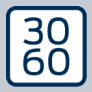

AMANIANAGER

# The next dimension of Locking System Management

# AXM Lite

Handbok 13.03.2024

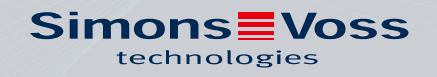

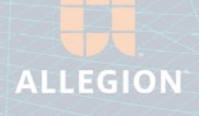

# **AXM Lite (Handbok)**

## Innehållsförteckning

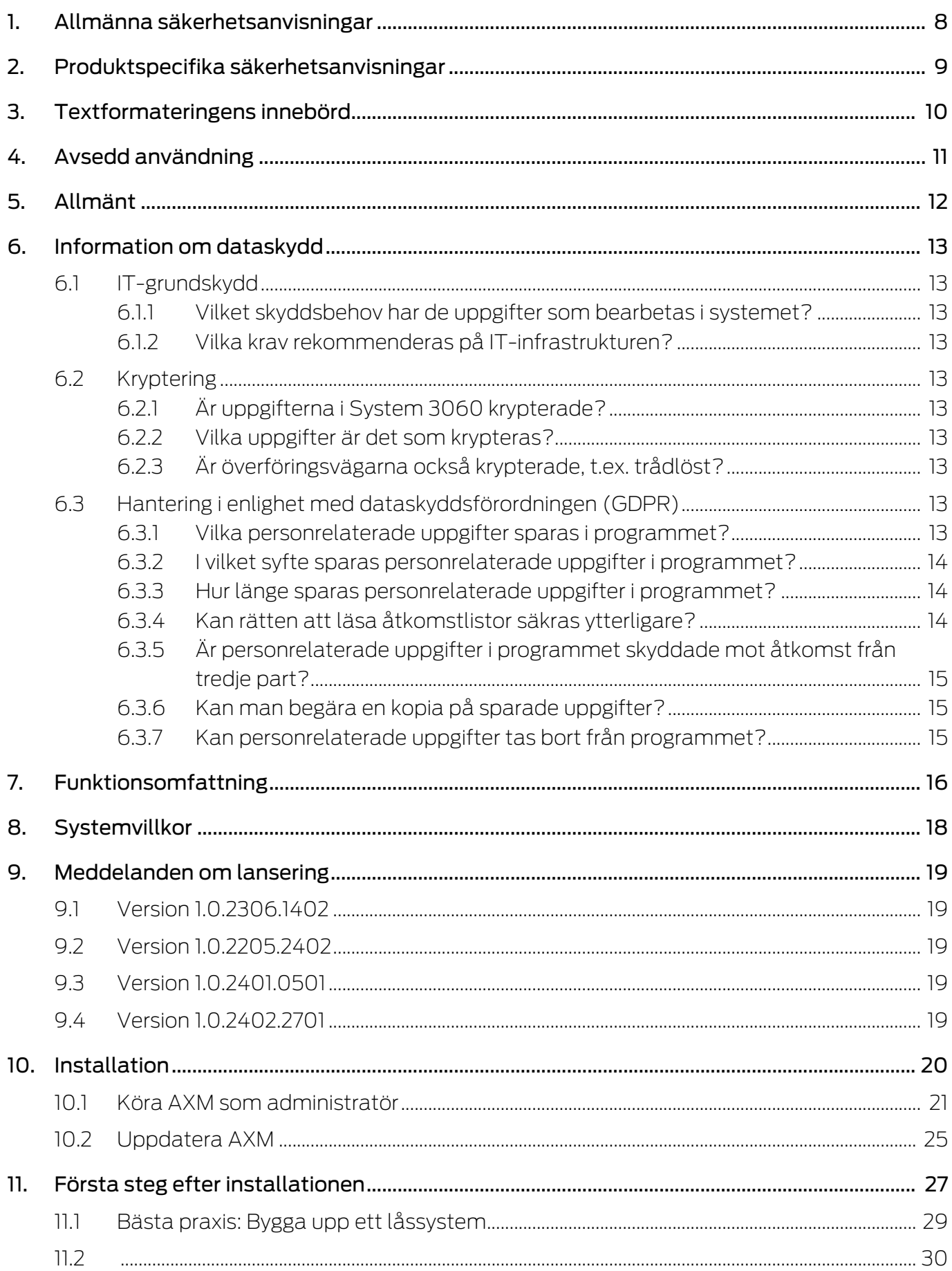

# **AXM Lite (Handbok)**

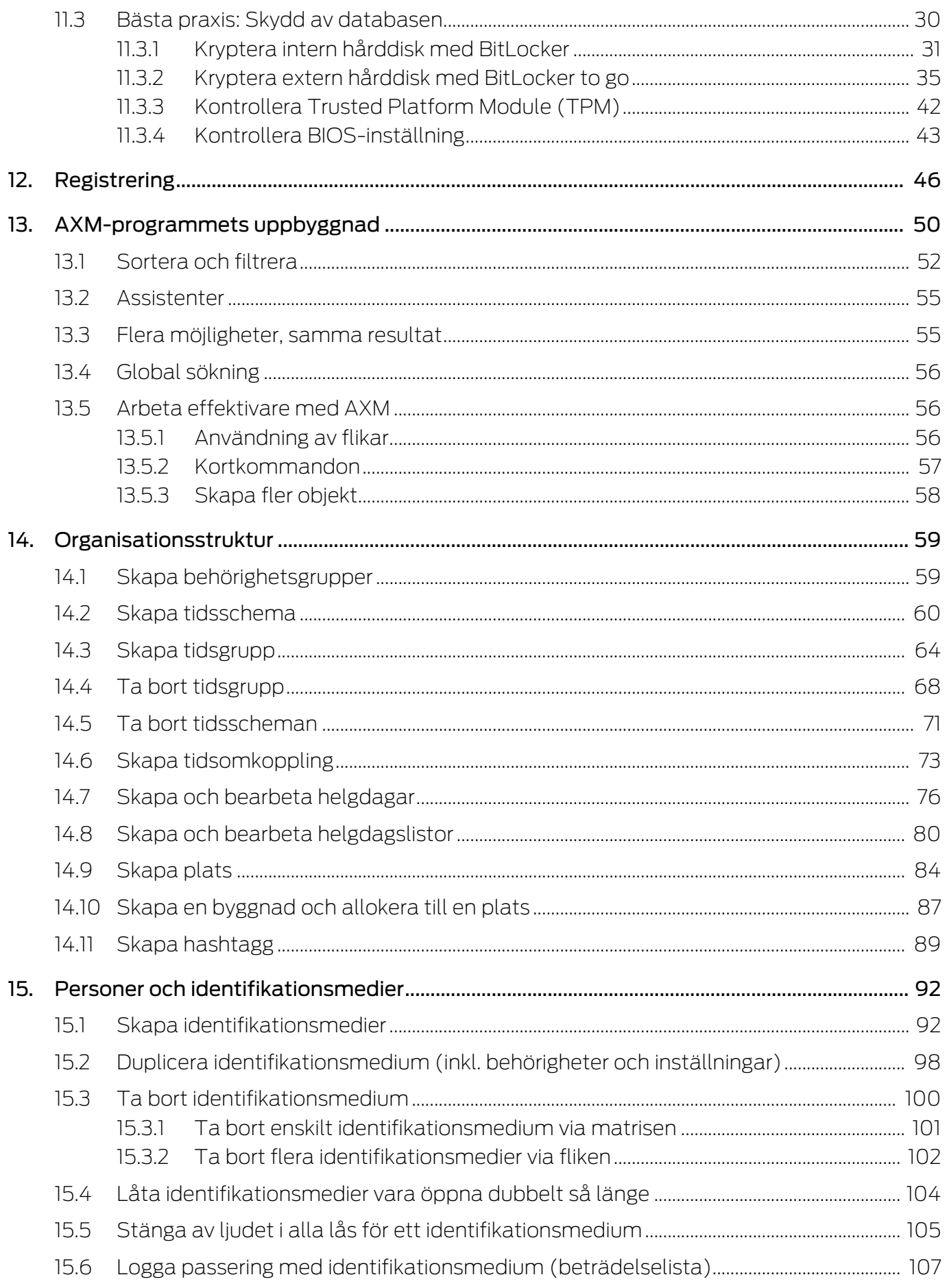

# AXM Lite (Handbok) Innehållsförteckning

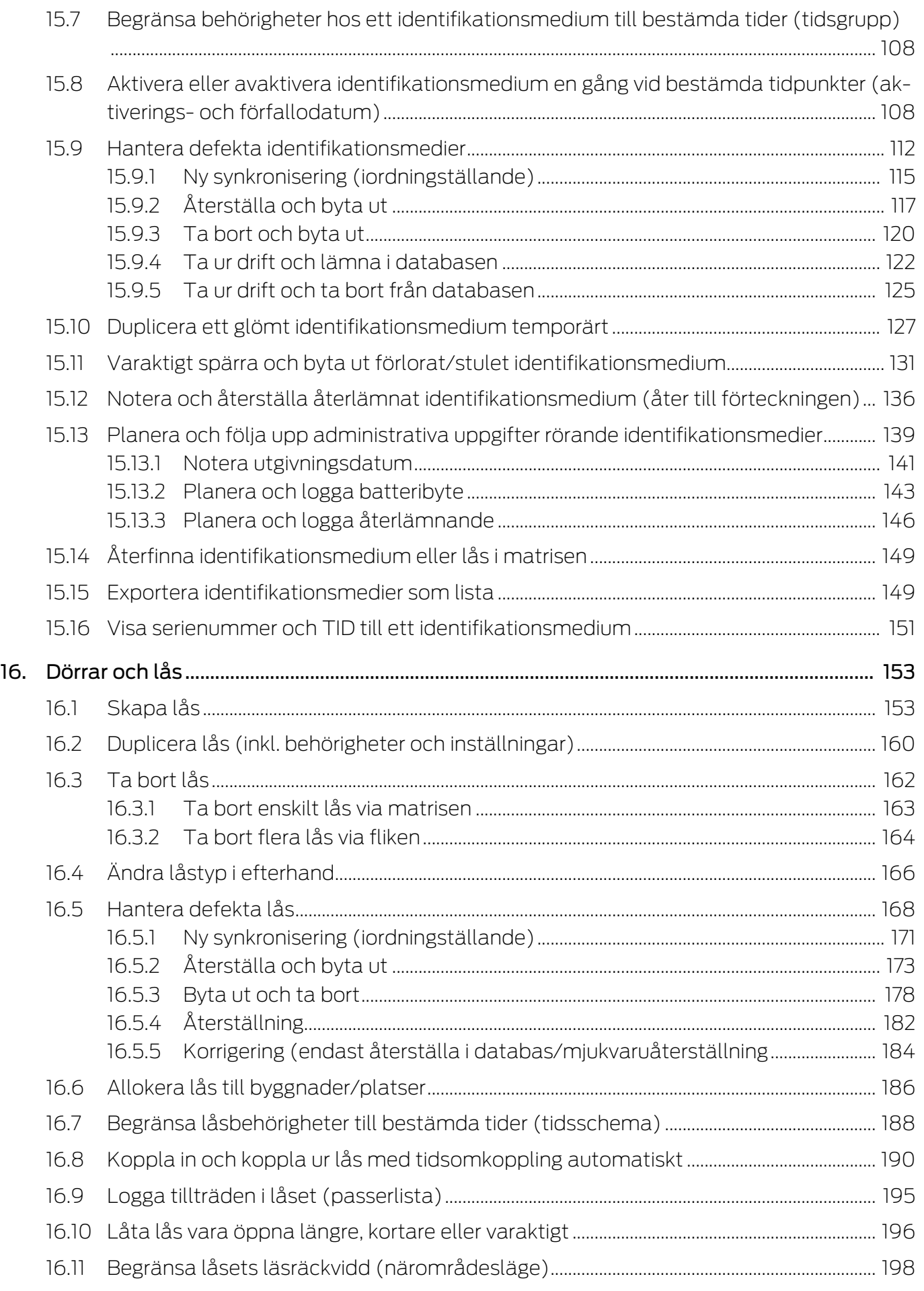

# AXM Lite (Handbok) Innehållsförteckning

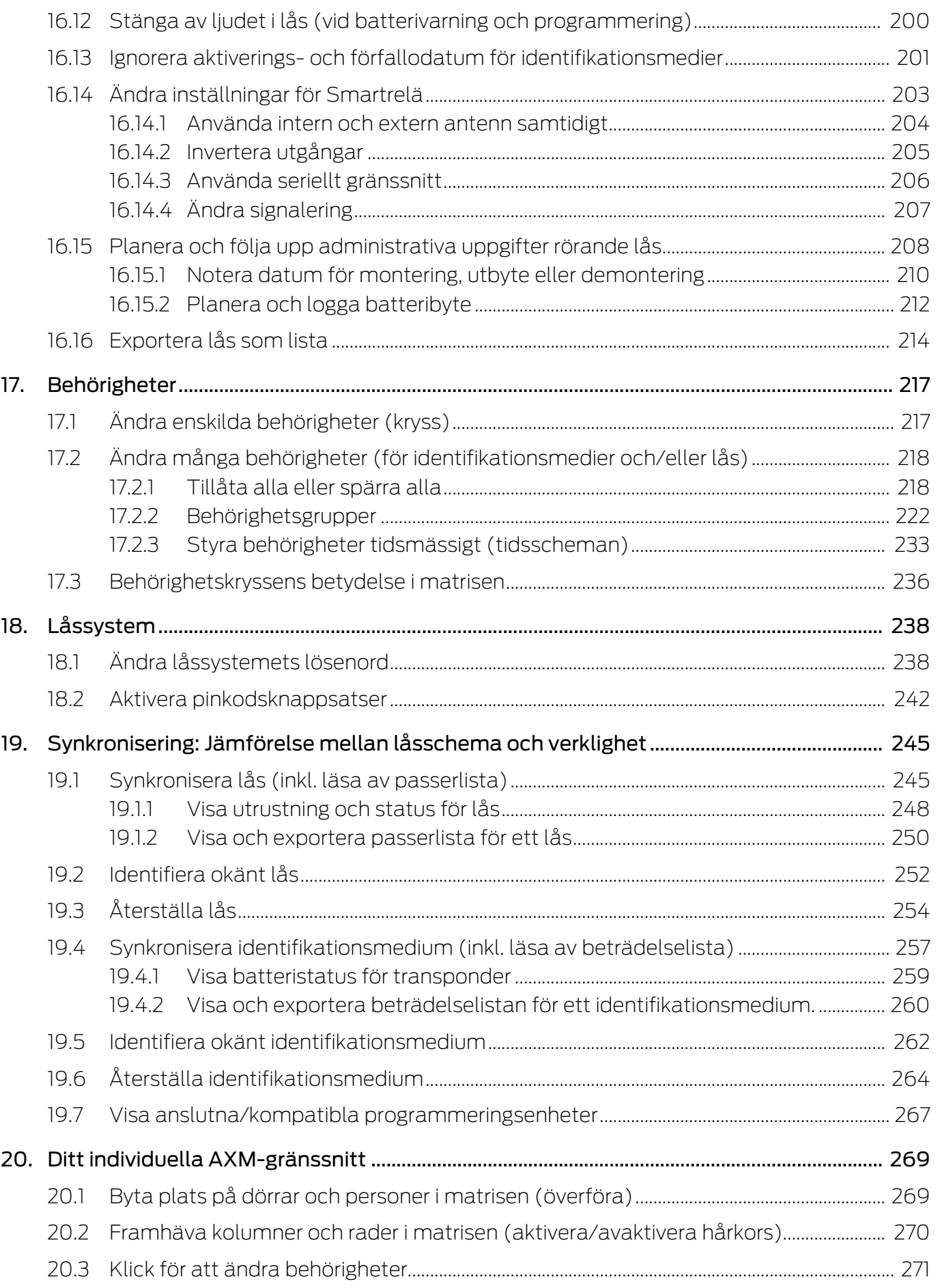

# **AXM Lite (Handbok)**

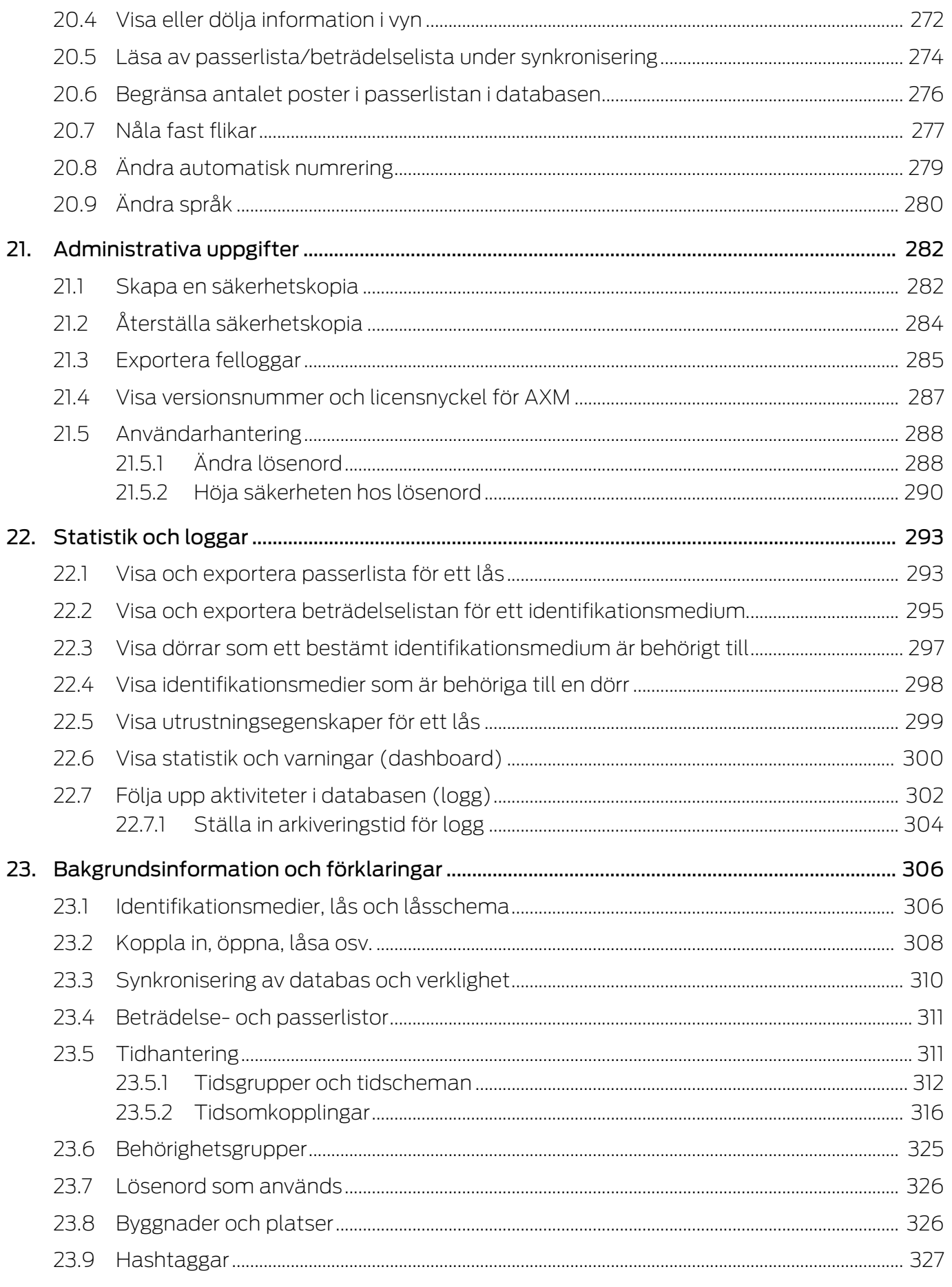

# AXM Lite (Handbok) Innehållsförteckning

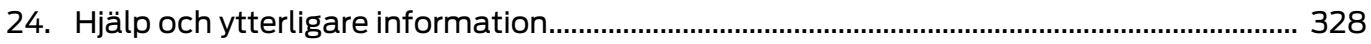

## <span id="page-7-0"></span>1. Allmänna säkerhetsanvisningar

### Signalord: Eventuella omedelbara effekter av bristande efterlevnad

VARNING: Död eller allvarlig skada (möjligt, men osannolikt) OBS: Skador på egendom eller fel INFO: Låg eller ingen

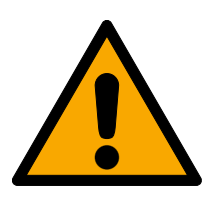

## **VARNING**

## Tillgång spärrad

Felaktigt installerade och/eller programmerade komponenter kan leda till att dörrar spärras. SimonsVoss Technologies GmbH ansvarar inte för konsekvenserna av felaktig installation såsom spärrat tillträde till skadade personer eller personer i risksituationer, materiella skador eller andra typer av skador.

## Blockerad åtkomst genom manipulering av produkten

Om du ändrar produkten på egen hand kan fel uppstå och åtkomst via en dörr kan blockeras.

Ändra endast produkten vid behov och endast på det sätt som beskrivs i dokumentationen.

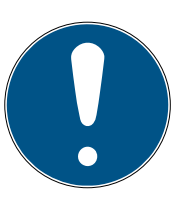

### **INFO**

## Avsedd användning

SimonsVoss-produkter är uteslutande avsedda för öppning och stängning av dörrar och liknande.

Använd inte SimonsVoss-produkter för andra syften.

## Kvalifikationer krävs

Installation och idrifttagning kräver specialiserad kunskap.

Endast utbildad personal får installera och driftsätta produkten.

Ändringar eller teknisk vidareutveckling kan inte uteslutas och kan komma att genomföras utan föregående meddelande om detta.

Den tyska språkversionen är den ursprungliga bruksanvisningen. Andra språk (utarbetande på kontraktsspråket) är översättningar av originalinstruktionerna.

Läs och följ alla installations-, installations- och driftsinstruktioner. Skicka dessa instruktioner och alla underhållsinstruktioner till användaren.

## <span id="page-8-0"></span>2. Produktspecifika säkerhetsanvisningar

## **OBS**

## Ändringar i låssystemet får effekt först efter synkronisering

Om du bearbetar låssystemet med AXM Lite sparas ändringarna först bara i databasen.

Ändringar i de faktiska komponenterna sker först efter en synkronisering.

- 1. Kontrollera regelbundet i matrisen om komponenterna behöver synkroniseras (se [AXM-programmets uppbyggnad \[](#page-49-0) $\blacktriangleright$  [50\]](#page-49-0)).
- 2. Särskilt i kritiska situationer (t.ex. om ett identifikationsmedium går förlorat) bör du omedelbart genomföra en synkronisering (se [Synkronisering: Jämförelse mellan låsschema och verklighet \[](#page-244-0)[}](#page-244-0) [245\]](#page-244-0)).

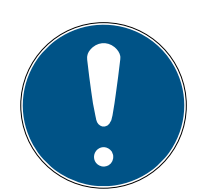

## **INFO**

### Stäng inte öppna fönster med alt+F4

Öppna fönster i förgrunden spärrar det övriga AXM Lite för ytterligare inmatning. Om du inte stänger ett sådant fönster med befintliga knappar utan "hårt" med alt+F4 stängs visserligen fönstret men det övriga AXM Lite förblir gråmarkerat. Du spärras därmed från AXM Lite.

Stäng inte fönster i förgrunden med alt+F4.

## <span id="page-9-0"></span>3. Textformateringens innebörd

Den här dokumentationen använder textformatering och illustrationselement för att underlätta förståelsen. I tabellen förklaras innebörden hos möjliga textformateringar:

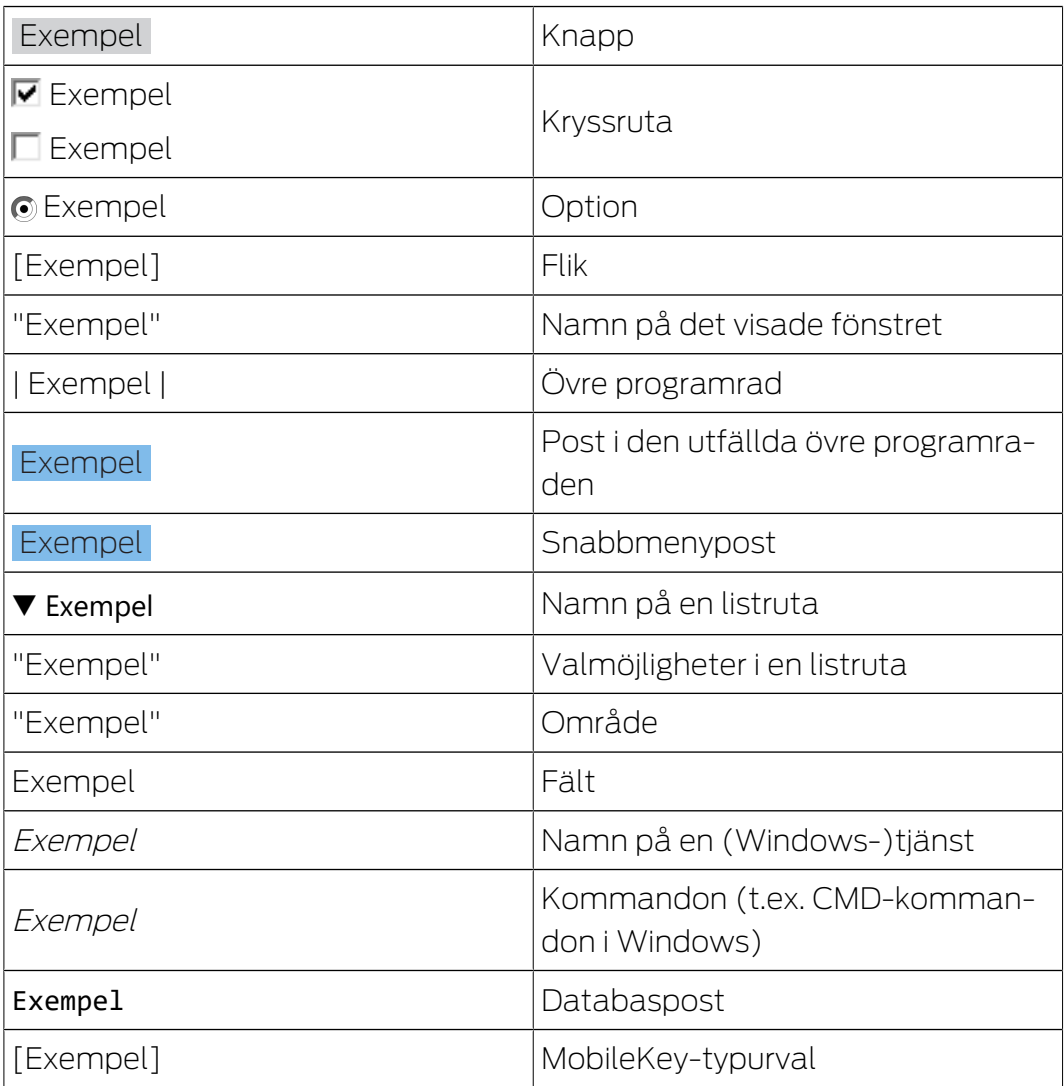

## <span id="page-10-0"></span>4. Avsedd användning

AX Manager Lite (AXM Lite) är ett program för överskådlig administration av låssystem. Det förenklar administration och styrning av låskomponenter och behörigheter i System 3060. Stora och komplexa låssystem kan enkelt hanteras med hjälp av SQL-databasen.

## <span id="page-11-0"></span>5. Allmänt

AX Manager, förkortat AXM, är efterföljaren till den välkända LSMprogramvaran.

Ett helt nytt, intuitivt och överskådligt användargränssnitt underlättar arbetet med alla komponenter som stöds (se Funktionsomfattning).

Nyheter i AXM Jämfört med LSM kommer AXM med viktiga nyheter:

- Microsoft SQL-databas som välkänt underlag för databaser.
- Framtidskompatibel användning genom pekskärmsoptimering
- Enkelt arbete tack vare användarvänliga assistenter.
- Behörighetsgrupper: Samlingsbehållare för identifikationsmedier och lås. Alla identifikationsmedier som ingår är behöriga till alla lås som ingår.
- Full överblick: Global sökning i hela programvaran

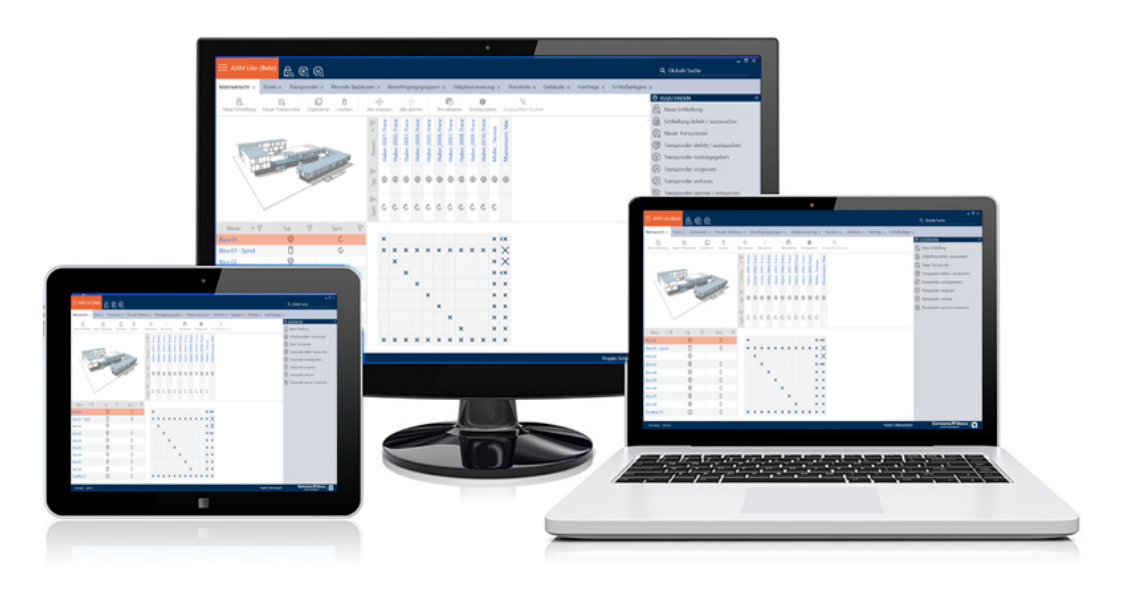

Lite Edition Med Lite Edition tar vi nu steget in i nästa dimension av låssystemsadministration. Det är en utgåva med utvalda funktioner och ett begränsat låssystem (jämför LSM Starter Edition).

Du har 20 lås och 100 transpondrar till ditt förfogande.

## <span id="page-12-0"></span>6. Information om dataskydd

## <span id="page-12-1"></span>6.1 IT-grundskydd

## 6.1.1 Vilket skyddsbehov har de uppgifter som bearbetas i systemet?

<span id="page-12-2"></span>Normalt behandlas och sparas bara okritiska uppgifter med så kallat normalt sökbehov i programmet. Det är uppgifter som vid en hypotetisk förlust varken skadar en persons rykte eller bilden av företaget. Inte heller någon särskild ekonomisk skada kan förväntas.

## 6.1.2 Vilka krav rekommenderas på IT-infrastrukturen?

<span id="page-12-3"></span>Enligt Bundesamt für Sicherheit in der Informationstechnik (BSI) är därför IT-grundskyddet för ett SimonsVoss-låssystem tillräckligt som säkerhetskoncept och gäller som rekommenderat minimikrav för ITinfrastrukturen.

## <span id="page-12-4"></span>6.2 Kryptering

## 6.2.1 Är uppgifterna i System 3060 krypterade?

<span id="page-12-5"></span>Ja. Inom ramen för den systemegna kommunikationen är datapaket ändpunktskrypterade (end-to-end). Med de senaste versionerna av våra produkter ökas säkerhetsgraden eftersom de alltid har den senaste tekniken. Flerstegskrypteringsmetoder används (AES, 3DES).

## 6.2.2 Vilka uppgifter är det som krypteras?

<span id="page-12-6"></span>Inom ramen för den systeminterna kommunikationen bearbetas inga personuppgifter utan de pseudonymiseras med hjälp av identifikationsnummer. Inge koppling till faktiska person är möjlig ens utan kryptering.

## 6.2.3 Är överföringsvägarna också krypterade, t.ex. trådlöst?

<span id="page-12-7"></span>Nej. Genom att ändpunktskryptering används behövs ingen ytterligare kryptering av överföringsvägarna.

## <span id="page-12-8"></span>6.3 Hantering i enlighet med dataskyddsförordningen (GDPR)

## 6.3.1 Vilka personrelaterade uppgifter sparas i programmet?

<span id="page-12-9"></span>Det är möjligt att spara följande uppgifter om en person i programmet:

- **H** Förnamn
- $\blacksquare$  Efternamn\*
- **II** Titel

- **H** Adress
- **:** Telefon
- **H** E-post
- Personnummer\*
- **B** Användarnamn
- **H** Avdelning
- **:** Ort/byggnad
- Anställd från/till
- **::** Födelsedatum
- **::** Kostnadsställe
- $\blacksquare$  Foto

Av dessa uppgifter är endast efternamn och personnummer så kallade \*obligatoriska fält och krävs vid användning av programmet.

Särskilt känsliga kategorier av personrelaterade uppgifter enligt artikel 9 i dataskyddsförordningen sparas inte.

#### 6.3.2 I vilket syfte sparas personrelaterade uppgifter i programmet?

<span id="page-13-0"></span>För att det ska vara möjligt att använda ett elektroniskt låssystem fullt ut är det nödvändigt att tilldela de identifikationsmedier som används till bestämda användare (t.ex. medarbetare).

#### 6.3.3 Hur länge sparas personrelaterade uppgifter i programmet?

<span id="page-13-1"></span>Uppgifterna sparas inom ett låssystem (t.ex. ett företag) minst så länge som användaren har tillgång till ett identifikationsmedium. Den tidslängd under vilken uppgifter sparas (t.ex. loggar och åtkomstlistor) kan ändras av låssystemets administratör och anpassas till verksamhetens behov.

### 6.3.4 Kan rätten att läsa åtkomstlistor säkras ytterligare?

<span id="page-13-2"></span>Vid användning av den valfria ZK-funktionen i våra låskomponenter kan åtkomsten till de data som samlas in med den utrustas med utökade användarrättigheter.

Exempel: En separat användare skapas för företagsrådet. Endast denna användare får läsrättigheter till åtkomstlistorna i händelse av misstanke. Dessutom kan denna användare skyddas med ett gemensamt lösenord. Endast en del av lösenordet är känt av två eller flera medlemmar i företagsrådet.

## 6.3.5 Är personrelaterade uppgifter i programmet skyddade mot åtkomst från tredje part?

<span id="page-14-0"></span>I grunden är det användaren (slutkunden) av låssystemet och programmet som ansvarar för administration och säkerställande av åtkomstbehörigheter.

I själva låssystemet skyddas alla uppgifter av en krypteringsmetod i flera steg. Utan lösenord och rätt behörighet är det inte möjligt att öppna det grafiska användargränssnittet och komma åt uppgifter.

Inga uppgifter överförs automatiskt till tredje part och de används och bearbetas inte av SimonsVoss inom ramen för dess verksamhet.

## 6.3.6 Kan man begära en kopia på sparade uppgifter?

<span id="page-14-1"></span>En kopia av alla insamlade uppgifter om en berörd person kan (från och med version 3.4) exporteras ut av någon med rätt användarbehörighet och ställas till förfogande (t.ex. i samband med en revision). Detta gör det möjligt för kunden att uppfylla artikel 15, stycke 3 i dataskyddsförordningen om den registrerades rätt till upplysningar.

## 6.3.7 Kan personrelaterade uppgifter tas bort från programmet?

<span id="page-14-2"></span>Enligt artikel 17 i dataskyddsförordningen kan en registrerad person begära att kunden fullständigt raderar personrelaterade uppgifter från programmet (från och med version 3.4 SP1) och från den tillhörande databasen.

## <span id="page-15-0"></span>7. Funktionsomfattning

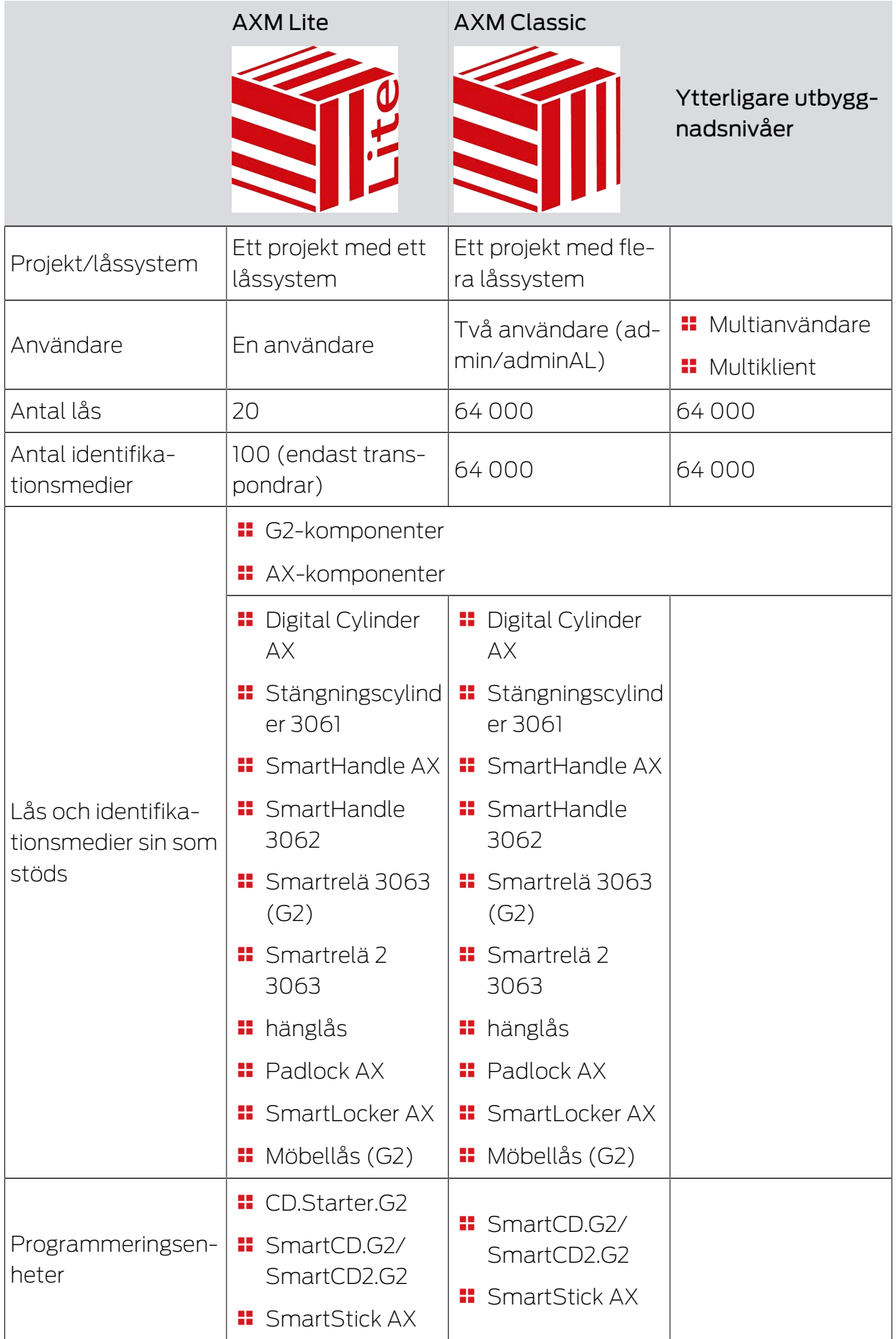

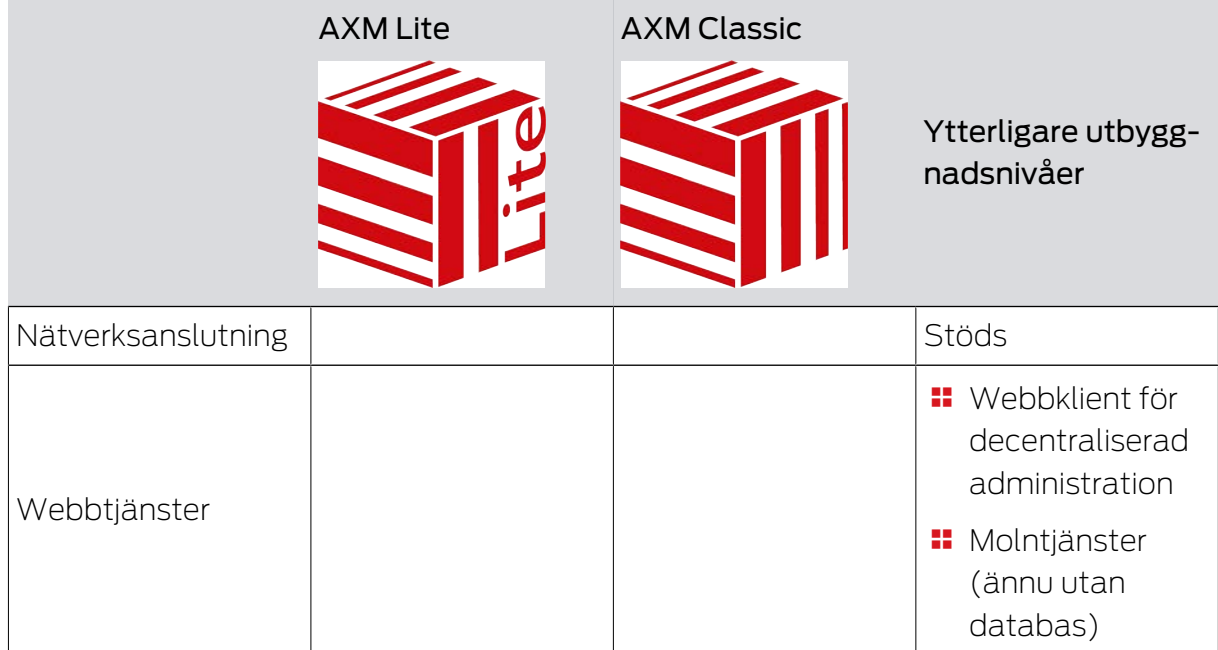

Du kan när som helst uppgradera när den version du använder inte längre räcker till.

# <span id="page-17-0"></span>8. Systemvillkor

## AXM Lite

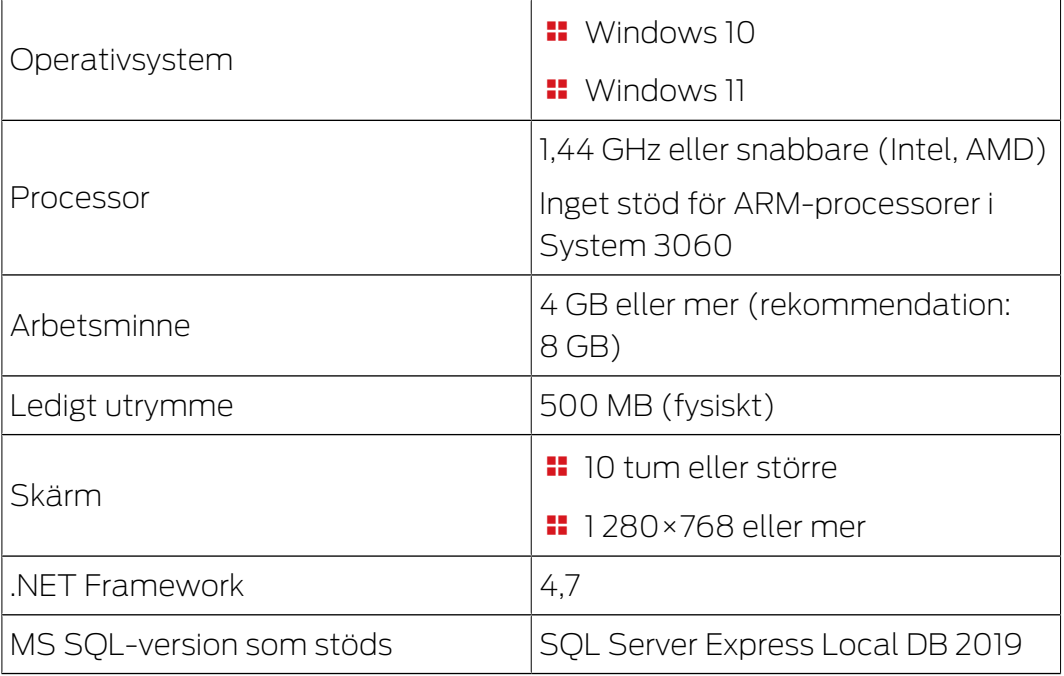

## <span id="page-18-0"></span>9. Meddelanden om lansering

## 9.1 Version 1.0.2306.1402

<span id="page-18-1"></span>Släppt den 14.06.2023

## Förbättringar

- 1. Funktion Fördelning av lås-ID och batterivarning efter kvitton
- 2. Optimering av hela säkerhetskopieringsprocessen

## Buggfixar

- 1. Korrigering av transponderns målstatus vid tilldelning till behörighetsgrupper
- 2. Felaktiga programmeringskrav Duplicerad transponder och ändrad tidsstyrning
- 3. Visning och konfiguration av cylinder 3061 med tryckknappsstyrning
- 4. Diverse textkorrigeringar
- 5. Visning och konfiguration av cylinder 3061 med tryckknappsstyrning

## 9.2 Version 1.0.2205.2402

<span id="page-18-2"></span>Släppt den 05.01.2023

## Förbättringar

1. Stöd för all vidareutveckling av våra AX-komponenter (HP2)

## Buggfixar

- 1. Korrigering av visningen av siffror på främmande språk
- 2. Felaktiga programmeringskrav Ändrade helgdagar
- 3. Korrigering av visning av batteristatus

## 9.3 Version 1.0.2401.0501

<span id="page-18-3"></span>Släppt den 05.01.2024

## Buggfixar

1. Utgångsdatum 01.01.2024 borttagen

## 9.4 Version 1.0.2402.2701

<span id="page-18-4"></span>Släppt den 01.03.2024

## Förbättringar

1. Stöd från den nya SmartHandle AX Advanced

## 10. Installation

- <span id="page-19-0"></span>ü Systemvillkor för AXM Lite uppfyllda (se [Systemvillkor \[](#page-17-0)[}](#page-17-0) [18\]](#page-17-0)).
- 1. Kör installationsfilen.
	- 9 InstallShield Wizard öppnas.

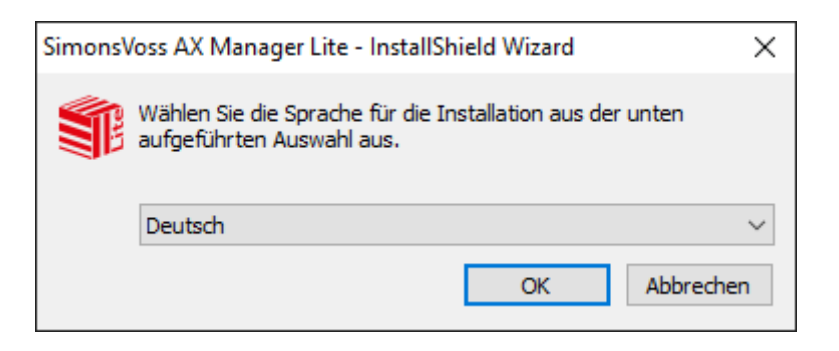

- 2. Välj vilket språk du vill att AXM Lite ska installeras med.
	- 9 Vid installationen kontrolleras om ytterligare programvara måste installeras.

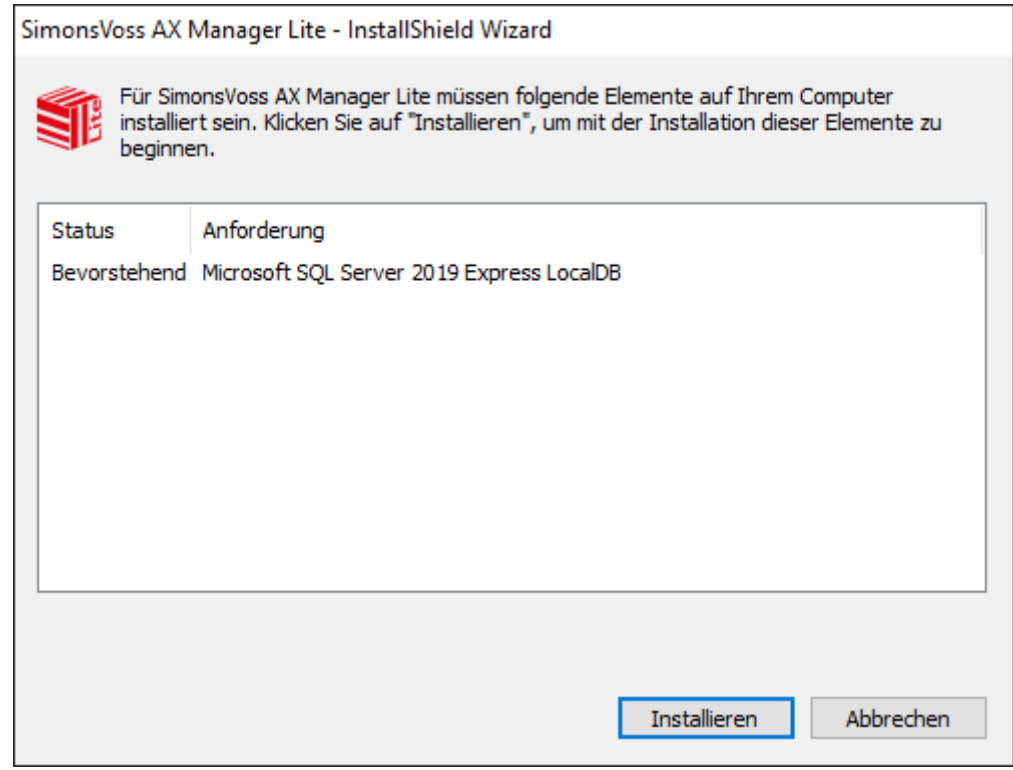

- 3. Installera i förekommande fall den ytterligare programvara som visas.
	- 9 Installationsfönstret till AXM Lite öppnas.

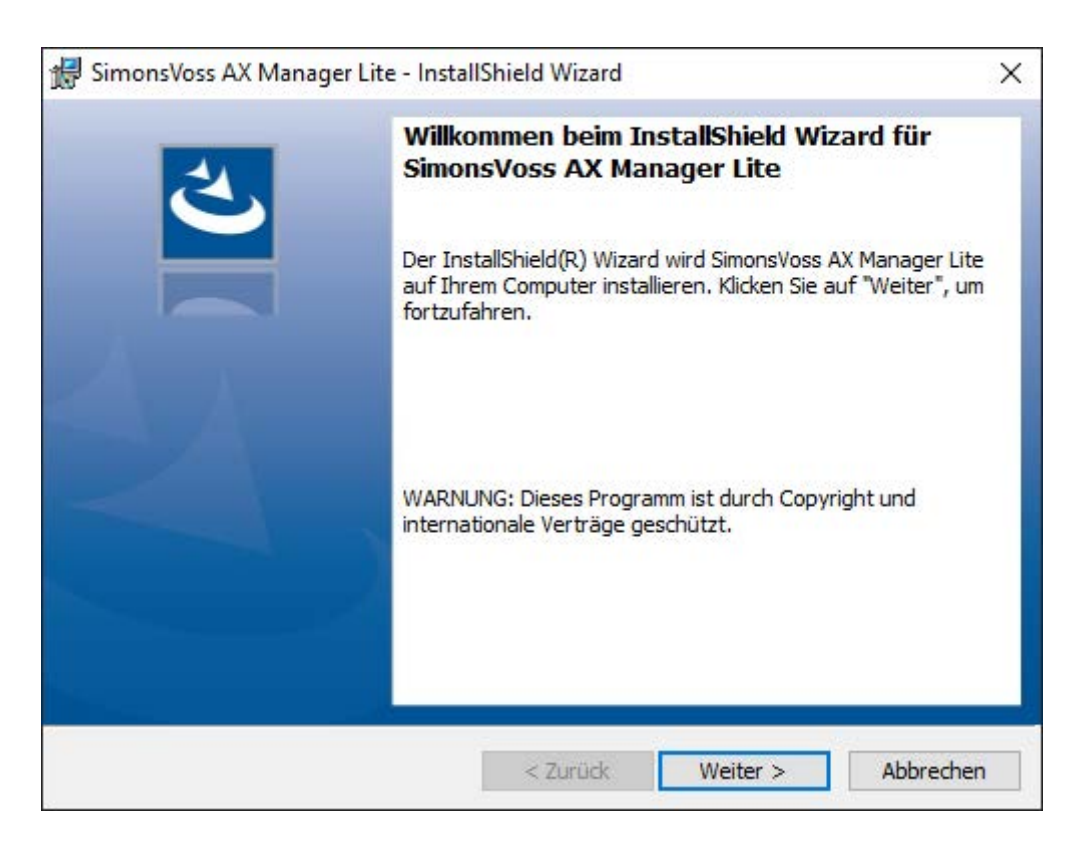

- 4. Utför installationen av AXM Lite.
- $\rightarrow$  AXM Lite har installerats.

## 10.1 Köra AXM som administratör

<span id="page-20-0"></span>SimonsVoss rekommenderar principiellt att starta AXM Lite som administratör. Därmed kan möjliga problem som beror på att åtkomst- och skrivbehörighet saknas undvikas i förväg:

### Manuell start som administratör

- $\checkmark$  AXM Lite installerat.
- $\checkmark$  Administratörsbehörighet finns.
- 1. Leta reda på genväg och symbol till AXM Lite.

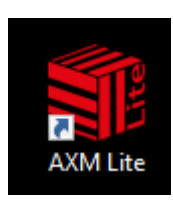

2. Högerklicka på genvägen för att öppna snabbmenyn.

## 3. Klicka på posten Kör som administratör.

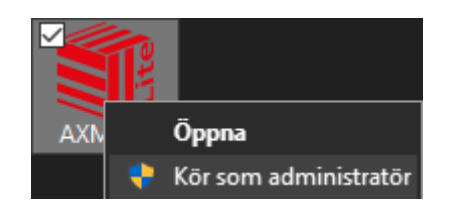

 $\rightarrow$  AXM Lite körs som administratör.

### Automatisk start som administratör

Manuell start som administratör har två nackdelar:

- **:** Osmidigt.
- Du kan glömma bort att starta AXM Lite som administratör.

Därför rekommenderar SimonsVoss att ställa in egenskaperna för genvägen till AXM Lite så att AXM Lite alltid körs som administratör via den här genvägen.

- $\checkmark$  AXM Lite installerat.
- $\checkmark$  Administratörsbehörighet finns.
- 1. Leta reda på genväg och symbol till AXM Lite.

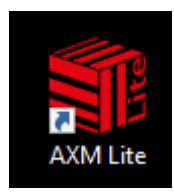

2. Högerklicka på genvägen för att öppna snabbmenyn.

3. Klicka på posten Egenskaper.

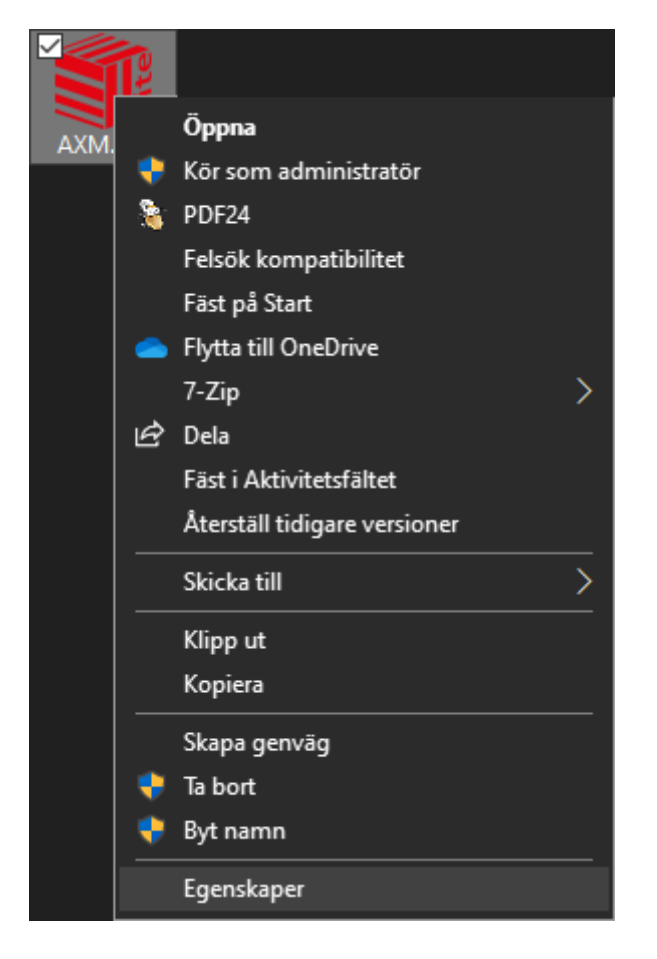

9 Fönstret "Egenskaper för AXM ..." öppnas.

4. Växla till fliken [Verknüpfung Eigenschaften: Verknüpfung [offen]].

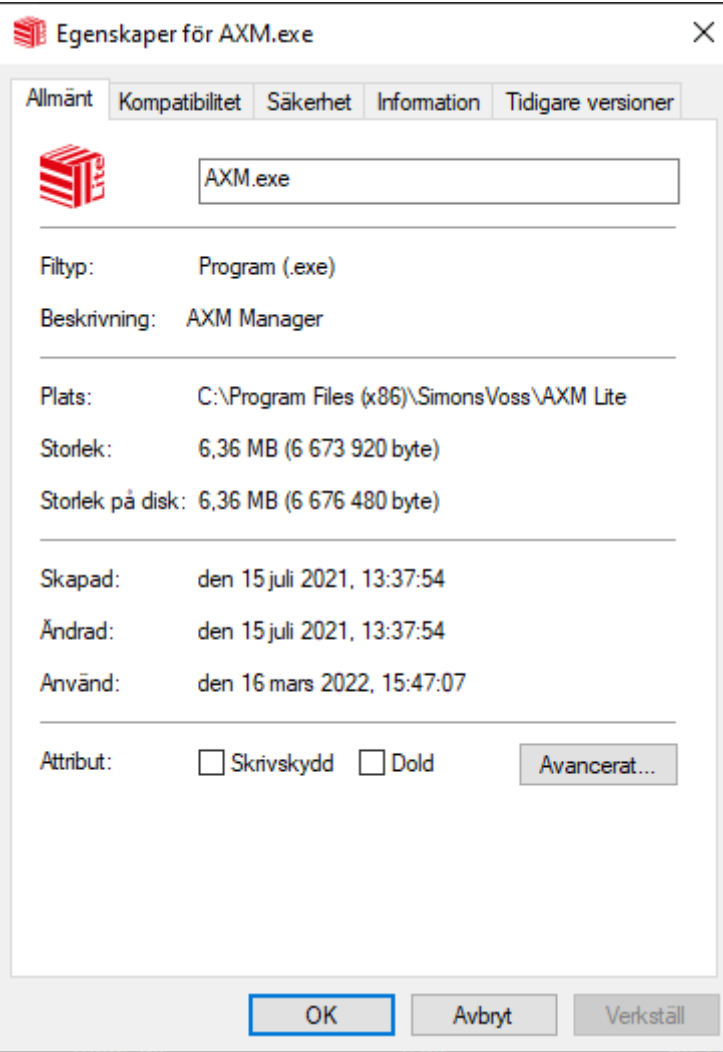

- 5. Klicka på knappen Avancerat... .
	- 9 Fönstret "Avancerade egenskaper" öppnas.

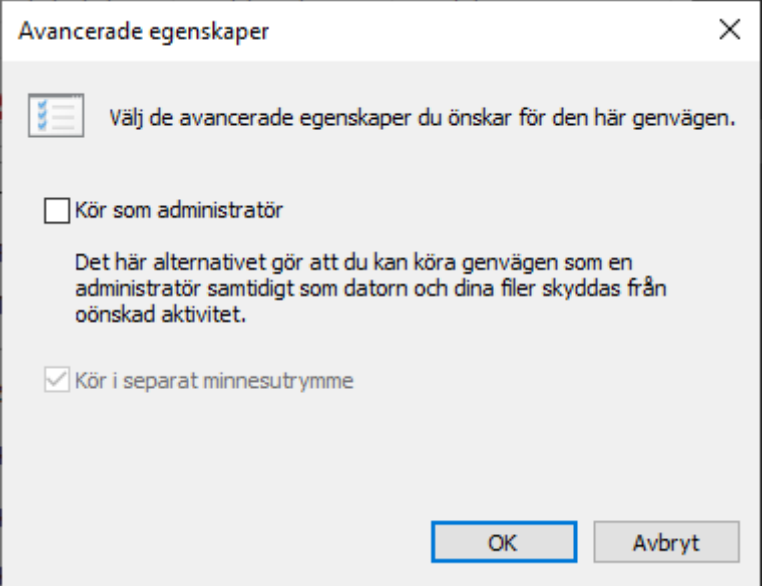

- 6. Markera kryssrutan  $\blacktriangledown$  Kör som administratör.
- 7. Klicka på knappen OK .
	- 9 Fönstret "Avancerade egenskaper" stängs.
- 8. Klicka på knappen OK .
	- → Fönstret "Egenskaper för AXM ..." stängs.
- 9 När du hädanefter startar AXM Lite via den här genvägen körs AXM Lite automatiskt som administratör.

## 10.2 Uppdatera AXM

<span id="page-24-0"></span>Med den senaste versionen AXM Lite får du allra bästa mjukvaru- och hårdvarustöd. Vid varje start kontrollerar AXM Lite därför om det finns några nya uppdateringar och frågar sedan om du vill installera dem. Säkerhetskopiera databasen innan du uppdaterar (se [Skapa en](#page-281-1) [säkerhetskopia \[](#page-281-1) $\triangleright$  [282\]](#page-281-1)).

Om du istället vill visa den version av AXM Lite som för närvarande är installerad läser du [Visa versionsnummer och licensnyckel för AXM \[](#page-286-0)[}](#page-286-0) [287\]](#page-286-0).

Du kan naturligtvis även kontrollera manuellt om det finns någon uppdatering och installera den.

- $\checkmark$  AXM Lite öppet.
- $\checkmark$  Databas säkerhetskopierad.
- 1. Klicka på den orangefärgade  $AXM$ -symbolen.  $\equiv$   $AXM$ .
	- → AXM-fältet öppnas.

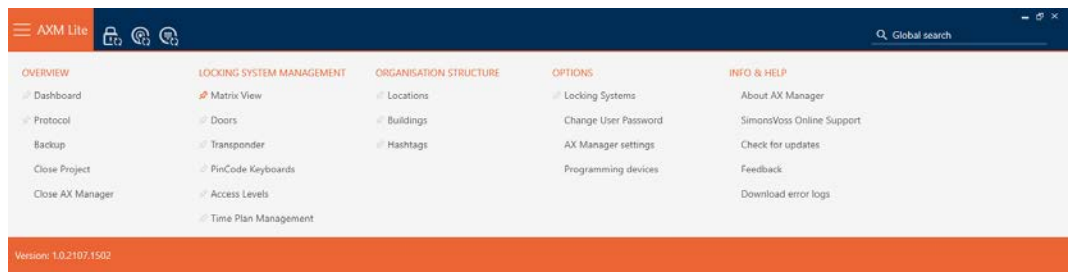

# AXM Lite (Handbok) 10. Installation

2. I gruppen | INFO & HJÄLP | klickar du på posten Kontrollera om det finns uppdateringar .

#### **INFO & HELP**

About AX Manager

SimonsVoss Online Support

#### Check for updates

Feedback

Download error logs

9 Om det finns en uppdatering visas den och du kan välja att installera den. Om AXM Lite är uppdaterat ser du detta fönster:

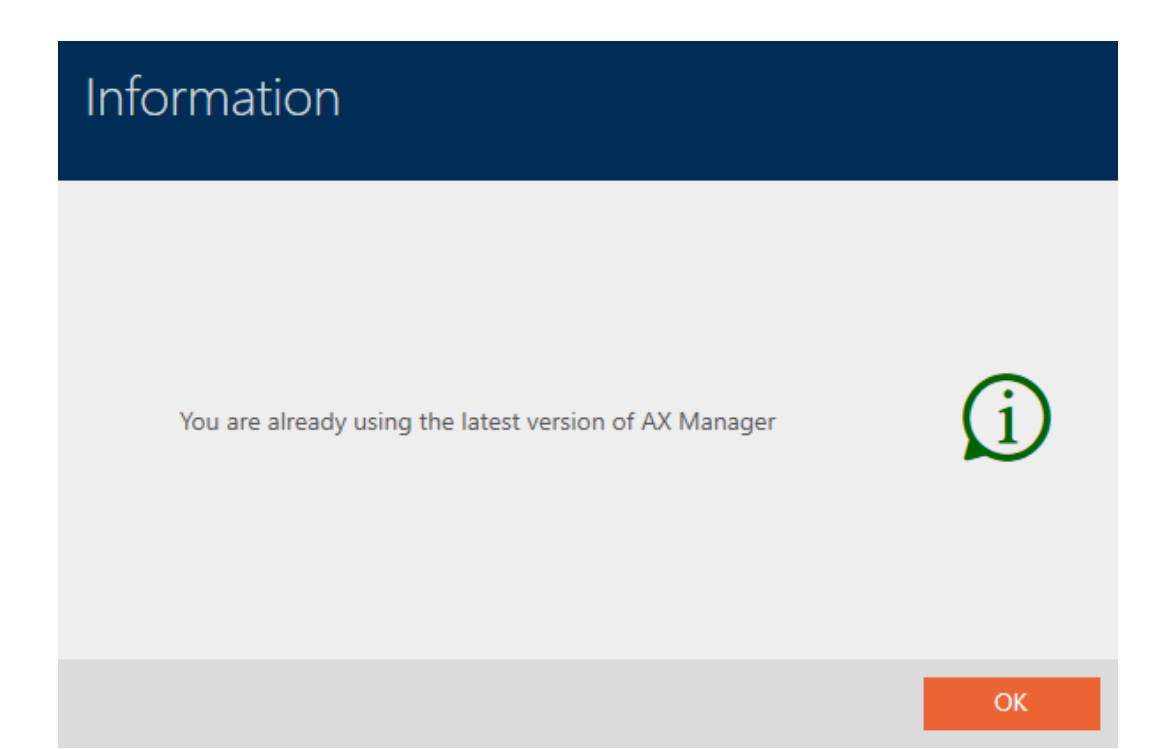

## <span id="page-26-0"></span>11. Första steg efter installationen

I AXM Lite öppnas ett inloggningsfönster efter installationen.

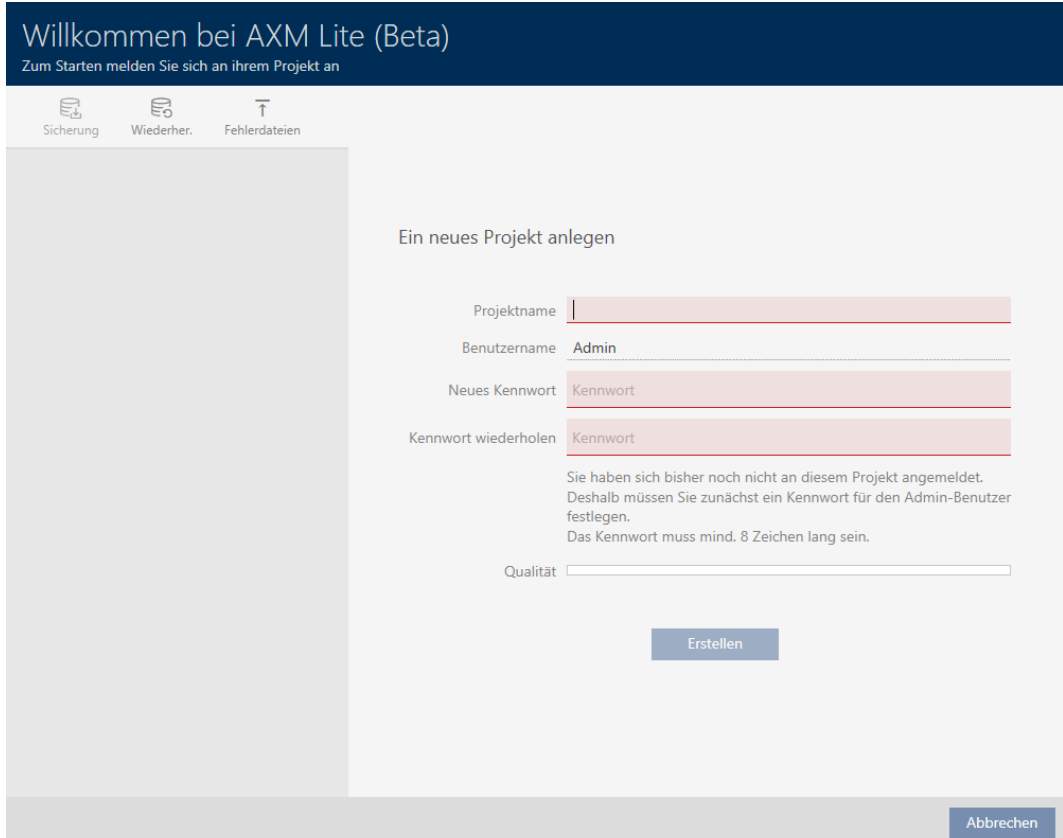

Följande inmatningsfält visas:

- **::** Projektets namn
- **H** Användarnamn
- Nytt lösenord
- **II** Upprepa lösenordet
- 1. I fältet Projektets namn anger du ett projektnamn.
- 2. I fältet Nytt lösenord anger du ett lösenord med minst 8 tecken för att skydda ditt projekt.
	- 9 En färgad stapel visar hur säkert lösenordet är.

Quality

- 3. I fältet Upprepa lösenordet upprepar du det angivna lösenordet.
- 4. Klicka på knappen Skapa .
- $\rightarrow$  Ett nytt projekt har skapats.

Du kan vid behov ändra det angivna användarlösenordet (se [Ändra](#page-287-1) [lösenord \[](#page-287-1)[}](#page-287-1) [288\]](#page-287-1)).

Det första lösenordet till låssystemet genereras automatiskt och sparas i en textfil (Documents/SimonsVoss).

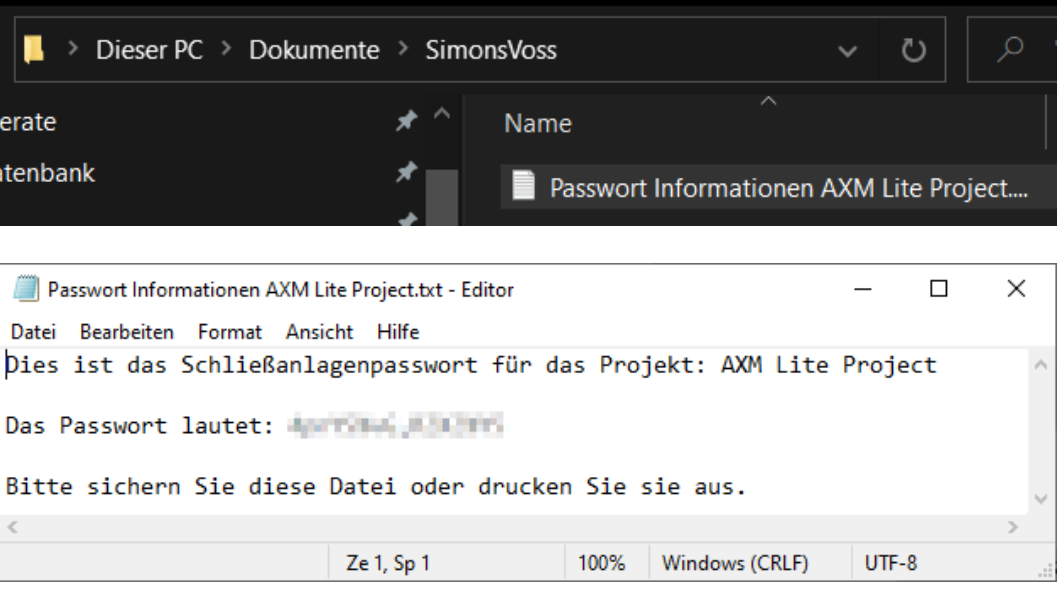

Det går att ändra lösenordet till låssystemet (se [Ändra låssystemets](#page-237-1) [lösenord \[](#page-237-1)[}](#page-237-1) [238\]](#page-237-1)).

## **OBS**

#### Spara lösenordet till låssystemet på ett tillgängligt och säkert ställe.

Lösenordet till låssystemet är det absolut viktigaste lösenordet. Av säkerhetsskäl kan SimonsVoss inte återställa några komponenter utan låssystemets lösenord eller en säkerhetskopia. Det finns ingen generalnyckel.

Om lösenordet till låssystemet förkommer och inte heller kan återställas via en säkerhetskopia kan de berörda komponenterna inte längre programmeras. De måste avlägsnas från låsen och kasseras vilket kostar både tid och pengar.

- 1. Säkerställ att lösenordet till låssystemet alltid är tillgängligt för behöriga personer.
- 2. Ta då även hänsyn till såväl förutsägbara händelser (till exempel att administratören av låssystemet går i pension) och oförutsägbara händelser (till exempel att administratören av låssystemet säger upp sig).

#### Första start av AXM Lite

I AXM Lite erbjuds nu flera assistenter:

- 1. Lägga till lås
- 2. Lägga till transponder

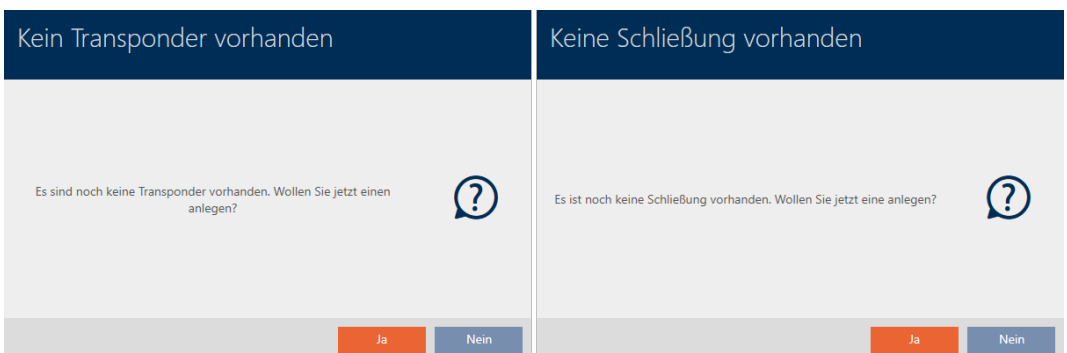

Med hjälp av de här assistenterna kan du komma igång direkt med att bygga upp ditt låssystem och bekanta dig med gränssnittet i AXM Lite .

Innan du skapar ett större låssystem är det dock bästa att göra några organisatoriska förberedelser (se [Bästa praxis: Bygga upp ett låssystem](#page-28-0)  $[29]$  $[29]$ .

Om det är första gången du arbetar med ett låssystem hittar du förklaringar och bakgrundsinformation här: [Bakgrundsinformation och](#page-305-0) [förklaringar \[](#page-305-0)[}](#page-305-0) [306\]](#page-305-0).

## 11.1 Bästa praxis: Bygga upp ett låssystem

<span id="page-28-0"></span>Du sparar mycket tid och arbete om du bygger upp låssystem i en ordningsföljd där du om möjligt bara behöver öppna varje fönster en gång.

Det är i princip enklast om du börjar med att förbereda organisationsstrukturen (se [Organisationsstruktur \[](#page-58-0)[}](#page-58-0) [59\]](#page-58-0)).

Erfarenhetsmässigt har följande koncept visat sig fungera bra:

- 1. Skapa platser (se Skapa plats  $[84]$  $[84]$ ).
- 2. Skapa byggnader (se [Skapa en byggnad och allokera till en plats](#page-86-0)  $[ \triangleright$  $[ \triangleright$  [87\]](#page-86-0)).
- 3. Skapa första tidsschema (se [Skapa tidsschema \[](#page-59-0)[}](#page-59-0) [60\]](#page-59-0)).
- 4. Skapa alla nödvändiga tidsgrupper (se [Skapa tidsgrupp \[](#page-63-0)[}](#page-63-0) [64\]](#page-63-0)).
- 5. Skapa ytterligare tidsscheman och koppla därvid tidsgrupperna direkt till respektive tidsschema.
- 6. Skapa behörighetsgrupper (se [Behörighetsgrupper \[](#page-221-0)[}](#page-221-0) [222\]](#page-221-0)).
- 7. Skapa identifikationsmedier och tilldela dem direkt när du skapar behörighetsgrupper och tidsgrupper (se [Skapa identifikationsmedier \[](#page-91-1)[}](#page-91-1) [92\]](#page-91-1) och [Begränsa behörigheter hos ett identifikationsmedium till bestämda](#page-107-0) [tider \(tidsgrupp\) \[](#page-107-0) $\triangleright$  [108\]](#page-107-0))
- 8. Skapa lås och tilldela dem direkt när du skapar behörighetsgrupper och tidsscheman (se [Skapa lås \[](#page-152-1)[}](#page-152-1) [153\]](#page-152-1) och [Begränsa låsbehörigheter till](#page-187-0) [bestämda tider \(tidsschema\) \[](#page-187-0)[}](#page-187-0) [188\]](#page-187-0)).
- 9. Synkronisera lås (se [Synkronisera lås \(inkl. läsa av passerlista\) \[](#page-244-1)> [245\]](#page-244-1)).

10. Synkronisera identifikationsmedier (se [Synkronisera identifikationsme](#page-256-0)[dium \(inkl. läsa av beträdelselista\) \[](#page-256-0)[}](#page-256-0) [257\]](#page-256-0)).

I den här ordningsföljden kan du direkt använda resultaten från de föregående stegen i de följande stegen.

- Skapa tidsgrupper för just skapade tidsscheman direkt i fönstret till det skapade tidsschemat
- Tidsgrupper och behörighetsgrupper direkt i fönstret till det skapade identifikationsmediet
- Tidsschema och behörighetsgrupp direkt i fönstret till det skapade låset

Bakgrundsinformation för överväganden vad gäller tidhantering och behörighetsgrupper:

- $\blacksquare$  [Tidhantering \[](#page-310-1) $\triangleright$  [311\]](#page-310-1)
- [Behörighetsgrupper \[](#page-324-0)> [325\]](#page-324-0)

Självklart kan du avvika från den här ordningsföljden och exempelvis börja med att skapa identifikationsmedier och lås utan tidsgrupper. Om du behöver tidhantering senare måste du

- tilldela ett tidsschema till varje lås som ingår i tidhanteringen och
- $\blacksquare$  tilldela en tidsgrupp till varje transponder.

## <span id="page-29-0"></span>11.2

## 11.3 Bästa praxis: Skydd av databasen

<span id="page-29-1"></span>Du ökar säkerhetsnivån i AXM Lite ytterligare om du skyddar åtkomst till SQL-databasen.

- 1. Skapa ett separat Windows-användarkonto för låssystemets administratör.
- 2. Använd starka lösenord till alla Windows-användarkonton.
- 3. Kryptera hårddisken där databasen ligger.

## Kryptera hårddisk med BitLocker/BitLocker to go

Från Windows 7 ingår ett hårddiskkrypteringsprogram i versionerna Professional och Enterprise (BitLocker).

Med BitLocker kan du kryptera hårddiskar och på så sätt skydda dem mot obehörig åtkomst.

- BitLocker (för interna hårddiskar, se [Kryptera intern hårddisk med](#page-30-0) [BitLocker \[](#page-30-0) $\rightarrow$  [31\]](#page-30-0))
- **BitLocker to go (för externa hårddiskar, se [Kryptera extern hårddisk med](#page-34-0)** BitLocker to go  $[$  [35\]](#page-34-0))

För bekväm användning av BitLocker bör Trusted Platform Module (TPM) 1.2 eller högre finnas på kretskortet. Med den här modulen säkerställer BitLocker systemintegriteten.

Du har flera möjligheter att låsa upp den krypterade hårddisken senare:

- **L**ösenordsinmatning
- **H** SmartCard som nyckel
- $\blacksquare$  USB-sticka som nyckel
- Automatisk upplåsning efter inloggning

Tillgängligheten till de olika metoderna kan skilja sig åt mellan system.

## 11.3.1 Kryptera intern hårddisk med BitLocker

<span id="page-30-0"></span>För följande beskrivning antas:

- **T** Trusted Platform Module (TPM) 1.2 eller högre finns (kontroll se [Kontrollera Trusted Platform Module \(TPM\) \[](#page-41-0) $\blacktriangleright$  [42\]](#page-41-0))
- Om TPM 2.0 eller senare: BIOS konfigurerat som "native UEFI" (kontroll se [Kontrollera BIOS-inställning \[](#page-42-0) $\triangleright$  [43\]](#page-42-0))
- $\checkmark$  Administratörsbehörigheter tillgängliga.
- 1. Tryck på Windows-knappen.
	- $\rightarrow$  Startmenyn öppnas.
- 2. Tryck på Hantera BitLocker.
	- → Posten Hantera BitLocker visas

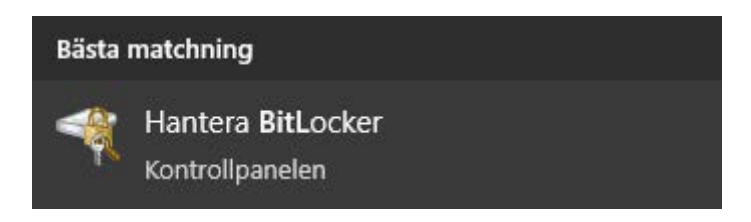

- 3. Klicka på posten Hantera BitLocker.
	- **→** Fönstret "BitLocker-diskkryptering" öppnas.

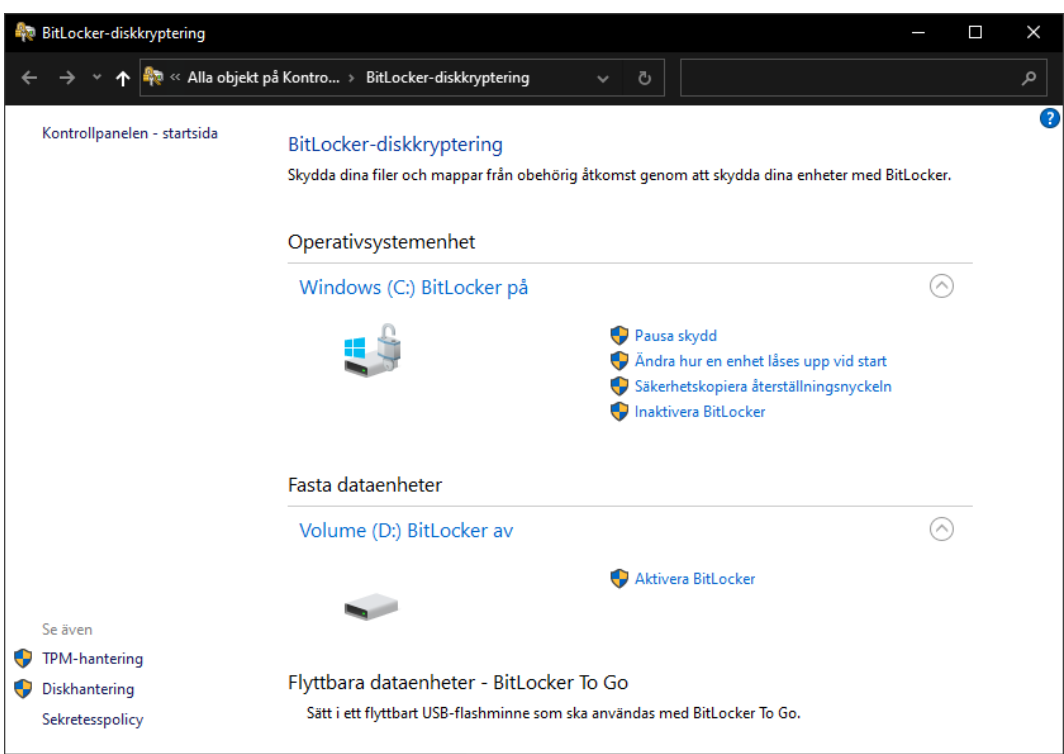

- 4. Kontrollera om hårddisken redan är krypterad (BitLocker på). I exemplet är C: redan krypterad, D: ännu inte.
- 5. Klicka på knappen Aktivera BitLocker .
	- 9 Fönstret "BitLocker-diskkryptering" öppnas.

BitLocker-diskkryptering (D:)

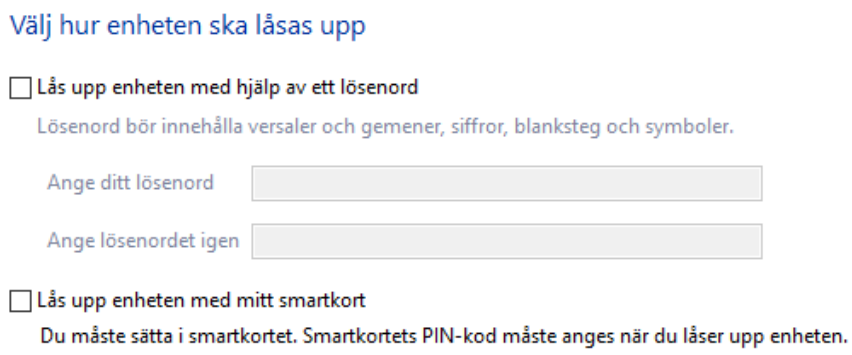

Lås upp den här enheten automatiskt på den här datorn

– Nästa

 $\times$ 

 $\times$ 

- 6. Välj en metod för att låsa upp hårddisken (t.ex. VLås upp den här enheten automatiskt på den här datorn).
	- 9 Den här hårddisken låses automatiskt upp när en behörig Windowsanvändare loggar in.
- 7. Klicka på knappen Fortsätt .
	- 9 Fönstret växlar till val av en återställningsmetod.

BitLocker-diskkryptering (D:)  $\leftarrow$ 

Hur vill du säkerhetskopiera din återställningsnyckel?

Vissa inställningar hanteras av systemadministratören.

Om du glömmer bort lösenordet eller tappar bort smartkortet kan du använda återställningsnyckeln för att komma åt enheten.

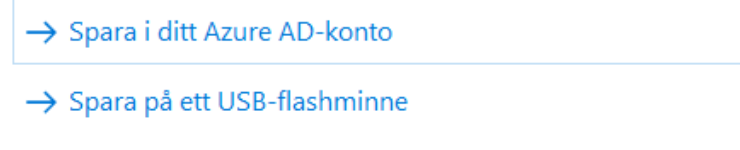

- $\rightarrow$  Spara till en fil
- $\rightarrow$  Skriv ut återställningsnyckeln

Hur hittar jag min återställningsnyckel senare?

Nästa Avbryt

- 8. Välj en metod för att säkra återställningsnyckeln (t.ex. Skriv ut återställningsnyckel ).
	- 9 Du får åtkomst till hårddisken med hjälp av återställningsnyckeln om du glömmer lösenordet eller förlorar USB-sticka/SmartCard.
- 9. Klicka på knappen Fortsätt .
	- 9 Fönstret växlar till val av hur mycket utrymme som ska krypteras.

 $\times$ 

#### BitLocker-diskkryptering (D:)  $\leftarrow$

#### Välj hur mycket av enheten du vill kryptera

Om du konfigurerar BitLocker på en ny enhet eller en ny dator behöver du bara kryptera den del av enheten som används för tillfället. BitLocker krypterar ny information automatiskt allteftersom den läggs till.

Om du aktiverar BitLocker på en dator eller en enhet som redan används bör du överväga att kryptera hela enheten. Genom att kryptera hela enheten ser du till att all information skyddas, även den information som du har tagit bort och som skulle kunna återställas.

◯ Kryptera enbart använt diskutrymme (snabbare och bäst för nya datorer och enheter)

(6) Kryptera hela enheten (långsammare men bäst för datorer och enheter som redan används)

Nästa Avbryt

X

10. För högre säkerhet bör du välja alternativet @ Kryptera hela enheten.

- 11. Klicka på knappen Fortsätt .
	- **→** BitLocker-krypteringen är förberedd.

 $\leftarrow$ BitLocker-diskkryptering (D:)

#### Vill du kryptera enheten?

Den här enheten låses upp automatiskt på den här datorn.

Krypteringen kan ta en stund att genomföra, beroende på enhetens storlek.

Dina filer är inte skyddade förrän krypteringen är slutförd.

- 12. Klicka på knappen Starta kryptering .
	- 9 Hårddisken krypteras. Beroende på hårddiskens storlek kan det ta flera timmar.

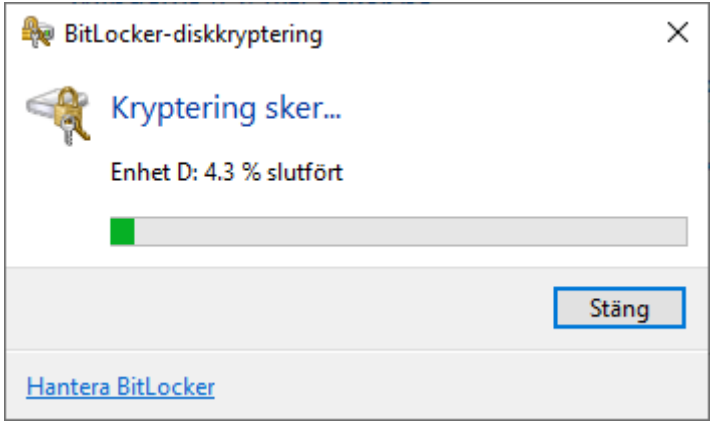

9 Hårddisken är krypterad och databasen därmed skyddad mot obehörig åtkomst.

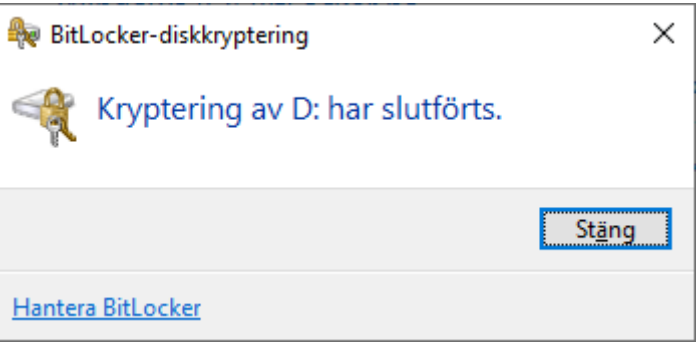

### 11.3.2 Kryptera extern hårddisk med BitLocker to go

<span id="page-34-0"></span>För följande beskrivning antas:

- Trusted Platform Module (TPM) 1.2 eller högre finns (kontroll se [Kontrollera Trusted Platform Module \(TPM\) \[](#page-41-0)[}](#page-41-0) [42\]](#page-41-0))
- Om TPM 2.0 eller senare: BIOS konfigurerat som "native UEFI" (kontroll se [Kontrollera BIOS-inställning \[](#page-42-0) $\triangleright$  [43\]](#page-42-0))
- $\checkmark$  Administratörsbehörigheter tillgängliga.
- 1. Tryck på Windows-knappen.
	- $\rightarrow$  Startmenyn öppnas.
- 2. Tryck på Hantera BitLocker.
	- → Posten Hantera BitLocker visas

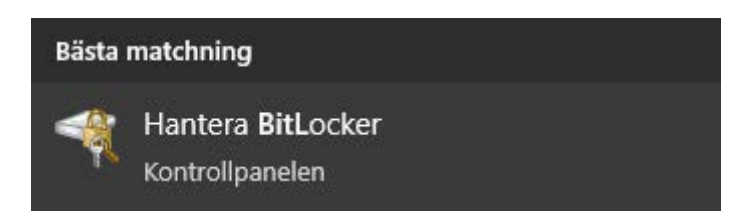

- 3. Klicka på posten Hantera BitLocker.
	- 9 Fönstret "BitLocker-diskkryptering" öppnas.

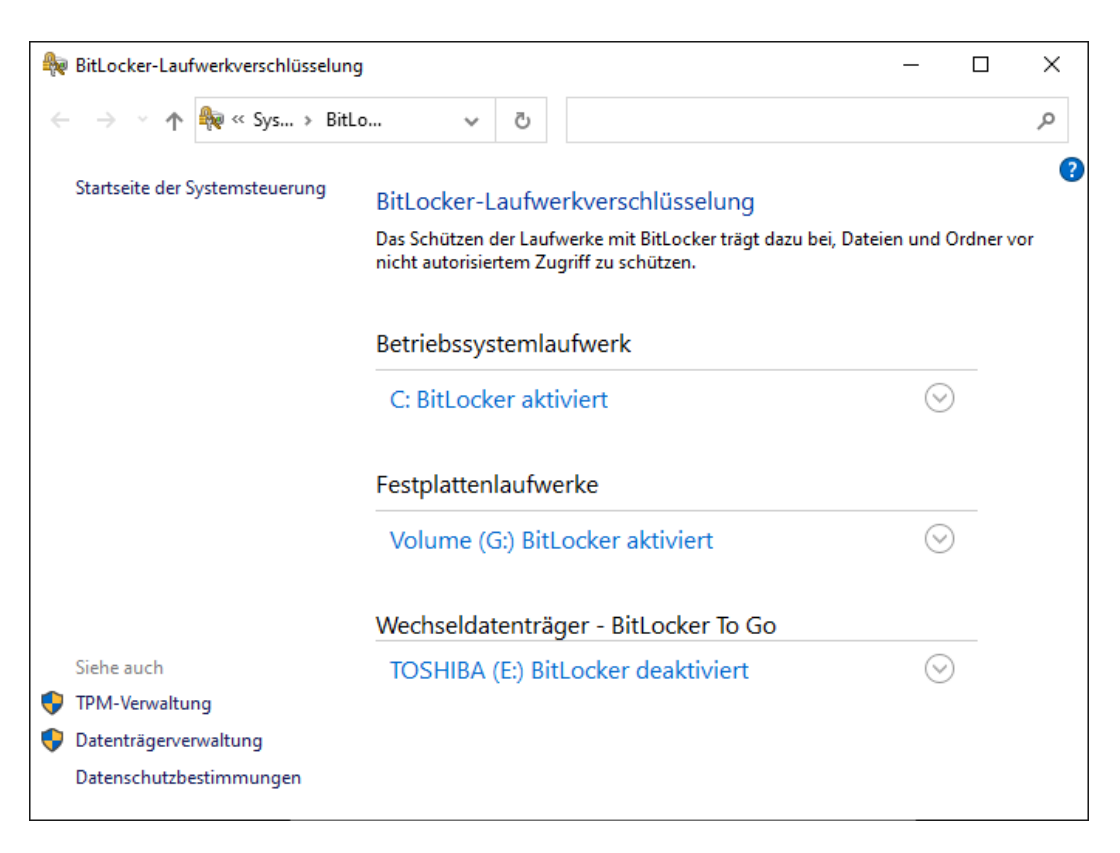

4. Kontrollera om den externa hårddisken redan är krypterad (BitLocker på). I exemplet är C: och G: redan krypterade, E: ännu inte.
5. Visa posten.

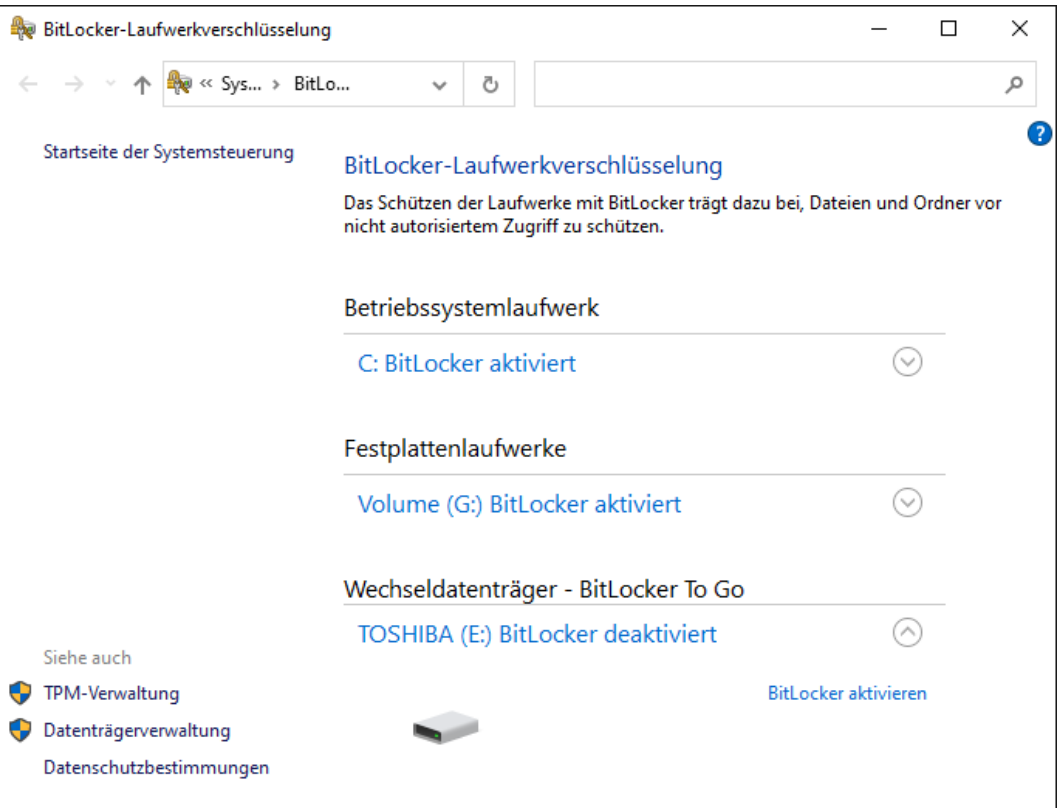

- 6. Klicka på knappen Aktivera BitLocker .
	- 9 Fönstret "BitLocker-diskkryptering" öppnas.

 $\leftarrow$ BitLocker-Laufwerkverschlüsselung (E:)

#### **BitLocker wird gestartet**

Warten Sie, während das Laufwerk von BitLocker initialisiert wird.

Das Laufwerk darf beim BitLocker Setup nicht entfernt werden.

 $\times$ 

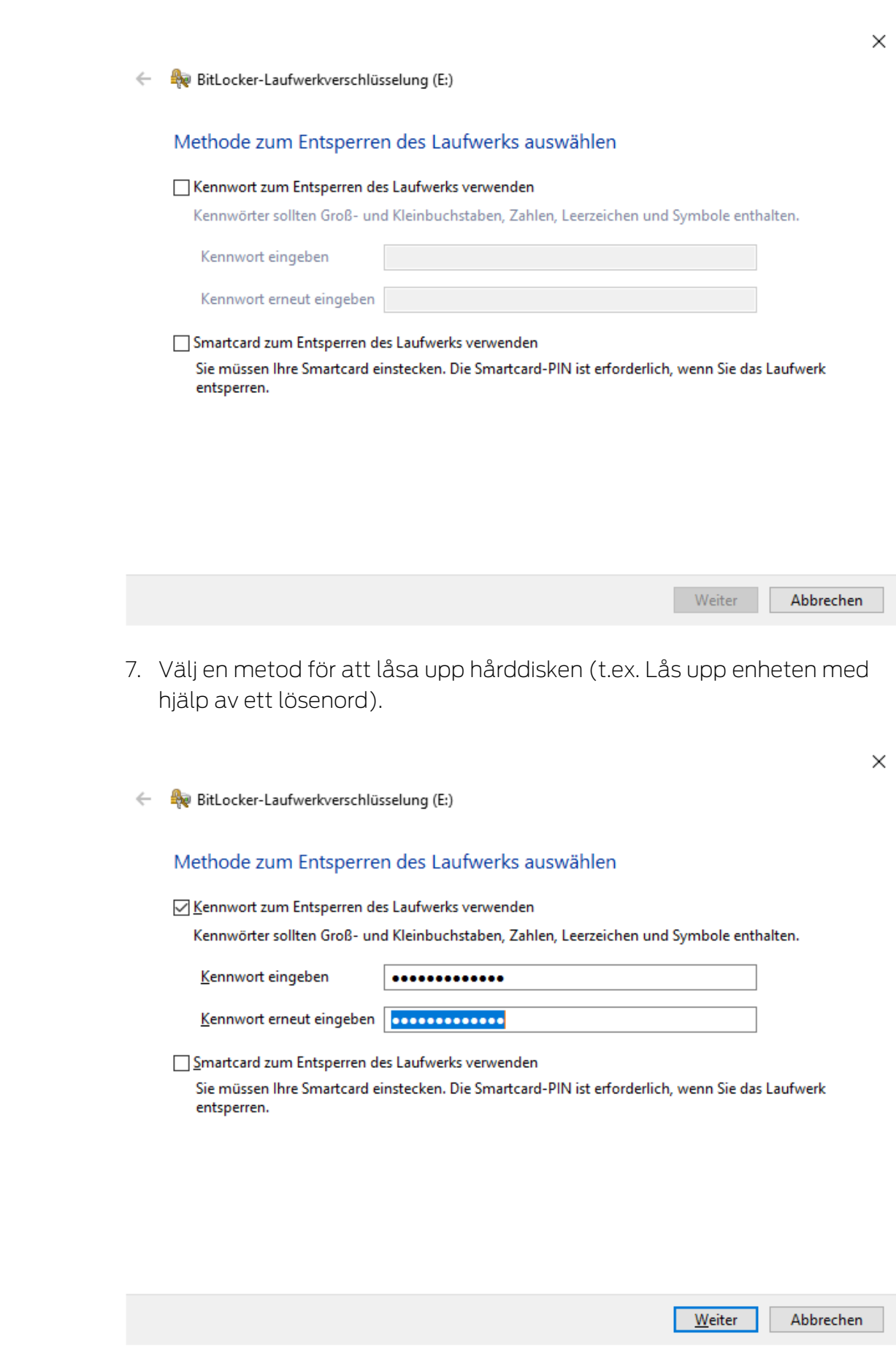

9 Hårddisken låses upp när lösenordet anges.

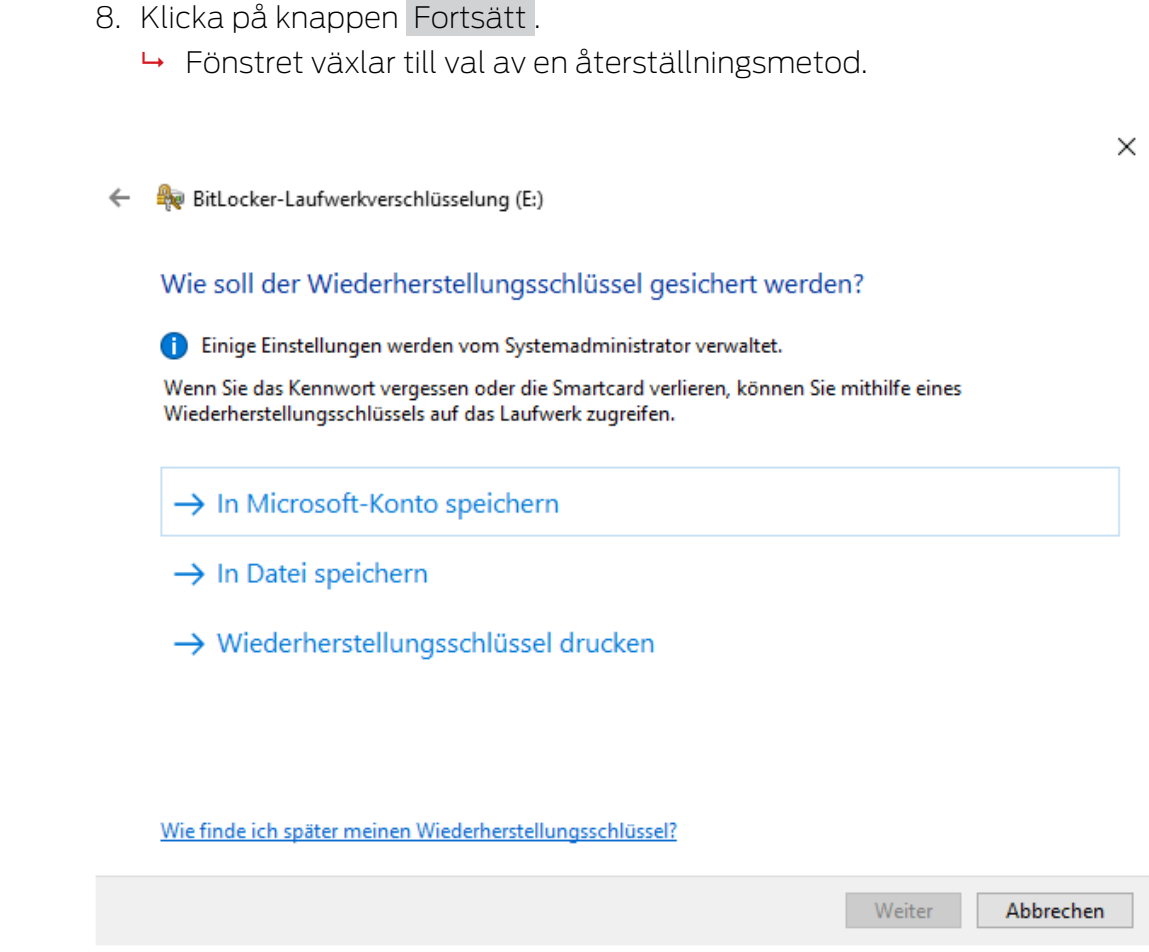

- 9. Välj en metod för att säkra återställningsnyckeln (t.ex. Skriv ut återställningsnyckel ).
	- 9 Du får åtkomst till hårddisken med hjälp av återställningsnyckeln om du glömmer lösenordet eller förlorar USB-sticka/SmartCard.
- 10. Klicka på knappen Fortsätt .
	- 9 Fönstret växlar till val av hur mycket utrymme som ska krypteras.

BitLocker-Laufwerkverschlüsselung (E:)  $\leftarrow$ Auswählen, wie viel Speicherplatz des Laufwerks verschlüsselt werden soll Bei der Einrichtung von BitLocker auf einem neuen Laufwerk oder PC muss nur der derzeit verwendete Teil des Laufwerks verschlüsselt werden. Beim Hinzufügen neuer Daten werden diese von BitLocker automatisch verschlüsselt. Falls Sie BitLocker auf einem bereits verwendeten PC oder Laufwerk aktivieren, sollten Sie das gesamte Laufwerk verschlüsseln. Durch die Verschlüsselung des gesamten Laufwerks wird der Schutz aller Daten sichergestellt. Dazu gehören auch gelöschte Daten, die möglicherweise immer noch abrufbare Informationen enthalten. (6) Nur verwendeten Speicherplatz verschlüsseln (schneller, optimal für neue Computer und Laufwerke) ○ Gesamtes Laufwerk verschlüsseln (langsamer, aber optimal für PCs und Laufwerke, die bereits verwendet werden) Weiter Abbrechen 11. För högre säkerhet bör du välja alternativet @ Kryptera hela enheten. 12. Klicka på knappen Fortsätt .

**→** Fönstret växlar till val av krypteringsläge.

 $\times$ 

BitLocker-Laufwerkverschlüsselung (E:)

Zu verwendenden Verschlüsselungsmodus auswählen

Mit Windows 10 (Version 1511) wird ein neuer Datenträger-Verschlüsselungsmodus (XTS-AES) eingeführt. Dieser Modus unterstützt zusätzliche Integrität, ist mit älteren Windows-Versionen aber nicht kompatibel.

Bei einem Wechseldatenträger, den Sie mit einer älteren Windows-Version verwenden möchten, sollten Sie den kompatiblen Modus wählen.

Bei einem Festplattenlaufwerk oder einem Laufwerk, das nur mit Geräten eingesetzt wird, auf denen Windows 10 (Version 1511) oder höher ausgeführt wird, sollten Sie den neuen Verschlüsselungsmodus wählen.

○ Neuer Verschlüsselungsmodus (am besten für Festplattenlaufwerke auf diesem Gerät geeignet)

© Kompatibler Modus (am besten für Laufwerke geeignet, die von diesem Gerät entfernt werden können)

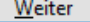

 $\times$ 

 $\times$ 

- 13. Av kompatibilitetsskäl bör du välja alternativet @ BitLocker Verschlüsselungsmodus - Kompatibler Modus [offen].
- 14. Klicka på knappen Fortsätt .
	- 9 BitLocker-krypteringen är förberedd.
	- $\leftarrow$ BitLocker-Laufwerkverschlüsselung (E:)

#### Möchten Sie das Laufwerk jetzt verschlüsseln?

Das Laufwerk kann mithilfe eines Kennworts entsperrt werden.

Die Verschlüsselung kann abhängig von der Größe des Laufwerks einige Zeit in Anspruch nehmen.

Bis zum Abschluss der Verschlüsselung werden die Dateien nicht geschützt.

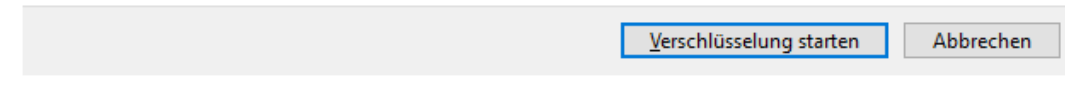

- 15. Klicka på knappen Starta kryptering .
	- 9 Hårddisken krypteras. Beroende på hårddiskens storlek kan det ta flera timmar.

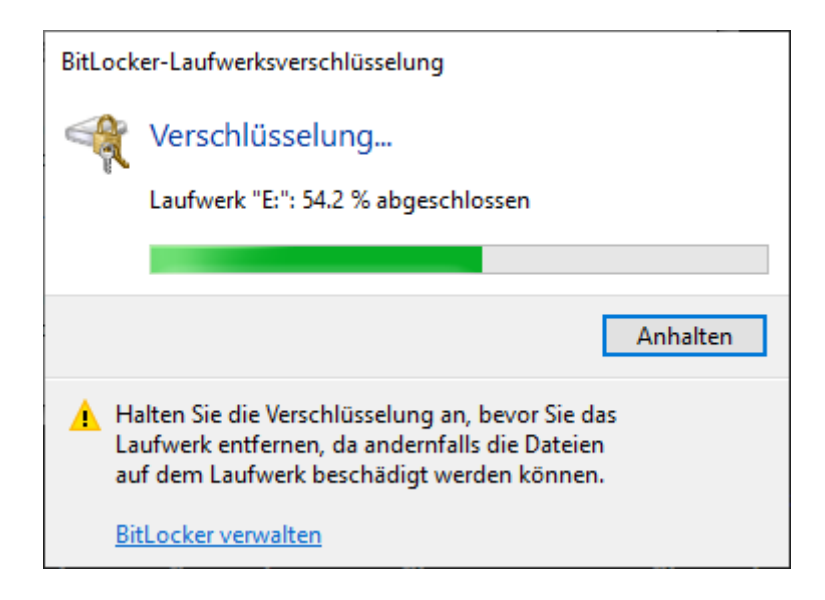

9 Hårddisken är krypterad och databasen därmed skyddad mot obehörig åtkomst.

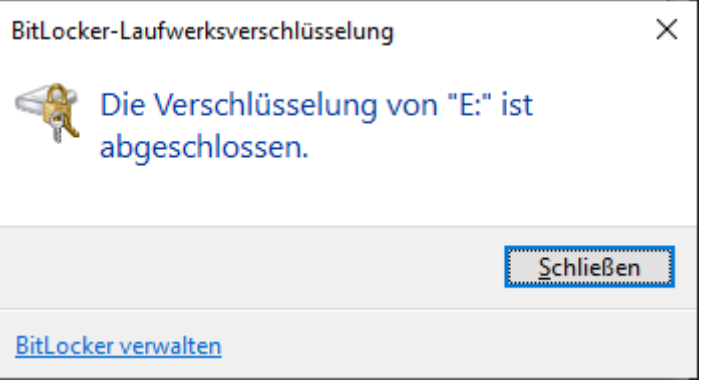

### 11.3.3 Kontrollera Trusted Platform Module (TPM)

- 1. Tryck samtidigt på Windows-knappen och R.
	- → Fönstret "Kör" öppnas.

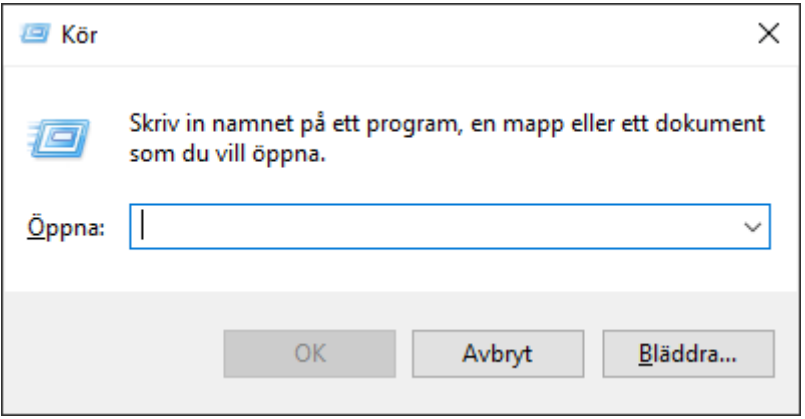

2. Ange kommandot tpm.msc.

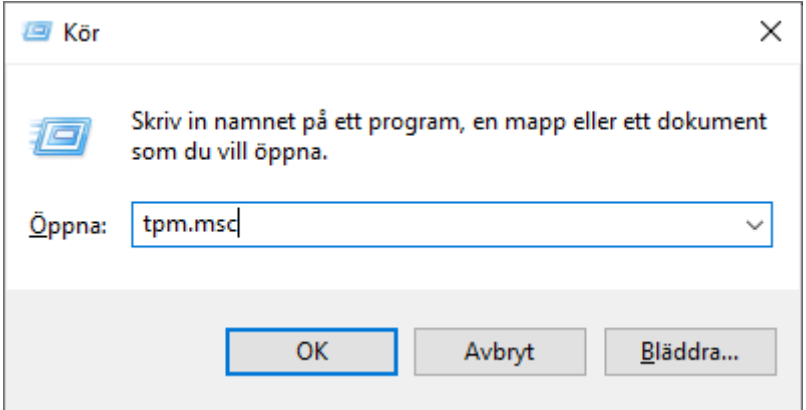

- 3. Klicka på knappen OK .
	- 9 Fönstret "Kör" stängs.
	- 9 Fönstret "TPM-hantering (Trusted Platform Module) på lokal dator" öppnas.

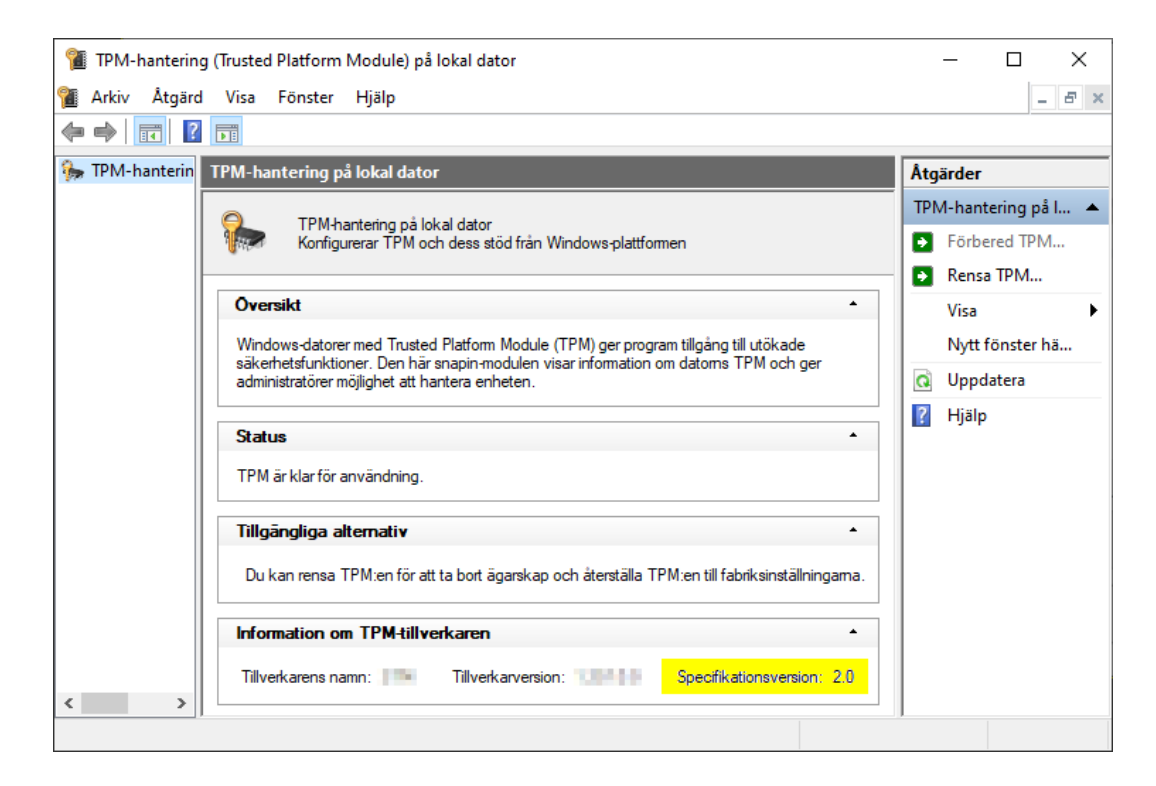

 $\rightarrow$  Information om TPM visas i förekommande fall.

### 11.3.4 Kontrollera BIOS-inställning

- 1. Tryck samtidigt på Windows-knappen och R.
	- → Fönstret "Kör" öppnas.

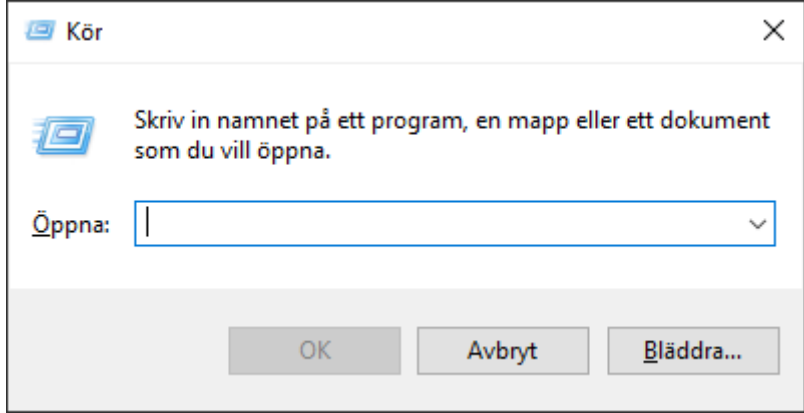

2. Ange kommandot msinfo32.exe.

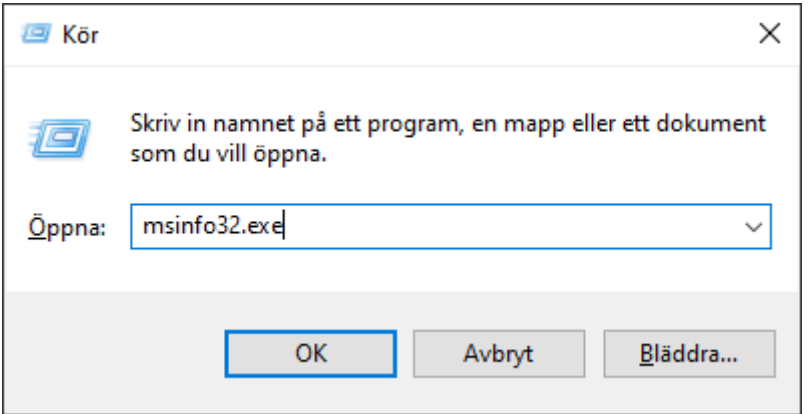

- 3. Klicka på knappen OK .
	- 9 Fönstret "Kör" stängs.
- $\rightarrow$  Systeminformationen visas

Den visade systeminformationen innehåller även BIOS-inställningen ("UEFI" eller "Legacy").

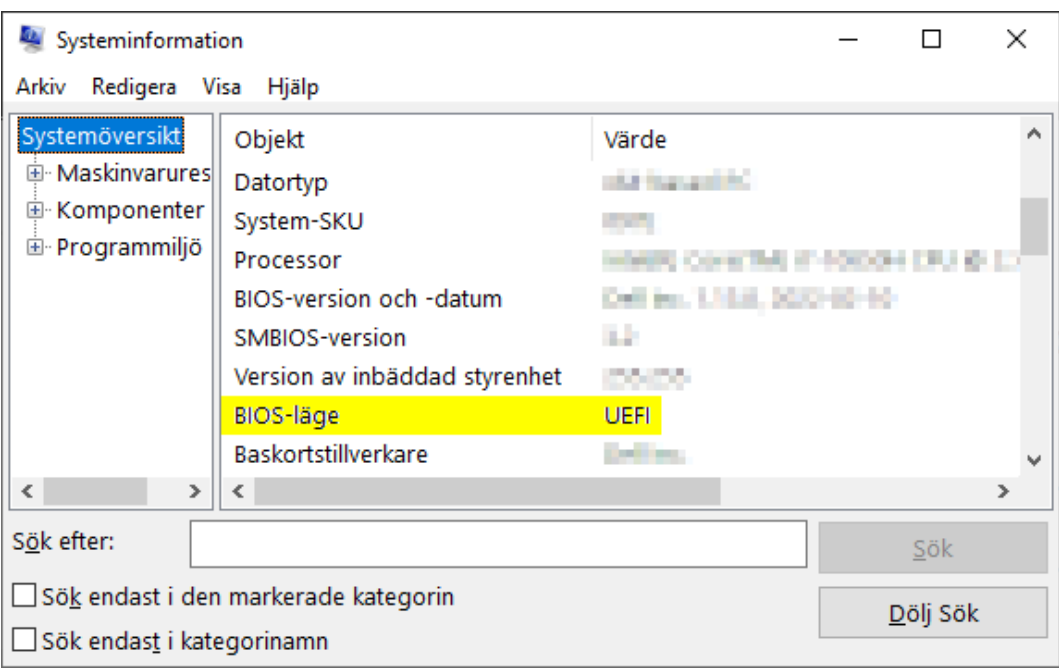

# 12. Registrering

Efter den första installationen kan du testa AXM Lite under 90 dagar. Därefter måste du registrera programmet för att kunna fortsätta att använda det.

### Begära en licens

Som första steg måste du begära en licens. Då behöver du:

- **H** Licensnyckel
- **H** Kommissionsnummer
- **Beställningsnummer**
- $\checkmark$  AXM Lite öppet.
- 1. I det nedre området i AXM Lite klickar du på knappen < Registrera dig nu .

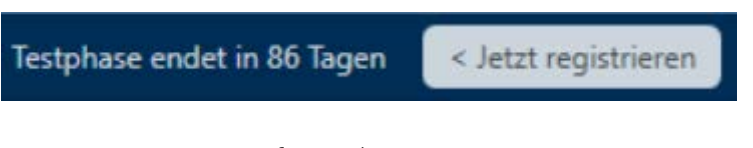

 $\rightarrow$  Registreringsformuläret öppnas.

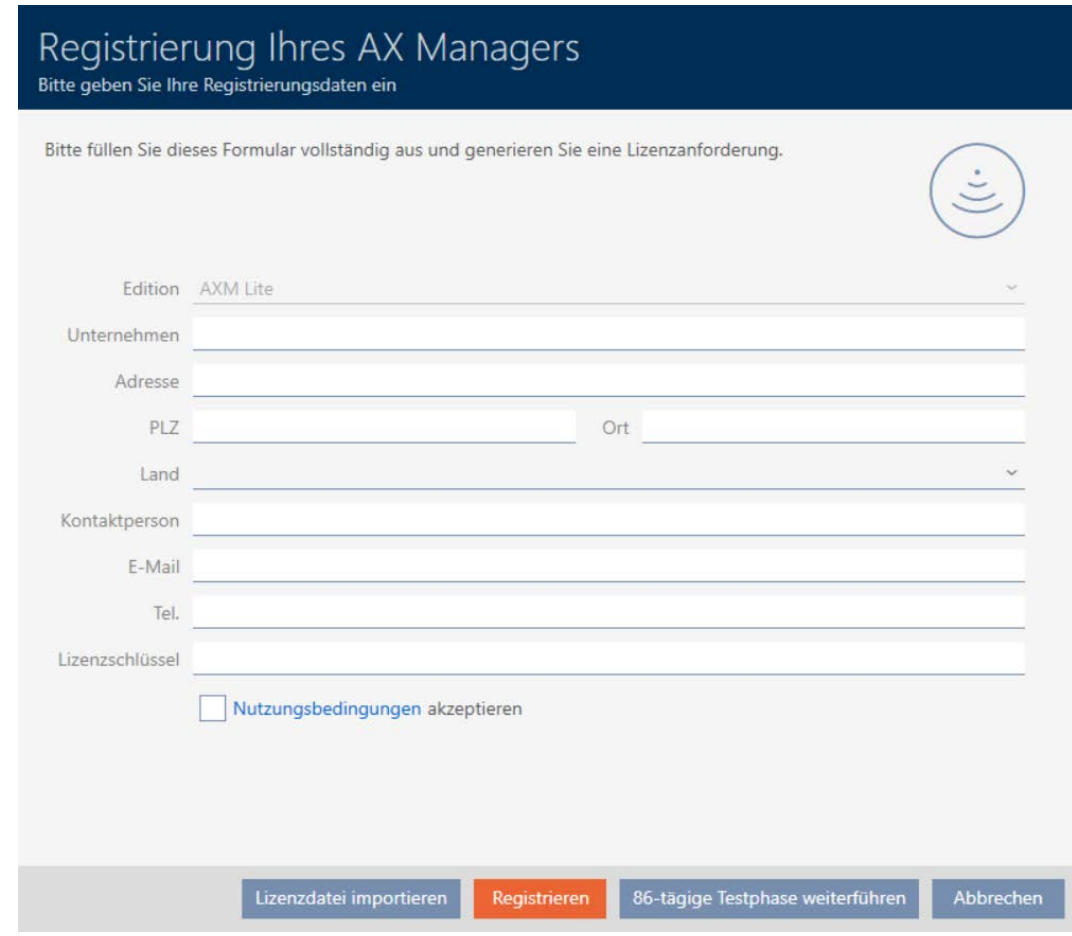

2. Fyll i registreringsformuläret fullständigt.

- 3. Ange licensnyckeln (XXXX-XXXX-XXXX-XXXX).
- 4. Markera kryssrutan  $\nabla$  Användarvillkor acceptera.

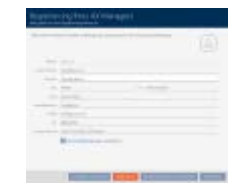

- 5. Klicka på knappen Registrera .
	- **→** Explorer-fönstret öppnas.
- 6. Spara registreringsfilen (ändelse: .rgo) i valfri filmapp.
	- **→** Explorer-fönstret stänger.
	- 9 Registreringsformuläret visar e-postadressen.

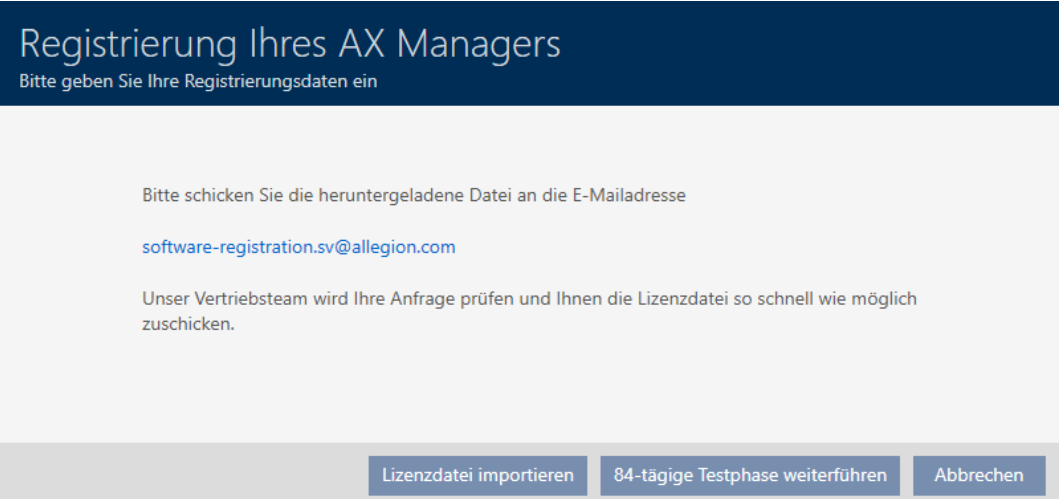

- 7. Skicka ett mejl med registreringsfilen , beställningsnumret och kommissionsnumret till software-registration.sv@allegion.com.
- 9 SimonsVoss granskar din licensbegäran.

#### Importera licensfil

När din licensbegäran har godkänts får du ett mejl från SimonsVoss med en licensfil (ändelse: .lic).

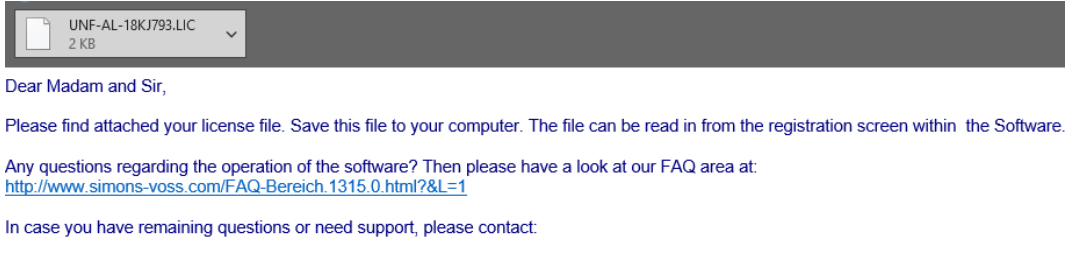

**Technical Support** Support-simonsvoss@allegion.com<br>Tel. + 49(0)89 99 228 333

Registrera AXM Lite genom att importera licensfilen.

- $\checkmark$  AXM Lite öppet.
- 1. Spara licensfilen du har fått i valfri filmapp.
- 2. I det nedre området i AXM Lite klickar du på knappen < Registrera dig nu .

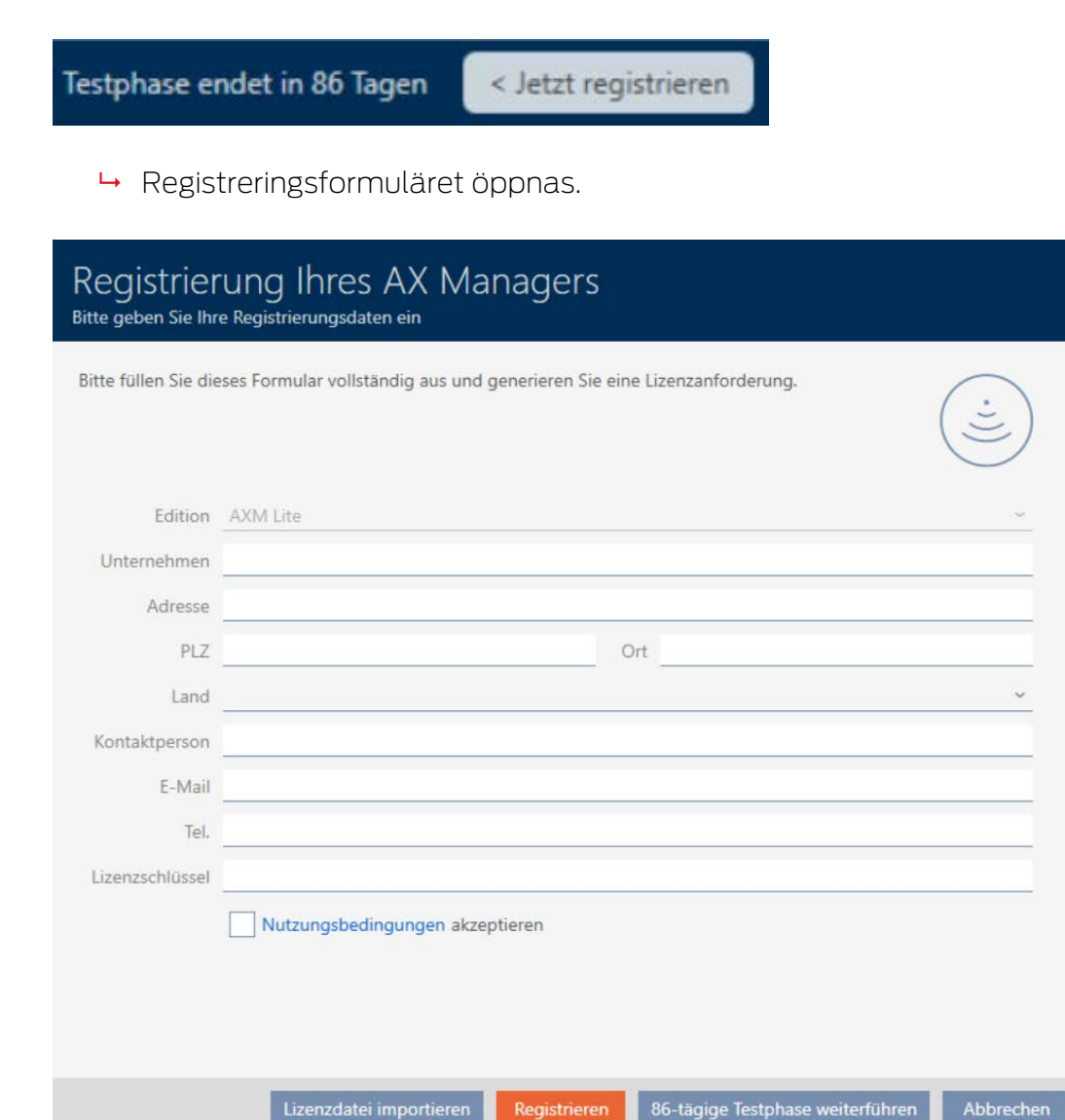

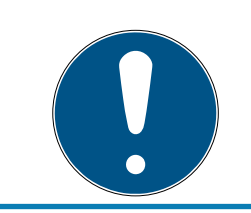

# **INFO**

### Inget nytt formulär krävs

Du behöver inte fylla i registreringsformuläret igen.

- 3. Klicka på knappen Importera licensfil .
	- → Explorer-fönstret öppnas.
- 4. Navigera till licensfilen.
- 5. Markera licensfilen.
- 6. Klicka på knappen Öppna .
	- **→** Explorer-fönstret stänger.

# AXM Lite (Handbok) 12. Registrering

- 9 Licensfilen läses in.
- → AXM Lite är registrerad.

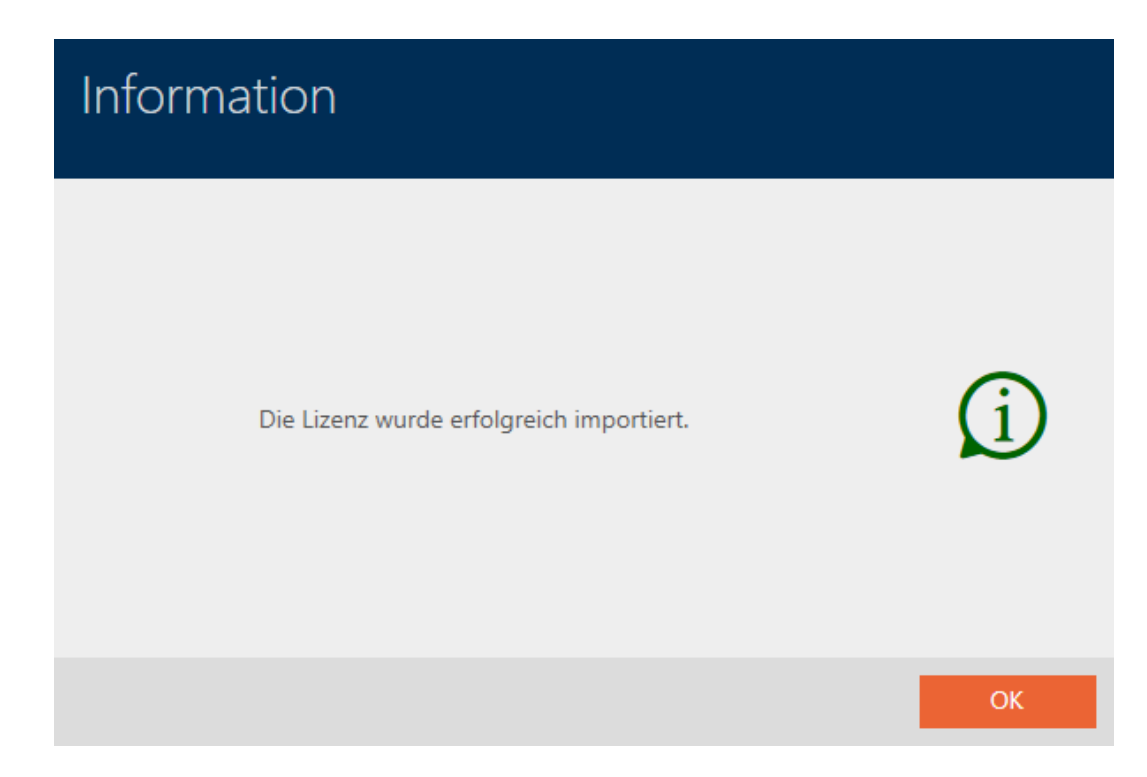

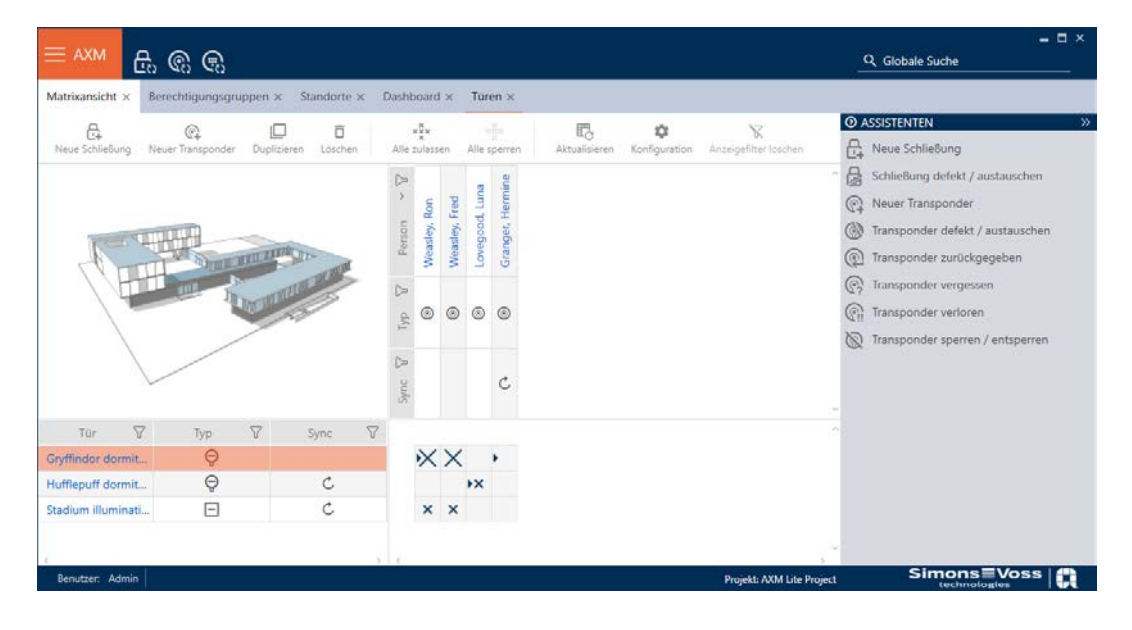

# 13. AXM-programmets uppbyggnad

Gränssnittet till AXM Lite består framför allt av fyra stora delar:

# AXM-fält och flikar

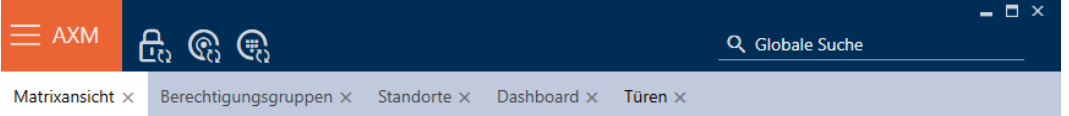

Med den orangefärgade AXM-knappen  $\equiv$  AXM Öppnar du AXM-fältet:

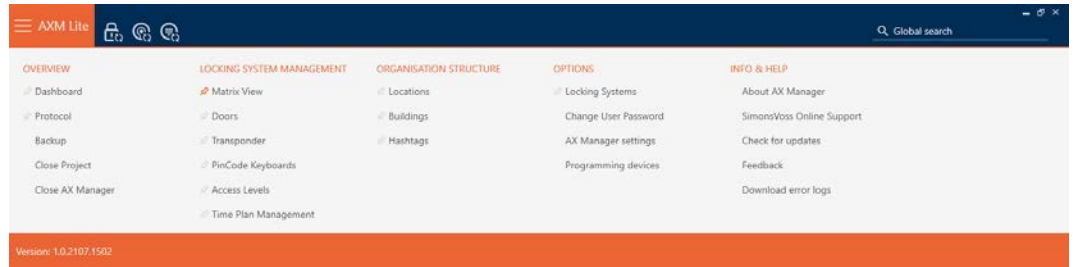

Här har du tillgång till alla tillgängliga flikar.

Därunder ser du de öppnade flikarna. En uppgift sker på en flik. Det finns till exempel en flik för [Behörighetsgrupper], en flik för [Platser] och så vidare.

Du använder flikarna i princip på samma sätt som du förmodligen är van vid från din webbläsare (se [Användning av flikar \[](#page-55-0) $\triangleright$  [56\]](#page-55-0)).

Bredvid AXM-knappen finns det tre knappar som är direktvägar till synkronisering av lås och identifikationsmedier.

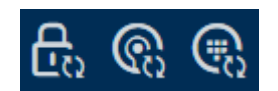

De är ett alternativ för att starta synkronisering utan att först behöva öppna egenskaperna till låset resp. identifikationsmediet.

På höger sida finns en global sökfunktion. Här kan du söka efter alla typer av poster i hela databasen (se [Global sökning \[](#page-55-1)[}](#page-55-1) [56\]](#page-55-1)).

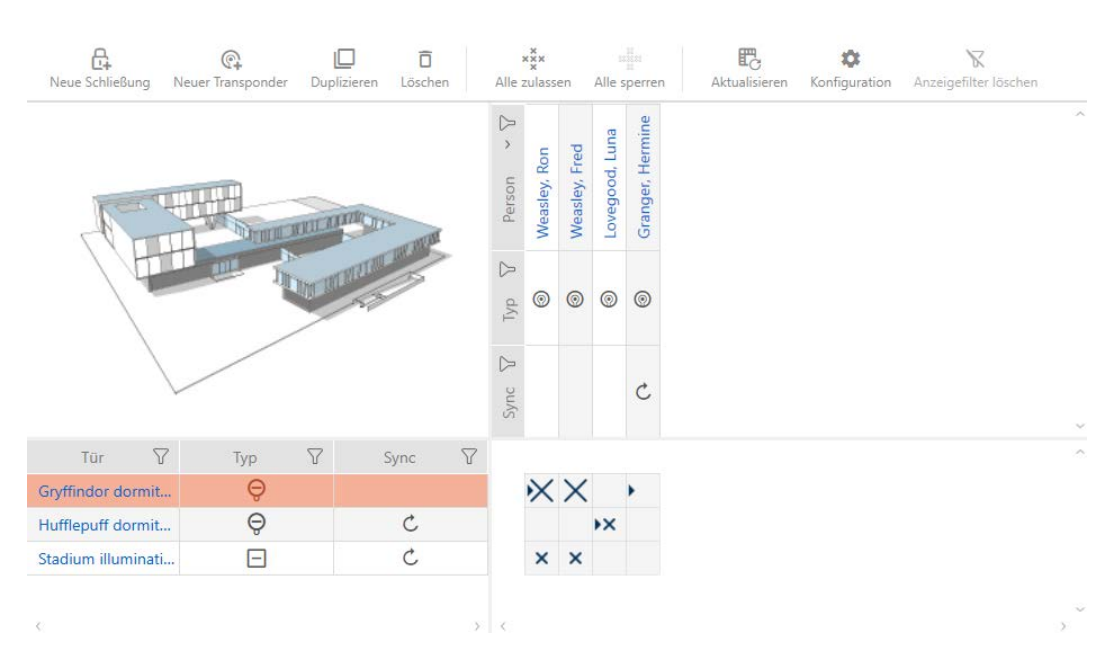

### Matrisområde

Matrisområdet är maskinrummet till AXM Lite. Här ser du alla lås och identifikationsmedier. Med filterfunktionen kan du dölja poster för att skapa en översikt (se [Sortera och filtrera \[](#page-51-0) $\triangleright$  [52\]](#page-51-0)).

Normalt står varje rad för ett lås och varje kolumn för ett identifikationsmedium. Där rader och kolumner möts anges identifikationsmediets behörighet till låset i fråga (se [Behörigheter](#page-216-0) [\[](#page-216-0)[}](#page-216-0) [217\]](#page-216-0)). Det finns i princip två olika huvudlägen:

**Behörighet inställd (kryss)** 

Ingen behörighet inställd (inget kryss)

Olika typer av information kan visas i matrisen. En av dem är synkroniseringsstatus. Om synkroniseringssymbolen  $\bm{\mathcal{D}}$  visas här måste du synkronisera (se [Synkronisering: Jämförelse mellan låsschema och](#page-244-0) [verklighet \[](#page-244-0) $\geq$  [245\]](#page-244-0)). När du klickar på  $\bigcirc$  startar du omgående synkroniseringen av respektive post.

Dessutom har du tillgång till ett aktivitetsfält i matrisområdet som du kan använda vid bearbetning av matrisen.

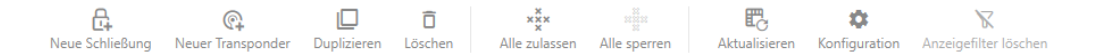

### Assistentmeny

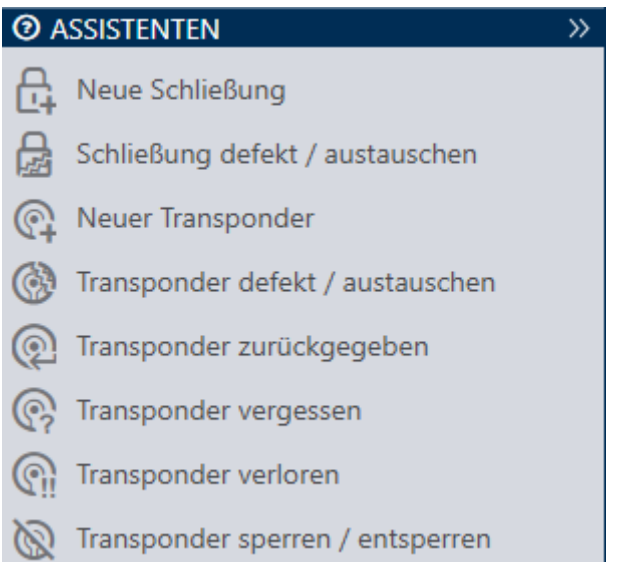

På höger sida i AXM Lite finns en assistentmeny. Här hittar du assistenter som är till hjälp i situationer som uppträder ofta (exempelvis borttappade identifikationsmedier.

Om du behöver mer plats kan du dölja assistentmenyn med Assistenten wegklappen: >> [offen] och sedan visa den med Assistenten ausklappen: << [offen] .

### Användar-/projektfält

Benutzer: Admin Projekt: AXM Lite Project

Längst ner på skärmen ser du användar- och projektnamnen.

### Dashboard

En ny funktion hos AXM Lite är en så kallad dashboard (se [Visa statistik och](#page-299-0) [varningar \(dashboard\) \[](#page-299-0) $\rightarrow$  [300\]](#page-299-0)). Den visar statistik om databasen och visar varningar, till exempel om en uppgift inte är avslutad.

Dashboard nås via AXM-fältet.

### Logg

Med loggen har du alltid en översikt över vem som har ändrat något i databasen (se [Följa upp aktiviteter i databasen \(logg\) \[](#page-301-0)[}](#page-301-0) [302\]](#page-301-0)).

Loggen nås också via AXM-fältet.

# 13.1 Sortera och filtrera

<span id="page-51-0"></span>Stora listor och tabeller blir ofta oöverskådliga.

I AXM Lite finns därför funktioner för att sortera och filtrera information.

# Sortera

- 1. Klicka på en kolumn- eller radrubrik.
	- → Posterna sorteras efter denna kolumn/rubrik.
- 2. Klicka på samma rubrik igen.
	- 9 Sorteringsordningen blir omvänd.

### Filtrera

1. I en av de visade kolumn- eller radrubrikerna klickar du på knappen  $\nabla$ . → Filtermenyn öppnas.

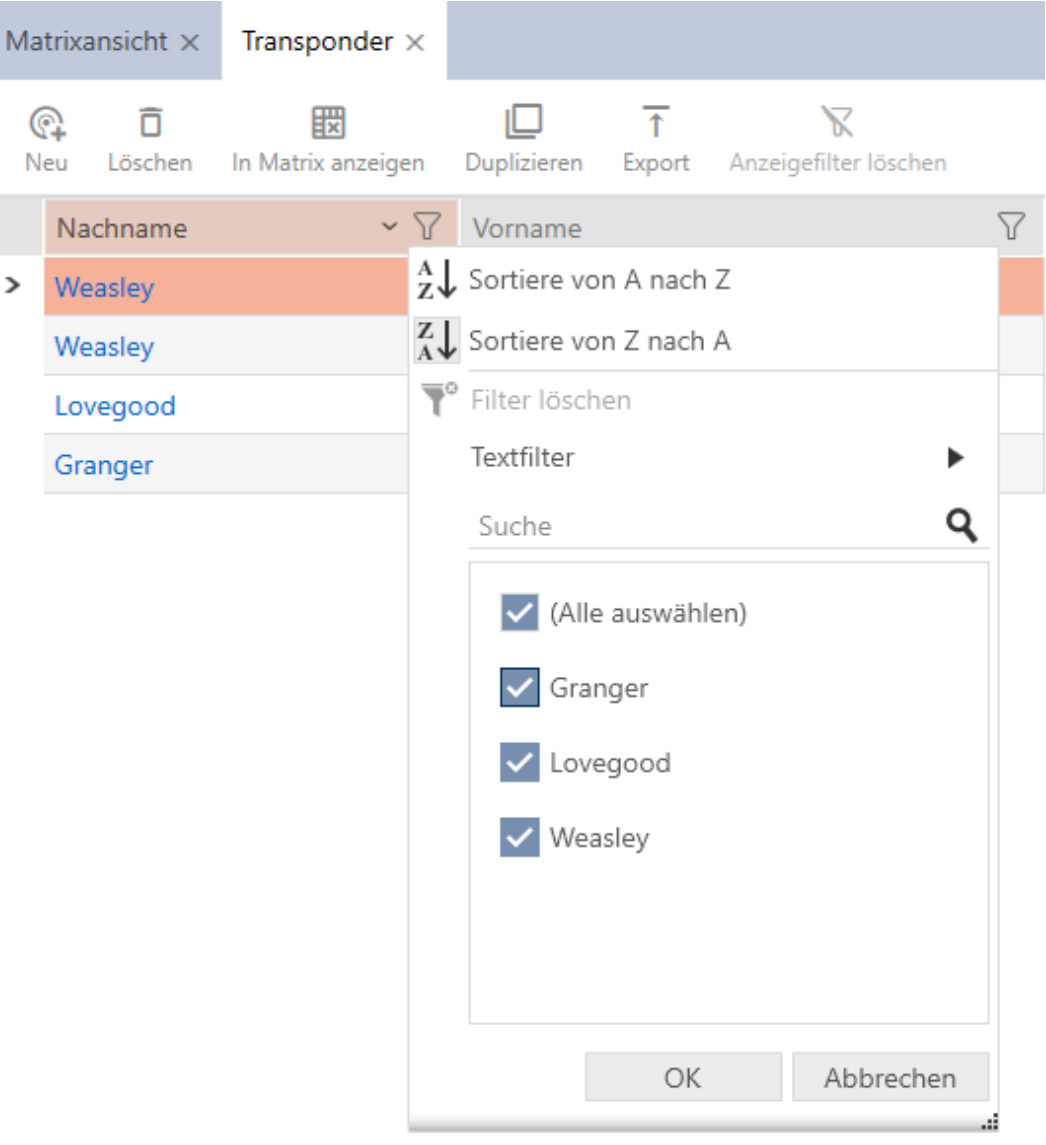

2. Ställ in filtret.

and the control of the control of the

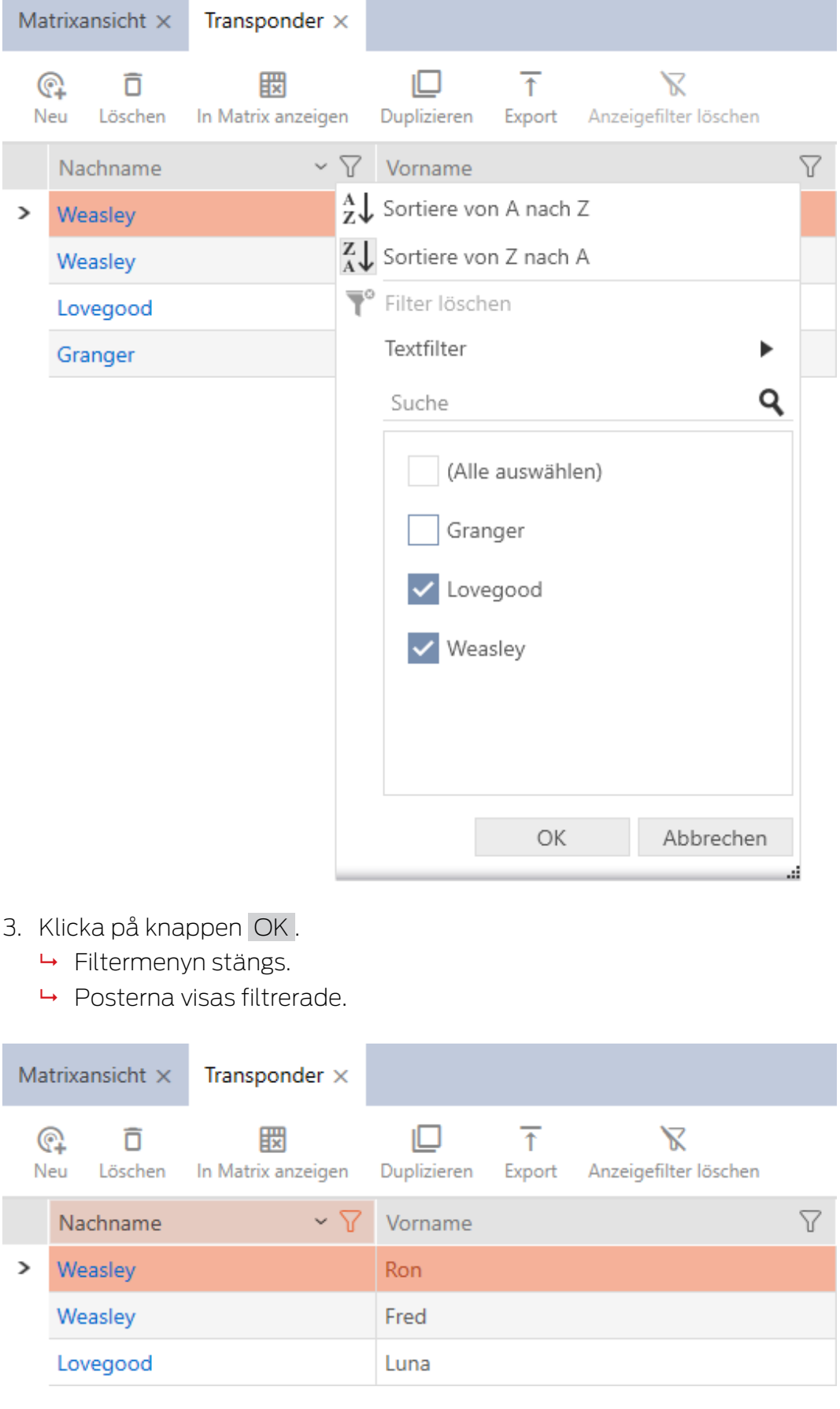

# 13.2 Assistenter

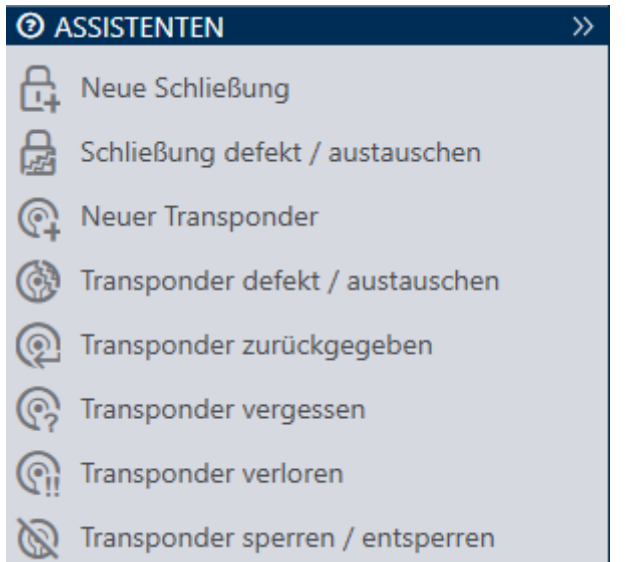

Du kan använda assistenterna i assistentområdet för att utföra bestämda uppgifter snabbt och säkert. Klicka på den assistent du vill använda. Assistenten ställer frågor och ger bakgrundsinformation. Utifrån dina svar hjälper assistenten dig att lösa problemet.

Om du behöver mer plats kan du dölja assistentmenyn med Assistenten wegklappen: >> [offen] och sedan visa den med Assistenten ausklappen: << [offen] .

### 13.3 Flera möjligheter, samma resultat

I den här handboken beskrivs i regel bara ett sätt att utföra en bestämd aktivitet. Det betyder emellertid inte att det är det enda sättet.

Ofta finns det flera möjligheter att nå samma resultat.

Du kan till exempel ta bort en post i matrisen på två olika sätt.

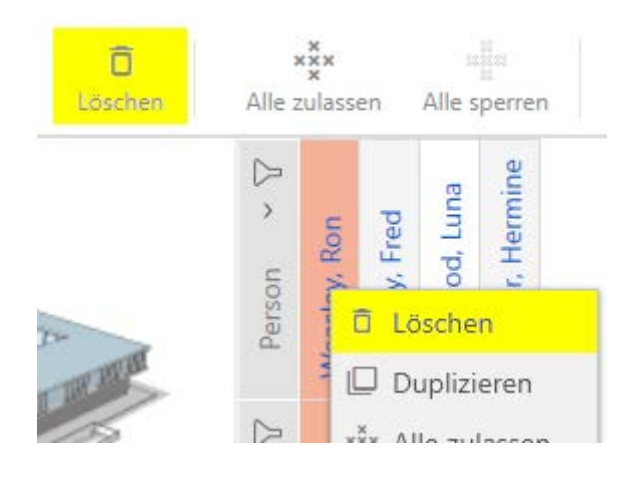

- 1. Via matrisfältet: Matrixansicht: Löschen [offen]
- 2. Via snabbmenyn: Matrixansicht: Löschen [offen]

Posten tas bort på båda sätten.

### <span id="page-55-1"></span>13.4 Global sökning

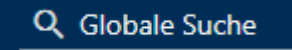

Global sökning i AXM Lite söker igenom alla poster och visar dem i en översikt.

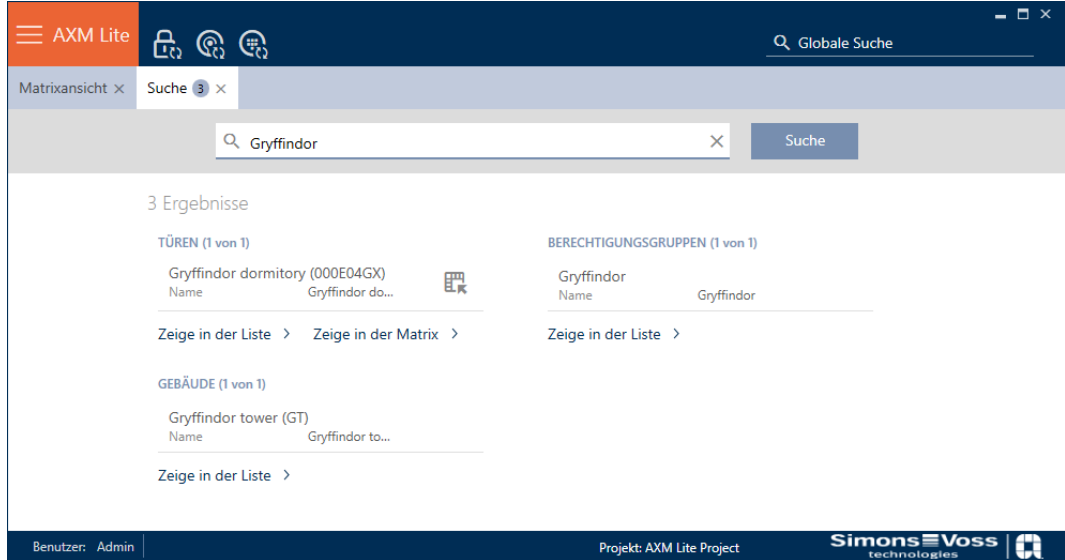

Via knappen Globale Suche Ergebnisse: Zeige in der Matrix [offen] resp. [Globale Suche Ergebnisse: Zeige in der Liste [offen]] kommer du direkt till den sökta posten i matris- eller listvyn.

Vid sökning i AXM Lite visas de senaste sökbegreppen automatiskt i sökfältet som en listruta.

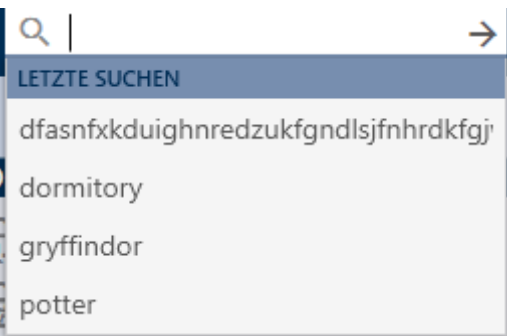

### 13.5 Arbeta effektivare med AXM

#### 13.5.1 Användning av flikar

<span id="page-55-0"></span>I AXM Lite är det möjligt att utföra flera uppgifter samtidigt tack vare innovativ flikstyrning. Du kan ha flera flikar öppna samtidigt.

Flikar som du använder ofta kan du öppna automatiskt vid start (se [Nåla](#page-276-0) fast flikar  $\lceil \blacktriangleright$  277 $\rceil$ ).

Många flikar öppnas i förgrunden som fönster och måste först stängas innan du kan göra något annat. Det gäller bland annat följande flikar:

- **:** [Säkring]
- **:** [Ändra användarens lösenord]
- **:** [INSTÄLLNINGAR]
- **:** [Programmeringsutrustning]
- **:** [Om AX Manager]

Du känner igen en sådan flik på att övriga delar i AXM Lite blir gråmarkerade när fliken är öppen.

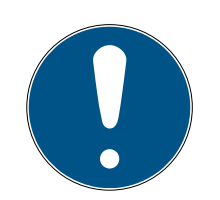

# **INFO**

### Stäng inte öppna fönster med alt+F4

Öppna fönster i förgrunden spärrar det övriga AXM Lite för ytterligare inmatning. Om du inte stänger ett sådant fönster med befintliga knappar utan "hårt" med alt+F4 stängs visserligen fönstret men det övriga AXM Lite förblir gråmarkerat. Du spärras därmed från AXM Lite.

Stäng inte fönster i förgrunden med alt+F4.

### 13.5.2 Kortkommandon

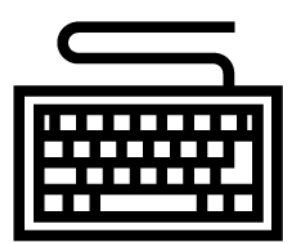

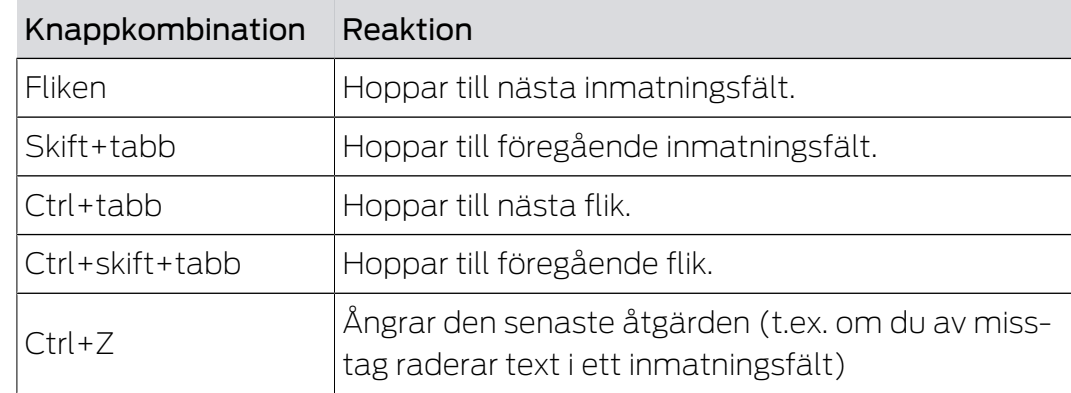

### 13.5.3 Skapa fler objekt

Ofta är det så att du vill skapa flera objekt med samma eller liknande inställningar.

Ett exempel är flera identifikationsmedier kanske ska ha samma tidsmässiga inställningar.

I många fönster i AXM Lite har du hjälp av kryssrutan Ø Skapa ett annat objekt . Om du markerar den här kryssrutan förblir det aktuella fönstret öppet med samma inställningar.

Exempel: Du skapar en transponder och markerar kryssrutan. Nu klickar du på knappen Komplettera . Den önskade transpondern skapas och fönstret förblir öppet med samma inställningar. Till nästa transponder behöver du alltså inte ställa in allt på nytt utan bara ange ett nytt namn.

# 14. Organisationsstruktur

### 14.1 Skapa behörighetsgrupper

- $\checkmark$  AXM Lite öppet.
- 1. Klicka på den orangefärgade  $AXM$ -knappen.  $\equiv$   $AXM$ .
	- → AXM-fältet öppnas.

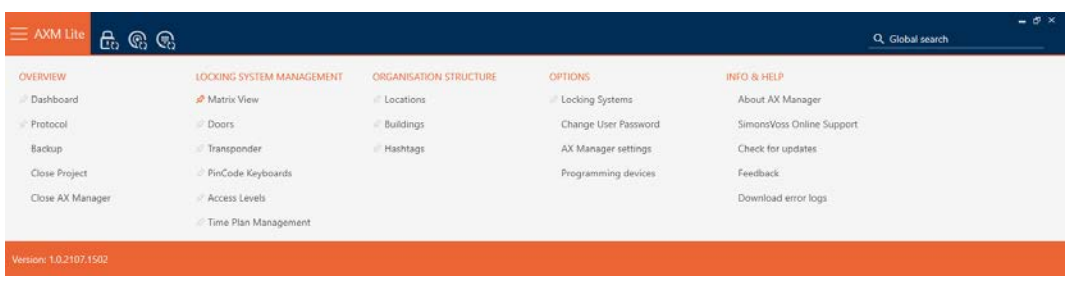

2. I gruppen | KONTROLL AV LÅSSYSTEM | väljer du posten Behörighetsgrupper .

#### SCHLIESSANLAGENSTEUERUNG

- S Matrixansicht
- ≤ Türen
- Transponder
- PinCode Tastaturen
- **Berechtigungsgruppen**
- Reitplansteuerung
	- → AXM-fältet stängs.
	- → Fliken [Behörighetsgrupper] öppnas.

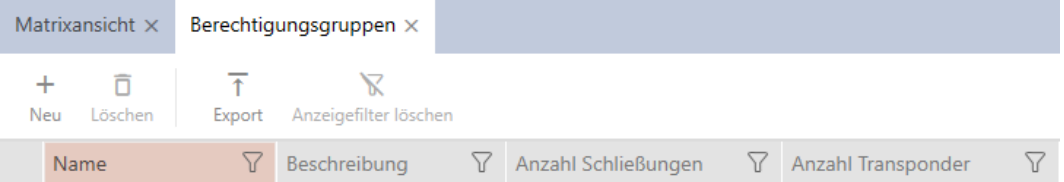

- 3. Klicka på knappen Ny $+$ .
	- 9 Fönstret för en ny behörighetsgrupp öppnas.

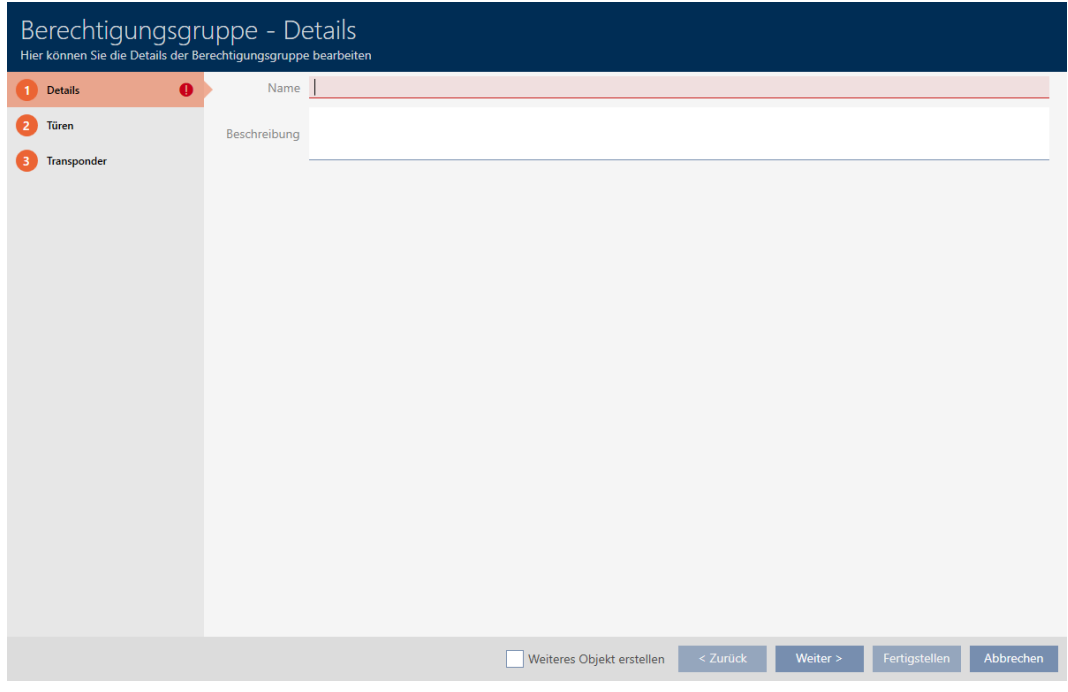

- 4. I fältet Namn anger du ett namn på behörighetsgruppen.
- 5. I fältet Beskrivning skriver du en beskrivning om du vill.
- 6. Klicka på knappen Komplettera .
	- 9 Fönstret för den nya behörighetsgruppen stängs.
- 9 Den nya behörighetsgruppen visas i listan.

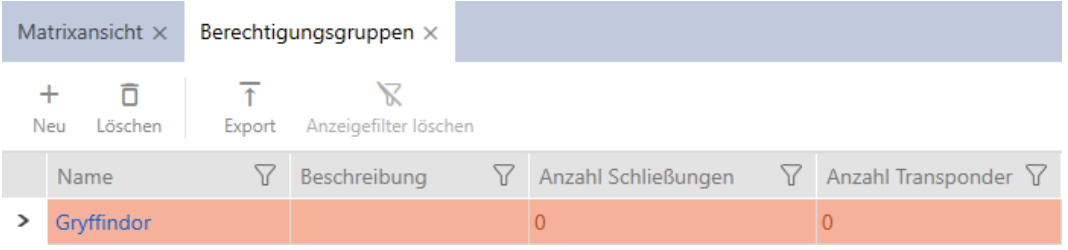

# 14.2 Skapa tidsschema

- <span id="page-59-0"></span> $\checkmark$  AXM Lite öppet.
- 1. Klicka på den orangefärgade  $AXM$ -knappen.  $\equiv$   $AXM$ . → AXM-fältet öppnas.

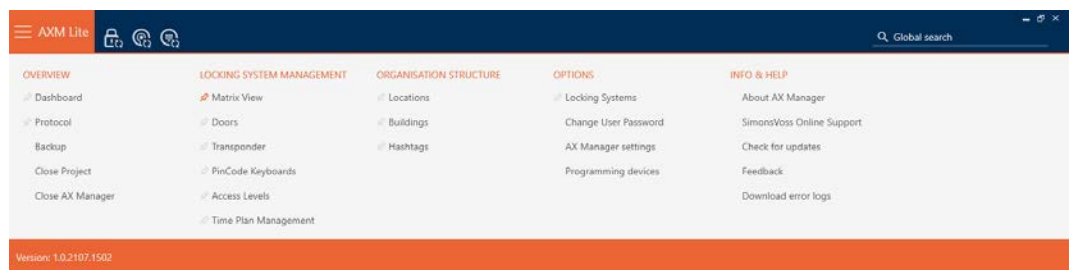

2. I gruppen | KONTROLL AV LÅSSYSTEM | väljer du posten Kontroll av tidtabellen .

SCHLIESSANLAGENSTEUERUNG

- S Matrixansicht
- √ Türen
- Transponder
- PinCode Tastaturen
- **Berechtigungsgruppen**

#### Zeitplansteuerung

- → AXM-fältet stängs.
- 9 Fliken [Kontroll av tidtabellen] öppnas.
- 3. Klicka på knappen Tidtabeller  $\mathbb{C}$ .

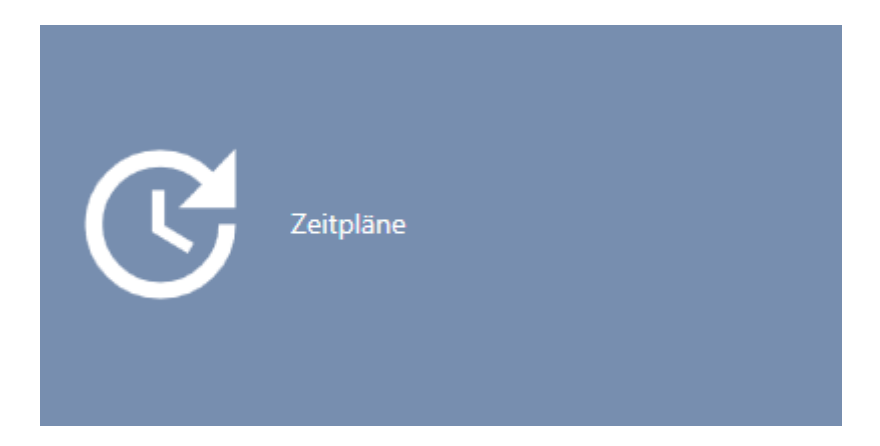

→ Fliken [Tidtabeller] öppnas.

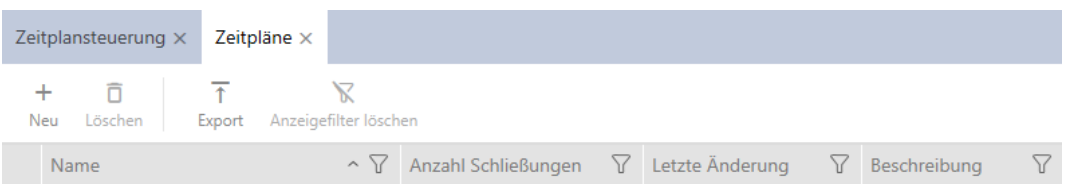

- 4. Klicka på knappen Ny +.
	- 9 Fönstret för att skapa ett tidsschema öppnas.

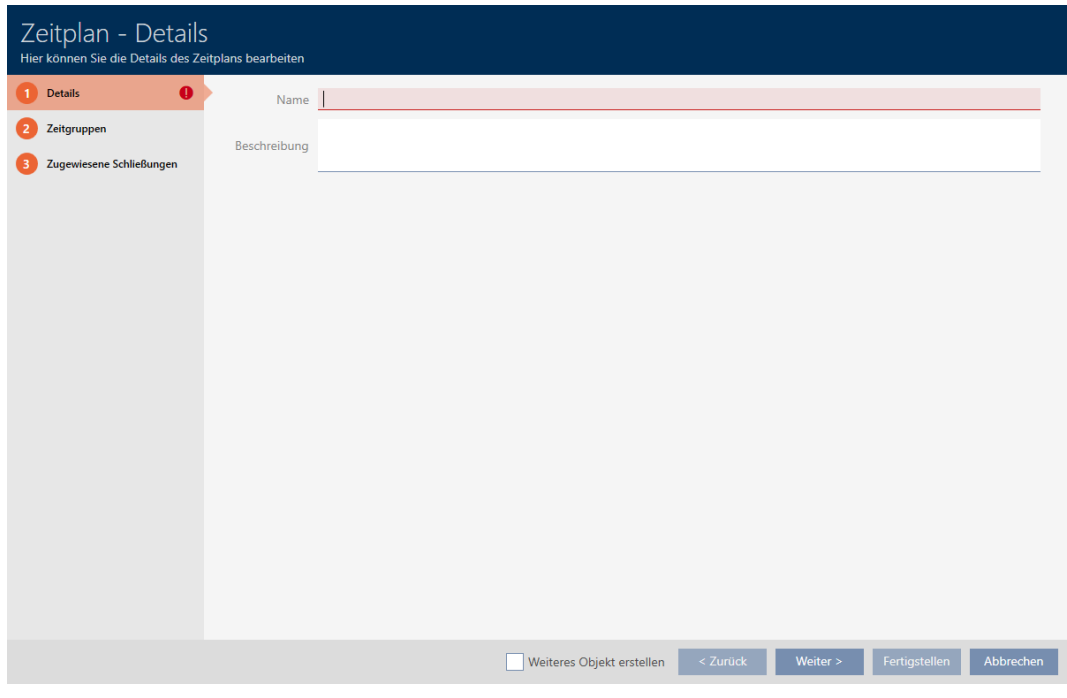

- 5. I fältet Namn anger du ett namn på tidsschemat.
- 6. I fältet Beskrivning skriver du en beskrivning om du vill.

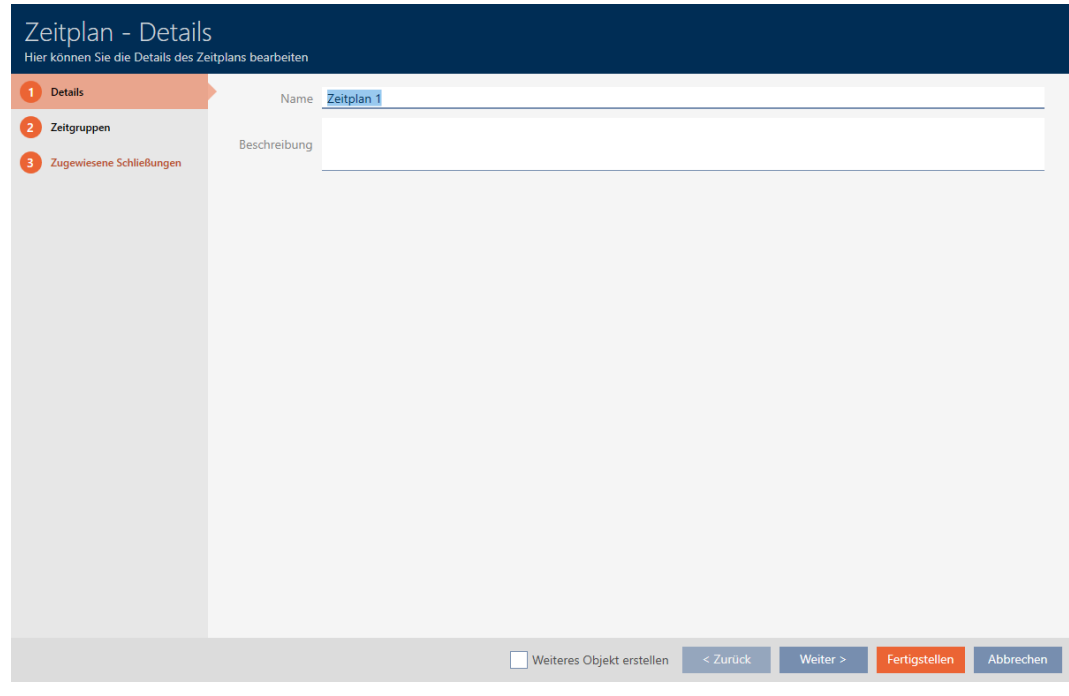

7. Klicka på fliken Tidsgrupper.

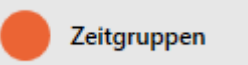

9 Fönstret växlar till fliken Tidsgrupper.

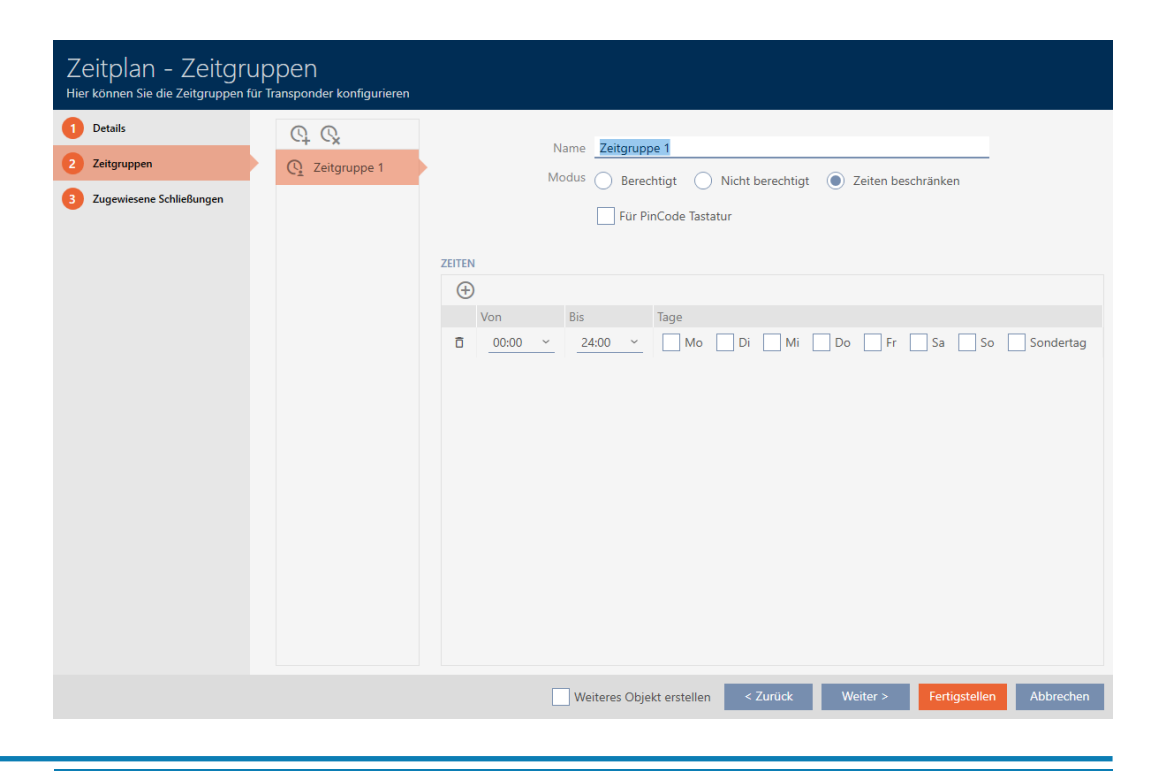

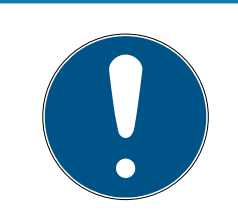

# **INFO**

#### Den första tidsgruppen skapas automatiskt

För tidshantering i AXM Lite behövs minst en tidsgrupp. Därför skapas en tidsgrupp automatiskt i AXM Lite.

- Aktivera minst en dag i den här tidsgruppen.
- 9 Den automatiskt skapade tidsgruppen är giltig och tidsschemat kan färdigställas.
- 8. Om du ännu inte har skapat dina tidsgrupper: Skapa tidsgrupperna (se [Skapa tidsgrupp \[](#page-63-0) $\triangleright$  [64\]](#page-63-0)).

Om du redan har skapat tidsgrupperna i ett annats tidsschema: Ställ in tidsgrupperna för det här tidsschemat.

- 9 Tidsschemat är skapat och fönstret för att skapa ett tidsschema stängs. Fortsätt i förekommande fall med att [Lägga till](#page-234-0) [identifikationsmedium i tidsgruppen \[](#page-234-0)[}](#page-234-0) [235\]](#page-234-0) och [Lägga till lås i](#page-232-0) [tidsschemat \[](#page-232-0)> [233\]](#page-232-0).
- 9 Tidsschemat är skapat och visas i listan.

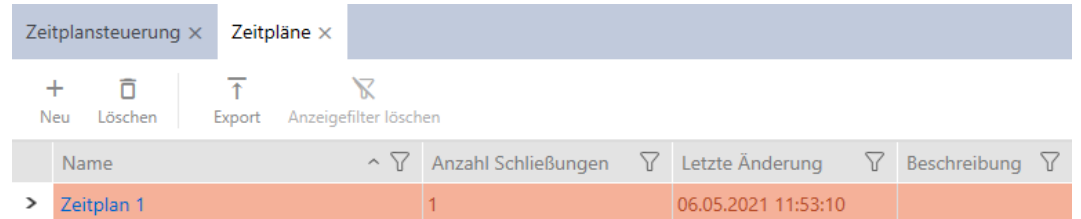

# 14.3 Skapa tidsgrupp

<span id="page-63-0"></span>I princip gäller: Alla inställningar i en tidsgrupp gäller per tidsschema.

Inom en tidsgrupp kan du välja ett av tre lägen för varje tidsschema:

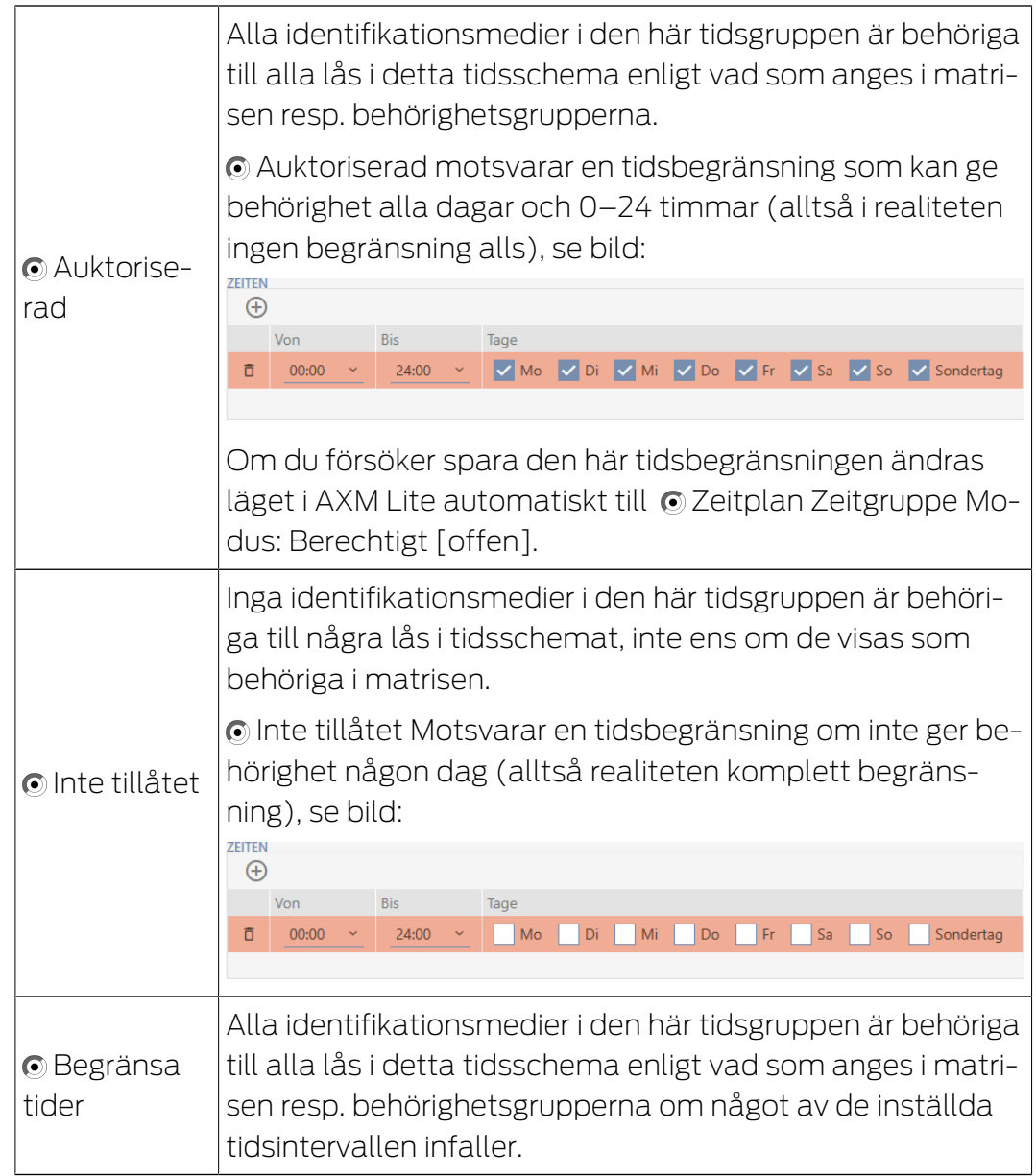

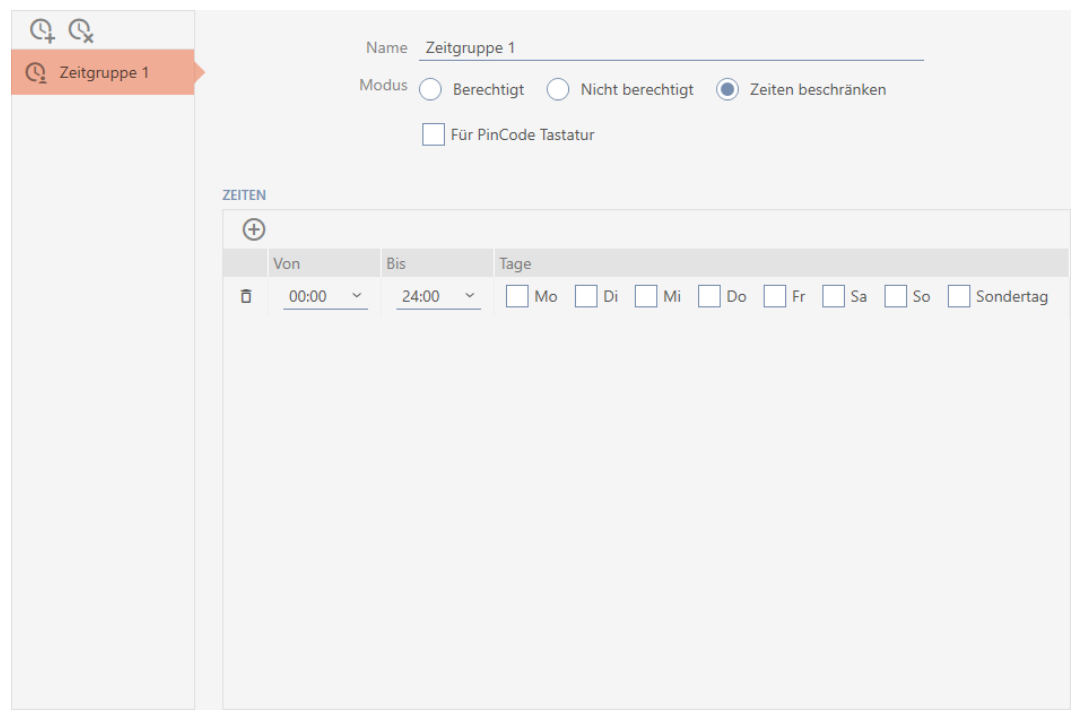

Det raffinerade konceptet med tidsintervall och dagar gör det möjligt att kombinera olika intervall och dagar, till exempel:

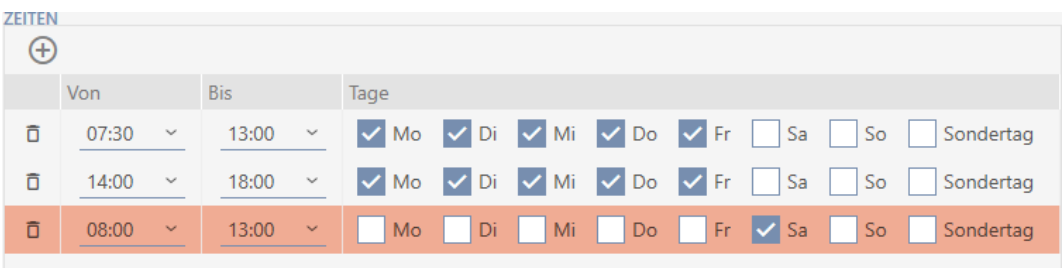

- Olika tidsintervall för samma dagar (till exempel en butik som har lunchstängt mellan klockan 13 och 14)
- Olika tidsintervall för olika dagar (till exempel en butik som bara har öppet lördag förmiddag)

Mer information finns under [Tidsgrupper och tidscheman \[](#page-311-0)> [312\]](#page-311-0).

Kryssrutan V Särskild dag fyller en funktion vid helgdagar. Du kan ange helgdagar och välja att behandla dem som veckodag eller specialdag. Om det aktuella datumet är en helgdag och denna helgdag ska behandlar som specialdag gäller tidsgruppen specialdagsregel (se [Skapa och bearbeta](#page-75-0) helgdagar  $[$  [76\]](#page-75-0)).

Du kan skapa och ställa in tidsgrupper via fönstret för tidsscheman:

- $\checkmark$  AXM Lite öppet.
- $\checkmark$  Tidsschema skapat (se [Skapa tidsschema \[](#page-59-0) $\checkmark$  [60\]](#page-59-0)).
- $\checkmark$  Fönstret för tidsscheman öppet (se [Skapa tidsschema \[](#page-59-0) $\checkmark$  [60\]](#page-59-0)).
- 1. Klicka på knappen  $\Omega$  (såvida du inte ställer in den automatiskt skapade tidsgruppen).
	- $\rightarrow$  Ny tidsgrupp skapad.
- 2. I fältet Namn anger du ett namn på tidsgruppen.
- 3. Välj alternativet © Begränsa tider.

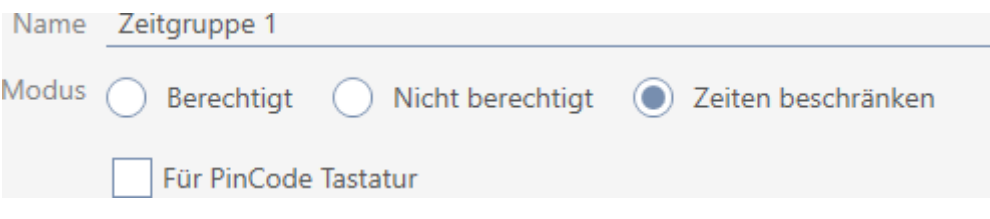

4. Om du vill använda den här tidsgruppen för pinkodsknappsatser: Markera kryssrutan  $\blacktriangledown$  För PinCode Keyboard.

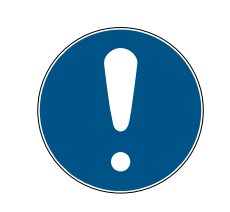

# **INFO**

#### Tidsgrupper för pinkodsknappsatser

Pinkodsknappsatser använder G1-protokollet. Därför måste pinkodsknappsatser ha egna tidsgrupper. Dessa tidsgrupper kan bara användas för pinkodsknappsatser.

Om du inte har aktiverat låssystemet för pinkodsknappsatser (se [Aktivera](#page-241-0) [pinkodsknappsatser \[](#page-241-0)> [242\]](#page-241-0)) finns inte kryssrutan För PinCode Keyboard .

Redan skapade tidsgrupper kan inte aktiveras för pinkodsknappsatser i efterhand.

5. Aktivera dagarna för det första tidsintervallet (kryssrutorna  $\blacksquare$  Måndag,  $\triangledown$  Tis,  $\nabla$  Mi,  $\nabla$  Gör,  $\nabla$  fre,  $\nabla$  Lördagen,  $\nabla$  Så och  $\nabla$  Särskild dag).

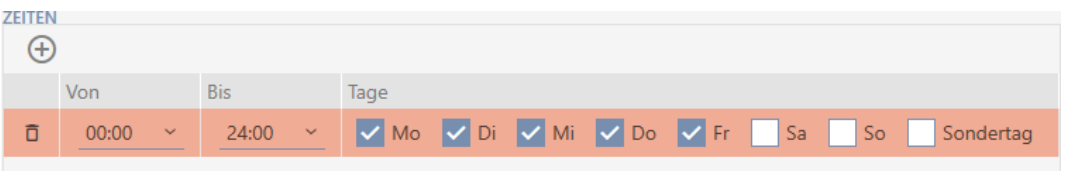

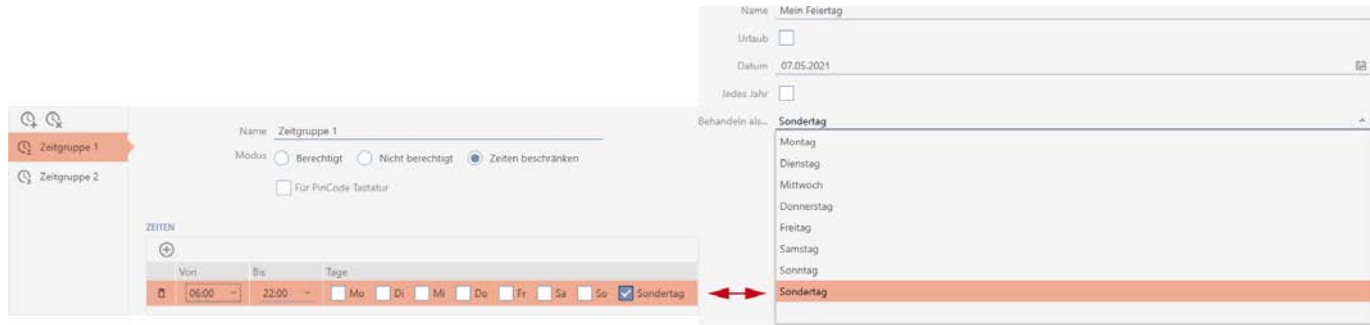

6. Ställ in tiden för de markerade dagarna.

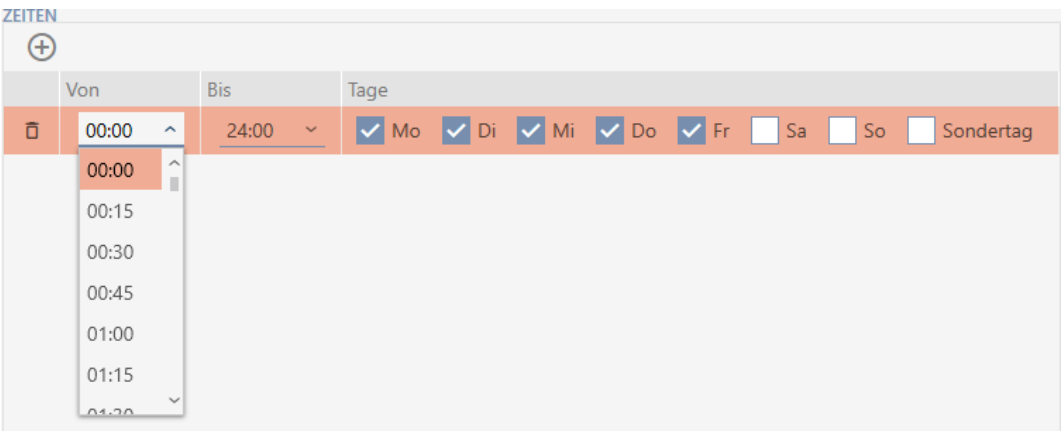

- 9 Första tidsintervall fastställt.
- 7. Med knappen $\bigoplus$  kan du vid behov lägga till fler tidsintervall.

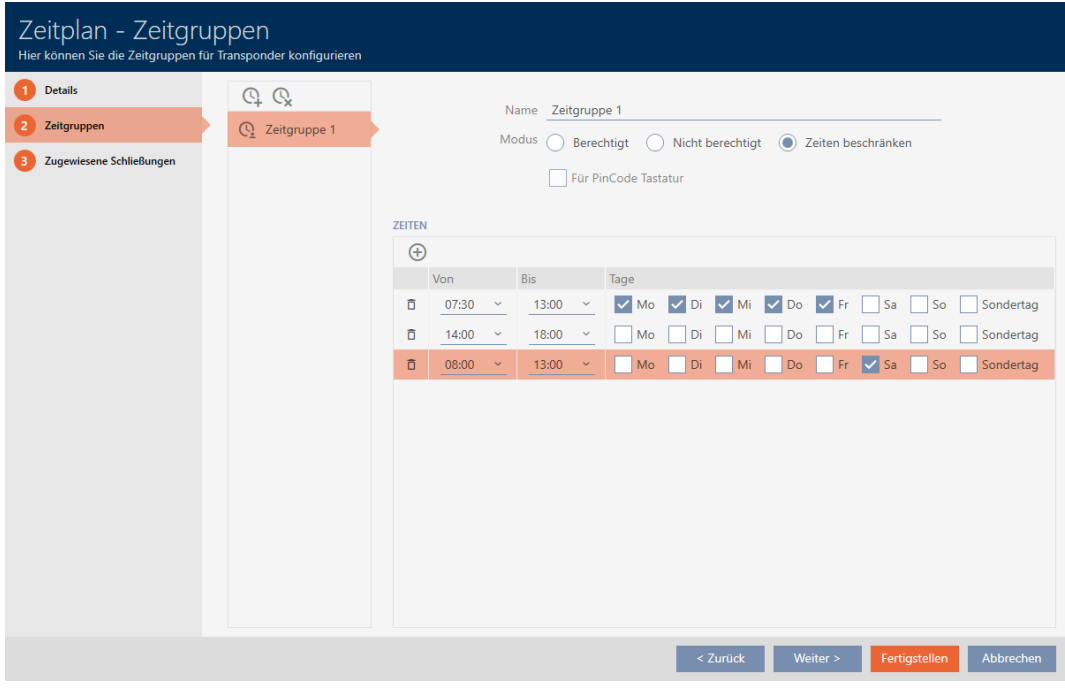

- 8. Klicka på knappen Komplettera eller använd knappen Q för att lägga till fler tidsgrupper.
- 9 Tidsgrupp skapad och inställd för det valda tidsschemat.

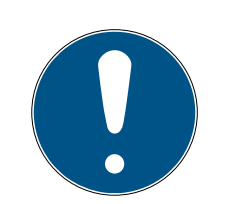

# **INFO**

### Ställa in nya tidsgrupper för andra tidsscheman

Tidsgrupper är globala. En ny tidsgrupp som skapas existerar därför även i alla andra tidsscheman. Av säkerhetsskäl har är alla tidsgrupper i ett nytt tidsschema som standard inställda till läge @ Inte tillåtet.

- 1. Växla till övriga tidsscheman när du har skapat en tidsgrupp och ställ in tidsgruppen där.
- 2. Du kan naturligtvis även skapa flera tidsgrupper först och sedan ställa in dem sedan.

# 14.4 Ta bort tidsgrupp

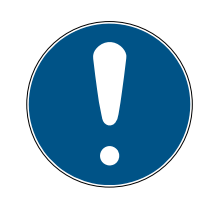

# **INFO**

### Ta bort tidsgrupper ur alla tidsscheman

Tidsgrupper är globala. En borttagen tidsgrupp tas bort i hela låssystemet, inte bara i ett tidsschema.

Alla identifikationsmedier som var allokerade till den borttagna tidsgruppen är inte längre allokerade till någon tidsgrupp och måste i förekommande fall läggas till i en ny tidsgrupp (se [Lägga till identifikationsmedium i](#page-234-0) tidsgruppen  $[$   $\rightarrow$  [235\]](#page-234-0)).

- Om du inte längre vill använda en tidsgrupp i ett tidsschema ställer du in tidsgruppen till läge Auktoriserad.
- 9 Identifikationsmedier i den här tidsgruppen kan alltid öppna lås som de har behörighet till.
- $\checkmark$  AXM Lite öppet.
- 1. Klicka på den orangefärgade  $AXM$ -symbolen.  $\equiv$   $AXM$ .
	- $\rightarrow$  AXM-fältet öppnas.

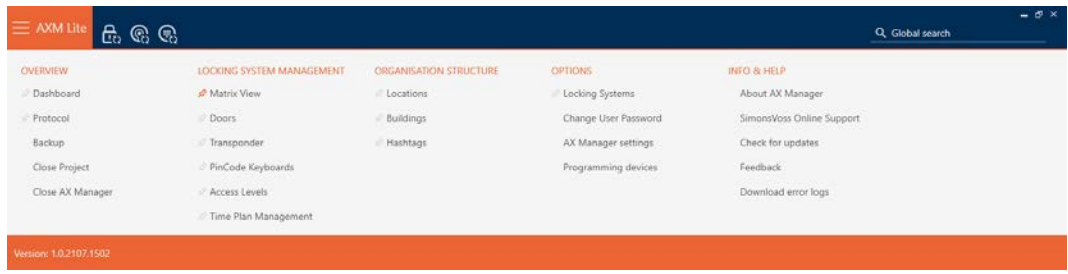

2. I gruppen | KONTROLL AV LÅSSYSTEM | väljer du posten Kontroll av tidtabellen .

SCHLIESSANLAGENSTEUERUNG

- S Matrixansicht
- √ Türen
- Transponder
- PinCode Tastaturen
- **Berechtigungsgruppen**

#### Zeitplansteuerung

- → AXM-fältet stängs.
- 9 Fliken [Kontroll av tidtabellen] öppnas.
- 3. Klicka på knappen Tidtabeller  $\mathbb{C}$ .

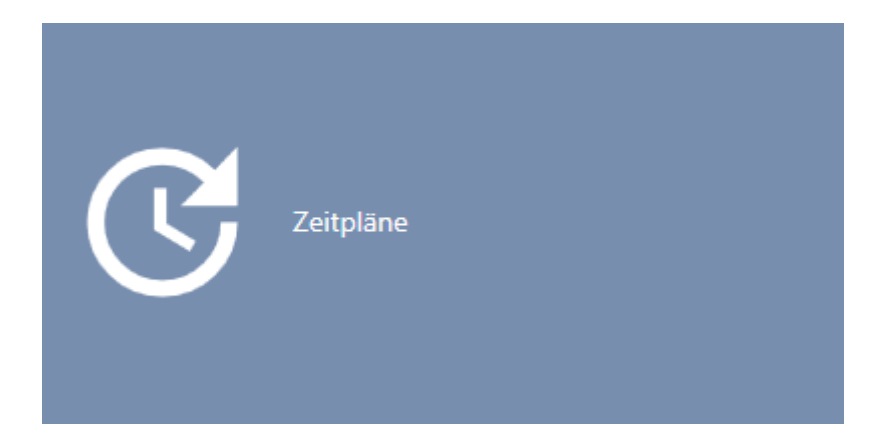

→ Fliken [Tidtabeller] öppnas.

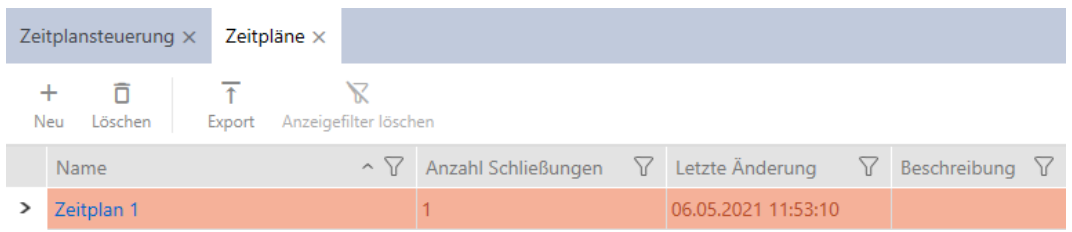

- 4. Klicka på ett valfritt tidsschema för att öppna dess fönster.
	- → Tidsschemats fönster öppnas.

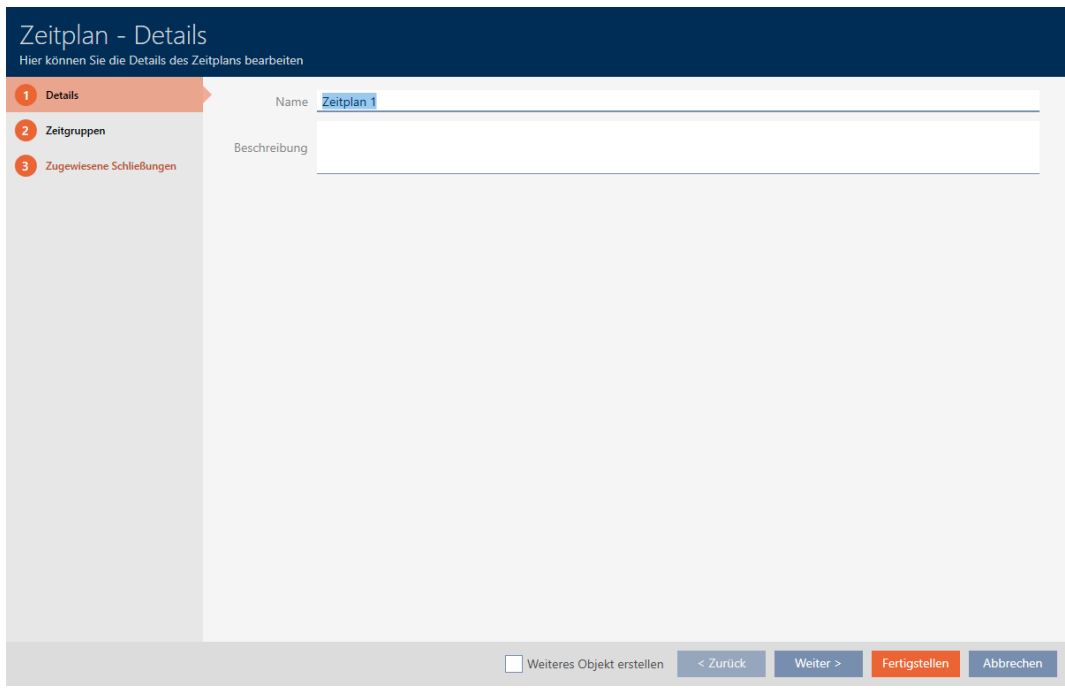

- 5. Klicka på fliken Tidsgrupper.
	- 9 Fönstret växlar till fliken Tidsgrupper.

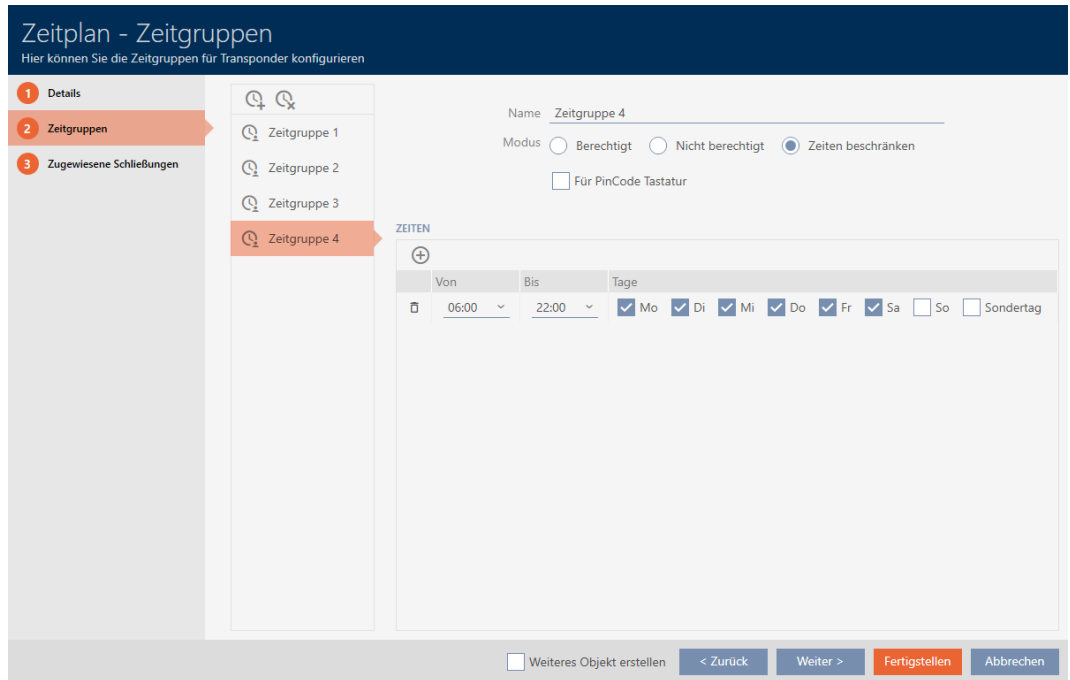

- 6. Markera den tidsgrupp som du vill ta bort.
- 7. Klicka på knappen $\mathbf Q$ .
	- $\rightarrow$  Tidsgrupp borttagen.
- 8. Klicka på knappen Komplettera .

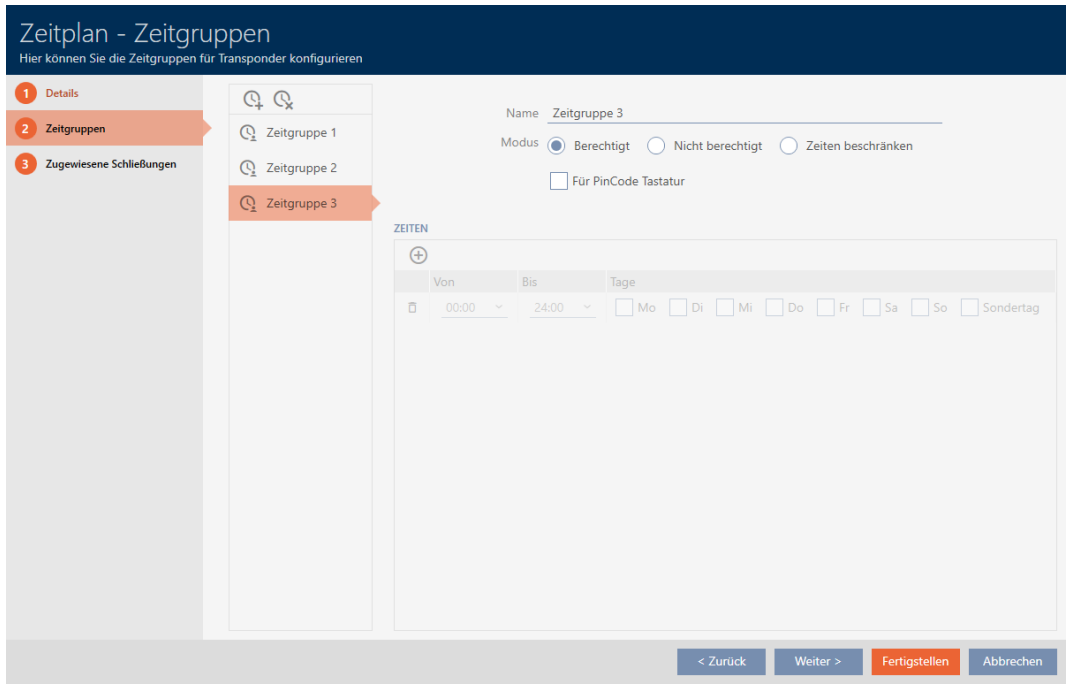

# 14.5 Ta bort tidsscheman

- $\checkmark$  AXM Lite öppet.
- $\checkmark$  Tidsscheman är inte längre allokerade till något lås (bearbeta allokerade lås, se [Lägga till lås i tidsschemat \[](#page-232-0)> [233\]](#page-232-0)).
- 1. Klicka på den orangefärgade  $AXM$ -symbolen.  $\equiv$   $AXM$ .
	- → AXM-fältet öppnas.

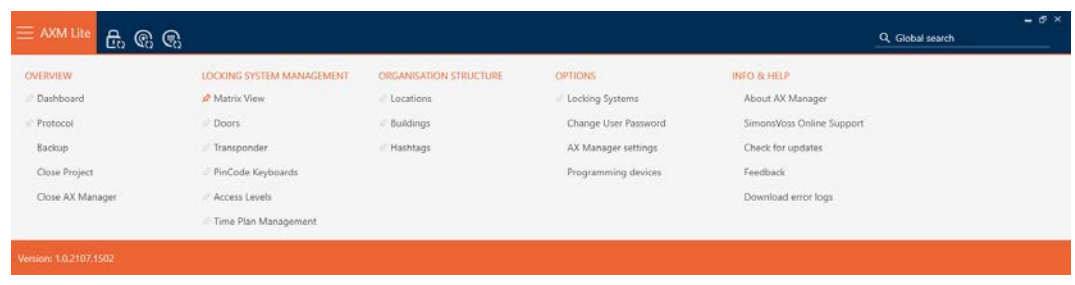

2. I gruppen | KONTROLL AV LÅSSYSTEM | väljer du posten Kontroll av tidtabellen .

SCHLIESSANLAGENSTEUERUNG

- S Matrixansicht
- ≤ Türen
- Transponder
- PinCode Tastaturen
- **Berechtigungsgruppen**

#### Zeitplansteuerung

- → AXM-fältet stängs.
- 9 Fliken [Kontroll av tidtabellen] öppnas.
- 3. Klicka på knappen Tidtabeller  $\mathbb{C}$ .

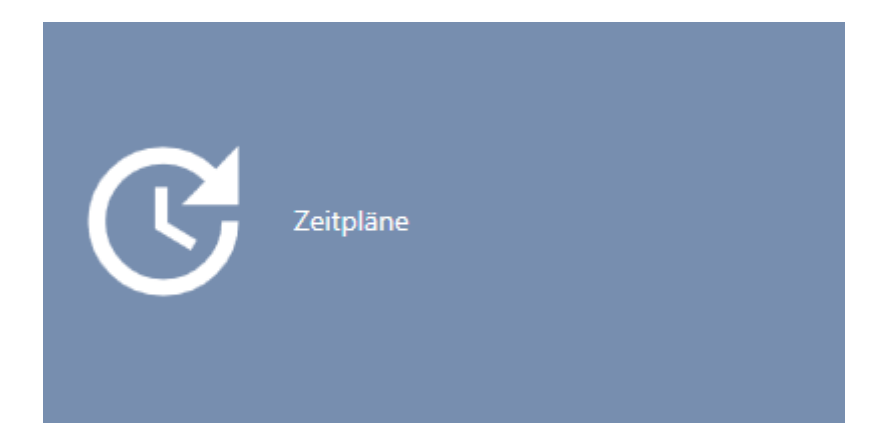

→ Fliken [Tidtabeller] öppnas.

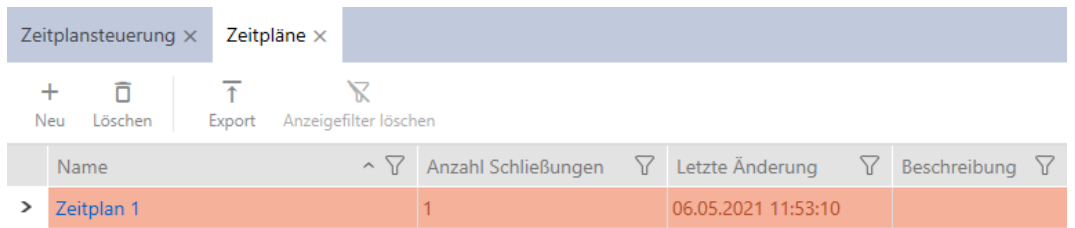

- 4. Sortera/filtrera vid behov de visade posterna med  $\nabla$  (se [Sortera och fil](#page-51-0)trera  $[ \triangleright 52 ]$ .
- 5. Markera de tidsscheman som du vill ta bort (ctrl+musklick för att markera ett, skift+musklick för att markera flera).
- 6. Klicka på knappen Ta bort  $\overline{\mathbf{D}}$ .
- $\rightarrow$  Tidsscheman borttagna.
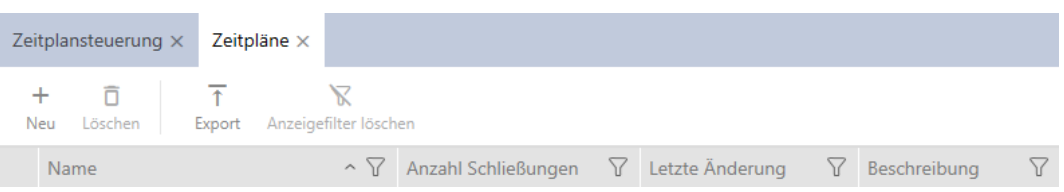

### 14.6 Skapa tidsomkoppling

- $\checkmark$  AXM Lite öppet.
- 1. Klicka på den orangefärgade  $AXM$ -knappen.  $\equiv$   $AXM$ .
	- → AXM-fältet öppnas.

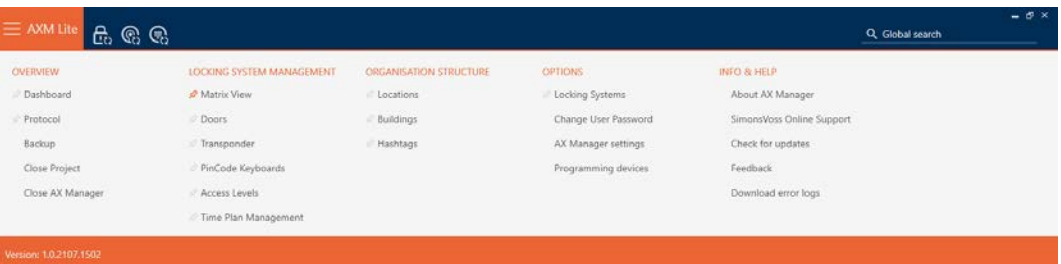

2. I gruppen | KONTROLL AV LÅSSYSTEM | väljer du posten Kontroll av tidtabellen .

#### SCHLIESSANLAGENSTEUERUNG

- S Matrixansicht
- ≤ Türen
- Transponder
- PinCode Tastaturen
- **Berechtigungsgruppen**
- Zeitplansteuerung
	- → AXM-fältet stängs.
	- → Fliken [Kontroll av tidtabellen] öppnas.

3. Klicka på knappen Tidsväxlar  $\mathbb G$ .

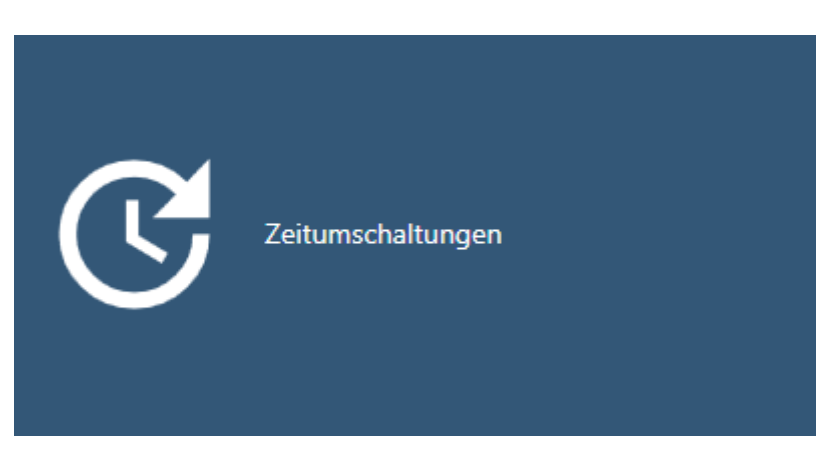

→ Fliken [Tidsväxlar] öppnas.

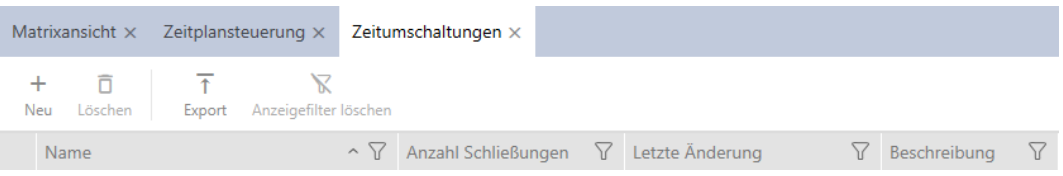

4. Klicka på knappen Ny +.

9 Fönstret för att skapa en tidsomkoppling öppnas.

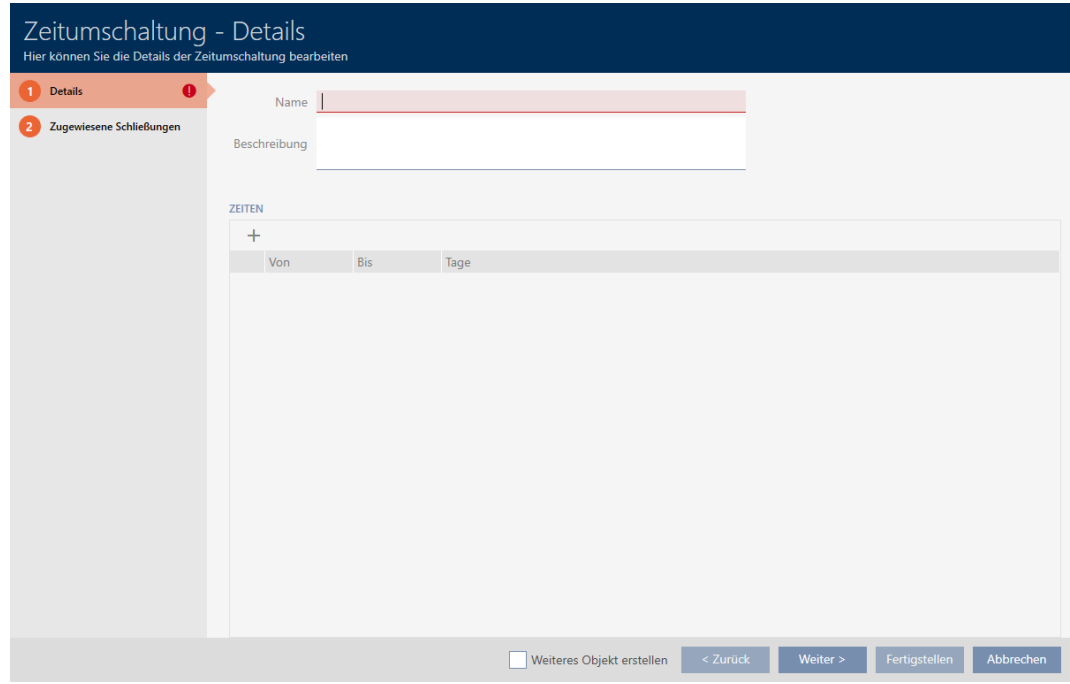

5. I fältet Namn anger du ett namn på tidsomkopplingen.

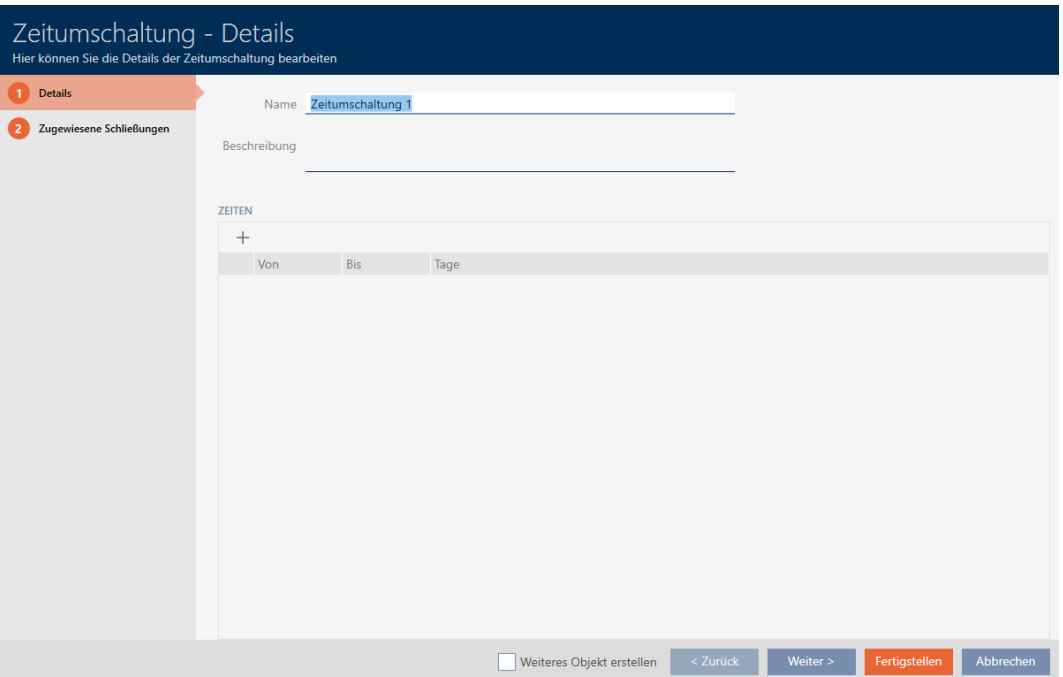

- 6. I fältet Beskrivning kan du ange en beskrivning om du vill.
- 7. Klicka på symbolen +för att ange ett nytt intervall för tidsomkopplingen.
- 8. Markera kryssrutorna för de veckodagar då låset ska kopplas in ( $\blacktriangledown$ Måndag,  $\blacksquare$  Tis,  $\blacksquare$  Mi,  $\blacksquare$  Gör,  $\blacksquare$  fre,  $\blacksquare$  Lördagen,  $\blacksquare$  Så,  $\blacksquare$  Särskild dag).

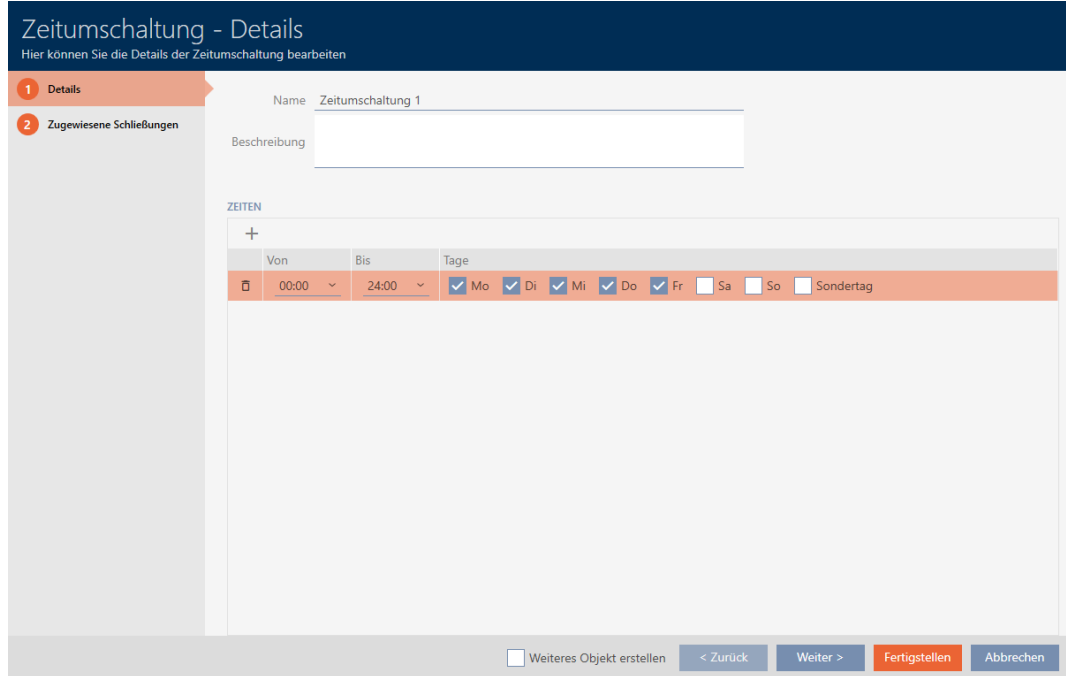

9. I listrutorna ▼ Från och ▼ Genom anger du tidsintervallet för dessa dagar.

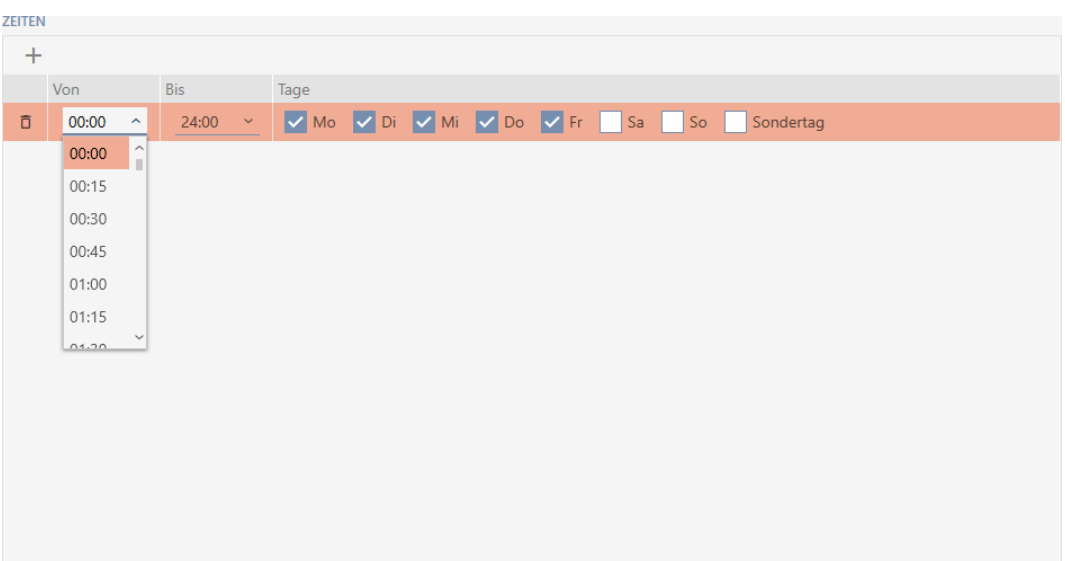

- 10. Fastställ vid behov ytterligare intervall.
- 11. Klicka på knappen Komplettera .
	- 9 Fönstret för att skapa en tidsomkoppling stängs.
- 9 Tidsomkopplingen är skapad och visas i listan. Fortsätt i förekommande fall med [Koppla in och koppla ur lås med tidsomkoppling automatiskt](#page-189-0) [\[](#page-189-0)[}](#page-189-0) [190\]](#page-189-0).

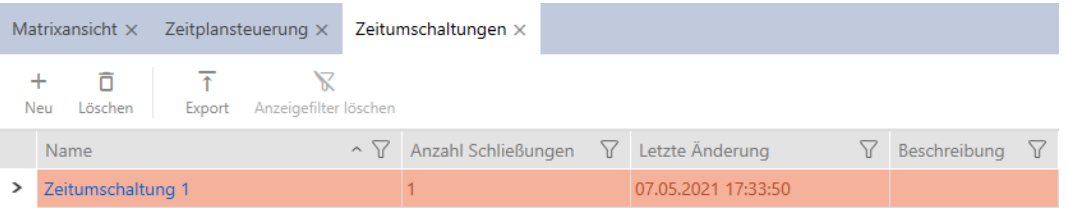

14.7 Skapa och bearbeta helgdagar

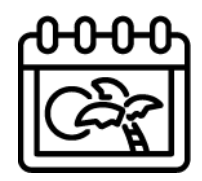

- ✔ AXM Lite öppet.
- 1. Klicka på den orangefärgade  $AXM$ -knappen.  $\equiv$   $AXM$ .
	- → AXM-fältet öppnas.

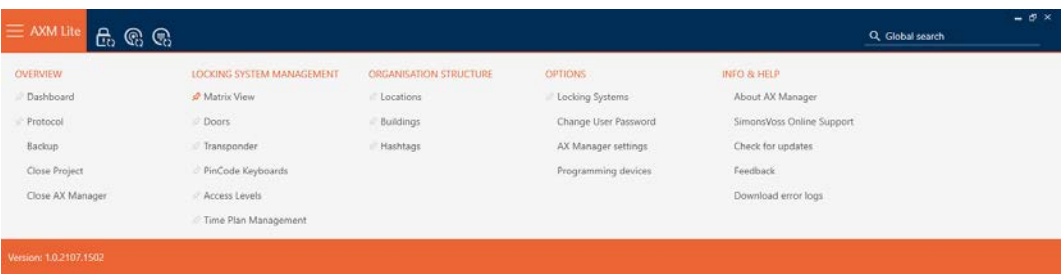

2. I gruppen | KONTROLL AV LÅSSYSTEM | väljer du posten Kontroll av tidtabellen .

#### SCHLIESSANLAGENSTEUERUNG

- **★** Matrixansicht
- √ Türen
- Transponder
- PinCode Tastaturen
- $\mathcal P$  Berechtigungsgruppen
- i∕ Zeitplansteuerung
	- 9 AXM-fältet stängs.
	- 9 Fliken [Kontroll av tidtabellen] öppnas.
- 3. Klicka på knappen Semester

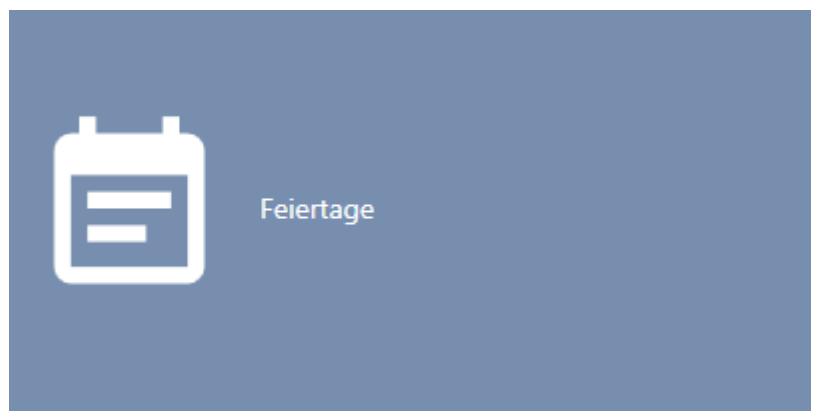

→ Fliken [Semester] öppnas.

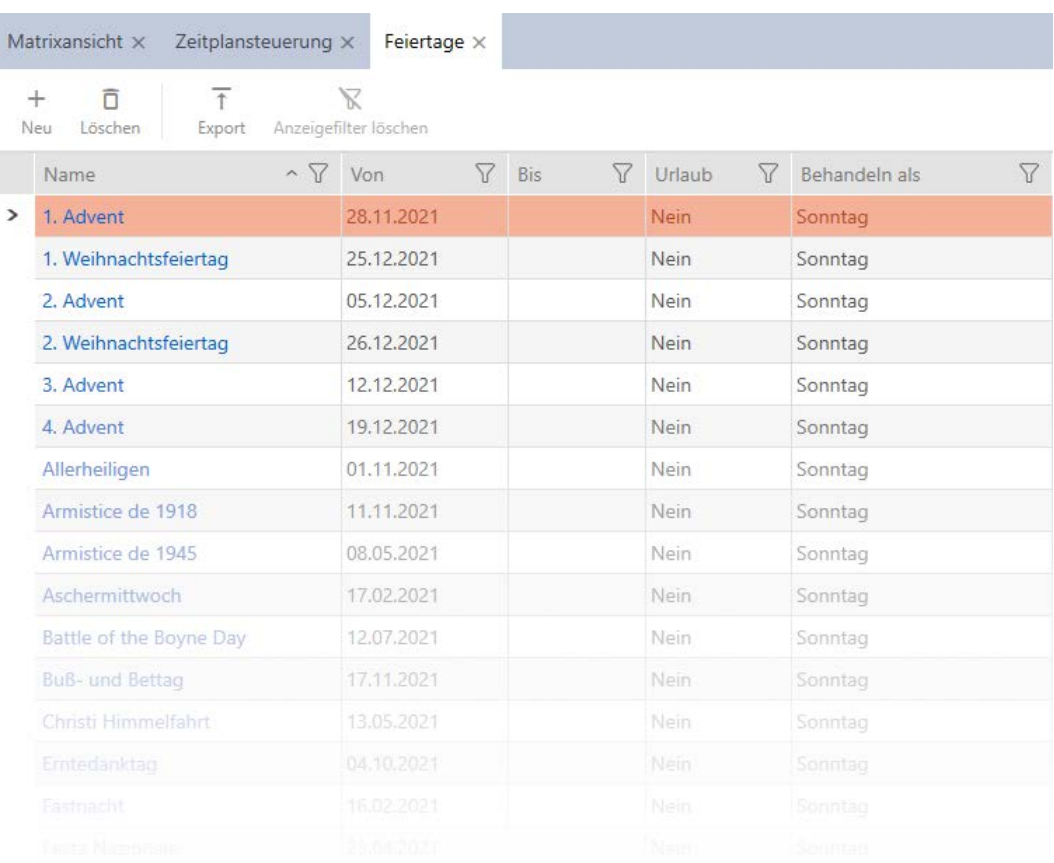

# 4. Klicka på knappen Ny +.

9 Fönstret för att skapa en helgdag öppnas.

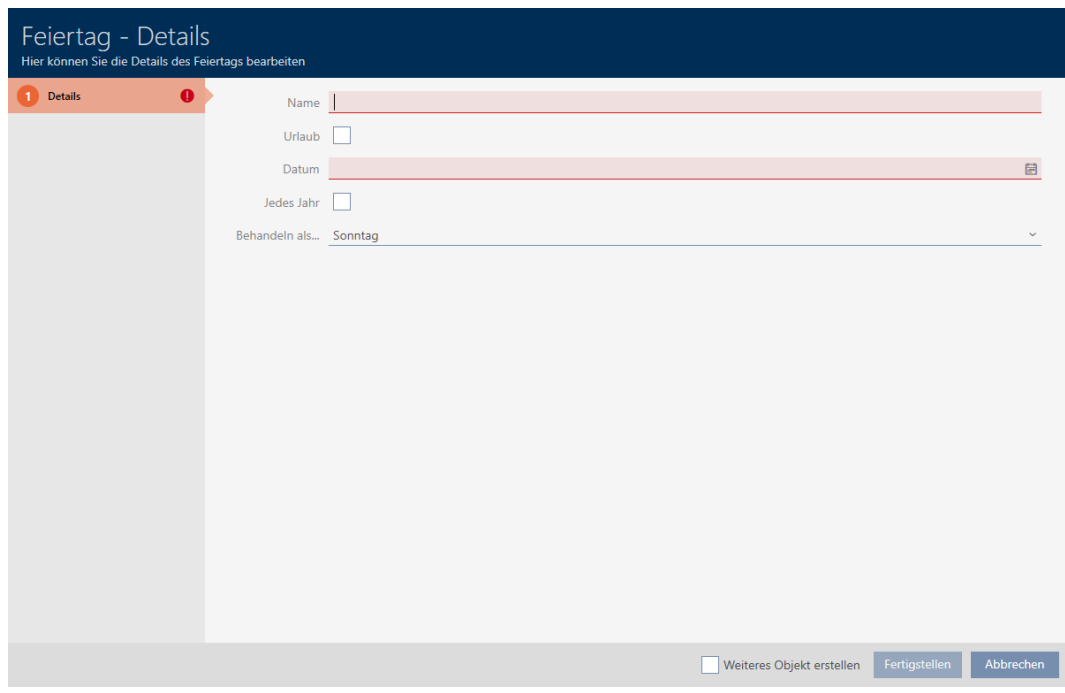

- 5. I fältet Namn anger du ett namn på helgdagen.
- 6. Om helgdagen är en semesterdag: Markera kryssrutan  $\blacksquare$  Semester.

7. I fältet Datum anger du ett datum eller klicka på symbolen för att öppna en kalendervy.

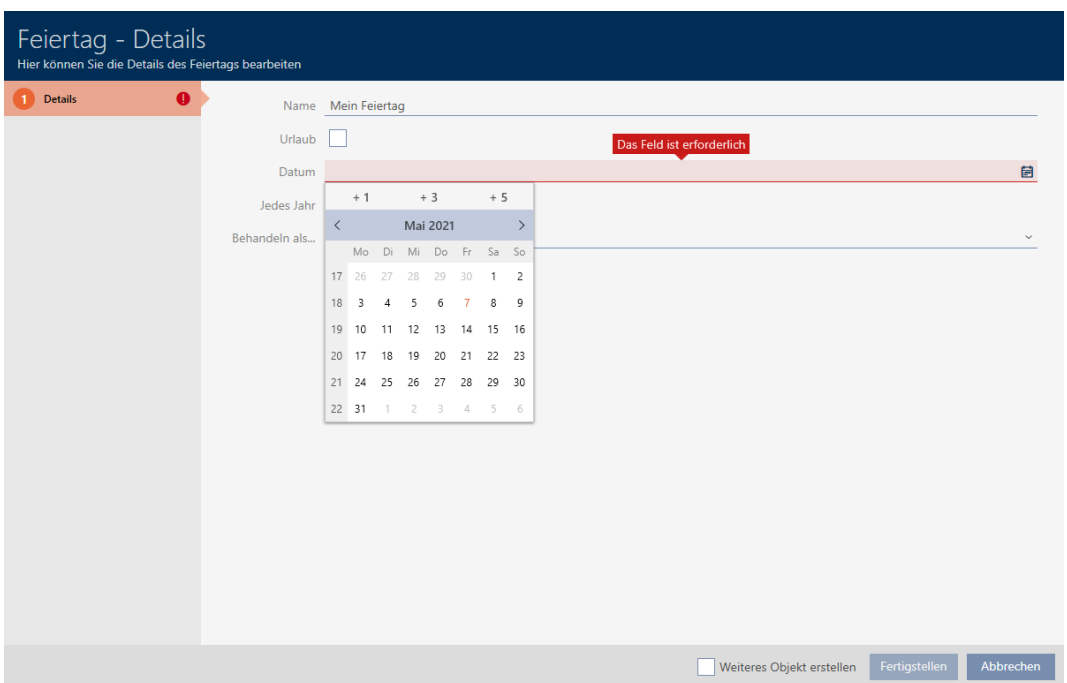

8. I listrutan ▼ Behandla som... Väljer du vilken av de möjliga dagarna i tidsschemat som ska användas för helgdagen."Måndag", "Tisdag", "Onsdag", "Torsdag", "Fredag", "Lördag", "Söndag", "Särskild dag").

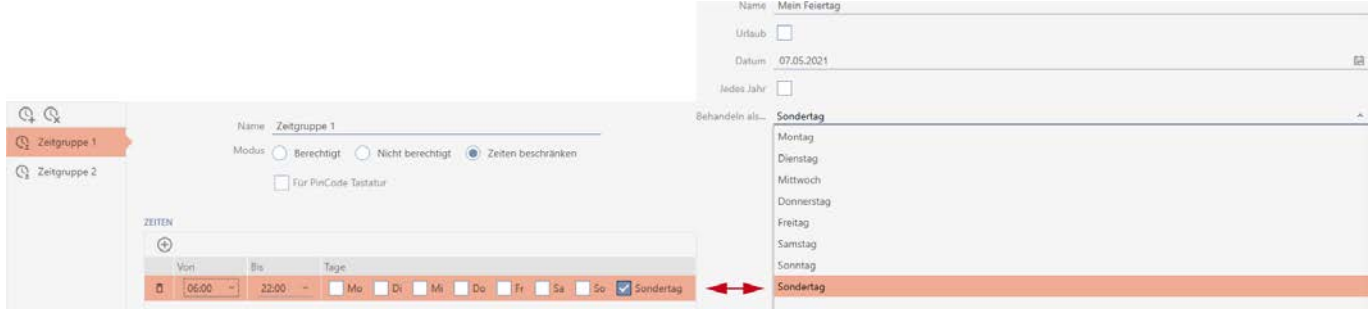

- 9. Klicka på knappen Komplettera .
	- 9 Fönstret för att skapa en helgdag stängs.
- 9 Helgdagen är skapad och visas i listan.

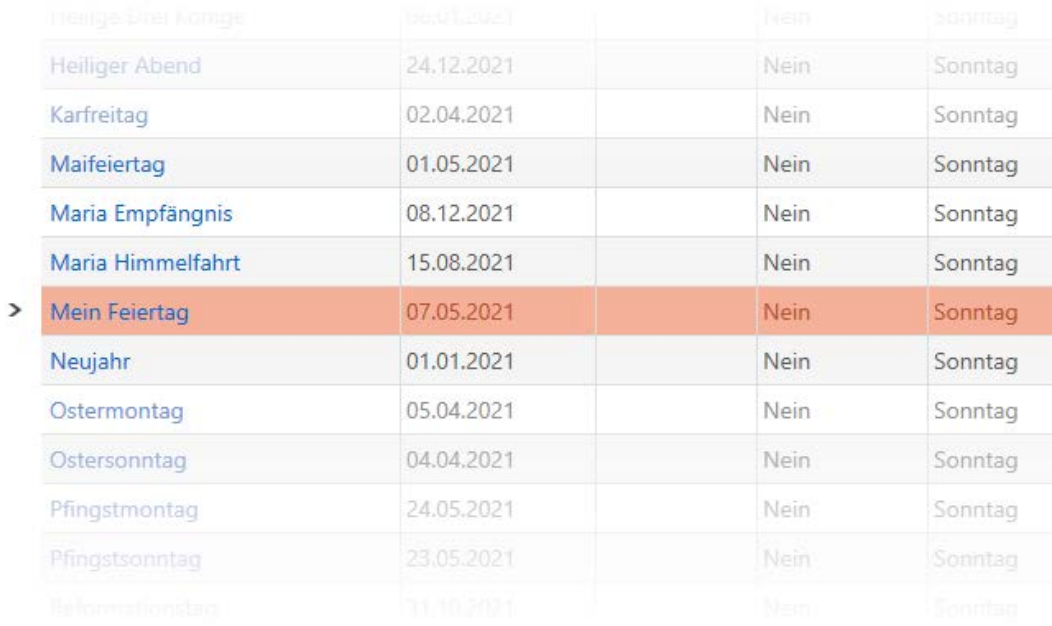

# 14.8 Skapa och bearbeta helgdagslistor

- <span id="page-79-0"></span> $\checkmark$  AXM Lite öppet.
- 1. Klicka på den orangefärgade  $AXM$ -knappen.  $\equiv$   $AXM$ .
	- 9 AXM-fältet öppnas.

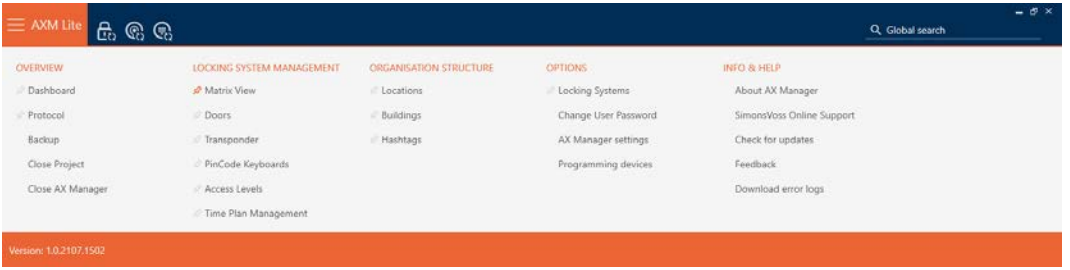

2. I gruppen | KONTROLL AV LÅSSYSTEM | väljer du posten Kontroll av tidtabellen .

#### SCHLIESSANLAGENSTEUERUNG

- √ Matrixansicht
- √ Türen
- Transponder
- PinCode Tastaturen
- **Berechtigungsgruppen**

#### Zeitplansteuerung

→ AXM-fältet stängs.

- 9 Fliken [Kontroll av tidtabellen] öppnas.
- 3. Klicka på knappen Semesterlistor  $\frac{1}{2}$ .

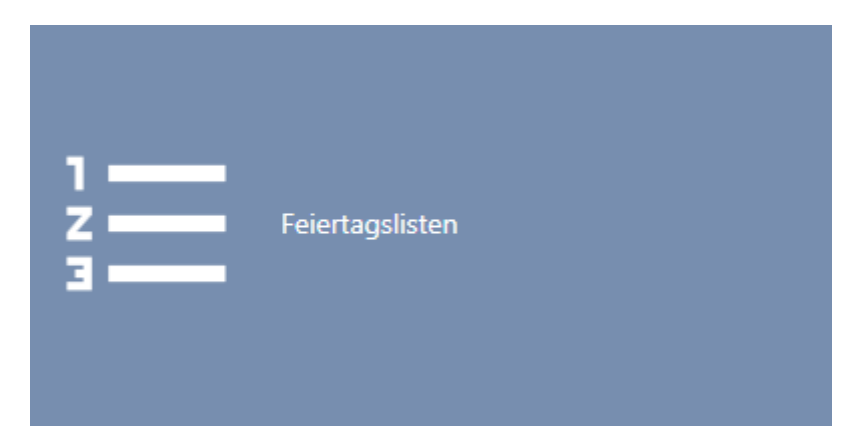

# 9 Fliken [Semesterlistor] öppnas.

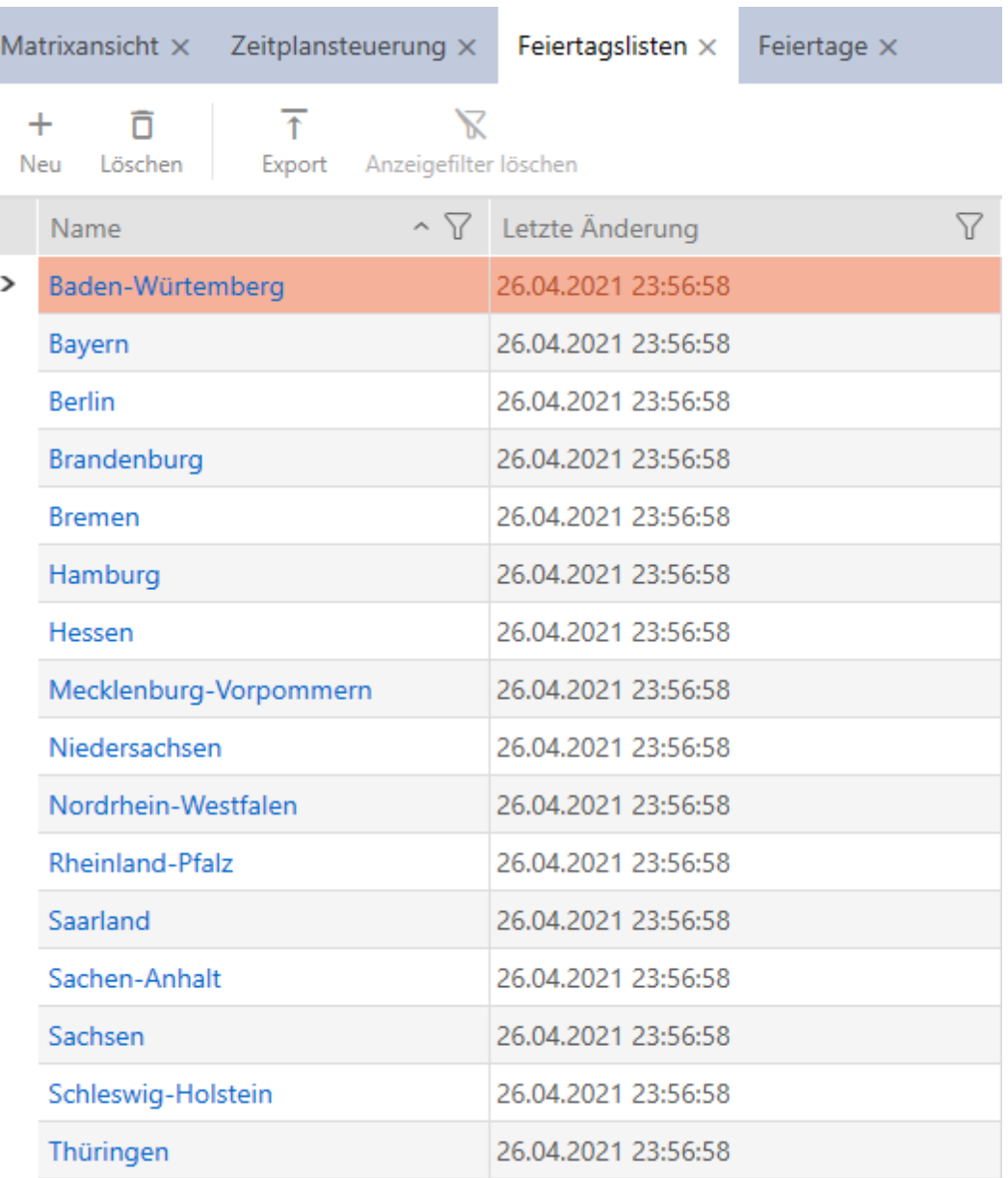

- 4. Klicka på knappen Ny +.
	- 9 Fönstret för att skapa en helgdagslista öppnas.

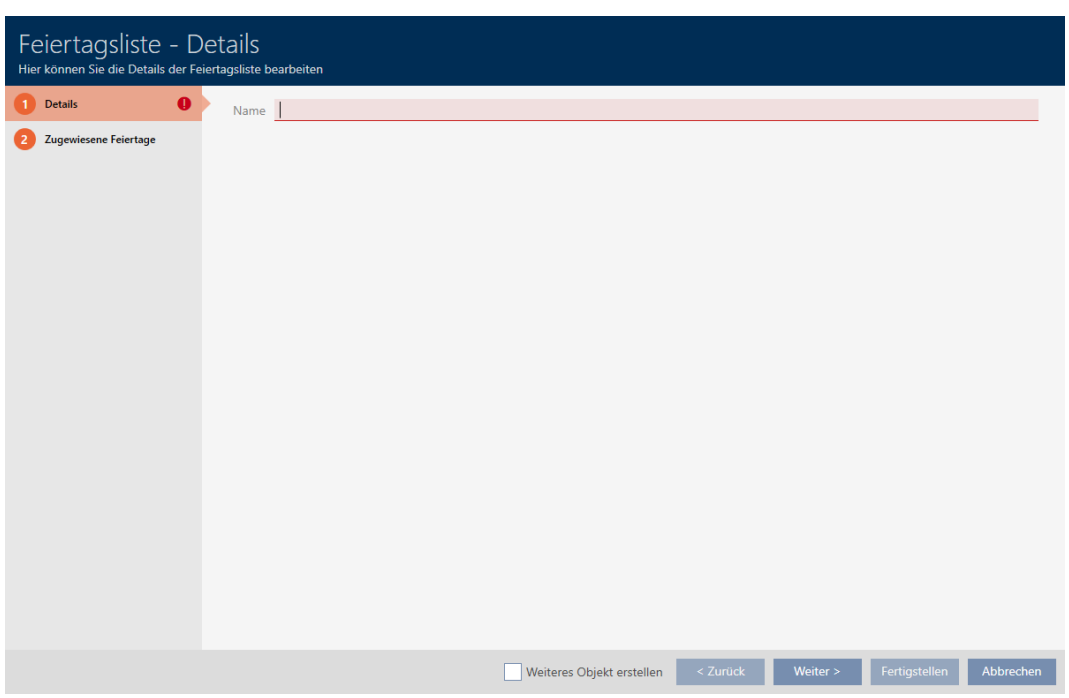

- 5. I fältet Namn anger du ett namn på helgdagslistan.
- 6. Klicka på fliken Tilldelade helgdagar.
	- 9 Fönstret växlar till fliken Tilldelade helgdagar.

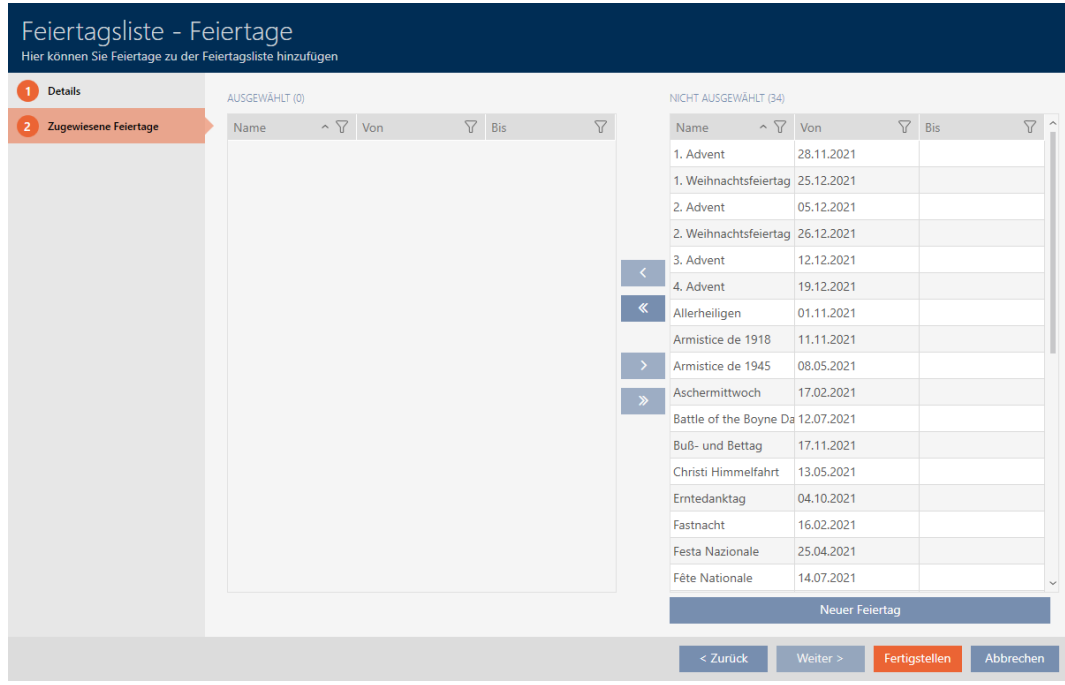

- 7. Sortera/filtrera vid behov de visade posterna med  $\nabla$  (se [Sortera och fil](#page-51-0)trera  $[$   $52$ ]).
- 8. Markera alla helgdagar som du vill allokera till din helgdagslista (ctrl+ musklick för att markera en, ctrl+musklick för att markera flera).

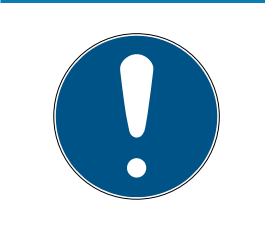

# **INFO**

### Dubbelklick som alternativ till pilknappar

Genom att dubbelklicka på en post i listan flyttar du till den andra kolumnen.

- 9. Med  $\zeta$  flyttar du bara de valda helgdagarna och med  $\zeta$  flyttar du alla helgdagar som visas.
	- 9 De markerade helgdagarna i den vänstra kolumnen läggs till i din helgdagslista.

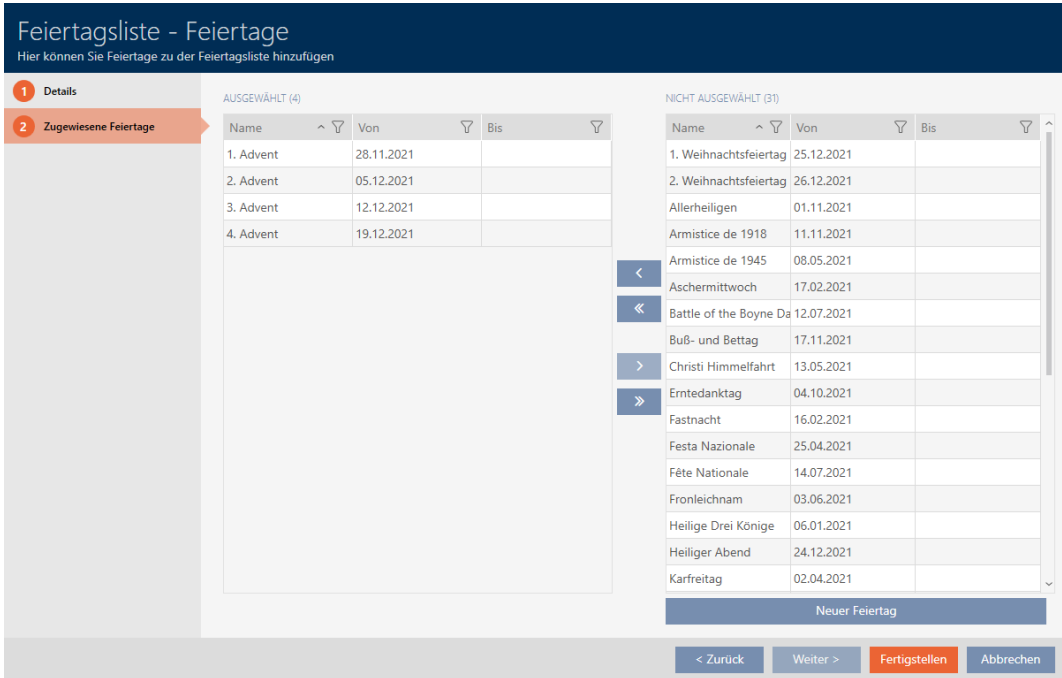

- 10. Klicka på knappen Komplettera .
	- 9 Fönstret för att skapa en helgdagslista stängs.
- 9 Helgdagslistan är skapad och visas i listan.

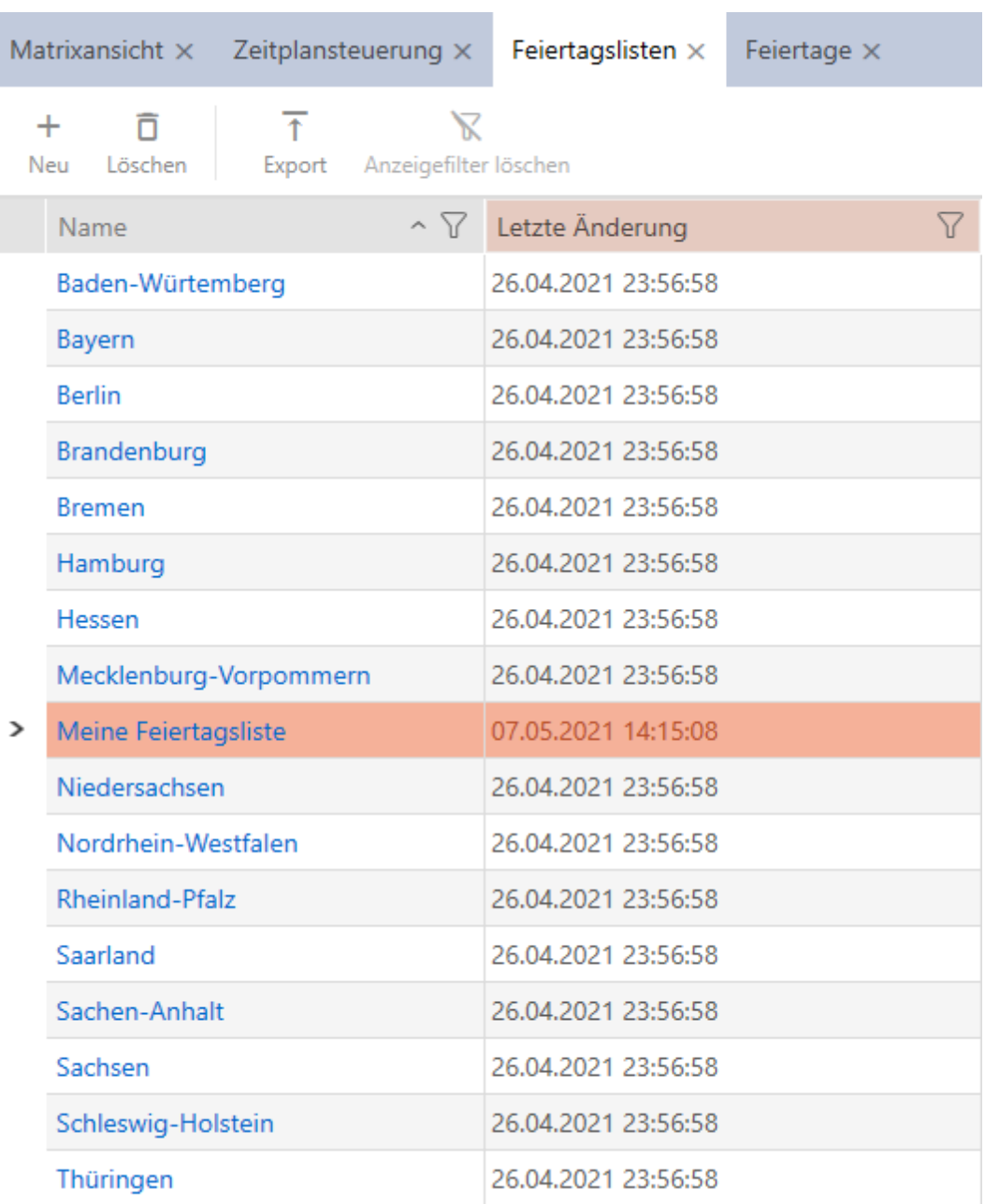

Nu kan du lägga till den skapade helgdagslistan till dina lås: [Begränsa](#page-187-0) [låsbehörigheter till bestämda tider \(tidsschema\) \[](#page-187-0)[}](#page-187-0) [188\]](#page-187-0).

# 14.9 Skapa plats

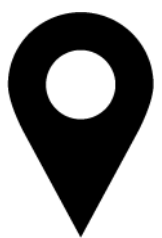

Det måste finnas minst en plats i databasen. I AXM Lite skapas därför en standardplats.

- $\checkmark$  AXM Lite öppet.
- 1. Klicka på den orangefärgade  $AXM$ -symbolen.  $\equiv$   $AXM$ .
	- → AXM-fältet öppnas.

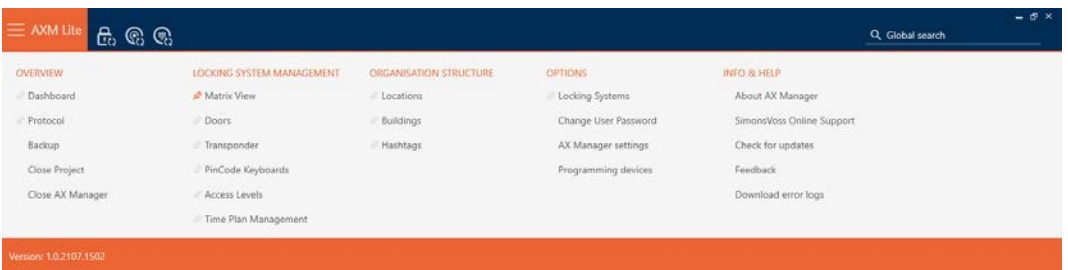

2. I gruppen | ORGANISATORISK STRUKTUR | väljer du posten Platser .

#### ORGANISATIONSSTRUKTUR

- Standorte
- ⊗ Gebäude
- i∕ Hashtags
	- → Fliken [Platser] öppnas.

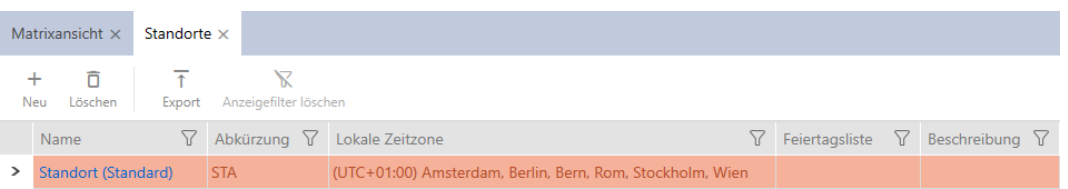

- 3. Klicka på knappen  $Ny$ .
	- 9 Fönstret för att skapa en ny plats öppnas.

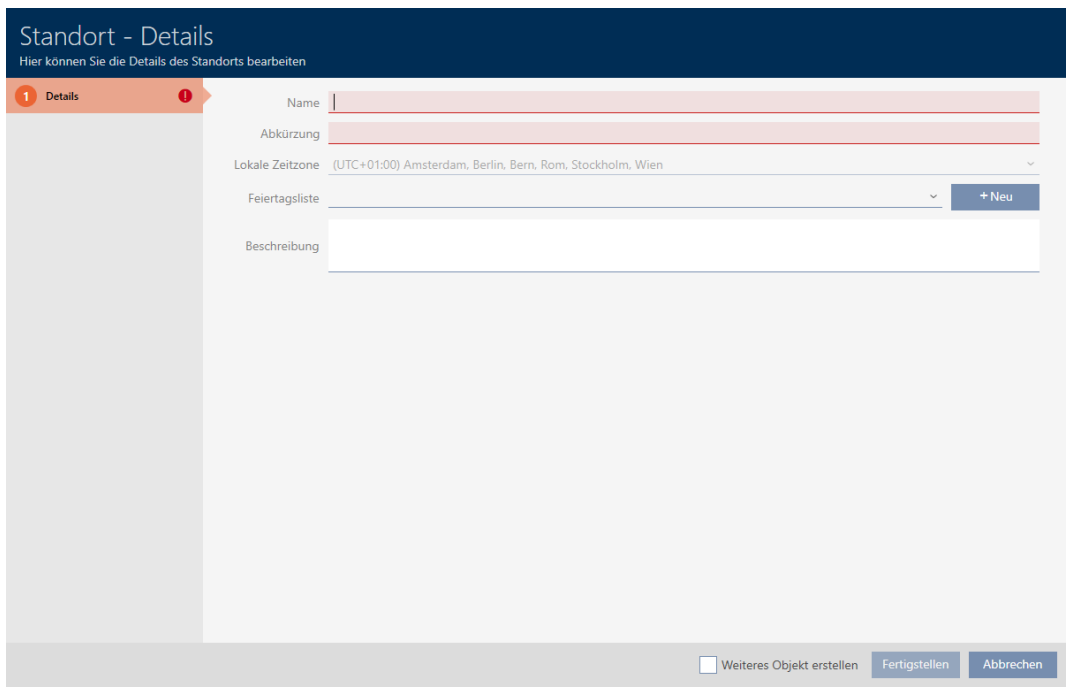

- 4. I fältet Namn anger du platsens namn.
- 5. I fältet Förkortning anger du en förkortning för platsen (max. 5 tecken).
- 6. I listrutan ▼ Lokal tidszon anger du platsens tidszon (kan ställas in från och med AXM Classic).
- 7. I listrutan ▼ Semesterlista anger du den helgdagslista som ska användas för platsen (se även [Skapa och bearbeta helgdagslistor \[](#page-79-0) $\triangleright$  [80\]](#page-79-0)).

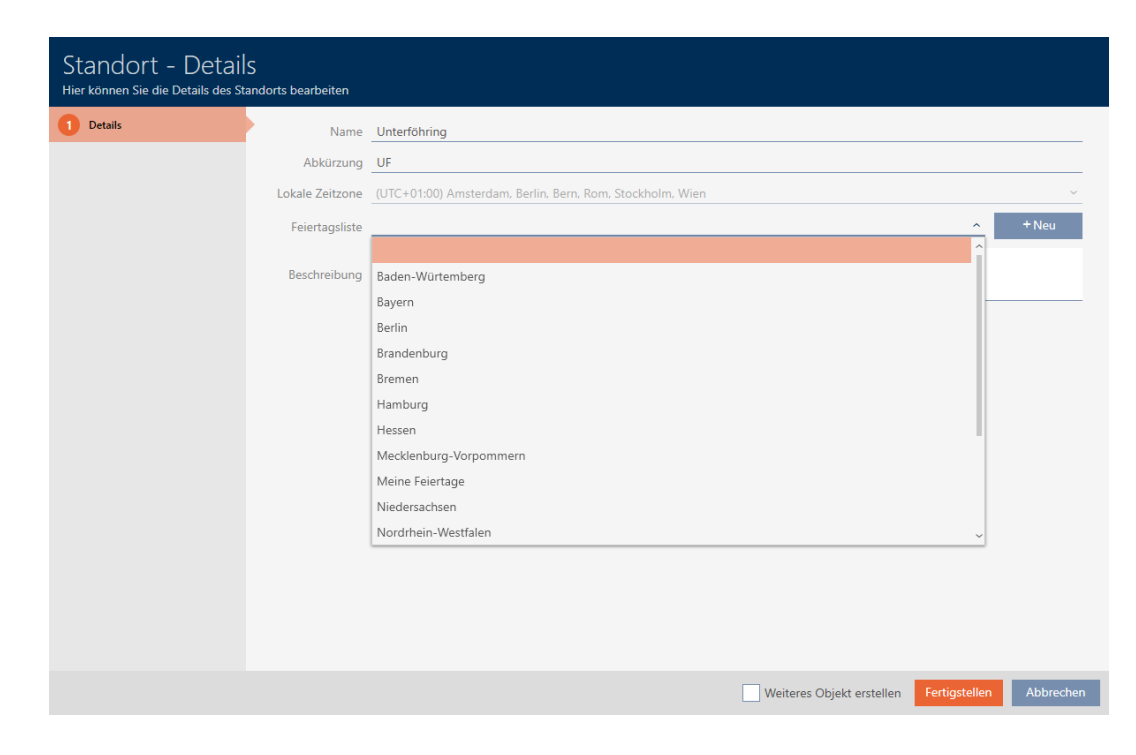

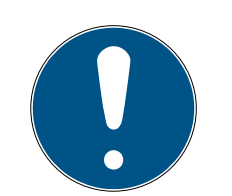

## **INFO**

### Helgdagslistor för lås och platser

Du kan allokera helgdagslistor både till ett lås och till låsets plats. I detta fall används helgdagslistan i låset och helgdagslistan som hör till platsen ignoreras.

Om helgdagslistan allokeras till platsen i stället för låset övertas platsens helgdagslista i låset. Du ser om att så är fallet genom att det står ett tillägg i fönstret till låset om att listan är överförd.

- 8. I fältet Beskrivning anger du en beskrivning av platsen.
- 9. Klicka på knappen Komplettera .
	- 9 Fönstret för att skapa en ny plats stängs.
	- $\rightarrow$  Den nya platsen visas i listan.

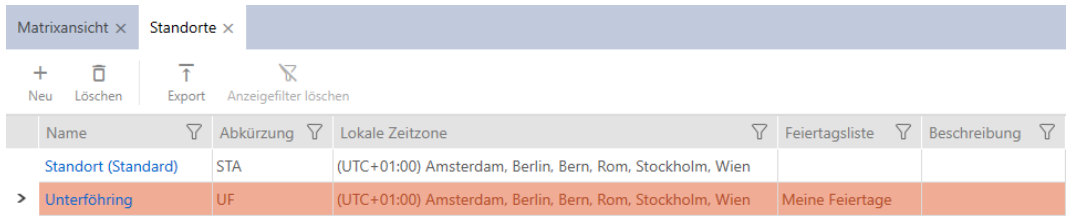

# 14.10 Skapa en byggnad och allokera till en plats

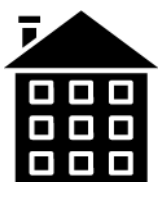

Det måste finnas minst en byggnad i databasen. I AXM Lite skapas därför en standardbyggnad. Du kan naturligtvis lägga till fler byggnader.

- $\checkmark$  AXM Lite öppet.
- 1. Klicka på den orangefärgade  $AXM$ -symbolen.  $\equiv$   $AXM$ .
	- → AXM-fältet öppnas.

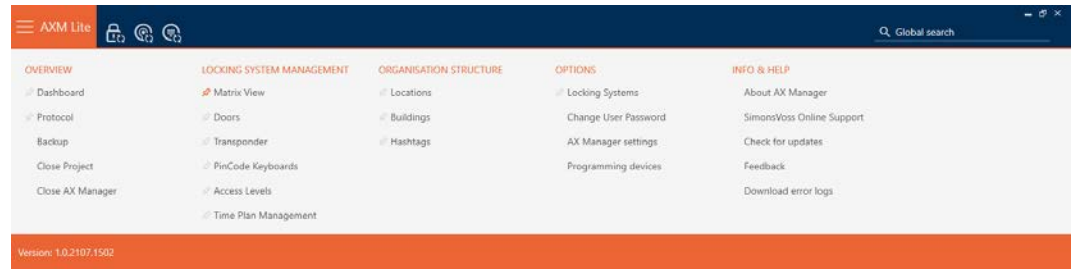

#### 2. I gruppen | ORGANISATORISK STRUKTUR | väljer du posten Byggnad .

#### ORGANISATIONSSTRUKTUR

- Standorte
- √ Gebäude

#### i∕ Hashtags

→ Fliken [Byggnad] öppnas.

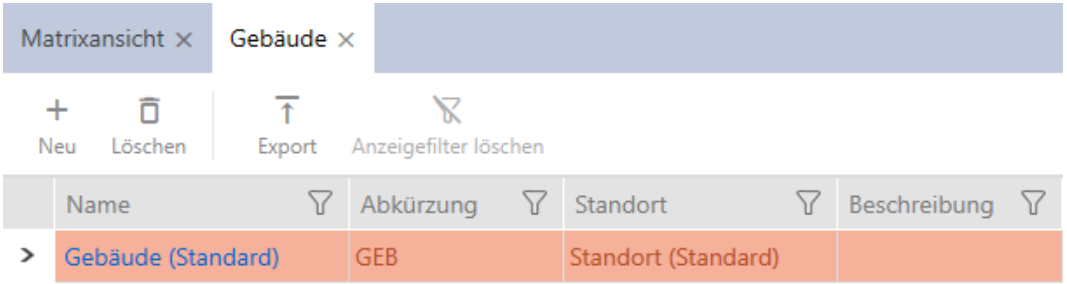

# 3. Klicka på knappen Ny +.

9 Fönstret för att skapa en ny byggnad öppnas.

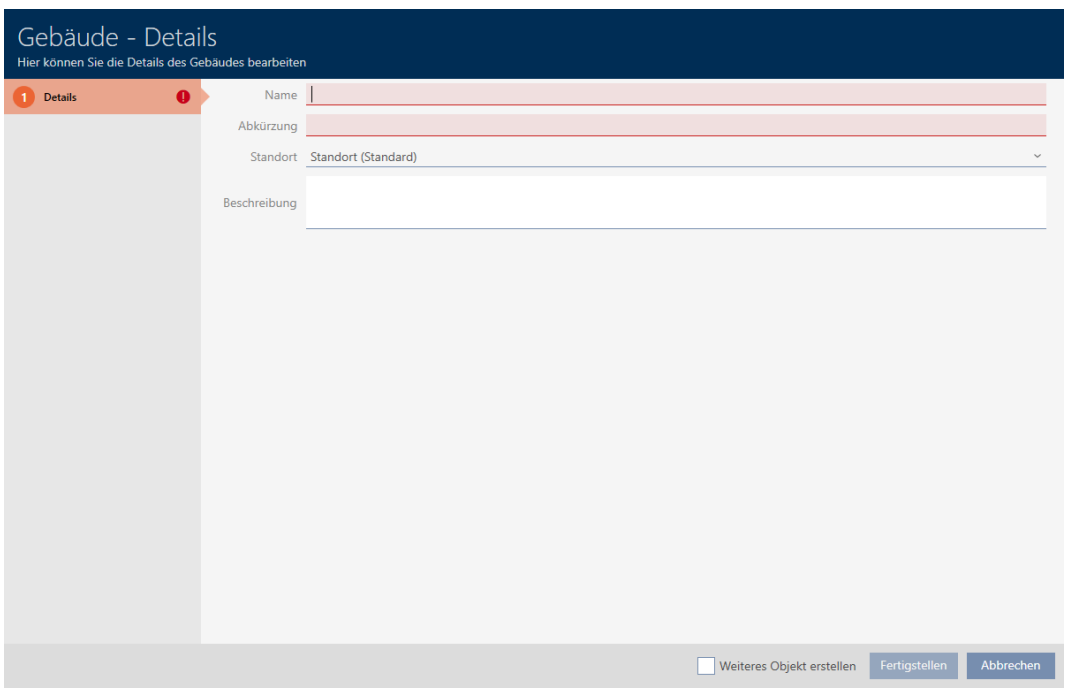

- 4. I fältet Namn anger du byggnadens namn.
- 5. I fältet Förkortning anger du en förkortning för byggnaden (max. 5 tecken).

6. I listrutan ▼ Plats väljer du den plats som byggnaden tillhör.

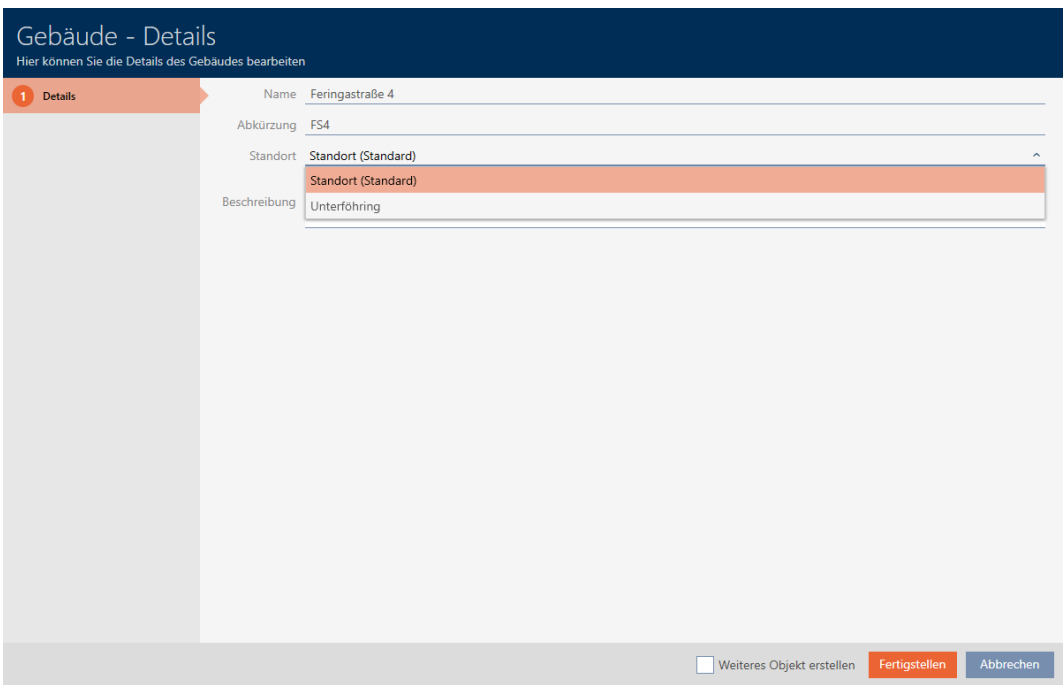

- 7. I fältet Beskrivning anger du en beskrivning av byggnaden.
- 8. Klicka på knappen Komplettera .
	- 9 Fönstret för att skapa en ny byggnad stängs.
	- 9 Den nya byggnaden visas i listan.

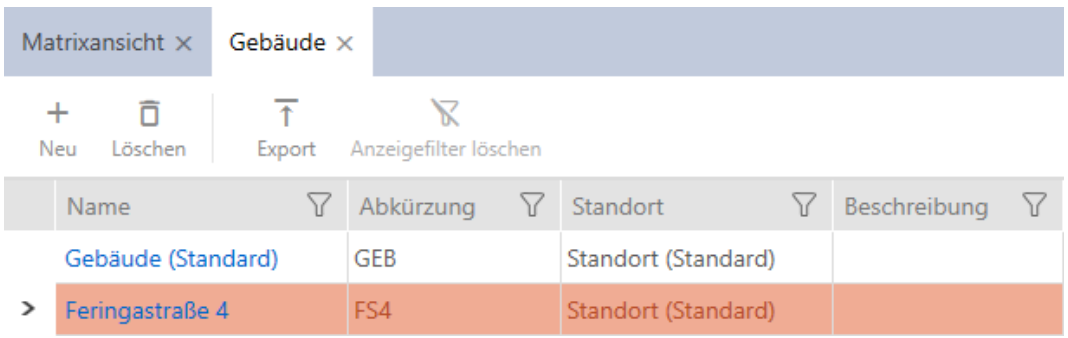

# 14.11 Skapa hashtagg

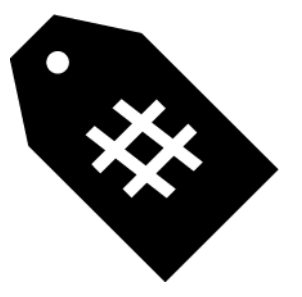

Man kan markera nyckelord för personer och/eller dörrar med hashtaggar (se [Hashtaggar \[](#page-326-0)[}](#page-326-0) [327\]](#page-326-0)).

- $\checkmark$  AXM Lite öppet.
- 1. Klicka på den orangefärgade  $AXM$ -symbolen.  $\equiv$   $AXM$ .
	- → AXM-fältet öppnas.

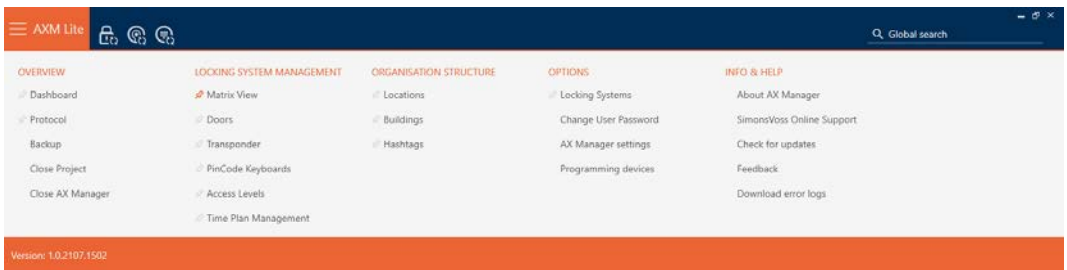

2. I gruppen | ORGANISATORISK STRUKTUR | väljer du posten Hashtags .

#### ORGANISATIONSSTRUKTUR

- Standorte
- ⊗ Gebäude
- $\mathcal{P}$  Hashtags
	- → Fliken [Hashtags] öppnas.

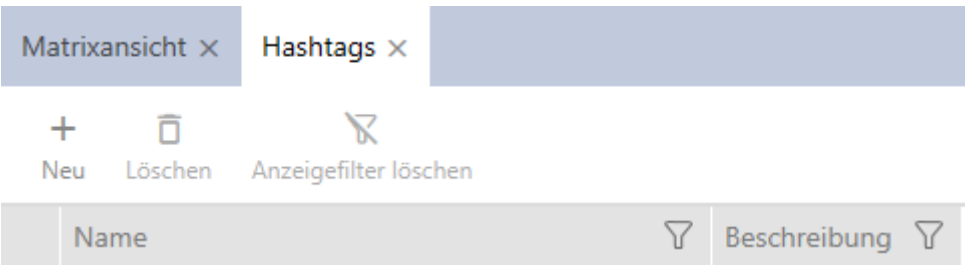

- 3. Klicka på knappen Ny +.
	- 9 Fönstret för att skapa en ny hashtagg öppnas.

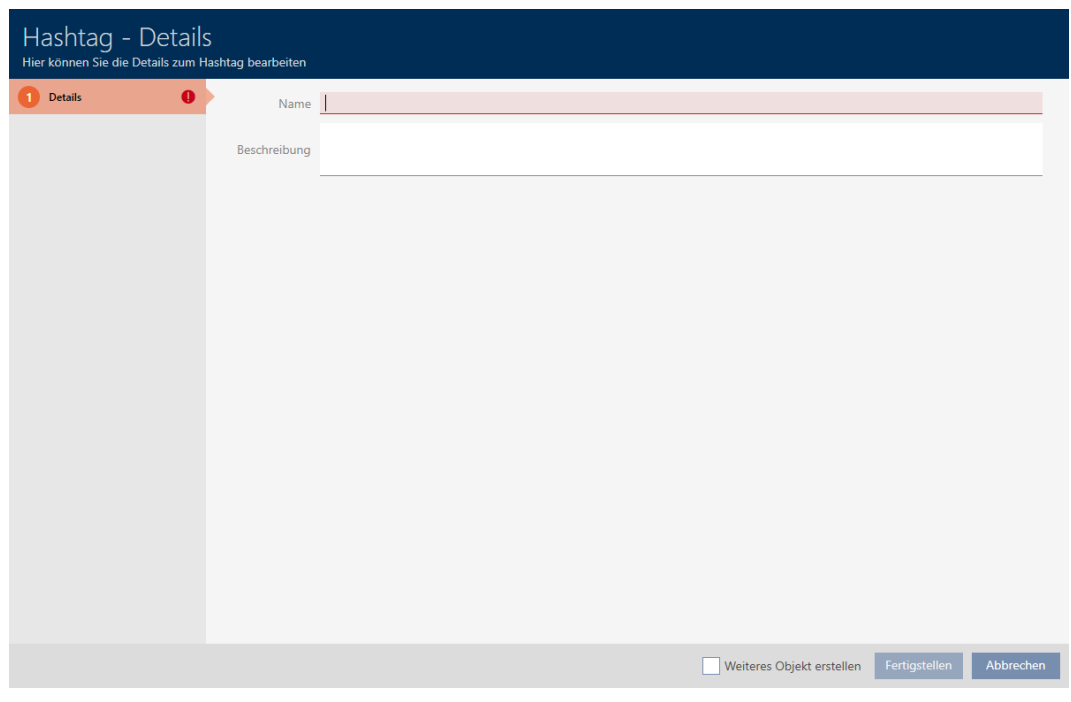

- 4. I fältet Namn anger du din hashtagg (inga blanksteg).
- 5. I fältet Beskrivning anger du en beskrivning av hashtaggen.
- 6. Klicka på knappen Komplettera .
	- 9 Fönstret för att skapa en ny hashtagg stängs.
	- 9 Den nya hashtaggen visas i listan.

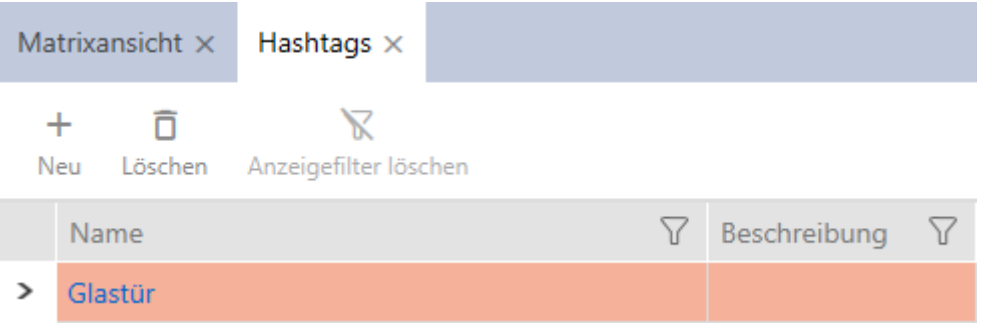

# 15. Personer och identifikationsmedier

Alla ändringar som du gör i låssystemet får effekt först i och med synkroniseringen (se [Synkronisera identifikationsmedium \(inkl. läsa av](#page-256-0) [beträdelselista\) \[](#page-256-0)> [257\]](#page-256-0)).

## 15.1 Skapa identifikationsmedier

Med identifikationsmedier kan användarna koppla in och ur låsen (se även [Identifikationsmedier, lås och låsschema \[](#page-305-0)[}](#page-305-0) [306\]](#page-305-0)).

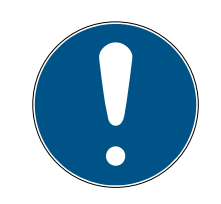

## **INFO**

### Aktivera pinkodsknappsats

I AXM Lite finns även stöd för pinkodsknappsatser, men de visas inte för låssystemet som standard.

**B** [Aktivera](#page-241-0) vid behov pinkodsknappsatsen manuellt (se Aktivera [pinkodsknappsatser \[](#page-241-0)[}](#page-241-0) [242\]](#page-241-0)).

Inom ramen för bästa praxis (se [Bästa praxis: Bygga upp ett låssystem](#page-28-0) [\[](#page-28-0)[}](#page-28-0) [29\]](#page-28-0)) rekommenderar SimonsVossatt du först skapar behörighetsgrupper och tidsscheman/tidsgrupper:

- [Behörighetsgrupper \[](#page-221-0)> [222\]](#page-221-0) (bakgrundsinformation se [Behörighetsgrupper \[](#page-324-0)[}](#page-324-0) [325\]](#page-324-0))
- [Skapa tidsschema \[](#page-59-0)[}](#page-59-0) [60\]](#page-59-0) resp. [Skapa tidsgrupp \[](#page-63-0)[}](#page-63-0) [64\]](#page-63-0) (bakgrundsinformation se [Tidsgrupper och tidscheman \[](#page-311-0)[}](#page-311-0) [312\]](#page-311-0))
- $\checkmark$  AXM Lite öppet.
- 1. Klicka på knappen Ny transponder  $\bigcirc$ 
	- 9 Fönstret för att skapa ett identifikationsmedium öppnas.

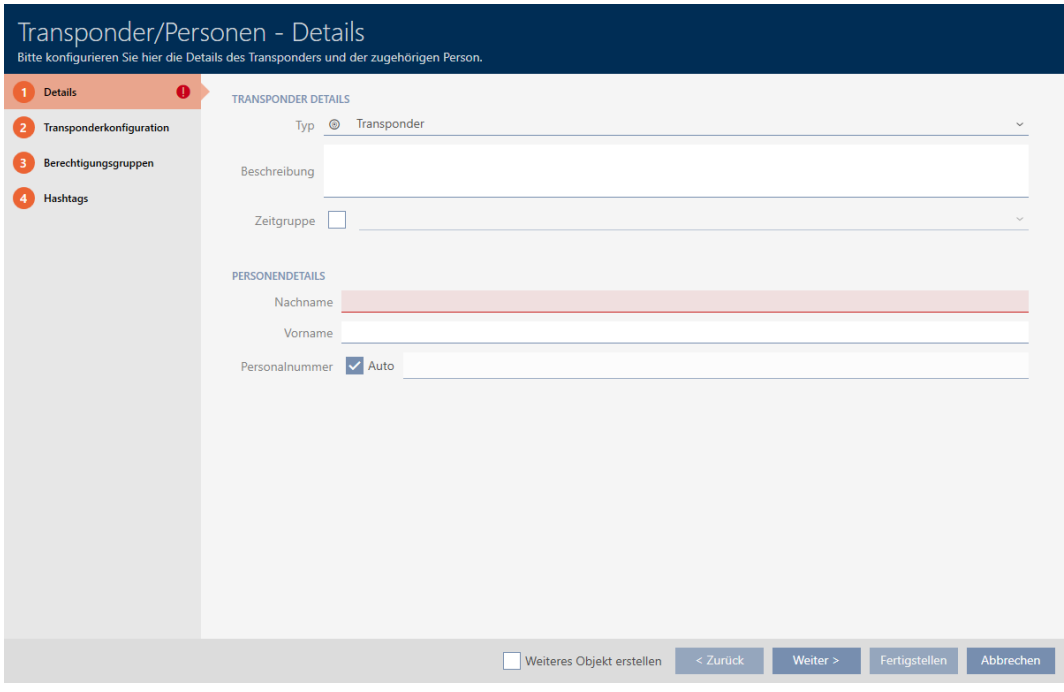

- 2. Ange eventuellt en beskrivning.
- 3. Om identifikationsmediet ska ha tidsstyrda behörigheter: Markera kryssrutan  $\blacksquare$  Tidsgrupp.
- 4. I listrutan ▼ Tidsgrupp väljer du tidsgrupp (t.ex. "Tidsgrupp").
- 5. I fälten Efternamn och Förnamn anger du efternamn och förnamn på den person som ska ha identifikationsmediet.
	- 9 Efternamn och förnamn visas senare i matrisen.
	- 9 Personalnumret genereras automatiskt.

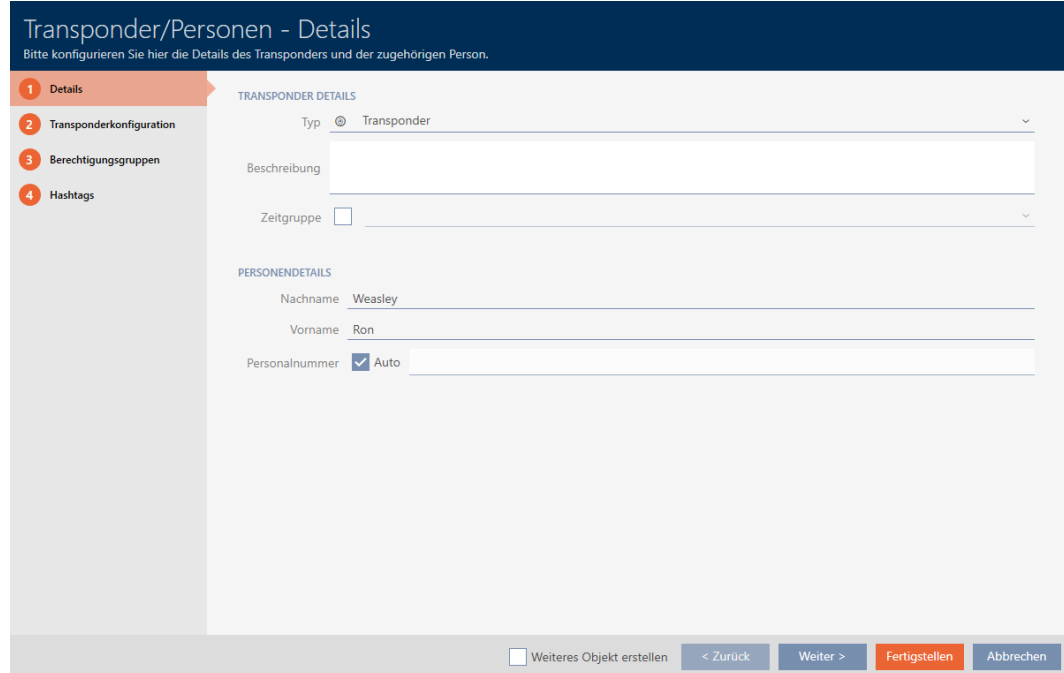

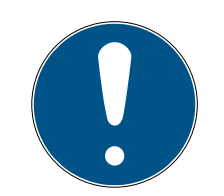

## **INFO**

### Personalnummerschema eller manuell inmatning

I AXM Lite genereras personalnumren enligt följande schema: PN-1, PN-2, PN-X. Förkortningen PN kan vid behov ändras (se [Ändra automatisk num](#page-278-0)[rering \[](#page-278-0)[}](#page-278-0) [279\]](#page-278-0)).

Alternativt kan du även ange personalnumren manuellt:

- 1. Avmarkera kryssrutan  $\Box$  Bil.
	- $\rightarrow$  Fält Personalenummer aktiveras.
- 2. I fältet Personalenummer anger du personalnumret.
- 6. Med knappen Mer > växlar du till nästa flik eller så avslutar du inmatningarna genom att trycka på Komplettera .

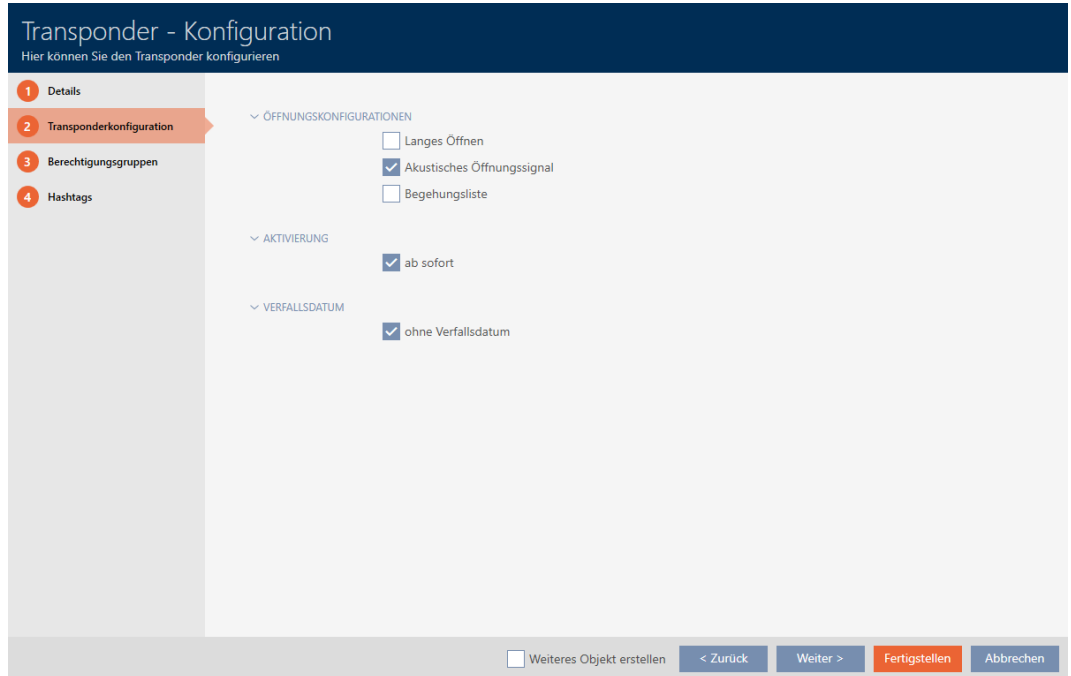

- 7. Om låsen för det här identifikationsmediet ska vara öppna dubbelt så längs (fördubbling upp till max. 25 s): Markera kryssrutan  $\blacksquare$  Lång öppning.
- 8. Om låsen inte ska pipa för det här identifikationsmediet: Avmarkera kryssrutan  $\Box$  Ingen akustisk öppningssignal.
- 9. Om information om vilka lås som använts ska sparas på identifikationsmediet: Markera kryssrutan  $\blacktriangledown$  Förteckning över personer som kan komma in.
- 10. Om transpondern inte ska gå att använda omedelbart: Avmarkera kryssrutan  $\Box$  med omedelbar verkan. Ange ett sedan ett aktiveringsdatum.

11. Om transpondern bara ska gå att använda under en begränsad tid: Avmarkera kryssrutan  $\Box$  utan utgångsdatum. Ange ett sedan ett förfallodatum.

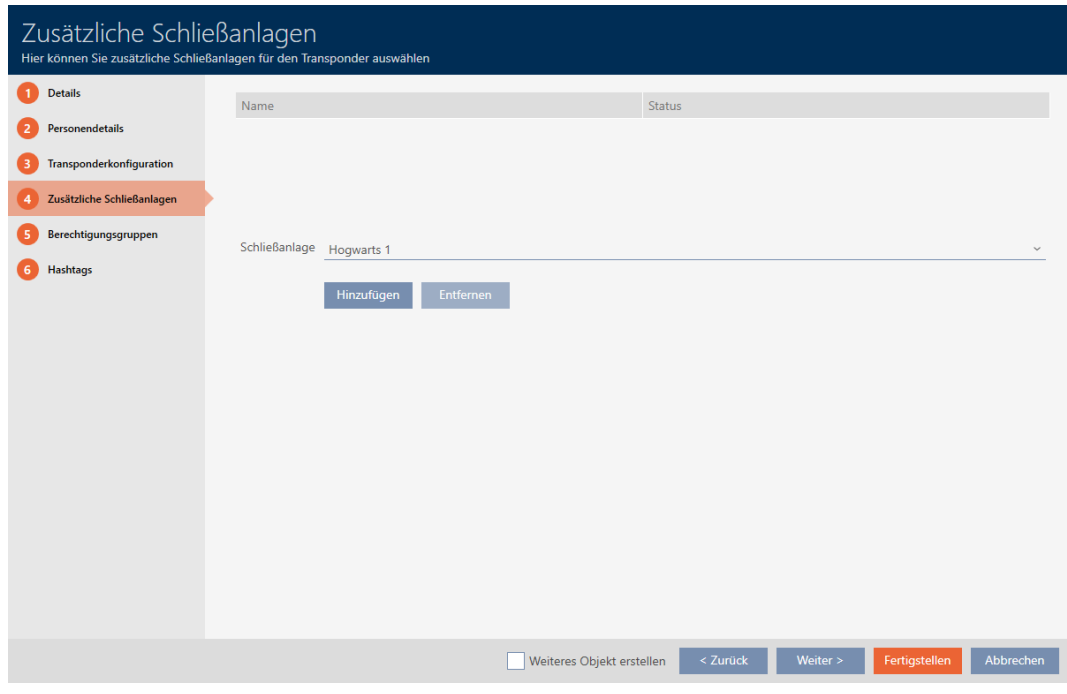

12. Med knappen Mer > växlar du till nästa flik eller så avslutar du inmatningarna genom att trycka på Komplettera .

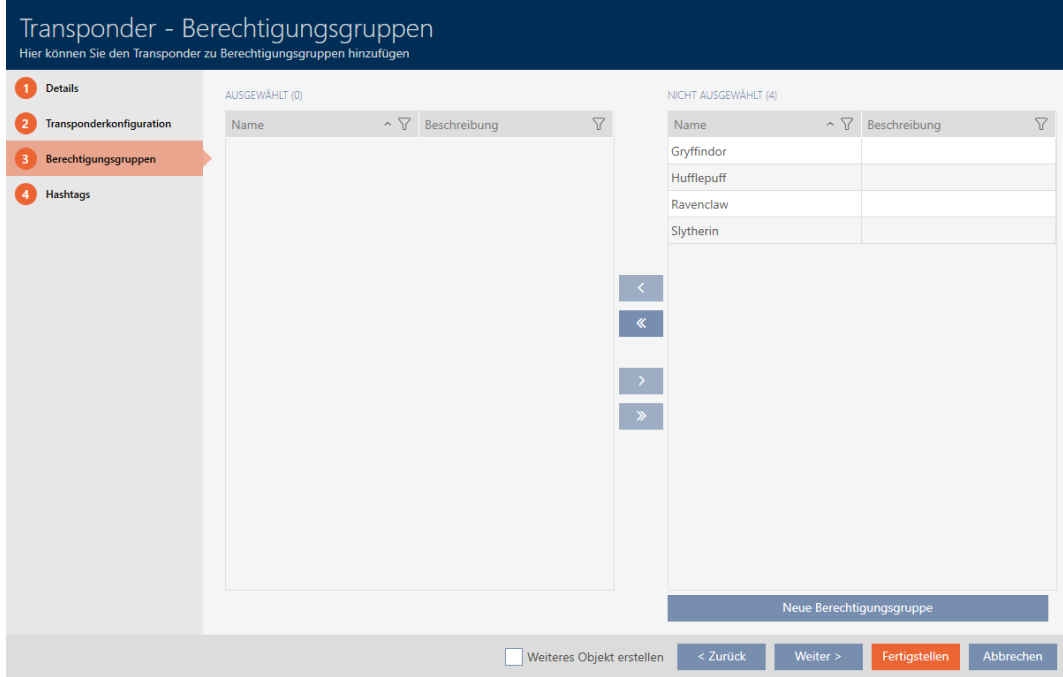

- 13. Sortera/filtrera vid behov de visade posterna med  $\nabla$  (se [Sortera och fil](#page-51-0)trera  $[ \triangleright 52 ]$ .
- 14. Markera de önskade behörighetsgrupperna i höger kolumn (ctrl+musklick för att markera en eller skift+musklick för att markera flera).
- 15. Med  $\zeta$  flyttar du bara de valda behörighetsgrupperna och med  $\zeta$ flyttar du alla visade behörighetsgrupper.
	- 9 Identifikationsmediet allokeras till de markerade behörighetsgrupperna.

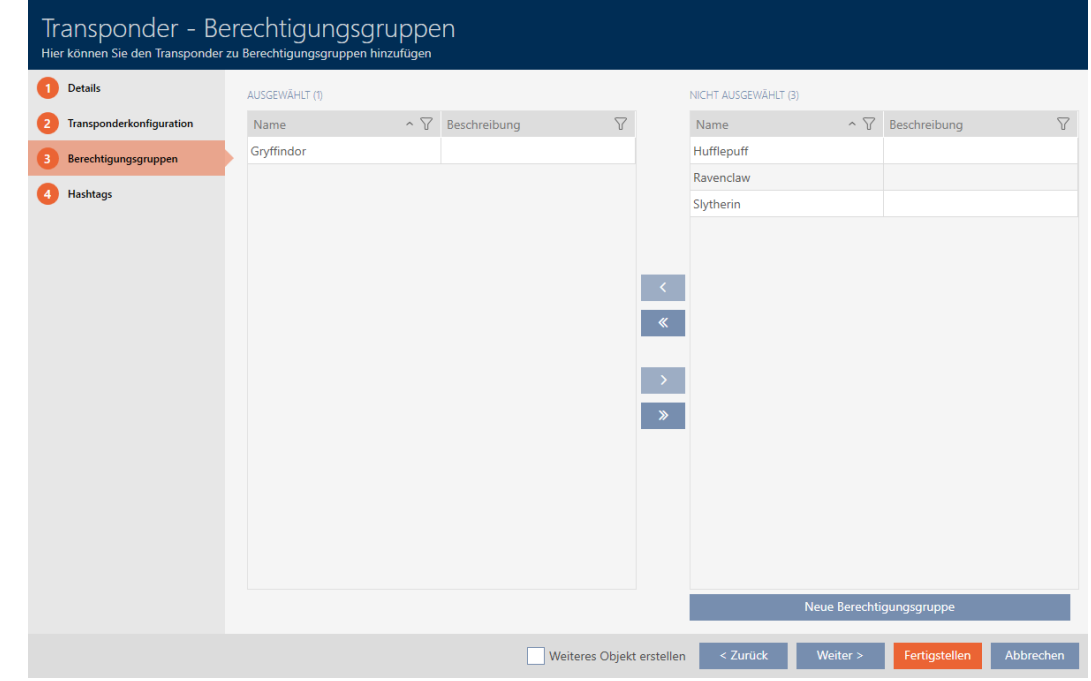

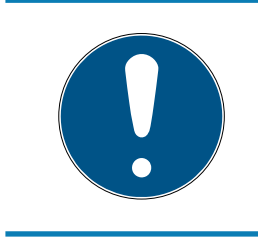

# **INFO**

# Dubbelklick som alternativ till pilknappar

Genom att dubbelklicka på en post i listan flyttar du till den andra kolumnen.

16. Med knappen Mer > växlar du till nästa flik eller så avslutar du inmatningarna genom att trycka på Komplettera .

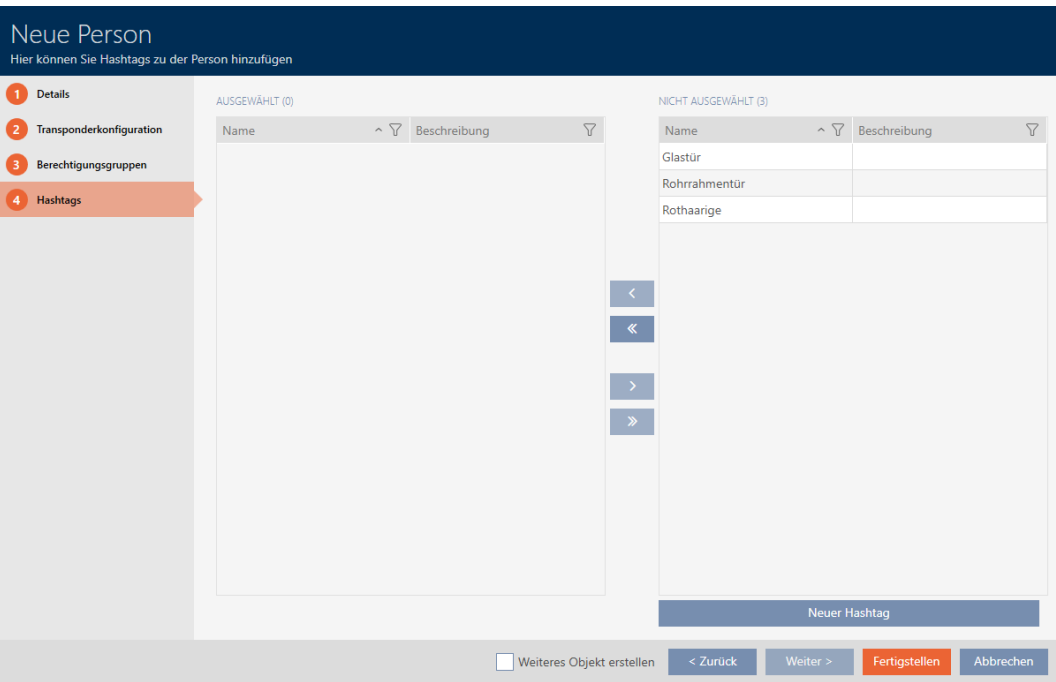

- 17. Sortera/filtrera vid behov de visade posterna med  $\nabla$  (se [Sortera och fil](#page-51-0)trera  $[ \triangleright 52 ]$ .
- 18. Markera de önskade hashtaggarna i höger kolumn (ctrl+musklick för att markera en eller skift+musklick för att markera flera).
- 19. Med  $\left\langle \right\rangle$  flyttar du bara de valda hashtaggarna och med  $\left\langle \right\rangle$  flyttar du alla hashtaggar.

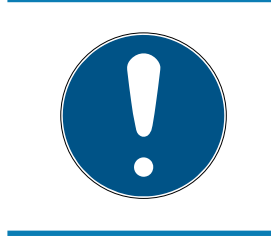

# **INFO**

## Dubbelklick som alternativ till pilknappar

Genom att dubbelklicka på en post i listan flyttar du till den andra kolumnen.

9 De markerade hashtaggarna i vänster kolumn används för det här identifikationsmediet.

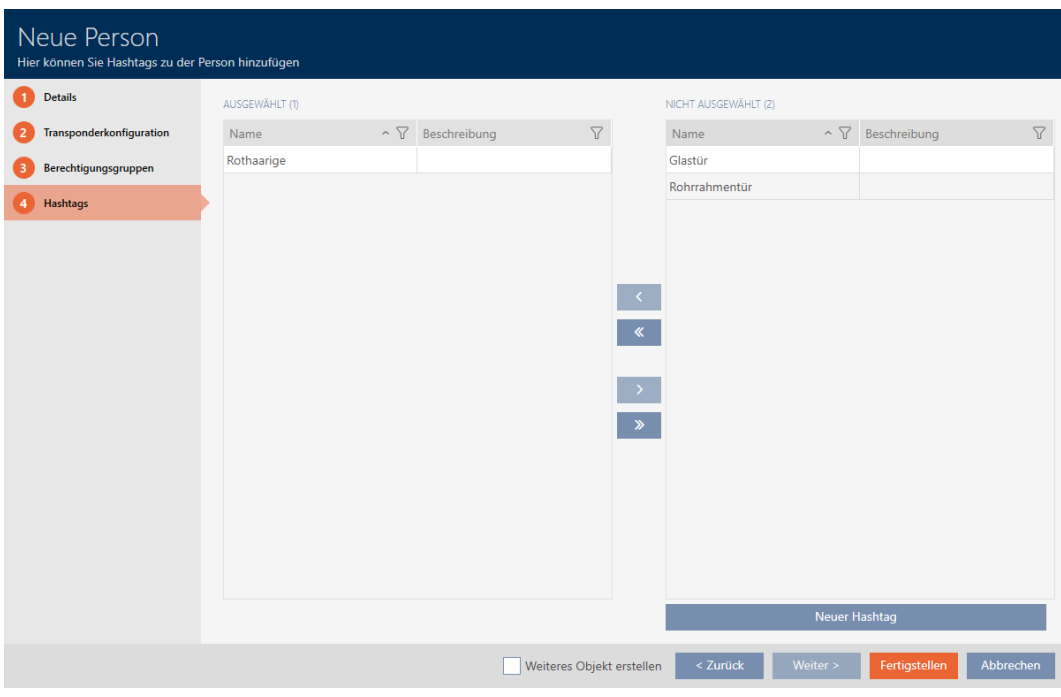

- 20. Markera kryssrutan  $\nabla$  Skapa ett annat objektför att låta fönstret vara öppet med samma inställningar för nästa identifikationsmedium som ska skapas.
- 21. Klicka på knappen Komplettera för att skapa identifikationsmediet.
	- 9 Fönstret för att skapa ett nytt identifikationsmedium stängs.
- 9 Det nya identifikationsmediet visas i listan och i matrisen.

## 15.2 Duplicera identifikationsmedium (inkl. behörigheter och inställningar)

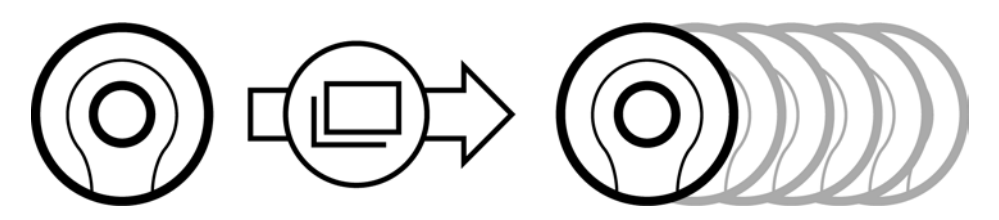

I stället för att skapa ett nytt identifikationsmedium kan du även enkelt duplicera ett redan befintligt. I AXM Lite övertas då även de egenskaper som kan ändras i AXM Lite .

Följande dupliceras:

- **:** Tidsgrupp
- Personuppgifter (utom Personalenummer, det genereras automatiskt med den inställda förkortningen (se [Ändra automatisk numrering](#page-278-0)  $[279]$  $[279]$
- **H** Konfiguration av transpondern
- **Behörighetsgrupper**

### **H** Hashtags

Följande dupliceras inte:

- Inmatningar på fliken [Åtgärder]
- Information som sparas på hårdvaran och läses av vid synkronisering:
	- **::** Serienummer
	- **II** Version av fast programvara
	- **Batteristatus**
	- **Förteckning över personer som kan komma in**
- $\checkmark$  AXM Lite öppet.
- $\checkmark$  Identifikationsmedium finns.
- 1. Markera det identifikationsmedium som ska dupliceras.

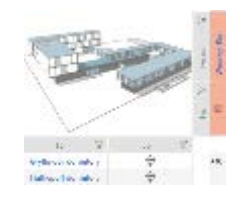

- 2. Klicka på knappen Dubbla  $\Box$ 
	- 9 Fönstret för att ange antal kopior öppnas.

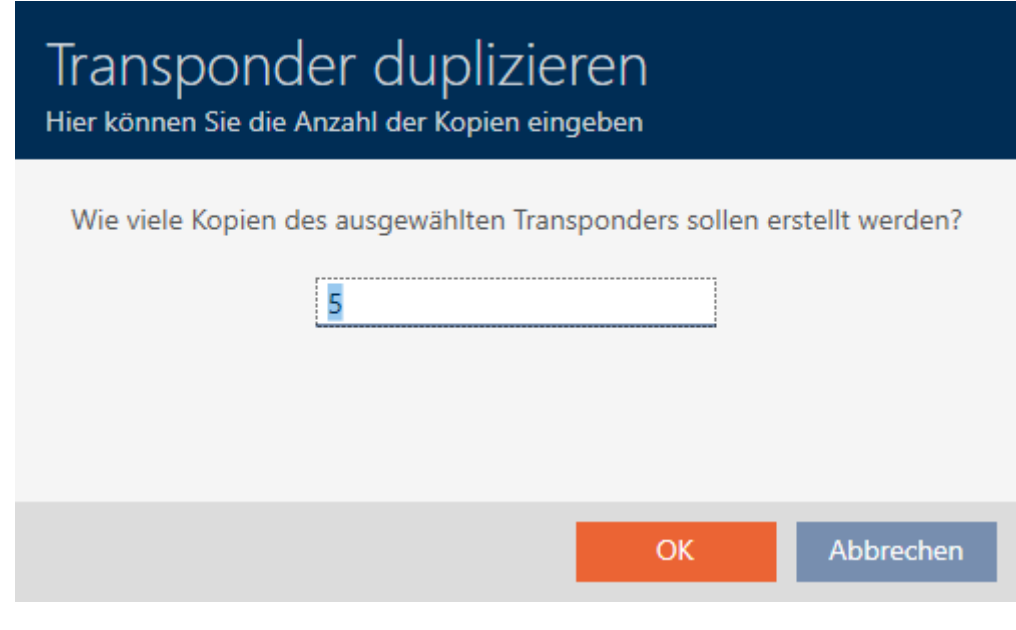

- 3. Klicka på knappen OK .
- $\rightarrow$  Identifikationsmedium duplicerat.

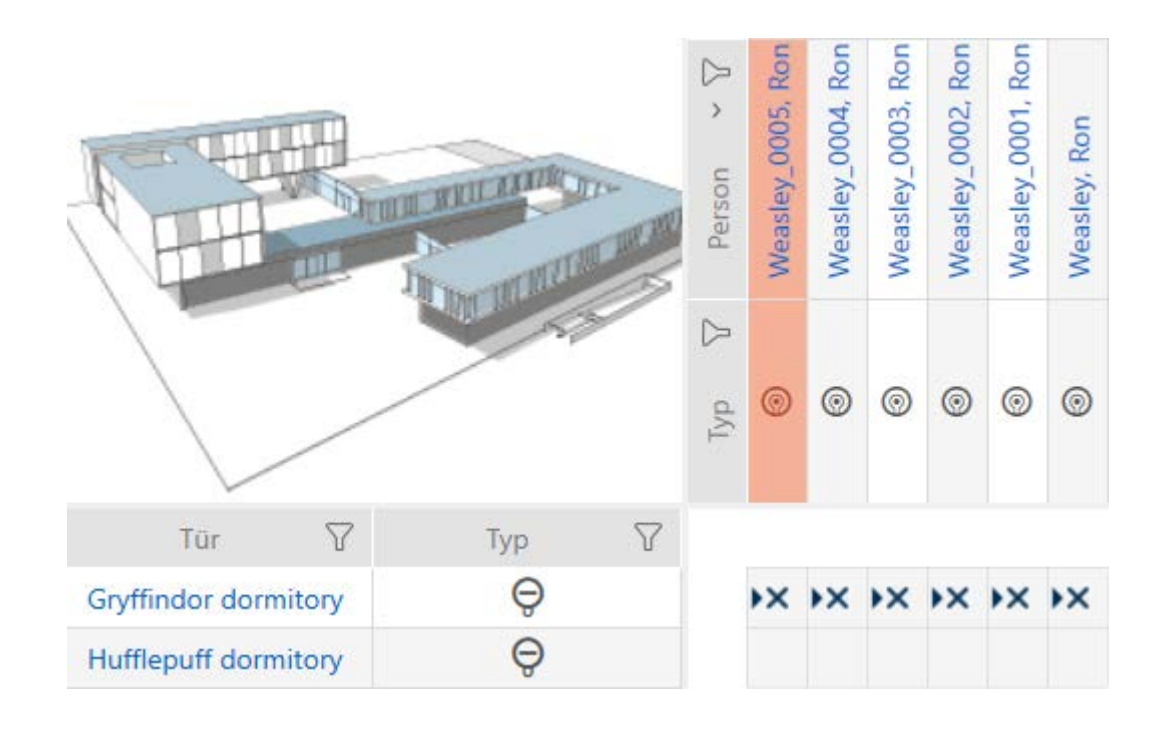

## 15.3 Ta bort identifikationsmedium

Det finns två möjligheter att ta bort identifikationsmedier igen.

- 1. Borttagning via matrisvyn ([Ta bort enskilt identifikationsmedium via](#page-100-0) [matrisen \[](#page-100-0)[}](#page-100-0) [101\]](#page-100-0))
- 2. Borttagning via fliken för identifikationsmedier ([Ta bort flera identifika](#page-101-0)[tionsmedier via fliken \[](#page-101-0) $\triangleright$  [102\]](#page-101-0))

På fliken kan du även ta bort flera identifikationsmedier samtidigt.

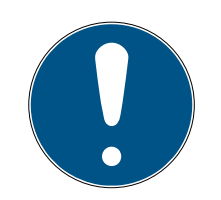

# **INFO**

## Borttagna identifikationsmedier fortfarande behöriga till låsen

Vid borttagning raderas ett identifikationsmedium bara i databasen, däremot i från låsen. Där finns det kvar (och är behörigt) tills det tas bort även där (till exempel genom synkronisering).

 Använd lämpliga åtgärder i ditt system (till exempel synkronisering) för att se till att identifikationsmediet inte längre kan användas med låsen.

## 15.3.1 Ta bort enskilt identifikationsmedium via matrisen

- <span id="page-100-0"></span> $\checkmark$  AXM Lite öppet.
- $\checkmark$  Matrisvyn öppen.
- 1. Markera det identifikationsmedium som du vill ta bort.

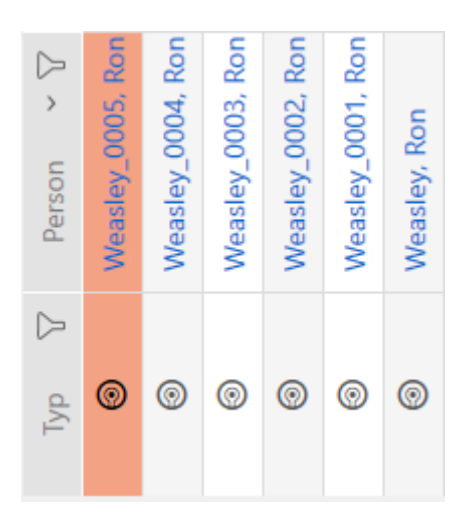

- 2. Klicka på knappen Ta bort  $\overline{\mathbf{D}}$ .
	- 9 En anmodan om att bekräfta borttagningen öppnas.

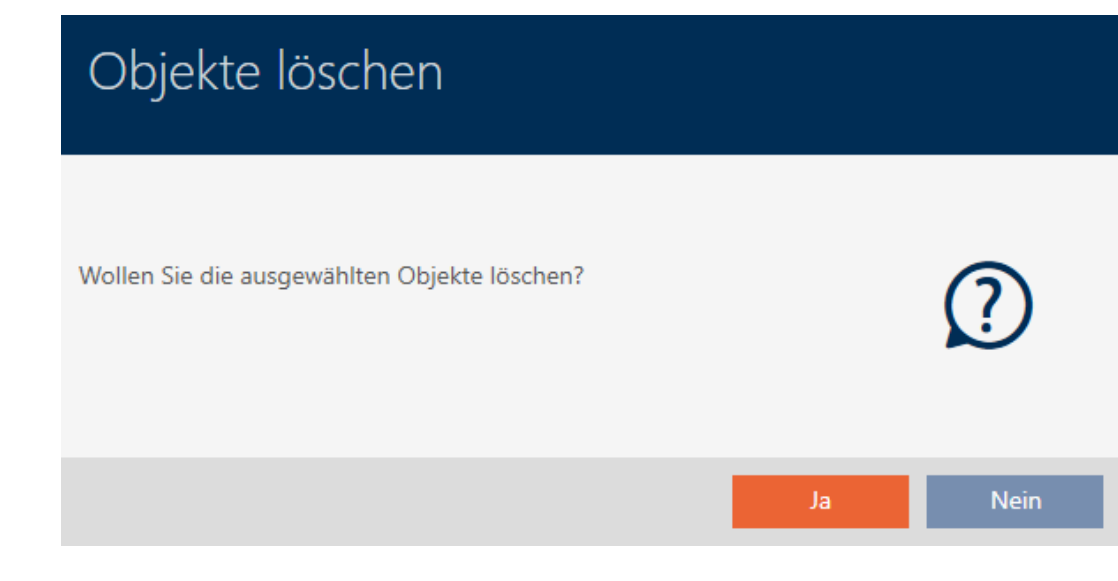

- 3. Klicka på knappen Ja .
	- 9 Anmodan om att bekräfta borttagningen stängs.
- $\rightarrow$  Identifikationsmediet har tagits bort.

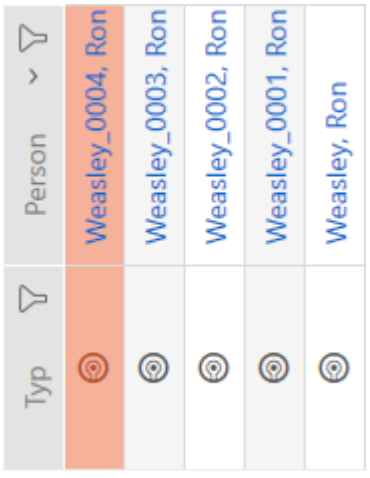

### 15.3.2 Ta bort flera identifikationsmedier via fliken

- <span id="page-101-0"></span> $\checkmark$  AXM Lite öppet.
- 1. Klicka på den orangefärgade  $AXM$ -symbolen.  $\equiv$   $AXM$ .
	- → AXM-fältet öppnas.

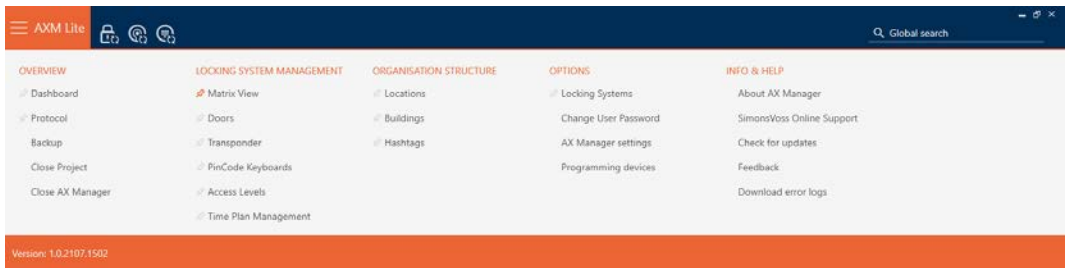

2. I gruppen | KONTROLL AV LÅSSYSTEM | väljer du posten Transponder .

#### SCHLIESSANLAGENSTEUERUNG

- S Matrixansicht
- √ Türen
- Transponder
- PinCode Tastaturen
- Berechtigungsgruppen
- Zeitplansteuerung
	- → AXM-fältet stängs.
	- → Fliken [Transponder] öppnas.
- 3. Sortera/filtrera vid behov de visade posterna med  $\nabla$  (se [Sortera och fil](#page-51-0)trera  $[ \triangleright 52 ]$ .

4. Markera alla identifikationsmedier du vill ta bort (ctrl+musklick för att markera ett eller skift+musklick för att markera flera).

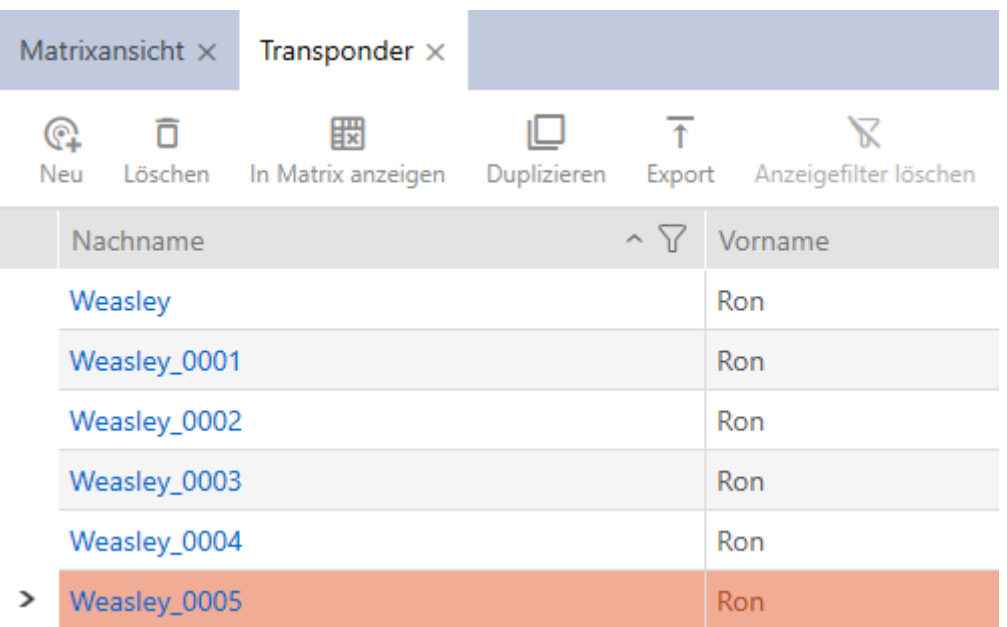

- 5. Klicka på knappen Ta bort  $\overline{\mathbf{u}}$ .
	- 9 En anmodan om att bekräfta listan med identifikationsmedier som ska tas bort öppnas.

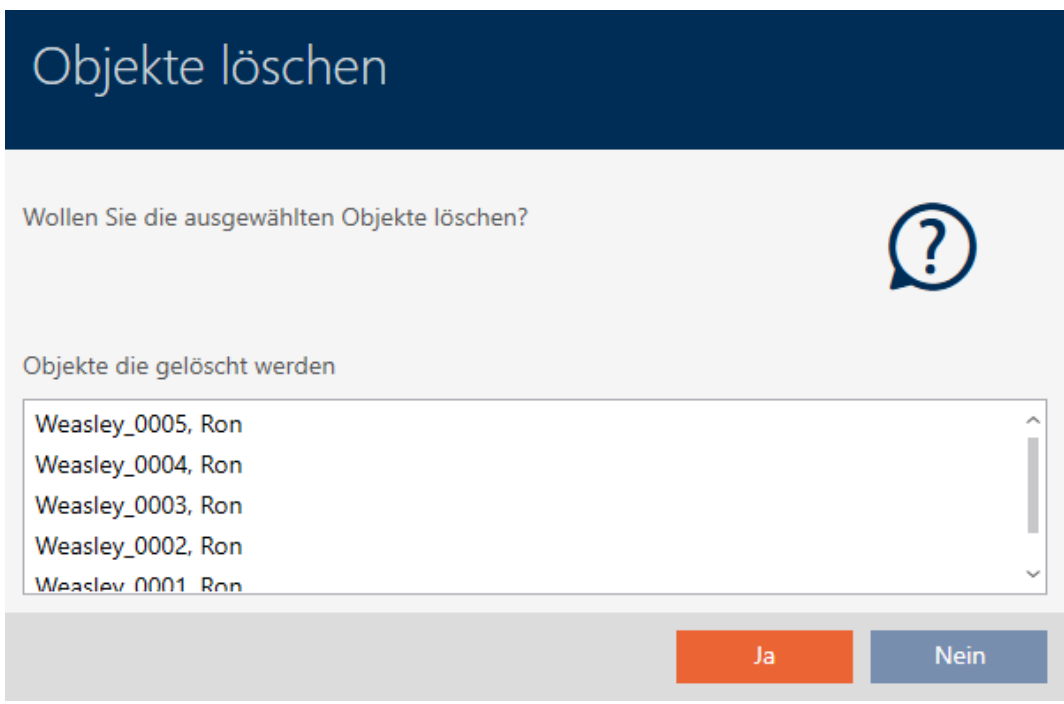

- 6. Klicka på knappen Ja .
	- 9 Anmodan om att bekräfta listan med identifikationsmedier som ska tas bort stängs.
- $\rightarrow$  Identifikationsmedierna har tagits bort.

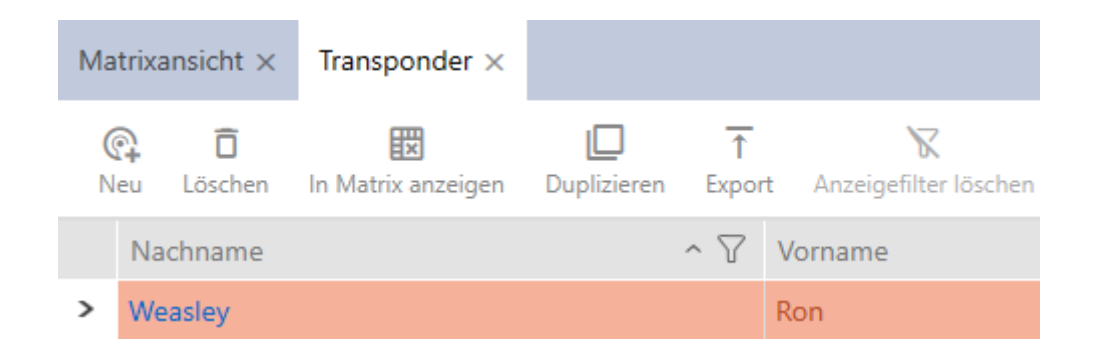

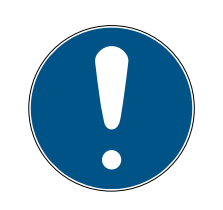

## **INFO**

### Borttagna identifikationsmedier fortfarande behöriga till låsen

Vid borttagning raderas ett identifikationsmedium bara i databasen, däremot i från låsen. Där finns det kvar (och är behörigt) tills det tas bort även där (till exempel genom synkronisering).

 Använd lämpliga åtgärder i ditt system (till exempel synkronisering) för att se till att identifikationsmediet inte längre kan användas med låsen.

## 15.4 Låta identifikationsmedier vara öppna dubbelt så länge

Normalt är låsen öppna under den inställda varaktigheten vid impulsdrift.

För vissa personer kan det vara till hjälp om ett lås är inkopplat längre efter aktivering.

Därför kan identifikationsmediet överföra information till låset som öppnas att det ska vara inkopplat dubbelt så länge.

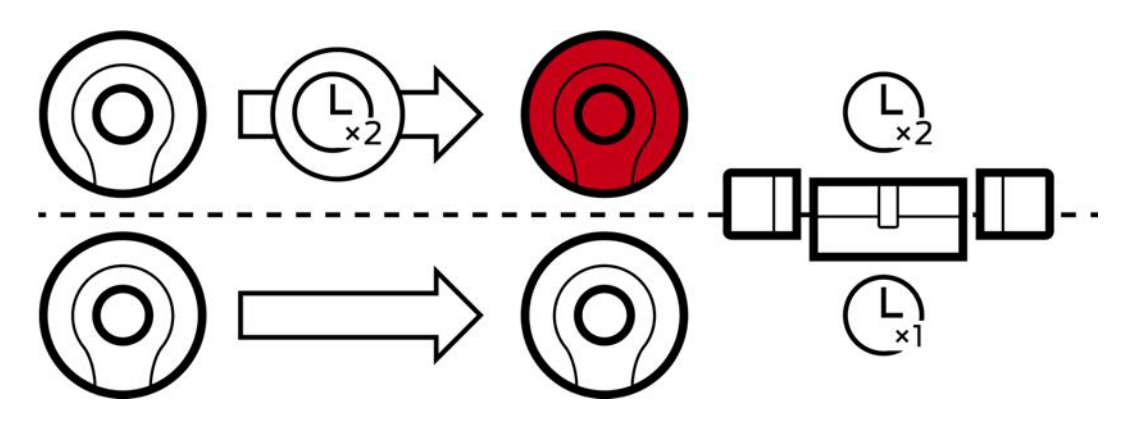

Den maximala inkopplingstiden uppgår till 25 s:

- $\blacksquare$  5 s blir 10 s
- $10$  s blir 20 s
- $\blacksquare$  20 s blir dock bara 25 s

- $\checkmark$  AXM Lite öppet.
- $\checkmark$  Identifikationsmedium finns.
- 1. Klicka på det identifikationsmedium som ska aktivera dubbelt så lång öppettid.
	- 9 Identifikationsmediets fönster öppnas.
- 2. Klicka på fliken Konfiguration av transpondern.

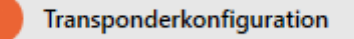

9 Fönstret växlar till fliken Konfiguration av transpondern.

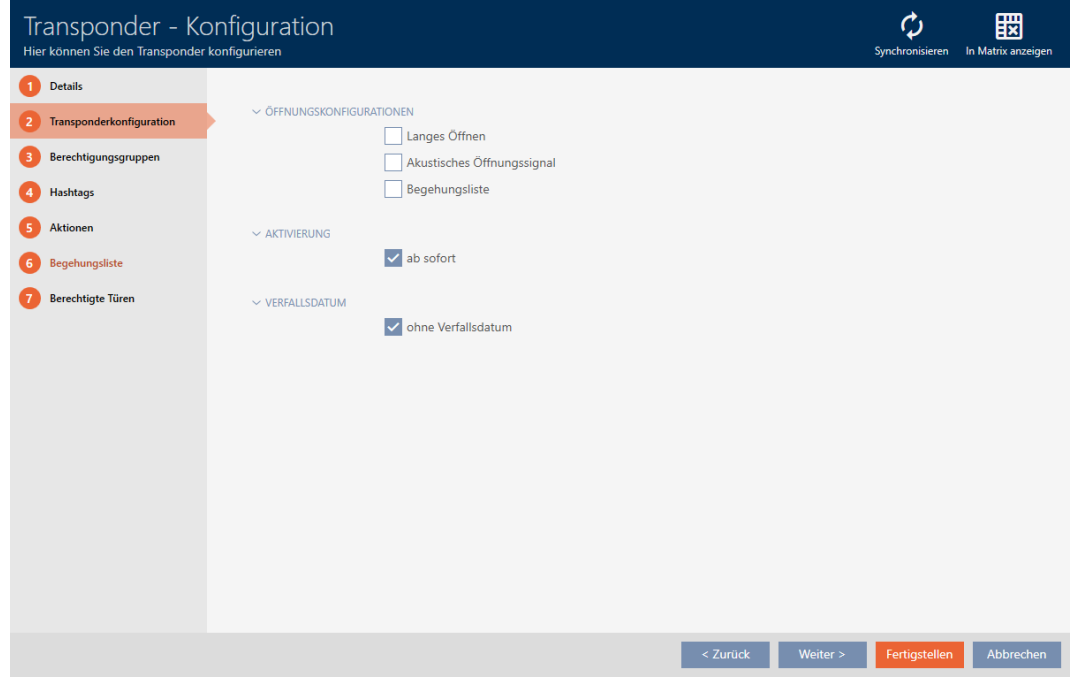

- 3. Markera kryssrutan Lång öppning.
- 4. Klicka på knappen Komplettera .
	- 9 Identifikationsmediets fönster stängs.
- 9 Alla lås som aktiveras med det här identifikationsmediet är öppna dubbelt så länge.

## 15.5 Stänga av ljudet i alla lås för ett identifikationsmedium

Normal piper låsen när ett identifikationsmedium används för att aktivera låset.

I vissa situationer är den här akustiska öppningssignalen oönskad. Exempel: En sjuksköterska ska kunna gå in i en sal på ett sjukhus nattetid utan att väcka patienten med den akustiska ljudsignalen.

Därför kan den akustiska öppningssignalen kopplas bort för enskilda identifikationsmedier. Den här inställningen gäller enbart identifikationsmediet.

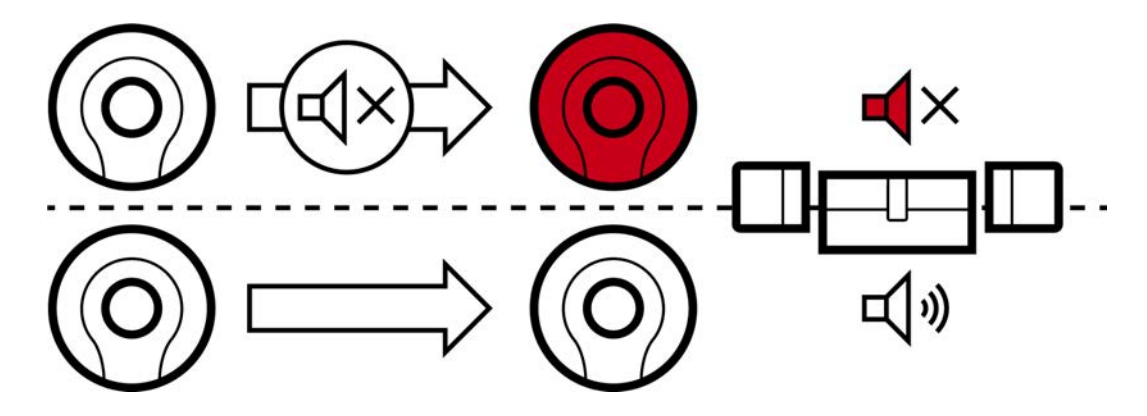

Det innebär:

- **II** Identifikationsmedier där kryssrutan II Ingen akustisk öppningssignal är avaktiverad öppnas alla lås utan att det piper.
- Andra identifikationsmedier öppnar alla lås med ljudsignal som vanligt.
- $\checkmark$  AXM Lite öppet.
- $\checkmark$  Identifikationsmedium finns.
- 1. Klicka på det identifikationsmedium som du vill koppla från ljudet för. 9 Identifikationsmediets fönster öppnas.
- 2. Klicka på fliken Konfiguration av transpondern.

Transponderkonfiguration

9 Fönstret växlar till fliken Konfiguration av transpondern.

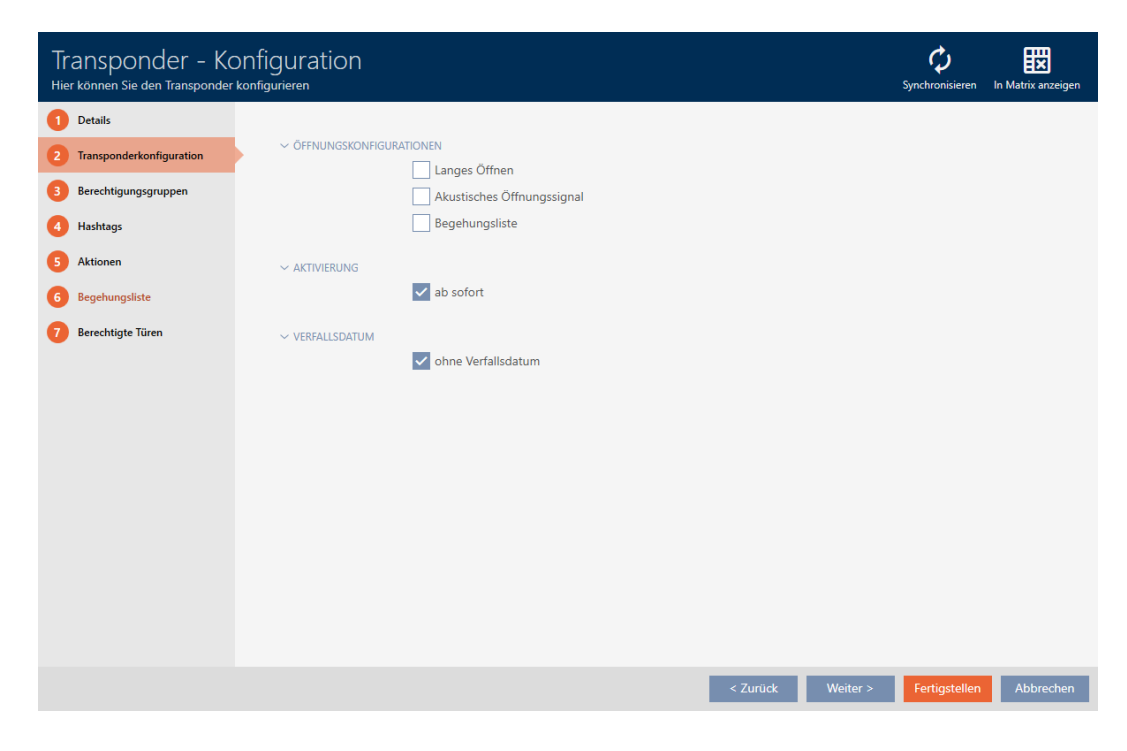

- 3. Avmarkera kryssrutan II Ingen akustisk öppningssignal.
- 4. Klicka på knappen Komplettera .
	- 9 Identifikationsmediets fönster stängs.
- 9 Öppningssignalen avaktiveras för all lås som aktiveras med det här identifikationsmediet.

# 15.6 Logga passering med identifikationsmedium (beträdelselista)

Här aktiverar du beträdelselistan. I den loggar identifikationsmediet vilka lås som har aktiverats (se även [Beträdelse- och passerlistor \[](#page-310-0) $\triangleright$  [311\]](#page-310-0)).

- $\checkmark$  AXM Lite öppet.
- $\checkmark$  Identifikationsmedium finns.
- 1. Klicka på det identifikationsmedium som du vill aktivera beträdelselistan för.
	- 9 Identifikationsmediets fönster öppnas.
- 2. Klicka på fliken Konfiguration av transpondern.

Transponderkonfiguration

9 Fönstret växlar till fliken Konfiguration av transpondern.

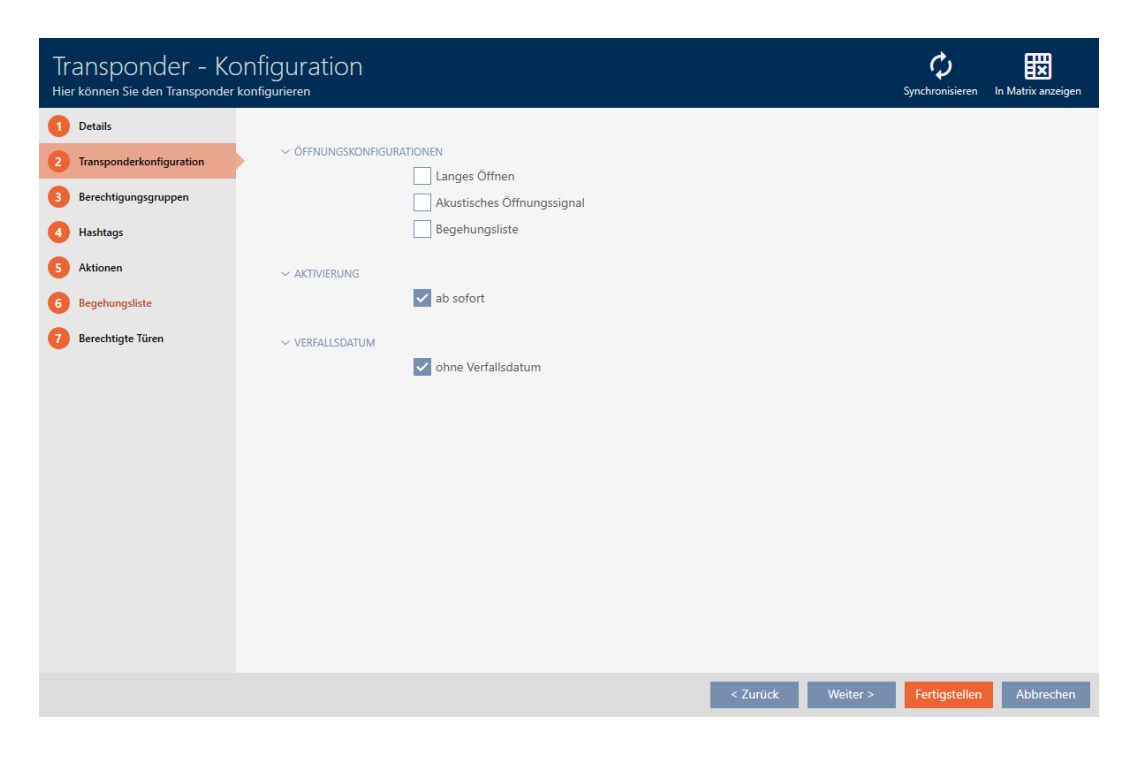

- 3. Markera kryssrutan **▼** Förteckning över personer som kan komma in.
- 4. Klicka på knappen Komplettera .
	- 9 Identifikationsmediets fönster stängs.
- 9 Identifikationsmediet loggar vilka lås som har aktiverats i beträdelselistan.

## 15.7 Begränsa behörigheter hos ett identifikationsmedium till bestämda tider (tidsgrupp)

Du styr behörigheterna hos ett identifikationsmedium med en tidsgrupp. Tidsgruppen är en del av tidshanteringen (se [Tidhantering \[](#page-310-1)[}](#page-310-1) [311\]](#page-310-1)). Se [Skapa tidsgrupp \[](#page-63-0)[}](#page-63-0) [64\]](#page-63-0) och [Lägga till identifikationsmedium i tidsgruppen](#page-234-0) [\[](#page-234-0)[}](#page-234-0) [235\]](#page-234-0) för information om inställning av tidshantering för identifikationsmedier.

## 15.8 Aktivera eller avaktivera identifikationsmedium en gång vid bestämda tidpunkter (aktiverings- och förfallodatum)

I AXM Lite finns två tidpunkter för identifikationsmedier:

- **H** Aktiveringsdatum
- $\blacksquare$  Förfallodatum

Dessa datum är användbara om identifikationsmedier bara ska kunna användas från och med en bestämd tidpunkt och/eller till en bestämd tidpunkt. Alternativt kan du naturligtvis även dela ut behörigheterna på aktiveringsdatumet och återkalla dem på förfallodatumet. Den avgörande skillnaden är att du då måste synkronisera alla berörda lås eller identifikationsmediet vid dessa tidpunkter.
Om du anger ett aktiverings- resp. förfallodatum besparar du dig detta arbete. Identifikationsmediet accepteras automatiskt av berörda lås vid en bestämd tidpunkt (aktiveringsdatum) eller upphör att fungera vid en bestämd tidpunkt (förfallodatum).

Den här funktionen lämpar sig exempelvis vid tidsbegränsade arbetsförhållanden.

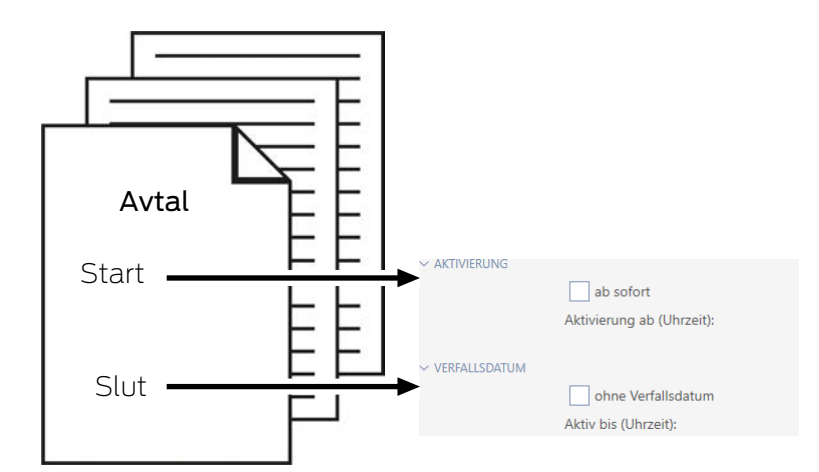

- 1. Synkronisera identifikationsmediet bekvämt i förväg.
- 2. Ange aktiveringsdatumet till arbetets startdatum och förfallodatumet till det datum när arbetet upphör.

Båda datumen är normalt framtida datum. Om du vill ändra dessa datum för ett redan befintligt identifikationsmedium:

- Aktiveringsdatum i det förgångna: Identifikationsmediet aktiveras omedelbart vid nästa synkronisering.
- Förfallodatum i det förgångna: Identifikationsmediet avaktiveras omedelbart vid nästa synkronisering.

I detta fall visas en varning i AXM, till exempel:

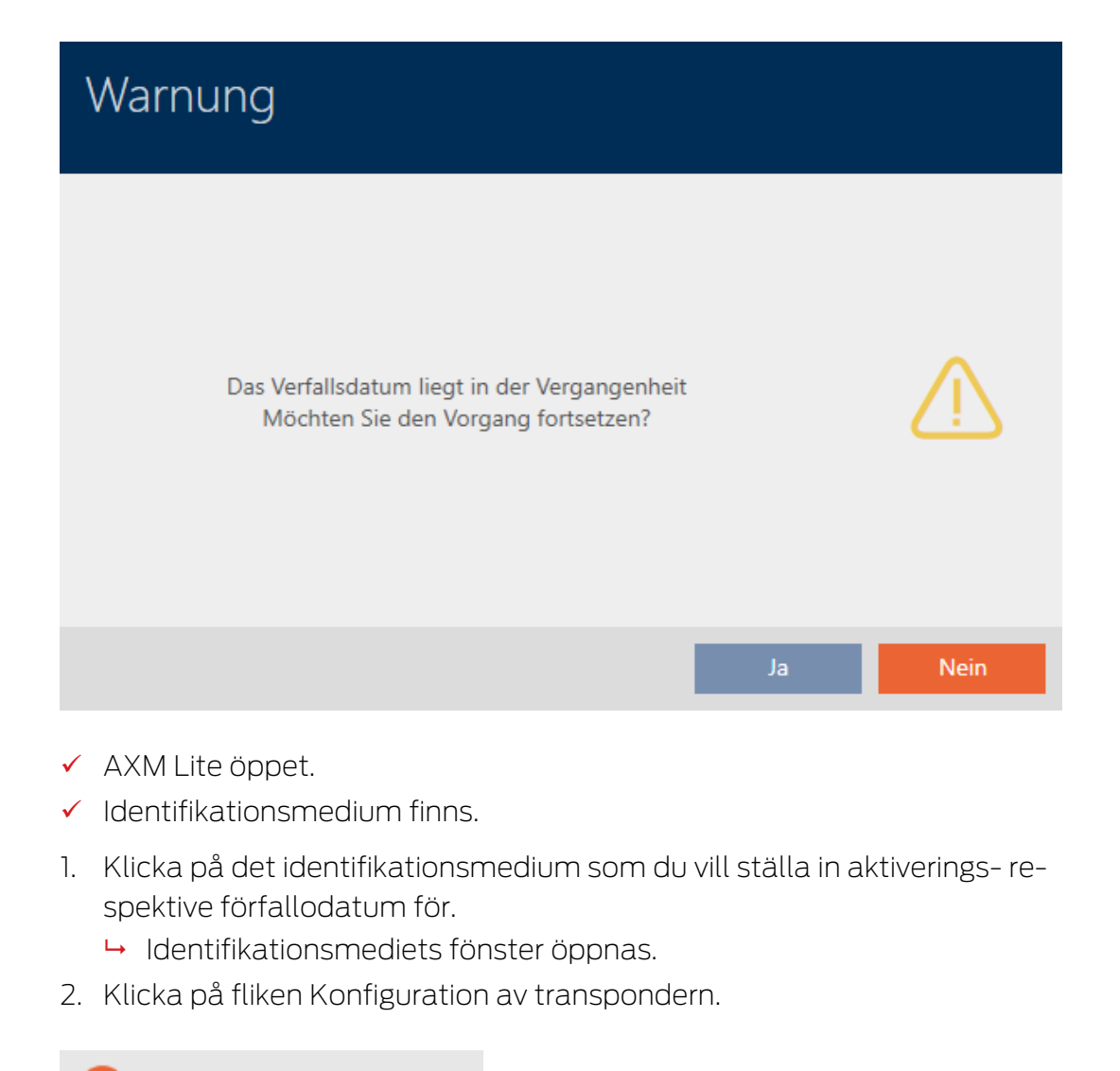

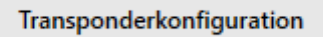

9 Fönstret växlar till fliken Konfiguration av transpondern.

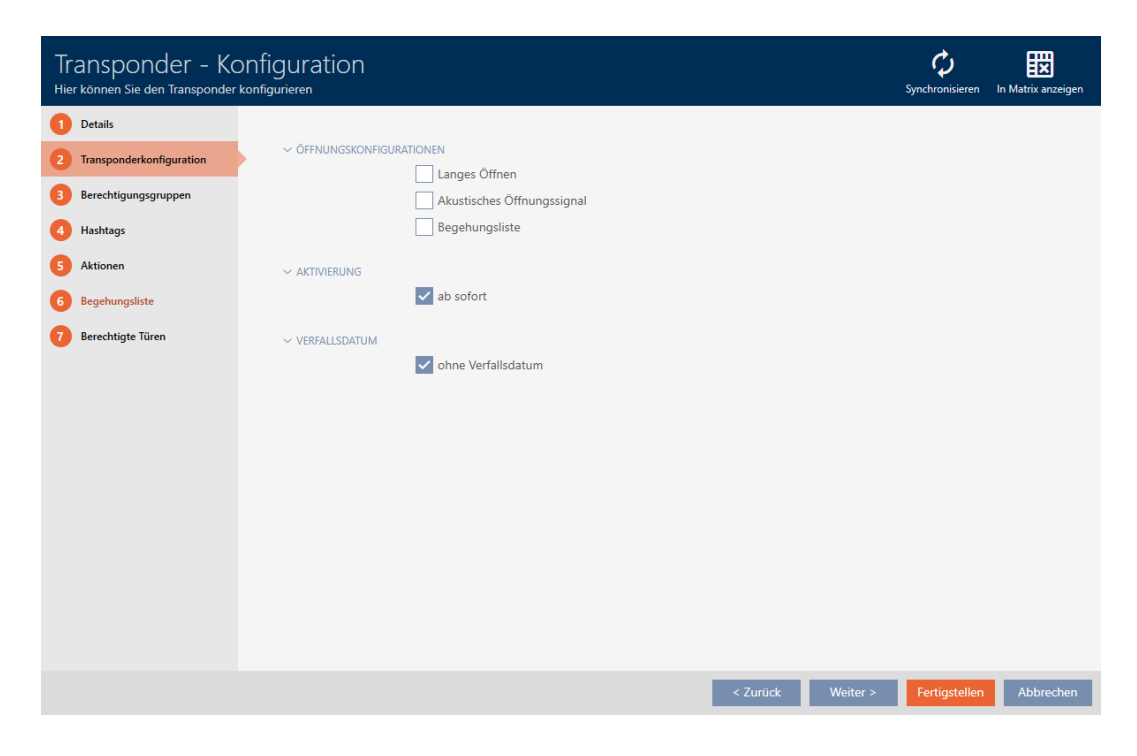

3. Öppna vid behov menyerna "Aktivering" och "Utgångsdatum" .

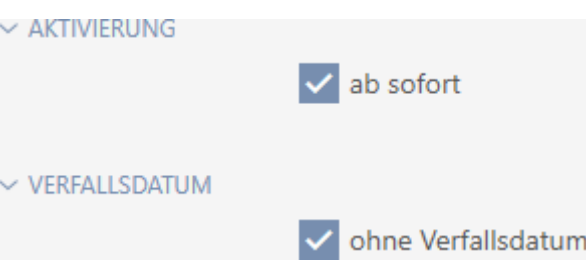

- 4. Om du vill ställa in ett aktiveringsdatum: Avmarkera kryssrutan med omedelbar verkan.
- 5. I listrutan ▼ Aktivering från (tid): anger du aktiveringsdatum eller klicka på symbolen för att öppna en kalendervy.

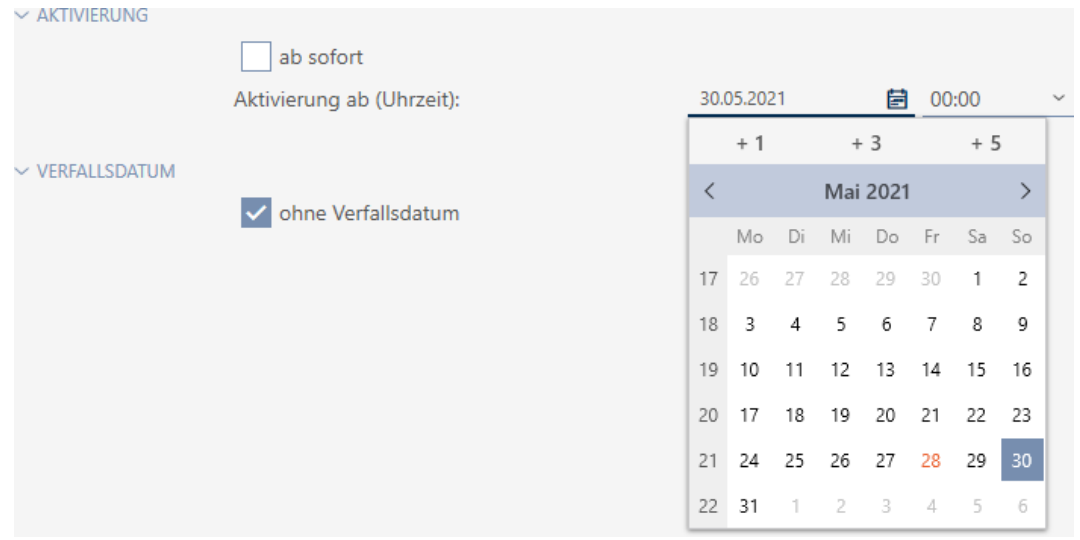

- 6. Om du vill ställa in ett förfallodatum: Avmarkera kryssrutan  $\Box$  utan utgångsdatum.
- 7. I listrutan ▼ Aktiv tills (tid): anger du förfallodatum eller klicka på symbolen **för** att öppna en kalendervy.

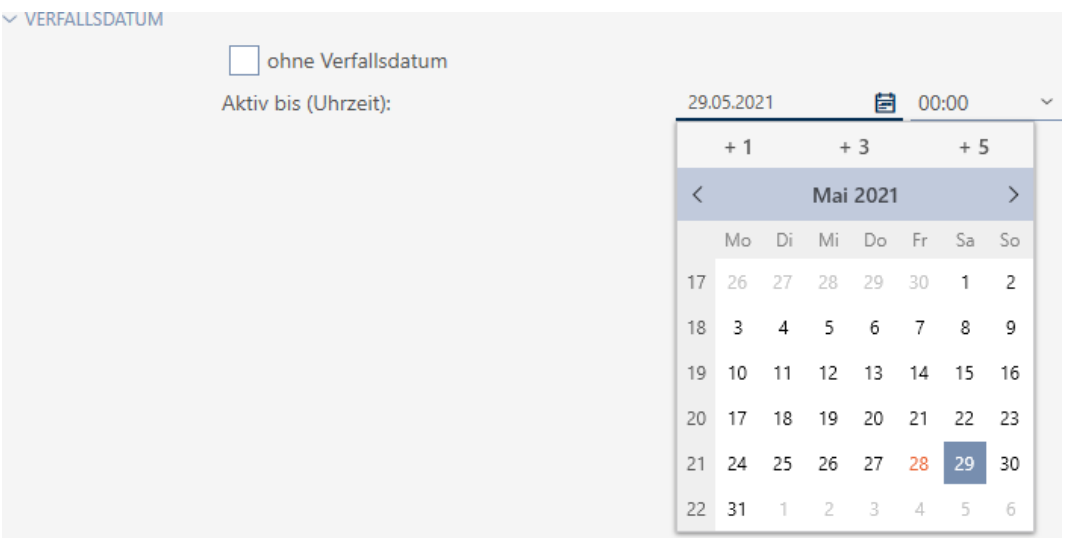

- 8. Klicka på knappen Komplettera .
	- 9 Identifikationsmediets fönster stängs.
- 9 Identifikationsmediet aktiveras resp. avaktiveras vid de angivna tidpunkterna.

# 15.9 Hantera defekta identifikationsmedier

Identifikationsmedier kan bli defekta.

- **H** Mjukvarudefekt
- **H**årdvarudefekt

I princip är alla åtgärder åtkomliga via assistentområdet på höger sida.

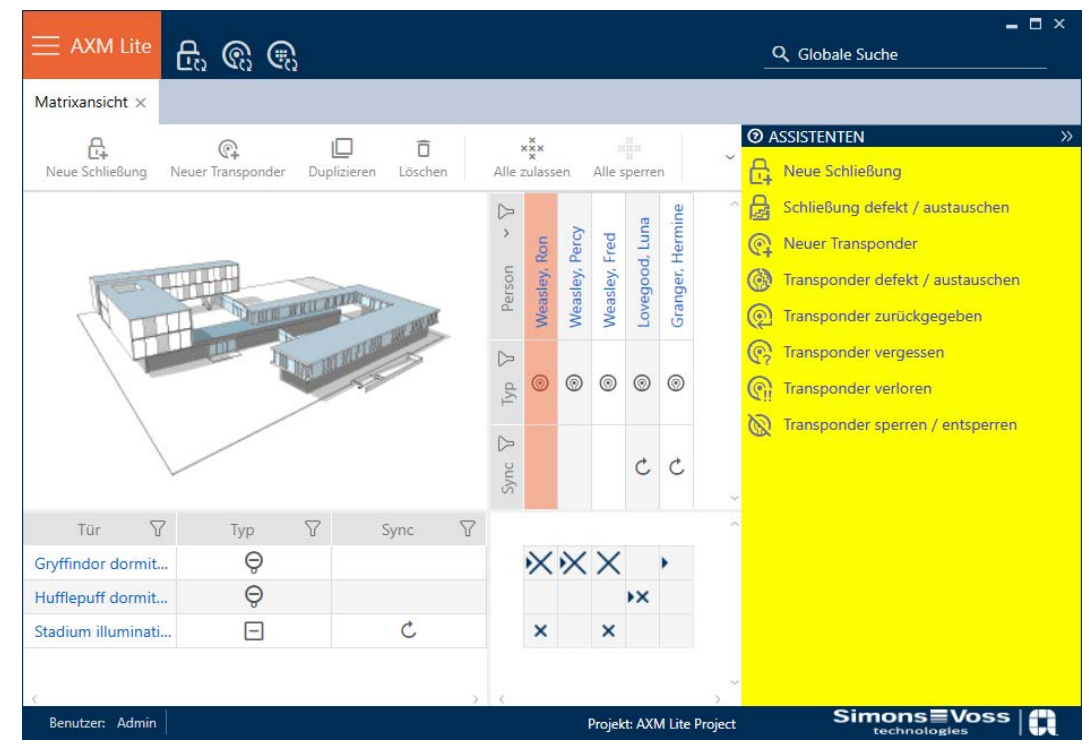

Om identifikationsmediet har förkommit på grund av stöld eller förlust måste det spärras (se [Varaktigt spärra och byta ut förlorat/stulet](#page-130-0) [identifikationsmedium \[](#page-130-0)> [131\]](#page-130-0)).

Följande översikt hjälper dig att välja rätt tillvägagångssätt. Det är bra om du vet hur identifikationsmedier och TID hänger ihop (se [Identifikationsmedier, lås och låsschema \[](#page-305-0)[}](#page-305-0) [306\]](#page-305-0)).

# Transponder/ersättningstransponder behövs omedelbart:

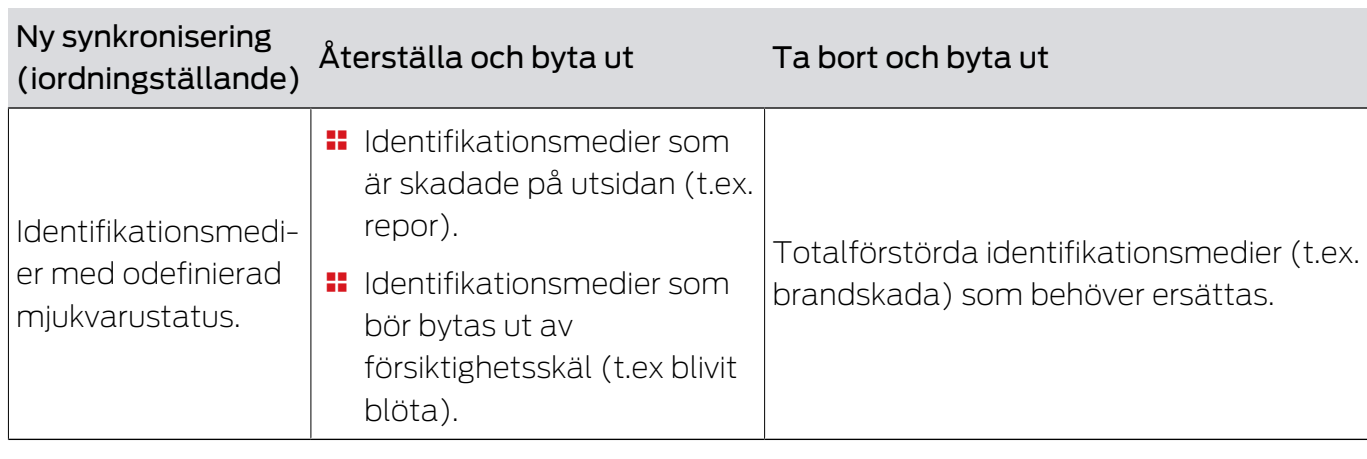

Lämpligt för:

Situationsexempel:

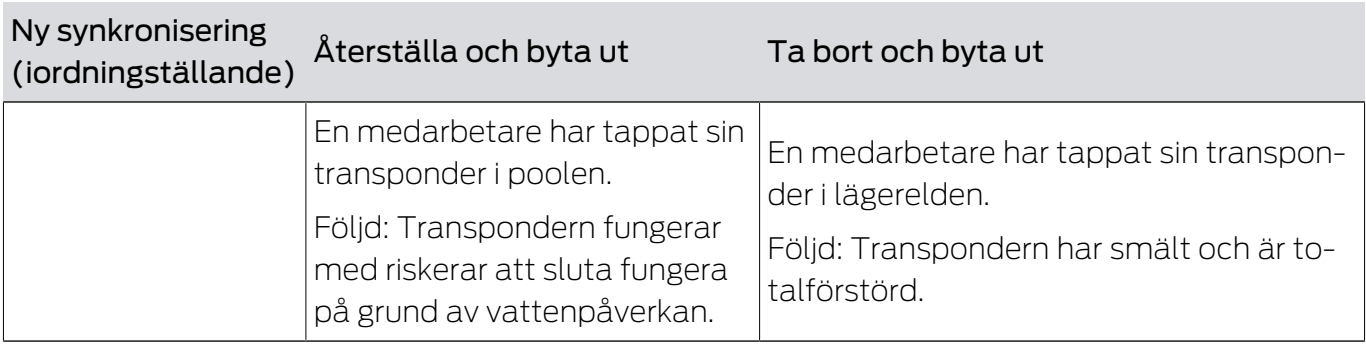

Process:

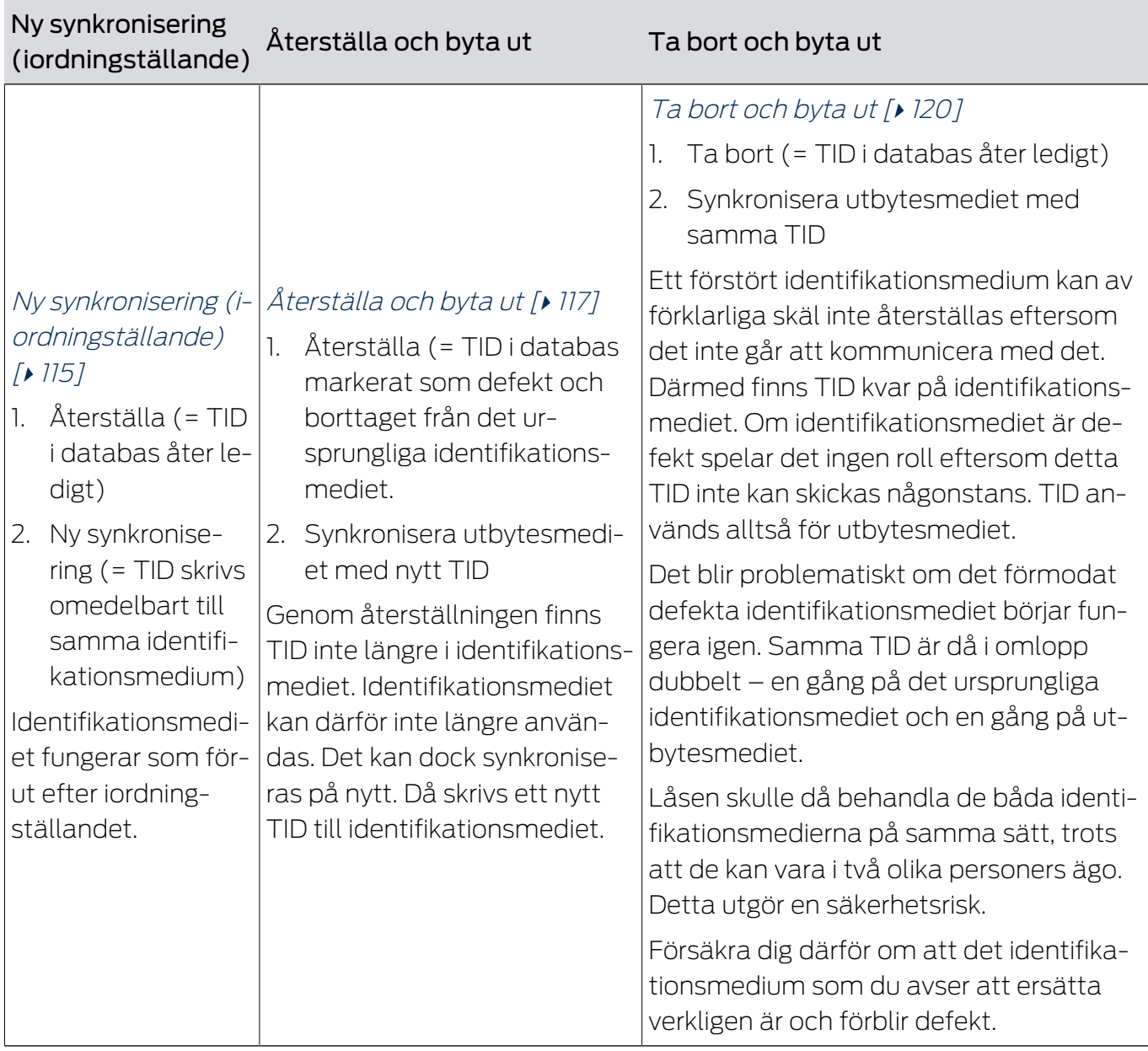

# Transponder/ersättningstransponder behövs inte:

Lämpligt för:

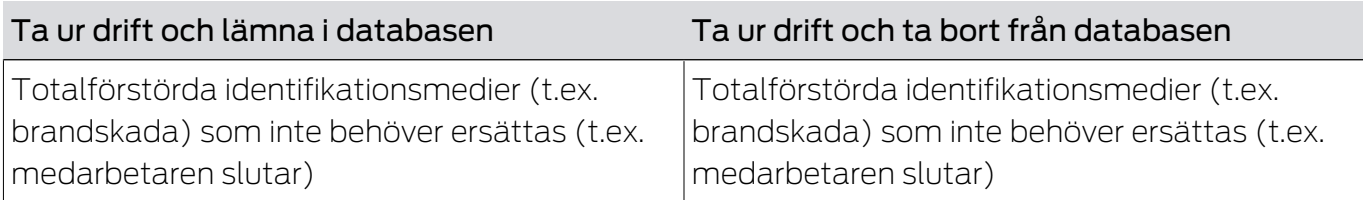

# Situationsexempel:

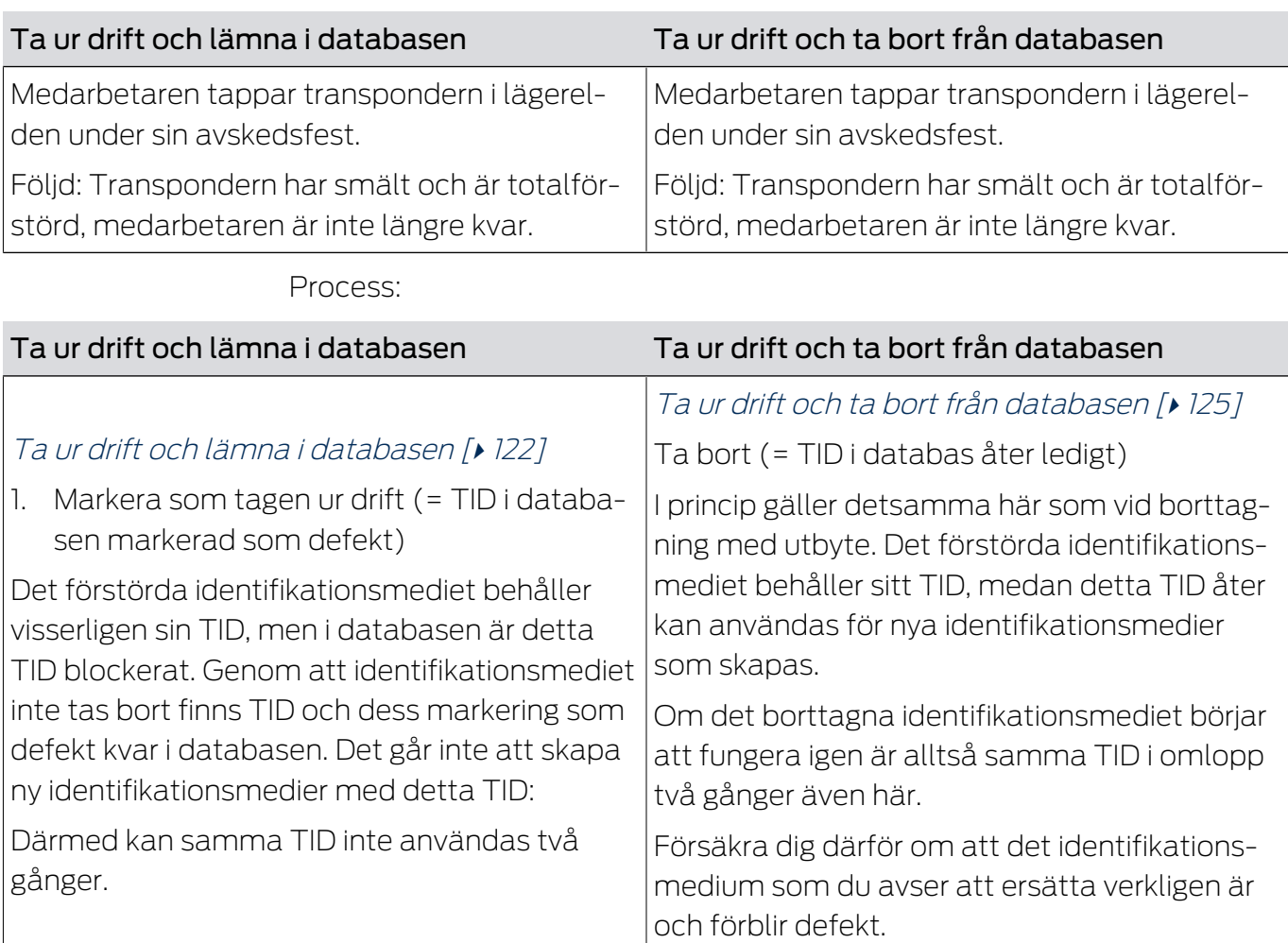

# 15.9.1 Ny synkronisering (iordningställande)

- <span id="page-114-0"></span> $\checkmark$  AXM Lite öppet.
- $\checkmark$  Lista med identifikationsmedier eller matris öppnad.
- $\checkmark$  Identifikationsmedium finns.
- ü Lämplig programmeringsenhet ansluten.
- 1. Sortera/filtrera vid behov de visade posterna med  $\nabla$  (se [Sortera och fil](#page-51-0)trera  $[ \triangleright 52 ]$ .
- 2. Markera det defekta identifikationsmediet.
- 3. I området "Assistenter" klickar du på knappen <a>
Transpondern är defekt / byt ut .
	- 9 Assistent för behandling av ett defekt identifikationsmedium öppnas.

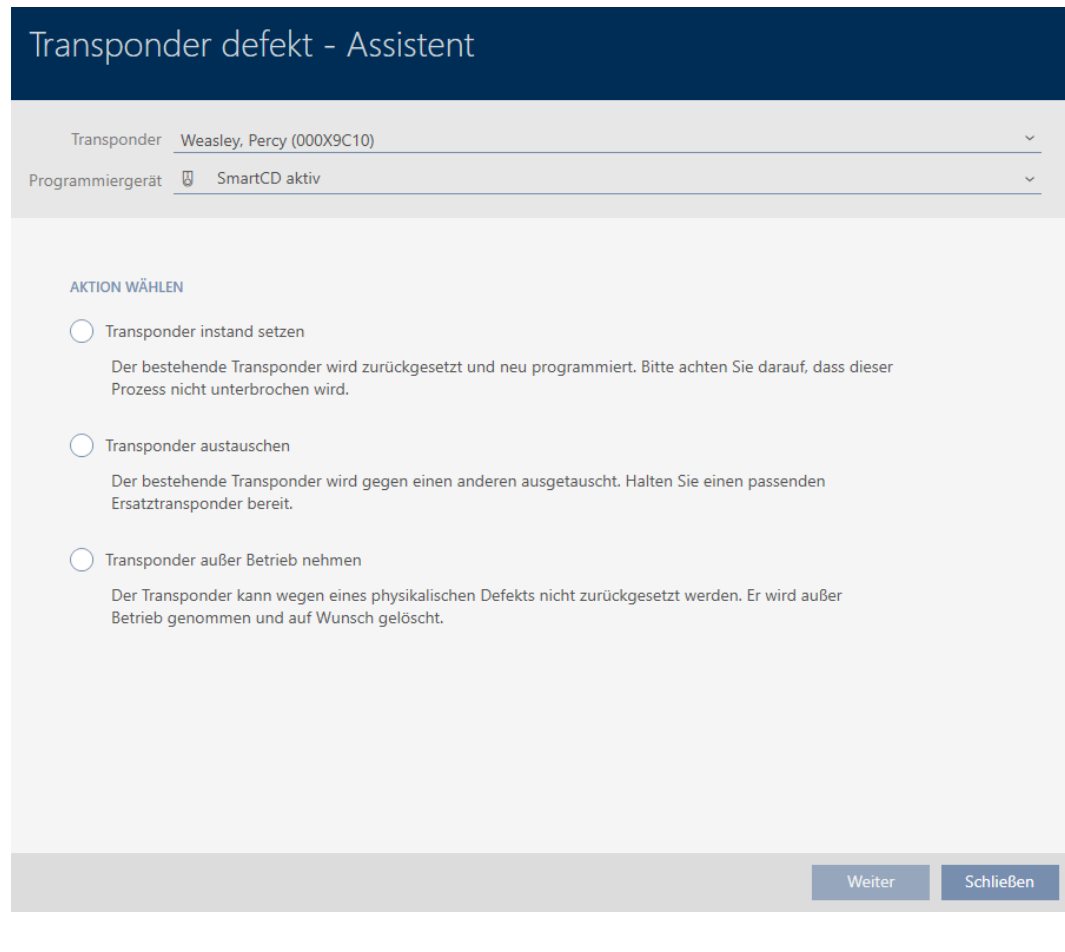

- 4. Välj alternativet @ Reparera transpondern.
- 5. Klicka på knappen Gå till .
	- 9 Identifikationsmediet återställs.

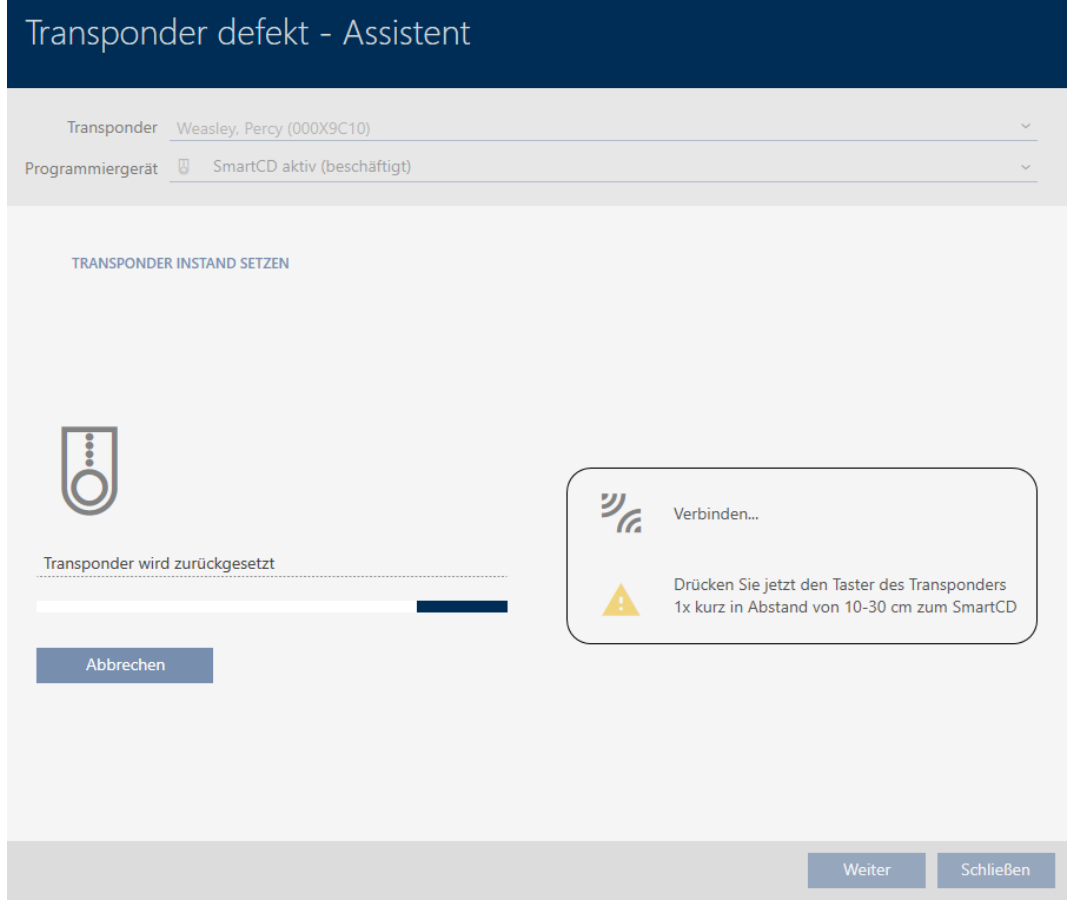

- $\rightarrow$  Identifikationsmediet synkroniseras.
- 9 Identifikationsmediet synkroniserades på nytt med samma inställningar.

## **TRANSPONDER INSTAND SETZEN**

Die Aktion wurde erfolgreich durchgeführt

## 15.9.2 Återställa och byta ut

- <span id="page-116-0"></span> $\checkmark$  AXM Lite öppet.
- $\checkmark$  Lista med identifikationsmedier eller matris öppnad.
- $\checkmark$  Identifikationsmedium finns.
- $\checkmark$  Identifikationsmedium för utbyte finns.
- $\checkmark$  Lämplig programmeringsenhet ansluten.
- 1. Sortera/filtrera vid behov de visade posterna med  $\nabla$  (se [Sortera och fil](#page-51-0)trera  $[| 52]$  $[| 52]$ .
- 2. Markera det defekta identifikationsmediet.
- 3. I området "Assistenter" klickar du på knappen <a>
M<br/>Transpondern är defekt / byt ut .
	- 9 Assistent för behandling av ett defekt identifikationsmedium öppnas.

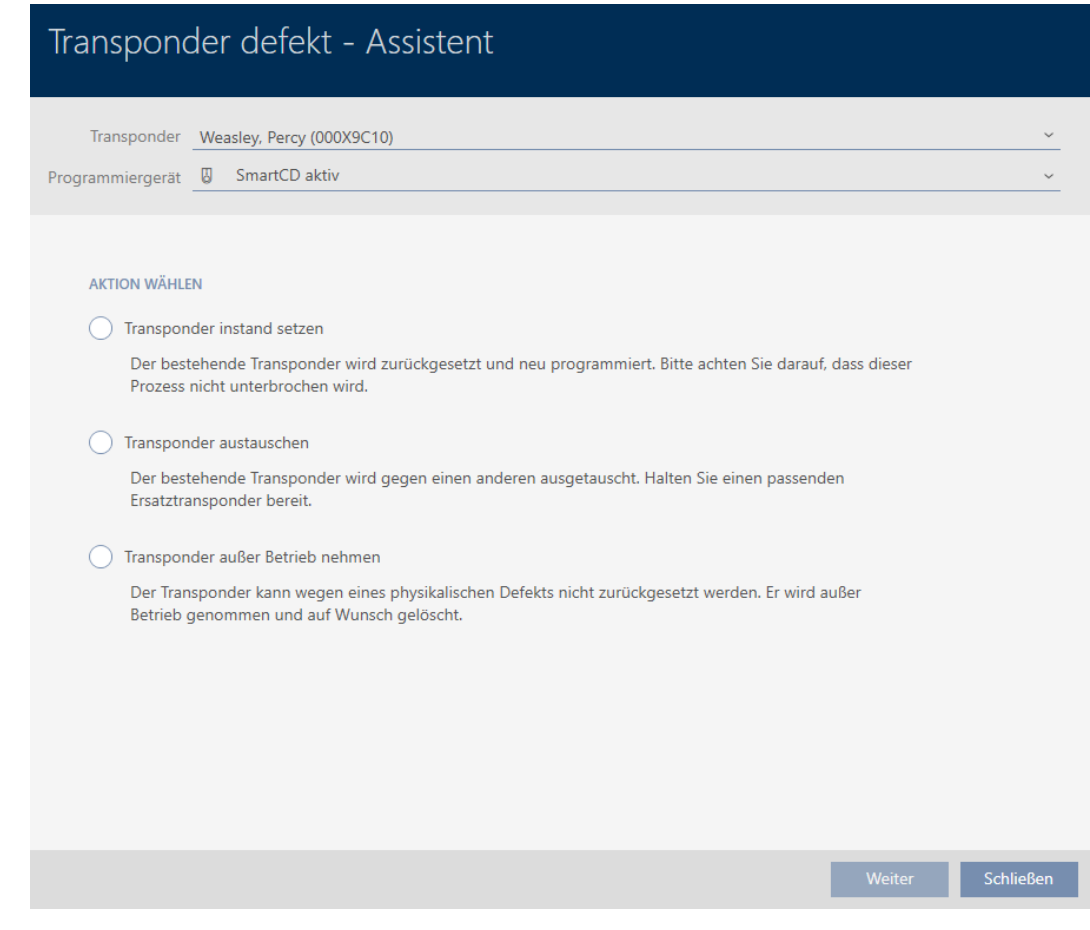

- 4. Välj alternativet @ Byt ut transpondern.
- 5. Klicka på knappen Gå till .
	- 9 En anmodan om att bekräfta återställningen öppnas.

# Transponder zurücksetzen

Wollen Sie den alten Transponder zurücksetzen?

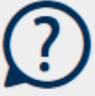

Ja

- 6. Klicka på knappen Ja .
	- 9 Anmodan om att bekräfta återställningen stängs.
	- 9 Identifikationsmediet återställs.
	- 9 Assistent förbereder programmering av utbytesmediet.

## **TRANSPONDER AUSTAUSCHEN**

Ein Ersatztransponder wird erstellt, mit gleicher Konfiguration und Berechtigungen

Der Transponder wird der gleichen Person zugewiesen

Bitte halten Sie den Ersatztransponder bereit

Die Programmierung wird automatisch gestartet

- 7. Klicka på knappen Gå till .
	- $\rightarrow$  Utbytesidentifikationsmediet programmeras.

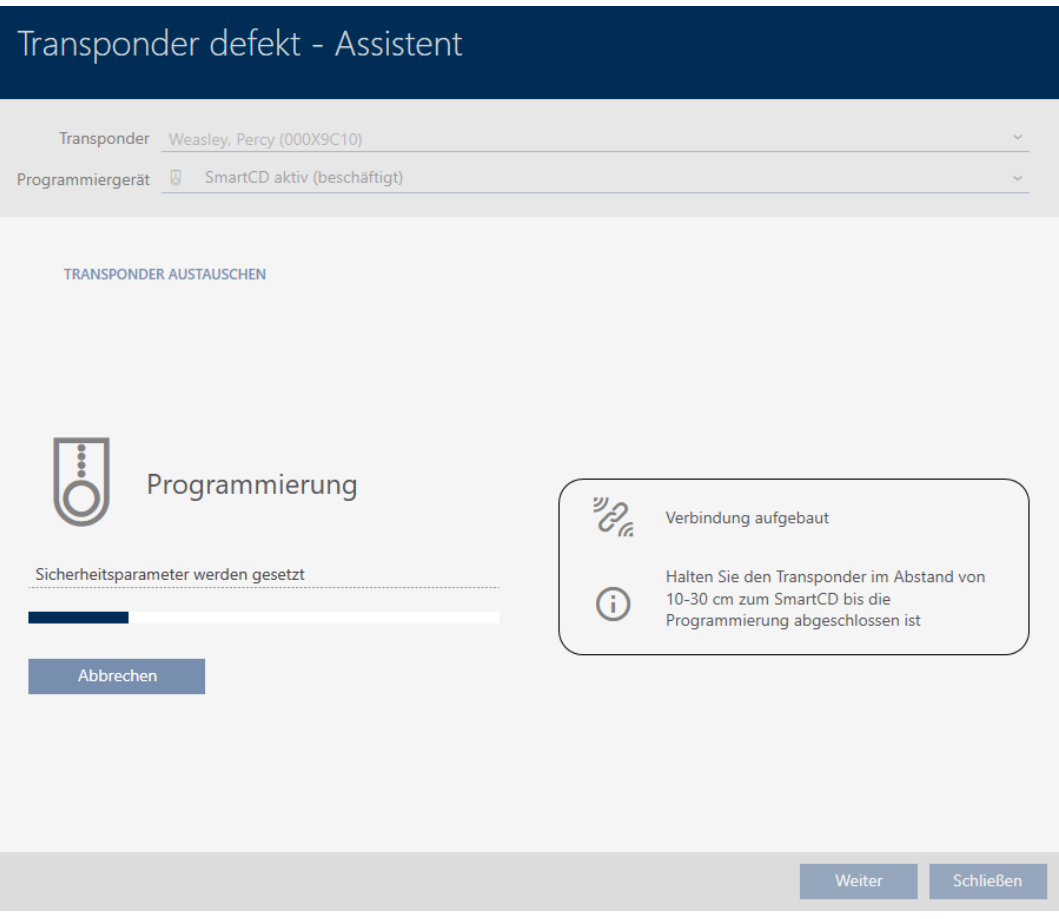

9 Utbytesidentifikationsmediet är synkroniserat.

**TRANSPONDER AUSTAUSCHEN** 

Die Aktion wurde erfolgreich durchgeführt

# 15.9.3 Ta bort och byta ut

- <span id="page-119-0"></span> $\checkmark$  AXM Lite öppet.
- $\checkmark$  Lista med identifikationsmedier eller matris öppnad.
- $\checkmark$  Identifikationsmedium finns.
- $\checkmark$  Identifikationsmedium för utbyte finns.
- ü Lämplig programmeringsenhet ansluten.
- 1. Sortera/filtrera vid behov de visade posterna med  $\nabla$  (se [Sortera och fil](#page-51-0)trera  $[ \triangleright 52 ]$ .
- 2. Markera det defekta identifikationsmediet.
- 3. I området "Assistenter" klickar du på knappen <a>
Transpondern är defekt / byt ut .
	- 9 Assistent för behandling av ett defekt identifikationsmedium öppnas.

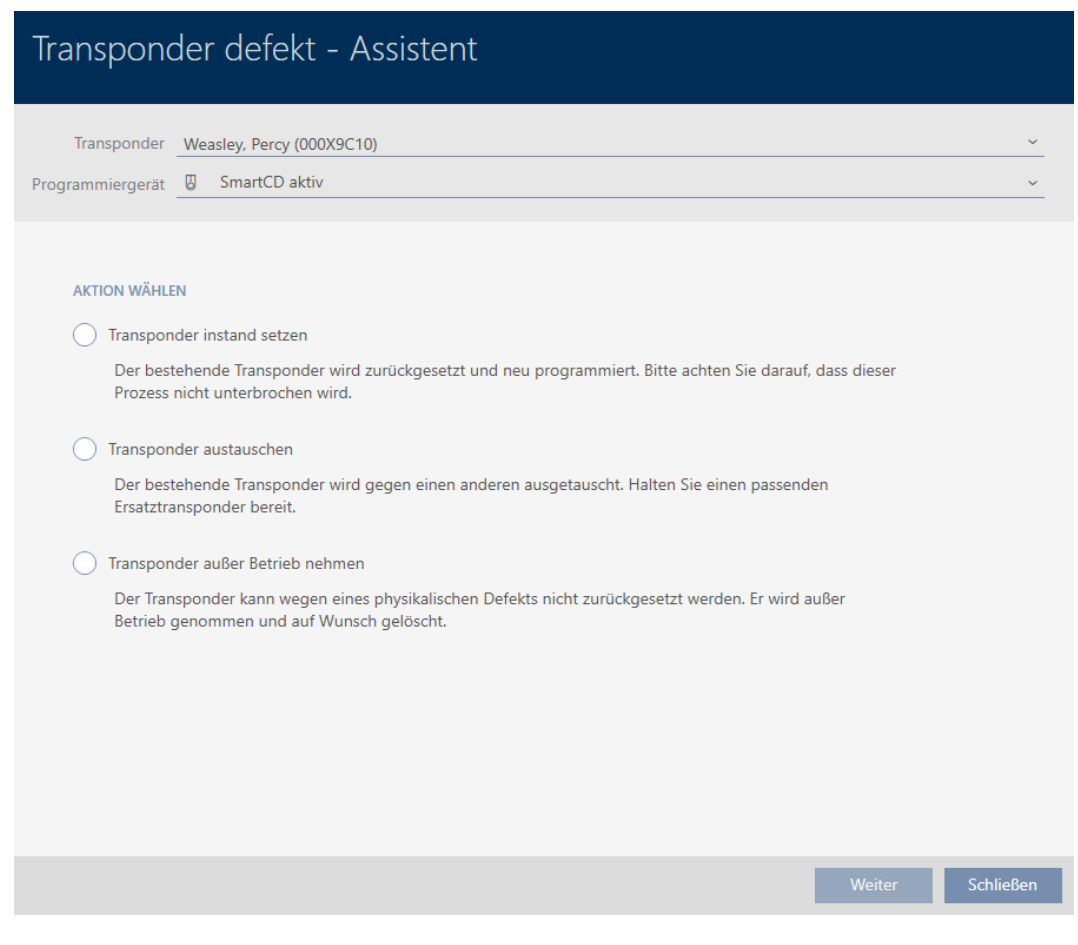

- 4. Välj alternativet @ Byt ut transpondern.
- 5. Klicka på knappen Gå till .
	- 9 En anmodan om att bekräfta återställningen öppnas.

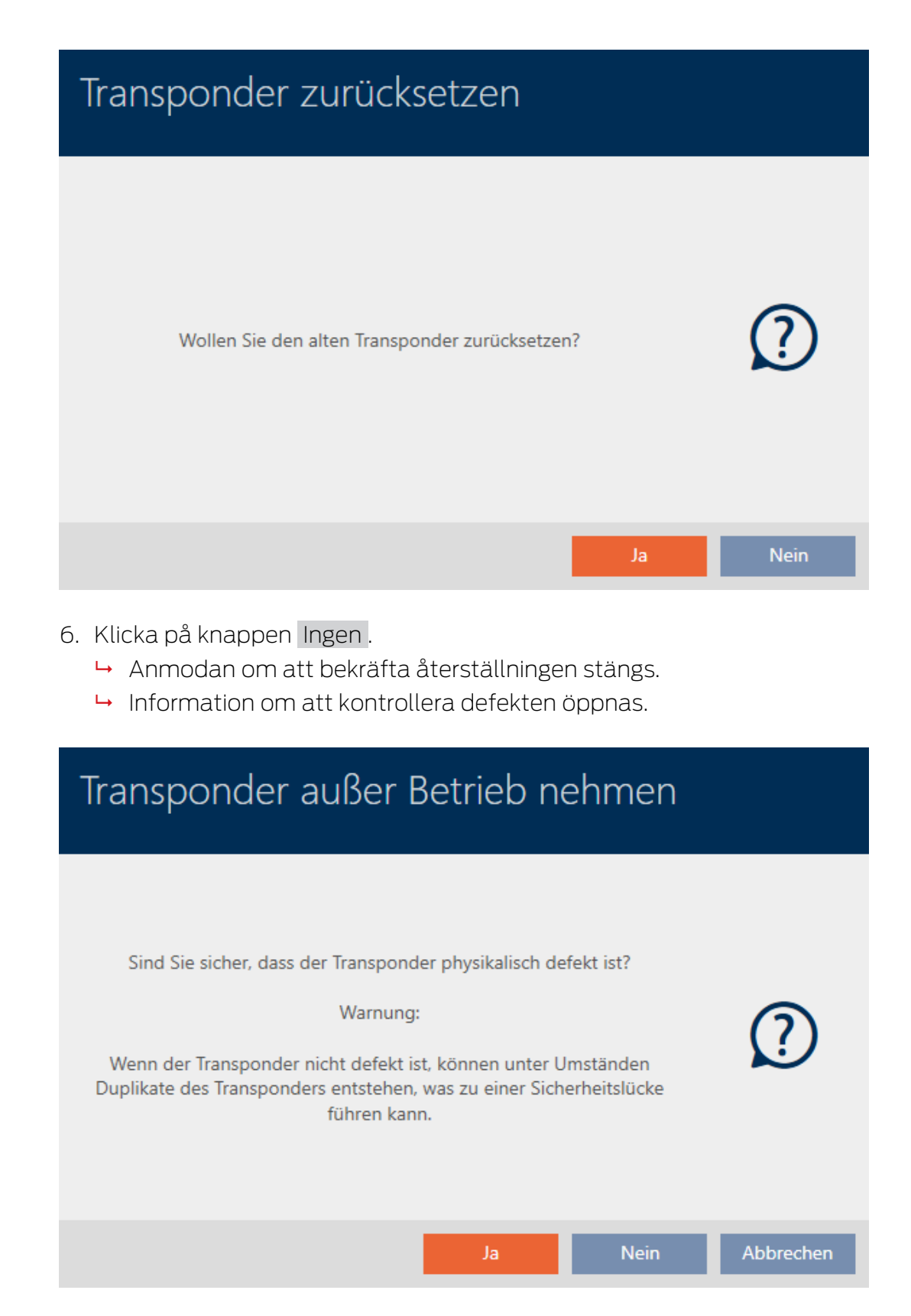

- 7. Klicka på knappen Ja .
	- **→** Information om att kontrollera defekten stängs.
	- 9 Assistent förbereder programmering av utbytesmediet.

### **TRANSPONDER AUSTAUSCHEN**

Ein Ersatztransponder wird erstellt, mit gleicher Konfiguration und Berechtigungen

Der Transponder wird der gleichen Person zugewiesen

Bitte halten Sie den Ersatztransponder bereit

Die Programmierung wird automatisch gestartet

- 8. Klicka på knappen Gå till .
	- 9 Utbytesidentifikationsmediet synkroniseras.

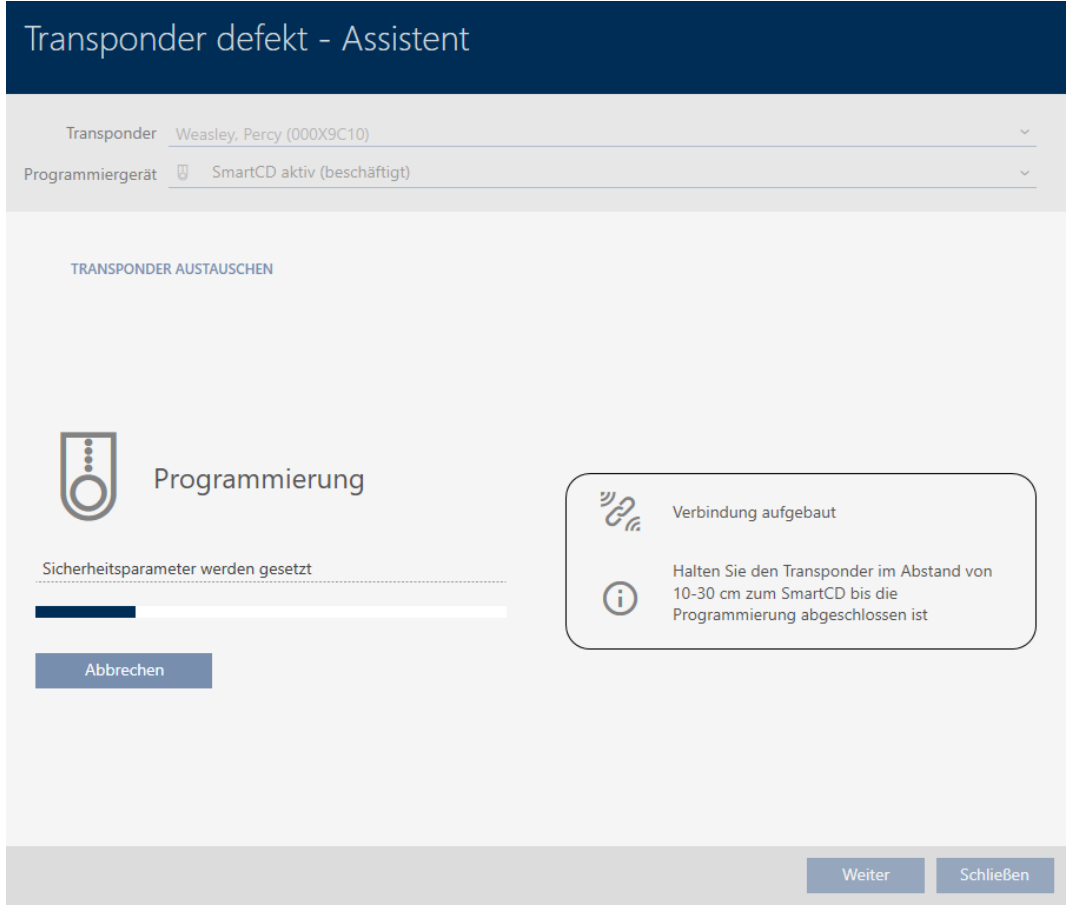

9 Utbytesidentifikationsmediet är synkroniserat.

**TRANSPONDER AUSTAUSCHEN** 

Die Aktion wurde erfolgreich durchgeführt

## 15.9.4 Ta ur drift och lämna i databasen

- <span id="page-121-0"></span> $\checkmark$  AXM Lite öppet.
- $\checkmark$  Lista med identifikationsmedier eller matris öppnad.
- 1. Sortera/filtrera vid behov de visade posterna med  $\nabla$  (se [Sortera och fil](#page-51-0)trera  $[ \triangleright 52 ]$ .
- 2. Markera det defekta identifikationsmediet.
- 3. I området "Assistenter" klickar du på knappen <a>
Transpondern är defekt / byt ut .
	- 9 Assistent för behandling av ett defekt identifikationsmedium öppnas.

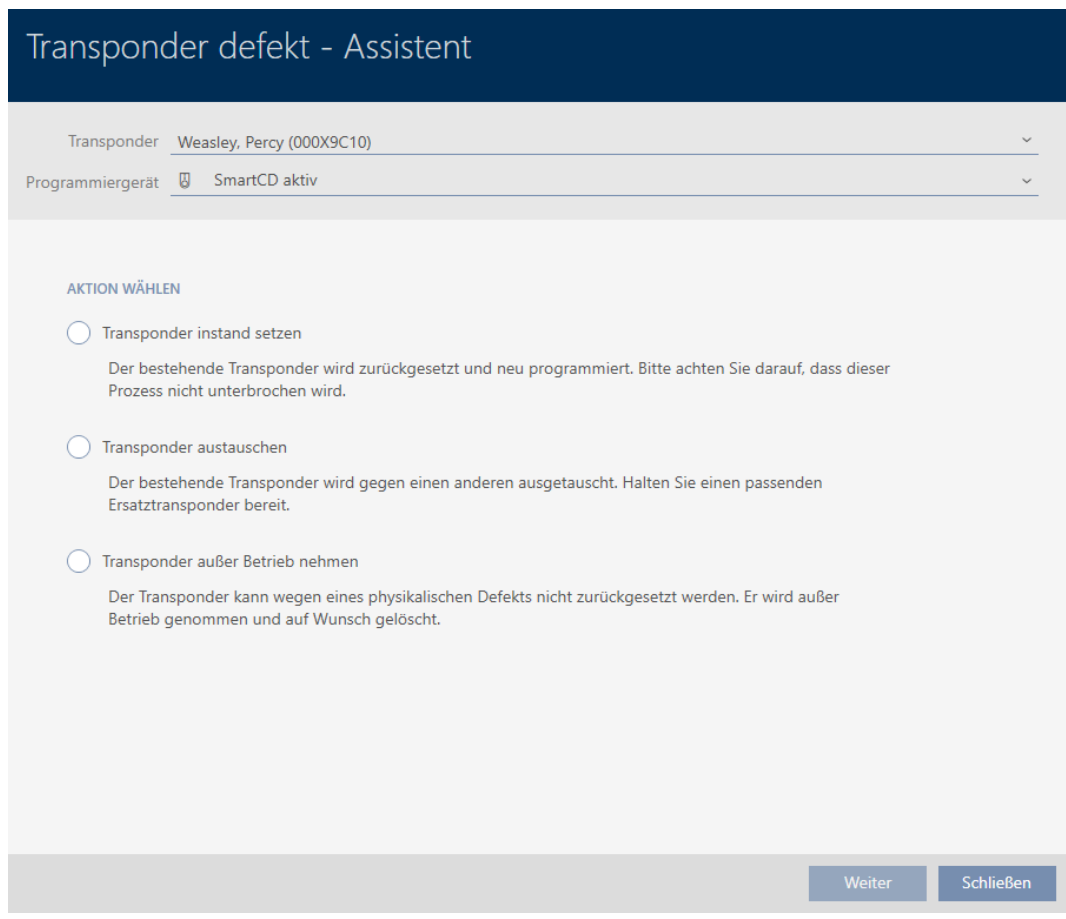

- 4. Välj alternativet @ Ta transpondern ur drift.
- 5. Klicka på knappen Gå till .
	- 9 En anmodan om att bekräfta urdrifttagningen öppnas.

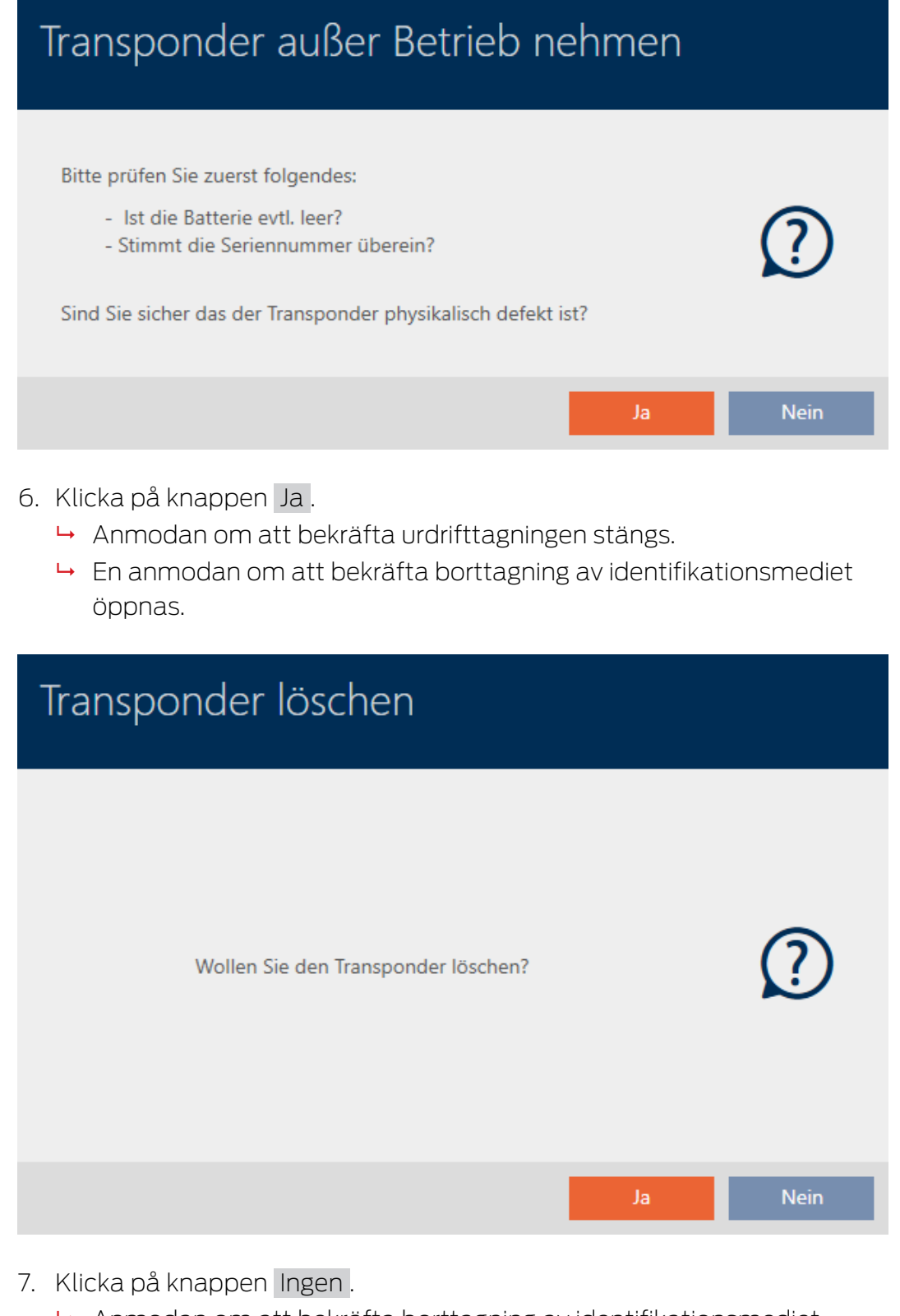

- 9 Anmodan om att bekräfta borttagning av identifikationsmediet stängs.
- 9 Identifikationsmediet har tagits bort utan att ersättas.

**TRANSPONDER AUBER BETRIEB NEHMEN** 

Die Aktion wurde erfolgreich durchgeführt

Identifikationsmedier som har tagits ur drift men inte tagits bort är markerade i matrisen:

# 15.9.5 Ta ur drift och ta bort från databasen

- <span id="page-124-0"></span> $\checkmark$  AXM Lite öppet.
- $\checkmark$  Lista med identifikationsmedier eller matris öppnad.
- 1. Sortera/filtrera vid behov de visade posterna med  $\nabla$  (se [Sortera och fil](#page-51-0)trera  $[ \triangleright 52 ]$ .
- 2. Markera det defekta identifikationsmediet.
- 3. I området "Assistenter" klickar du på knappen <a>
Transpondern är defekt / byt ut .
	- 9 Assistent för behandling av ett defekt identifikationsmedium öppnas.

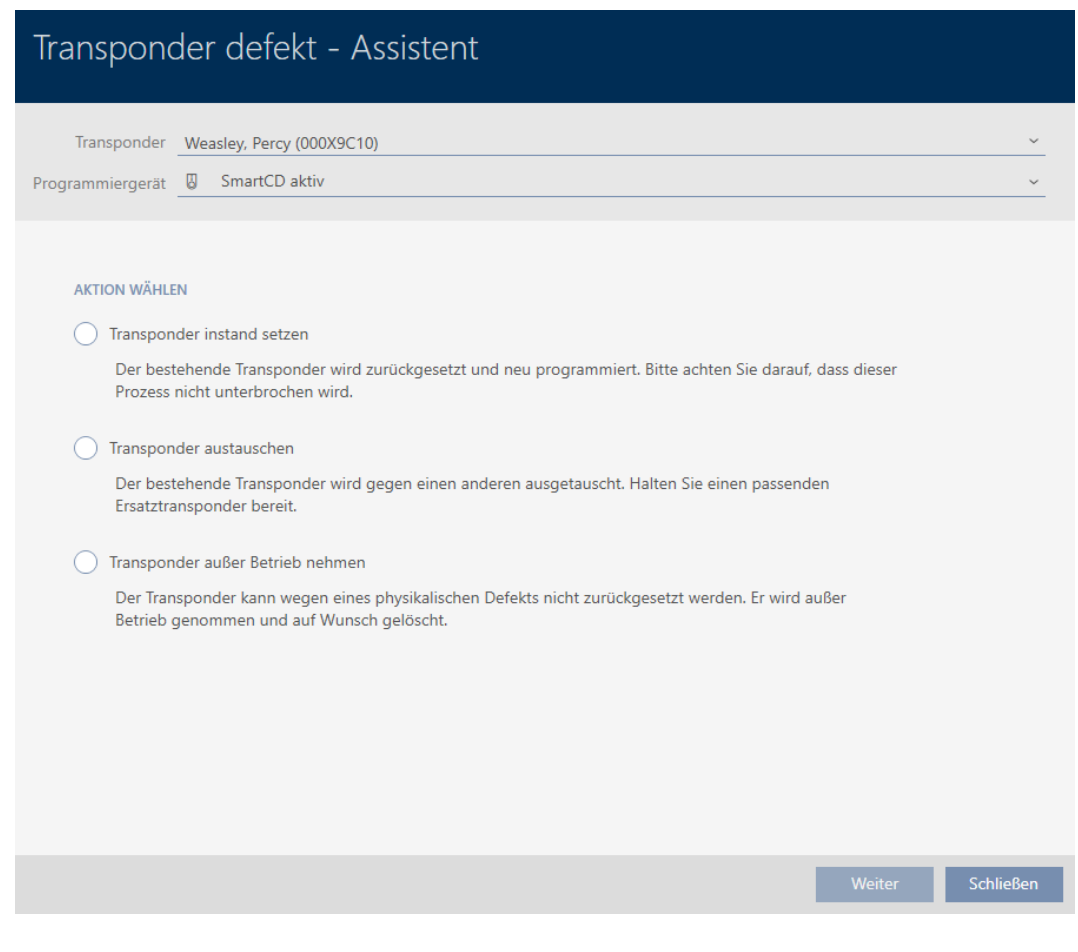

- 4. Välj alternativet @ Ta transpondern ur drift.
- 5. Klicka på knappen Gå till .
	- 9 En anmodan om att bekräfta urdrifttagningen öppnas.

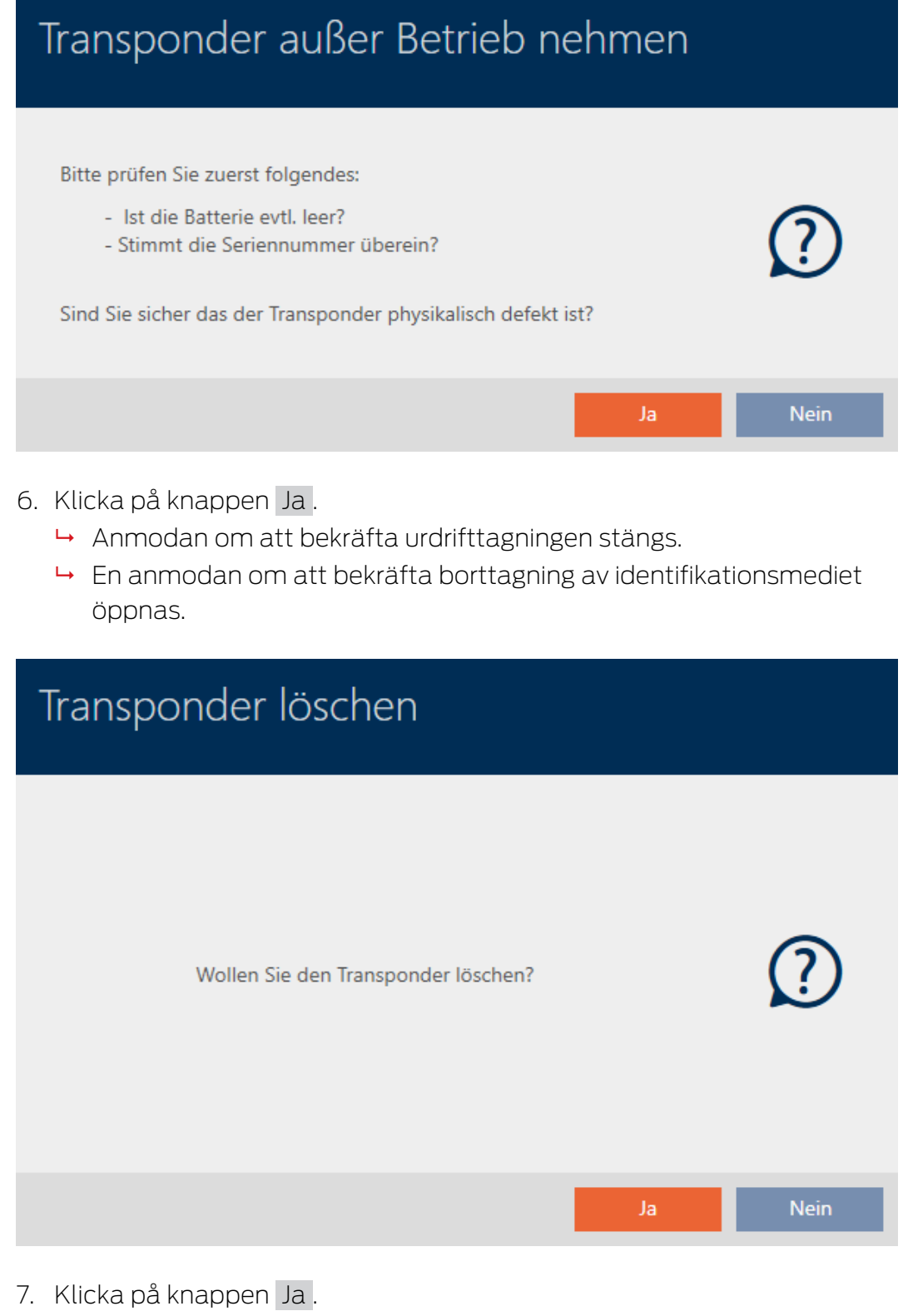

- 9 Anmodan om att bekräfta borttagning av identifikationsmediet stängs.
- 9 Identifikationsmediet har tagits bort utan att ersättas.

**TRANSPONDER AUBER BETRIEB NEHMEN** 

Die Aktion wurde erfolgreich durchgeführt

# 15.10 Duplicera ett glömt identifikationsmedium temporärt

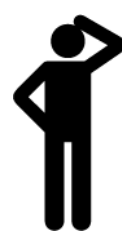

Glömda identifikationsmedier skiljer sig från defekta eller stulna/förlorade identifikationsmedier på följande sätt:

- **I** i motsats till defekta identifikationsmedier är glömda identifikationsmedier fullt funktionsdugliga.
- **I** I motsats till stulna/förlorade identifikationsmedier är detta medium på en känd/säker plats.

Medarbetare som har glömt sitt identifikationsmedium kan få en kopia med förfallodatum. Återställning eller borttagning är inte aktuellt i detta fall eftersom ingen har obehörig åtkomst till det glömda identifikationsmediet.

Duplikatet får ett annat TID och är därmed ur låsperspektiv ett självständigt identifikationsmedium (information om sambandet mellan TID och identifikationsmedium finns under [Identifikationsmedier, lås och](#page-305-0) [låsschema \[](#page-305-0)[}](#page-305-0) [306\]](#page-305-0)).

- $\checkmark$  AXM Lite öppet.
- $\checkmark$  Lista med identifikationsmedier eller matris öppnad.
- $\checkmark$  Identifikationsmedium för temporärt duplikat finns.
- ü Lämplig programmeringsenhet ansluten.
- 1. Sortera/filtrera vid behov de visade posterna med  $\nabla$  (se [Sortera och fil](#page-51-0)trera  $[ \triangleright 52 ]$ .
- 2. Markera det glömda identifikationsmediet.
- 3. I området "Assistenter" klickar du på knappen  $\circledR$  Transponder glömd.
	- 9 Assistent för glömda identifikationsmedier öppnas.

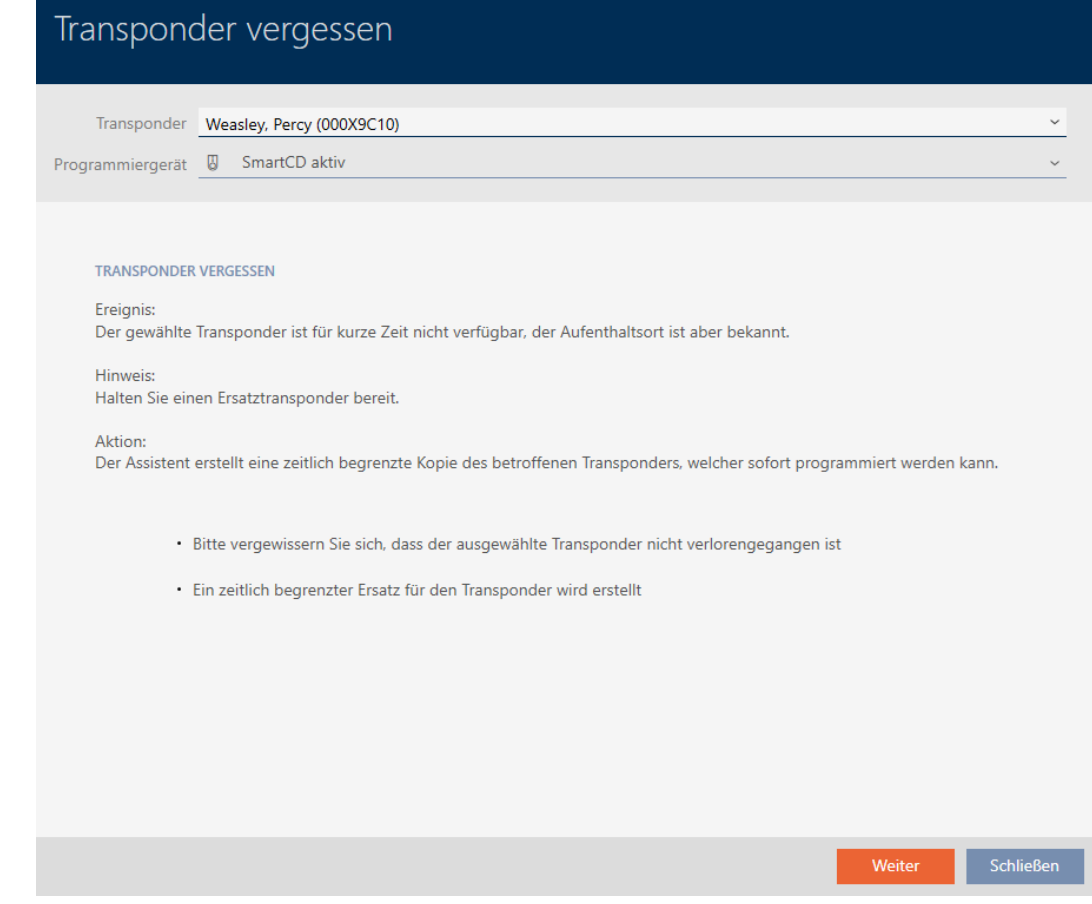

- 4. Klicka på knappen Gå till .
	- 9 En anmodan om att ange förfallodatum för duplikatet öppnas.

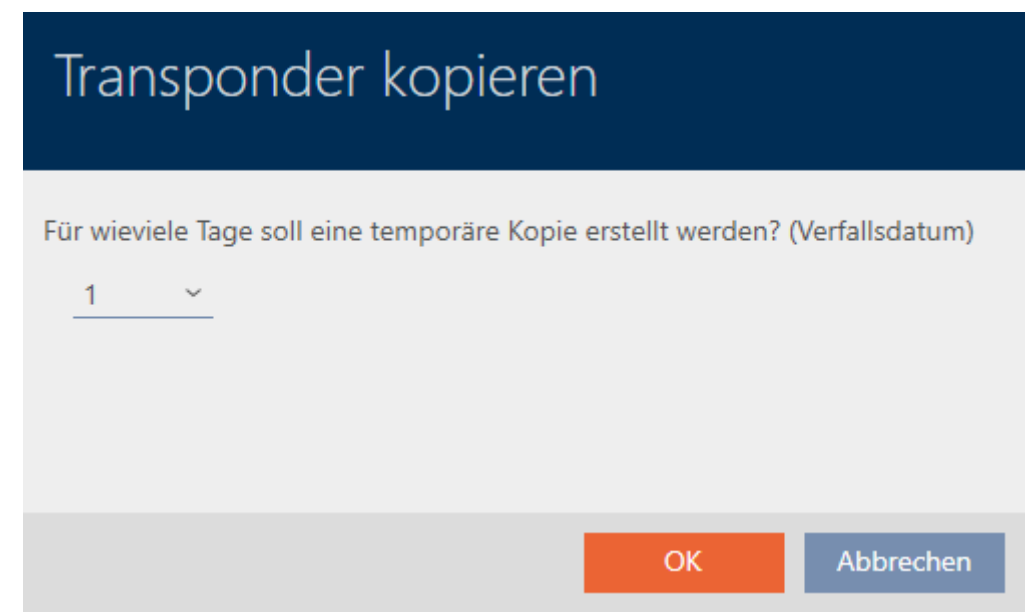

5. Ange hur länge duplikatet ska vara aktivt (max. 7 dagar).

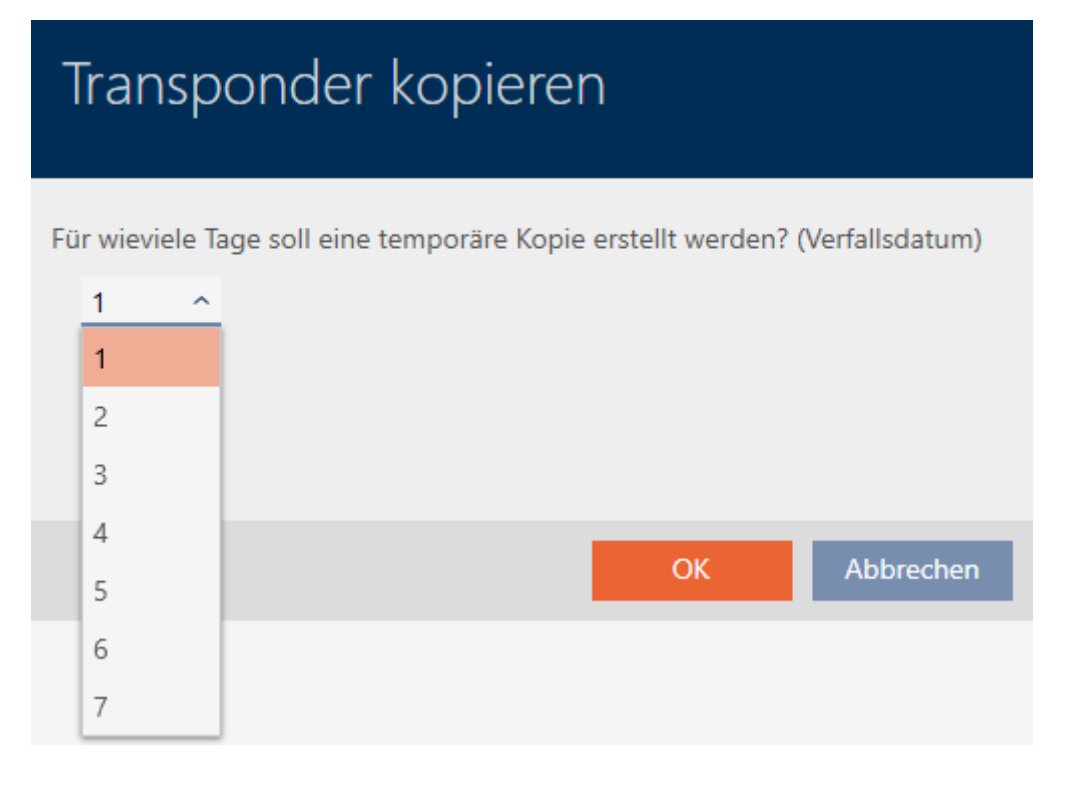

- 6. Klicka på knappen OK .
	- 9 Anmodan om att ange förfallodatum för duplikatet stängs.
	- **→** Fråga om omedelbar synkronisering öppnas.

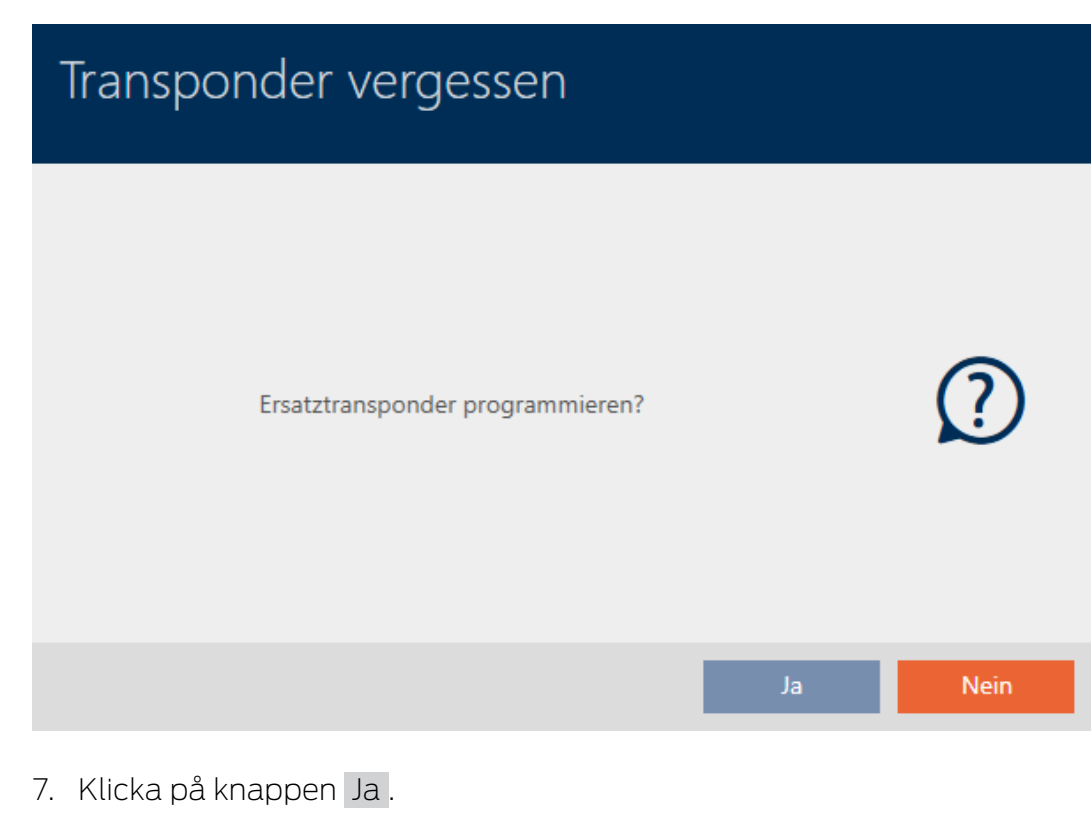

- **→** Fråga om omedelbar synkronisering stängs.
- → Duplikatet synkroniseras.

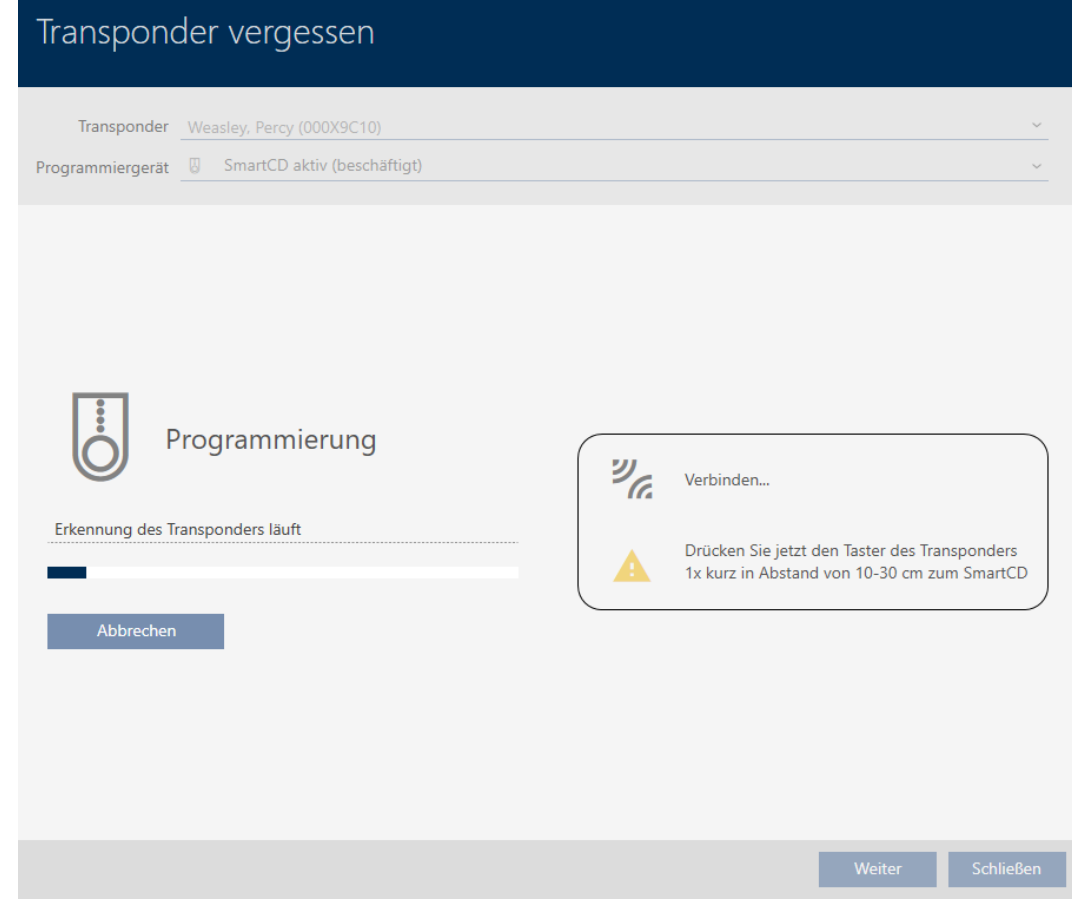

9 Det glömda identifikationsmediet är duplicerat med förfallodatum.

## **TRANSPONDER VERGESSEN**

Die Aktion wurde erfolgreich durchgeführt

Duplicerade identifikationsmedier visas även i matrisen:

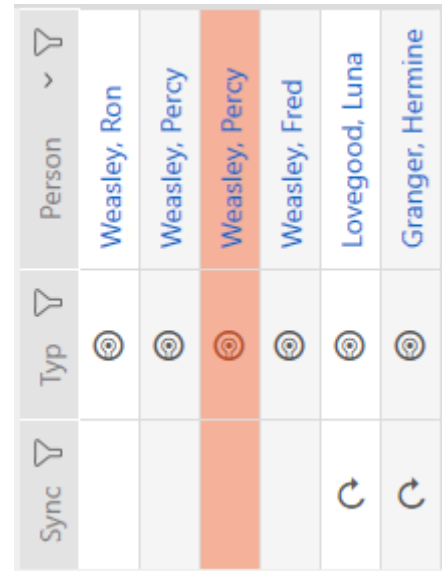

I egenskaperna till duplikatet kan du visa förfallodatum och vid behov förlänga det (se [Aktivera eller avaktivera identifikationsmedium en gång vid](#page-107-0) [bestämda tidpunkter \(aktiverings- och förfallodatum\) \[](#page-107-0)[}](#page-107-0) [108\]](#page-107-0)):

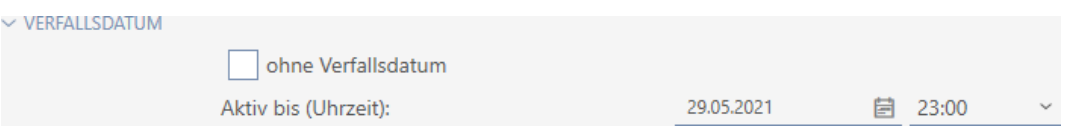

I det här exemplet skapades duplikatet den 28 maj 2021 klockan 23.00 med giltighet en dag. Duplikatets förfallodatum är alltså den 29 maj 2021 kl. 23.00.

Om ett identifikationsmedium skulle glömmas under en längre tid (och därmed kanske inte vara glömt utan borttappat kan det vara en god idé att spärra det (se [Varaktigt spärra och byta ut förlorat/stulet](#page-130-0) [identifikationsmedium \[](#page-130-0)> [131\]](#page-130-0)).

# 15.11 Varaktigt spärra och byta ut förlorat/stulet identifikationsmedium

<span id="page-130-0"></span>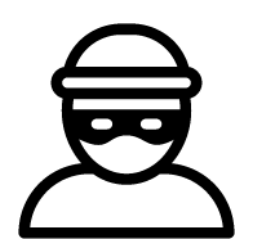

Ett identifikationsmedium som inte går att hitta utgör en säkerhetsrisk för låssystemet. Till skillnad från ett glömt identifikationsmedium vet du inte längre var mediet befinner sig utan obehöriga skulle kunna använda det för att skaffa sig tillträde.

Spärra omedelbart ett sådant identifikationsmedium. Du kan då samtidigt skapa ett nytt identifikationsmedium till den berörda medarbetaren med ett annat TID men med samma inställningar och behörigheter. Dina lås registrerar ersättningsmediet som ett nytt identifikationsmedium (information om TID, se [Identifikationsmedier, lås och låsschema \[](#page-305-0)[}](#page-305-0) [306\]](#page-305-0)).

- $\checkmark$  AXM Lite öppet.
- $\checkmark$  Lista med identifikationsmedier eller matris öppnad.
- $\checkmark$  Identifikationsmedium för utbyte finns.
- $\checkmark$  Lämplig programmeringsenhet ansluten.
- 1. Sortera/filtrera vid behov de visade posterna med  $\nabla$  (se [Sortera och fil](#page-51-0)trera  $[1, 52]$  $[1, 52]$ .
- 2. Markera det identifikationsmedium som tappats bort/blivit stulet.
- 3. I området "Assistenter" klickar du på knappen  $\bigcirc$  Transponder förlorad.
	- 9 Assistent för behandling av ett förlorat identifikationsmedium öppnas.

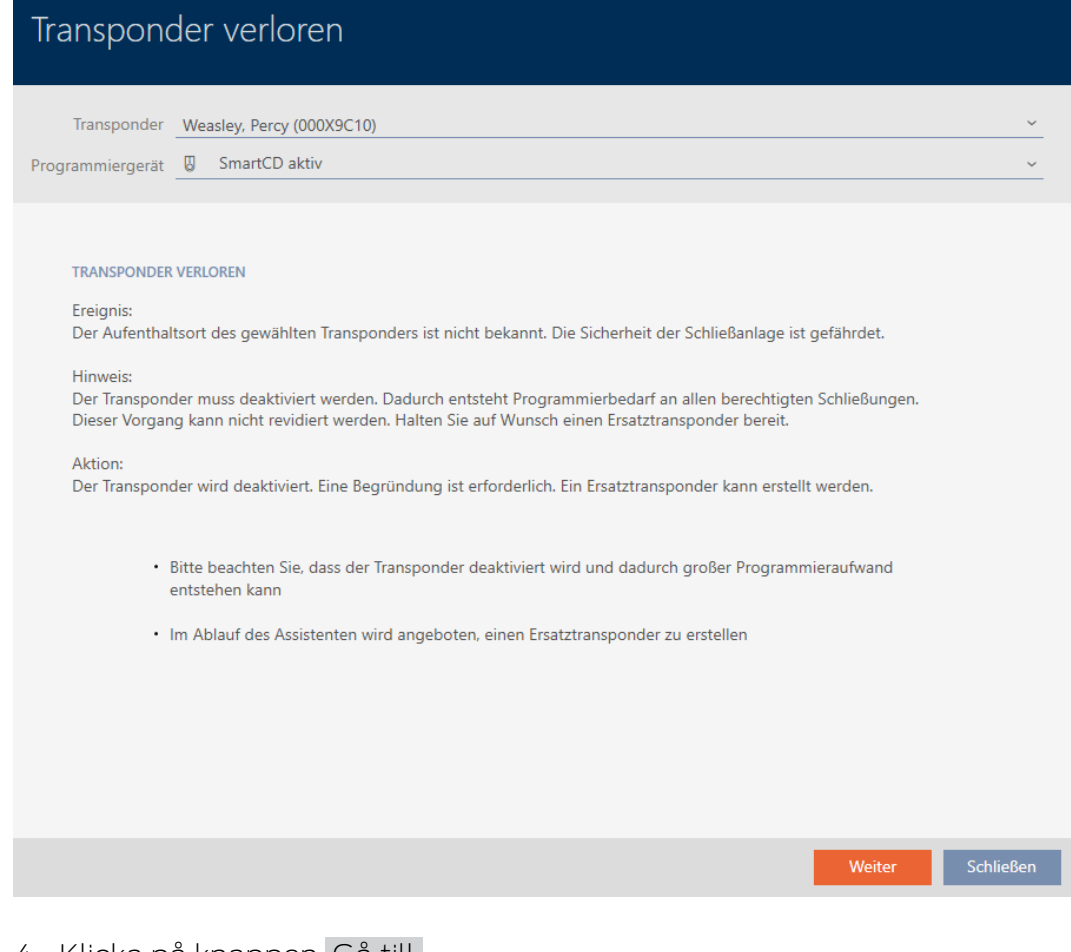

- 4. Klicka på knappen Gå till .
	- → Ett fönster för att ange orsaken öppnas.

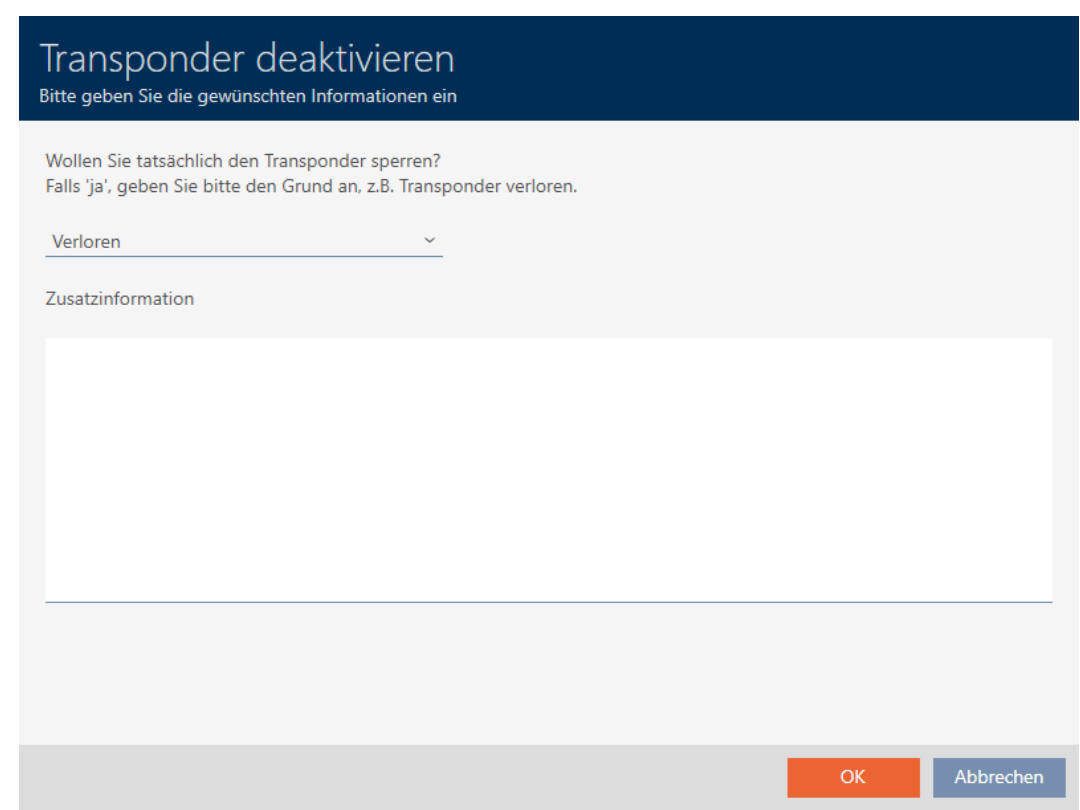

5. Välj orsak i listrutan.

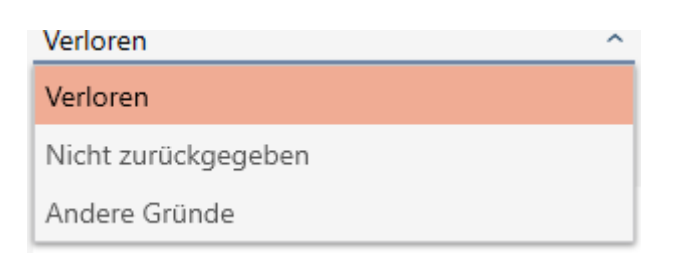

- 6. Klicka på knappen OK .
	- 9 En fönster med en fråga om du vill skapa ett ersättningsmedium öppnas.

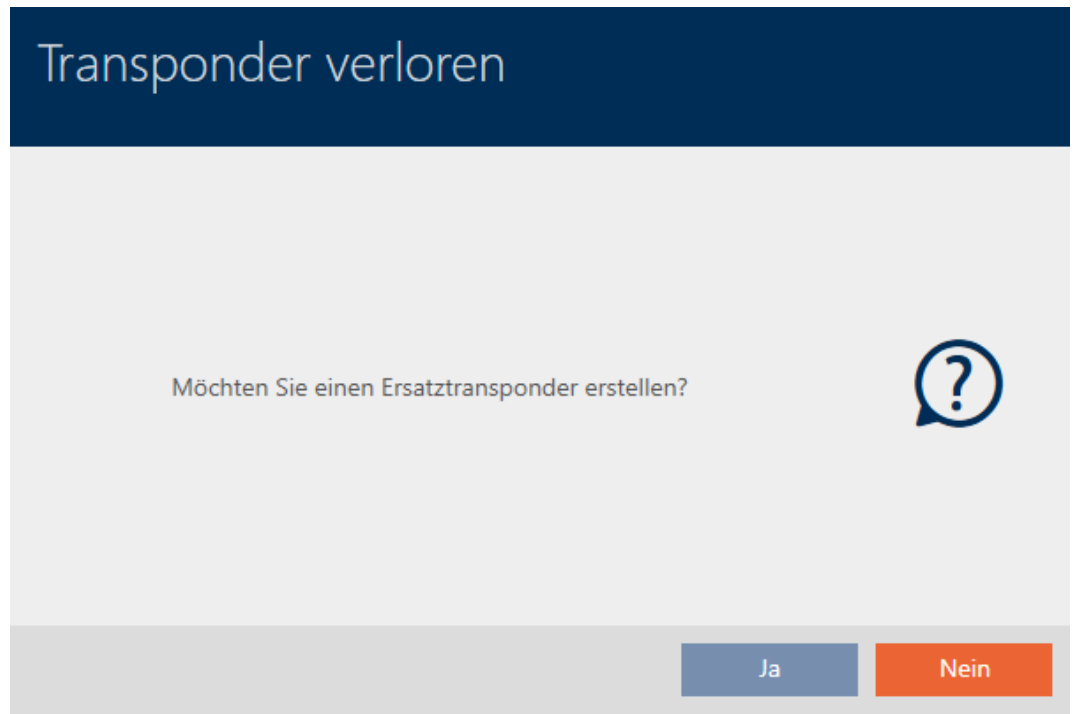

- 7. Klicka på knappen Ja .
	- 9 Fönstret med frågan om du vill skapa ett ersättningsmedium stängs.
	- 9 Det nya identifikationsmediet visas i bakgrunden i matrisen.

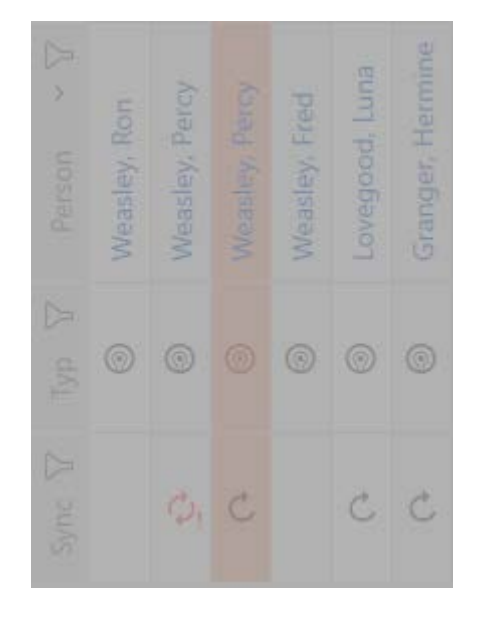

9 En fönster med en fråga om du vill synkronisera ersättningsmediet öppnas.

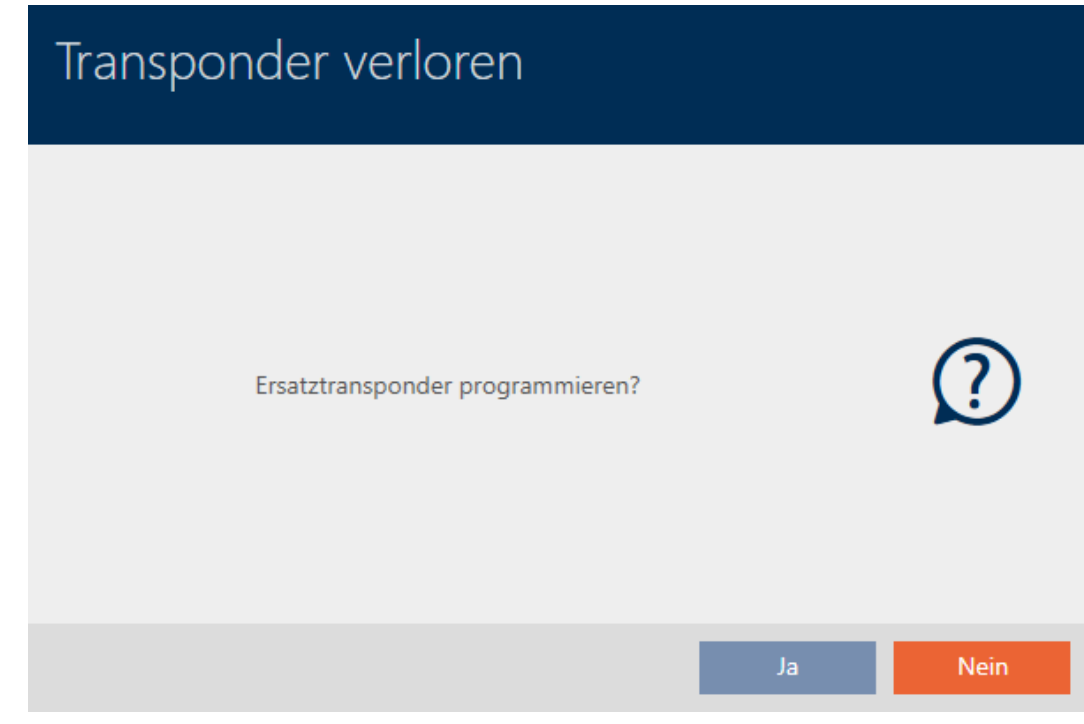

- 8. Klicka på knappen Ja .
	- 9 Fönstret med frågan om du vill synkronisera ersättningsmediet stängs.
	- 9 Synkroniseringen startar.

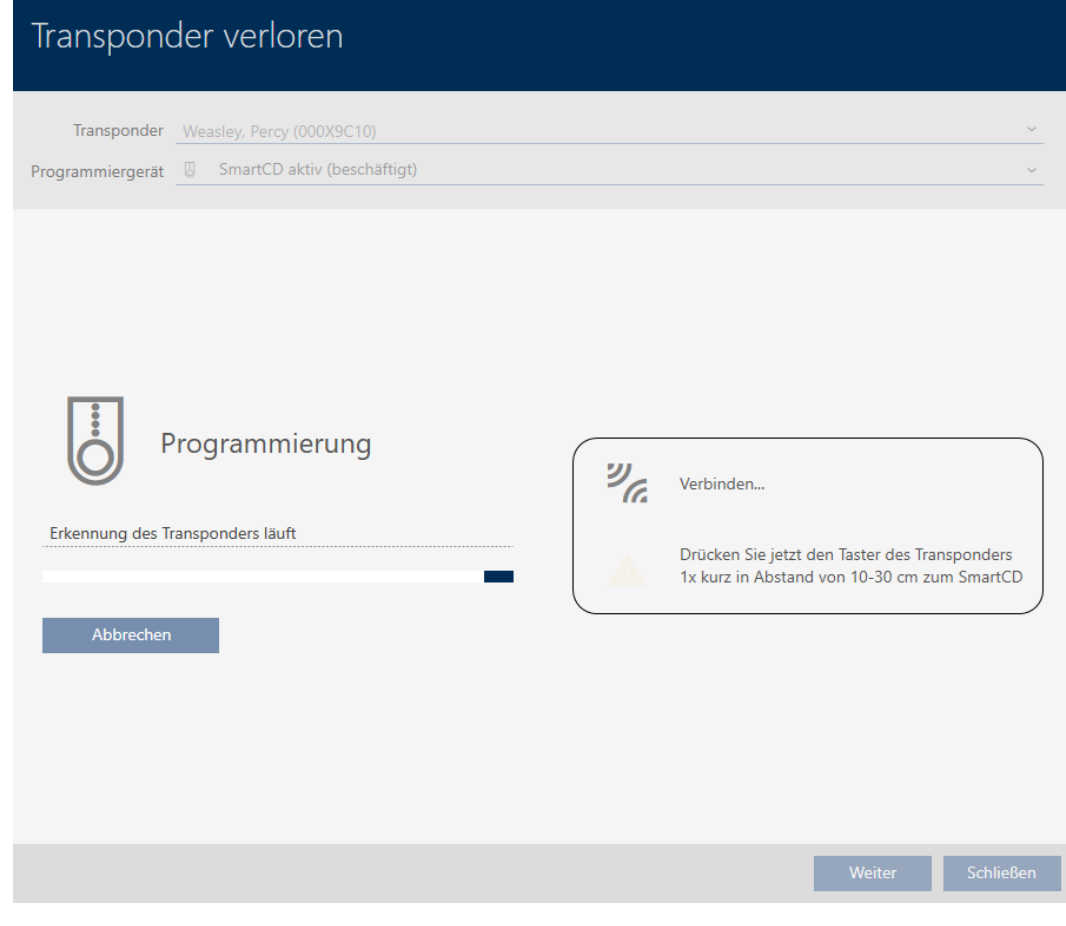

- 9 Det förlorade identifikationsmediet är spärrat.
- 9 Ersättningssidentifikationsmediet är synkroniserat.

## **TRANSPONDER VERLOREN**

Die Aktion wurde erfolgreich durchgeführt

9 Ersättningsmediet visas bredvid det förlorade identifikationsmediet i matrisen.

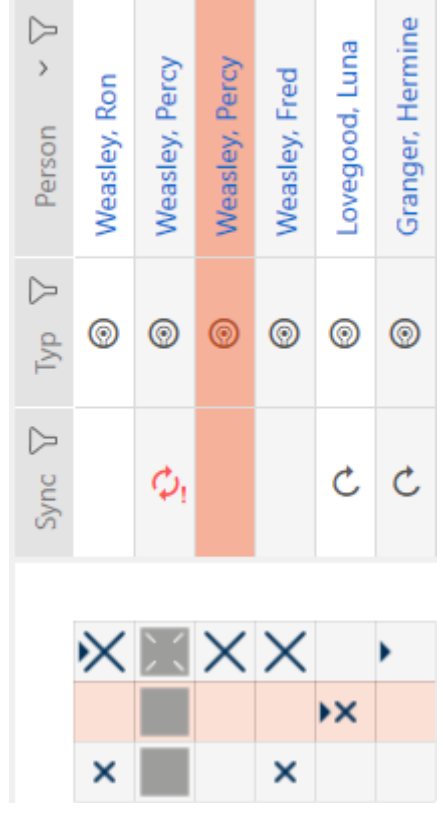

## **OBS**

## Ändringar i låssystemet får effekt först efter synkronisering

Om du bearbetar låssystemet med AXM Lite sparas ändringarna först bara i databasen.

Ändringar i de faktiska komponenterna sker först efter en synkronisering.

- 1. Kontrollera regelbundet i matrisen om komponenterna behöver synkroniseras (se [AXM-programmets uppbyggnad \[](#page-49-0) $\blacktriangleright$  [50\]](#page-49-0)).
- 2. Särskilt i kritiska situationer (t.ex. om ett identifikationsmedium går förlorat) bör du omedelbart genomföra en synkronisering (se [Synkronisering: Jämförelse mellan låsschema och verklighet \[](#page-244-0)[}](#page-244-0) [245\]](#page-244-0)).

## **OBS**

## Lås-ID:n i Lite Edition överförs inte till lås

I Lite Edition uppdateras inte lås via lås-ID:n.

**B** Synkronisera låsen på plats.

# 15.12 Notera och återställa återlämnat identifikationsmedium (åter till förteckningen)

Ett identifikationsmedium som lämnas tillbaka till låssystemets administratörer ska tas ur drift.

Till skillnad från återställning och borttagning återställs det fysiska mediet visserligen men det finns kvar i låssystemet. I stället innehåller AXM Lite en notering om återlämnandet i identifikationsmediets historik.

Naturligtvis kan du även ta bort identifikationsmediet från låssystemet efter återställningen. Då försvinner även åtgärdslistan (historiken).

Gör så här om du vill återta ett identifikationsmedium utan att förlora åtgärdslistan:

- $\checkmark$  AXM Lite öppet.
- ü Lämplig programmeringsenhet ansluten.
- 1. I området "Assistenter" klickar du på knappen @ Transpondern returneras .
	- 9 Assistent för återlämning av identifikationsmedier öppnas.

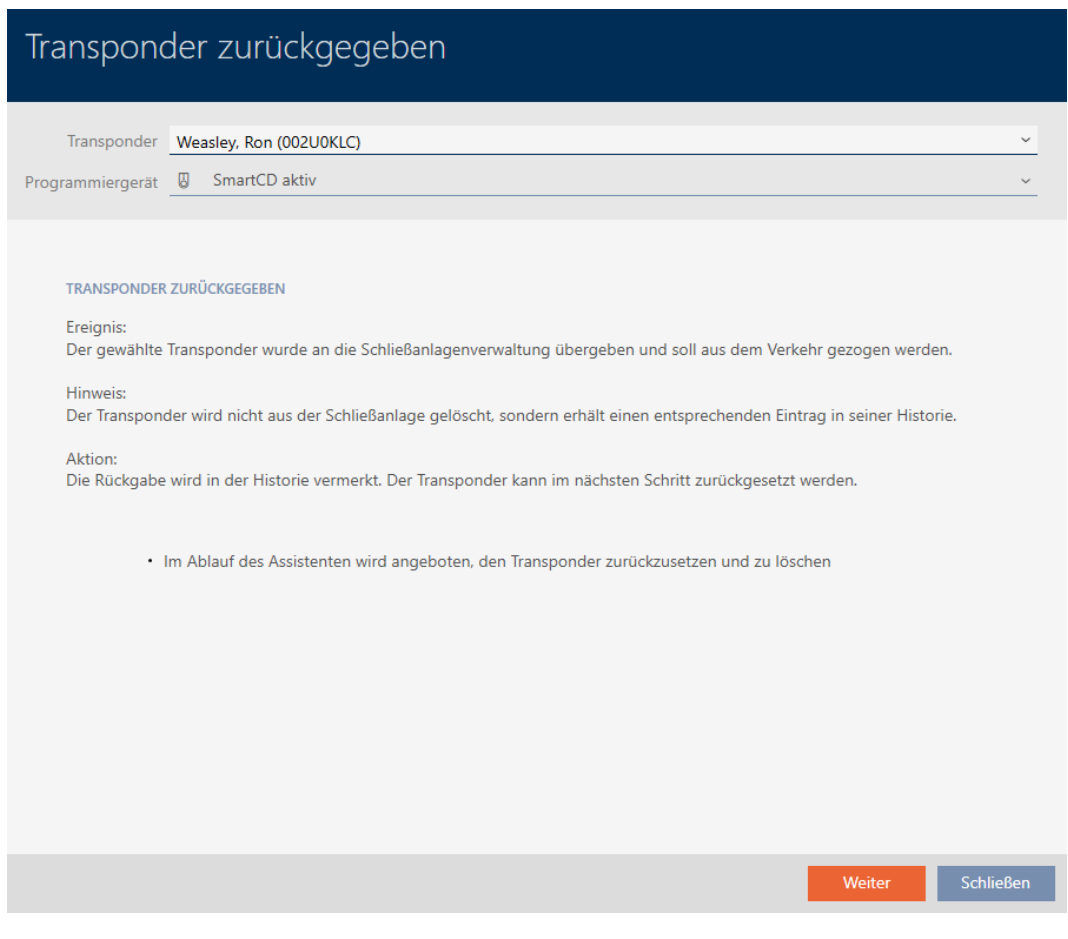

- 2. Klicka på knappen Gå till .
	- 9 En anmodan om att bekräfta återställning av identifikationsmediet öppnas.

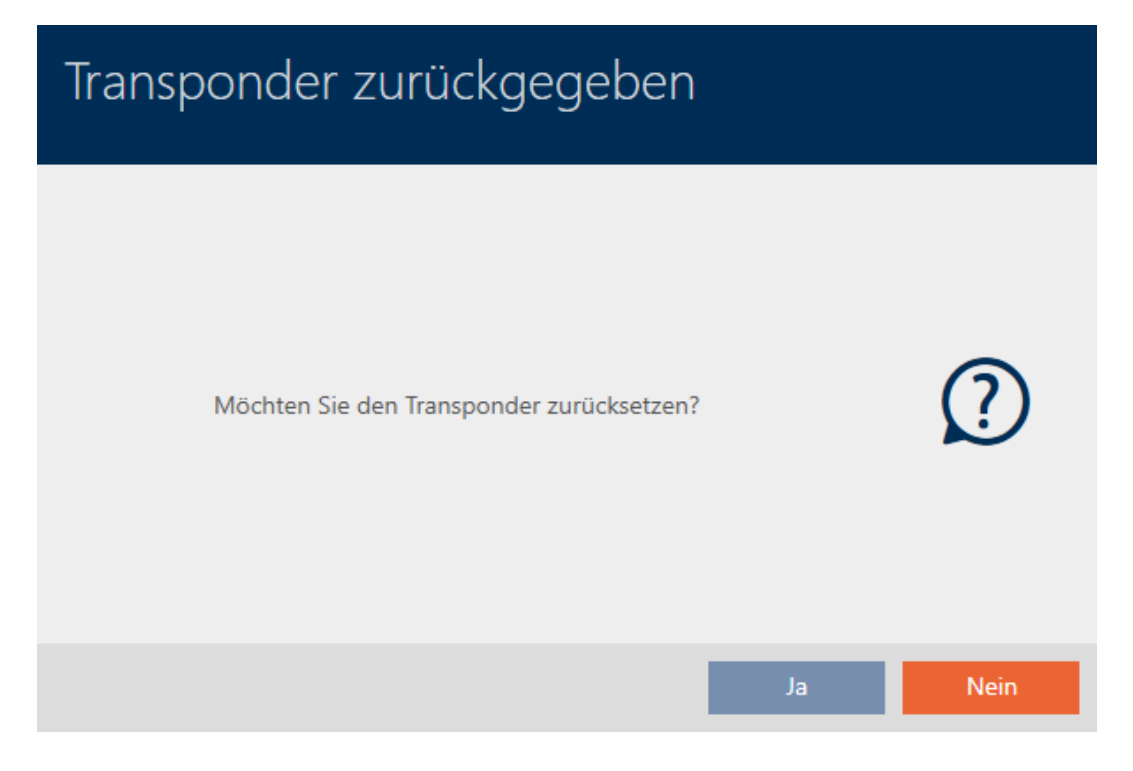

- 3. Klicka på knappen Ja .
	- 9 Anmodan om att bekräfta återställning av identifikationsmediet stängs.
	- 9 Identifikationsmediet återställs.

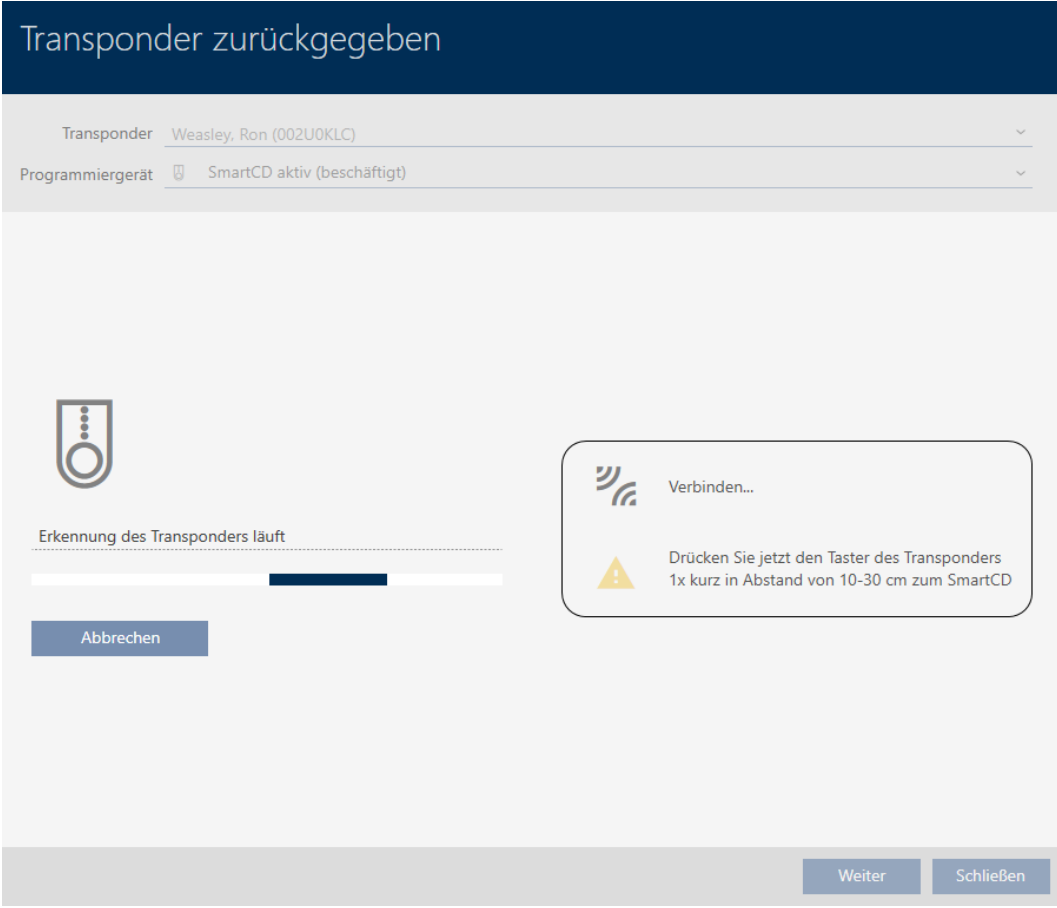

9 En anmodan om att bekräfta borttagning av identifikationsmediet öppnas.

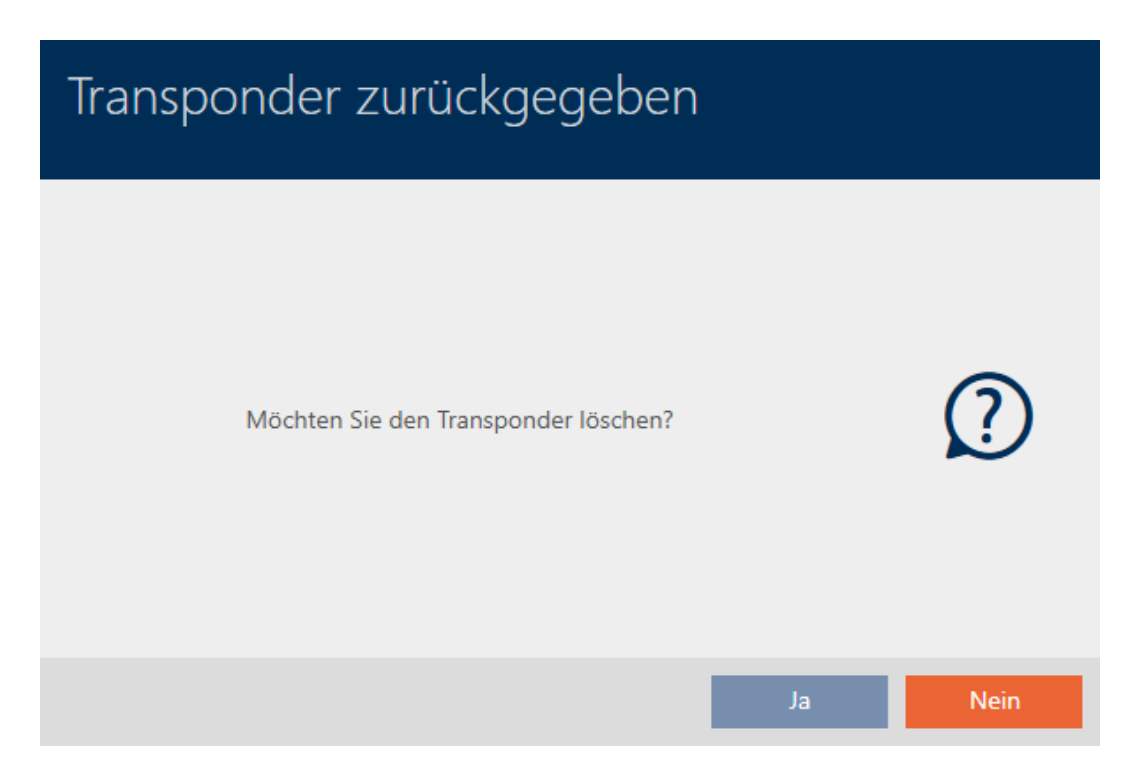

- 4. Klicka på knappen Ingen .
	- 9 Anmodan om att bekräfta borttagning av identifikationsmediet stängs.
- 9 Identifikationsmediet är återställt men inte borttaget.

**TRANSPONDER ZURÜCKGEGEBEN** 

Die Aktion wurde erfolgreich durchgeführt

Det genomförda återlämnandet noteras i identifikationsmediets åtgärdslista (se även [Planera och logga återlämnande \[](#page-145-0)[}](#page-145-0) [146\]](#page-145-0)).

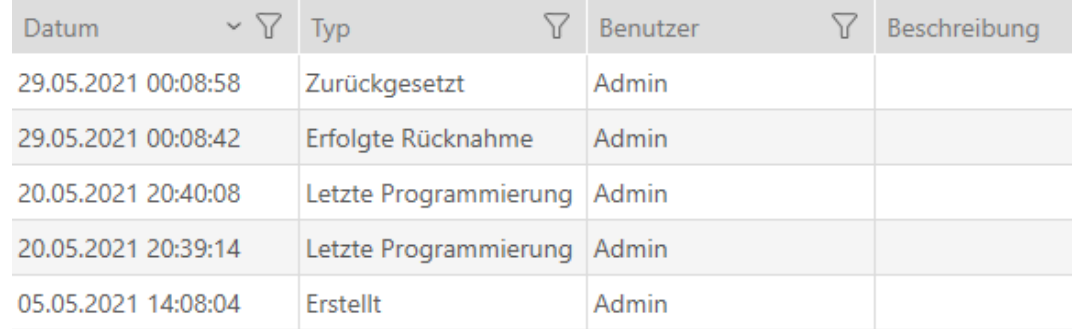

# 15.13 Planera och följa upp administrativa uppgifter rörande identifikationsmedier

Startpunkten för administration av ditt identifikationsmedium är fliken Transponder - Åtgärder. Här visas följande poster i en samlad översikt:

- **H** Skapad
- **:** Programmering
- Utfärdat
- **::** Planerat batteribyte
- **B** Senaste batteribyte
- **Planerad avkastning**
- **Framgångsrik inlösen**
- ✔ AXM Lite öppet.
- $\checkmark$  Lista med identifikationsmedier eller matris öppnad.
- $\checkmark$  Identifikationsmedium finns.
- 1. Sortera/filtrera vid behov de visade posterna med  $\nabla$  (se [Sortera och fil](#page-51-0)trera  $[ \triangleright 52 ]$ .
- 2. Klicka på det identifikationsmedium som ska administreras.
	- 9 Identifikationsmediets fönster öppnas.
- 3. Klicka på fliken Åtgärder.

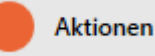

9 Fönstret växlar till fliken Åtgärder.

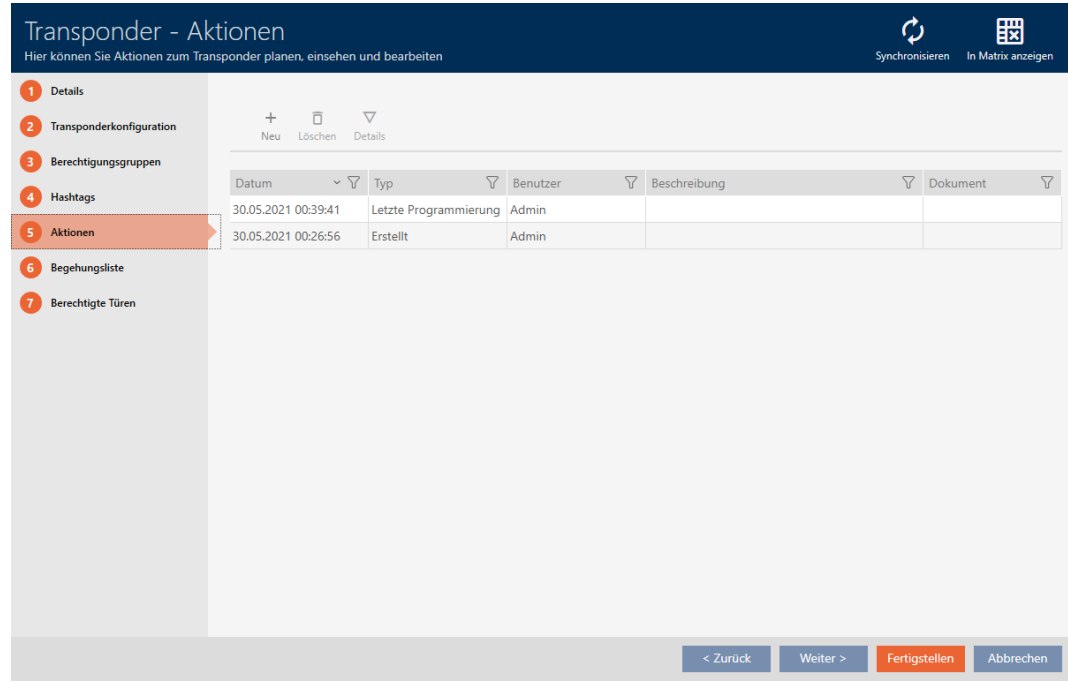

4. Sortera/filtrera vid behov de visade posterna med  $\nabla$  (se [Sortera och fil](#page-51-0)trera  $[$   $\triangleright$  [52\]](#page-51-0)).

## 15.13.1 Notera utgivningsdatum

I AXM Lite finns ingen automatisk information om när du har överlämnat identifikationsmediet. Den här informationen kan du därför ange manuellt för respektive identifikationsmedium.

- 1. Klicka på knappen + Ny.
	- 9 Fönstret för en ny åtgärd öppnas.

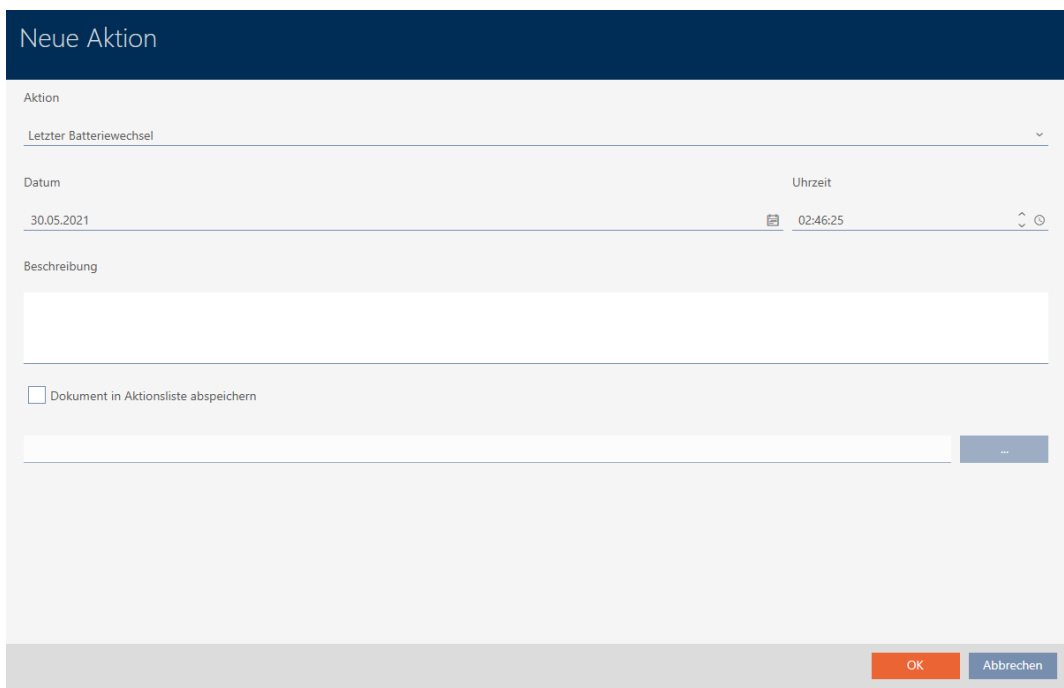

2. I listrutan ▼ Åtgärd väljer du posten "Utfärdat" .

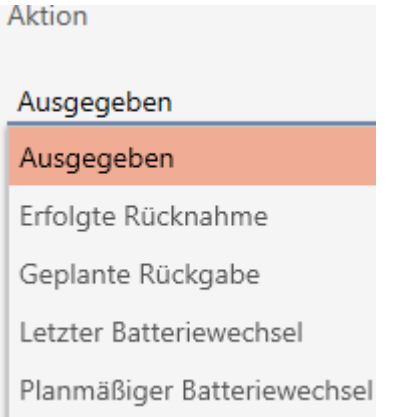

3. I fältet Datum anger du ett datum eller klicka på symbolen för att öppna en kalendervy.

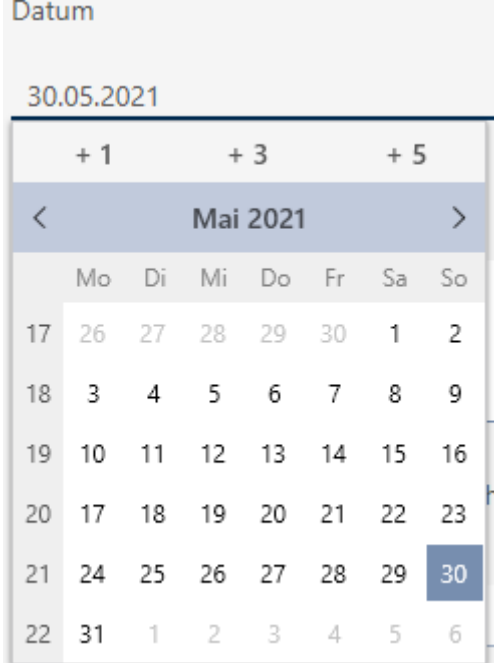

- 4. I fältet Tid anger du en tidpunkt.
- 5. I fältet Beskrivning skriver du en beskrivning om du vill.
- 6. Om du vill spara ett dokument med åtgärden: Markera kryssrutan  $\overline{\triangledown}$ Spara dokumentet i åtgärdslistan.
- 7. Om du vill spara ett dokument med åtgärden: Klicka på knappen .

9 Explorer-fönstret öppnas.

- 8. Markera dokumentet.
- 9. Klicka på knappen Öppna .
	- 9 Explorer-fönstret stänger.

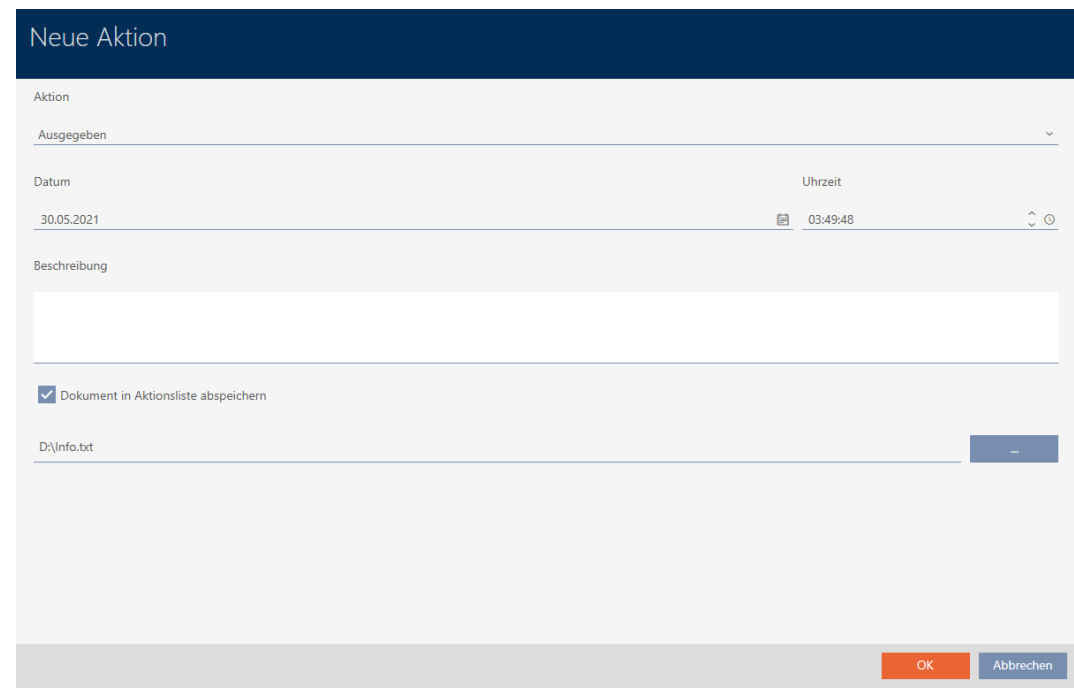

10. Klicka på knappen OK .

- 9 Fönstret för den nya åtgärden stängs.
- 9 Åtgärden är skapad och visas i listan.

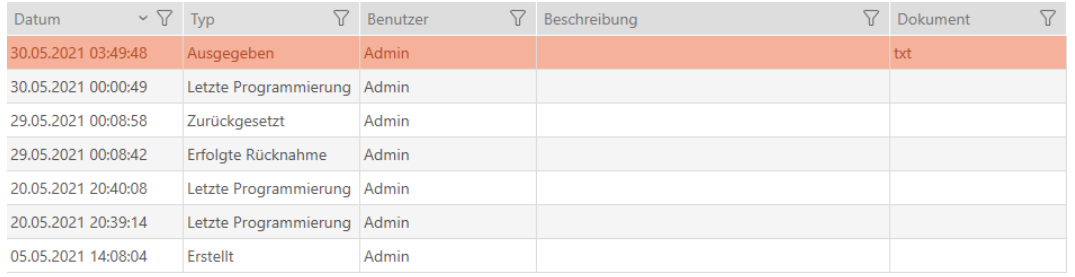

# 15.13.2 Planera och logga batteribyte

- 1. Klicka på knappen + Ny.
	- 9 Fönstret för en ny åtgärd öppnas.

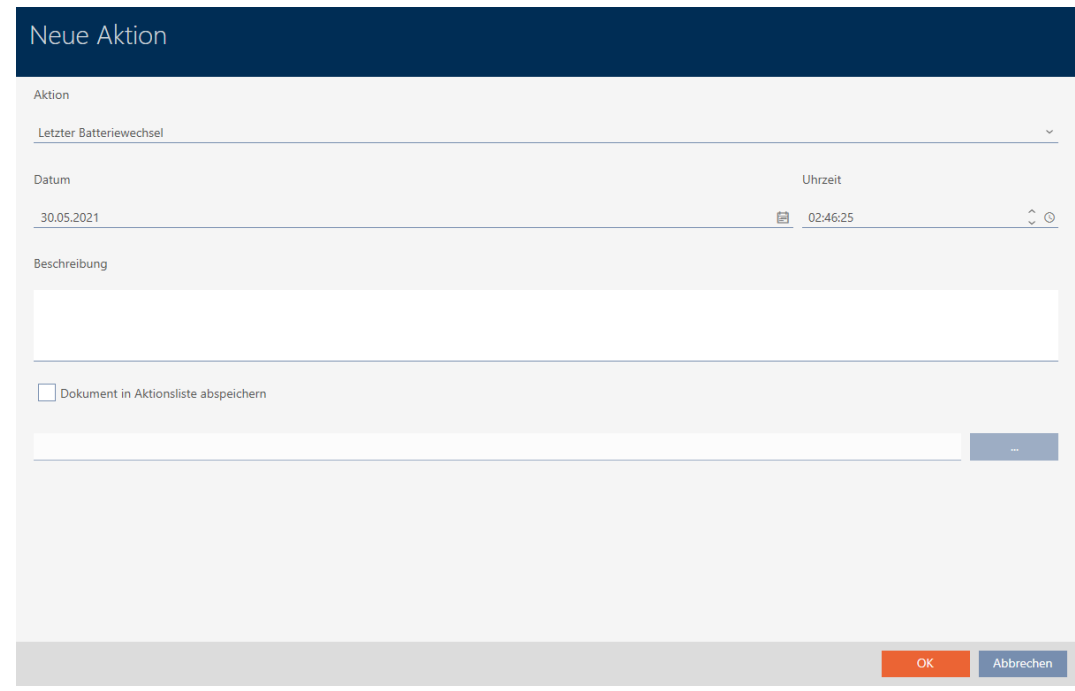

2. I listrutan ▼ Åtgärd väljer du posten "Planerat batteribyte" resp. "Senaste batteribyte" .

Aktion

# Planmäßiger Batteriewechsel

Ausgegeben

Erfolgte Rücknahme

Geplante Rückgabe

Letzter Batteriewechsel

Planmäßiger Batteriewechsel
3. I fältet Datum anger du ett datum eller klicka på symbolen för att öppna en kalendervy.

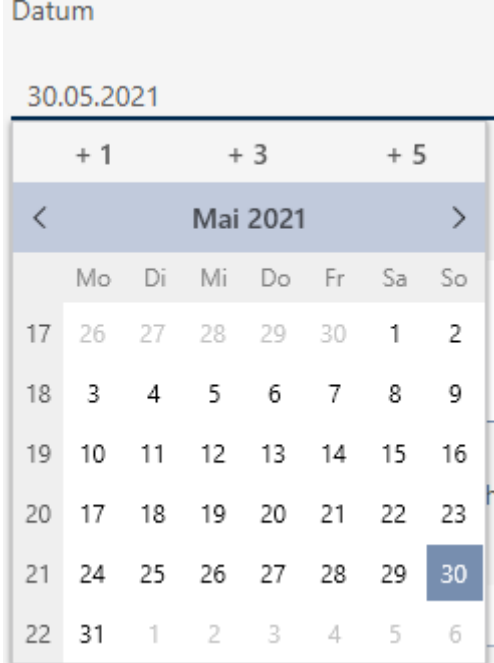

- 4. I fältet Tid anger du en tidpunkt.
- 5. I fältet Beskrivning skriver du en beskrivning om du vill.
- 6. Om du vill spara ett dokument med åtgärden: Markera kryssrutan  $\overline{\triangledown}$ Spara dokumentet i åtgärdslistan.
- 7. Om du vill spara ett dokument med åtgärden: Klicka på knappen .

9 Explorer-fönstret öppnas.

- 8. Markera dokumentet.
- 9. Klicka på knappen Öppna .
	- 9 Explorer-fönstret stänger.

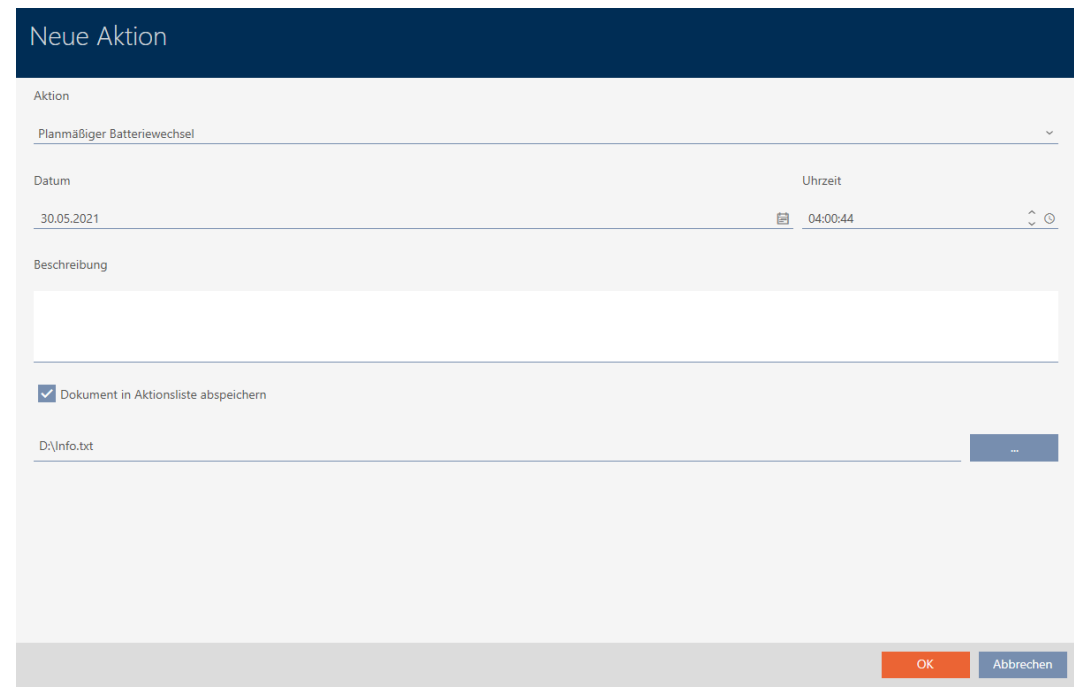

10. Klicka på knappen OK .

- 9 Fönstret för den nya åtgärden stängs.
- → Åtgärden är skapad och visas i listan.

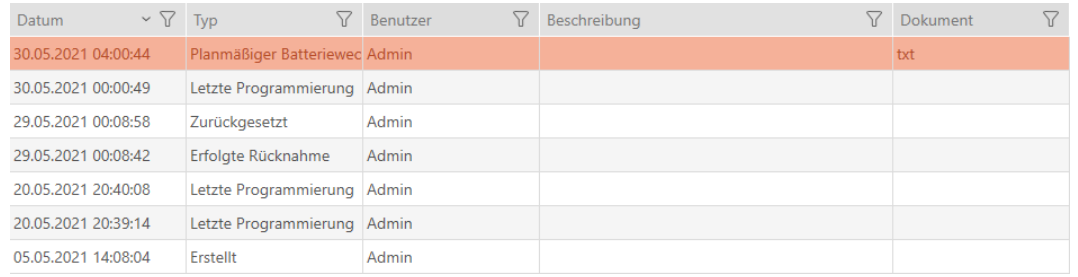

#### 15.13.3 Planera och logga återlämnande

För att behålla överblicken över när olika identifikationsmedier ska återlämnas kan du göra en motsvarande notering om detta i åtgärdslistan.

I åtgärdslistan kan du även ange när ett identifikationsmedium faktiskt återlämnades. Här måste du dock återställa identifikationsmediet manuellt. Du kan även använda assistenten för återlämnade: [Notera och](#page-135-0) [återställa återlämnat identifikationsmedium \(åter till förteckningen\)](#page-135-0) [\[](#page-135-0)[}](#page-135-0) [136\]](#page-135-0). Posten i åtgärdslistan ger samma resultat oavsett om den läggs till med eller utan assistent.

- 1. Klicka på knappen $+$ Ny.
	- → Fönstret för en ny åtgärd öppnas.

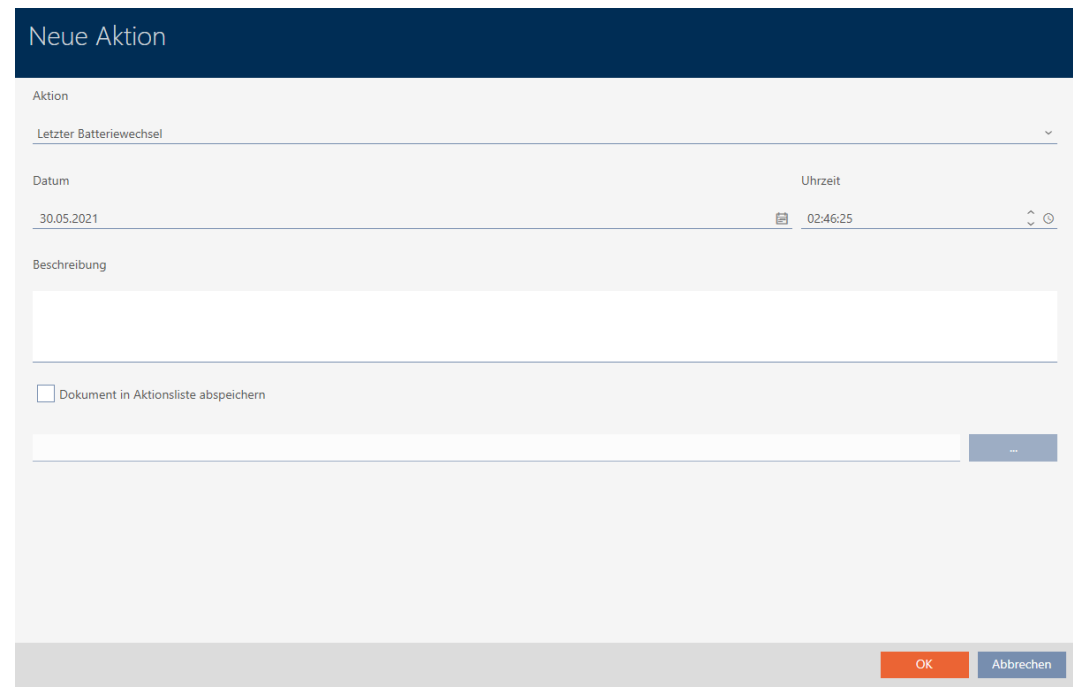

2. I listrutan ▼ Åtgärd väljer du posten "Planerad avkastning" resp. "Framgångsrik inlösen" .

Aktion

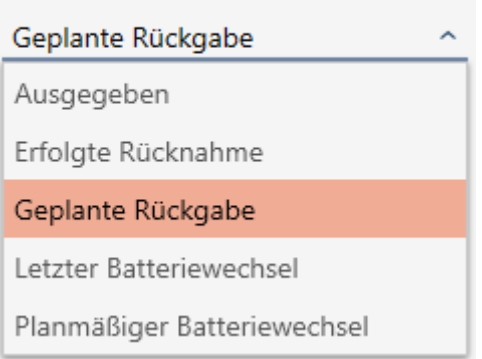

3. I fältet Datum anger du ett datum eller klicka på symbolen för att öppna en kalendervy.

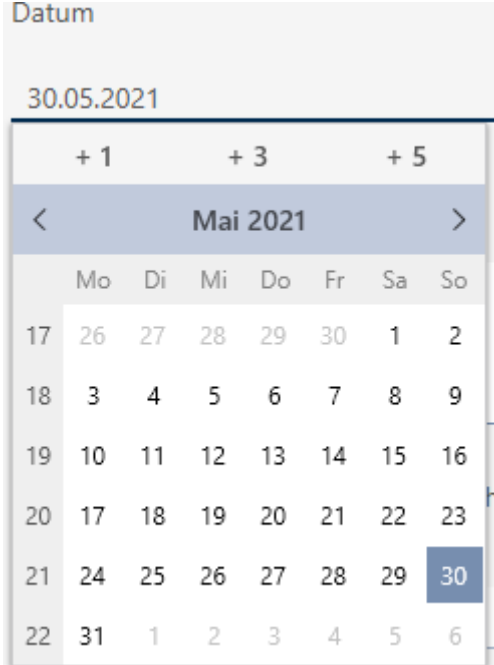

- 4. I fältet Tid anger du en tidpunkt.
- 5. I fältet Beskrivning skriver du en beskrivning om du vill.
- 6. Om du vill spara ett dokument med åtgärden: Markera kryssrutan  $\overline{\mathbf{v}}$ Spara dokumentet i åtgärdslistan.
- 7. Om du vill spara ett dokument med åtgärden: Klicka på knappen .

9 Explorer-fönstret öppnas.

- 8. Markera dokumentet.
- 9. Klicka på knappen Öppna .
	- 9 Explorer-fönstret stänger.

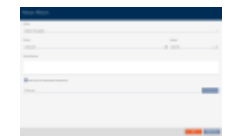

- 10. Klicka på knappen OK .
	- 9 Fönstret för den nya åtgärden stängs.
- 9 Åtgärden är skapad och visas i listan.

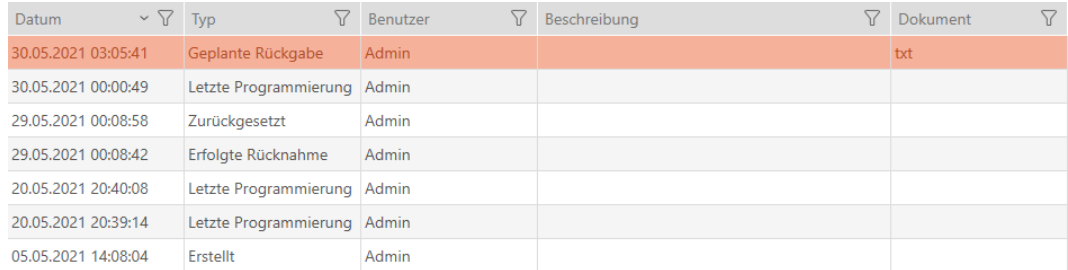

### 15.14 Återfinna identifikationsmedium eller lås i matrisen

Du har olika möjligheter att komma till inställningarna för dina identifikationsmedier och lås. Ibland vill du kanske snabbt komma tillbaka till posten i matrisen för att exempelvis snabbt ändra en behörighet.

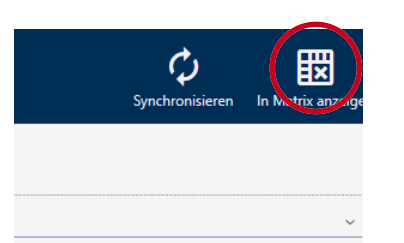

Du kommer alltid till inställningsfönstret med följande knapp:  $\frac{1}{2}$  Visa i matrisen

Denna knapp

- 1. öppnar alltid matrisvyn.
- 2. väljer posten för identifikationsmediet resp. låset.

På så sätt ser du genast vilket identifikationsmedium resp. lås som avses.

#### 15.15 Exportera identifikationsmedier som lista

Alla identifikationsmedier i låssystemet kan exporteras i pdf-format.

I pdf-filen visas exakt samma identifikationsmedier i exakt samma ordningsföljd som i AXM Lite .

Det innebär att du kan sortera och filtrera vyn före export. Därmed sorterar och filtrerar du även den exporterade listan.

- $\checkmark$  AXM Lite öppet.
- $\checkmark$  Identifikationsmedium finns.
- 1. Klicka på den orangefärgade  $AXM$ -knappen.  $\equiv$   $AXM$ .
	- $\rightarrow$  AXM-fältet öppnas.

### AXM Lite (Handbok) 15. Personer och identifikationsmedier 150 / 329

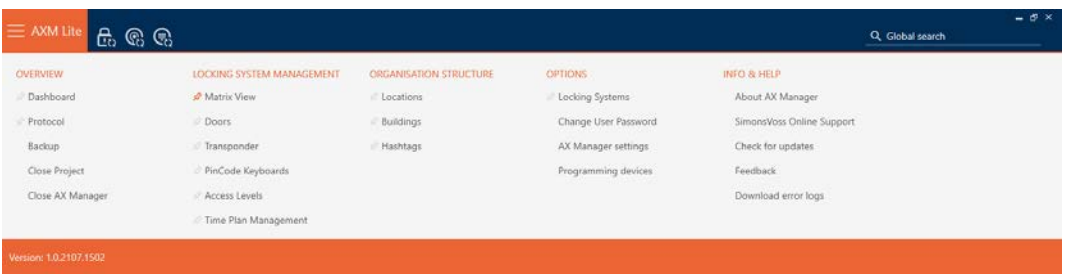

2. I gruppen | KONTROLL AV LÅSSYSTEM | väljer du posten Transponder .

#### SCHLIESSANLAGENSTEUERUNG

- S Matrixansicht
- √ Türen
- Transponder
- PinCode Tastaturen
- **Berechtigungsgruppen**
- i⁄ Zeitplansteuerung
	- 9 Listan med alla identifikationsmedier i låssystemet öppnas.

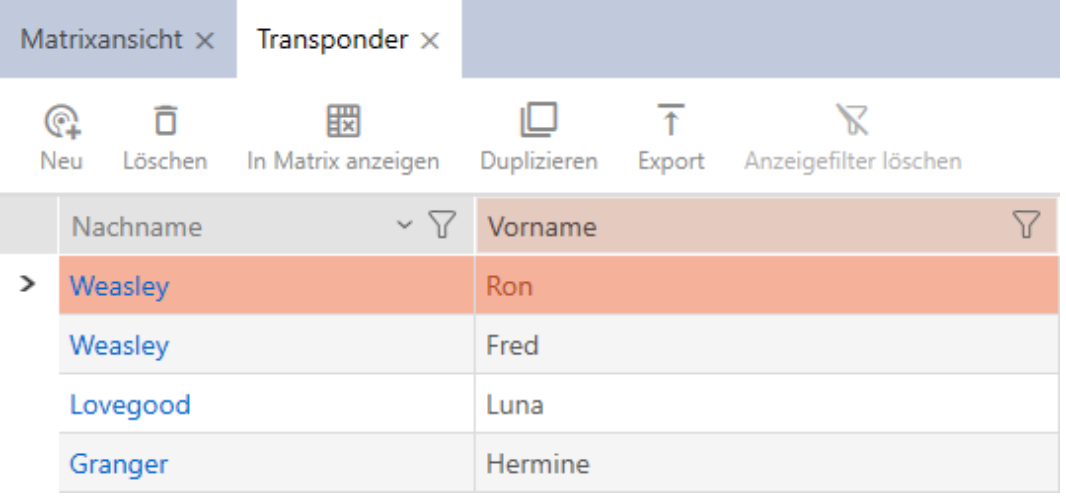

- 3. Sortera/filtrera vid behov de visade posterna med  $\nabla$  (se [Sortera och fil](#page-51-0)trera  $[$   $52$ ]).
- 4. Klicka på knappen Exportera  $\overline{\uparrow}$ .
	- → Utforskarfönstret öppnas.
- 5. Spara pdf-filen i valfri mapp.
- 9 Visade identifikationsmedier exporteras som pdf-fil (DIN A4).

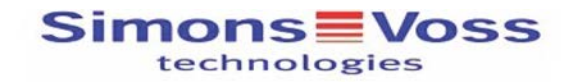

#### Alle Transponder für die Schließanlage 'Hogwarts' - gefiltert

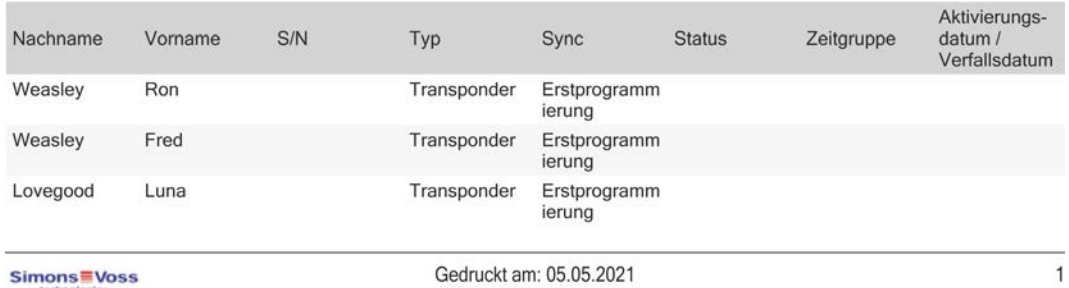

#### 15.16 Visa serienummer och TID till ett identifikationsmedium

Dina identifikationsmedier har två nummer som är viktiga:

- Serienummer (sparat på identifikationsmediet och läses av under synkroniseringen)
- **TID** (delas ut flexibelt via AXM Lite och skrivs till identifikationsmediet under synkroniseringen.

Serienumret är ett unikt nummer för varje identifikationsmedium medan TID bara är unikt i ditt låssystem.

Om du exempelvis behöver TID-numret i supportsyften kan du visa TID hos synkroniserade identifikationsmedier via synkroniseringsfönstret.

- $\checkmark$  AXM Lite öppet.
- $\checkmark$  Lista med identifikationsmedier eller matris öppnad.
- $\checkmark$  Identifikationsmediet synkroniserat.
- 1. Sortera/filtrera vid behov de visade posterna med  $\nabla$  (se [Sortera och fil](#page-51-0)trera  $[$   $\blacktriangleright$  [52\]](#page-51-0)).
- 2. Klicka på det identifikationsmedium som du vill visa serienummer och/ eller TID för.
	- 9 Identifikationsmediets fönster öppnas.
	- 9 Serienumret visas.

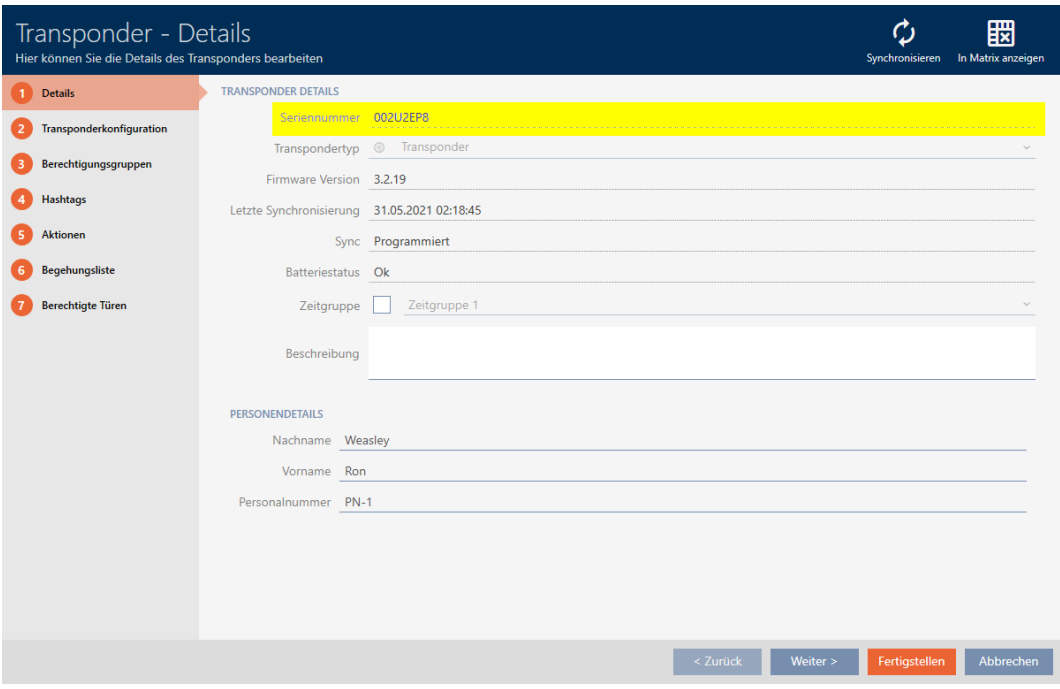

- 3. Klicka på knappen  $\bigcirc$  Synkronisera.
	- 9 Fönstret växlar till synkronisering.
- 4. Öppna fältet "Programmerade poster" .

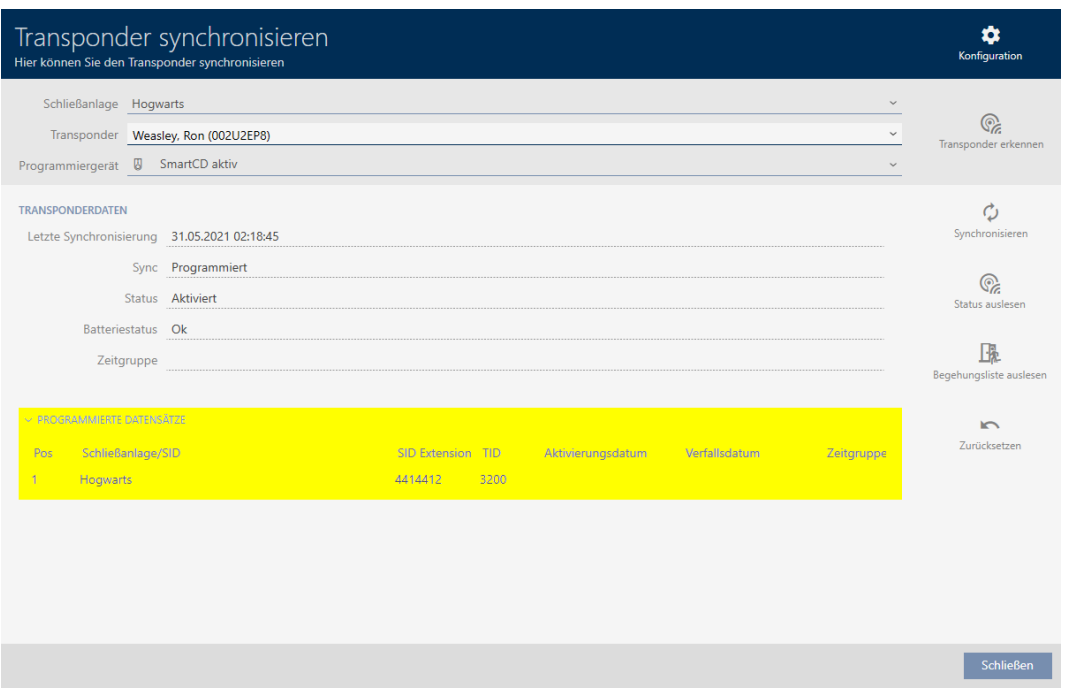

9 TID-nummer visas i tabellen. Om du använder identifikationsmediet i flera låssystem visas vilket TID som används i respektive låssystem.

### 16. Dörrar och lås

Alla ändringar som du gör i låssystemet får effekt först i och med synkroniseringen (se *[Synkronisera lås \(inkl. läsa av passerlista\) \[](#page-244-0)* $\geq$ *45]*).

#### 16.1 Skapa lås

Beroende på typ av lås kan de

- **H** kopplas in med ett identifikationsmedium. Användaren kan öppna dörren med låset (cylinder, SmartHandle).
- **H** kopplas om med ett identifikationsmedium. Omkopplingskontakten kan då öppna dörren (Smartrelä).

Mer information om ämnet finns under [Koppla in, öppna, låsa osv. \[](#page-307-0) $\triangleright$  [308\]](#page-307-0).

Inom ramen för bästa praxis (se [Bästa praxis: Bygga upp ett låssystem](#page-28-0) [\[](#page-28-0)[}](#page-28-0) [29\]](#page-28-0)) rekommenderar SimonsVossatt du först tar hand om organisatoriska förberedelser:

- [Behörighetsgrupper \[](#page-221-0)> [222\]](#page-221-0) (bakgrundsinformation se [Behörighetsgrupper \[](#page-324-0)[}](#page-324-0) [325\]](#page-324-0))
- [Skapa tidsschema \[](#page-59-0)[}](#page-59-0) [60\]](#page-59-0) resp. [Skapa tidsgrupp \[](#page-63-0)[}](#page-63-0) [64\]](#page-63-0) (bakgrundsinformation se [Tidsgrupper och tidscheman \[](#page-311-0)[}](#page-311-0) [312\]](#page-311-0))
- **■** [Skapa tidsomkoppling \[](#page-72-0)▶ [73\]](#page-72-0) (bakgrundsinformation se [Tidsomkopplingar \[](#page-315-0)[}](#page-315-0) [316\]](#page-315-0))
- [Skapa plats \[](#page-83-0)[}](#page-83-0) [84\]](#page-83-0) resp. [Skapa en byggnad och allokera till en plats](#page-86-0) [\[](#page-86-0)[}](#page-86-0) [87\]](#page-86-0) (bakgrundsinformation se [Byggnader och platser \[](#page-325-0)[}](#page-325-0) [326\]](#page-325-0))
- [Skapa hashtagg \[](#page-88-0)[}](#page-88-0) [89\]](#page-88-0) (bakgrundsinformation se [Hashtaggar \[](#page-326-0)[}](#page-326-0) [327\]](#page-326-0))

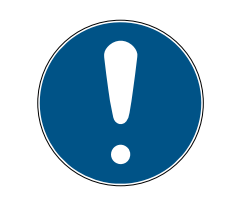

#### **INFO**

#### Dolda inställningar

När du har skapat ett lås och tryckt på knappen Schließungseigenschaften: Fertiigstellen [offen] identifierar AXM Lite låstypen. Därefter döljs alla inställningar som inte är relevanta.

- $\checkmark$  AXM Lite öppet.
- 1. Klicka på knappen Ny stängning  $\mathbf{R}$ . 9 Fönstret för att skapa ett nytt lås öppnas.

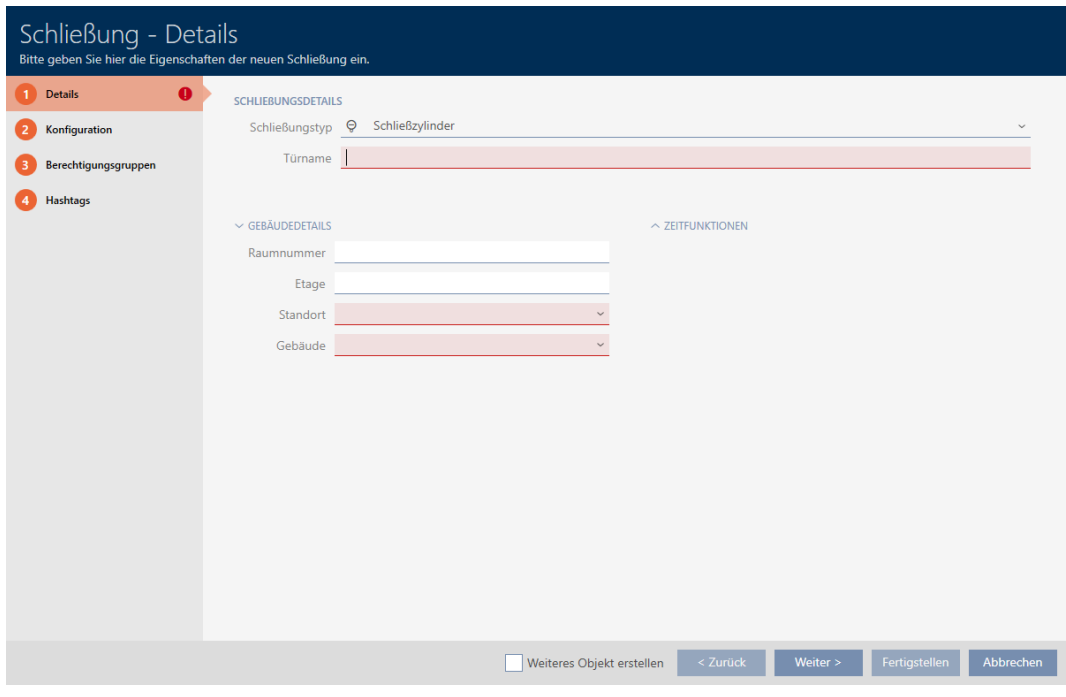

2. I listrutan ▼ Typ av lås väljer du vilket lås du skapar.

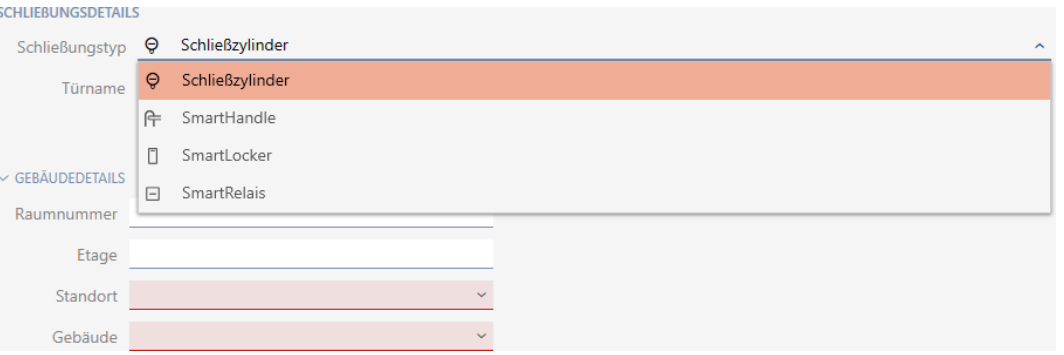

- 3. I fältet Dörrens namn anger du namnet på dörren där låset är monterat.
- 4. I fältet Rumsnummer anger du numret på det rum där låset är monterat.
- 5. I fältet Golv anger du våningen där låset är monterat.
- 6. I listrutan ▼ Plats Anger du platsen där låset är monterat.

 $\smallsmile$  GEBAUDEDETAILS

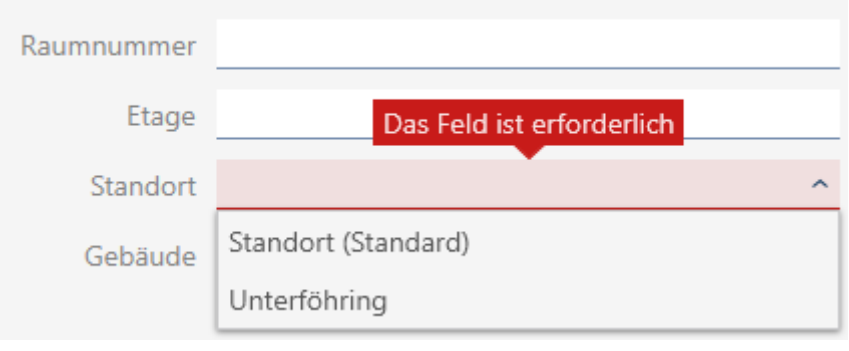

- 9 Val i listrutan ▼ Byggnad Begränsas till de byggnader som hör till den valda platsen.
- 7. I listrutan ▼ Byggnad väljer du byggnaden där låset är monterat.

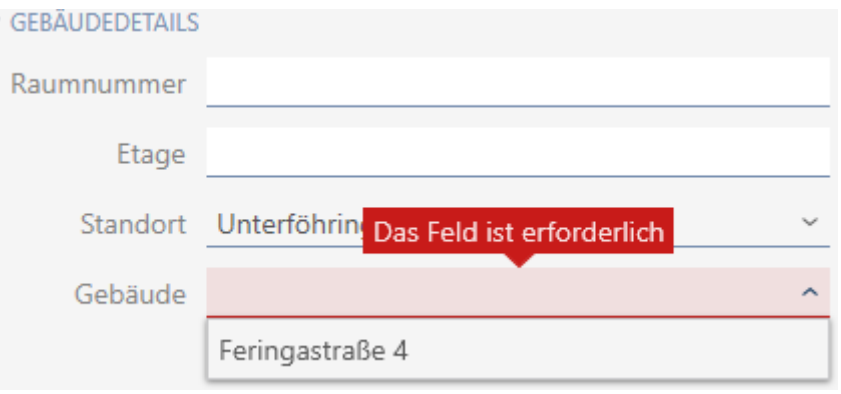

8. När du vill använda tidsfunktioner: Öppna menyn "Tidsfunktioner" och gör inställningarna (för detaljer se [Begränsa låsbehörigheter till bestäm](#page-187-0)[da tider \(tidsschema\) \[](#page-187-0)[}](#page-187-0) [188\]](#page-187-0) och [Koppla in och koppla ur lås med tids](#page-189-0)[omkoppling automatiskt \[](#page-189-0)[}](#page-189-0) [190\]](#page-189-0)).

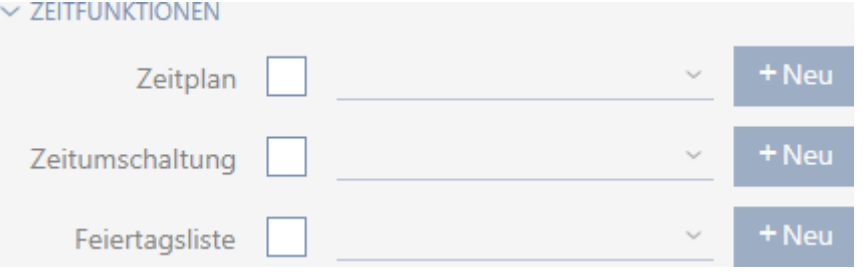

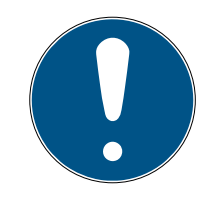

#### **INFO**

#### Helgdagslistor för lås och platser

Du kan allokera helgdagslistor både till ett lås och till låsets plats. I detta fall används helgdagslistan i låset och helgdagslistan som hör till platsen ignoreras.

Om helgdagslistan allokeras till platsen i stället för låset övertas platsens helgdagslista i låset. Du ser om att så är fallet genom att det står ett tillägg i fönstret till låset om att listan är överförd.

9. Klicka på fliken Konfiguration.

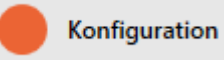

**→** Fönstret växlar till fliken Konfiguration.

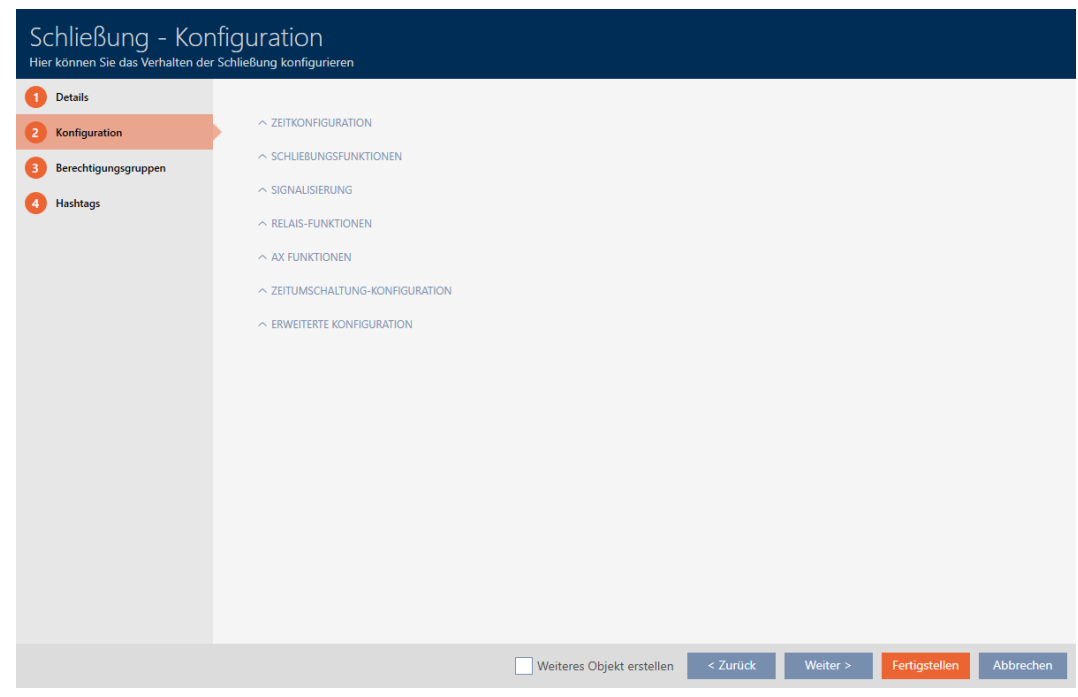

10. Om du vill logga tillträdesförsök: Öppna menyn "Tidskonfiguration" och gör inställningarna (se [Logga tillträden i låset \(passerlista\) \[](#page-194-0)[}](#page-194-0) [195\]](#page-194-0)).

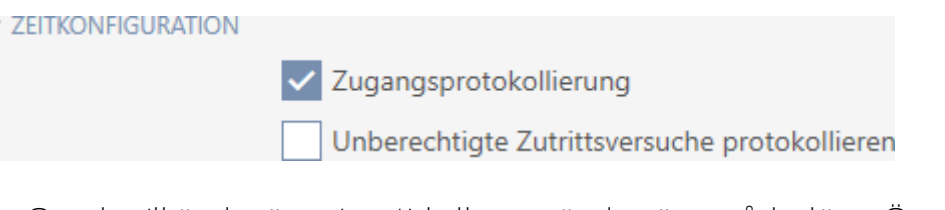

11. Om du vill ändra öppningstid eller använda närområdesläge: Öppna menyn "Stängningsfunktioner" och gör inställningarna (se [Låta lås vara](#page-195-0) [öppna längre, kortare eller varaktigt \[](#page-195-0)[}](#page-195-0) [196\]](#page-195-0) och [Begränsa låsets läs](#page-197-0)[räckvidd \(närområdesläge\) \[](#page-197-0)[}](#page-197-0) [198\]](#page-197-0)).

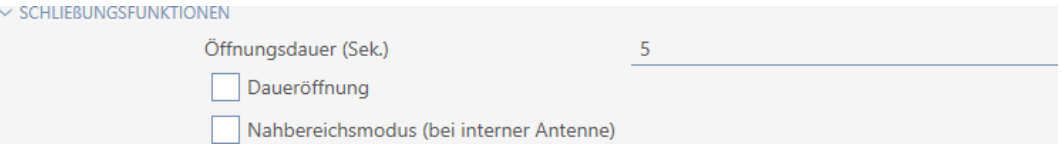

12. Om du vill ändra signaler vid batterivarning eller programmeringskvittering: Öppna menyn "Signalering" och gör inställningarna (se [Stänga av](#page-199-0) [ljudet i lås \(vid batterivarning och programmering\) \[](#page-199-0)[}](#page-199-0) [200\]](#page-199-0)).

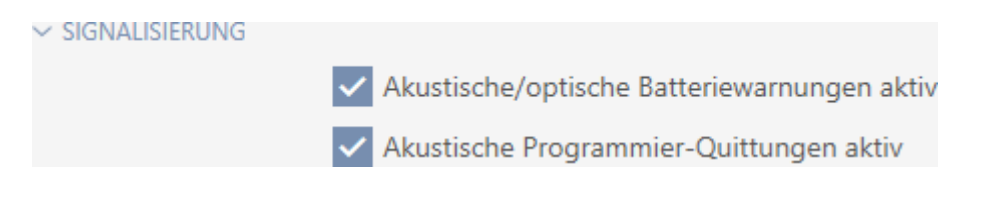

- 13. Om du vill ignorera aktiveringsfönstret (se Aktiveringsdatum / utgångs-datum): Öppna menyn "AX-funktioner" och gör inställningarna (se [Ig](#page-200-0)[norera aktiverings- och förfallodatum för identifikationsmedier \[](#page-200-0)[}](#page-200-0) [201\]](#page-200-0)).
- 14. Om du vill använda den interna och externa antennen samtidigt hos ett Smartrelä: Öppna menyn "Reläfunktioner" och gör inställningarna (se [Använda intern och extern antenn samtidigt \[](#page-203-0)[}](#page-203-0) [204\]](#page-203-0)).

 $\vee$  RELAIS-FUNKTIONEN

Interne Antenne bei Anschluss einer externen Antenne deaktivieren

15. Om du vill koppla in och ur låset automatiskt: Öppna menyn "Konfigurering av tidsväxlaren" och gör inställningarna (se [Koppla in och koppla ur](#page-189-0) [lås med tidsomkoppling automatiskt \[](#page-189-0) $\triangleright$  [190\]](#page-189-0)).

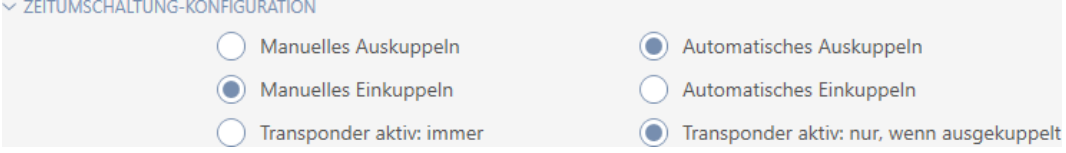

16. Om du vill ändra signalerna hos ett Smartrelä eller använda det seriella gränssnittet: Öppna menyn "Avancerad konfiguration" och gör inställningarna (se [Ändra inställningar för Smartrelä \[](#page-202-0)[}](#page-202-0) [203\]](#page-202-0)).

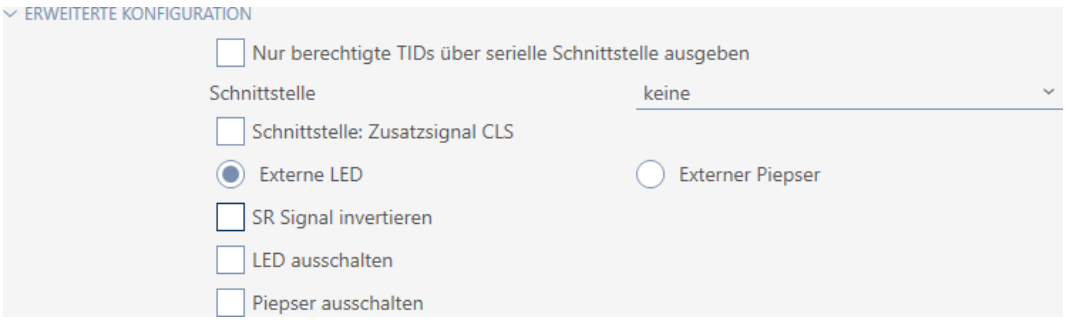

17. Klicka på fliken Behörighetsgrupper.

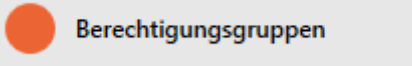

9 Fönstret växlar till fliken Behörighetsgrupper.

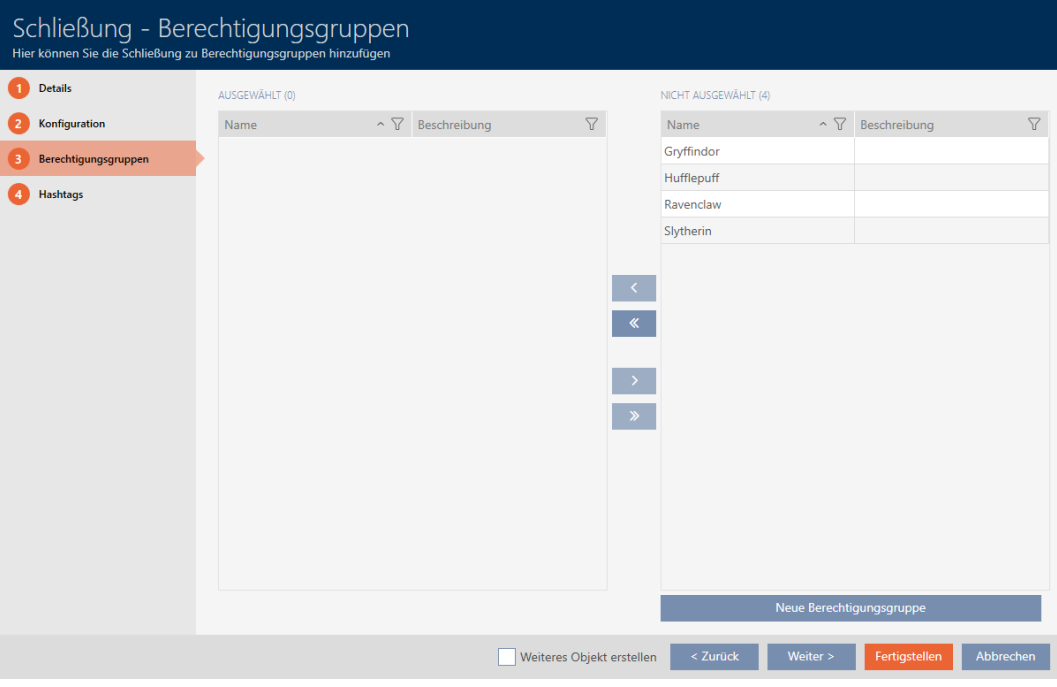

- 18. Sortera/filtrera vid behov de visade posterna med  $\nabla$  (se [Sortera och fil](#page-51-0)trera  $[$   $52$ ]).
- 19. Markera alla behörighetsgrupper som du vill allokera ditt lås till (ctrl+ musklick för att markera en, ctrl+musklick för att markera flera).

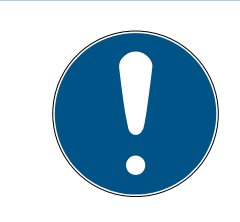

### **INFO**

#### Dubbelklick som alternativ till pilknappar

Genom att dubbelklicka på en post i listan flyttar du till den andra kolumnen.

- 20.Med  $\left\langle \right\rangle$  flyttar du bara de valda behörighetsgrupperna och med  $\left\langle \right\rangle$ flyttar du alla visade behörighetsgrupper.
	- 9 Låset läggs till i behörighetsgrupperna i vänster kolumn.

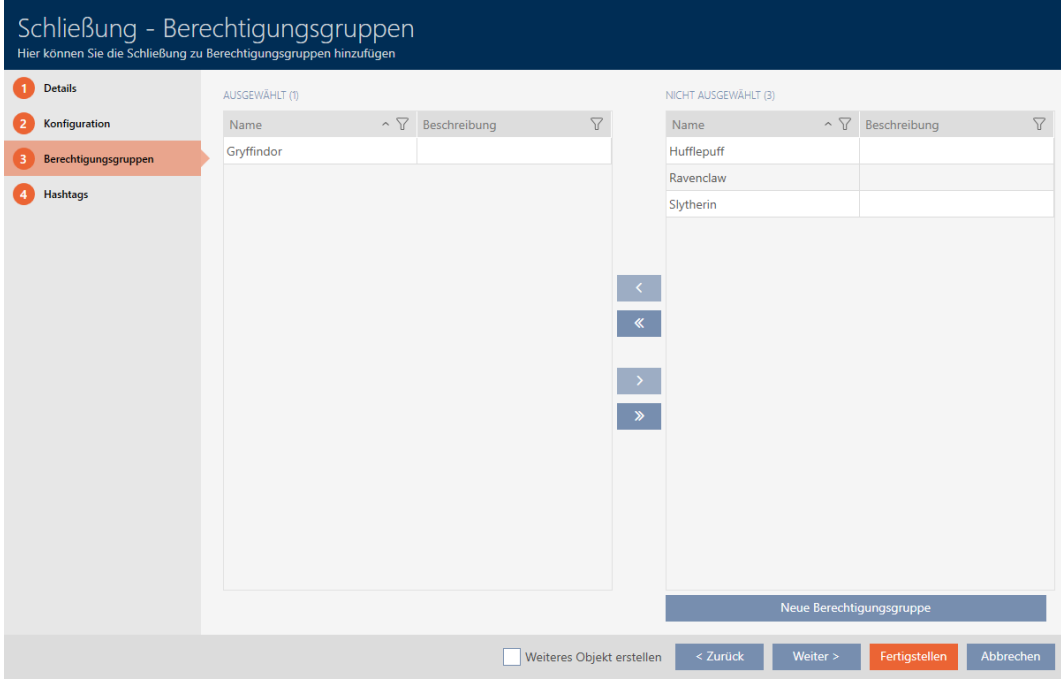

21. Klicka på fliken Hashtags.

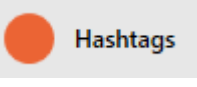

9 Fönstret växlar till fliken Hashtags.

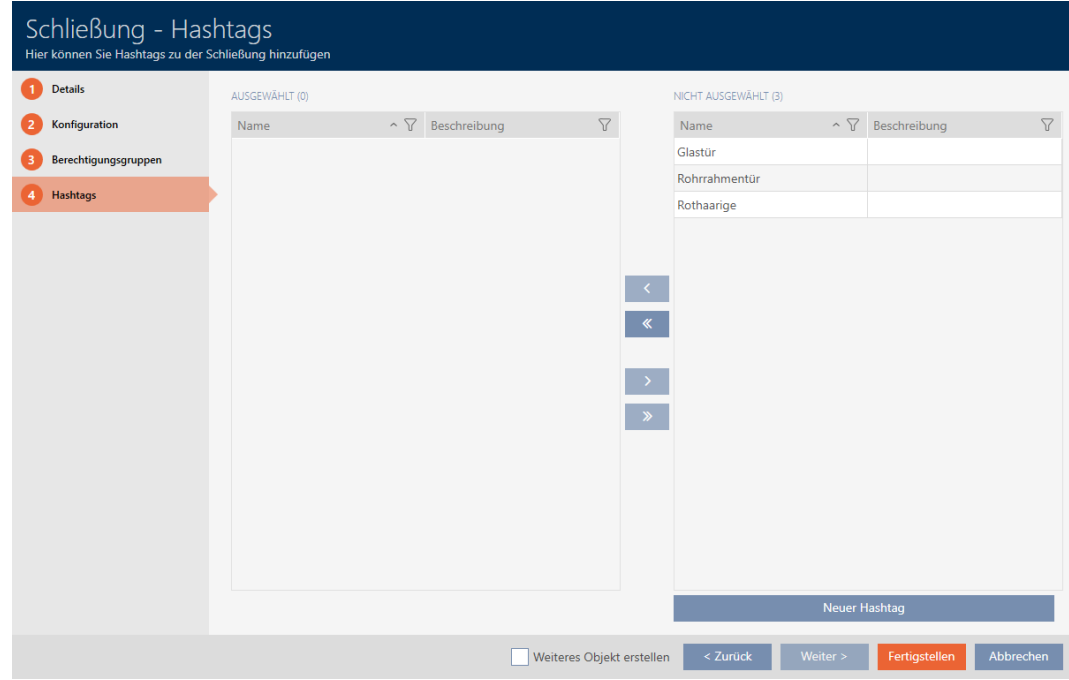

- 22. Sortera/filtrera vid behov de visade posterna med  $\nabla$  (se [Sortera och fil](#page-51-0)trera  $[ \triangleright 52 ]$ .
- 23. Markera alla hashtaggar som du vill allokera till ditt lås (ctrl+musklick för att markera en, ctrl+musklick för att markera flera).

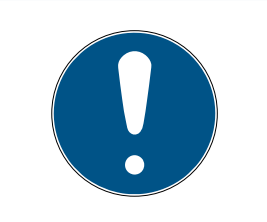

### **INFO**

#### Dubbelklick som alternativ till pilknappar

Genom att dubbelklicka på en post i listan flyttar du till den andra kolumnen.

- 24. Med  $\left\langle \right\rangle$  flyttar du bara de valda hashtaggarna och med  $\left\langle \right\rangle$  alla visade hashtaggar.
	- 9 Hashtaggarna i den vänstra kolumnen läggs till i låset.

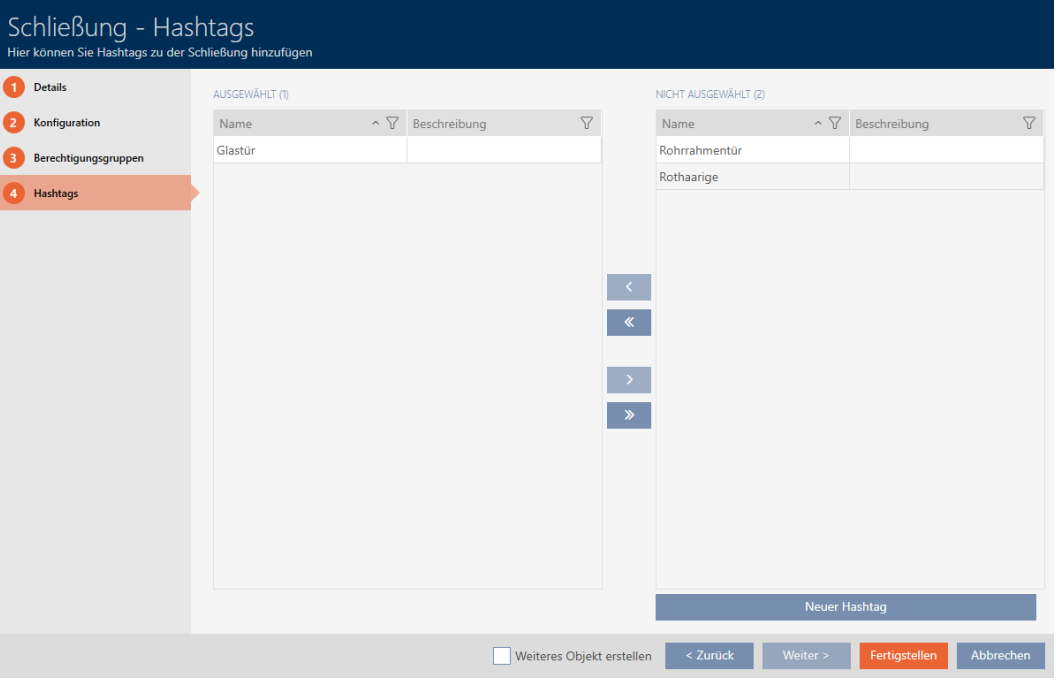

- 25. Markera kryssrutan  $\nabla$  Skapa ett annat objektför att låta fönstret vara öppet med samma inställningar för nästa lås som ska skapas.
- 26.Klicka på knappen Komplettera för att skapa låset.
	- 9 Fönstret för att skapa ett nytt lås stängs.
- 9 Det nya låset visas i listan och i matrisen.

#### 16.2 Duplicera lås (inkl. behörigheter och inställningar)

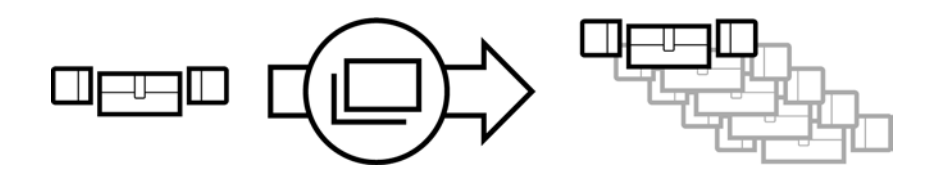

I stället för att skapa ett nytt lås kan du även enkelt duplicera ett redan befintligt. AXM Lite övertar då även de egenskaper som kan ändras i AXM Lite.

Följande dupliceras:

- **Byggnadsdetaljer**
- Dörrdetaljer (utom dörrnummer, det genereras automatiskt med den inställda förkortningen (se [Ändra automatisk numrering \[](#page-278-0)[}](#page-278-0) [279\]](#page-278-0))
- **:** Tidsfunktioner
- **:** Konfiguration
- **Behörighetsgrupper**
- **H** Hashtags

Följande dupliceras inte:

- Inmatningar på fliken [Åtgärder]
- Information som sparas på hårdvaran och läses av vid synkronisering:
	- Serienummer
	- **:** Firmware-version
	- **H** Batteristatus
	- **H** Passerlista
- $\checkmark$  AXM Lite öppet.
- $\checkmark$  Lås finns.
- 1. Markera låset som ska dupliceras.

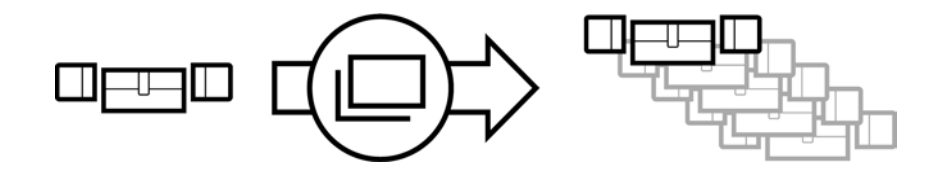

- 2. Klicka på knappen Dubbla  $\Box$ 
	- 9 Fönstret för att ange antal kopior öppnas.

### Schließungen duplizieren

Hier können Sie die Anzahl der Kopien eingeben

Wie viele Kopien der ausgewählten Schließung sollen erstellt werden?

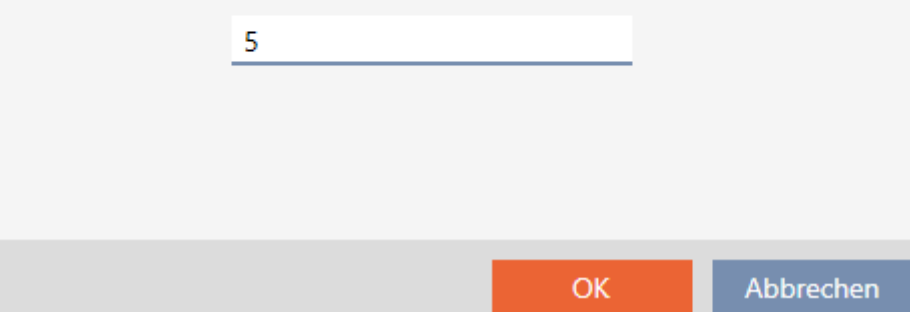

- 3. Klicka på knappen OK .
- 9 Låset är duplicerat.

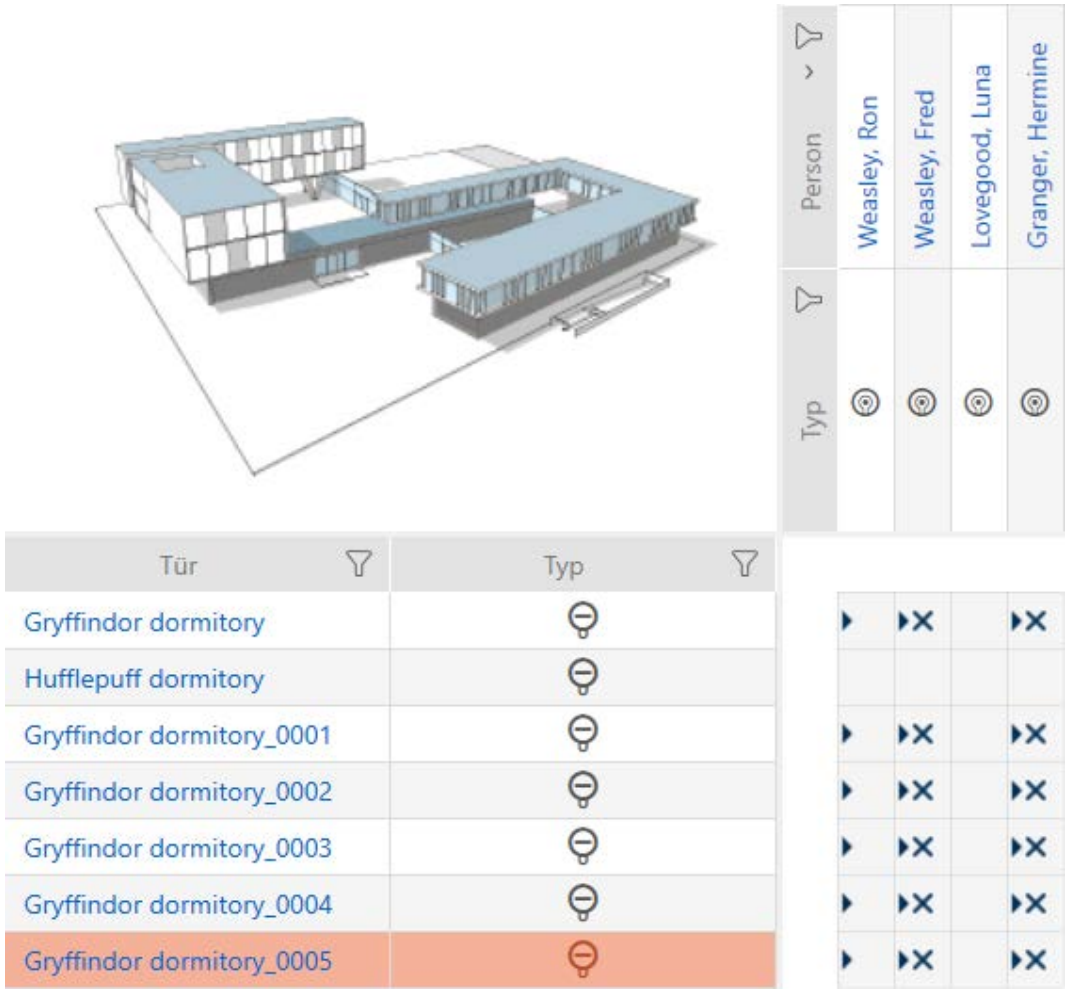

#### 16.3 Ta bort lås

Det finns två möjligheter att ta bort lås igen.

- 1. Borttagning via matrisvyn ([Ta bort enskilt lås via matrisen \[](#page-162-0)> [163\]](#page-162-0))
- 2. Borttagning via fliken för lås ([Ta bort flera lås via fliken \[](#page-163-0) $\blacktriangleright$  [164\]](#page-163-0))

På fliken kan du även ta bort flera lås samtidigt.

#### 16.3.1 Ta bort enskilt lås via matrisen

- <span id="page-162-0"></span> $\checkmark$  AXM Lite öppet.
- $\checkmark$  Matrisvyn öppen.
- 1. Markera det lås som du vill ta bort.

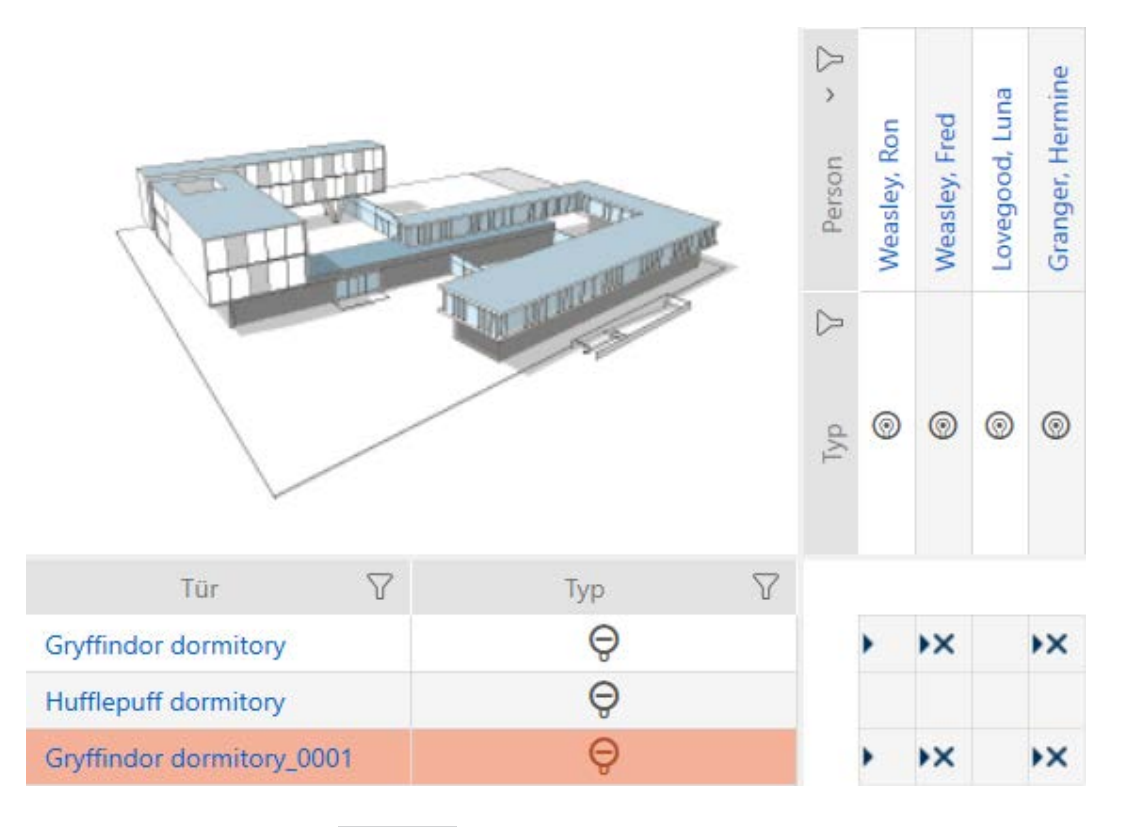

2. Klicka på knappen Ta bort  $\overline{\mathbf{D}}$ .

9 En anmodan om att bekräfta borttagningen öppnas.

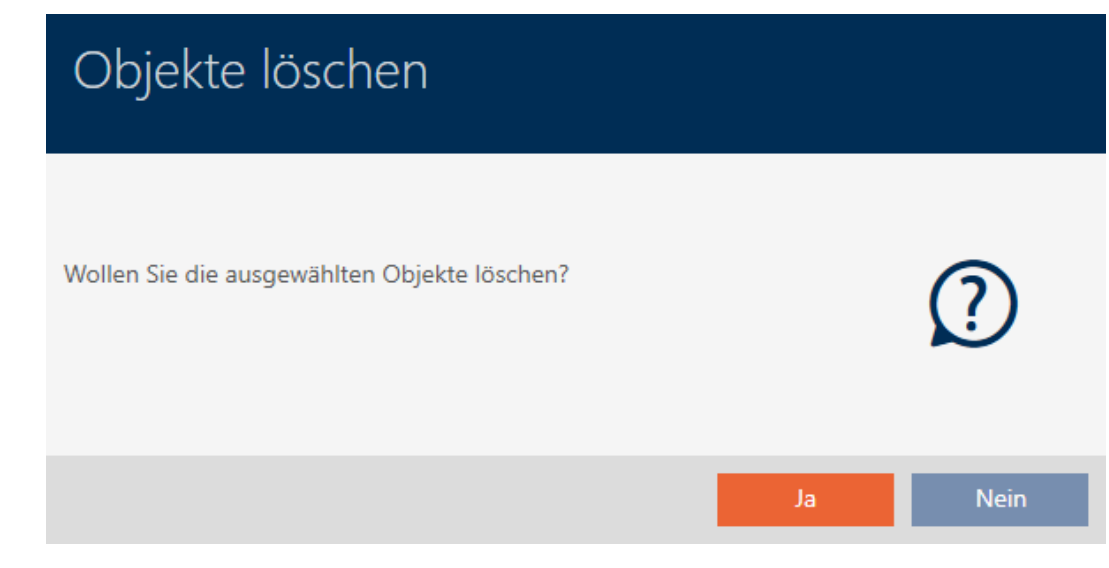

- 3. Klicka på knappen Ja .
	- 9 Anmodan om att bekräfta borttagningen stängs.
- → Låset är borttaget.

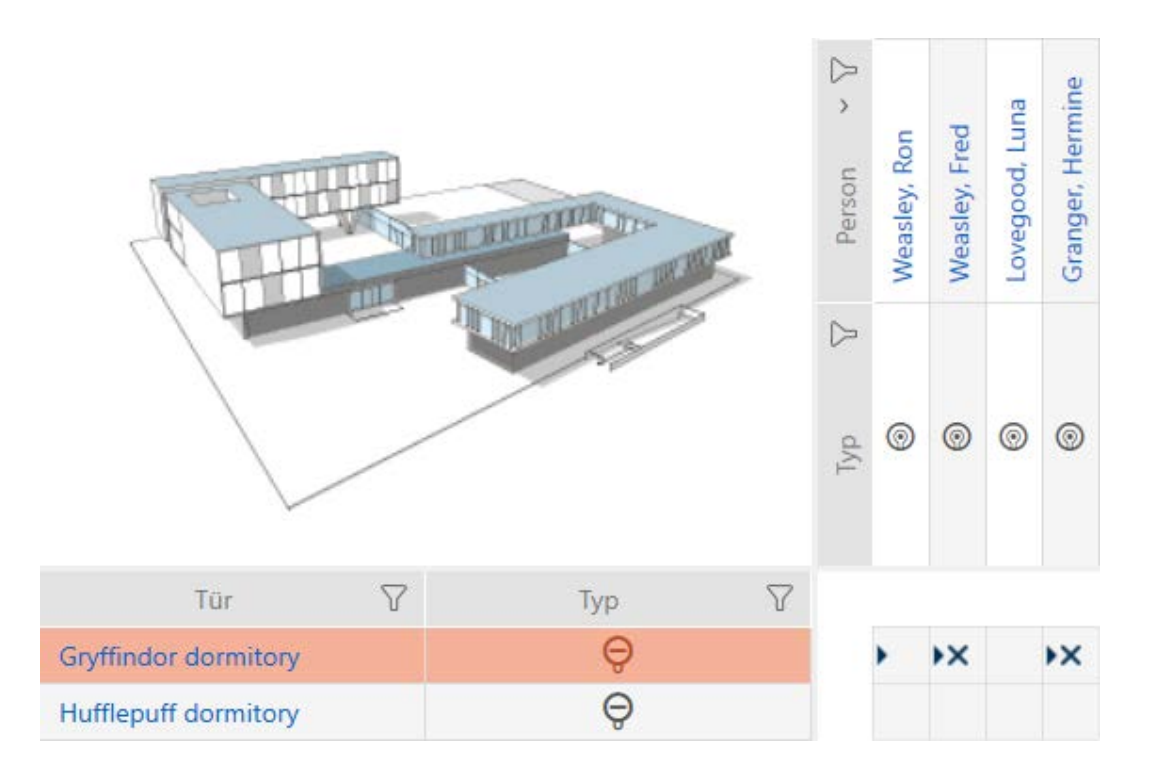

#### 16.3.2 Ta bort flera lås via fliken

- <span id="page-163-0"></span> $\checkmark$  AXM Lite öppet.
- 1. Klicka på den orangefärgade  $AXM$ -symbolen.  $\equiv$   $AXM$ .
	- → AXM-fältet öppnas.

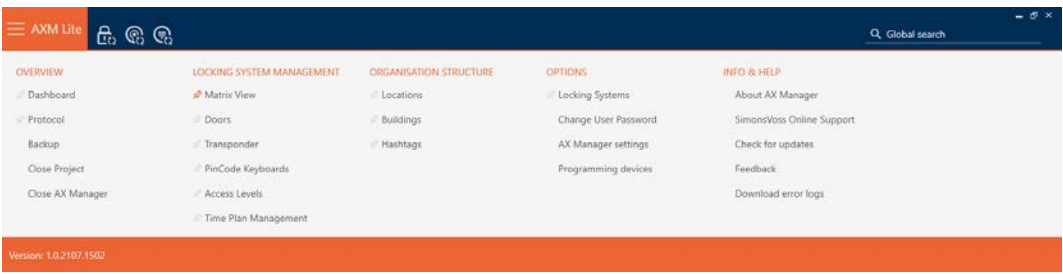

2. I gruppen | KONTROLL AV LÅSSYSTEM | väljer du posten Dörrar .

#### SCHLIESSANLAGENSTEUERUNG

- √ Matrixansicht
- √ Türen
- Transponder
- PinCode Tastaturen
- **Berechtigungsgruppen**
- i∕ Zeitplansteuerung
	- 9 AXM-fältet stängs.

→ Fliken [Dörrar] öppnas.

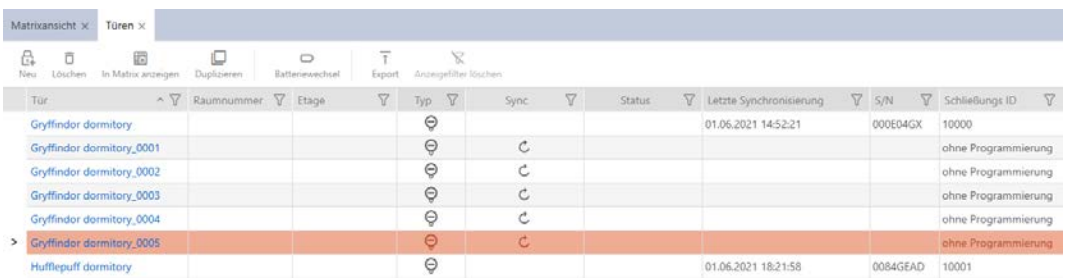

- 3. Sortera/filtrera vid behov de visade posterna med  $\nabla$  (se [Sortera och fil](#page-51-0)trera  $[ \triangleright 52]$  $[ \triangleright 52]$ .
- 4. Markera alla lås du vill ta bort (ctrl+musklick för att markera ett eller skift+musklick för att markera flera).

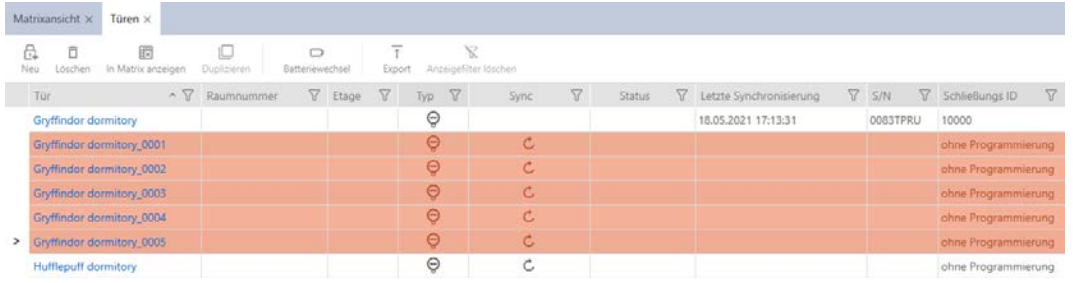

- 5. Klicka på knappen Ta bort  $\overline{\mathbf{D}}$ .
	- 9 En anmodan om att bekräfta listan med lås som ska tas bort öppnas.

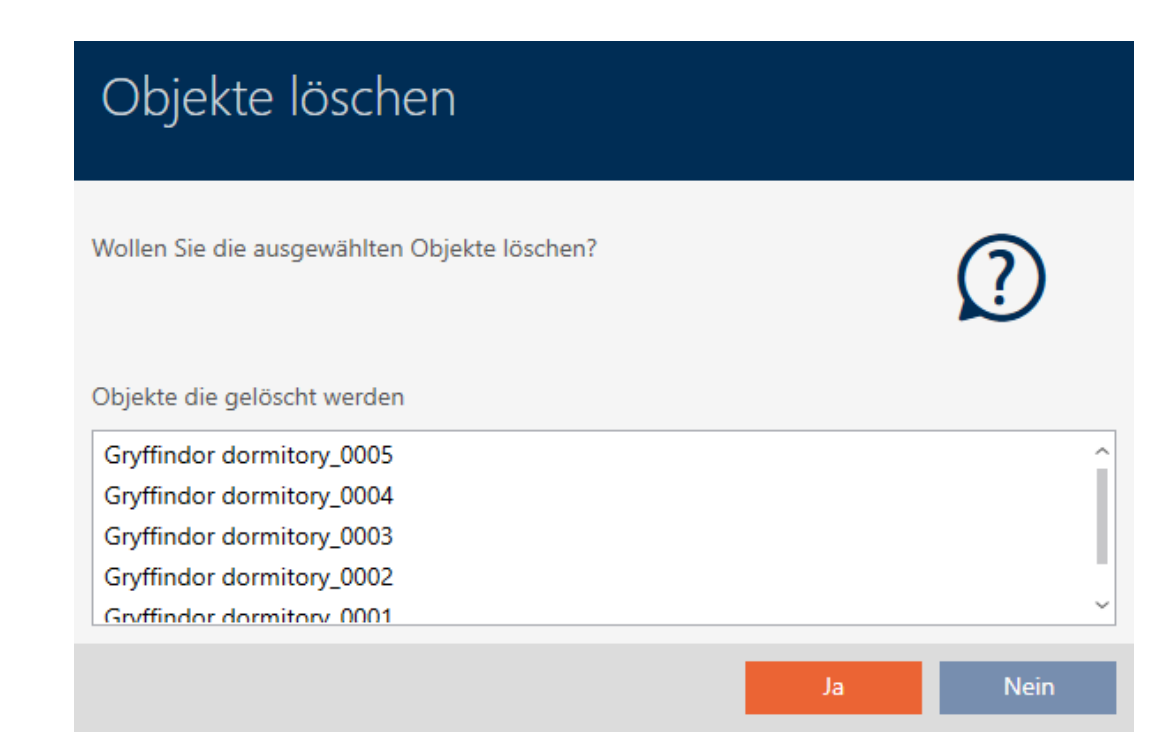

#### 6. Klicka på knappen Ja .

9 Anmodan om att bekräfta listan med lås som ska tas bort stängs.

→ Låsen är borttagna.

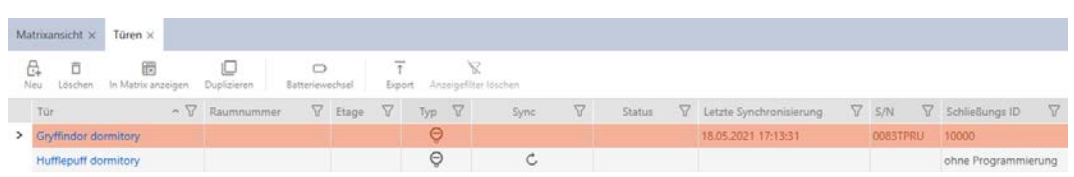

### 16.4 Ändra låstyp i efterhand

Ibland visar det sig först senare att en annan låstyp passar bättre för en användningsplats. Det kan exempelvis tänkas att en cylinder av bekvämlighetsskäl bör bytas ut om ett SmartHandle.

I AXM Lite har du möjlighet att välja en annan låstyp i efterhand. Därvid behålls alla behörigheter och kompatibla inställningar för låset.

- Inställningar som finns hos såväl den ursprungliga som den nya låstypen bibehålls.
- Inställningar från den ursprungliga låstypen som inte finns hos den nya låstypen försvinner.
- Inställningar som finns hos den nya men inte hos den ursprungliga låstypen ställs in till ett standardvärde.

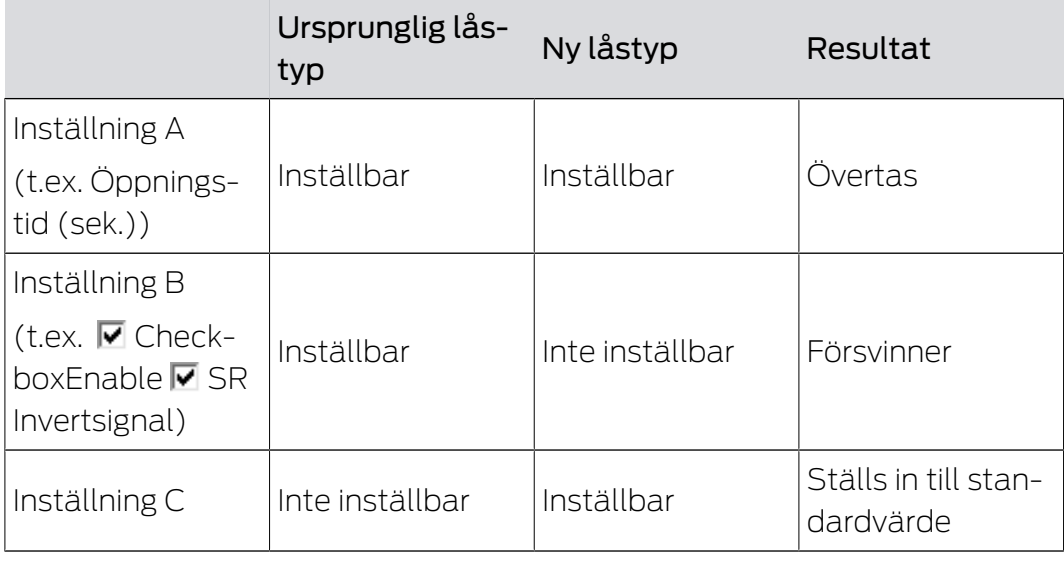

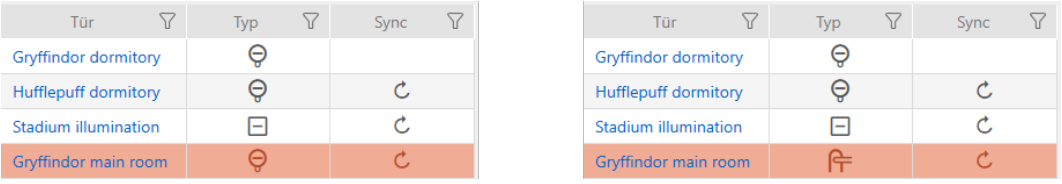

Den här låstypen kan bara ändras för osynkroniserade lås.

- $\checkmark$  AXM Lite öppet.
- $\checkmark$  Låslistan eller matrisvyn öppen.
- $\checkmark$  Lås finns.
- $\checkmark$  Lås inte synkroniserat (återställ vid behov, se *[Återställa lås \[](#page-253-0)* $\checkmark$  *[254\]](#page-253-0)*.
- 1. Klicka på det lås som du vill ändra typen för.
	- → Låsets fönster öppnas.

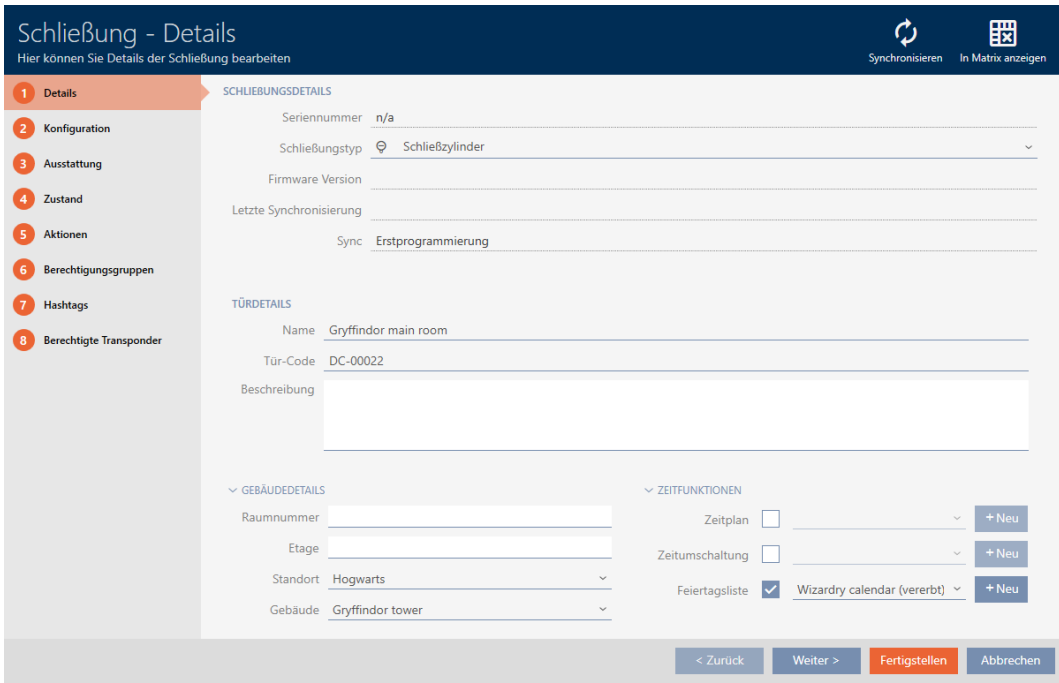

2. I listrutan ▼ Typ av lås väljer du den nya låstypen.

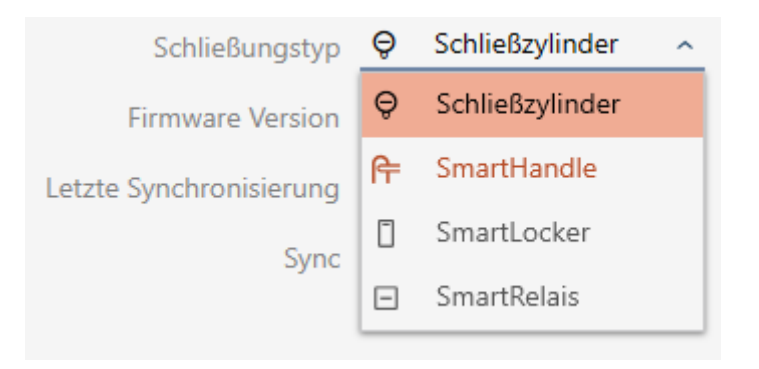

9 Varning om konfigurationsändringen öppnas.

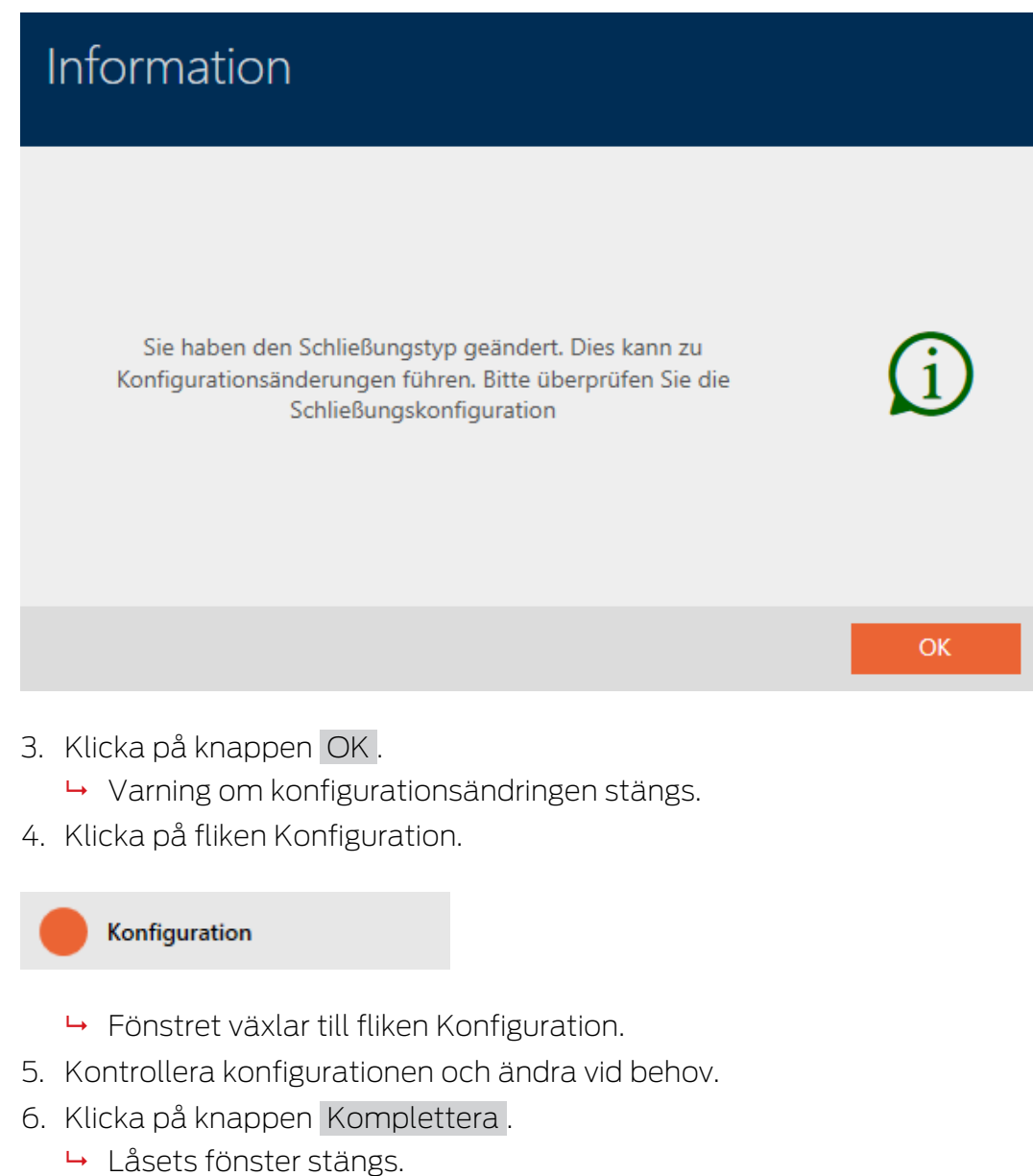

9 Låstypen har ändrats.

#### 16.5 Hantera defekta lås

Defekta lås är irriterande. Det finns olika orsaker till att de inte fungerar:

- **H** Mjukvarudefekter
- **H**årdvarudefekter

I princip är alla åtgärder åtkomliga via assistentområdet på höger sida.

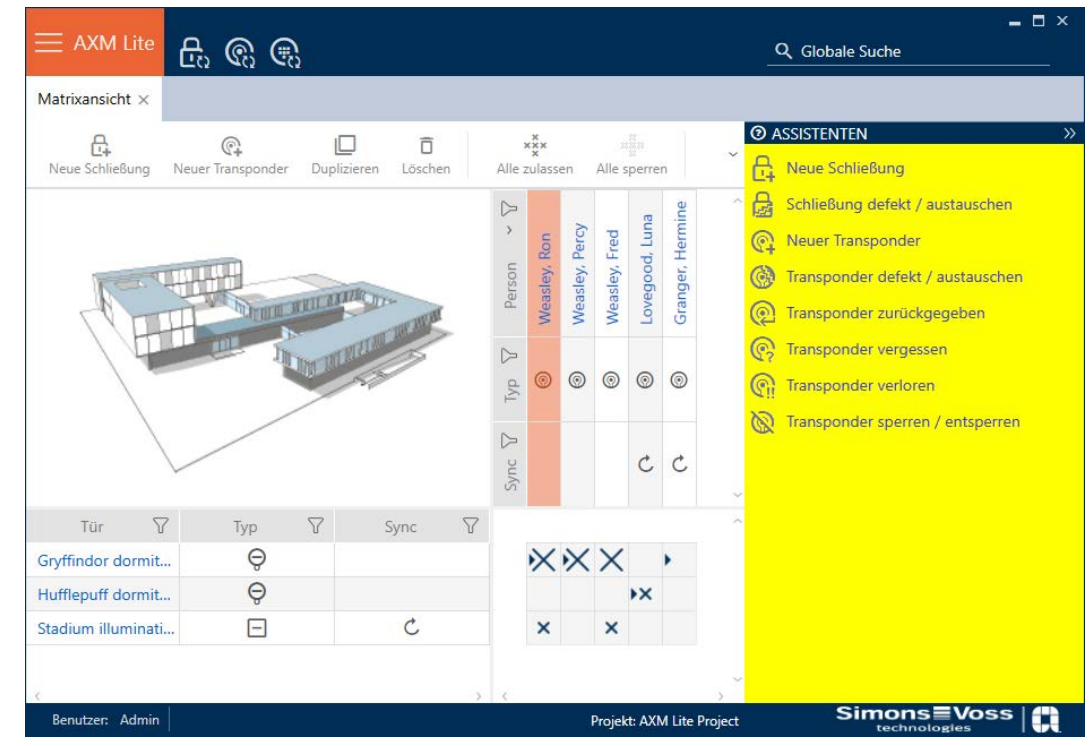

I AXM Lite finns assistenter som du kan använda vid reparation av defekta lås.

Följande översikt hjälper dig att välja rätt tillvägagångssätt (information om låssamband):

#### Låset behövs omedelbart.

Lämpligt för:

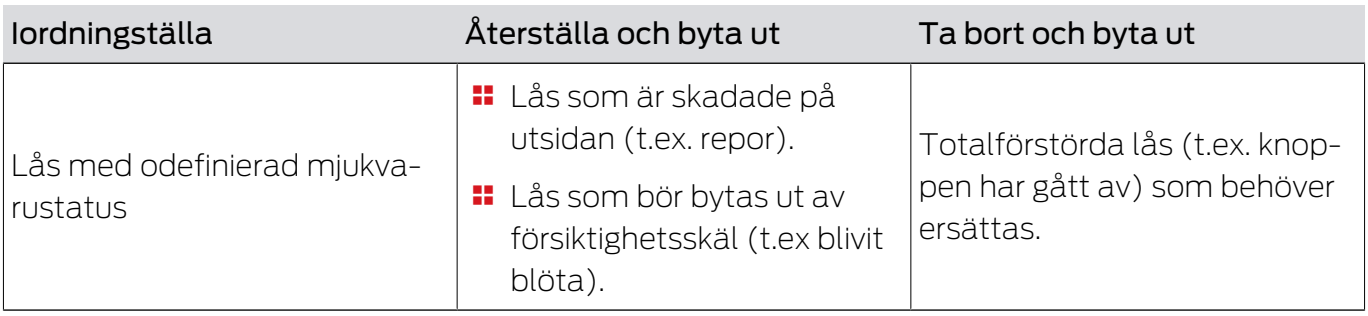

#### Situationsexempel:

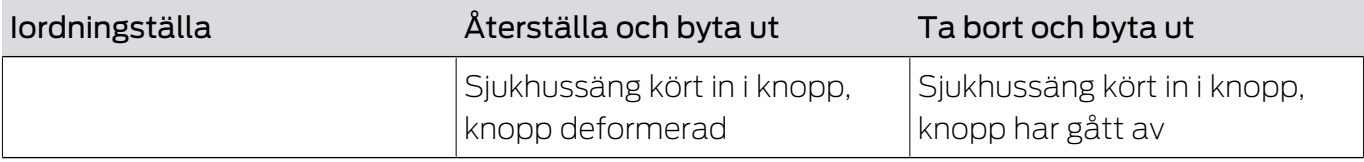

Process:

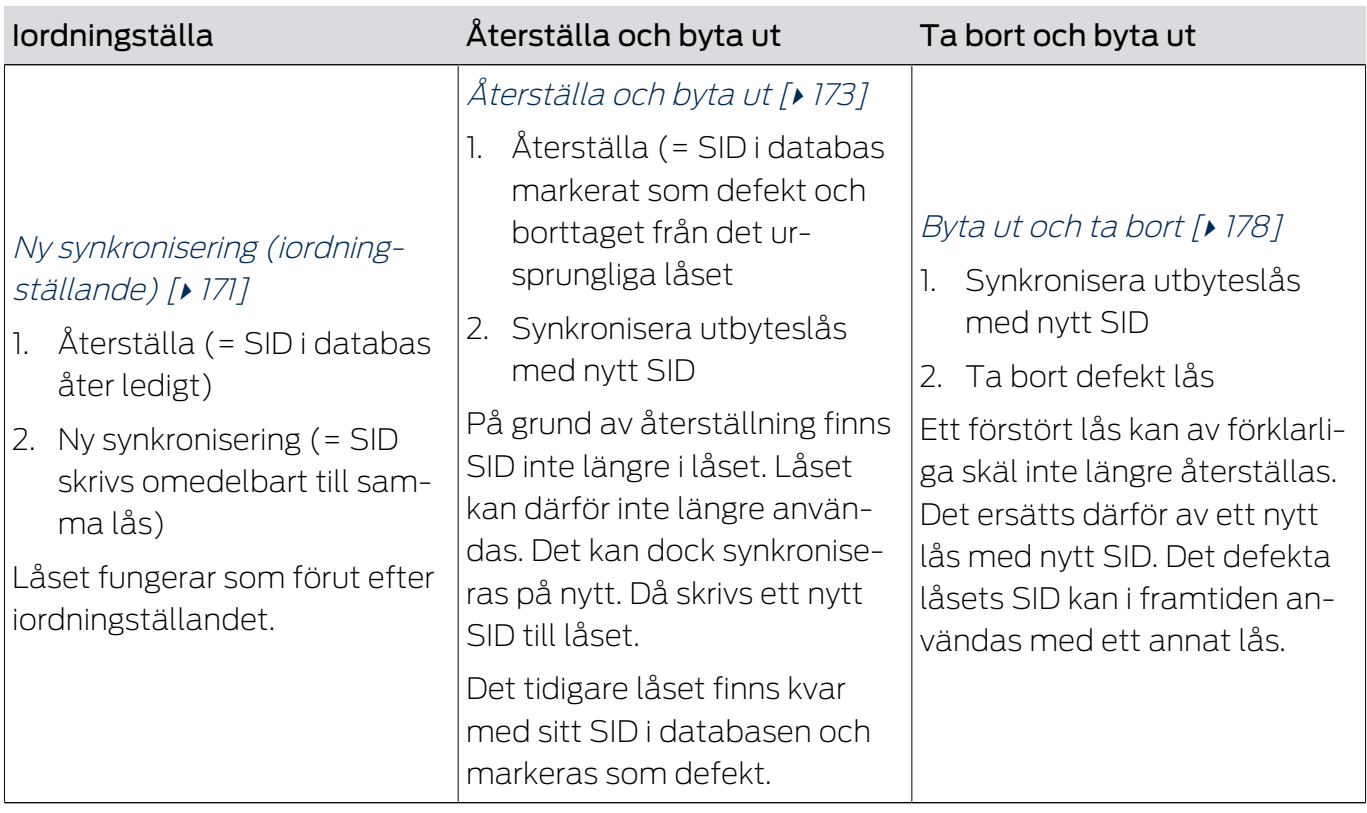

#### Låset behövs inte omedelbart.

Lämpligt för:

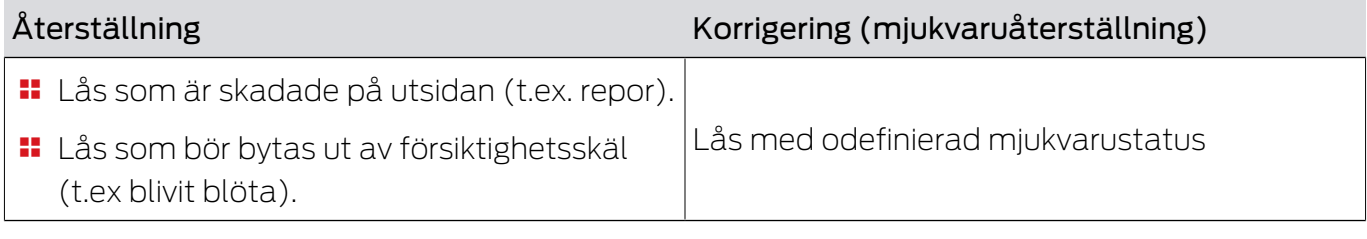

Situationsexempel:

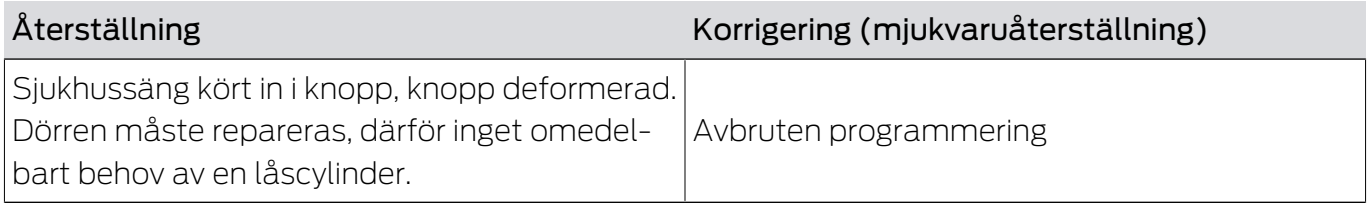

Process:

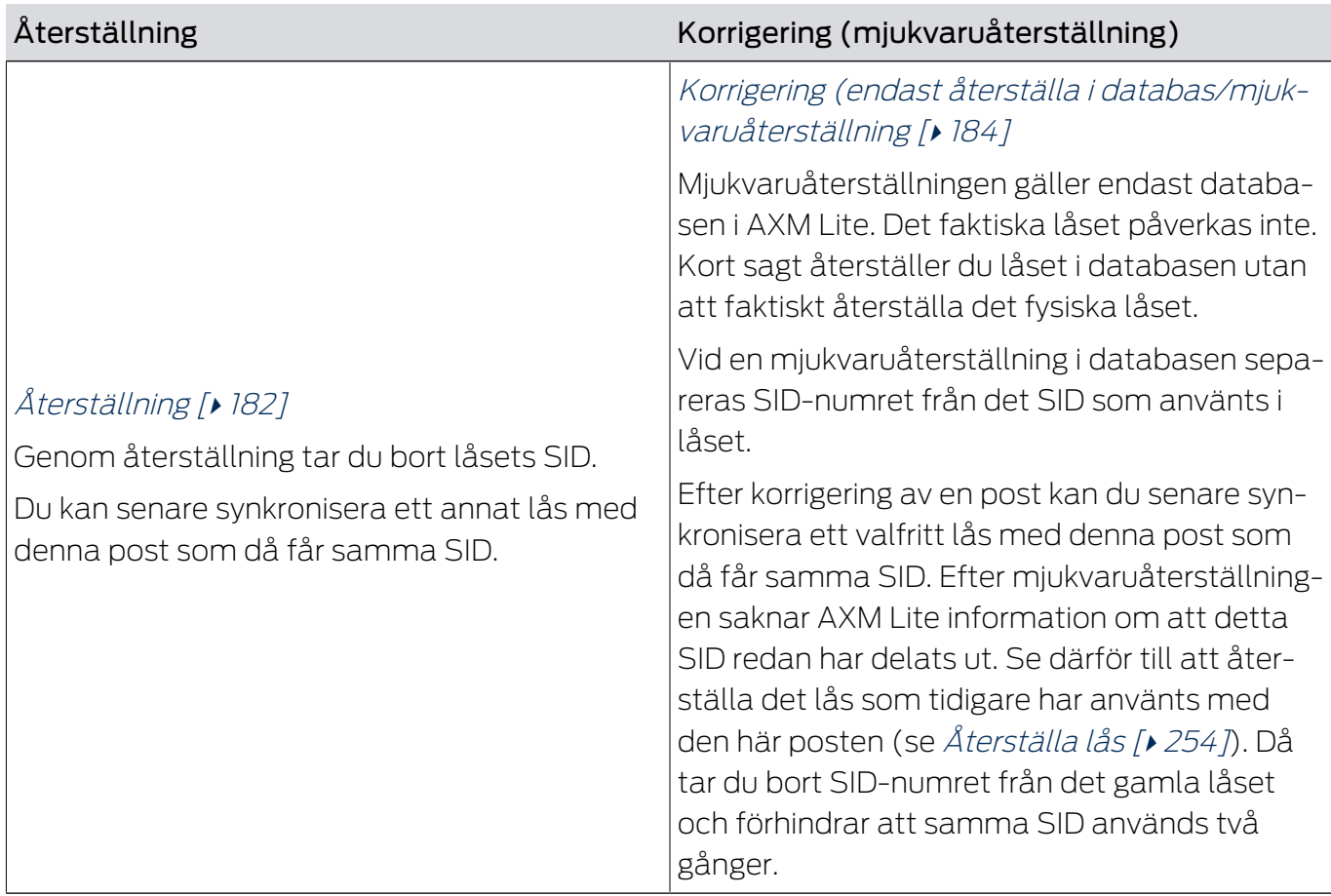

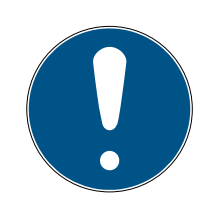

#### **INFO**

AX-komponenter: SmartCD.MP eller SmartStick AX för första synkronisering

Under den första synkroniseringen av AX-komponenter överförs stora mängder data. Bärfrekvensen och därmed överföringshastigheten är avsevärt högre hos SmartCD.MP eller SmartStick AX.

 Använd om möjligt SmartCD.MP SmartStick AX särskilt vid den första synkroniseringen av AX-komponenter.

#### 16.5.1 Ny synkronisering (iordningställande)

- <span id="page-170-0"></span> $\checkmark$  AXM Lite öppet.
- $\checkmark$  Låslistan eller matrisvyn öppen.
- $\checkmark$  Lås finns.
- ü Lämplig programmeringsenhet ansluten.
- 1. Sortera/filtrera vid behov de visade posterna med  $\nabla$  (se [Sortera och fil](#page-51-0)trera  $[$  52 $]$ ).
- 2. Markera det defekta låset.
- 3. I området "Assistenter" klickar du på knappen **La** Lås defekt / byt ut.
	- 9 Assistent för behandling av ett defekt lås öppnas.

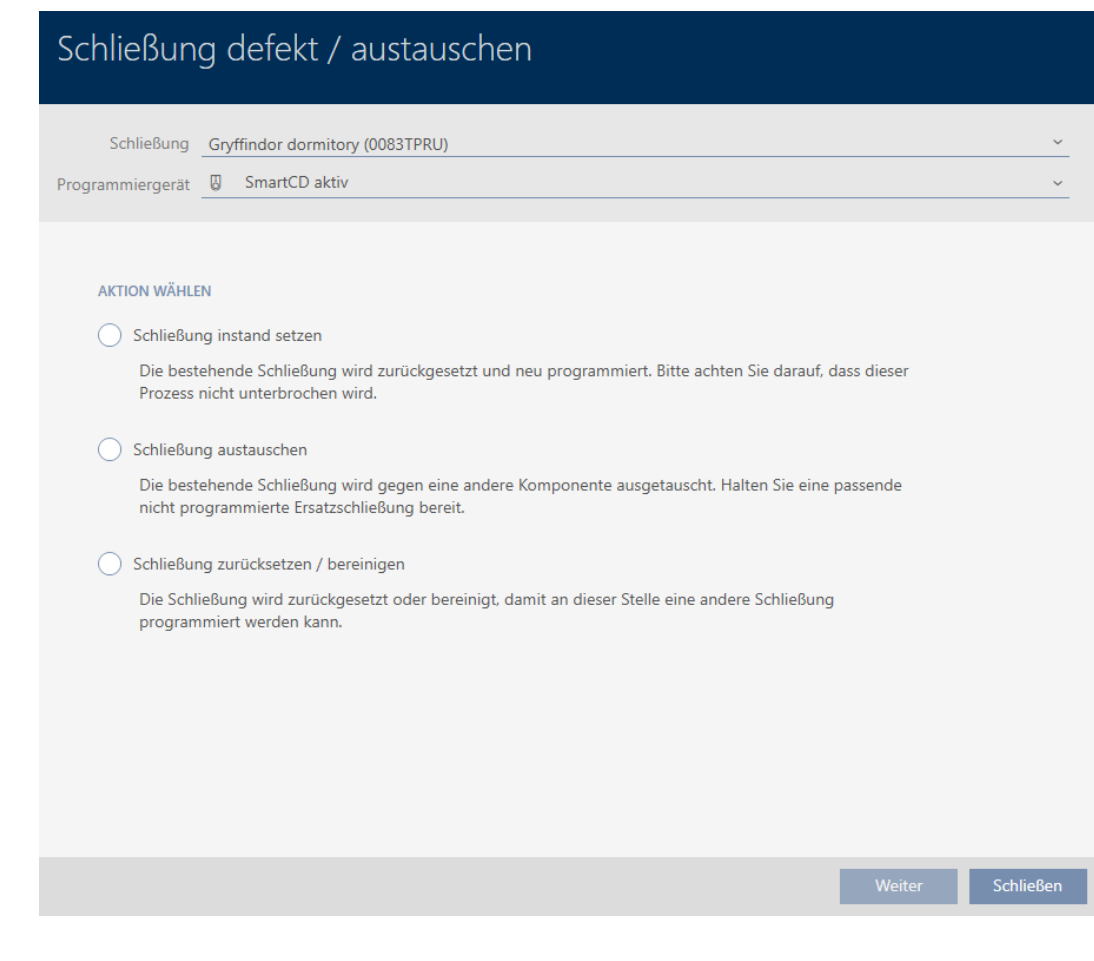

- 4. Välj alternativet @ Reparationsförslutning .
- 5. Klicka på knappen Gå till .
	- 9 Låset synkroniseras på nytt.

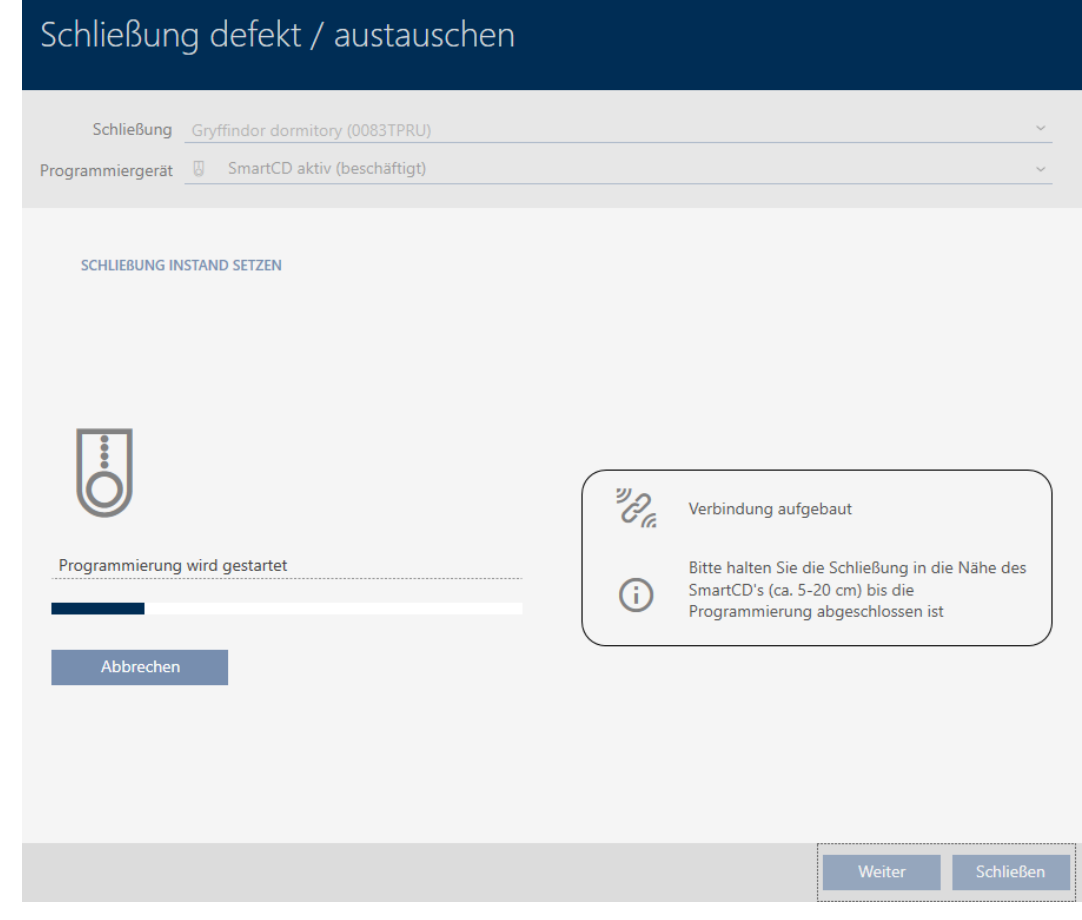

9 Låset är synkroniserat på nytt.

#### **SCHLIEBUNG INSTAND SETZEN**

Schließung erfolgreich instand gesetzt.

#### 16.5.2 Återställa och byta ut

- <span id="page-172-0"></span> $\checkmark$  AXM Lite öppet.
- $\checkmark$  Låslistan eller matrisvyn öppen.
- $\checkmark$  Lås finns.
- $\checkmark$  Lämpligt ersättningslås finns.
- $\checkmark$  Lämplig programmeringsenhet ansluten.
- 1. Sortera/filtrera vid behov de visade posterna med  $\nabla$  (se [Sortera och fil](#page-51-0)trera  $[$   $52$ ]).
- 2. Markera det defekta låset.
- 3. I området "Assistenter" klickar du på knappen **La** Lås defekt / byt ut.
	- 9 Assistent för behandling av ett defekt lås öppnas.

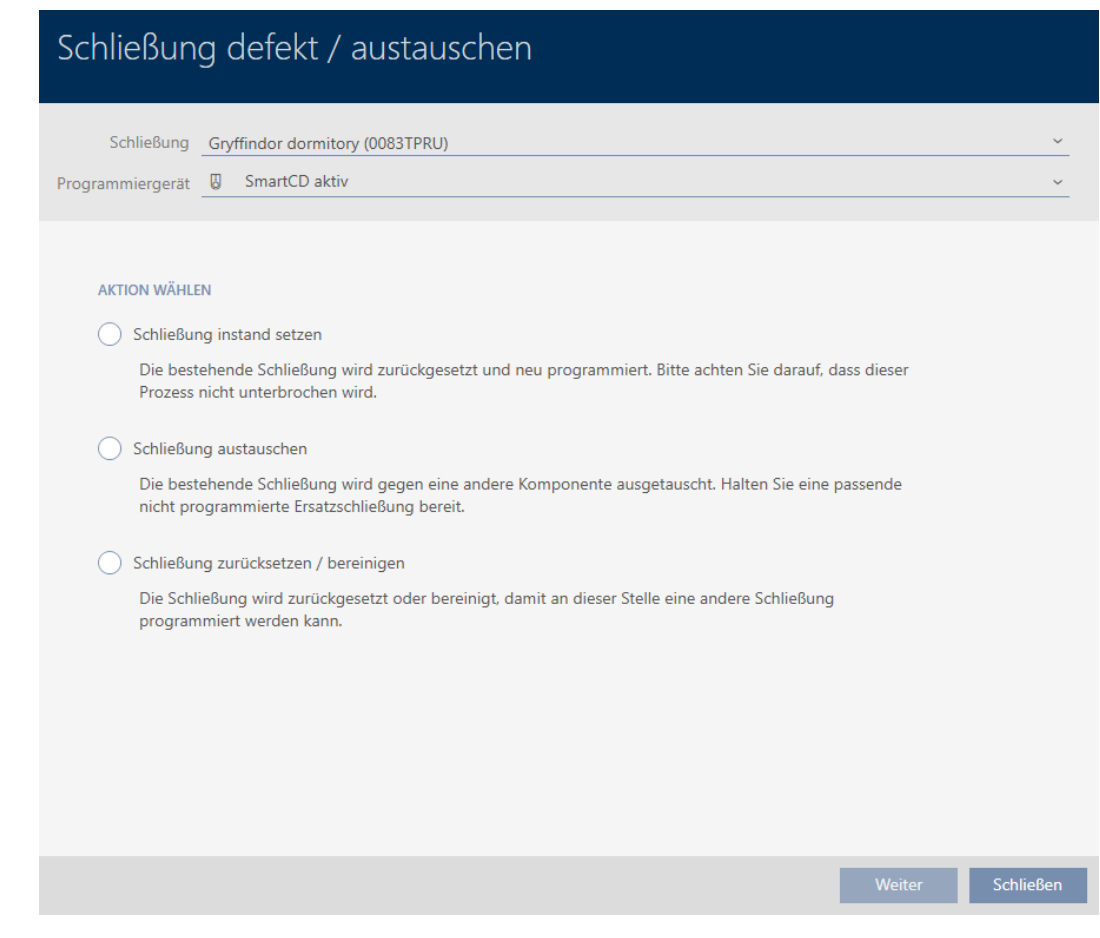

- 4. Välj alternativet @ Byt ut lås.
- 5. Klicka på knappen Gå till .
	- 9 En anmodan om att bekräfta återställningen öppnas.

# Schließung defekt / austauschen

Schließung zurücksetzen?

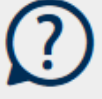

- 6. Klicka på knappen Ja .
	- 9 Anmodan om att bekräfta återställningen stängs.
	- 9 Fönstret för att skapa ett ersättningslås öppnas.

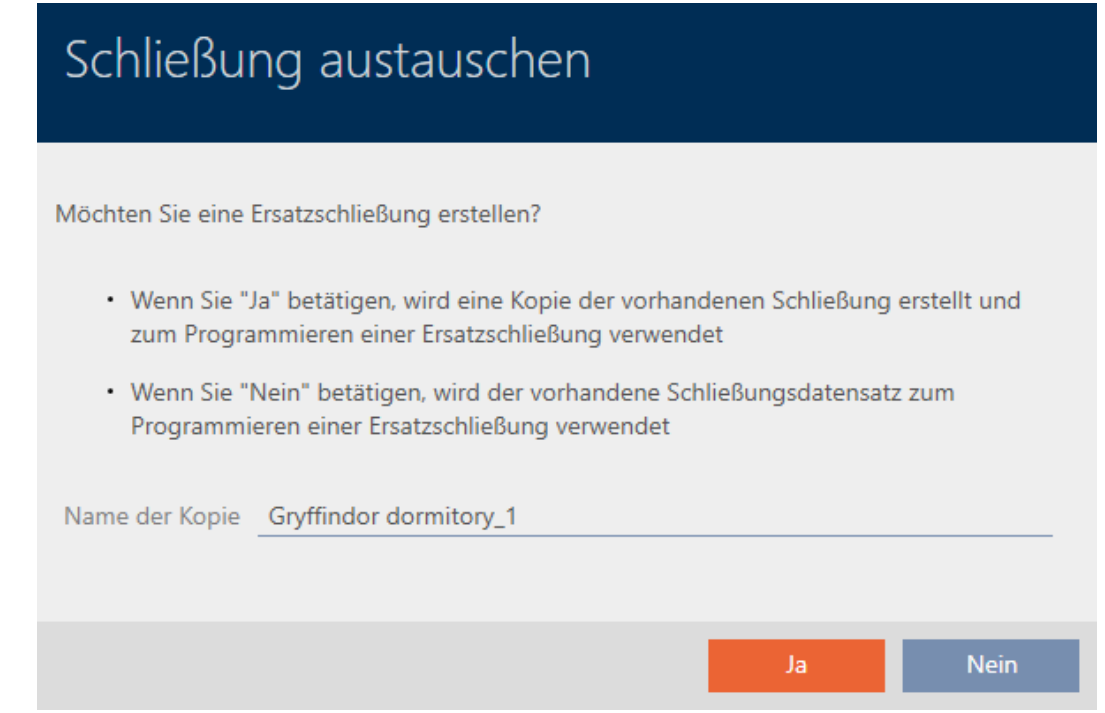

- 7. Ändra vid behov posten i fältet Kopiera namn.
- 8. Klicka på knappen Ja .
	- 9 Fönstret för att skapa ett ersättningslås stängs.
	- 9 Ersättningslåset visas i bakgrunden i matrisen.

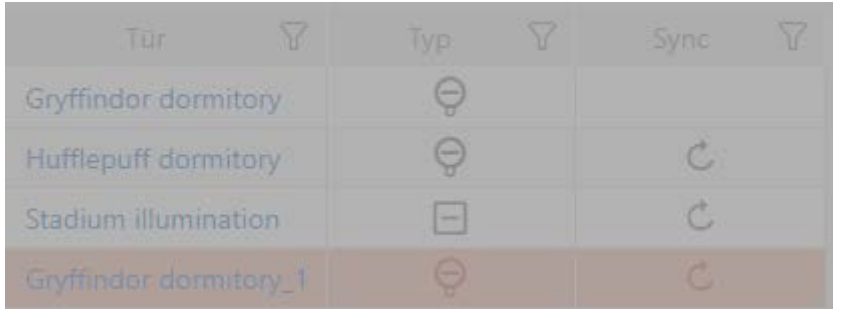

9 Assistent förbereder synkronisering av ersättningslåset.

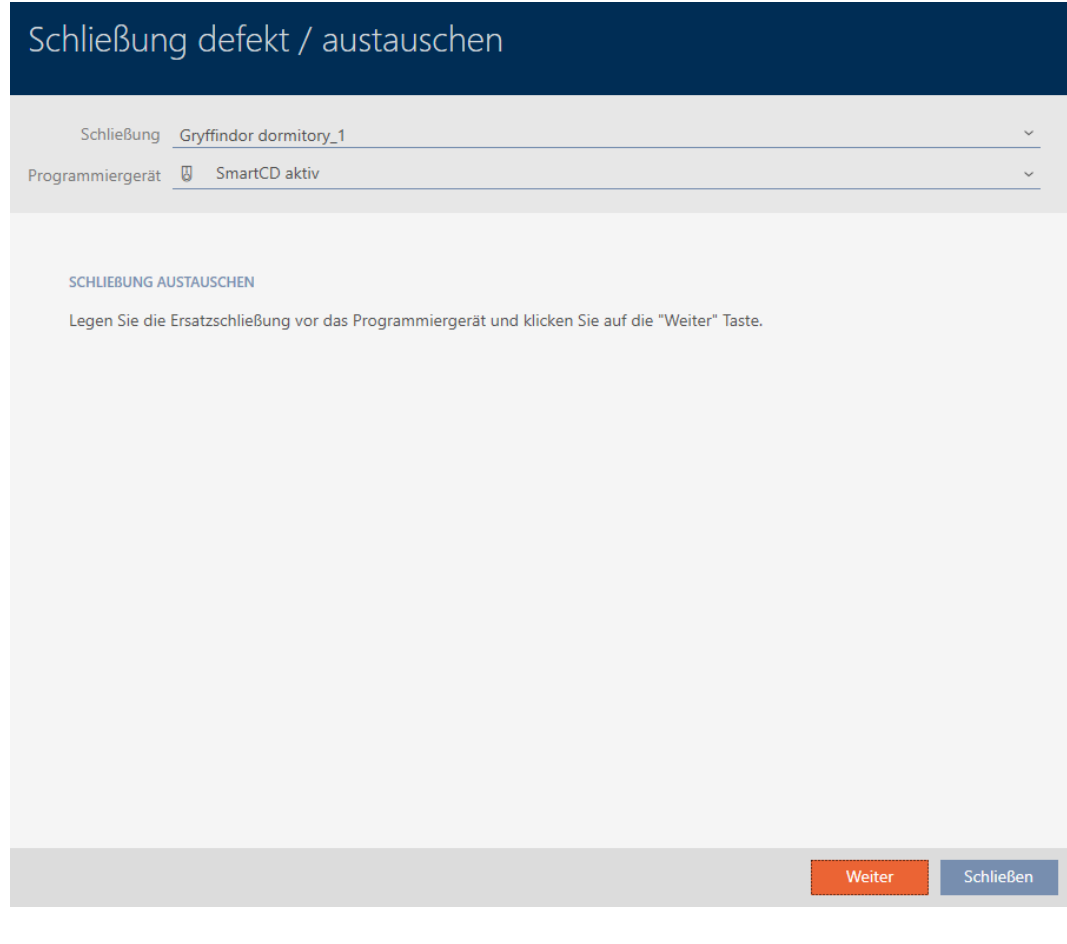

- 9. Klicka på knappen Gå till .
	- 9 Ersättningslåset synkroniseras.

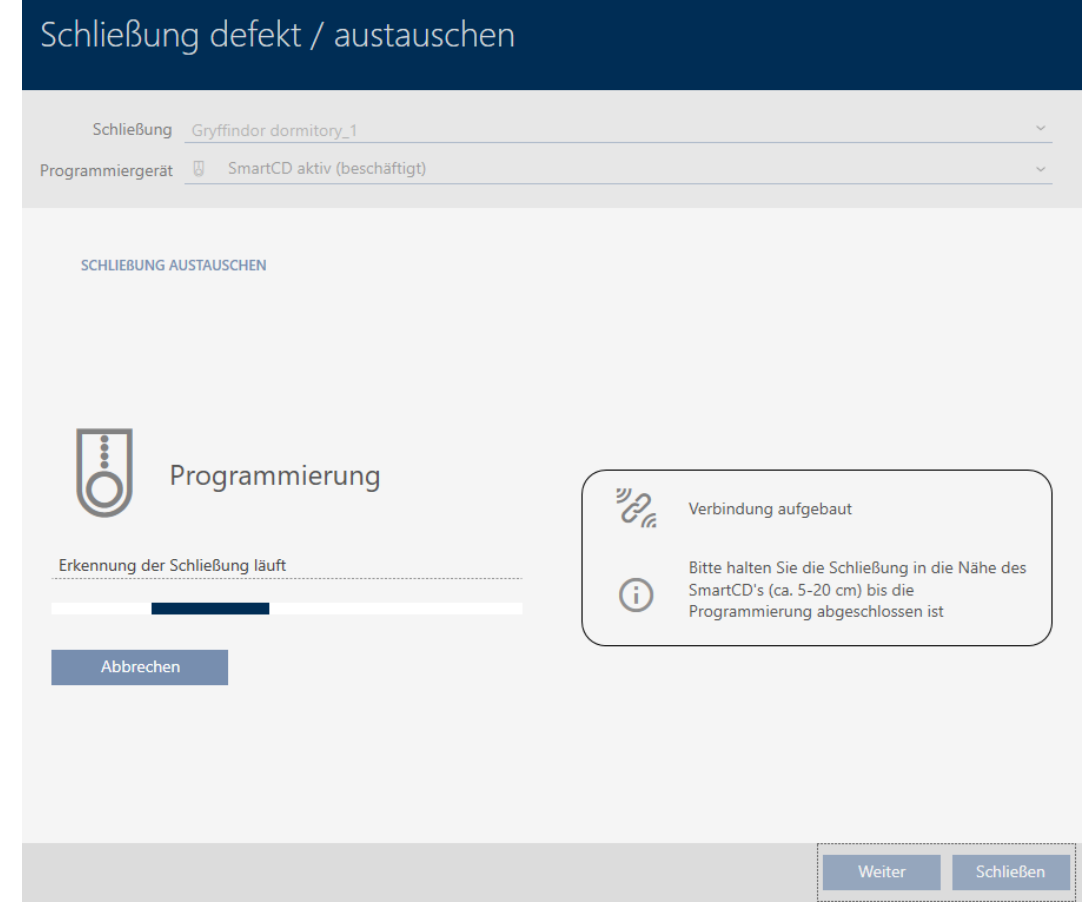

9 Ersättningslåset är synkroniserat.

#### **SCHLIEBUNG AUSTAUSCHEN**

Die Aktion wurde erfolgreich durchgeführt

9 Ersättningslåset visas i matrisen.

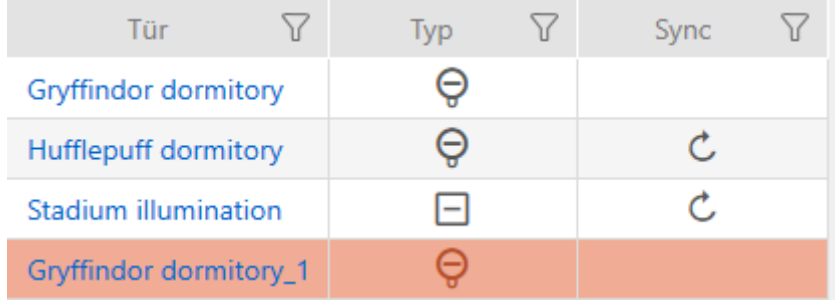

#### 16.5.3 Byta ut och ta bort

- <span id="page-177-0"></span> $\checkmark$  AXM Lite öppet.
- $\checkmark$  Låslistan eller matrisvyn öppen.
- ü Lämpligt ersättningslås finns.
- $\checkmark$  Lämplig programmeringsenhet ansluten.
- 1. Sortera/filtrera vid behov de visade posterna med  $\nabla$  (se [Sortera och fil](#page-51-0)trera  $[ \triangleright 52 ]$ .
- 2. Markera det defekta låset.
- 3. I området "Assistenter" klickar du på knappen **B** Lås defekt / byt ut.
	- 9 Assistent för behandling av ett defekt lås öppnas.

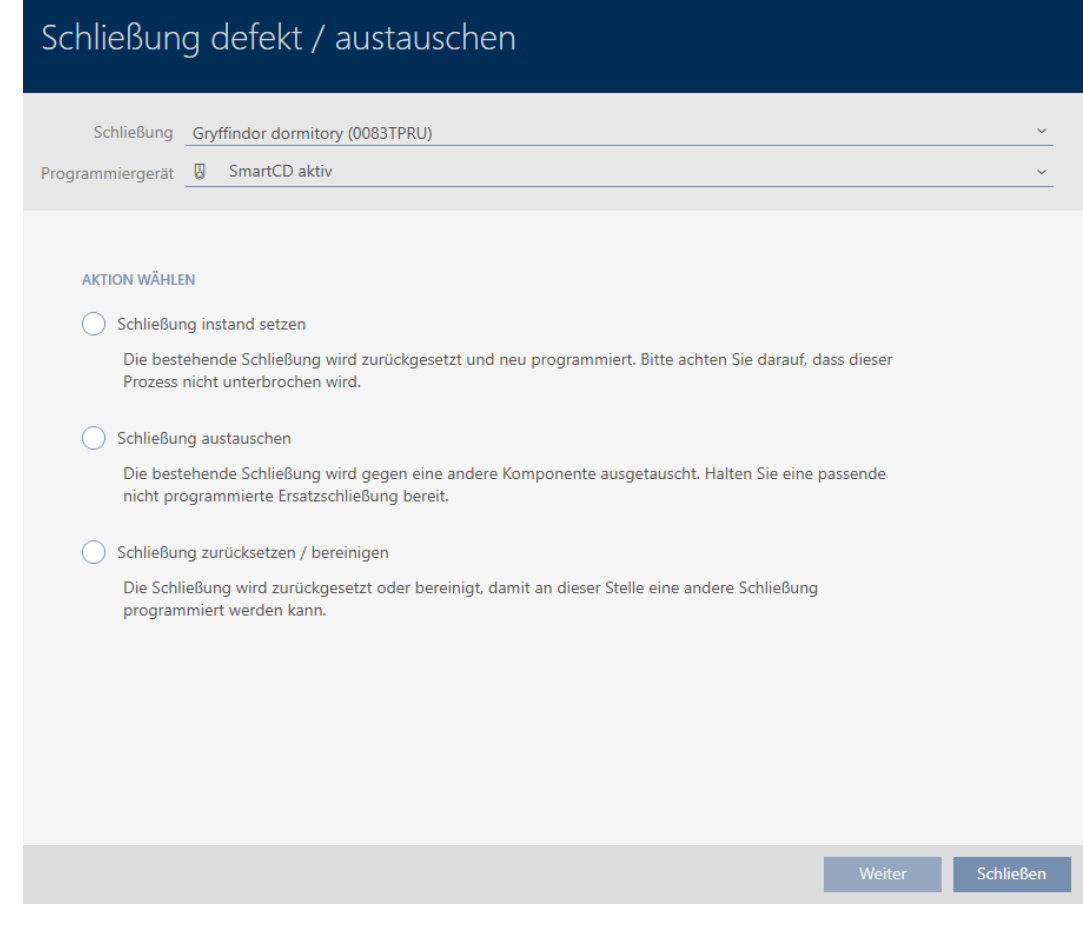

- 4. Välj alternativet @ Byt ut lås.
- 5. Klicka på knappen Gå till .
	- 9 En anmodan om att bekräfta återställningen öppnas.

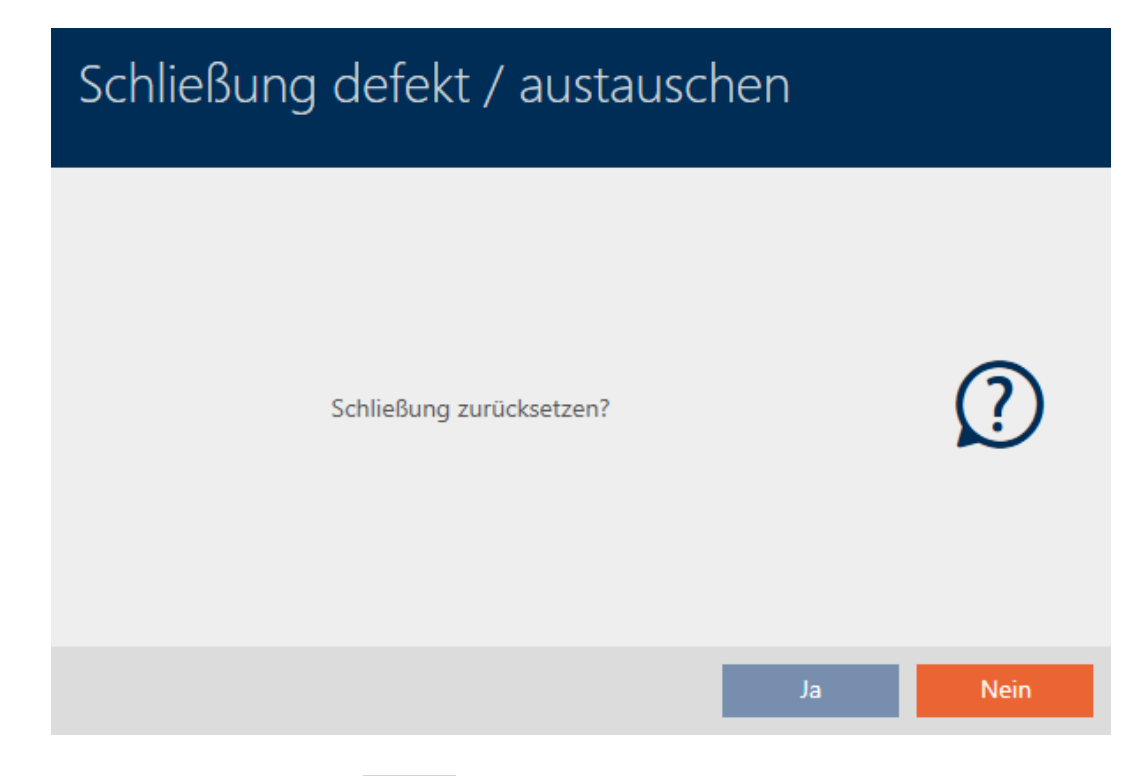

- 6. Klicka på knappen Ingen .
	- 9 Anmodan om att bekräfta återställningen stängs.
	- 9 Fönstret för att skapa ett ersättningslås öppnas.

# Schließung austauschen

Möchten Sie eine Ersatzschließung erstellen?

- · Wenn Sie "Ja" betätigen, wird eine Kopie der vorhandenen Schließung erstellt und zum Programmieren einer Ersatzschließung verwendet
- · Wenn Sie "Nein" betätigen, wird der vorhandene Schließungsdatensatz zum Programmieren einer Ersatzschließung verwendet

Name der Kopie Gryffindor dormitory\_1 **Nein** Ja

- 7. Ändra vid behov posten i fältet Kopiera namn.
- 8. Klicka på knappen Ja .
	- 9 Fönstret för att skapa ett ersättningslås stängs.
	- 9 Ersättningslåset visas i bakgrunden i matrisen.

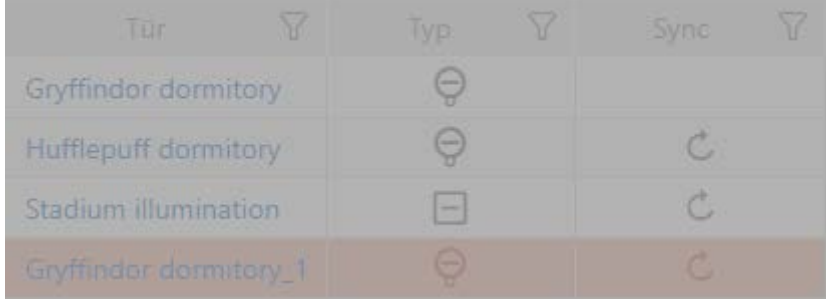

9 Assistent förbereder synkronisering av ersättningslåset.

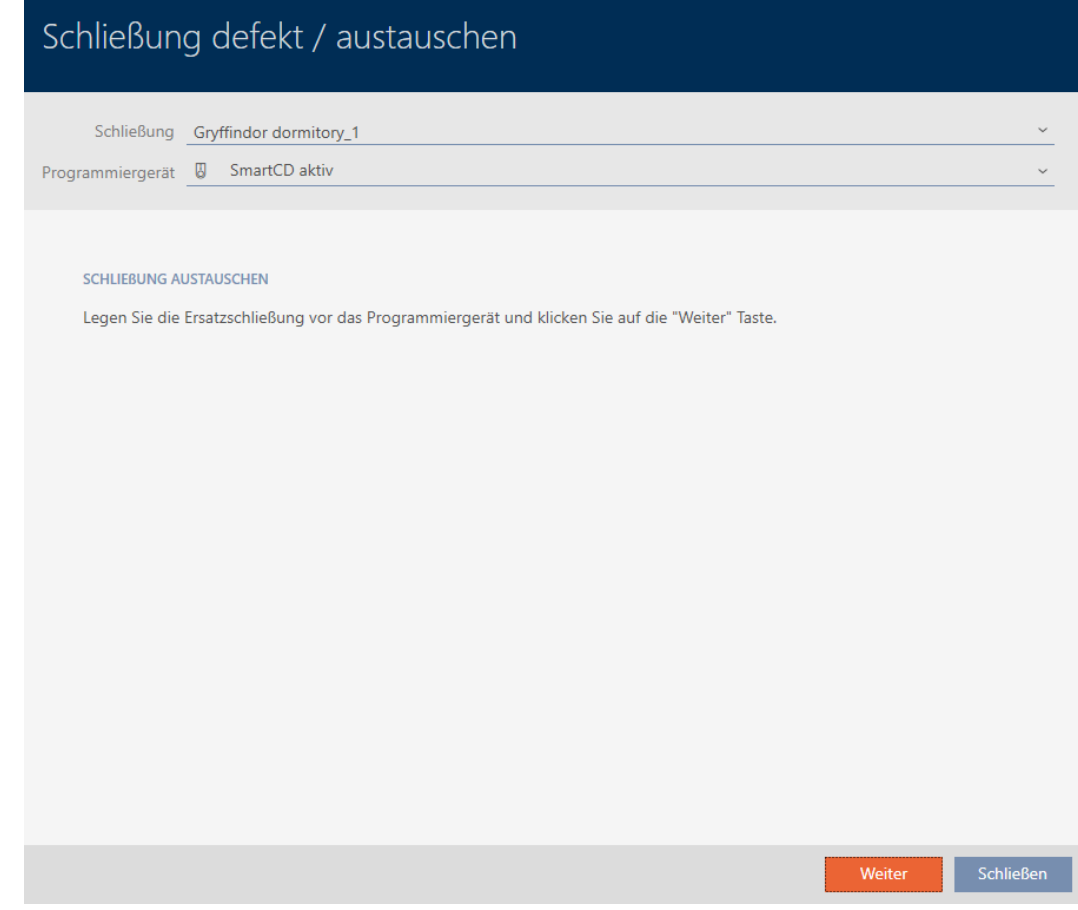

- 9. Klicka på knappen Gå till .
	- 9 Ersättningslåset synkroniseras.
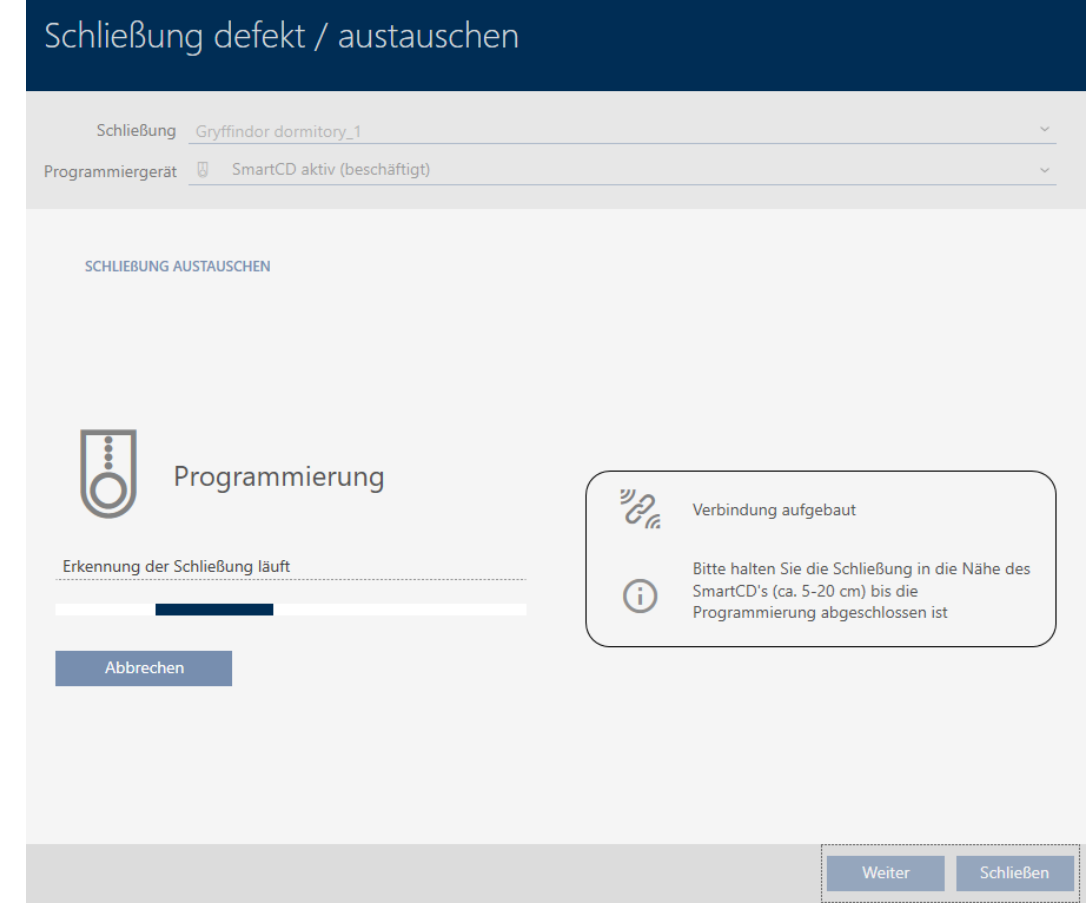

9 Ersättningslåset är synkroniserat.

#### **SCHLIEBUNG AUSTAUSCHEN**

Die Aktion wurde erfolgreich durchgeführt

- 10. Klicka på knappen Stäng .
	- 9 Assistent för behandling av ett defekt lås stängs.
- 11. Markera det defekta originallåset.
- 12. Klicka på knappen Ta bort .
	- 9 Det defekta låset tas bort från låsschemat.
- 9 Ersättningslåset visas i matrisen.

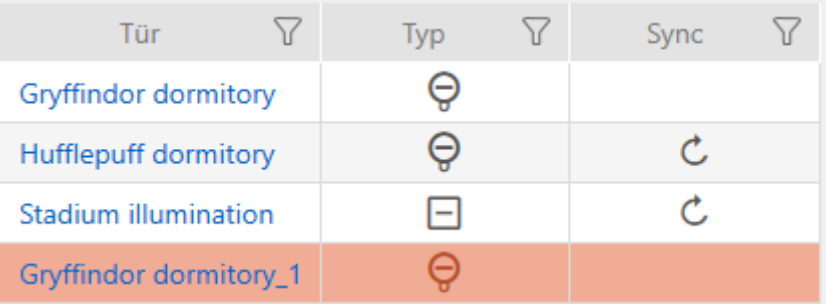

### 16.5.4 Återställning

- $\checkmark$  AXM Lite öppet.
- $\checkmark$  Låslistan eller matrisvyn öppen.
- $\checkmark$  Lås finns.
- $\checkmark$  Lämplig programmeringsenhet ansluten.
- 1. Sortera/filtrera vid behov de visade posterna med  $\nabla$  (se [Sortera och fil](#page-51-0)trera  $[ \triangleright 52 ]$ .
- 2. Markera det defekta låset.
- 3. I området "Assistenter" klickar du på knappen **B** Lås defekt / byt ut.
	- 9 Assistent för behandling av ett defekt lås öppnas.

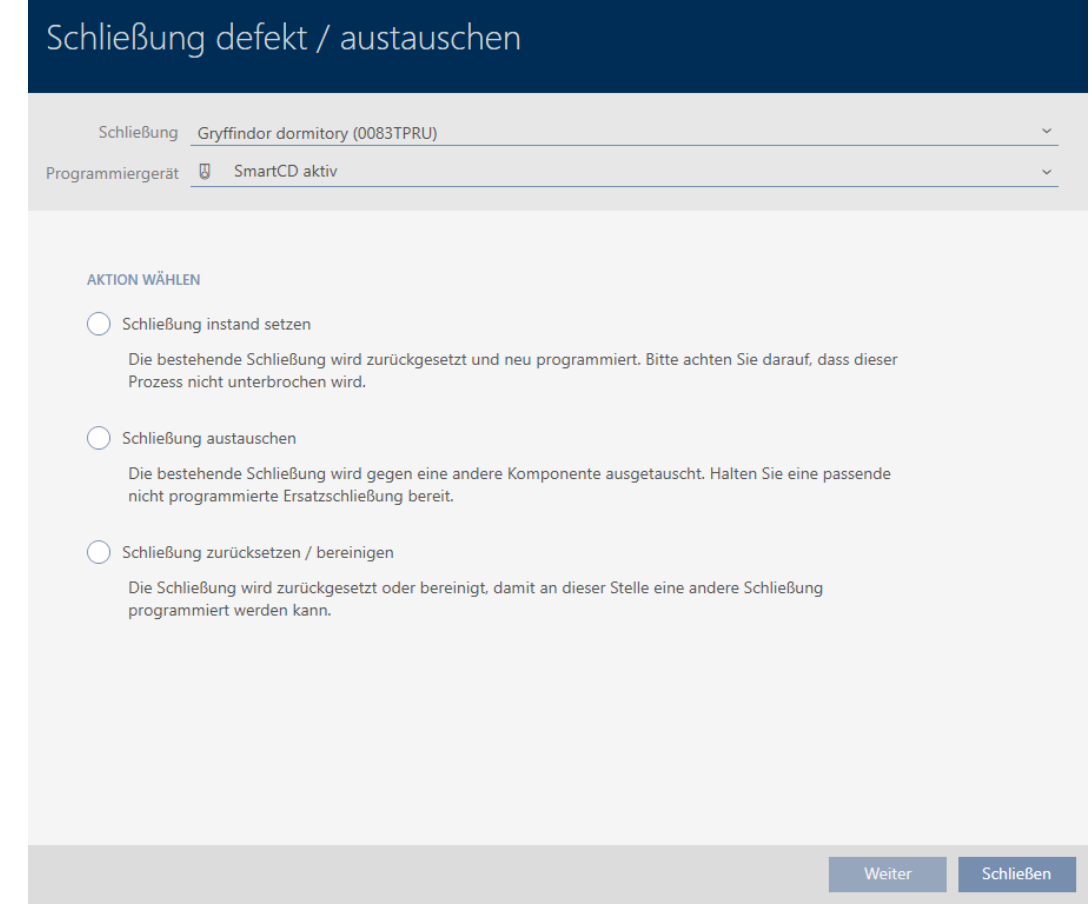

- 4. Välj alternativet  $\odot$  Återställning/uppstädning av avslutningen.
- 5. Klicka på knappen Gå till .
	- 9 En anmodan om att bekräfta återställningen öppnas.

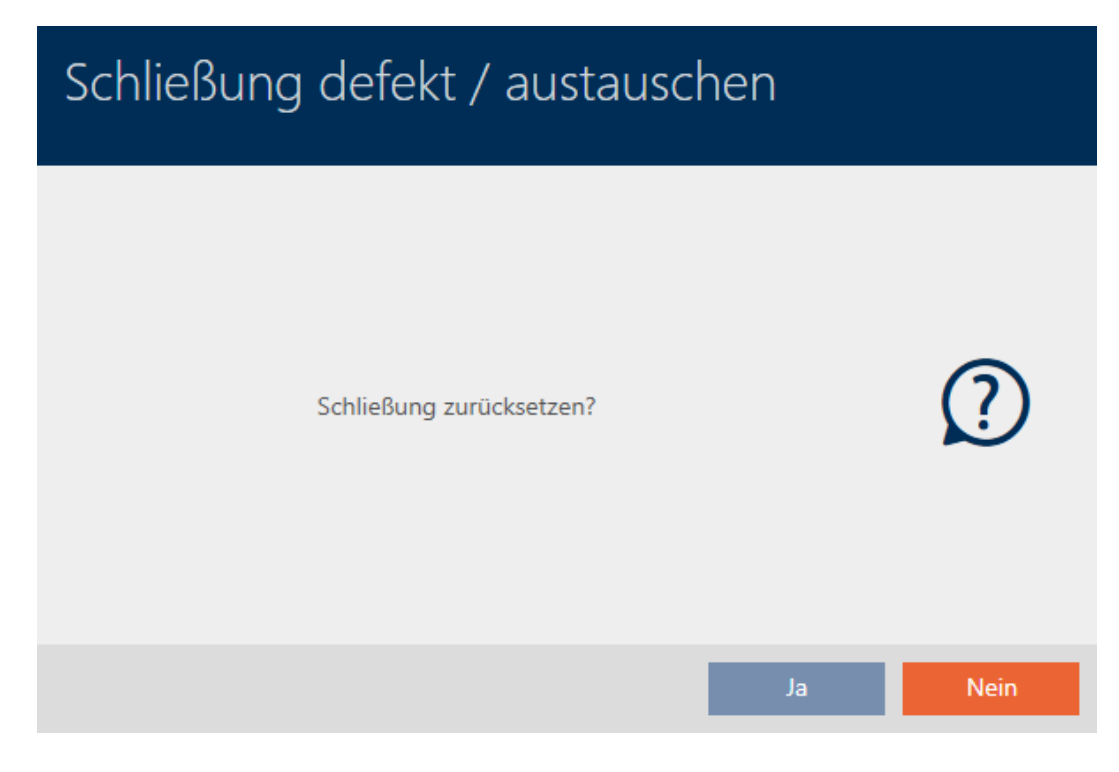

- 6. Klicka på knappen Ja .
	- 9 Anmodan om att bekräfta återställningen stängs.
	- 9 Låset återställs.

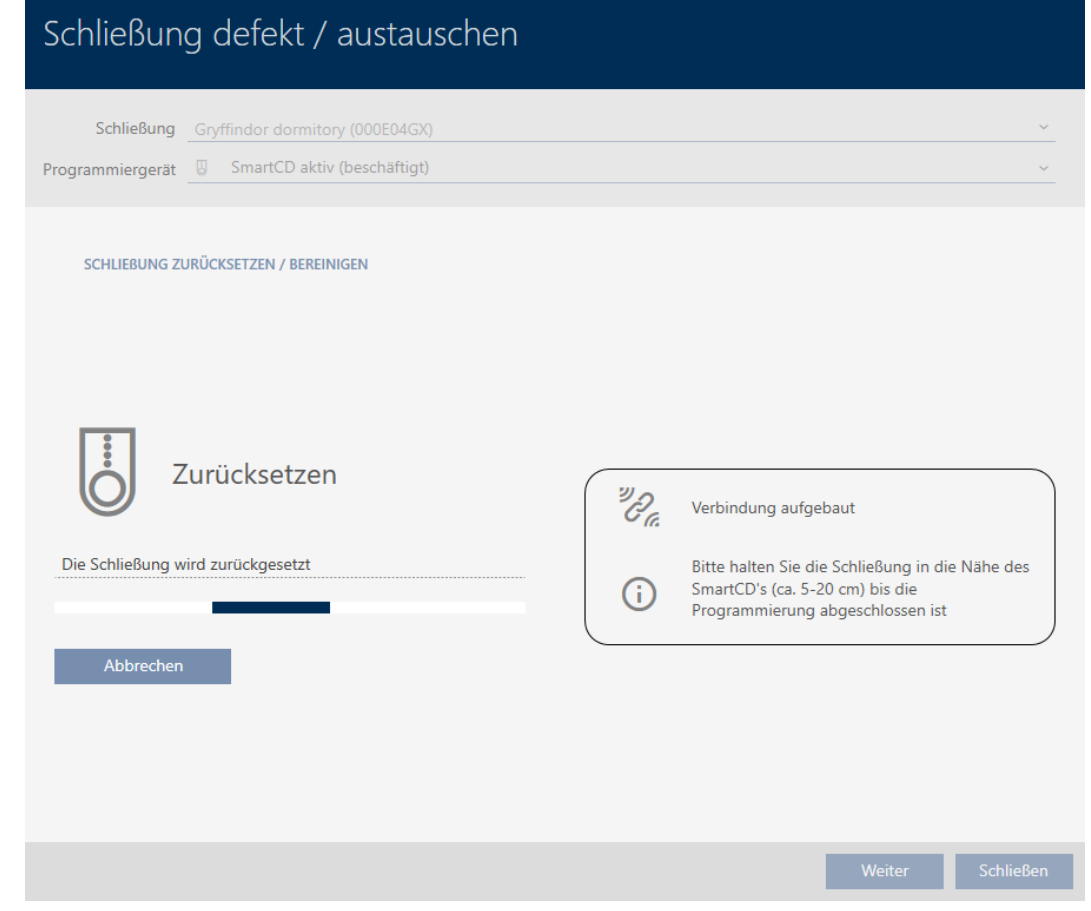

9 Låset är återställt.

#### SCHLIEBUNG ZURÜCKSETZEN / BEREINIGEN

Schließung erfolgreich zurückgesetzt

#### 16.5.5 Korrigering (endast återställa i databas/mjukvaruåterställning

- $\checkmark$  AXM Lite öppet.
- $\checkmark$  Låslistan eller matrisvyn öppen.
- 1. Sortera/filtrera vid behov de visade posterna med  $\nabla$  (se [Sortera och fil](#page-51-0)trera  $[ \triangleright 52 ]$ .
- 2. Markera det defekta låset.
- 3. I området "Assistenter" klickar du på knappen **G** Lås defekt / byt ut.
	- 9 Assistent för behandling av ett defekt lås öppnas.

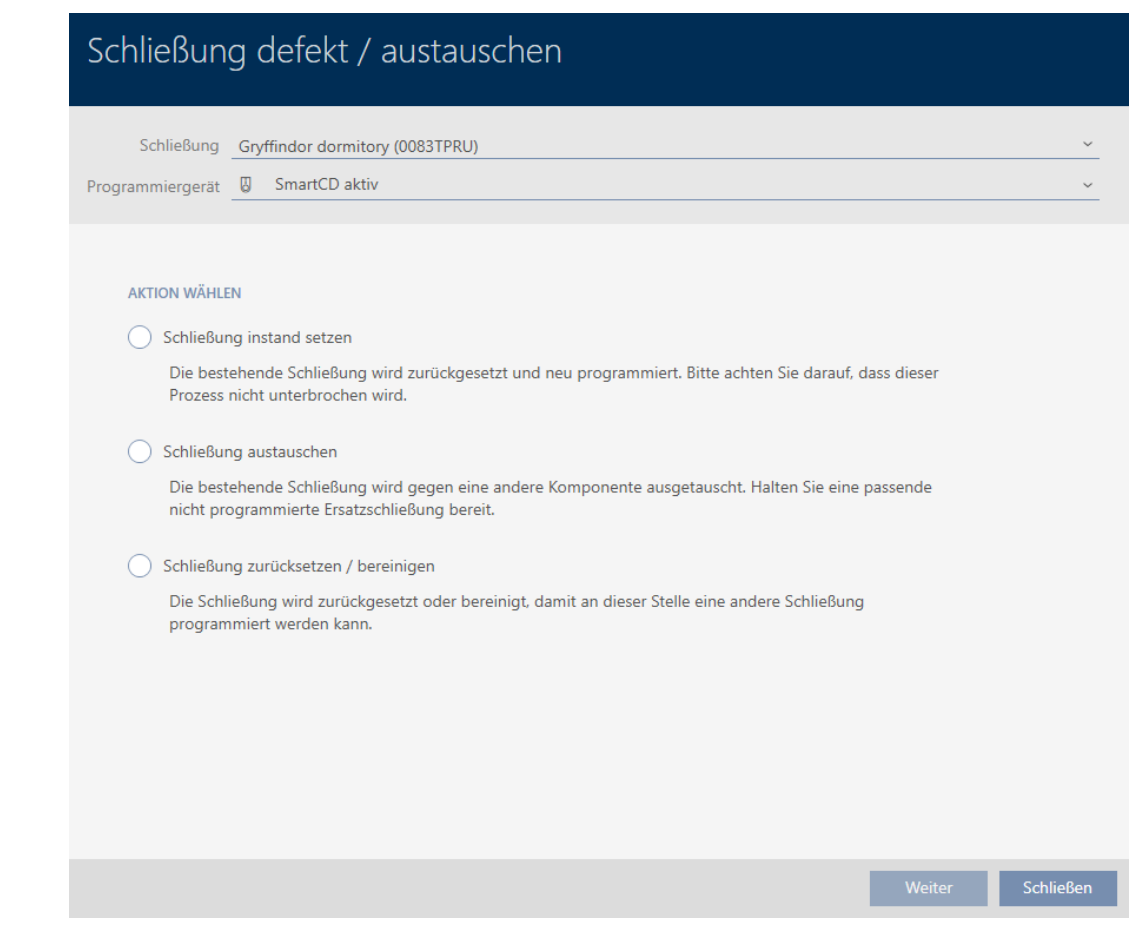

- 4. Välj alternativet @ Återställning/uppstädning av avslutningen.
- 5. Klicka på knappen Gå till .
	- 9 En anmodan om att bekräfta återställningen öppnas.

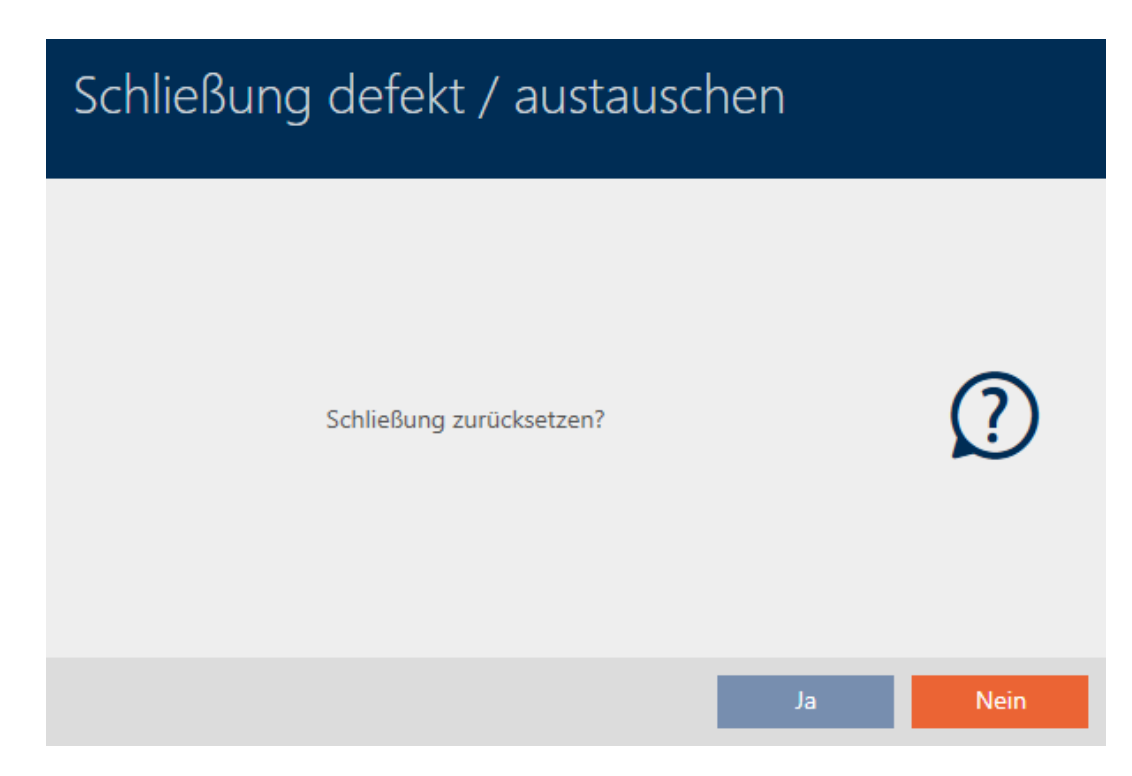

- 6. Klicka på knappen Ingen .
	- 9 Anmodan om att bekräfta återställningen stängs.
	- 9 En anmodan om att bekräfta korrigeringen öppnas.

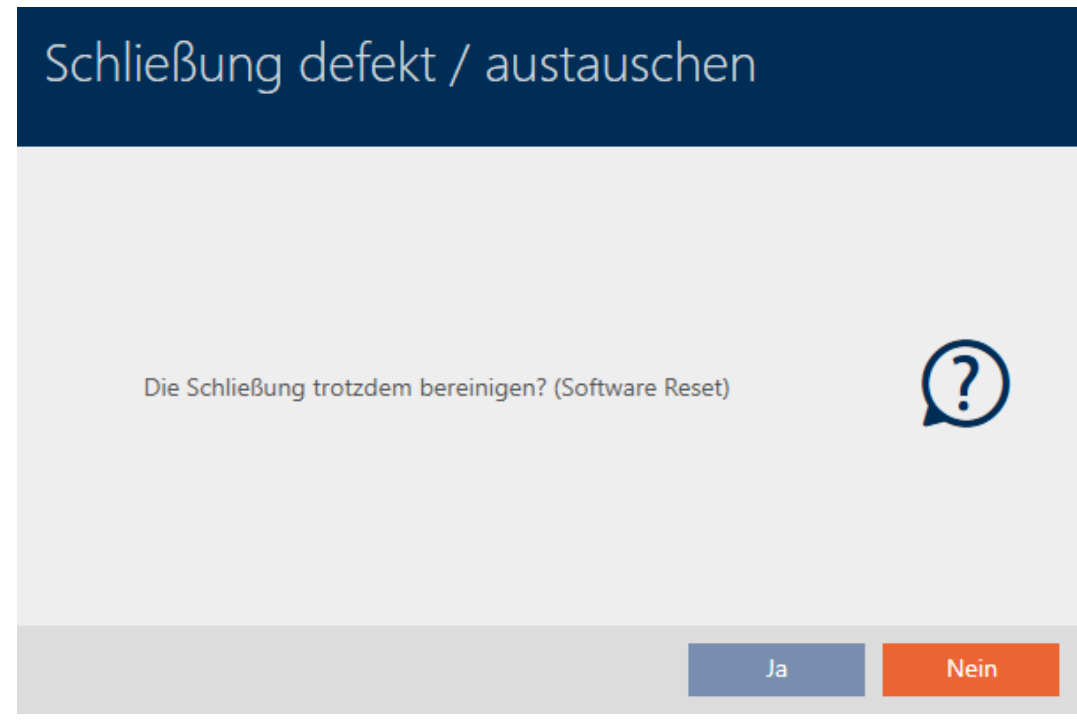

- 7. Klicka på knappen Ja .
- 9 Låset återställs i databasen oberoende av det faktiska låset.

#### SCHLIEBUNG ZURÜCKSETZEN / BEREINIGEN

Schließung erfolgreich bereinigt.

### 16.6 Allokera lås till byggnader/platser

När du skapar ett lås måste du ange en plats och en byggnad. Bäst är att följa bästa praxis (se [Bästa praxis: Bygga upp ett låssystem \[](#page-28-0)[}](#page-28-0) [29\]](#page-28-0)) och klara av alla organisatoriska förberedelser innan låsen skapas (se [Organisationsstruktur \[](#page-58-0)[}](#page-58-0) [59\]](#page-58-0)). På så sätt behöver du bara öppna fönstren en gång.

Naturligtvis kan du allokera låsen till andra byggnader i efterhand.

- $\checkmark$  AXM Lite öppet.
- $\checkmark$  Minst en plats skapad (se [Skapa plats \[](#page-83-0) $\checkmark$  [84\]](#page-83-0)).
- ü Minst ett byggnad skapad (se [Skapa en byggnad och allokera till en](#page-86-0) plats  $[| 87 ]$ .
- 1. Klicka på det lås som du vill allokera till en plats och en byggnad.
	- $\mapsto$  Låsets fönster öppnas.

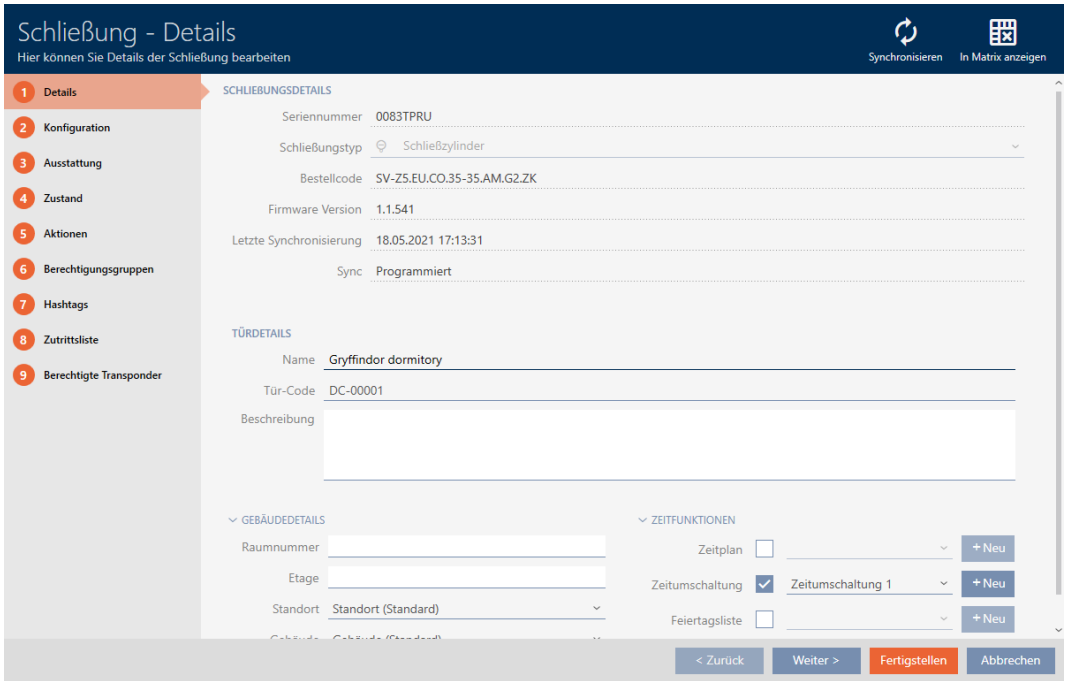

2. Öppna menyn "Byggnad - Detaljer" .

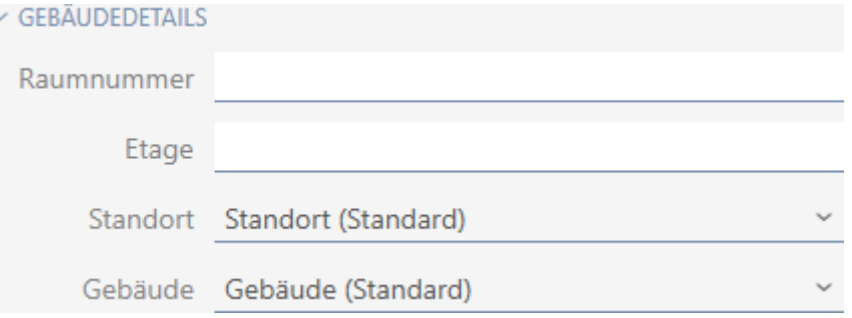

3. I listrutan ▼ Plats anger du platsen där låset används.

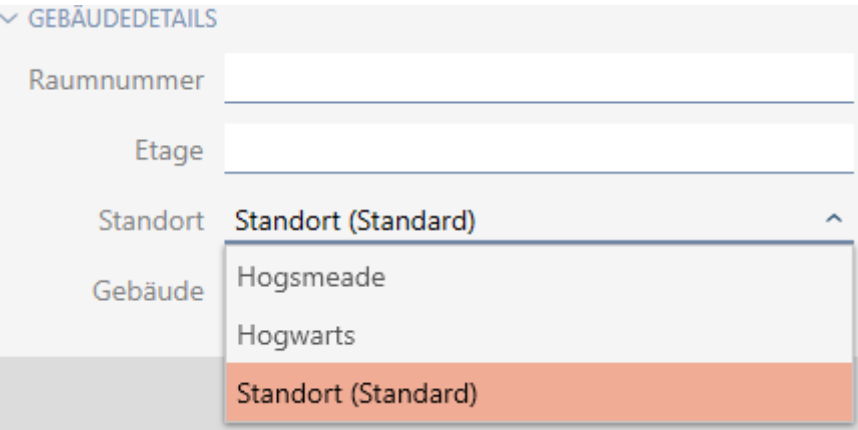

- 9 Val av byggnader i listrutan ▼ Byggnad begränsas till byggnader som hör till den valda platsen.
- 4. I listrutan ▼ Byggnad väljer du byggnaden där låset används.
- 5. Klicka på knappen Komplettera .
	- → Låsets fönster stängs.
- → Låset är allokerat till en annan byggnad/plats.

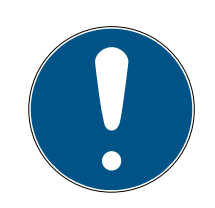

## **INFO**

### Helgdagslistor för lås och platser

Du kan allokera helgdagslistor både till ett lås och till låsets plats. I detta fall används helgdagslistan i låset och helgdagslistan som hör till platsen ignoreras.

Om helgdagslistan allokeras till platsen i stället för låset övertas platsens helgdagslista i låset. Du ser om att så är fallet genom att det står ett tillägg i fönstret till låset om att listan är överförd.

### 16.7 Begränsa låsbehörigheter till bestämda tider (tidsschema)

Med ett tidsschema för låset begränsar du behörigheterna till bestämda dagar och tider (se [Tidhantering \[](#page-310-0) $\triangleright$  [311\]](#page-310-0)).

Det här kapitlet beskriver hur du lägger till enskilda lås till ett tidsschema via låsets fönster. Flera lås kan läggas till snabbare i tidsschemat: [Lägga till](#page-232-0) [lås i tidsschemat \[](#page-232-0)> [233\]](#page-232-0).

- $\checkmark$  AXM Lite öppet.
- $\checkmark$  Lås skapat (se [Skapa lås \[](#page-152-0) $\checkmark$  [153\]](#page-152-0)).
- $\checkmark$  Lås utrustat med ZK-alternativ.
- $\checkmark$  Tidsschema skapat (se [Skapa tidsschema \[](#page-59-0) $\checkmark$  [60\]](#page-59-0)).
- 1. Klicka på det lås som du vill lägga till.
	- → Låsets fönster öppnas.

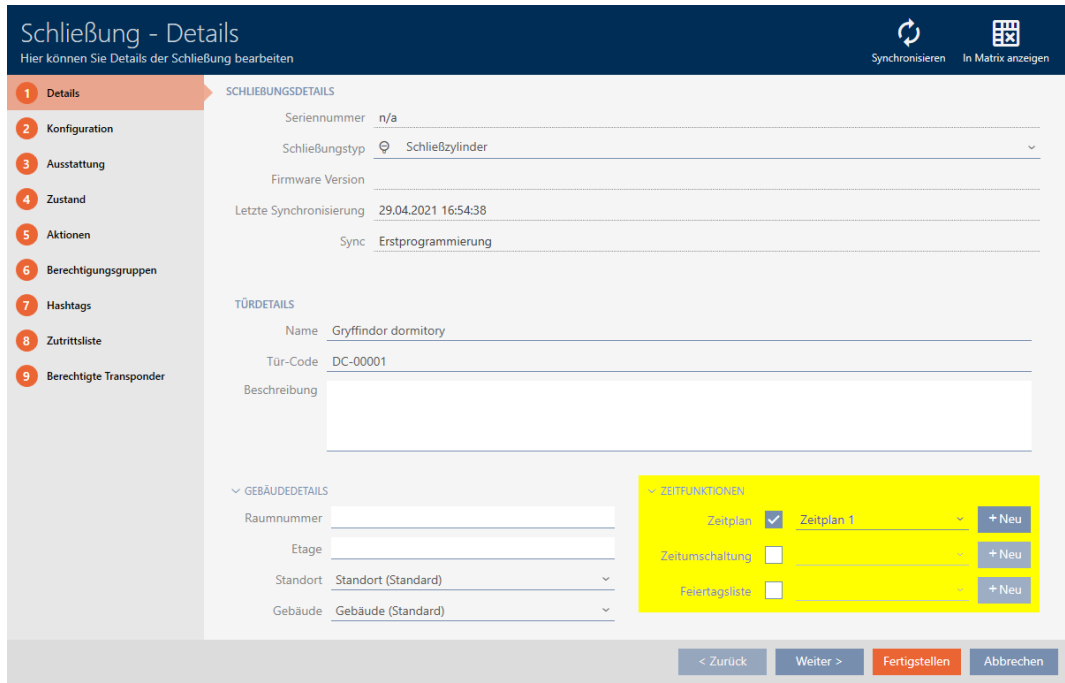

- 2. Öppna menyn "Tidsfunktioner" .
- 3. Markera kryssrutan  $\blacksquare$  Tidsplan.
- 4. I listrutan ▼ Tidsplan väljer du tidsschema för låset.

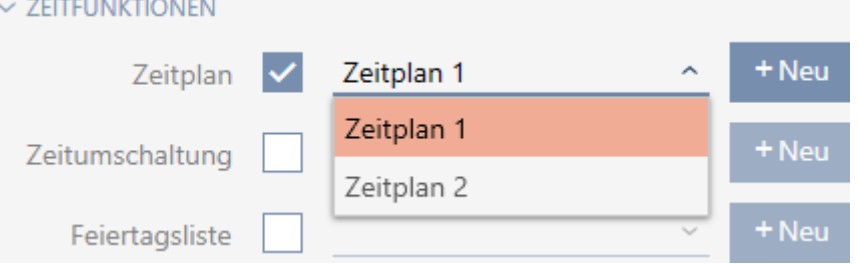

- 5. Markera kryssrutan Ø Semesterlista.
- 6. I listrutan ▼ Semesterlista väljer du helgdagslista för låset.

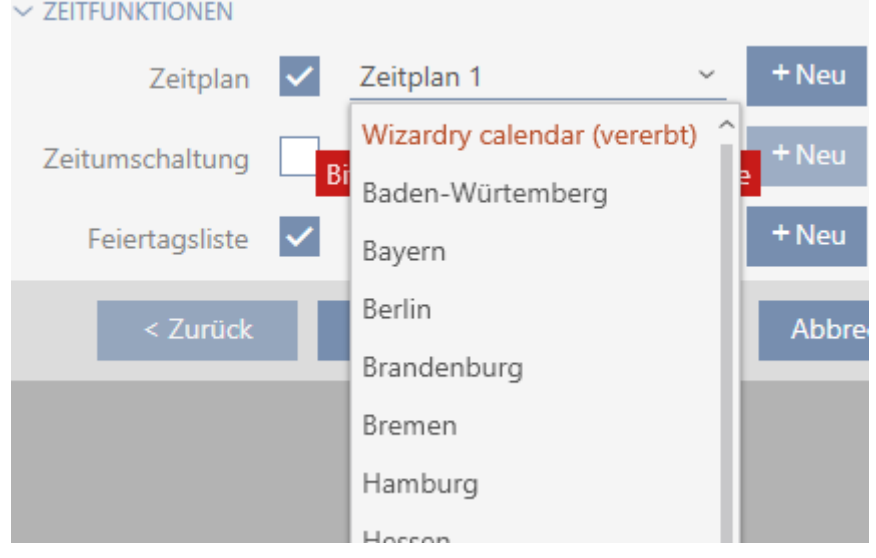

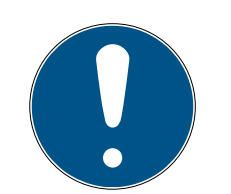

### **INFO**

#### Helgdagslistor för lås och platser

Du kan allokera helgdagslistor både till ett lås och till låsets plats. I detta fall används helgdagslistan i låset och helgdagslistan som hör till platsen ignoreras.

Om helgdagslistan allokeras till platsen i stället för låset övertas platsens helgdagslista i låset. Du ser om att så är fallet genom att det står ett tillägg i fönstret till låset om att listan är överförd.

- 7. Klicka på knappen Komplettera .
	- → Låsets fönster stängs.
- 9 Låset är tillagt i tidsschemat.

### 16.8 Koppla in och koppla ur lås med tidsomkoppling automatiskt

<span id="page-189-0"></span>I idealfallet har skapade du tidsomkopplingarna redan innan du skapade låsen (se [Bästa praxis: Bygga upp ett låssystem \[](#page-28-0) $\triangleright$  [29\]](#page-28-0) och [Skapa](#page-72-0) [tidsomkoppling \[](#page-72-0)> [73\]](#page-72-0)). Därigenom kan du ställa in tidsomkopplingarna direkt i låsegenskaperna när du skapar låsen:

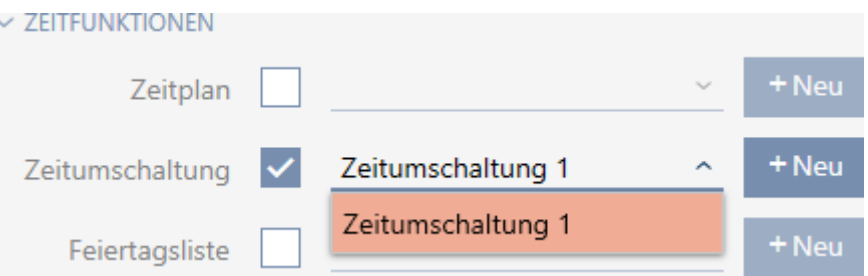

Naturligtvis kan du lägga till låsen till tidsomkopplingarna även i efterhand.

- $\checkmark$  AXM Lite öppet.
- $\checkmark$  Lås utrustat med ZK-alternativ.
- $\checkmark$  Tidsomkoppling skapad (se [Skapa tidsomkoppling \[](#page-72-0) $\checkmark$  [73\]](#page-72-0)).
- 1. Klicka på den orangefärgade  $AXM$ -knappen.  $\equiv$   $AXM$ .  $\rightarrow$  AXM-fältet öppnas.

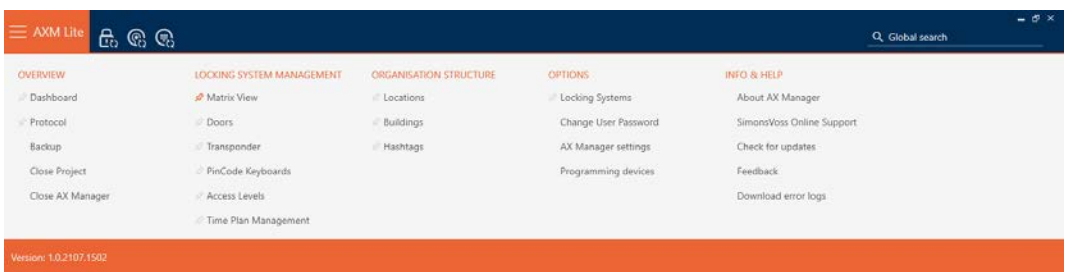

2. I gruppen | KONTROLL AV LÅSSYSTEM | väljer du posten Kontroll av tidtabellen .

SCHLIESSANLAGENSTEUERUNG

- S Matrixansicht
- ≤ Türen
- Transponder
- PinCode Tastaturen
- **Berechtigungsgruppen**
- Zeitplansteuerung
	- → AXM-fältet stängs.
	- → Fliken [Kontroll av tidtabellen] öppnas.
- 3. Klicka på knappen Tidsväxlar  $\mathbb{C}$ .

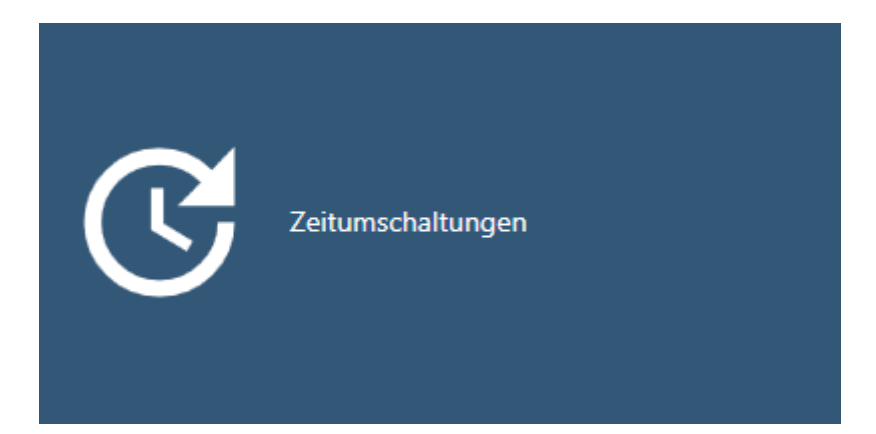

→ Fliken [Tidsväxlar] öppnas.

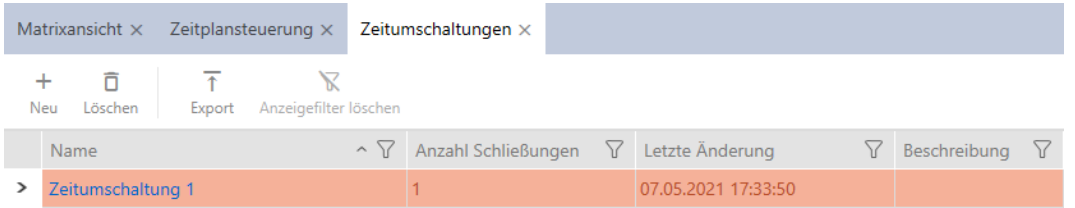

- 4. Klicka på den tidsomkoppling dit du vill lägga till låsen. → Tidsomkopplingens fönster öppnas.
- 5. Klicka på fliken Tilldelade stängningar.

Zugewiesene Schließungen

9 Fönstret växlar till fliken Tilldelade stängningar.

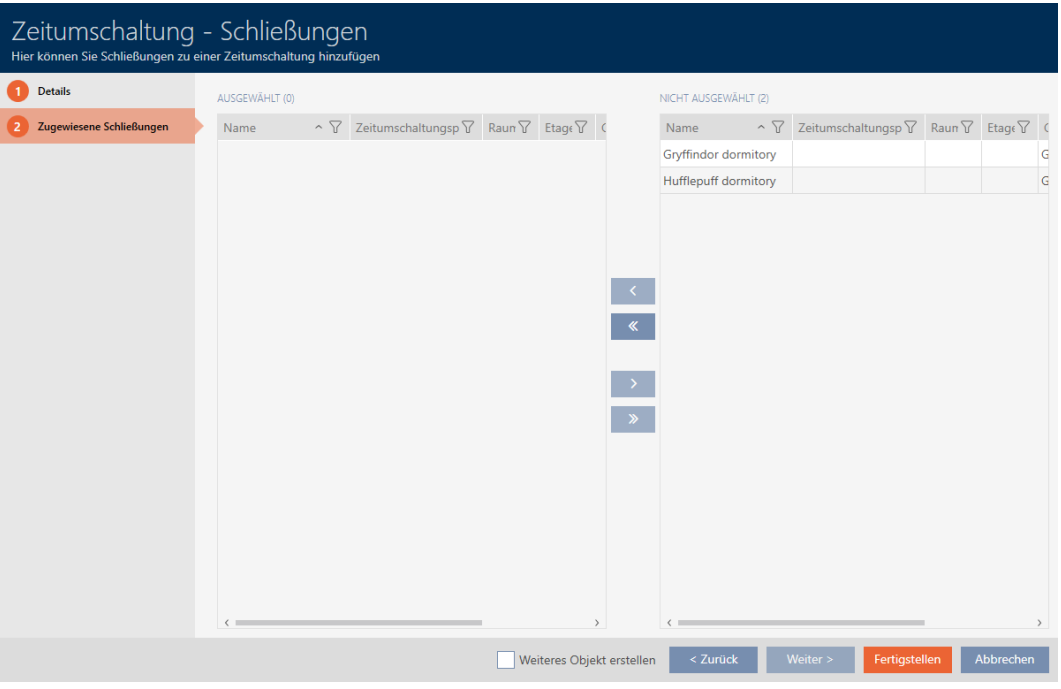

- 6. Sortera/filtrera vid behov de visade posterna med  $\nabla$  (se [Sortera och fil](#page-51-0)trera  $[ \triangleright 52]$  $[ \triangleright 52]$ ).
- 7. Markera alla lås som du vill öppna och stänga med tidsschemat (ctrl+ musklick för att markera ett eller skift+musklick för att markera flera).

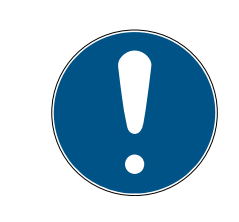

## **INFO**

#### Dubbelklick som alternativ till pilknappar

Genom att dubbelklicka på en post i listan flyttar du till den andra kolumnen.

- 8. Med  $\zeta$  flyttar du bara de valda låsen och med  $\zeta$  alla visade lås.
	- 9 De markerade låsen i den vänstra kolumnen läggs till i tidsomkopplingen.

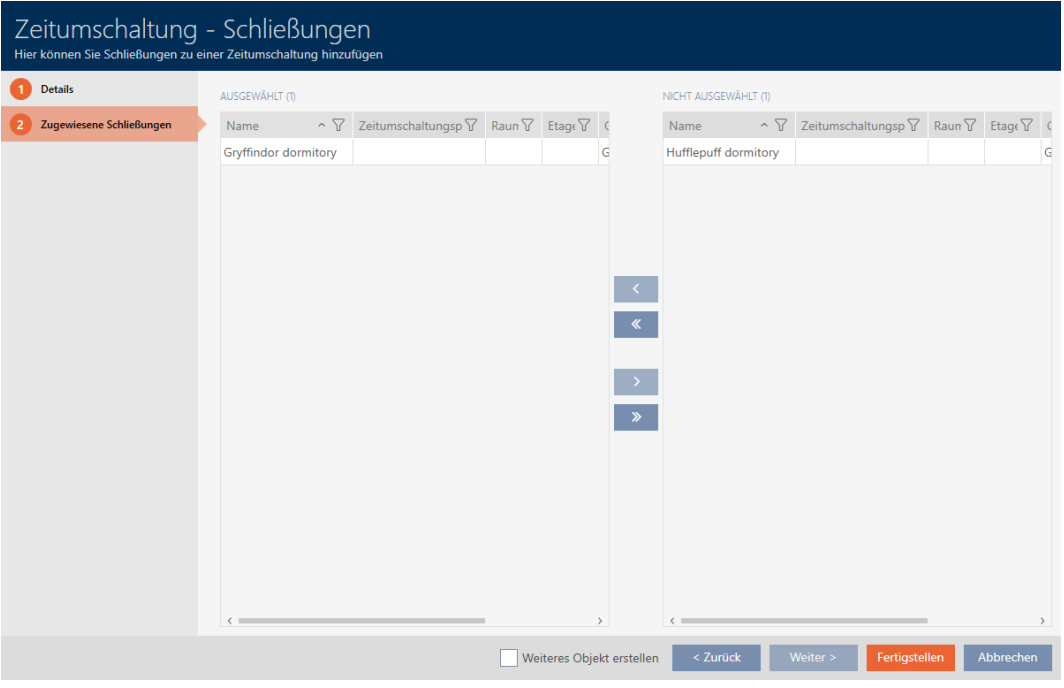

- 9. Klicka på knappen Komplettera .
	- → Tidsomkopplingens fönster stängs.
- 10. Klicka på den orangefärgade  $AXM$ -knappen.  $\equiv$   $AXM$ .
	- → AXM-fältet öppnas.

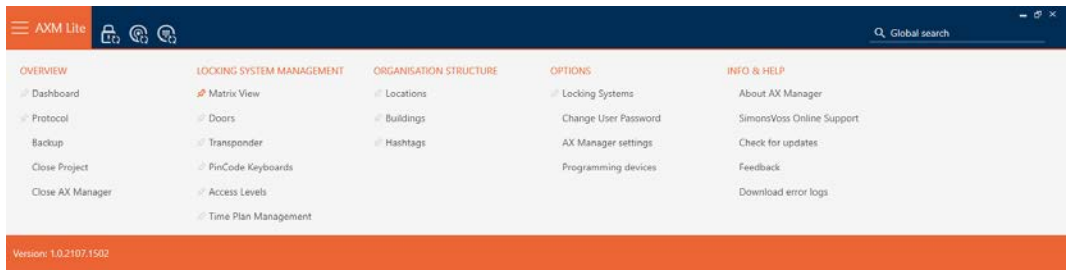

11. I gruppen | KONTROLL AV LÅSSYSTEM | väljer du posten Dörrar .

#### SCHLIESSANLAGENSTEUERUNG

- √ Matrixansicht
- √ Türen
- Transponder
- PinCode Tastaturen
- $\mathcal P$  Berechtigungsgruppen
- Zeitplansteuerung
	- → AXM-fältet stängs.
	- → Fliken [Dörrar] öppnas.
- 12. Sortera/filtrera vid behov de visade posterna med  $\nabla$  (se [Sortera och fil](#page-51-0)trera  $[$  [52\]](#page-51-0)).
- 13. Klicka på den dörr som ska styras med tidsomkopplingen.
	- → Låsets fönster öppnas.

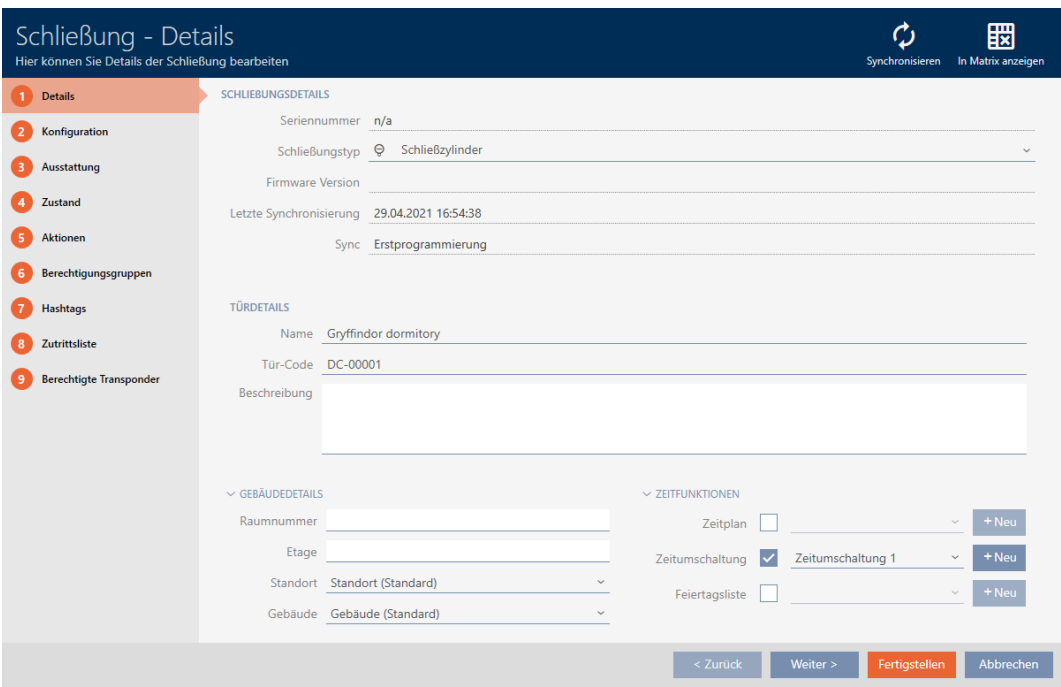

14. Klicka på fliken Konfiguration.

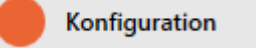

9 Fönstret växlar till fliken Konfiguration.

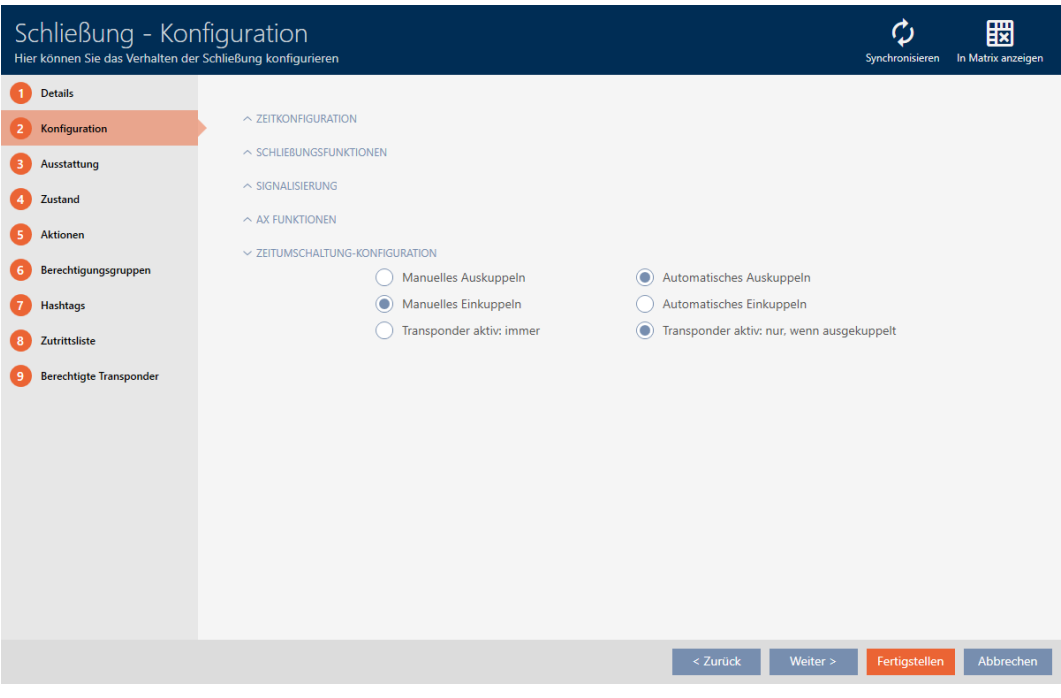

15. I menyn "Konfigurering av tidsväxlaren" ställer du in önskade åtgärder (se [Tidsomkopplingar \[](#page-315-0)[}](#page-315-0) [316\]](#page-315-0)).

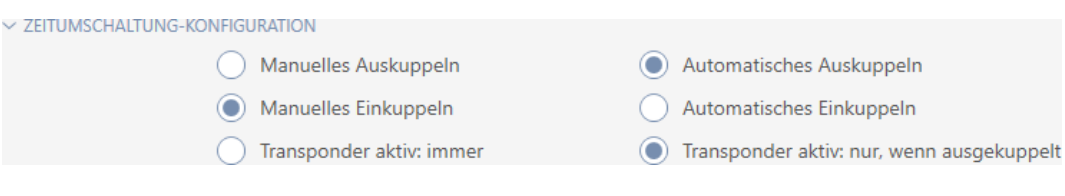

#### 16. Klicka på knappen Komplettera .

- 9 Låsets fönster stängs.
- → Tidsomkoppling är inställt.

### 16.9 Logga tillträden i låset (passerlista)

Här aktiverar du passerlistan. I den loggar låset vilka Identifikationsmedier har aktiverats (se även [Beträdelse- och passerlistor \[](#page-310-1)> [311\]](#page-310-1)).

- $\checkmark$  AXM Lite öppet.
- $\checkmark$  Lås utrustat med ZK-alternativ.
- 1. Klicka på det lås som ska logga tillträden.
	- → Låsets fönster öppnas.

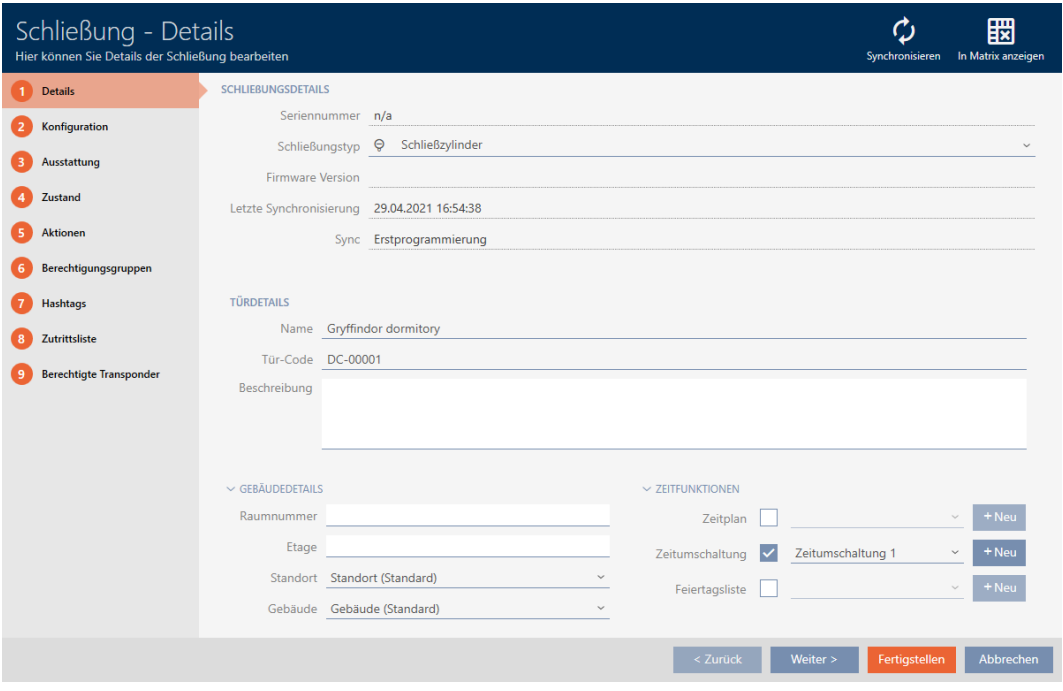

2. Klicka på fliken Konfiguration.

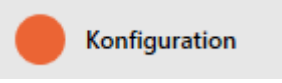

9 Fönstret växlar till fliken Konfiguration.

3. Öppna menyn "TIDSKONFIGURATION" (visas bara för .ZK-lås).

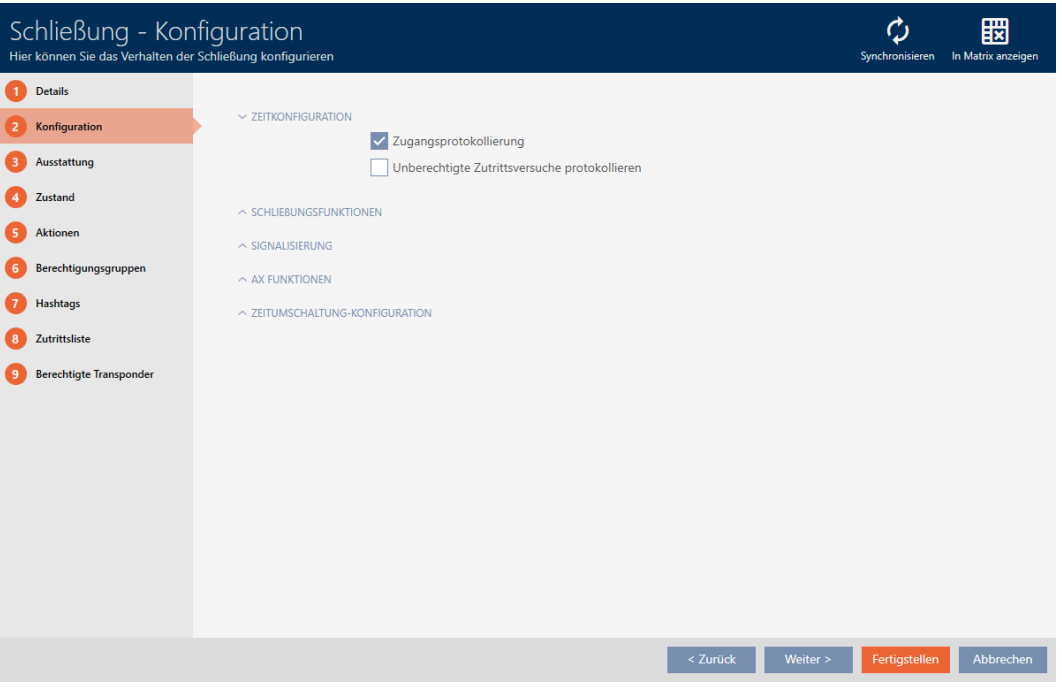

- 4. Markera kryssrutan  $\blacksquare$  Loggning av åtkomst (aktiverat som standard för .ZK-lås).
- 5. Klicka på knappen Komplettera .
	- → Låsets fönster stängs.
- **→** Tillträdesloggning aktiverat för låset.

De loggade tillträdena läses av vid synkroniseringen (se [Synkronisera lås](#page-244-0) [\(inkl. läsa av passerlista\) \[](#page-244-0)[}](#page-244-0) [245\]](#page-244-0)).

Därefter kan passerlistorna öppnas i låsets fönster via fliken [Åtkomstlista] (se [Visa och exportera passerlista för ett lås \[](#page-249-0)[}](#page-249-0) [250\]](#page-249-0)).

#### 16.10 Låta lås vara öppna längre, kortare eller varaktigt

I fabriksinställningarna programmerar AXM Lite låsen så att de kopplas in under 5 sekunder. Du har dock även möjlighet att göra andra inställningar:

- Impulsöppning mellan 0 s och 25 s: Efter aktivering med ett identifikationsmedium är låset inkopplat under denna tid. Därefter kopplas det automatiskt ur.
- varaktig öppning: Efter aktivering med ett identifikationsmedium kopplas låset in och förblir inkopplat. Låset kopplas inte ur förrän aktivering på nytt sker med ett identifikationsmedium.

Dessutom kan du arbeta med inställningar som inte är låsrelaterade:

- [Låta identifikationsmedier vara öppna dubbelt så länge \[](#page-103-0)[}](#page-103-0) [104\]](#page-103-0)
- [Koppla in och koppla ur lås med tidsomkoppling automatiskt \[](#page-189-0)[}](#page-189-0) [190\]](#page-189-0)

I det här kapitlet beskrivs hur du ställer in impulsvaraktighet eller aktiverar kontinuerlig öppning:

- ✔ AXM Lite öppet.
- √ Lås skapat.
- 1. Klicka på det lås som du vill ändra öppningsvaraktigheten för.
	- 9 Låsets fönster öppnas.

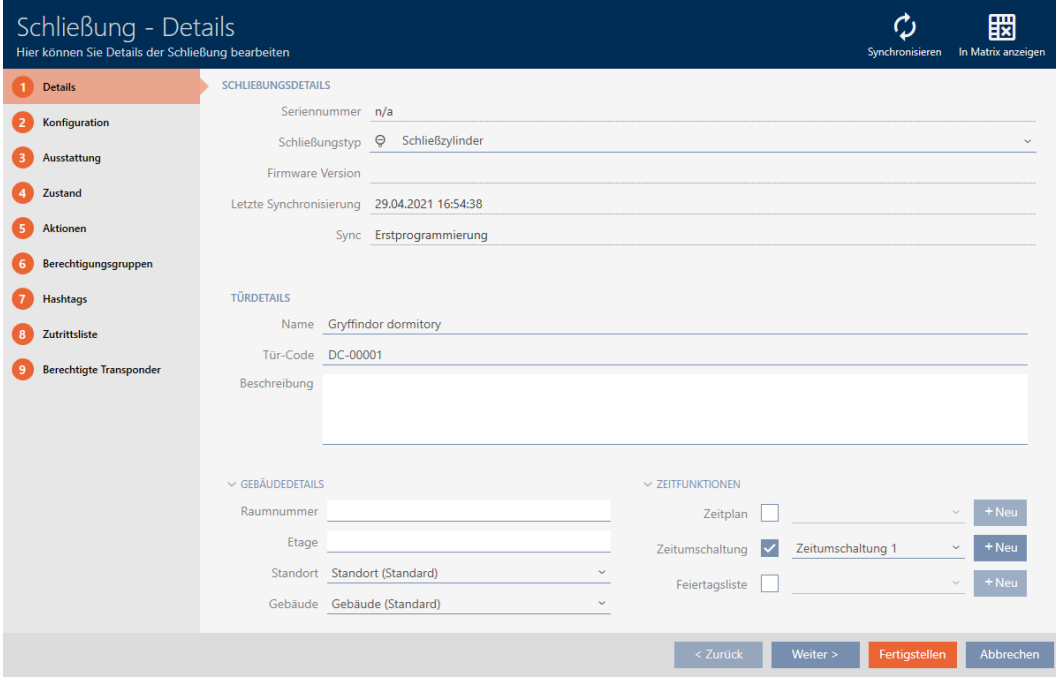

2. Klicka på fliken Konfiguration.

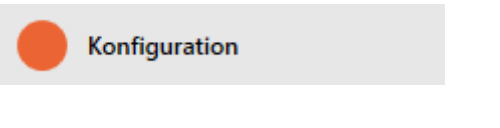

- 9 Fönstret växlar till fliken Konfiguration.
- 3. Öppna menyn "Stängningsfunktioner" .

4. I fältet Öppningstid (sek.) Ställer du in önskad inkopplingstid.

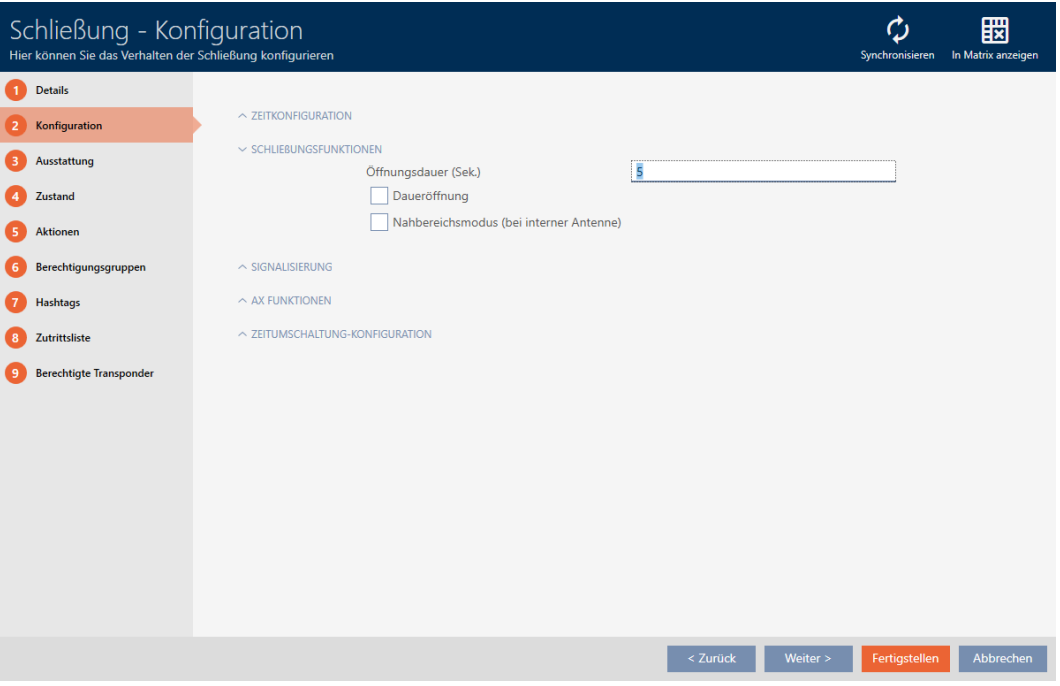

- 5. Markera alternativt kryssrutan  $\blacktriangledown$  Fast anställningför att ställa in varaktig öppning.
- 6. Klicka på knappen Komplettera
	- 9 Låsets fönster stängs.
- 9 Låsets öppningsvaraktighet är inställd.

### 16.11 Begränsa låsets läsräckvidd (närområdesläge)

Närområdesläget minskar låsens läsräckvidd. Särskilt friroterande Digital Cylinder AX måste användas i närområdetsläget. Den är utrustad med två elektroniska knoppar som skulle aktiveras samtidigt om inte näromlådesläget används.

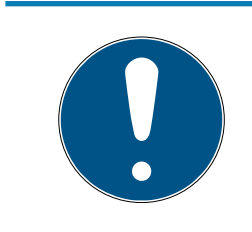

### **INFO**

### Närbildsläge för friroterande Digital Cylinder AX automatiskt aktiverat

När du markerar alternativet  $\blacktriangledown$  Friluftsliv för en Digital Cylinder AX kommer AXM Lite även att automatiskt aktivera  $\blacktriangledown$  Närbildsläge.

- $\checkmark$  AXM Lite öppet.
- 1. Klicka på det lås som ska ha begränsad läsräckvidd.
	- $\mapsto$  Låsets fönster öppnas.

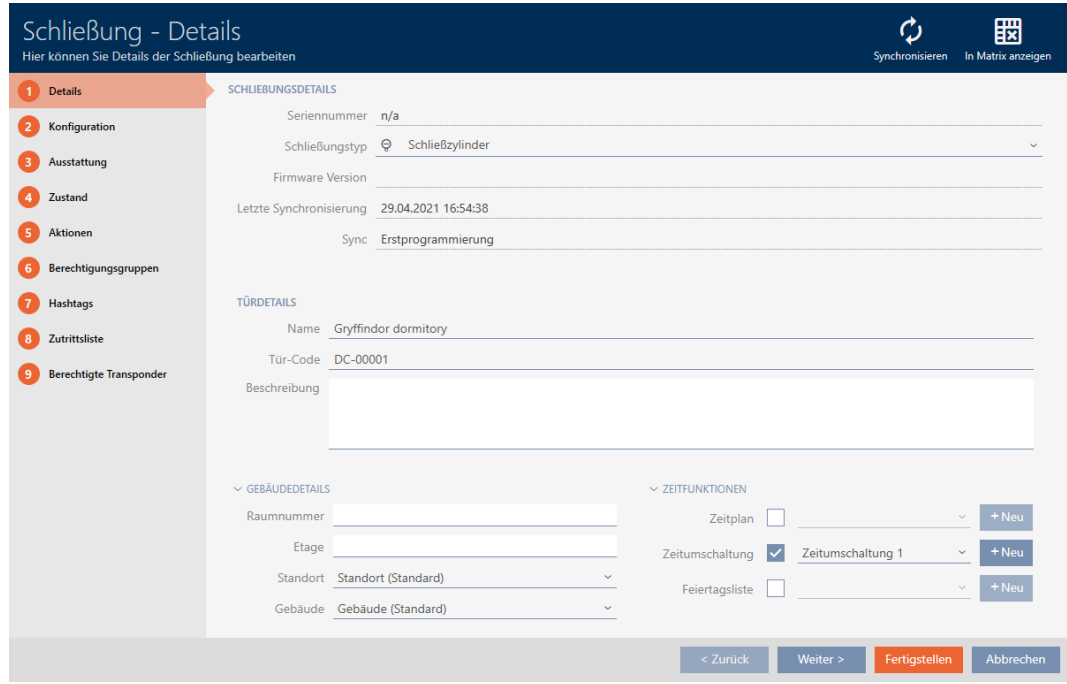

2. Klicka på fliken Konfiguration.

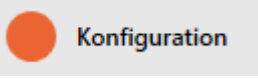

- 9 Fönstret växlar till fliken [Konfiguration].
- 3. Öppna menyn "Stängningsfunktioner" .

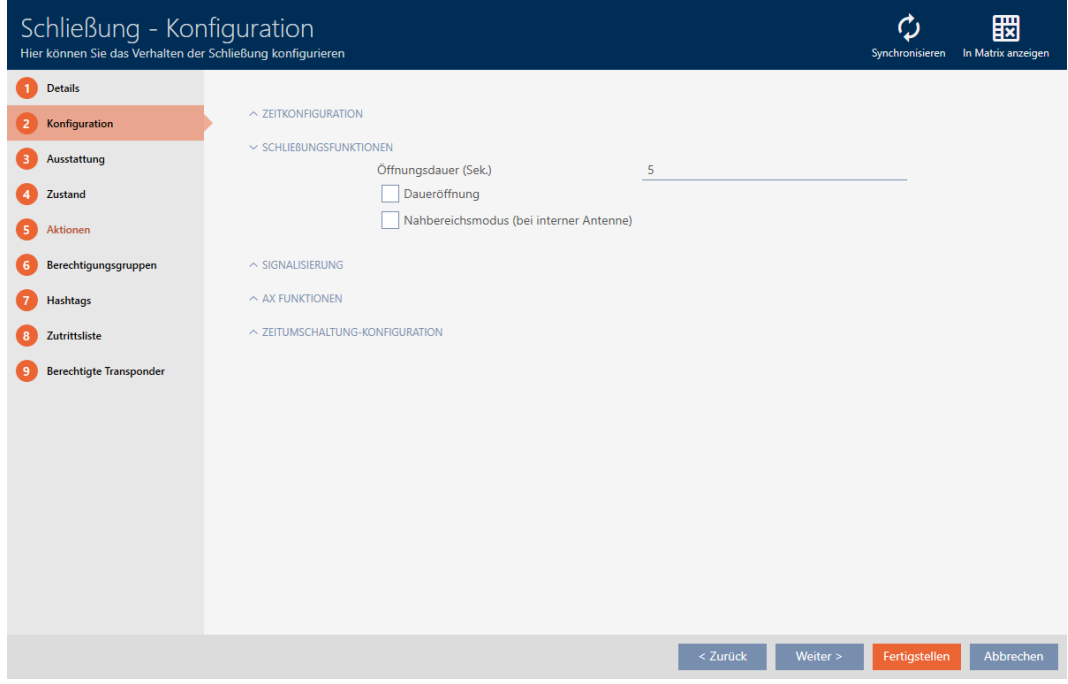

4. Markera kryssrutan **V** Närbildsläge (visas bara för lämpliga lås).

- 5. Klicka på knappen Komplettera .
	- → Låsets fönster stängs.
- 9 Närområdesläge aktiverat för låset.

### 16.12 Stänga av ljudet i lås (vid batterivarning och programmering)

I låsegenskaperna kan du avaktivera följande signaler:

- Akustiska och optiska batterivarningar
- Akustiska programmeringskvittenser

Om ett identifikationsmedium aktiveras signaleras inkoppling av låset som vanligt. För varje identifikationsmedium kan du dock ställa in att låsen inte ska signalera vid aktivering (se [Stänga av ljudet i alla lås för ett](#page-104-0) [identifikationsmedium \[](#page-104-0)> [105\]](#page-104-0)).

- ✔ AXM Lite öppet.
- 1. Klicka på det lås där ljudet ska stängas av.
	- 9 Låsets fönster öppnas.

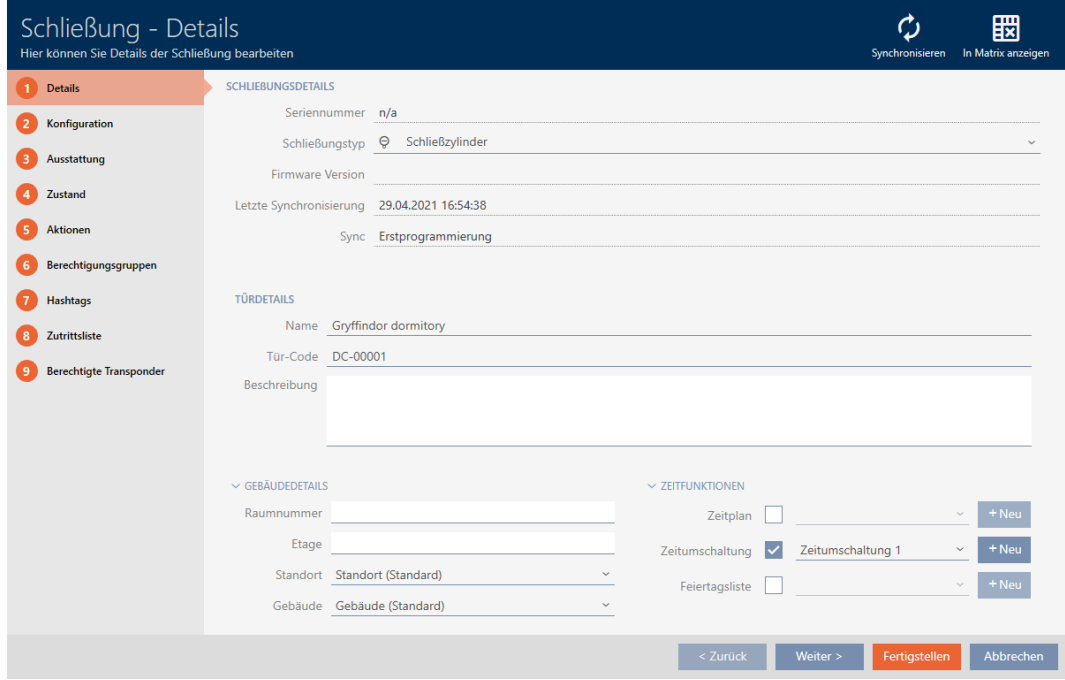

2. Klicka på fliken Konfiguration.

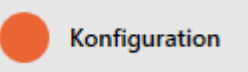

9 Fönstret växlar till fliken [Konfiguration].

3. Öppna menyn "Signalering" .

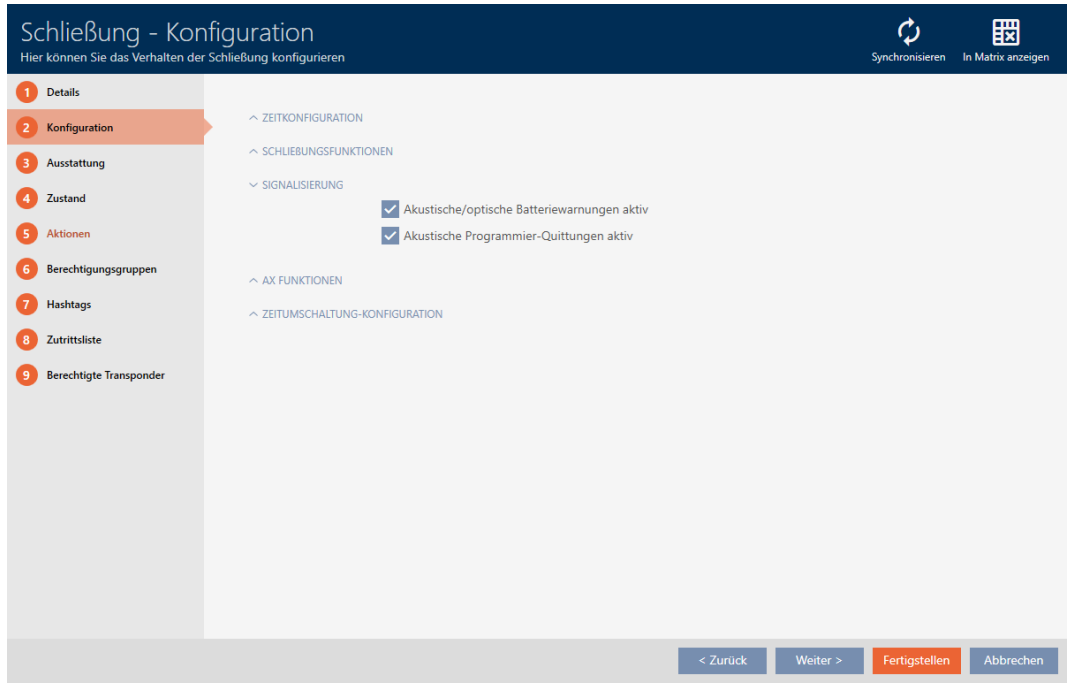

4. Avmarkera kryssrutorna Liud/synliga batterivarningar är aktiva och Akustiska bekräftelser för programmering aktiverade.

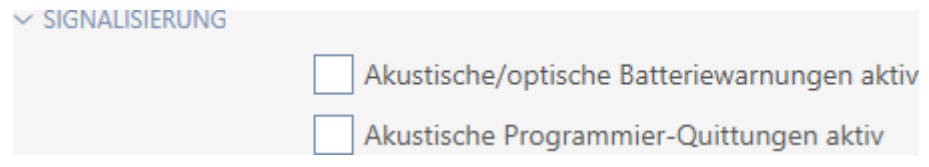

- 5. Klicka på knappen Komplettera .
	- 9 Låsets fönster stängs.
- 9 Låset signalerar inte längre några batterivarningar eller akustiska programmeringskvittenser.

### 16.13 Ignorera aktiverings- och förfallodatum för identifikationsmedier

I egenskaperna till identifikationsmedierna kan du fastställa om de ska aktiveras resp. avaktiveras på ett bestämt datum (se [Aktivera eller](#page-107-0) [avaktivera identifikationsmedium en gång vid bestämda tidpunkter](#page-107-0) [\(aktiverings- och förfallodatum\) \[](#page-107-0)[}](#page-107-0) [108\]](#page-107-0)).

AX-lås ignorerar dessa aktiverings- och förfallodatum efter önskemål och accepterar då berörda identifikationsmedier trots detta.

- $\checkmark$  AXM Lite öppet.
- ü AX-baserat lås.
- 1. Klicka på det lås där ljudet ska stängas av.
	- $\mapsto$  Låsets fönster öppnas.

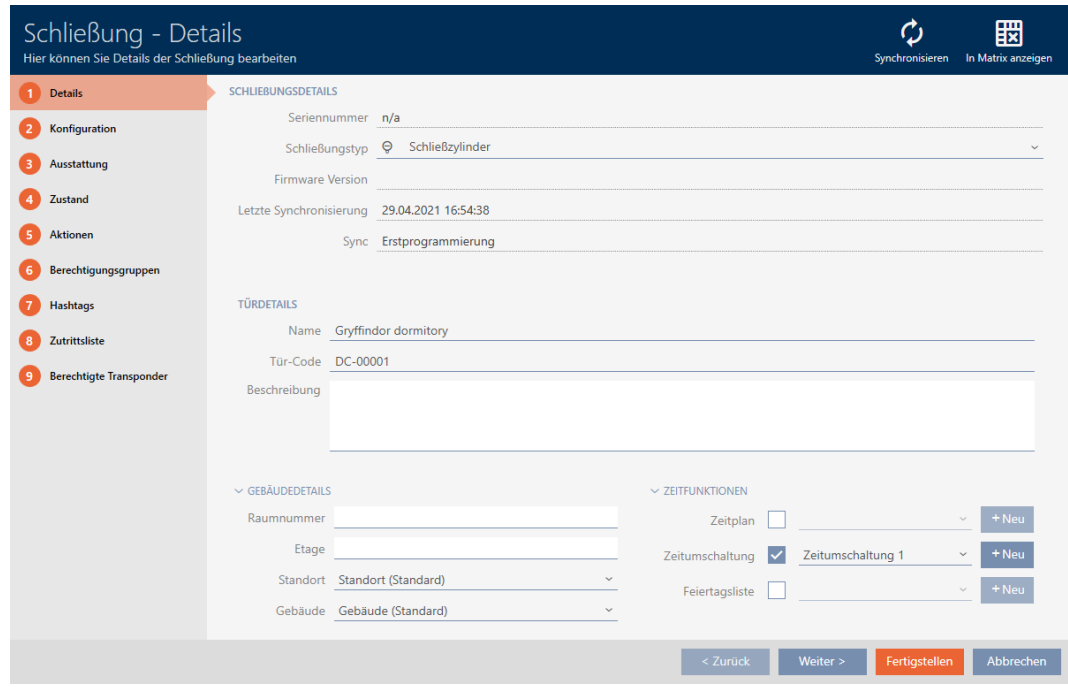

2. Klicka på fliken Konfiguration.

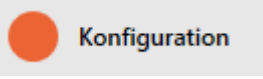

- 9 Fönstret växlar till fliken [Konfiguration].
- 3. Öppna menyn "AX-funktioner" .

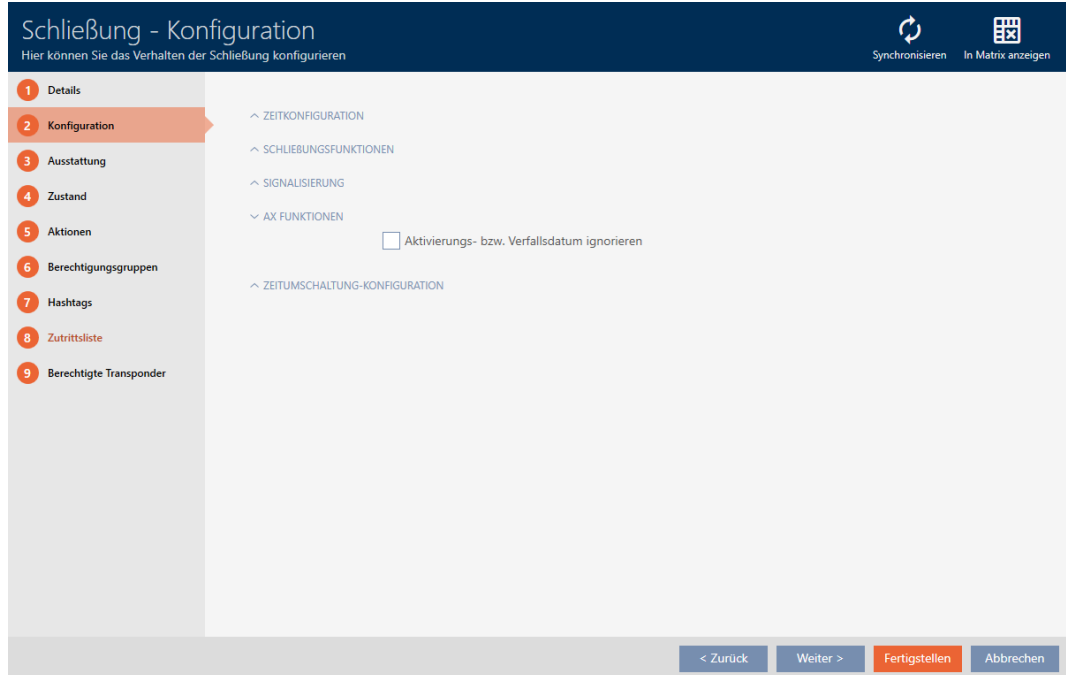

4. Markera kryssrutan  $\nabla$  Ignorera aktiverings- eller utgångsdatum.

 $\sim$  AX FUNKTIONEN

K Aktivierungs- bzw. Verfallsdatum ignorieren

- 5. Klicka på knappen Komplettera .
	- → Låsets fönster stängs.
- 9 Låset kan även aktiveras med identifikationsmedier som inte är i sin aktiveringstidsrymd.

#### 16.14 Ändra inställningar för Smartrelä

<span id="page-202-0"></span>Du ser bara inställningar för Smartrelä i följande fall:

- Du skapar ett nytt lås och har ännu inte tryckt på Komplettera .
- Du har öppnat ett lås av typen "SmartRelay" .

Alla inställningar av Smartreläet ändras på fliken Konfiguration :

- $\checkmark$  AXM Lite öppet.
- $\checkmark$  Låslistan eller matrisvyn öppen.
- 1. Klicka på Smartreläet.
	- 9 Smartreläets fönster öppnas.

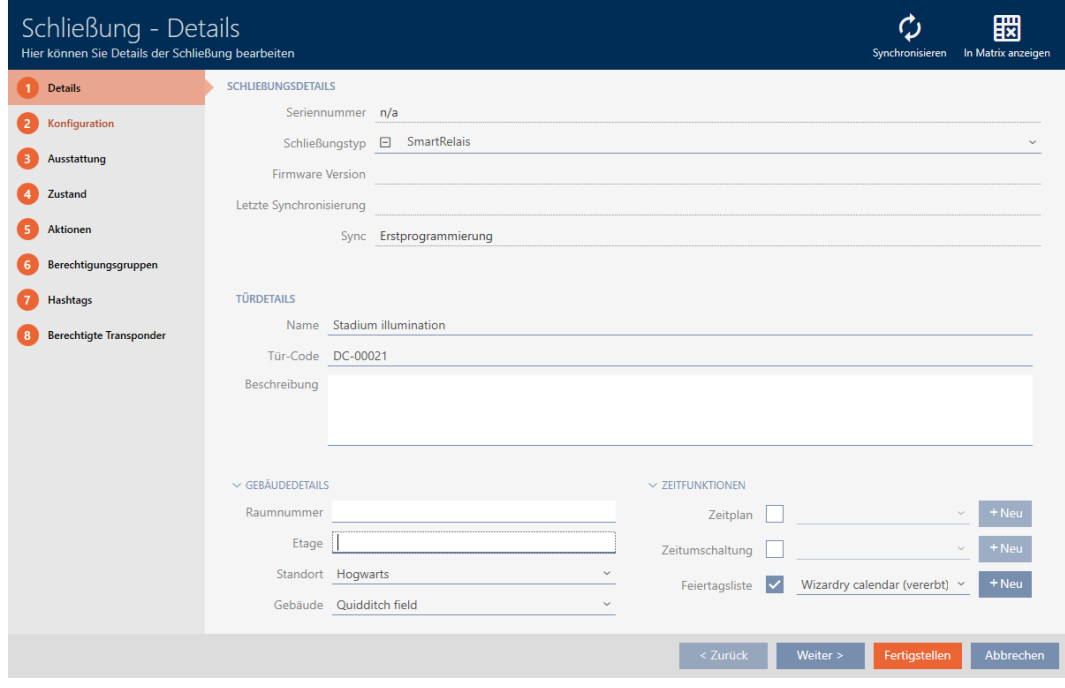

2. Klicka på fliken Konfiguration.

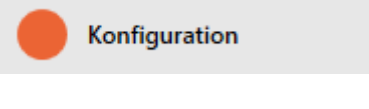

→ Fönstret växlar till fliken Konfiguration.

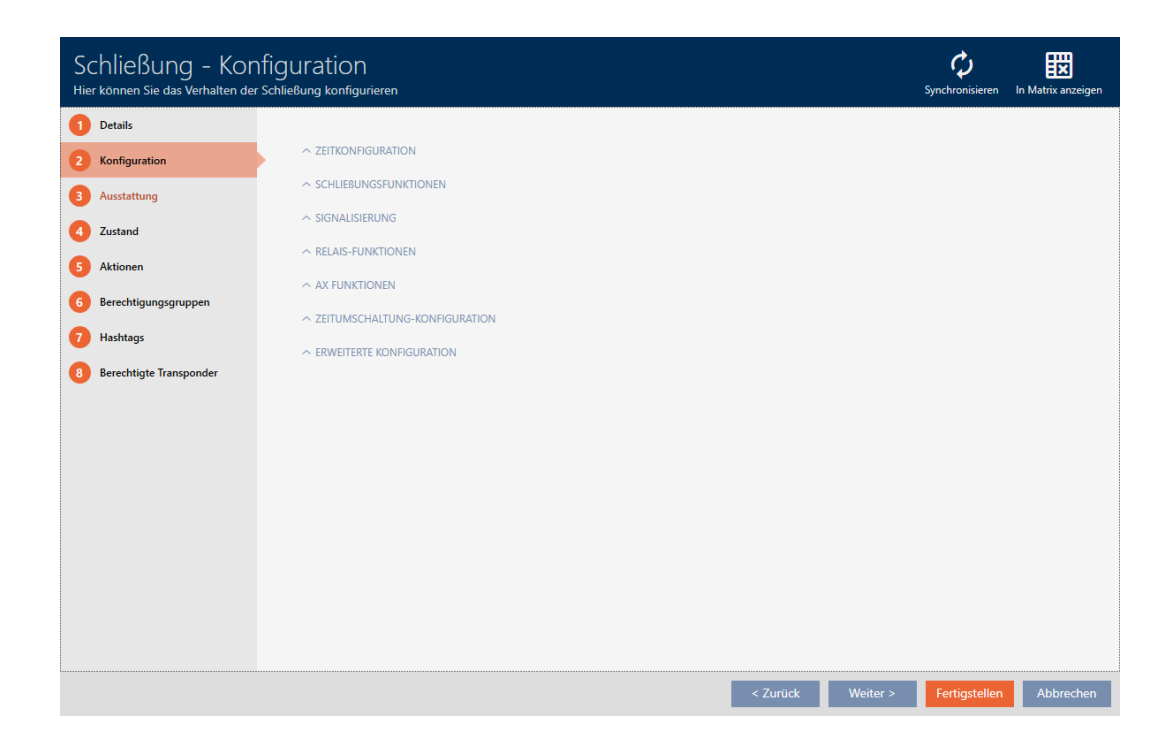

### 16.14.1 Använda intern och extern antenn samtidigt

Vissa Smartreläer har tillgång till en extra antenn (SREL.AV).

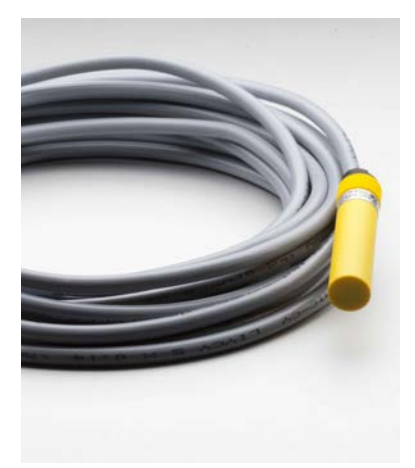

Normalt avaktiveras den interna antennen när Smartreläet registrerar en extern antenn.

i AXM Lite kan du dock ställa in att båda antennerna ska användas samtidigt:

- ü Fliken Konfiguration Öppen (se [Ändra inställningar för Smartrelä](#page-202-0)  $[203]$  $[203]$ .
- 1. Öppna menyn "Reläfunktioner" .

 $\vee$  RELAIS-FUNKTIONEN

Interne Antenne bei Anschluss einer externen Antenne deaktivieren

- 2. Avmarkera kryssrutan  $\Box$  Inaktivera den interna antennen när du ansluter en extern antenn..
- 3. Klicka på knappen Komplettera .
	- 9 Smartreläets fönster stängs.
- 9 Smartreläets interna antenn förblir aktiv även vid anslutning av en intern antenn.

### 16.14.2 Invertera utgångar

Ett relä har två lägen:

- **B** Slutet (spole strömsatt)
- Inte slutet (viloläge)

Normalt befinner sig reläet i viloläge och sluts (drar) när ett identifikationsmedium aktiveras.

Beroende på typ av utgång (slutare eller växelkontakt) ändrar kryssrutan **▼** SR Invertsignal Smartreläets beteende:

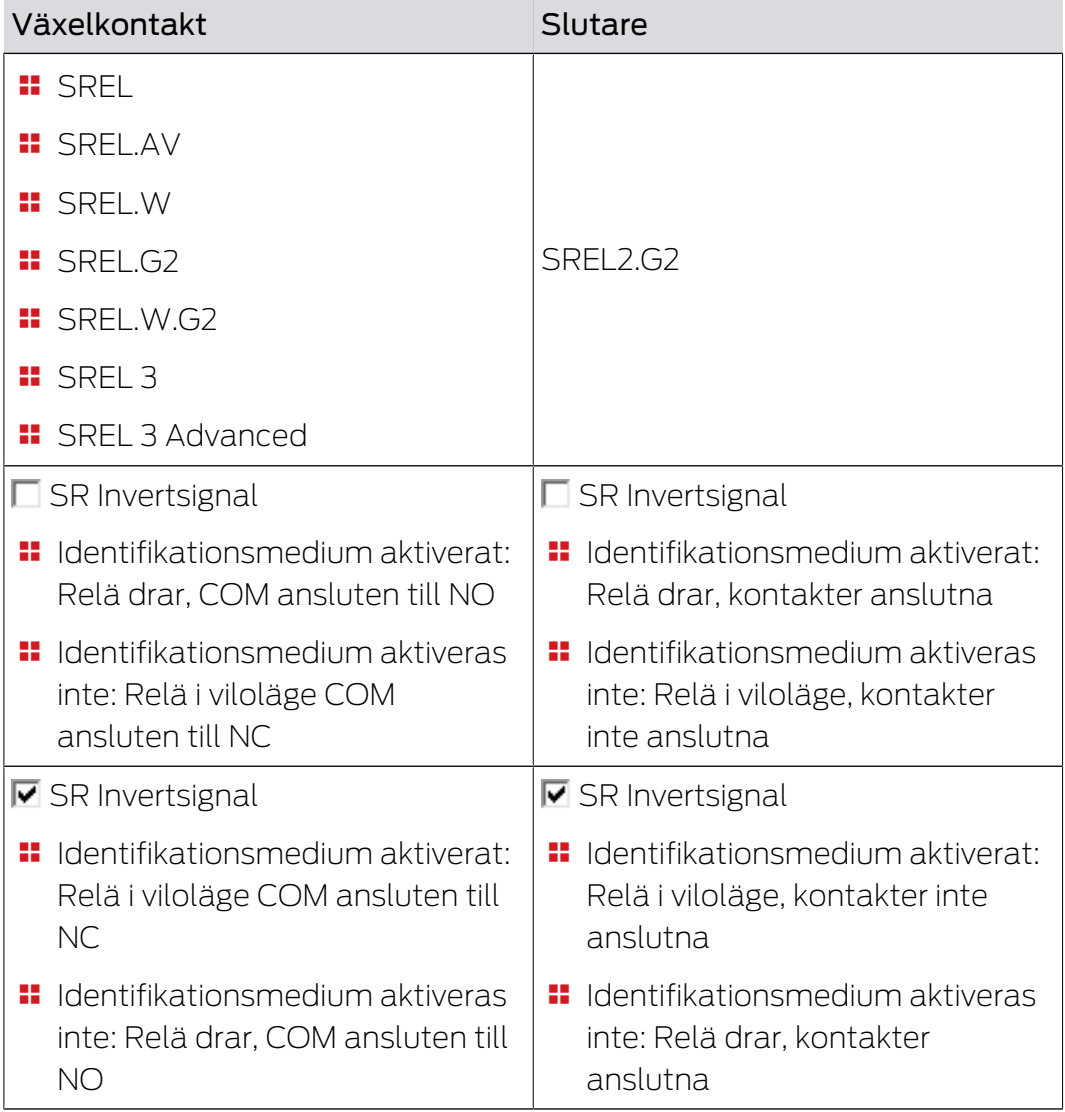

 $\vee$  FR

- ü Fliken Konfiguration Öppen (se [Ändra inställningar för Smartrelä](#page-202-0)  $[203]$  $[203]$ .
- 1. Öppna menyn "Avancerad konfiguration" .

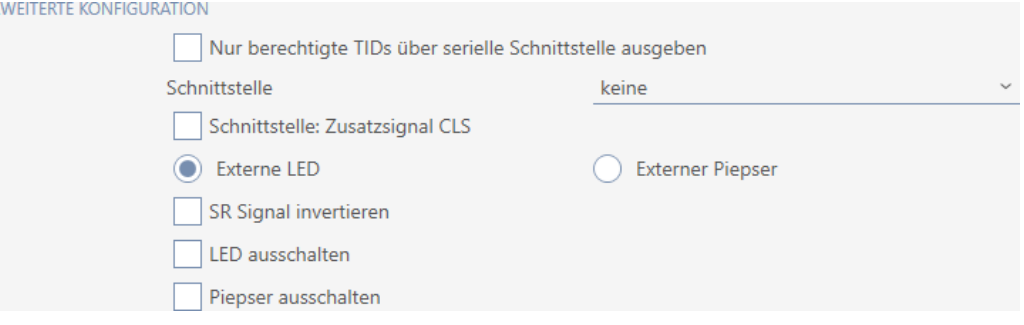

- 2. Markera kryssrutan  $\triangledown$  SR Invertsignal.
- 3. Klicka på knappen Komplettera .
	- 9 Smartreläets fönster stängs.
- 9 Smartreläets utgångar inverteras.

#### 16.14.3 Använda seriellt gränssnitt

Smartreläer med ett seriellt gränssnitt kan skicka vidare data från identifikationsmedier till externa system. Följande system går att välja:

- **:** "ingen"
- **:** "Wiegand 33-bitars"
- $\blacksquare$  "Wiegand 26-bitars"
- **"Primion"**
- "Siemens"
- "Kaba Benzing"
- "Gantner Legic"
- $\blacksquare$  "Isgus"

Ställ in det seriella gränssnittet så att det passar till önskat system. Information om kabeldragning finns i handboken till respektive Smartrelä.

- ü Fliken Konfiguration Öppen (se [Ändra inställningar för Smartrelä](#page-202-0)  $[203]$  $[203]$ .
- 1. Öppna menyn "Avancerad konfiguration" .

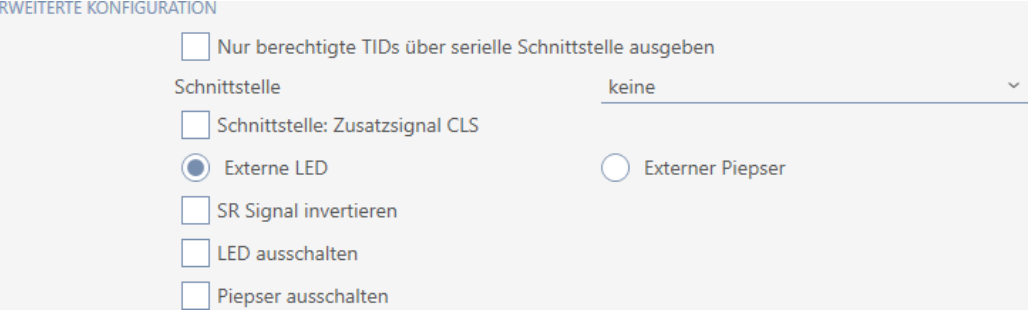

- 2. Om du inte vill skicka vidare obehöriga identifikationsmedier till det externa systemet: Markera kryssrutan **E** Endast auktoriserade TID:er får skickas ut via det seriella gränssnittet..
- 3. I listrutan ▼ Gränssnitt väljer du det externa systemet:"Wiegand 33-bitars", "Wiegand 26-bitars", "Primion", "Siemens", "Kaba Benzing", "Gantner Legic" eller "Isgus".

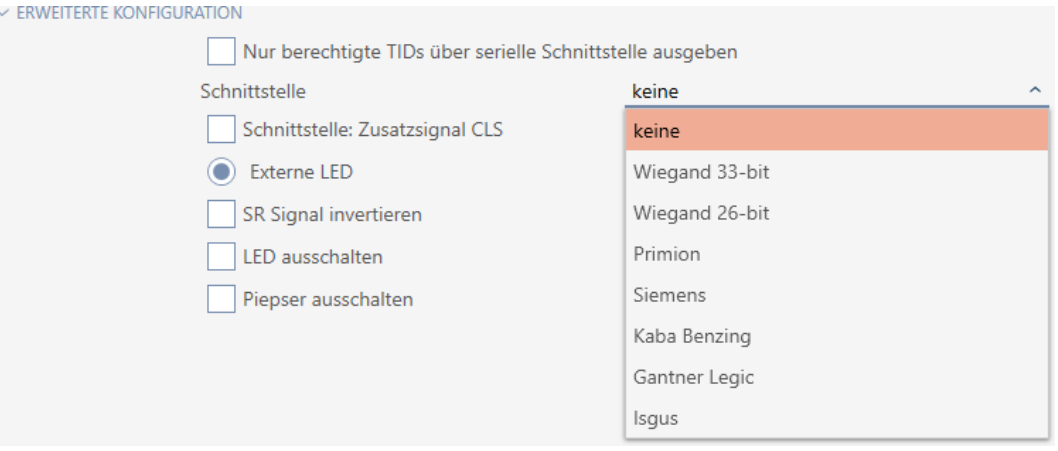

- 4. Om du behöver en card load-signal för det externa systemet: Markera kryssrutan  $\triangledown$  Gränssnitt: Tilläggssignal CLS.
- 5. Klicka på knappen Komplettera .
	- 9 Smartreläets fönster stängs.
- 9 Smartreläets seriella gränssnitt är aktiverat.

### 16.14.4 Ändra signalering

Olika situationer kan kräva olika signalering.

I AXM Lite kan du därför ställa in signaleringen för Smartreläet.

På SREL.ADV och SREL2.G2 finns en anslutning för en extern lysdiod resp. en extra pipenhet. Information om anslutning finns i handboken till respektive Smartrelä.

Med alternativet  $\odot$  Extern lysdiod eller  $\odot$  Externt pip ställer du in om anslutningen under öppning ska aktiveras varaktigt eller bara vid omkoppling till jord.

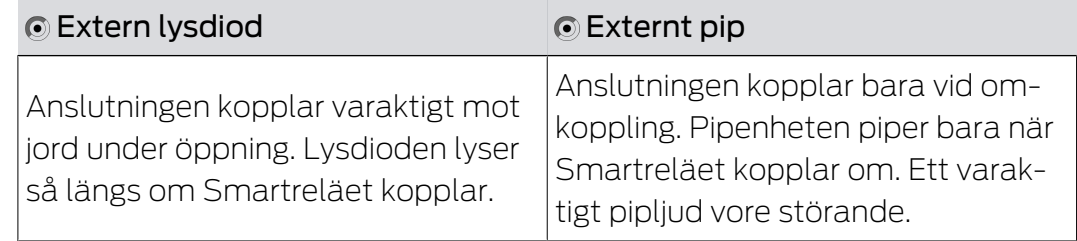

- ü Fliken Konfiguration Öppen (se [Ändra inställningar för Smartrelä](#page-202-0)  $[203]$  $[203]$ .
- 1. Öppna menyn "Avancerad konfiguration" .

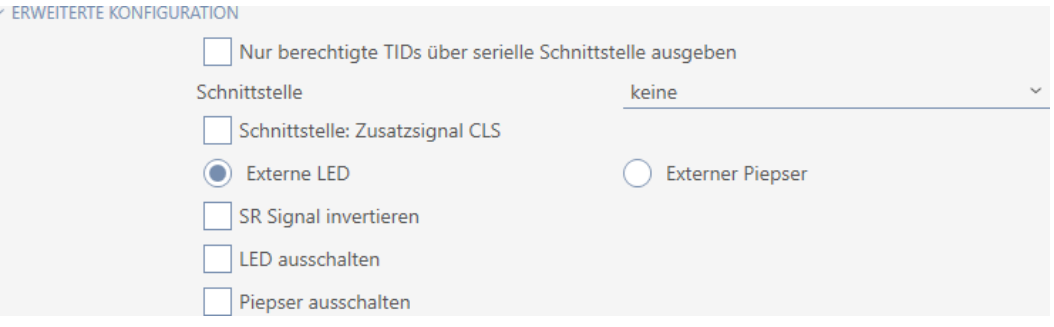

- 2. Välj mellan alternativen  $\odot$  Extern lysdiod och  $\odot$  Externt pip.
- 3. Genom att markera kryssrutorna  $\nabla$  Stäng av lysdioden resp.  $\nabla$  Stänga av personsökaren kopplar du från lysdioden eller pipenhet till Smartreläet (gäller även extern lysdiod resp. extern pipenhet).
- 4. Klicka på knappen Komplettera .
	- 9 Smartreläets fönster stängs.
- $\rightarrow$  Smartreläets signalering har ändrats.

### 16.15 Planera och följa upp administrativa uppgifter rörande lås

<span id="page-207-0"></span>Startpunkten för administration av ditt lås är fliken Åtgärder.

Här visas följande poster i en samlad översikt:

- **H** Skapad
- **:** Programmering
- **II** Inbyggd
- **::** Utbytt
- **::** Utökad
- **Planerat batteribyte**
- **B** Senaste batteribyte
- ✔ AXM Lite öppet.
- ü Låset är skapat.
- 1. Klicka på det lås som du vill administrera.
	- → Låsets fönster öppnas.

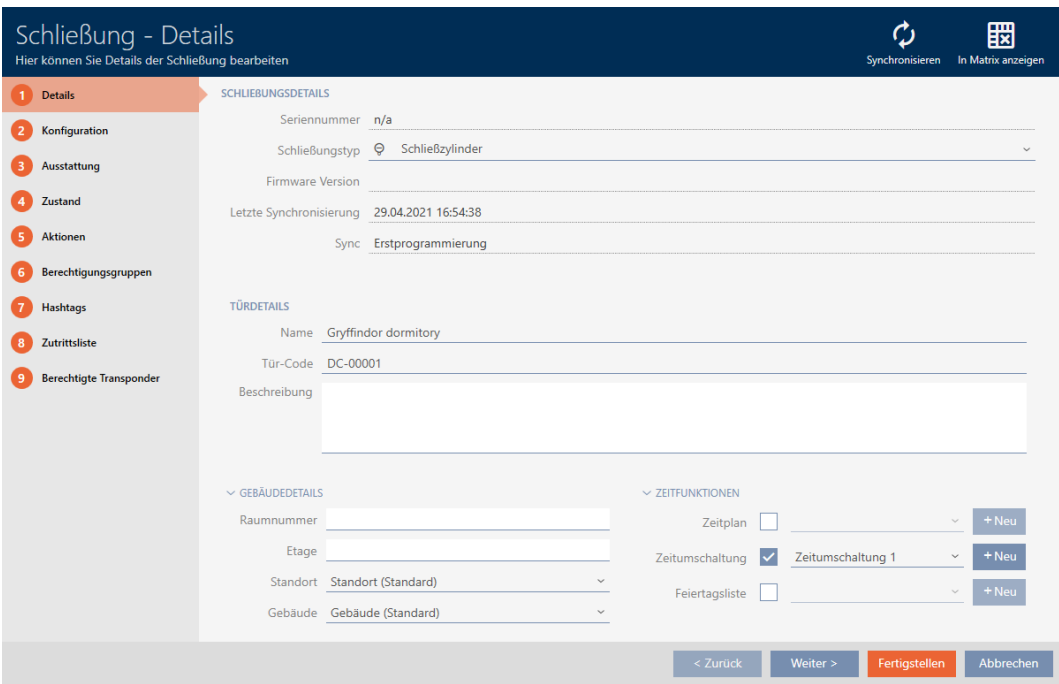

2. Klicka på fliken Åtgärder.

Aktionen

9 Fönstret växlar till fliken Åtgärder.

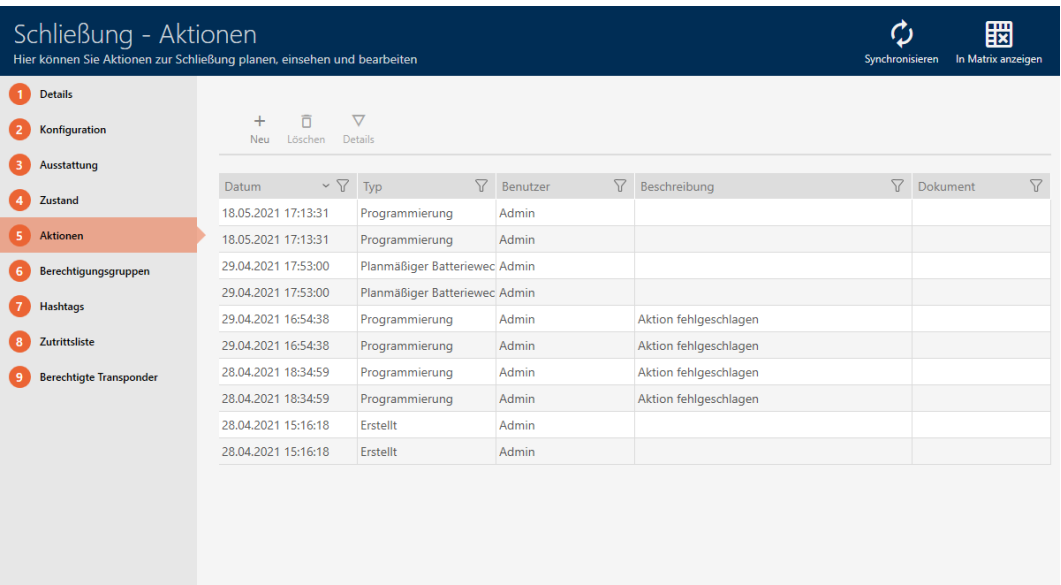

konstantier verlief verlieben auf der Schweden aus auf der Schweden aus auf der Schweden aus auf der Schweden aus der Schweden aus der Schweden aus der Schweden aus der Schweden aus der Schweden aus der Schweden aus der Sc

3. Sortera/filtrera vid behov de visade posterna med  $\nabla$  (se [Sortera och fil](#page-51-0)trera  $[$  [52\]](#page-51-0)).

### 16.15.1 Notera datum för montering, utbyte eller demontering

- ü I låsets fönster visas fliken Åtgärder (Se [Planera och följa upp](#page-207-0) [administrativa uppgifter rörande lås \[](#page-207-0)[}](#page-207-0) [208\]](#page-207-0)).
- 1. Klicka på knappen Ny +.
	- 9 Fönstret för en ny åtgärd öppnas.

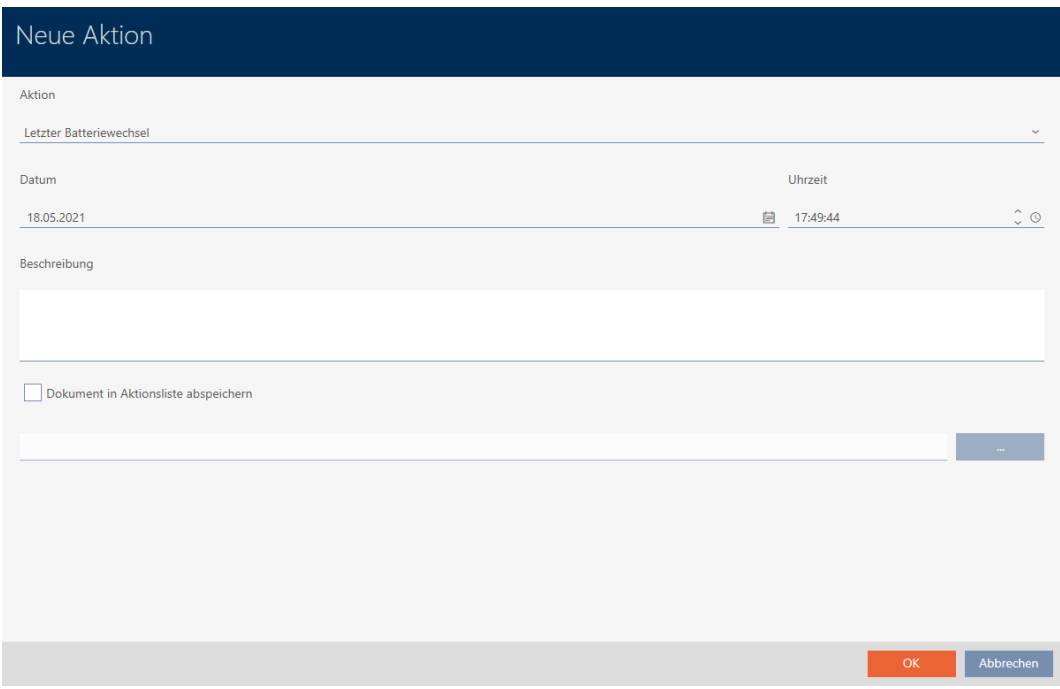

2. I listrutan ▼ Åtgärd väljer du posten "Inbyggd", "Utbytt" eller "Utökad" .

3. I fältet Datum anger du ett datum eller klicka på symbolen för att öppna en kalendervy.

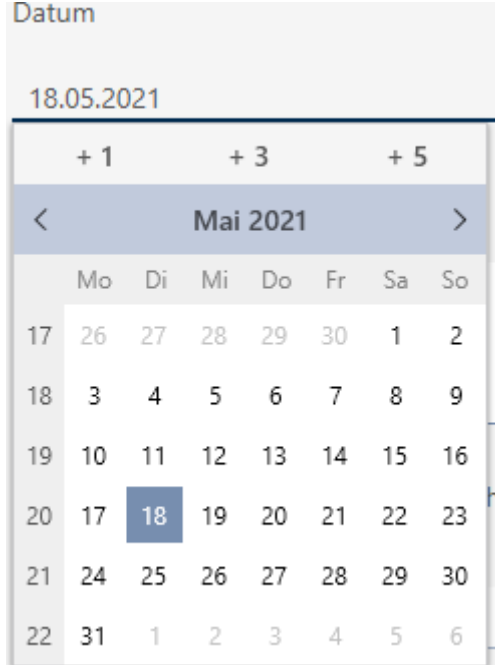

- 4. I fältet Tid anger du en tidpunkt.
- 5. I fältet Beskrivning skriver du en beskrivning om du vill.
- 6. Om du vill spara ett dokument med åtgärden: Markera kryssrutan  $\overline{\triangledown}$ Spara dokumentet i åtgärdslistan.
- 7. Om du vill spara ett dokument med åtgärden: Klicka på knappen **College** .

9 Explorer-fönstret öppnas.

- 8. Markera dokumentet.
- 9. Klicka på knappen Öppna .
	- 9 Explorer-fönstret stänger.

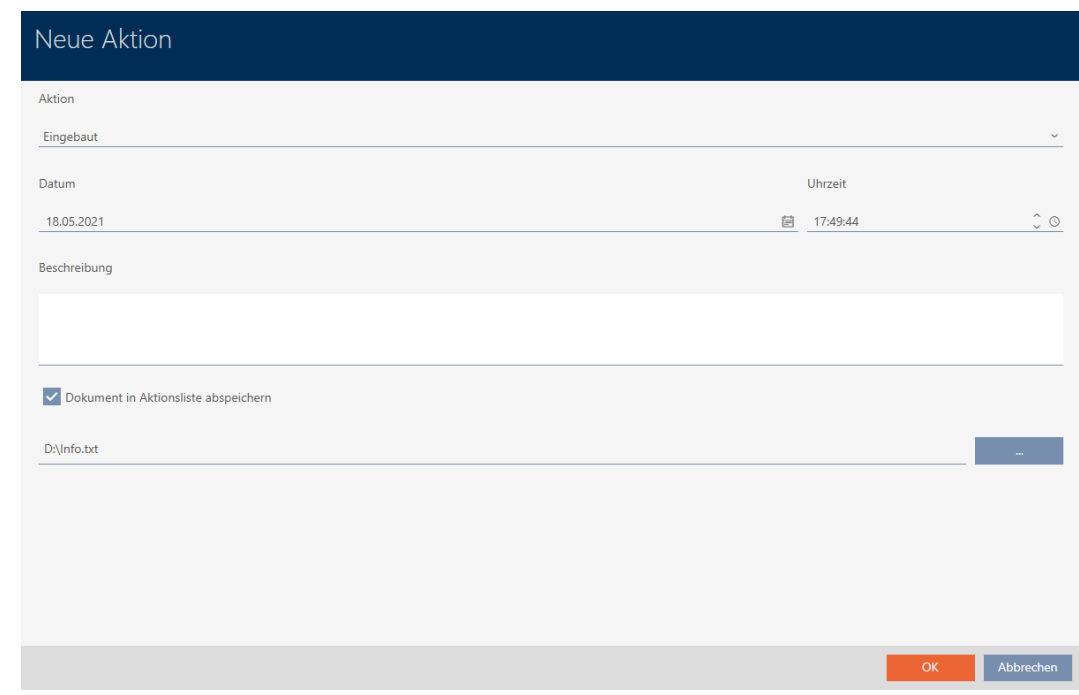

10. Klicka på knappen OK .

- 9 Fönstret för den nya åtgärden stängs.
- 9 Åtgärden är skapad och visas i listan.

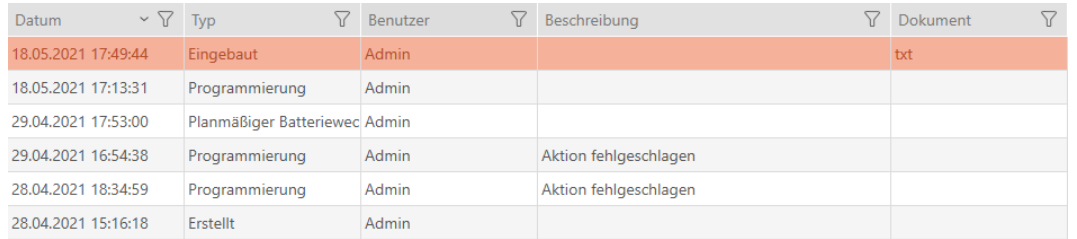

#### 16.15.2 Planera och logga batteribyte

- ü I låsets fönster visas fliken Åtgärder (Se [Planera och följa upp](#page-207-0) [administrativa uppgifter rörande lås \[](#page-207-0)[}](#page-207-0) [208\]](#page-207-0)).
- 1. Klicka på knappen  $\nabla y$  +
	- 9 Fönstret för en ny åtgärd öppnas.

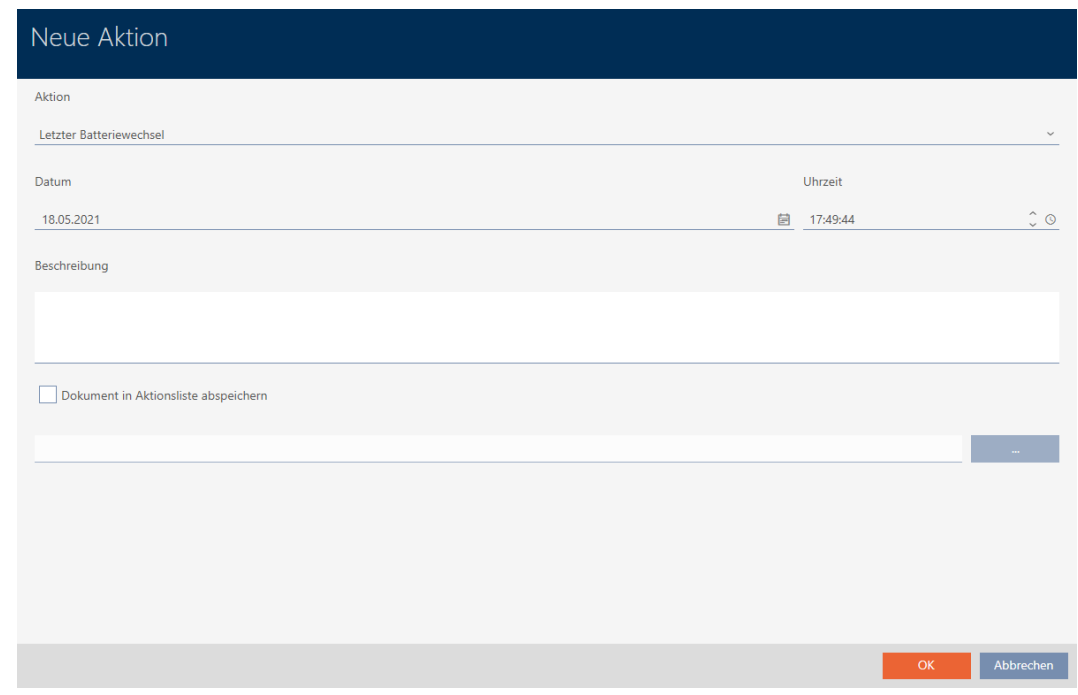

- 2. I listrutan ▼ Åtgärd väljer du posten "Planerat batteribyte" resp. "Senaste batteribyte" .
- 3. I fältet Datum anger du ett datum eller klicka på symbolen för att öppna en kalendervy.

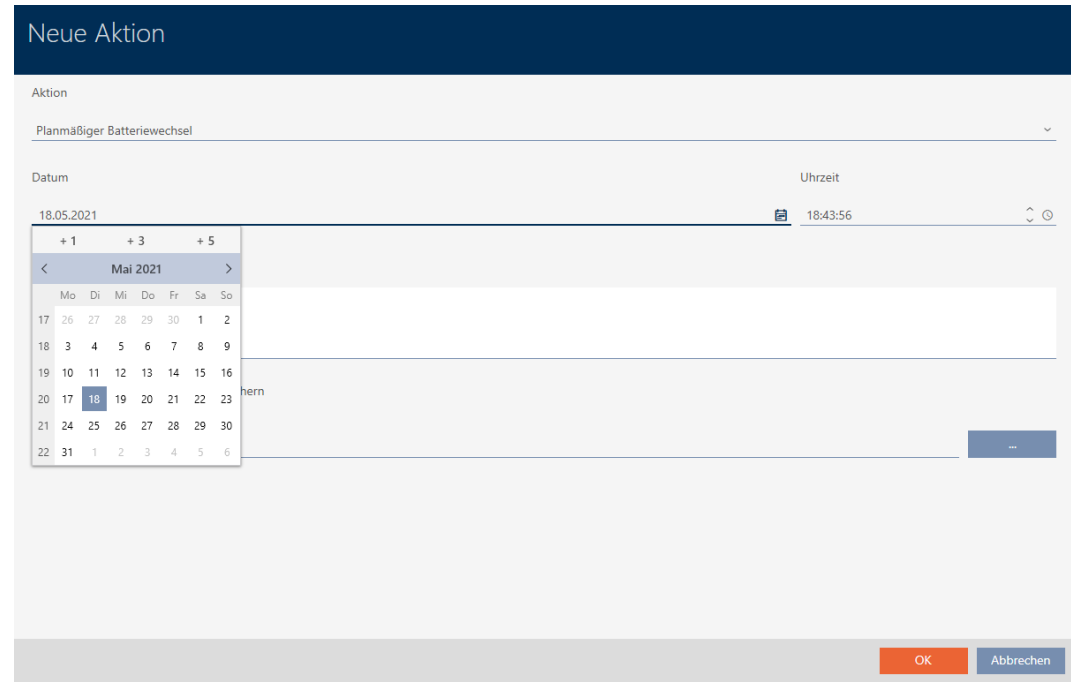

- 4. I fältet Tid anger du en tidpunkt.
- 5. I fältet Beskrivning skriver du en beskrivning om du vill.
- 6. Om du vill spara ett dokument med åtgärden: Markera kryssrutan  $\overline{\mathbf{v}}$ Spara dokumentet i åtgärdslistan.

- 7. Om du vill spara ett dokument med åtgärden: Klicka på knappen .<br>المساحة المساحة المساحة المساحة المساحة المساحة المساحة المساحة المساحة المساحة المساحة المساحة المساحة المساحة<br>المساحة المساحة المساحة المساحة المساحة المساحة المساحة المساحة المساحة المساحة المساحة المساحة المساحة ال
	- → Explorer-fönstret öppnas.
- 8. Markera dokumentet.
- 9. Klicka på knappen Öppna .
	- 9 Explorer-fönstret stänger.

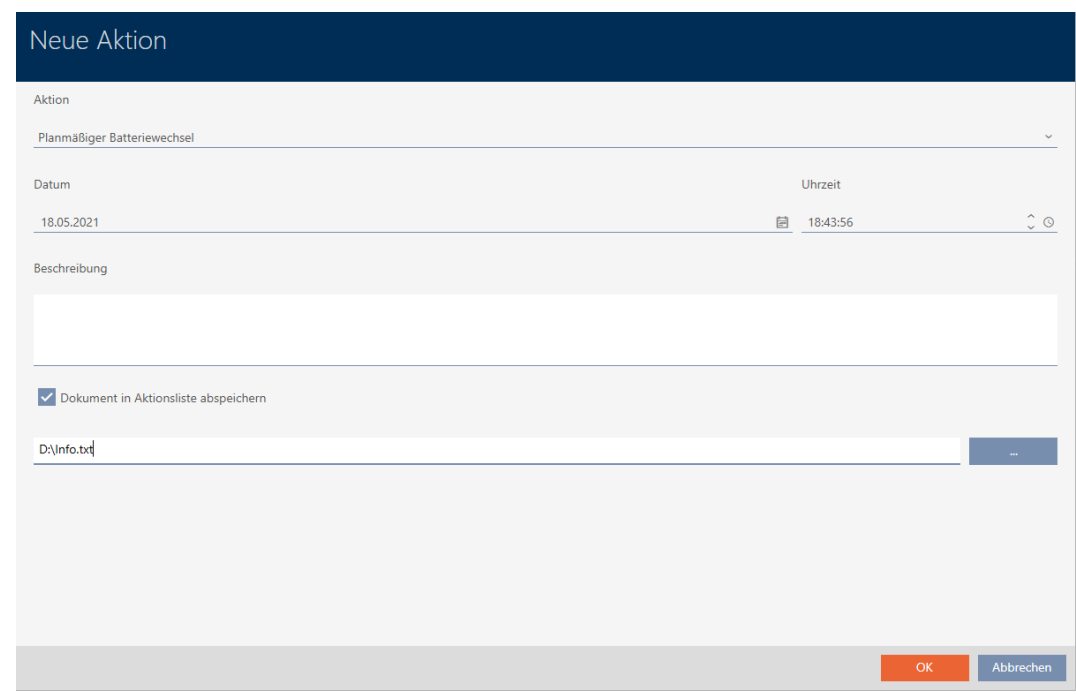

10. Klicka på knappen OK .

9 Fönstret för den nya åtgärden stängs.

→ Åtgärden är skapad och visas i listan.

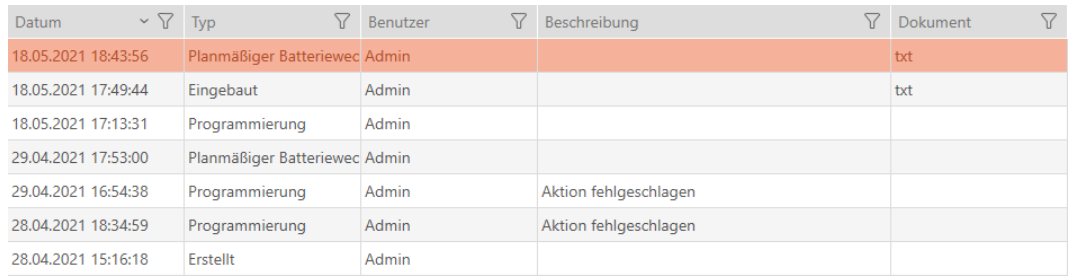

### 16.16 Exportera lås som lista

Alla lås i låssystemet kan exporteras i pdf-format.

I pdf-filen visas exakt samma lås i exakt samma ordningsföljd som i AXM Lite.

Det innebär att du kan sortera och filtrera vyn före export. Därmed sorterar och filtrerar du även den exporterade listan.

- $\checkmark$  AXM Lite öppet.
- ◆ Lås är skapat.
- 1. Klicka på den orangefärgade  $AXM$ -knappen.  $\equiv$   $AXM$ .
	- → AXM-fältet öppnas.

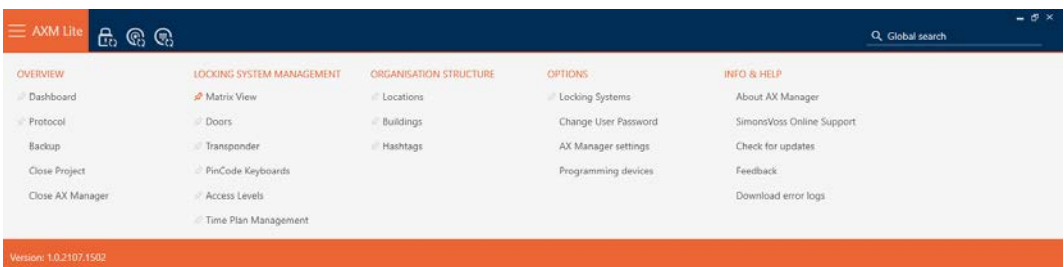

2. I gruppen | KONTROLL AV LÅSSYSTEM | väljer du posten Dörrar.

#### SCHLIESSANLAGENSTEUERUNG

- S Matrixansicht
- √ Türen
- Transponder
- PinCode Tastaturen
- $\mathcal P$  Berechtigungsgruppen
- Zeitplansteuerung
	- 9 Listan med alla lås i låssystemet öppnas.

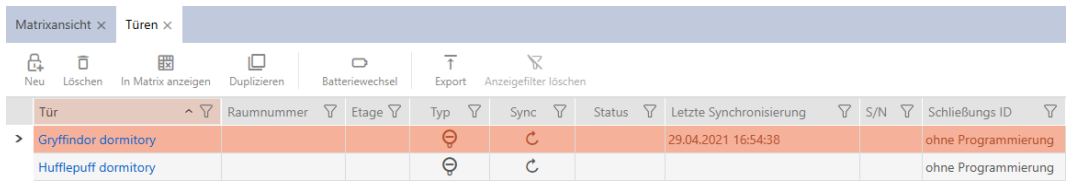

- 3. Sortera/filtrera vid behov de visade posterna med  $\nabla$  (se [Sortera och fil](#page-51-0)trera  $[ \triangleright 52 ]$ .
- 4. Klicka på knappen Exportera  $\overline{\mathbf{f}}$ .
	- → Utforskarfönstret öppnas.
- 5. Spara pdf-filen i valfri filmapp.
- 9 Visade identifikationsmedier exporteras som pdf-fil (DIN A4).

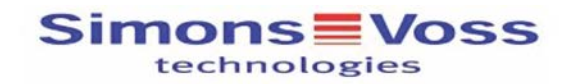

### Alle Türen für die Schließanlage 'Hogwarts'

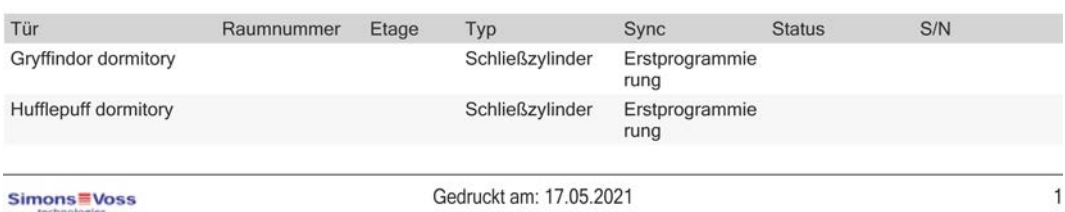
## 17. Behörigheter

## 17.1 Ändra enskilda behörigheter (kryss)

<span id="page-216-0"></span>Du delar snabbast ut enskilda behörigheter till enskilda dörrar direkt i matrisen.

- $\checkmark$  AXM Lite öppet.
- $\checkmark$  Matrisvyn öppen.
- 1. Klicka på en ruta i matrisen.
	- 9 Behörighet delas ut för motsvarande identifikationsmedium (kolumn) till motsvarande lås (rad).

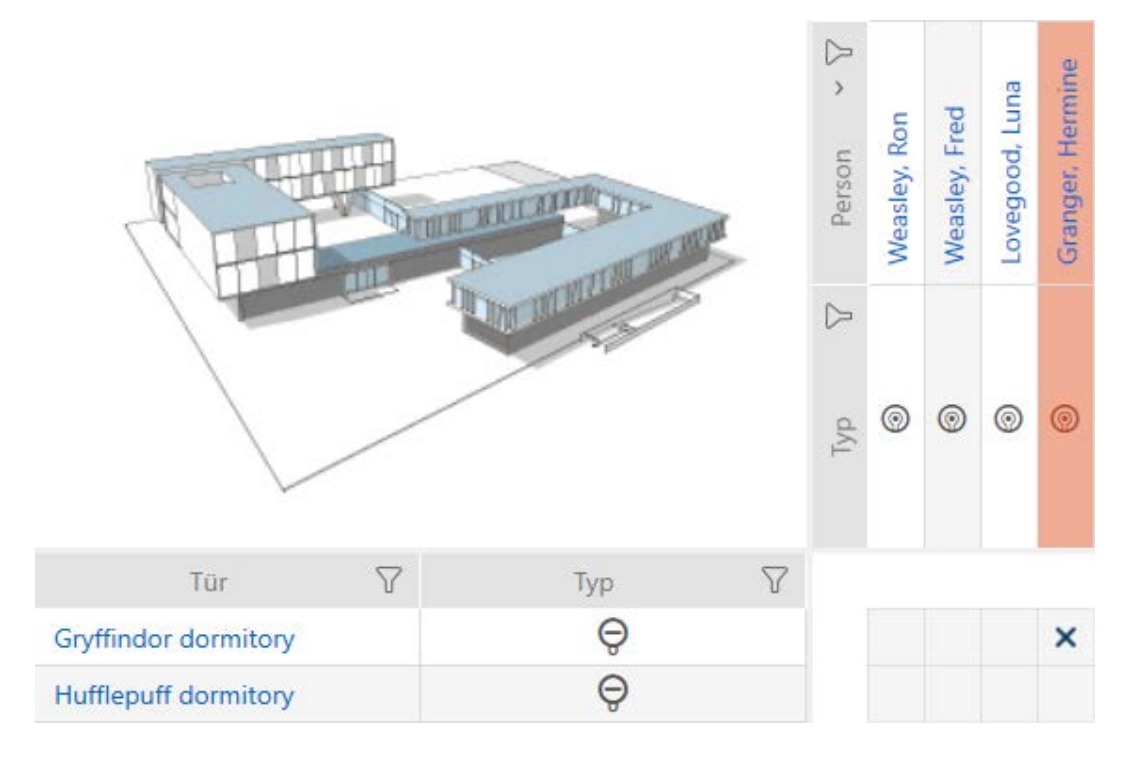

- 2. Klicka på samma ruta igen.
	- 9 Behörigheten återkallas.

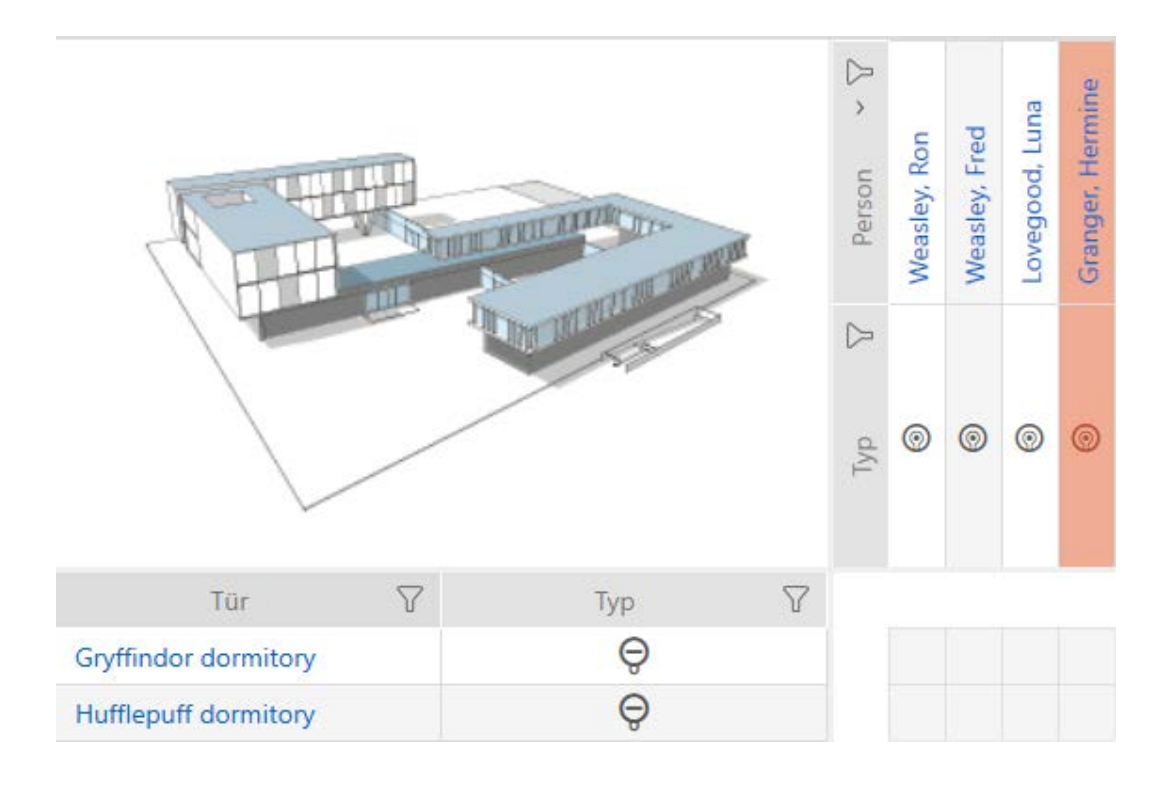

9 Enskild behörigheten har delats ut resp. återkallats.

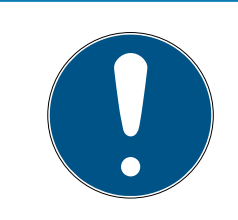

#### **INFO**

#### Ändrade behörigheter börjar gälla först efter synkronisering.

Ändrade behörigheter sparas först bara i databasen och påverkar inte faktiska identifikationsmedier och lås.

 Synkronisera identifikationsmedierna och/eller låsen efter att du har ändrat behörigheter.

Som standard delas behörigheten ut med ett enkelt klick. Du kan dock ställa in efter vilket klick behörigheten ska delas ut (se [Klick för att ändra](#page-270-0) [behörigheter \[](#page-270-0) $\triangleright$  [271\]](#page-270-0)):

- **Enkelt musklick**
- **::** Dubbelklick
- $\blacksquare$  Ctrl + enkelt musklick

### 17.2 Ändra många behörigheter (för identifikationsmedier och/eller lås)

#### 17.2.1 Tillåta alla eller spärra alla

Alle zulassen Alle sperren

I stället för enskilda behörigheter kan du även

- tillåta eller spärra alla aktuellt visade identifikationsmedier till ett lås
- tillåta eller spärra ett identifikationsmedium i alla aktuellt visade lås

Funktionerna Matrixansicht: Alle zulassen [offen] \*\*\* och Matrixansicht: Alle sperren [offen]  $\frac{m_{\text{max}}}{m}$ hänför sig till de visade identifikationsmedierna resp. låsen. Du kan även använda filter för att bara tillåta vissa identifikationsmedier resp. lås.

Den här beskrivningen hänför sig till att tillåta alla visade identifikationsmedier i ett lås. Analogt är även följande möjligt:

- Spärra alla identifikationsmedier till ett lås
- Tillåta ett identifikationsmedium i alla aktuellt visade lås
- Spärra ett identifikationsmedium i alla aktuellt visade lås

Utgångsläge:

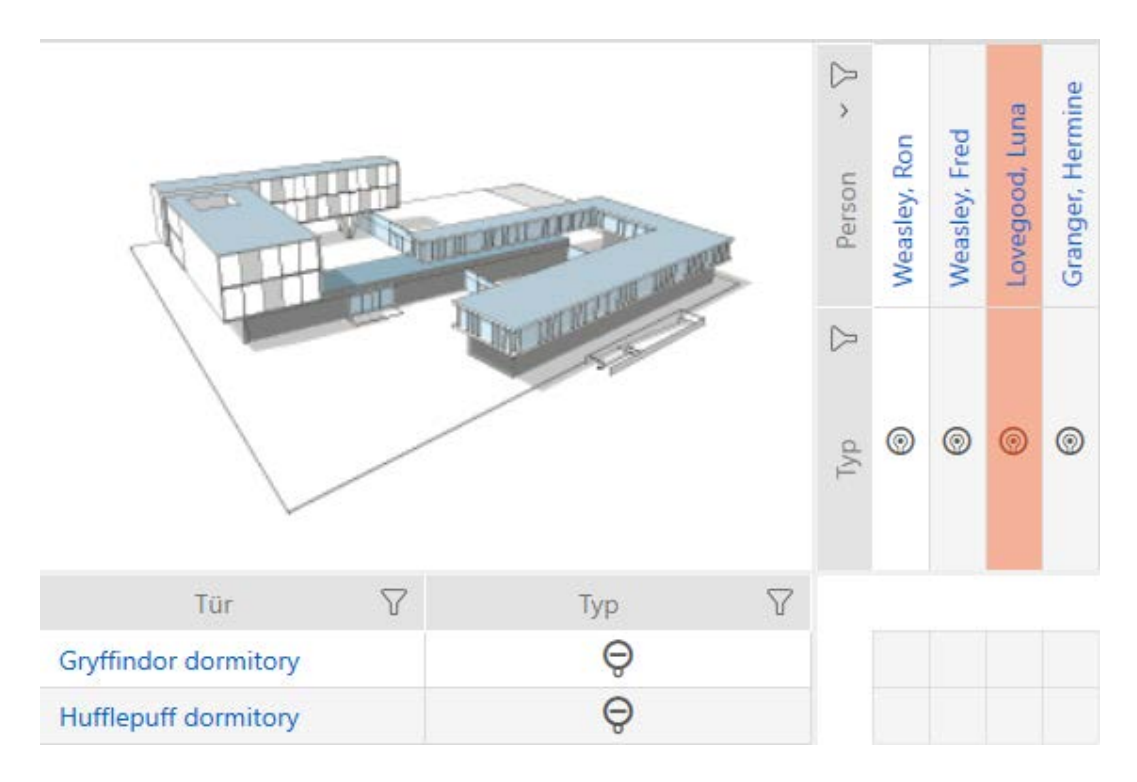

- $\checkmark$  AXM Lite öppet.
- $\checkmark$  Matrisvy öppen
- $\checkmark$  Identifikationsmedium finns.
- $\checkmark$  Lås finns.
- 1. Sortera/filtrera vid behov de visade posterna med  $\nabla$  (se [Sortera och fil](#page-51-0)trera  $[$  [52\]](#page-51-0)).

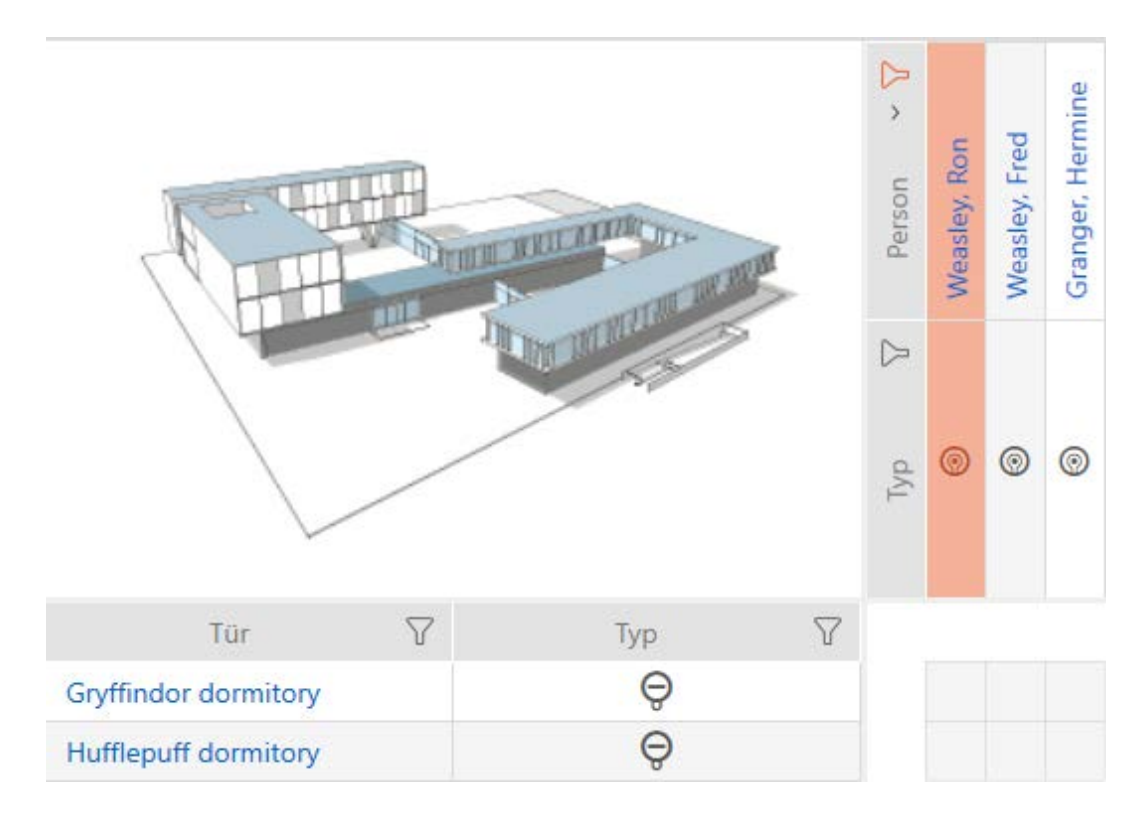

2. Markera det lås som du vill godkänna alla visade identifikationsmedier för.

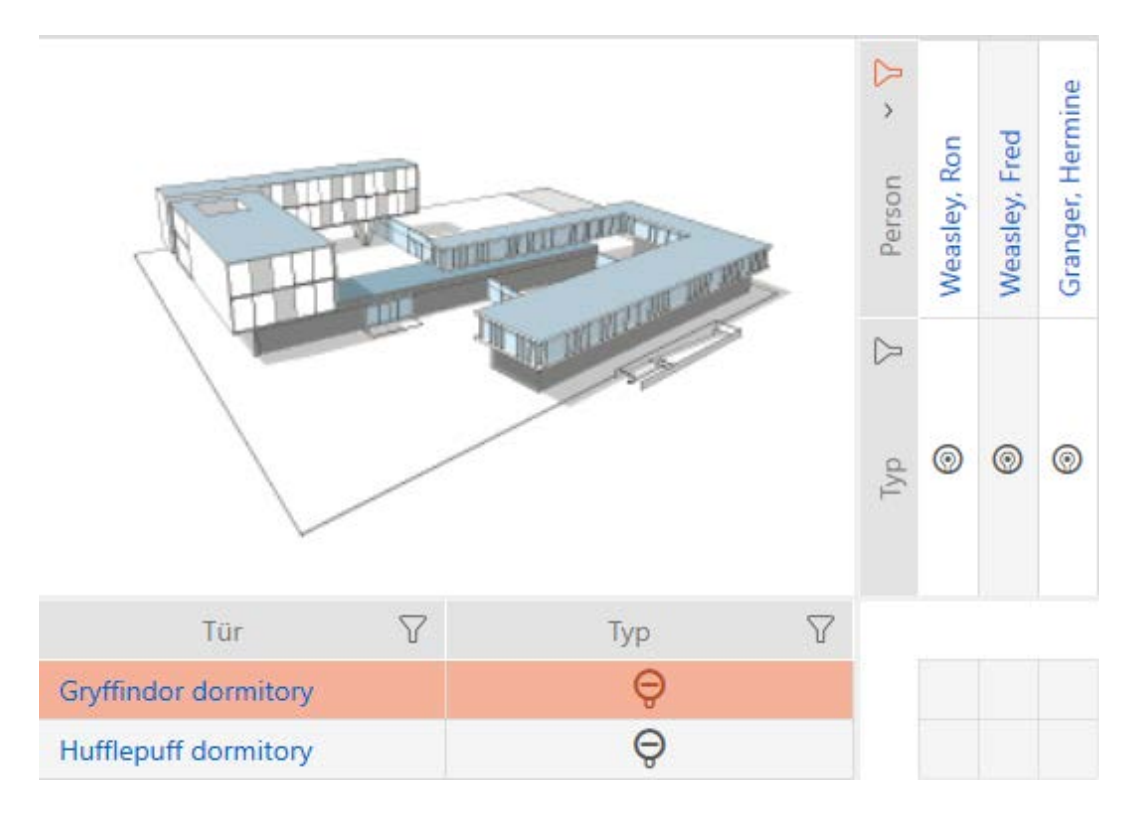

- 3. Klicka på knappen Matrixansicht: Alle zulassen [offen]  $\frac{3}{2}$ \*.
- 9 Alla visade identifikationsmedier är godkända i det markerade låset.

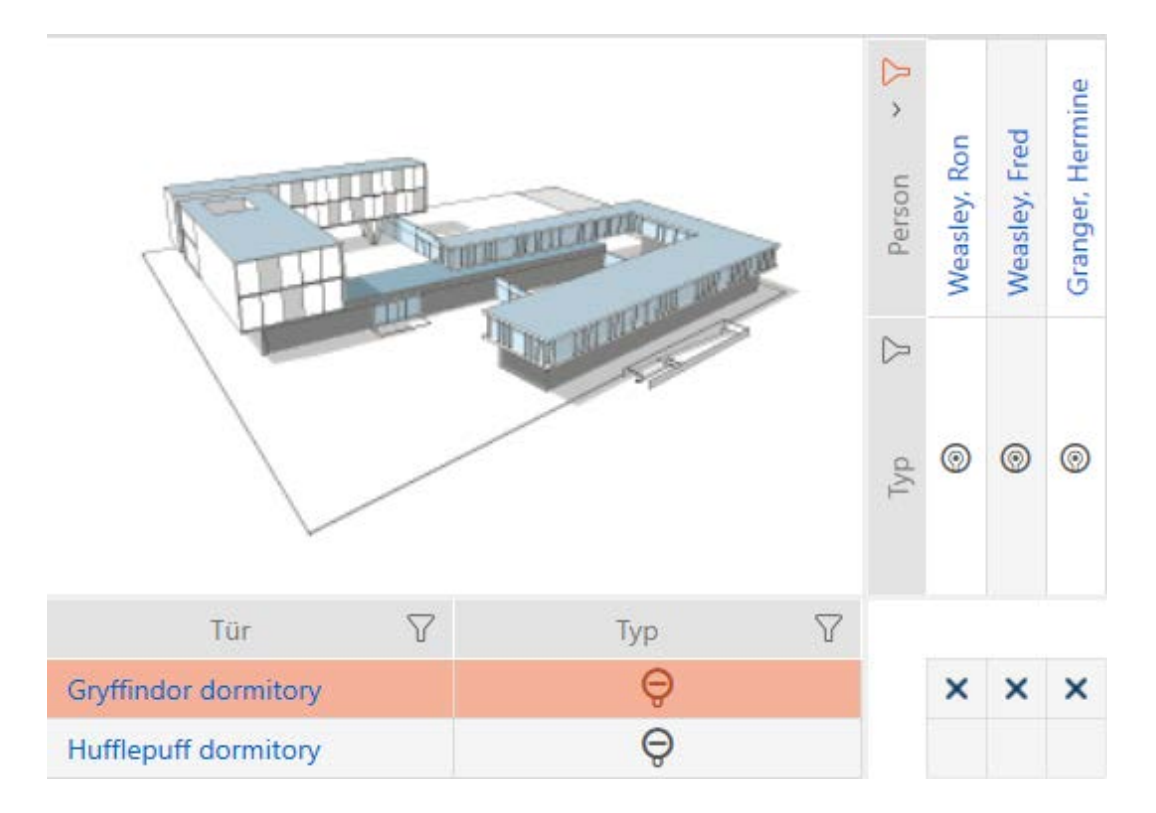

Om du sedan tar bort filtret igen med knappen Matrixansciht: Anzeigefilter löschen [offen] då kan du se att de bortfiltrerade identifikationsmedierna inte godkändes:

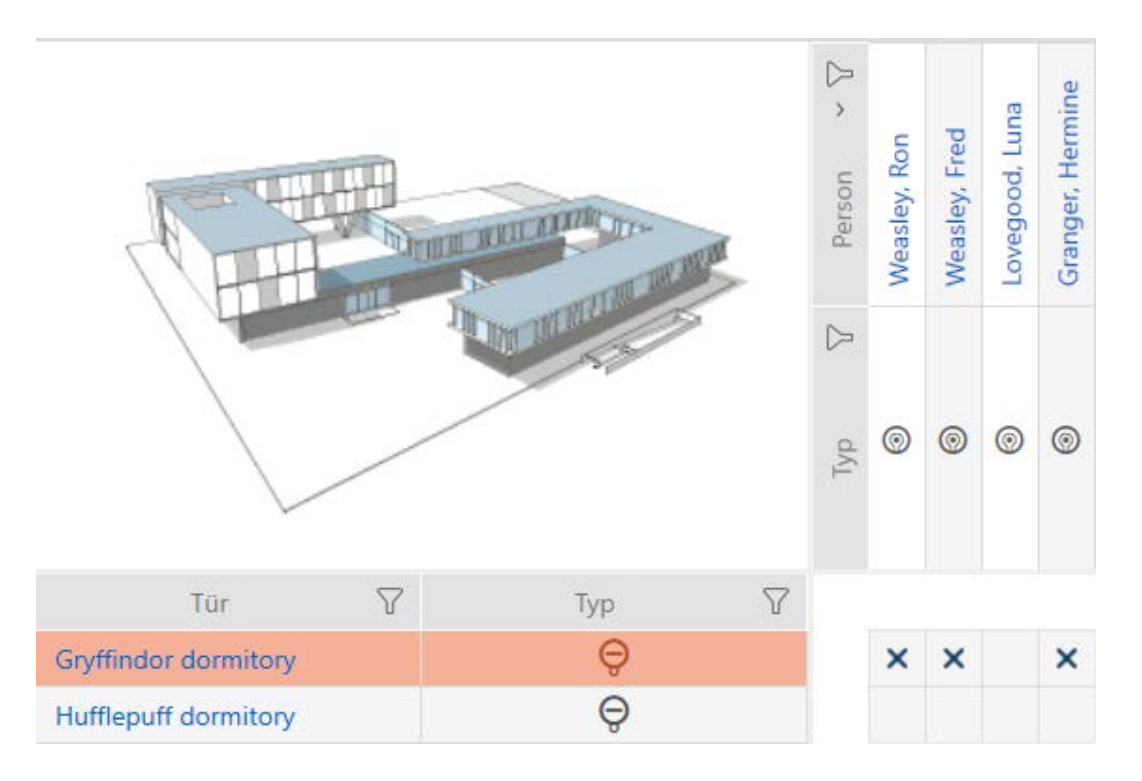

#### 17.2.2 Behörighetsgrupper

Behörighetsgrupper är en enkel möjlighet att skapa behörigheter för flera dörrar och identifikationsmedier samtidigt (se [Behörighetsgrupper](#page-324-0)  $[325].$  $[325].$  $[325].$ 

# AXM Lite (Handbok) 17. Behörigheter

### Matris utan behörigheter

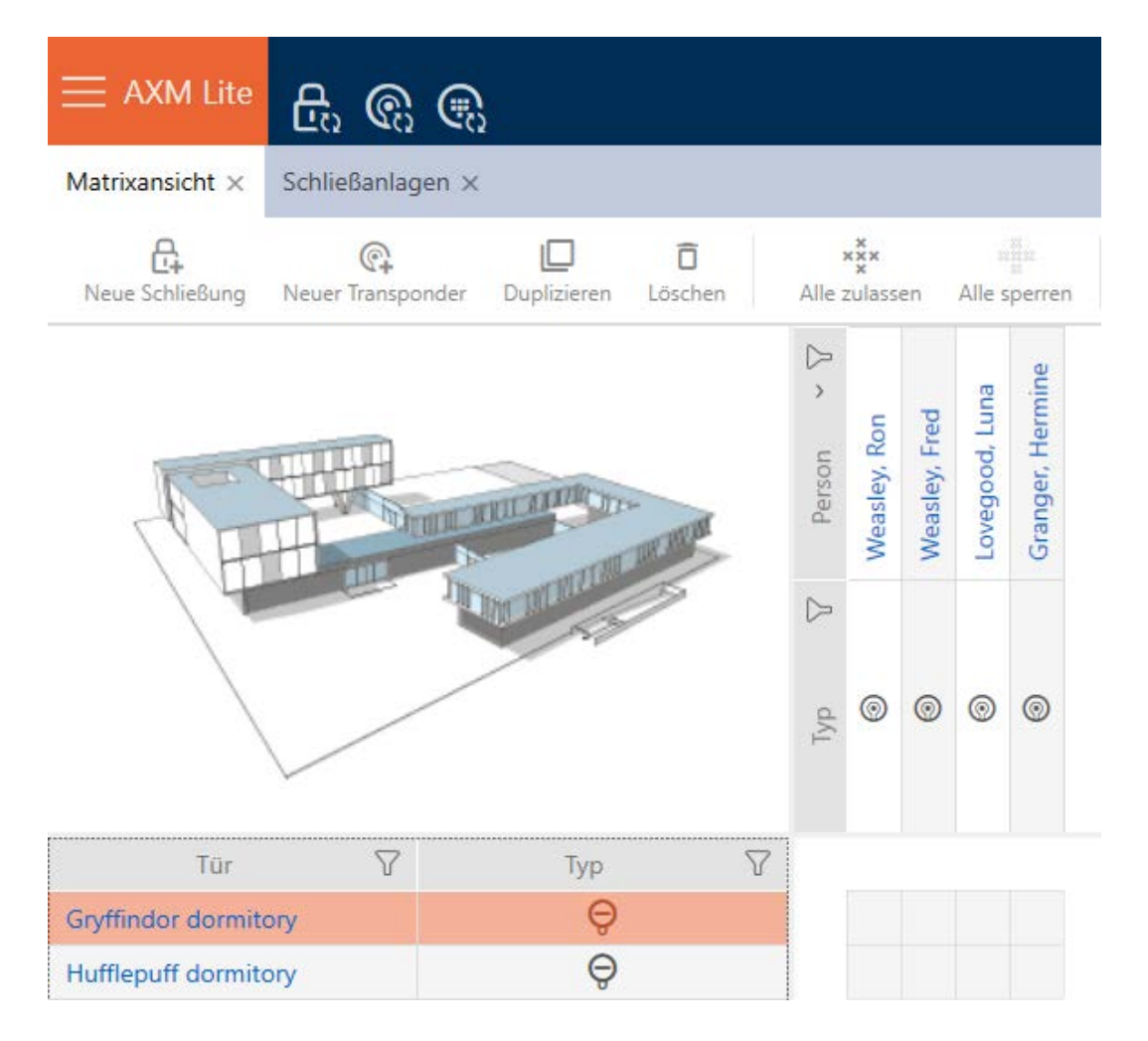

# AXM Lite (Handbok) 17. Behörigheter

#### Matris med behörigheter

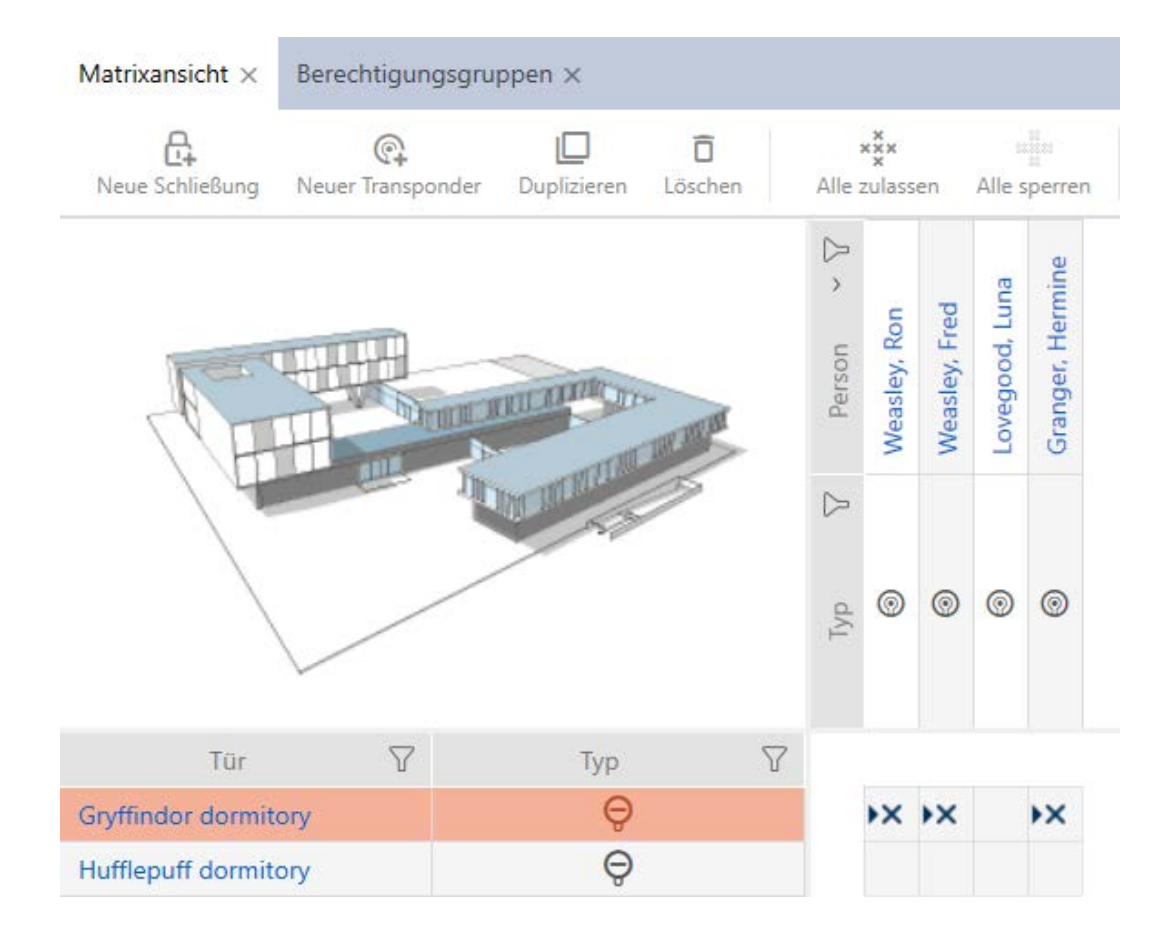

17.2.2.1 Lägga till lås och identifikationsmedier i behörighetsgrupper

I idealfallet har skapade du behörighetsgrupper redan innan du skapade låsen (se [Bästa praxis: Bygga upp ett låssystem \[](#page-28-0) $\triangleright$  [29\]](#page-28-0) och [Skapa](#page-58-0) [behörighetsgrupper \[](#page-58-0)[}](#page-58-0) [59\]](#page-58-0)). Därigenom kan du ställa in behörighetsgrupperna direkt i egenskaperna när du skapar låsen och identifikationsmedierna:

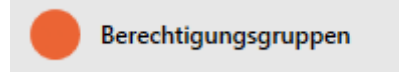

Naturligtvis kan du lägga till låsen och identifikationsmedierna till behörighetsgrupperna även i efterhand.

- $\checkmark$  AXM Lite öppet.
- Behörighetsgrupper skapade (se Skapa behörighetsgrupper  $[$  [59\]](#page-58-0)).
- 1. Klicka på den orangefärgade  $AXM$ -knappen.  $\equiv$   $AXM$ .
	- → AXM-fältet öppnas.

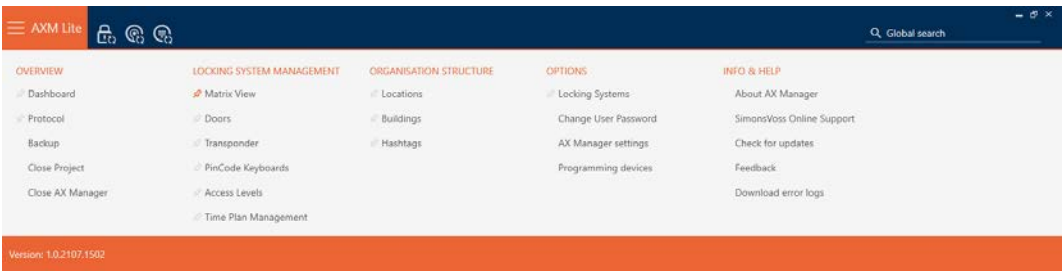

2. I gruppen | KONTROLL AV LÅSSYSTEM | väljer du posten Behörighetsgrupper .

#### SCHLIESSANLAGENSTEUERUNG

- √ Matrixansicht
- √ Türen
- Transponder
- PinCode Tastaturen
- $\mathcal{P}$  Berechtigungsgruppen
- ∦ Zeitplansteuerung
	- 9 AXM-fältet stängs.
	- → Fliken [Behörighetsgrupper] öppnas.

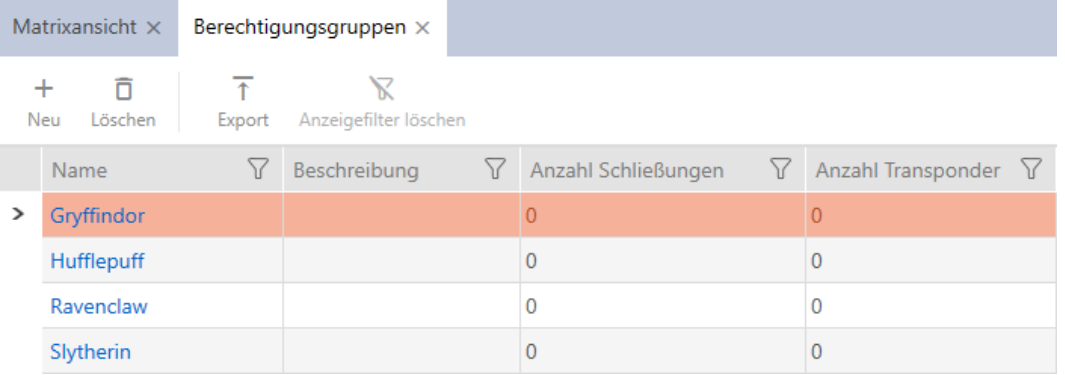

- 3. Klicka på den behörighetsgrupp där du vill lägga till lås och identifikationsmedier.
	- 9 Behörighetsgruppens fönster öppnas.

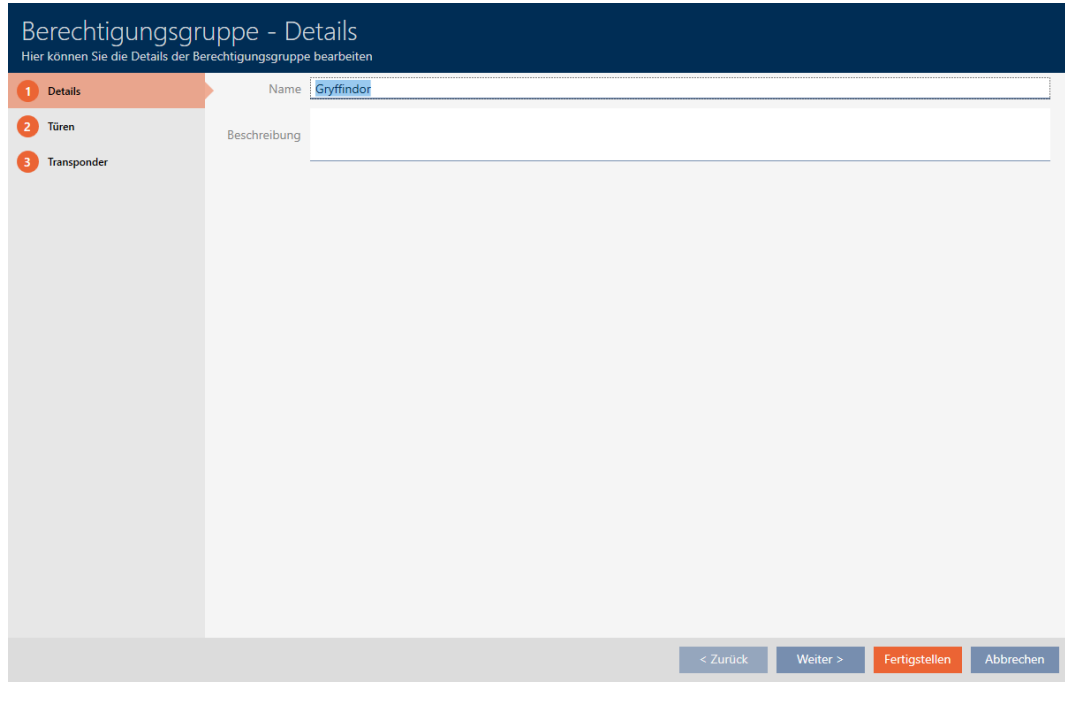

4. Klicka på fliken Dörrar.

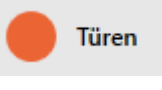

9 Fönstret växlar till fliken Dörrar.

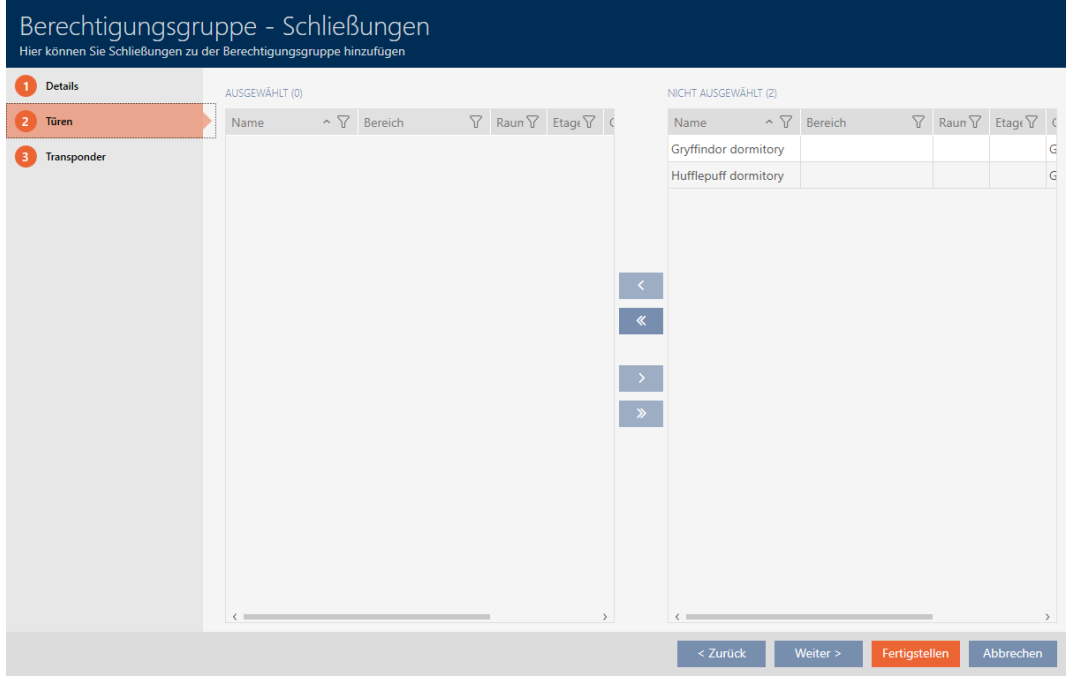

- 5. Sortera/filtrera vid behov de visade posterna med  $\nabla$  (se [Sortera och fil](#page-51-0)trera  $[$   $52$ ]).
- 6. Markera alla lås du vill lägga till i behörighetsgruppen (ctrl+musklick för att markera ett eller skift+musklick för att markera flera).

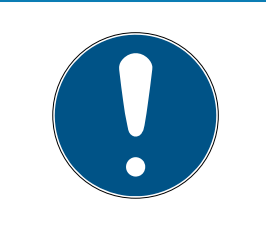

## **INFO**

### Dubbelklick som alternativ till pilknappar

Genom att dubbelklicka på en post i listan flyttar du till den andra kolumnen.

- 7. Med  $\zeta$  flyttar du bara de valda låsen och med  $\zeta$  alla visade lås.
	- 9 De markerade låsen i den vänstra kolumnen läggs till i behörighetsgruppen.

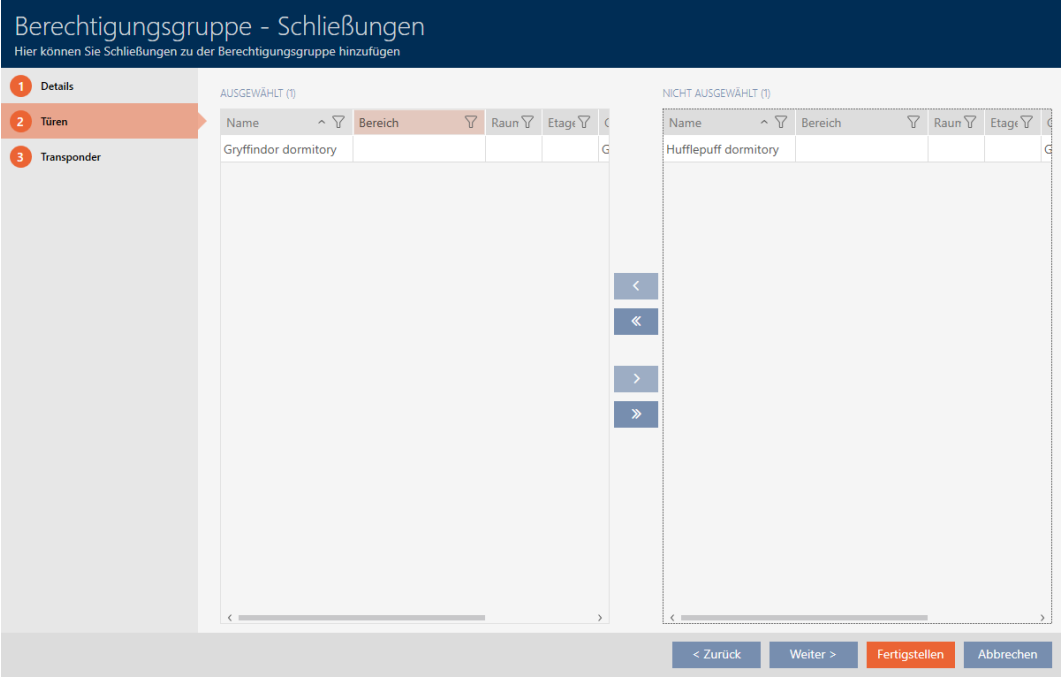

8. Klicka på fliken Transponder.

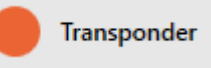

9 Fönstret växlar till fliken Transponder.

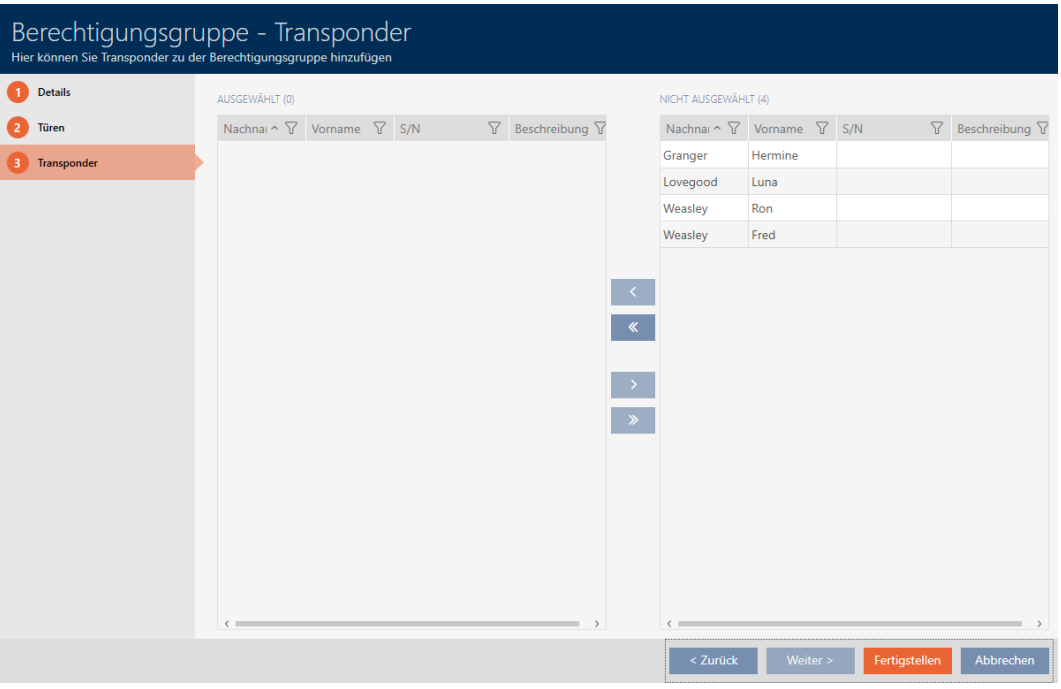

- 9. Sortera/filtrera vid behov de visade posterna med  $\nabla$  (se [Sortera och fil](#page-51-0)trera  $[$   $52$ ]).
- 10. Markera alla identifikationsmedier du vill lägga till i behörighetsgruppen (ctrl+musklick för att markera ett eller skift+musklick för att markera flera).

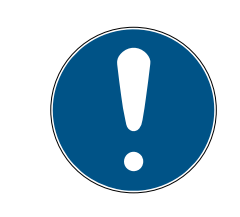

### **INFO**

### Dubbelklick som alternativ till pilknappar

Genom att dubbelklicka på en post i listan flyttar du till den andra kolumnen.

- 11. Med  $\zeta$  flyttar du bara de valda identifikationsmedierna och med  $\zeta$ alla visade lås.
	- 9 De markerade identifikationsmedierna i den vänstra kolumnen läggs till i behörighetsgruppen.

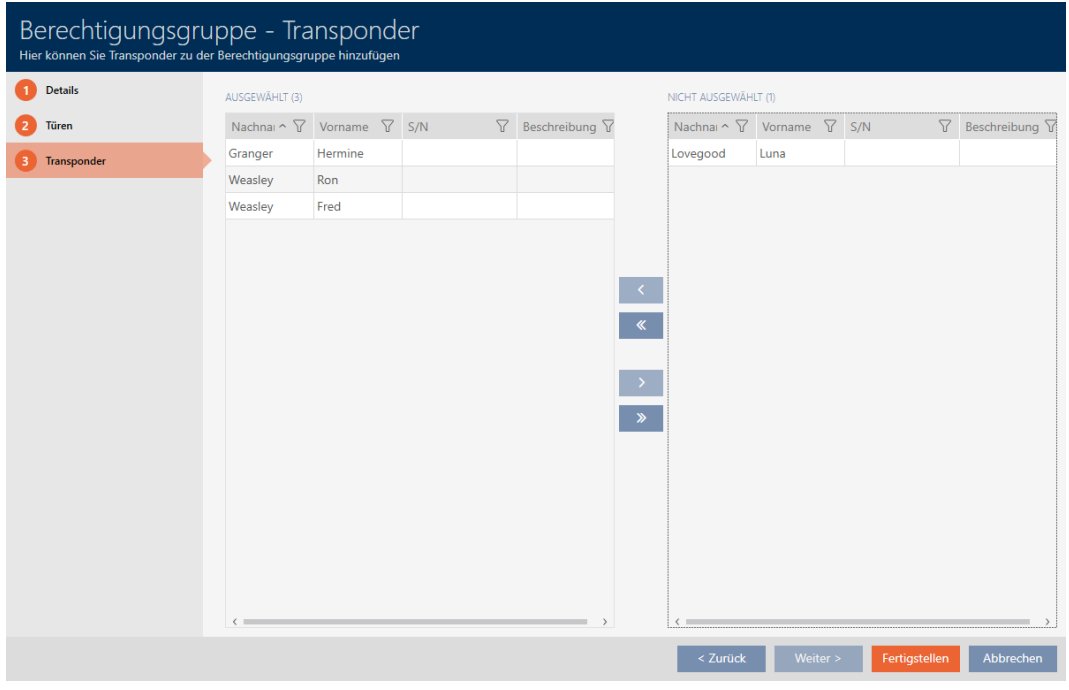

- 12. Klicka på knappen Komplettera .
	- 9 Fönstret för den behörighetsgruppen stängs.
	- 9 Alla identifikationsmedier i den här behörighetsgruppen har behörighet till alla lås i den här behörighetsgruppen.
	- $\mapsto$  Matrisvyn visas igen.
- 13. Klicka på knappen Uppdatera  $\mathbb{F}_{\mathcal{C}}^{n}$ .
- 9 I matrisen visas behörigheter från din behörighetsgrupp (du ser en liten trekant bredvid krysset).

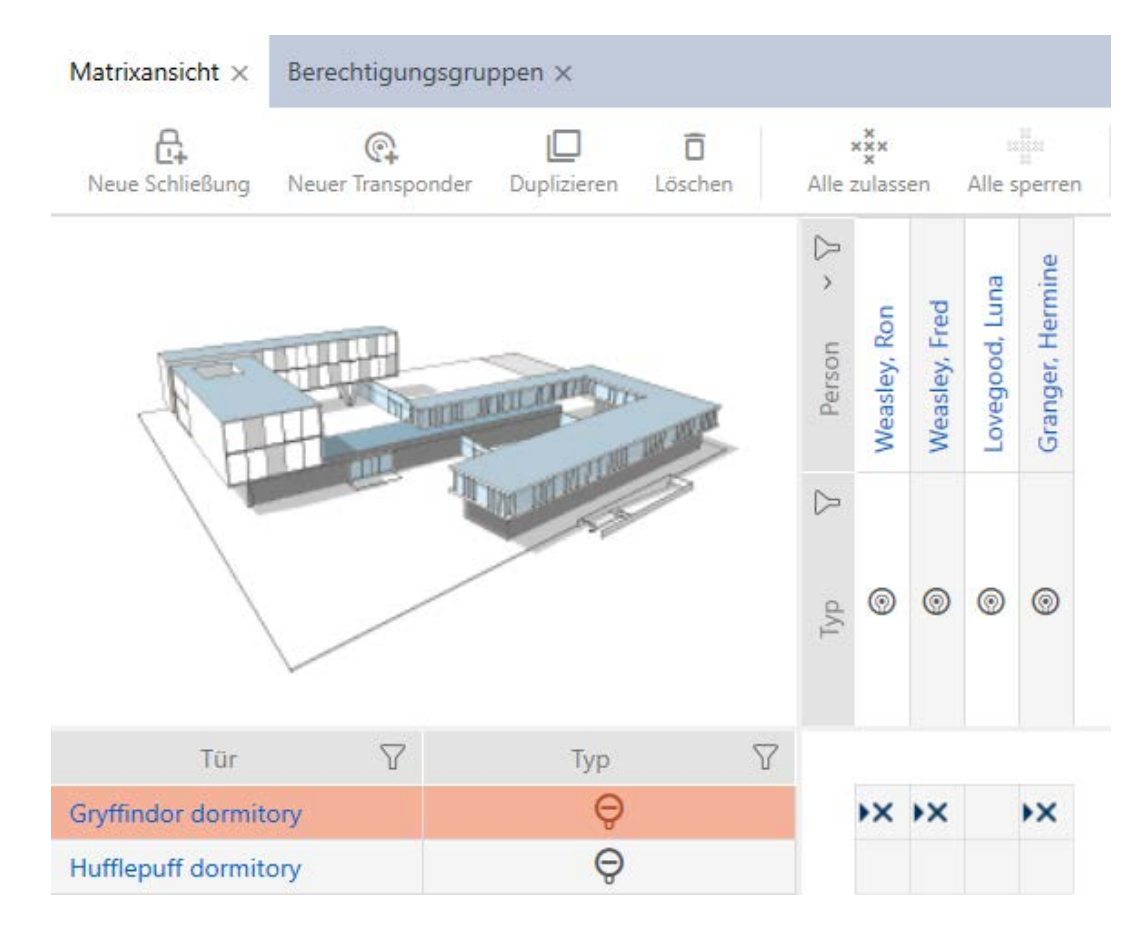

Du kan även skriva över enskilda behörigheter i behörighetsgrupperna manuellt. Det finns exempelvis möjlighet att ta bort behörigheten för ett identifikationsmedium som egentligen skulle vara behörigt till ett lås.

Du går då tillväga som vid normal tilldelning av enskilda behörigheter (se [Ändra enskilda behörigheter \(kryss\) \[](#page-216-0)[}](#page-216-0) [217\]](#page-216-0)). I detta fall försvinner bara krysset, inte trekanten:

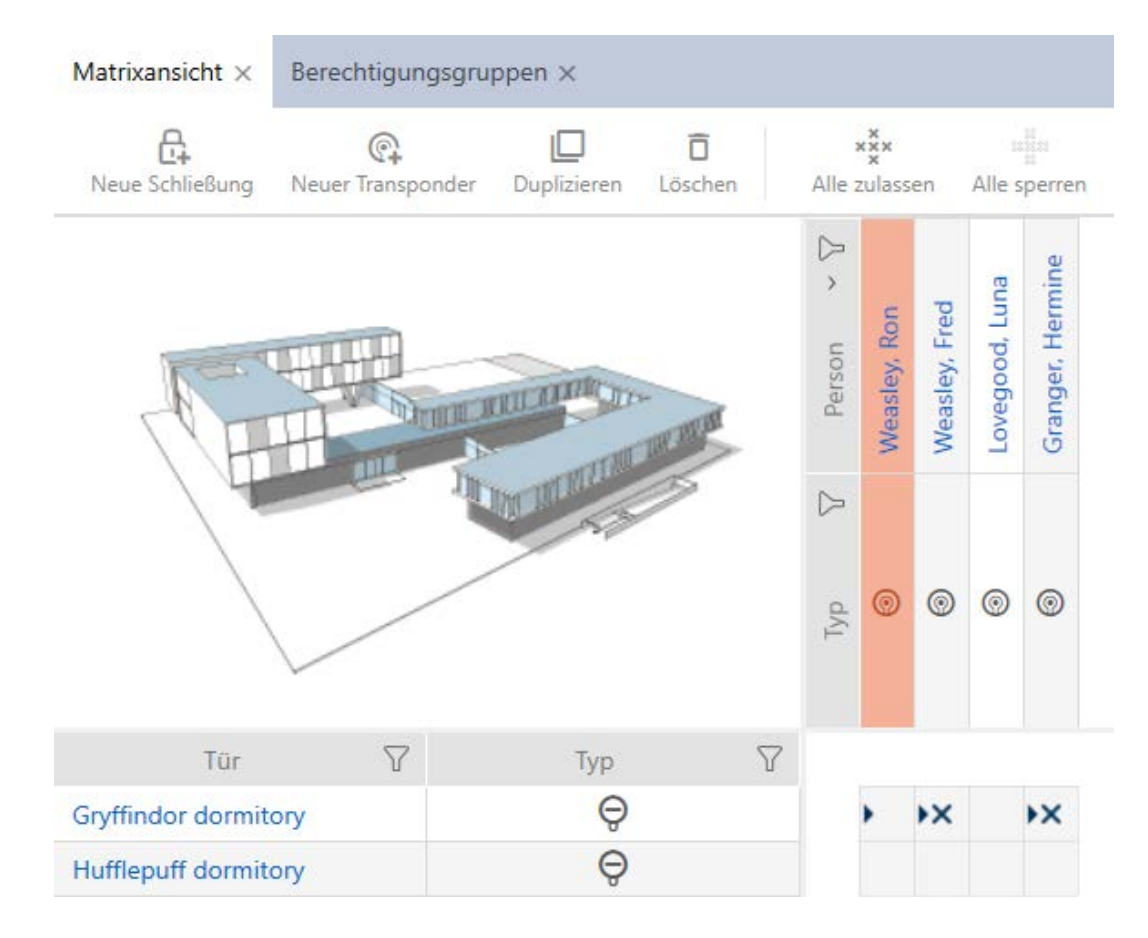

Trekanten visar också att det egentligen föreligger en behörighet från en behörighetsgrupp.

17.2.2.2 Exportera behörighetsgrupper som lista

Alla behörighetsgrupper i låssystemet kan exporteras i pdf-format.

I pdf-filen visas exakt samma behörighetsgrupper i exakt samma ordningsföljd som i AXM Lite .

Det innebär att du kan sortera och filtrera vyn före export. Därmed sorterar och filtrerar du även den exporterade listan.

- $\checkmark$  AXM Lite öppet.
- 1. Klicka på den orangefärgade  $AXM$ -symbolen.  $\equiv$   $AXM$ .
	- → AXM-fältet öppnas.

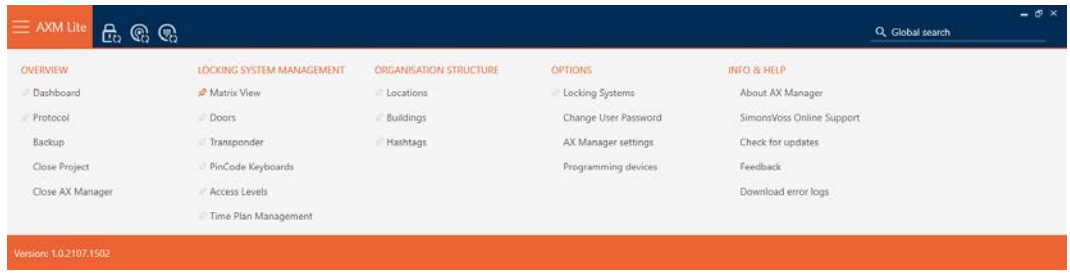

#### SCHLIESSANLAGENSTEUERUNG

- S Matrixansicht
- ≲<sup>2</sup> Türen
- Transponder
- PinCode Tastaturen
- ≫ Berechtigungsgruppen
- Reitplansteuerung
	- → AXM-fältet stängs.

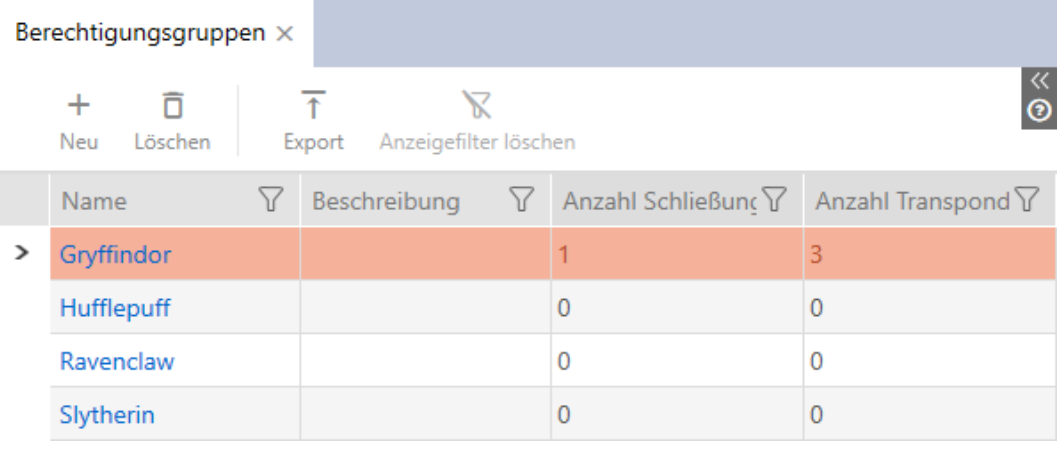

- 2. Sortera/filtrera vid behov de visade posterna med  $\nabla$  (se [Sortera och fil](#page-51-0)trera  $[$   $52$ ]).
- 3. Klicka på knappen Exportera  $\overline{\uparrow}$ .
	- 9 Explorer-fönstret öppnas.
	- 9 Explorer-fönstret stänger.
- 9 Visade behörighetsgrupper exporteras som pdf-fil (DIN A4).

## **Simons≣Voss** technologies

#### Alle Berechtigungsgruppen für die Schließanlage 'Hogwarts 1'

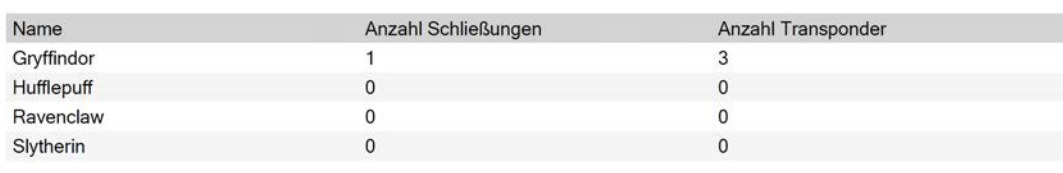

Simons Voss

## 17.2.3 Styra behörigheter tidsmässigt (tidsscheman)

Tidshanteringen i AXM Lite består av:

- $\blacksquare$  Tidsscheman för lås
- **Tidsgrupper för transpondrar**

En detaljerad beskrivning och ett exempel finns här: [Tidhantering \[](#page-310-0)> [311\]](#page-310-0).

I AXM Lite kan du bara skapa tidsgrupper via ett tidsschema. Det första steget efter att konceptet har skapats är alltså ett tidsschema. [Skapa](#page-59-0) [tidsschema \[](#page-59-0)[}](#page-59-0) [60\]](#page-59-0).

### 17.2.3.1 Lägga till lås i tidsschemat

Det bästa är att skapa tidsscheman först och låsen sedan (se [Bästa praxis:](#page-28-0) [Bygga upp ett låssystem \[](#page-28-0)[}](#page-28-0) [29\]](#page-28-0)). Då kan du lägga till låsen i tidsschemat samtidigt som du skapar låsen (se [Skapa lås \[](#page-152-0)> [153\]](#page-152-0)).

Ibland kanske du ändå redan har skapat lås och bestämmer dig först senare för att styra behörigheterna tidsmässigt. I detta fall lägger du helt enkelt till låsen till dina tidsscheman i efterhand.

Det kan du göra på två sätt:

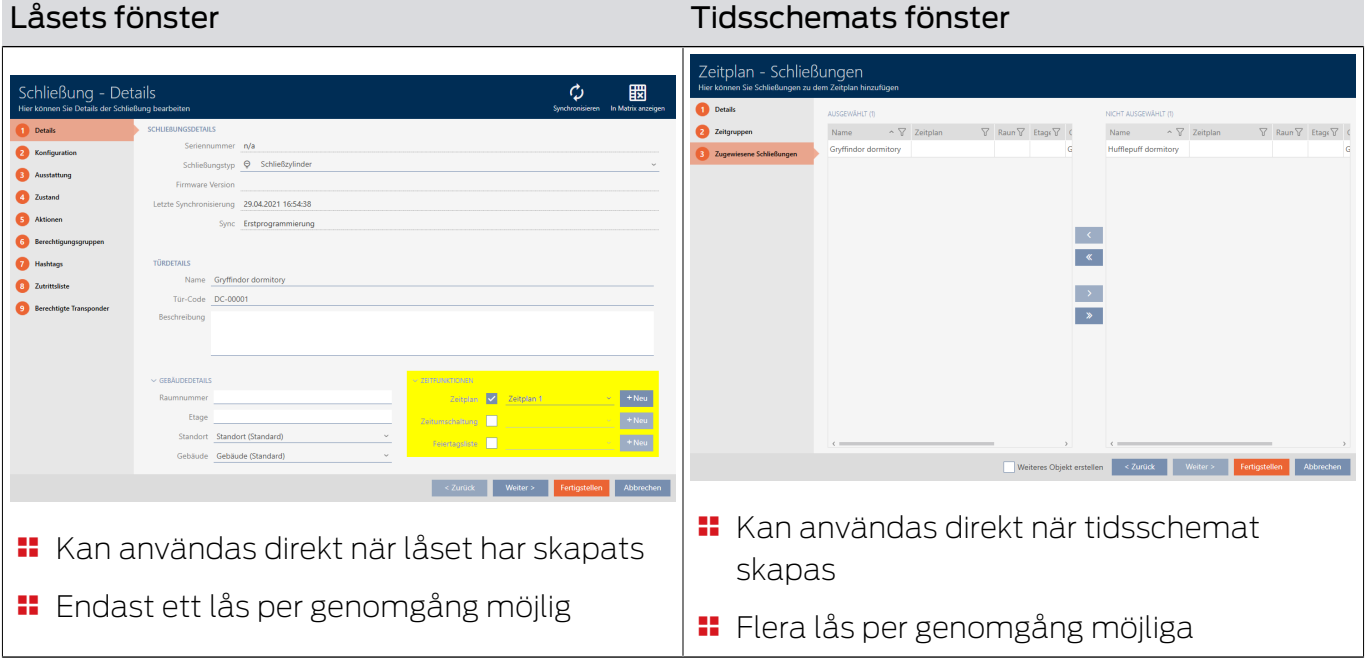

Det här kapitlet beskriver hur du lägger till lås i ett tidsschema via tidschemats fönster (för att lägga till via låsegenskaperna, se [Begränsa](#page-187-0) [låsbehörigheter till bestämda tider \(tidsschema\) \[](#page-187-0)[}](#page-187-0) [188\]](#page-187-0)).

- $\checkmark$  AXM Lite öppet.
- $\checkmark$  Tidsschema skapat (se [Skapa tidsschema \[](#page-59-0) $\checkmark$  [60\]](#page-59-0)).
- ü Fönstret för tidsscheman öppet (se [Skapa tidsschema \[](#page-59-0)[}](#page-59-0) [60\]](#page-59-0)).
- $\checkmark$  Lås utrustat med ZK-alternativ.
- 1. Klicka på fliken Tilldelade stängningar.

Zugewiesene Schließungen

9 Tidsschemats fönster växlar till fliken Tilldelade stängningar.

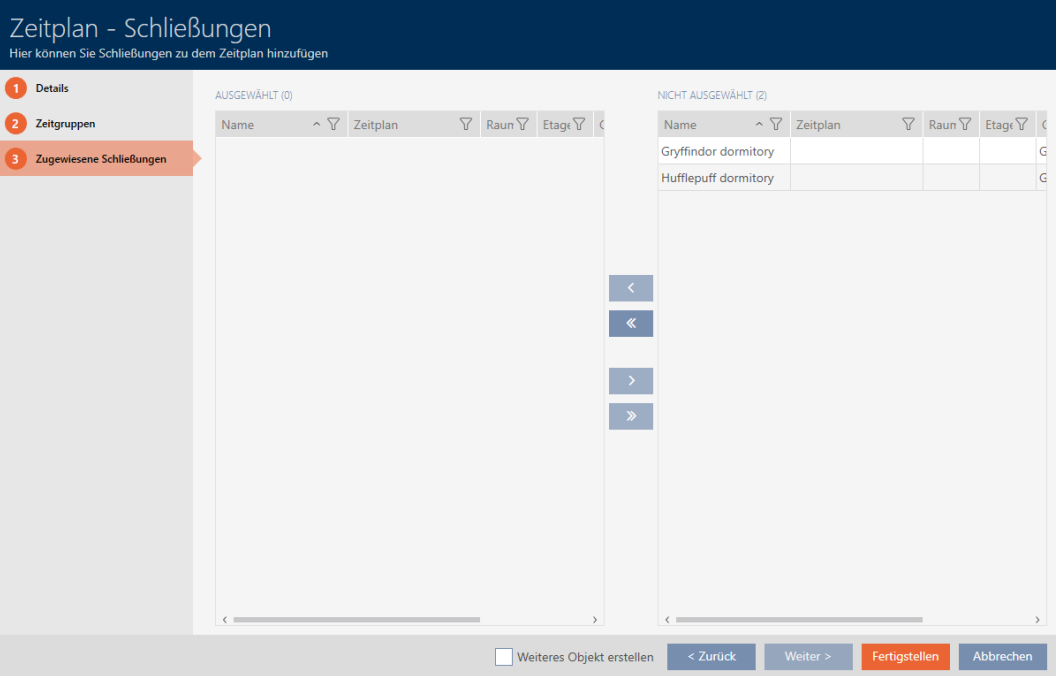

- 2. Sortera/filtrera vid behov de visade posterna med  $\nabla$  (se [Sortera och fil](#page-51-0)trera  $[ \triangleright 52 ]$ .
- 3. Markera alla lås du vill tilldela (ctrl+musklick för att markera ett eller skift+musklick för att markera flera).

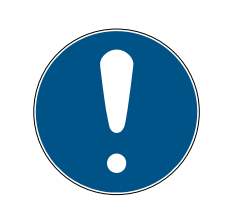

### **INFO**

#### Dubbelklick som alternativ till pilknappar

Genom att dubbelklicka på en post i listan flyttar du till den andra kolumnen.

4. Med  $\bigcirc$  flyttar du bara de valda låsen och med  $\bigcirc$  alla visade lås.

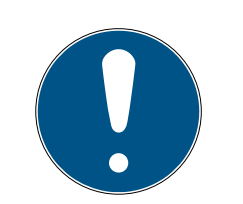

### **INFO**

#### Lås från andra tidsscheman

Lås från andra tidsscheman visas också i listan. På så sätt kan du överföra lås från andra tidsscheman till det aktuella tidsschemat.

- 1. Filtrera/sortera de visade låsen.
- 2. Kontrollera om de markerade låsen redan används i ett annat tidsschema.
	- 9 Låsen i den vänstra kolumnen läggs till i tidsschemat.

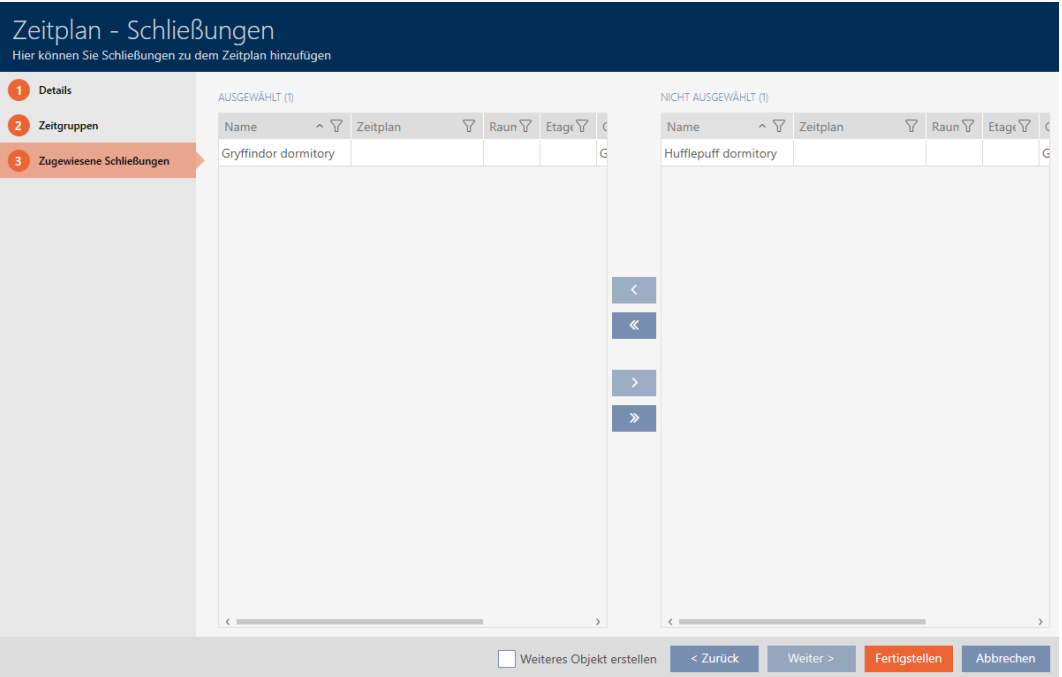

- 5. Klicka på knappen Komplettera .
	- $\rightarrow$  Tidsschemats fönster stängs.
- → Låsen är tillagda i tidsschemat.
- 17.2.3.2 Lägga till identifikationsmedium i tidsgruppen

Det bästa är att skapa tidsgrupper först och låsen sedan (se [Bästa praxis:](#page-28-0) [Bygga upp ett låssystem \[](#page-28-0)> [29\]](#page-28-0)). Då kan du lägga till identifikationsmedierna i tidsgrupperna samtidigt som du skapar låsen (se [Skapa lås \[](#page-152-0)[}](#page-152-0) [153\]](#page-152-0)).

Ett identifikationsmedium kan bara läggas till i en tidsgrupp via sina egenskaper:

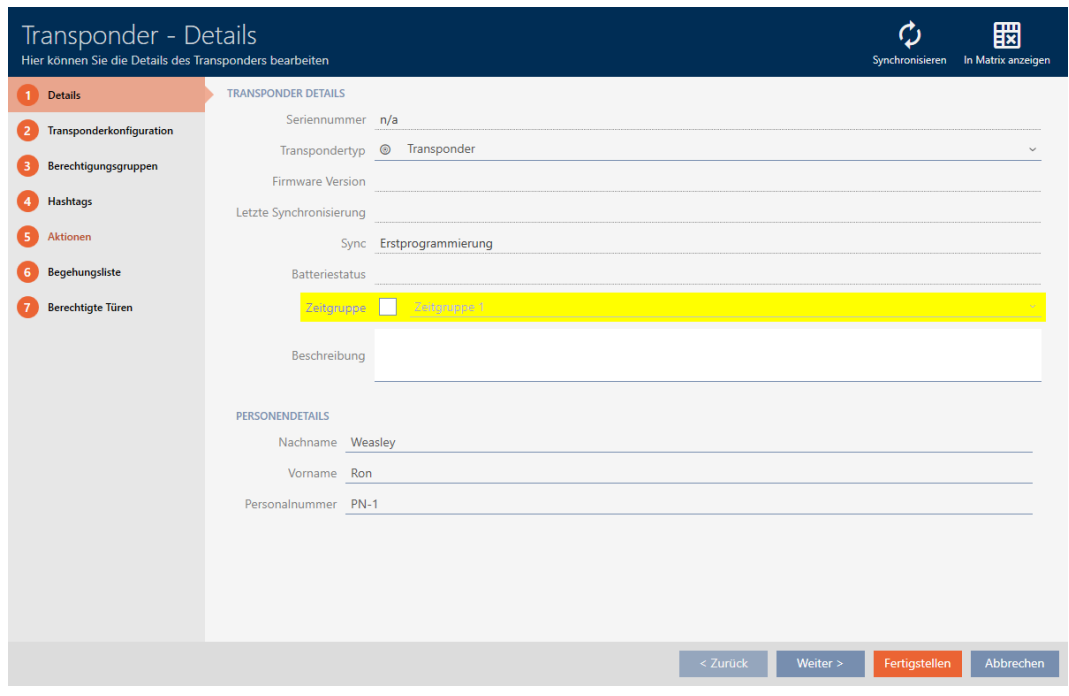

- $\checkmark$  AXM Lite öppet.
- 1. Klicka på det identifikationsmedium som ska läggas till i en tidsgrupp.
	- 9 Identifikationsmediets fönster öppnas.
- 2. Markera kryssrutan  $\triangledown$  Tidsgrupp.
- 3. I listrutan ▼ Tidsgrupp väljer du tidsgrupp (t.ex. "Tidsgrupp").
- 4. Klicka på knappen Komplettera .
	- 9 Identifikationsmediets fönster stängs.
- 9 Identifikationsmediet har lagts till i tidsgruppen.

### 17.3 Behörighetskryssens betydelse i matrisen

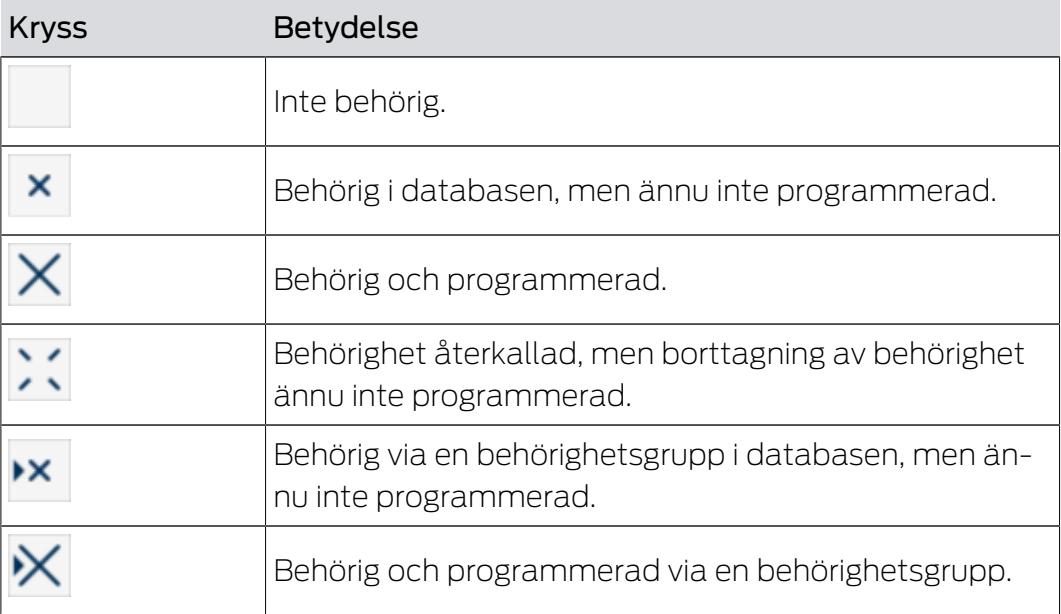

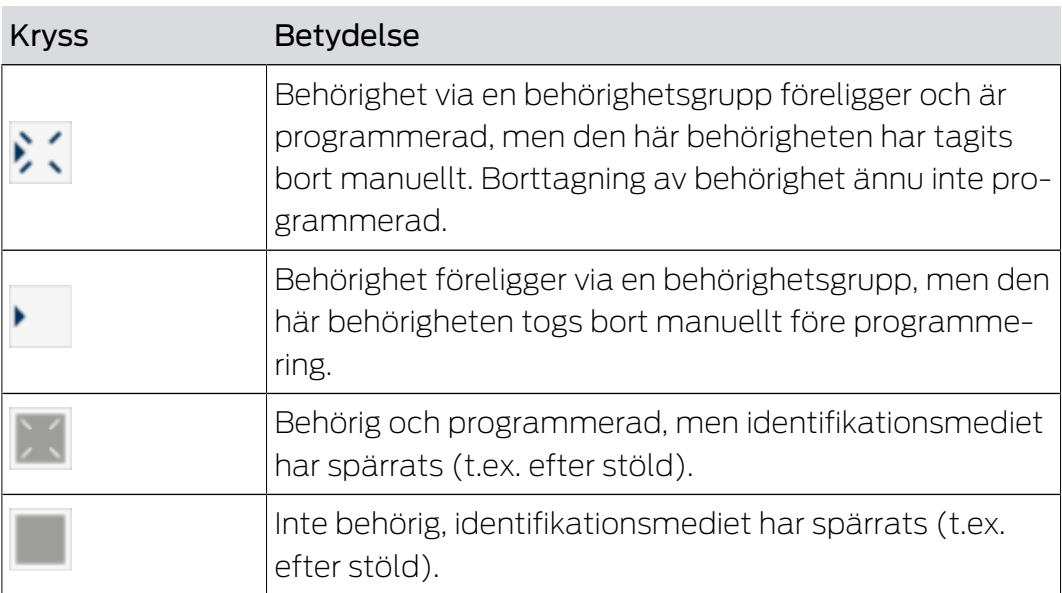

## 18. Låssystem

18.1 Ändra låssystemets lösenord

#### **OBS**

#### Spara lösenordet till låssystemet på ett tillgängligt och säkert ställe.

Lösenordet till låssystemet är det absolut viktigaste lösenordet. Av säkerhetsskäl kan SimonsVoss inte återställa några komponenter utan låssystemets lösenord eller en säkerhetskopia. Det finns ingen generalnyckel.

Om lösenordet till låssystemet förkommer och inte heller kan återställas via en säkerhetskopia kan de berörda komponenterna inte längre programmeras. De måste avlägsnas från låsen och kasseras vilket kostar både tid och pengar.

- 1. Säkerställ att lösenordet till låssystemet alltid är tillgängligt för behöriga personer.
- 2. Ta då även hänsyn till såväl förutsägbara händelser (till exempel att administratören av låssystemet går i pension) och oförutsägbara händelser (till exempel att administratören av låssystemet säger upp sig).

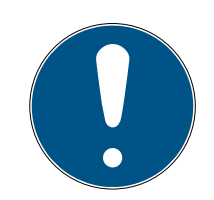

#### **INFO**

#### Programmeringarbete efter ändrat lösenord till låssystemet

Samtliga data som överförs mellan lås och identifikationsmedier är krypterade. Låssystemets lösenord behövs vid denna kryptering. Det innebär att ett ändrat lösenord till låssystemet måste kommuniceras till alla lås och alla identifikationsmedier.

Ändring av lösenordet till låssystemet orsakar ett omfattande programmeringsbehov på grund av alla ändringar i databasen.

Det lösenordet till låssystemet som genererades när projektet skapades är sparade i en textfil (Documents/SimonsVoss).

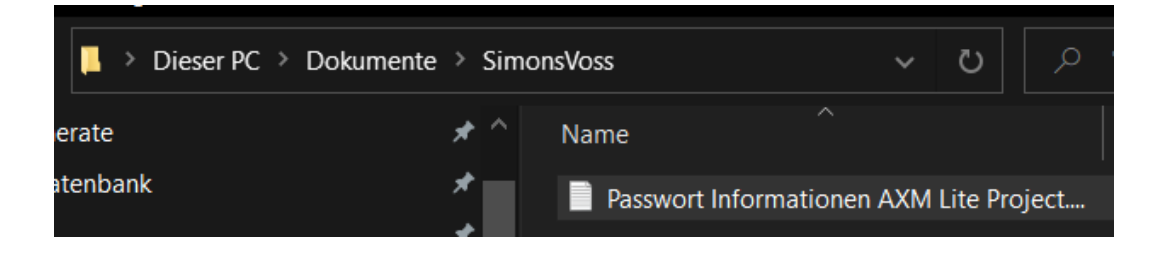

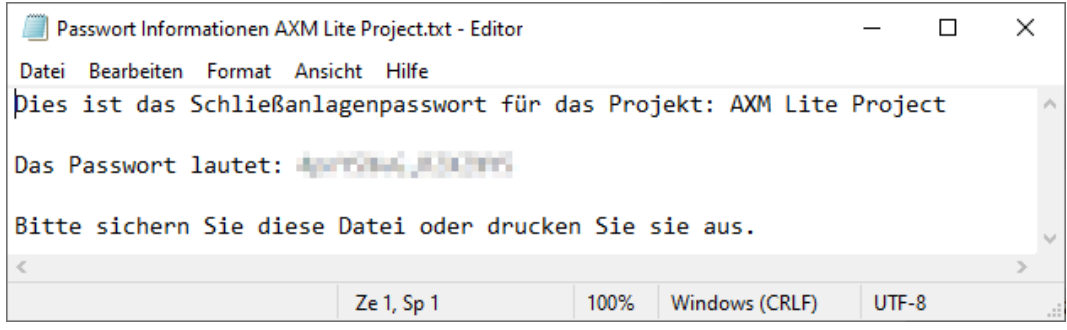

- ü Det gamla lösenordet till låssystemet är känt.
- $\checkmark$  AXM Lite öppet.
- 1. Klicka på den orangefärgade  $AXM$ -symbolen.  $\equiv$  AXM.
	- → AXM-fältet öppnas.

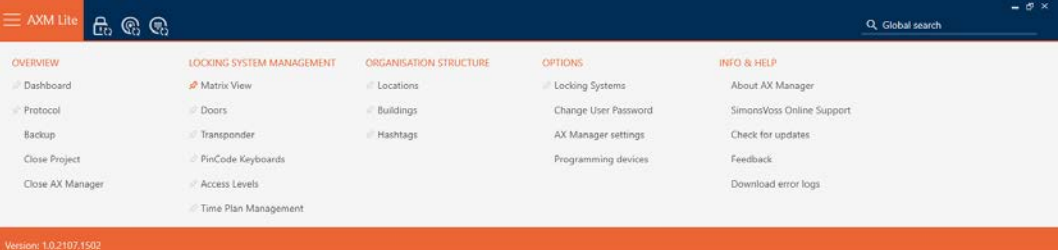

#### **EINSTELLUNGEN**

#### Schließanlagen

Benutzerkennwort ändern

AX Manager Einstellungen

Programmiergeräte

9 Fliken [Låsningssystem] med en lista över alla låssystem i databasen öppnas.

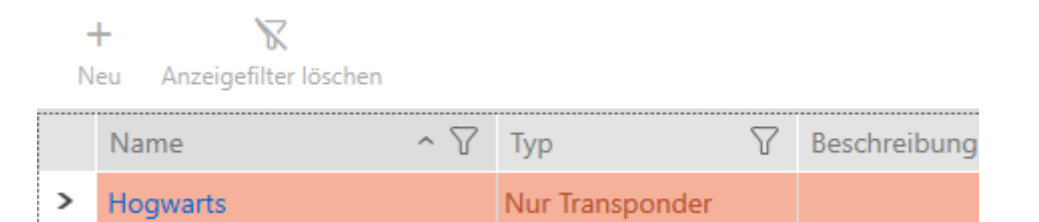

- 2. Klicka på det låssystem som du vill ändra lösenord för.
	- 9 Låssystemets fönster öppnas.

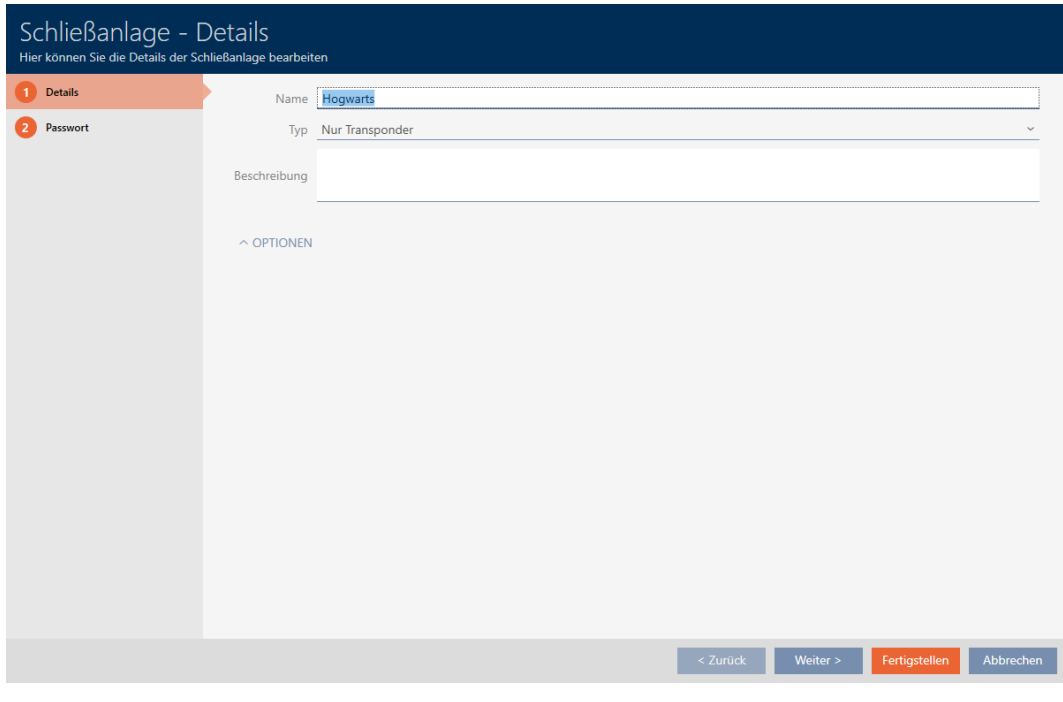

3. Klicka på fliken Lösenord.

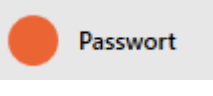

9 Fönstret växlar till fliken Lösenord.

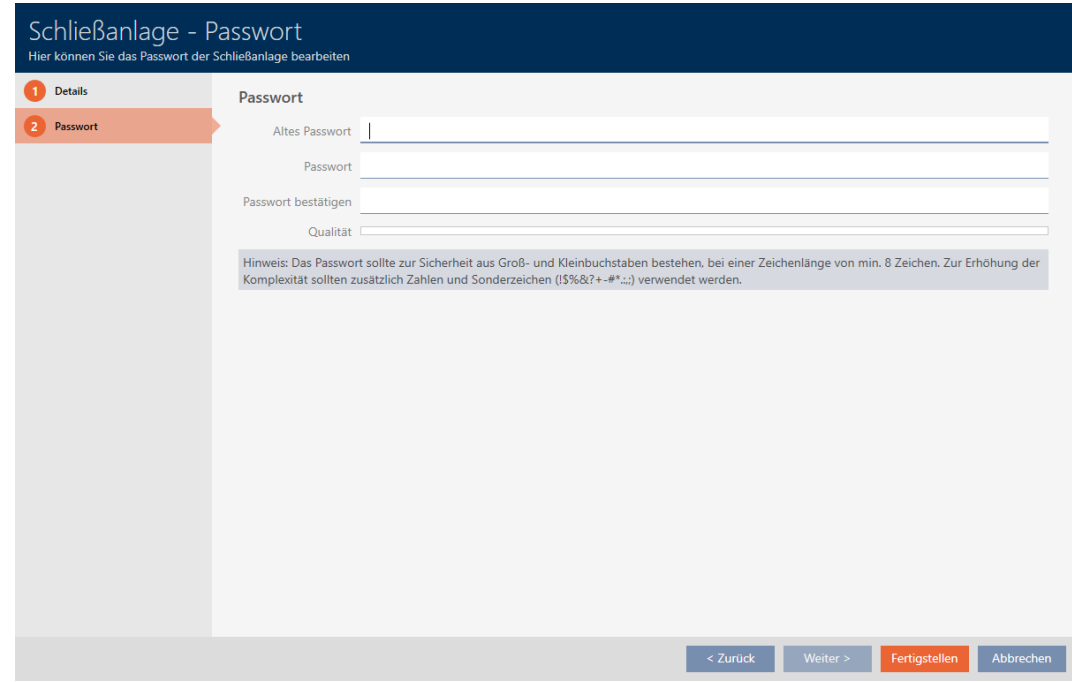

4. I fältet Gammalt lösenord Anger du det gamla lösenordet till låssystemet.

- 5. I fältet Lösenord anger du det nya lösenordet till låssystemet med minst 8 tecken.
	- 9 En färgad stapel visar hur säkert lösenordet är.

Quality

6. I fältet bekräfta lösenordet bekräftar du det nya lösenordet.

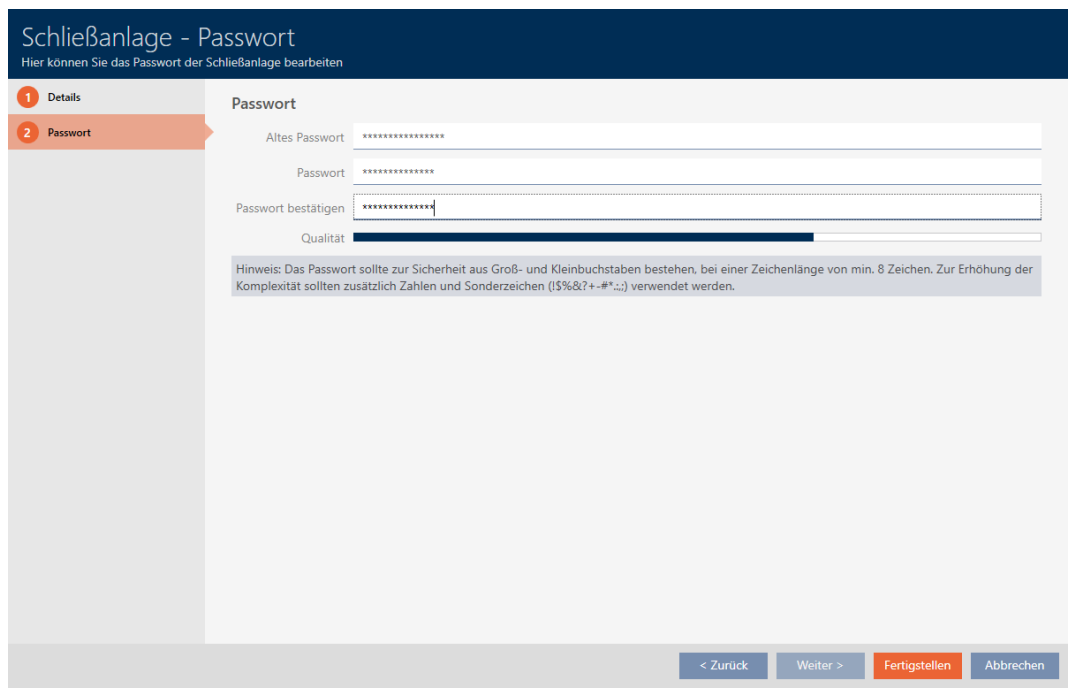

- 7. Klicka på knappen Komplettera .
	- 9 Varningsmeddelande om den förestående programmeringsinsatsen visas.

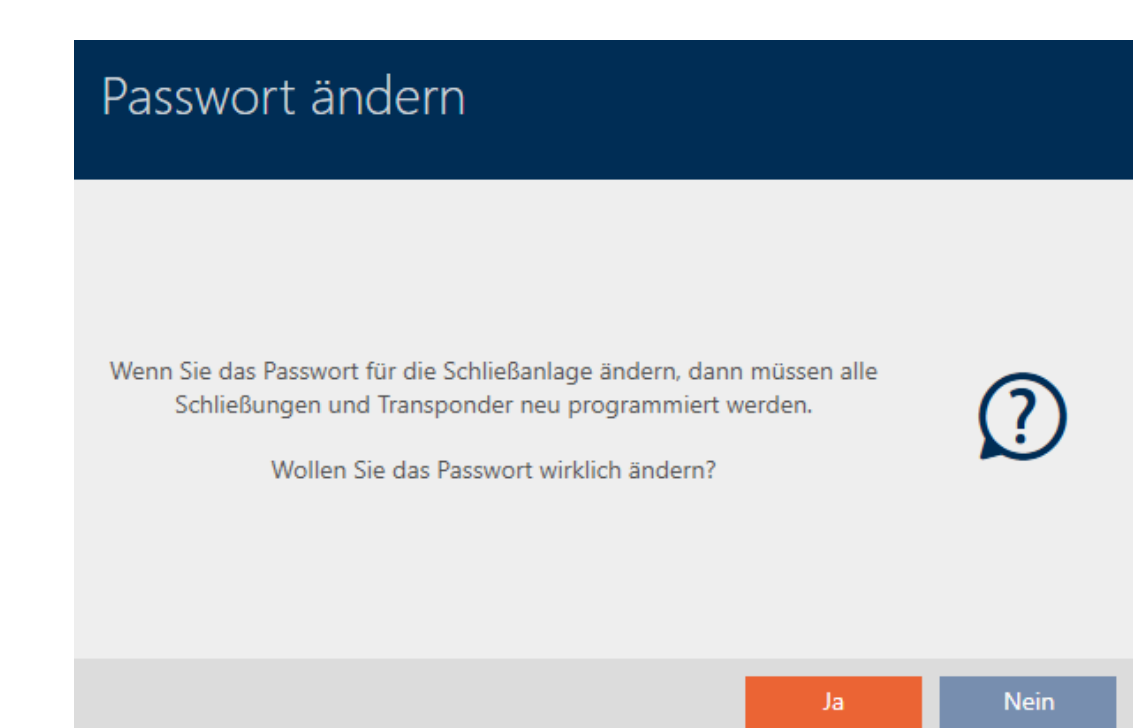

- 8. Klicka på knappen Ja .
	- → Varningsmeddelandet stängs.
- 9 Lösenordet till låssystemet har ändrats.

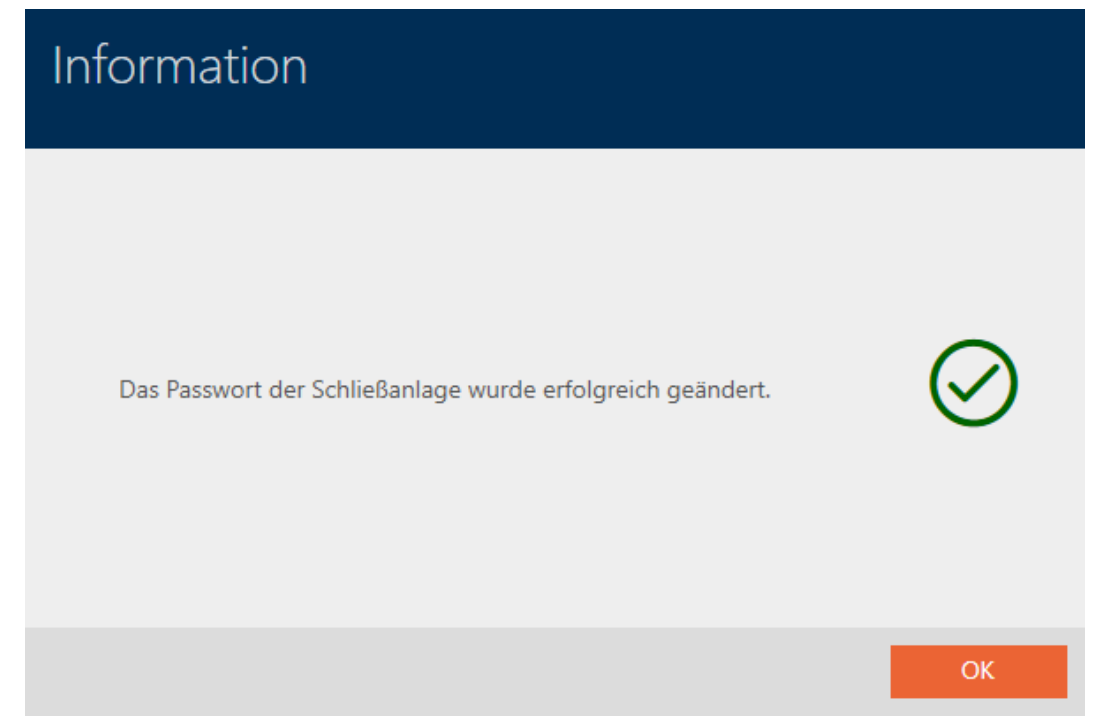

#### **OBS**

#### Dokumentera det ändrade lösenordet till låssystemet

När projektet skapas genereras ett lösenord till låssystemet som sparas i en textfil. Den här textfilen uppdateras inte när du ändrar låssystemets lösenord.

 Ange själv det nya lösenordet i textfilen eller säkerställ att lösenordet dokumenteras på annat sätt.

#### 18.2 Aktivera pinkodsknappsatser

Pinkodsknappsatser använder G1-protokollet och är därför inte som standard aktiverade i AXM Lite i ditt låssystem.

Om du vill använda pinkodsknappsatser måste du aktivera dem för motsvarande låssystem:

- $\checkmark$  AXM Lite öppet.
- 1. Klicka på den orangefärgade  $AXM$ -knappen.  $\equiv$   $AXM$ .
	- → AXM-fältet öppnas.

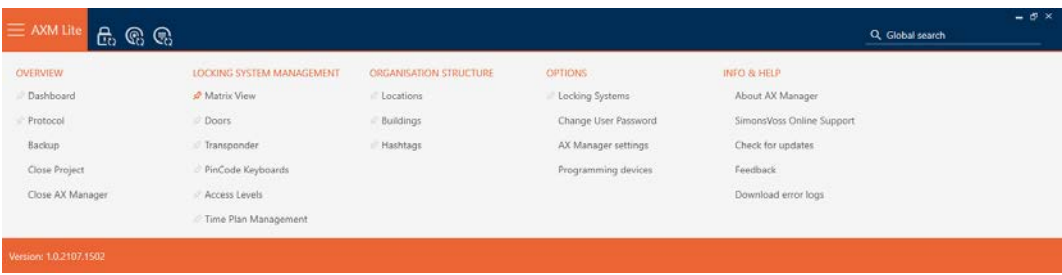

2. I gruppen | INSTÄLLNINGAR | väljer du posten Låsningssystem.

## **EINSTELLUNGEN**

Schließanlagen

Benutzerkennwort ändern

AX Manager Einstellungen

Programmiergeräte

9 Fliken [Låsningssystem] med en lista över alla låssystem i databasen öppnas.

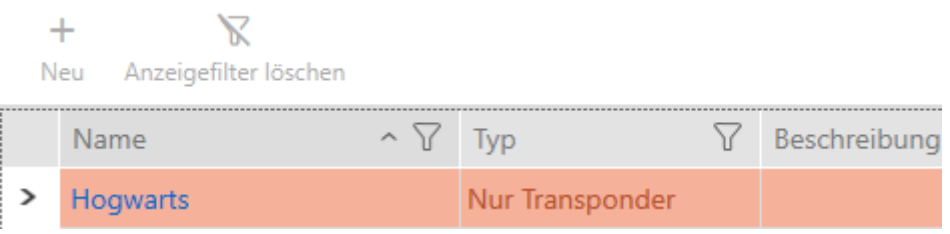

3. Klicka på det låssystem som du vill aktivera pinkodsknappsatser för. 9 Låssystemets fönster öppnas.

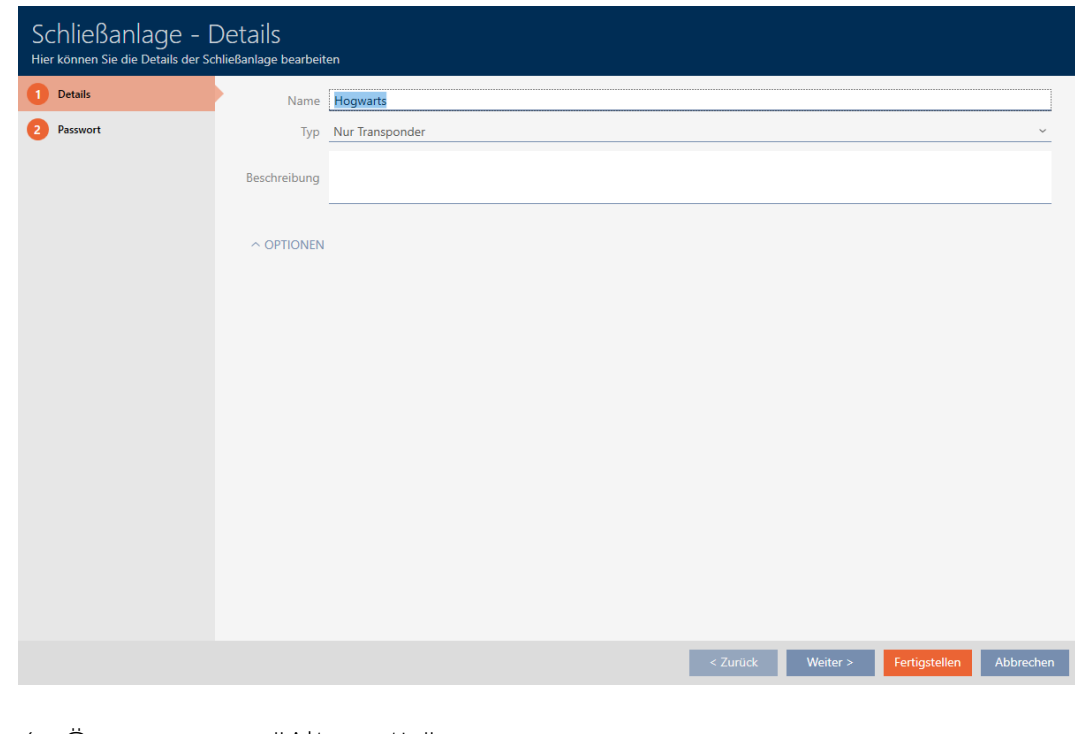

- 4. Öppna menyn "Alternativ" .
	- $\rightarrow$  Alternativ visas.

 $\backsim$  optionen

PinCode Tastaturen verwenden

- 5. Markera kryssrutan V Använda PinCode-tangentbord.
- $\sim$  OPTIONEN

PinCode Tastaturen verwenden

- 6. Klicka på knappen Komplettera .
	- 9 Låssystemets fönster stängs.
- 9 Pinkodsknappsatser är nu tillgängliga i ditt låssystem.

## 19. Synkronisering: Jämförelse mellan låsschema och verklighet

Efter införandet av G2-protokollet kan du välja om du vill synkronisera låset eller identifikationsmediet vid exempelvis en ny behörighet.

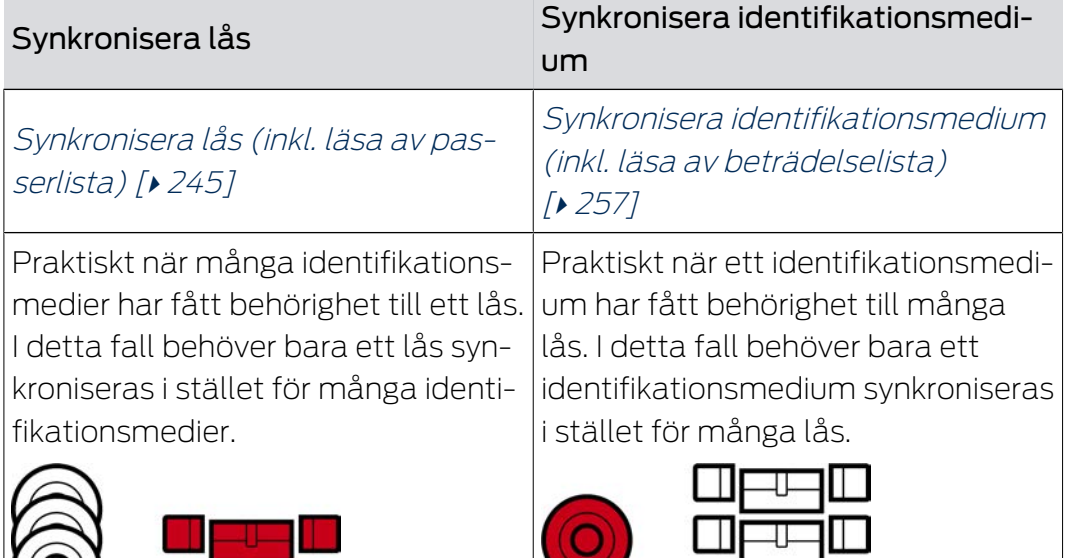

Även andra faktorer påverkar det här beslutet, till exempel:

- **Tillgängliga programmeringsenheter**
- Lås eller identifikationsmedium på plats
- Avläsning av passerlista eller beträdelselista

### Synkronisering utifrån matrisen

Du kan visa behovet av synkronisering i matrisen. Om du klickar direkt på symbolen  $\phi$  startar du omgående synkroniseringen av respektive post.

## 19.1 Synkronisera lås (inkl. läsa av passerlista)

<span id="page-244-0"></span>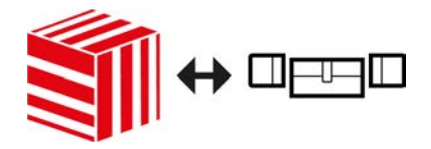

Synkroniseringen är dubbelriktad:

- Avläsning av data som är lagrad i låset (t.ex. batteristatus)
- Skrivning av nya data till låset (t.ex. behörigheter)

Passerlistor kan läsas av separat (knapp Läsa åtkomstlista  $\mathbb{R}$ ). Alternativt kan passerlistor även läsas av i samband med synkronisering (se [Läsa av passerlista/beträdelselista under synkronisering \[](#page-273-0)[}](#page-273-0) [274\]](#page-273-0)).

Avlästa data kan sedan visas (se exempelvis [Visa utrustning och status för](#page-247-0) [lås \[](#page-247-0)» [248\]](#page-247-0) eller [Visa och exportera passerlista för ett lås \[](#page-249-0)» [250\]](#page-249-0)).

- ✔ AXM Lite öppet.
- $\checkmark$  Låslistan eller matrisvyn öppen.
- $\checkmark$  Lämplig programmeringsenhet ansluten.
- 1. Klicka på det lås som du vill synkronisera.
	- → Låsets fönster öppnas.

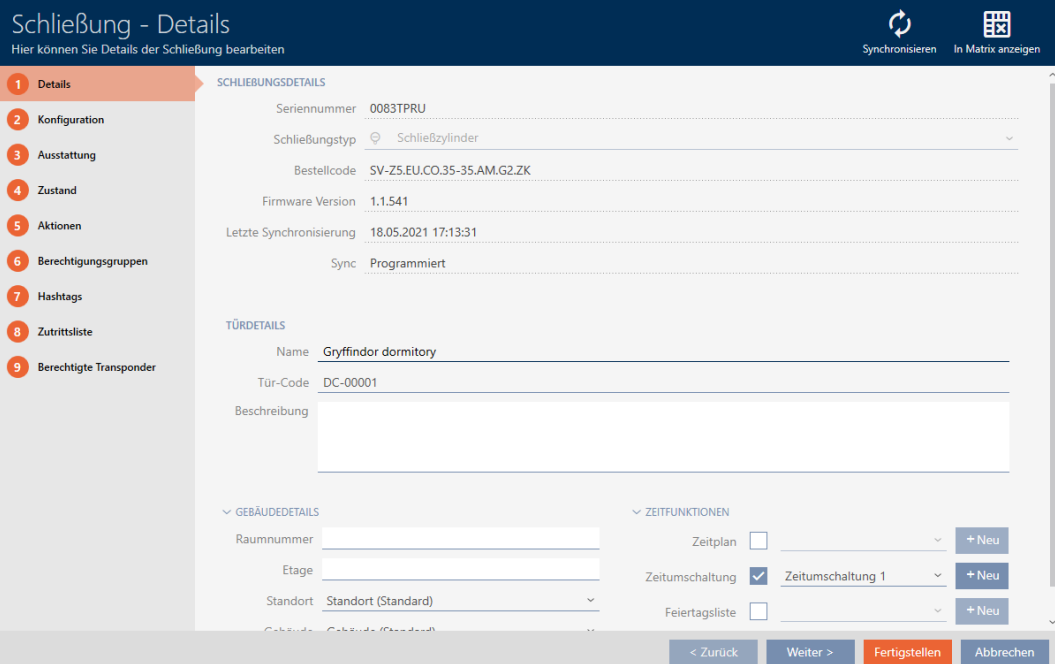

- 2. Klicka på knappen Synkronisera  $\phi$ .
	- 9 Synkroniseringsfönstret öppnas.

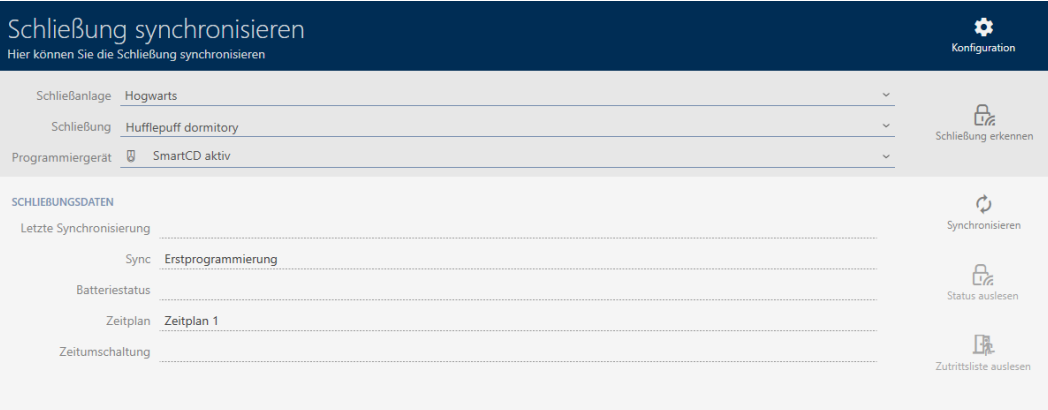

3. I listrutan ▼ Programmeringsenhet väljer du den programmeringsenhet som ska används vid synkroniseringen.

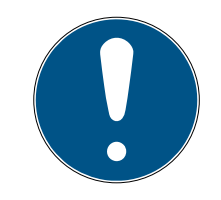

#### **INFO**

AX-komponenter: SmartCD.MP eller SmartStick AX för första synkronisering

Under den första synkroniseringen av AX-komponenter överförs stora mängder data. Bärfrekvensen och därmed överföringshastigheten är avsevärt högre hos SmartCD.MP eller SmartStick AX.

- Använd om möjligt SmartCD.MP SmartStick AX särskilt vid den första synkroniseringen av AX-komponenter.
- 4. Klicka på knappen Synkronisera ...
	- → Låset synkroniseras.

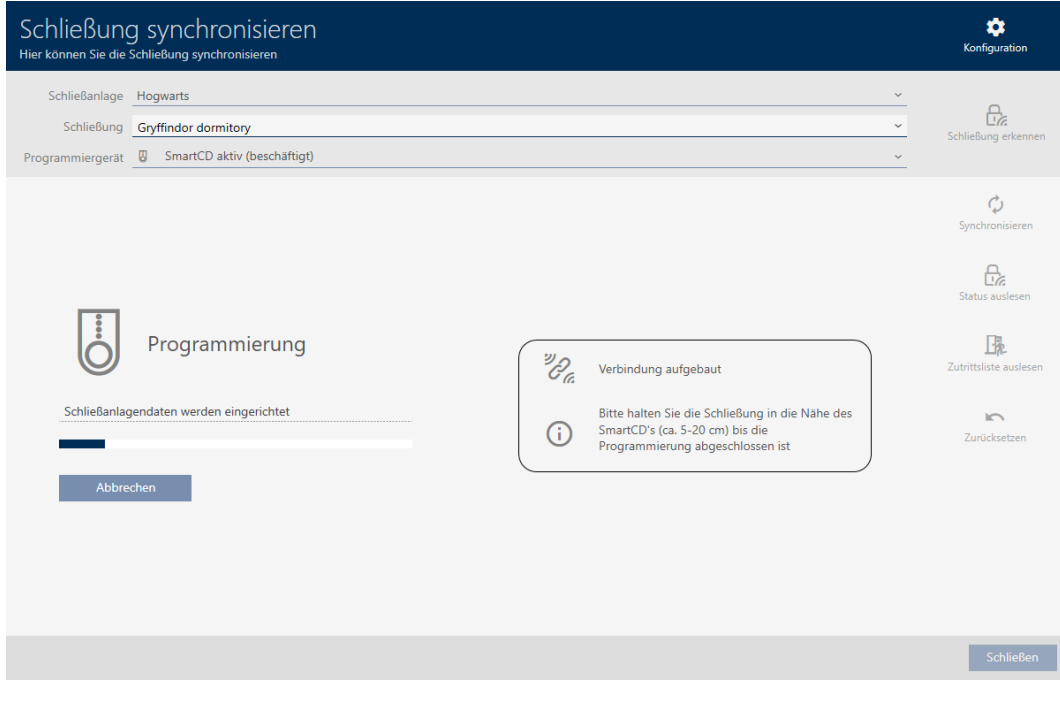

9 Låset är synkroniserat.

## AXM Lite (Handbok)

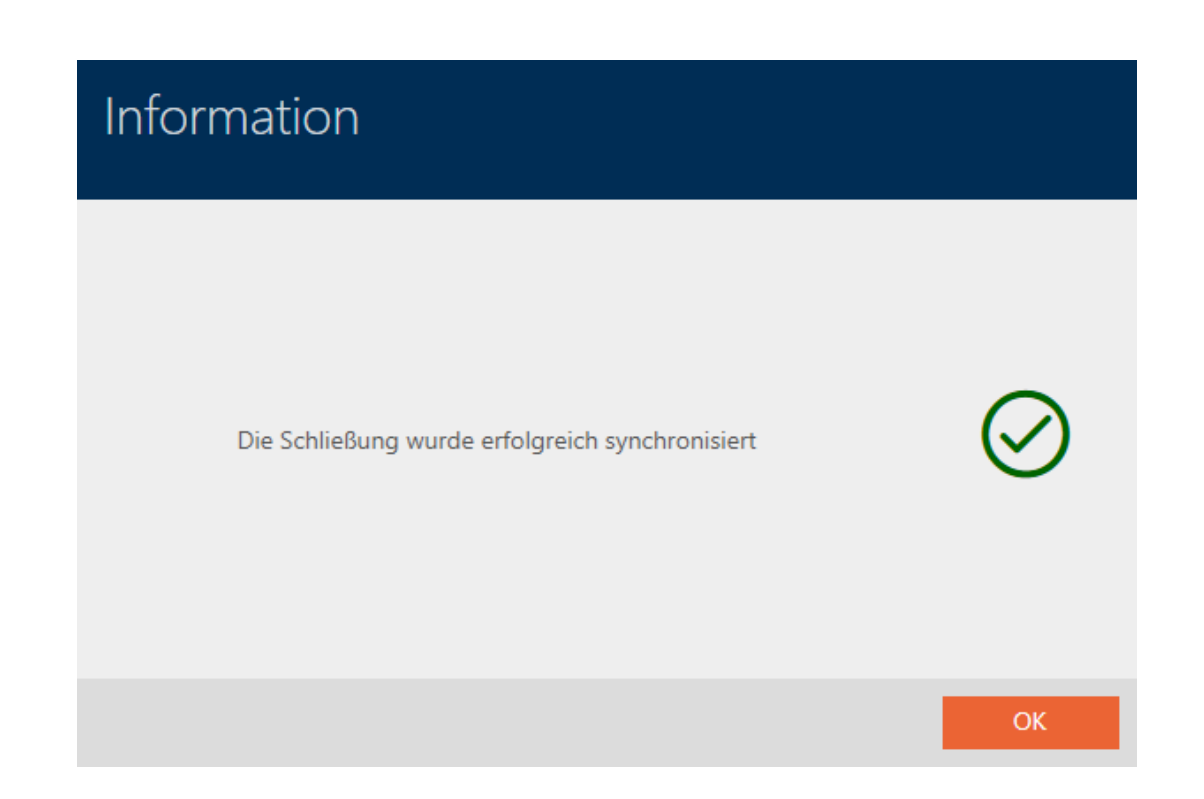

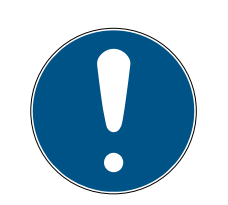

### **INFO**

Den första transponderaktiveringen efter första programmering av AXprodukter nekas

Om det första identifikationsmedium som används efter den första programmeringen är en transponder kommer den att nekas en gång och synkroniseras med låset i bakgrunden. Därefter fungerar transpondern som vanligt.

#### <span id="page-247-0"></span>19.1.1 Visa utrustning och status för lås

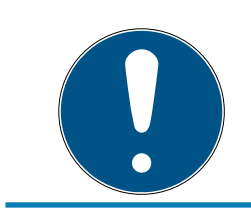

### **INFO**

#### Visad status motsvarar senaste synkronisering.

I AXM Lite visas här den status som är sparad i databasen.

- $\checkmark$  AXM Lite öppet.
- $\checkmark$  Lås synkroniserat minst en gång.
- 1. Klicka på det lås som du vill visa status för.
	- 9 Låsets fönster öppnas.

## AXM Lite (Handbok)

249 / 329

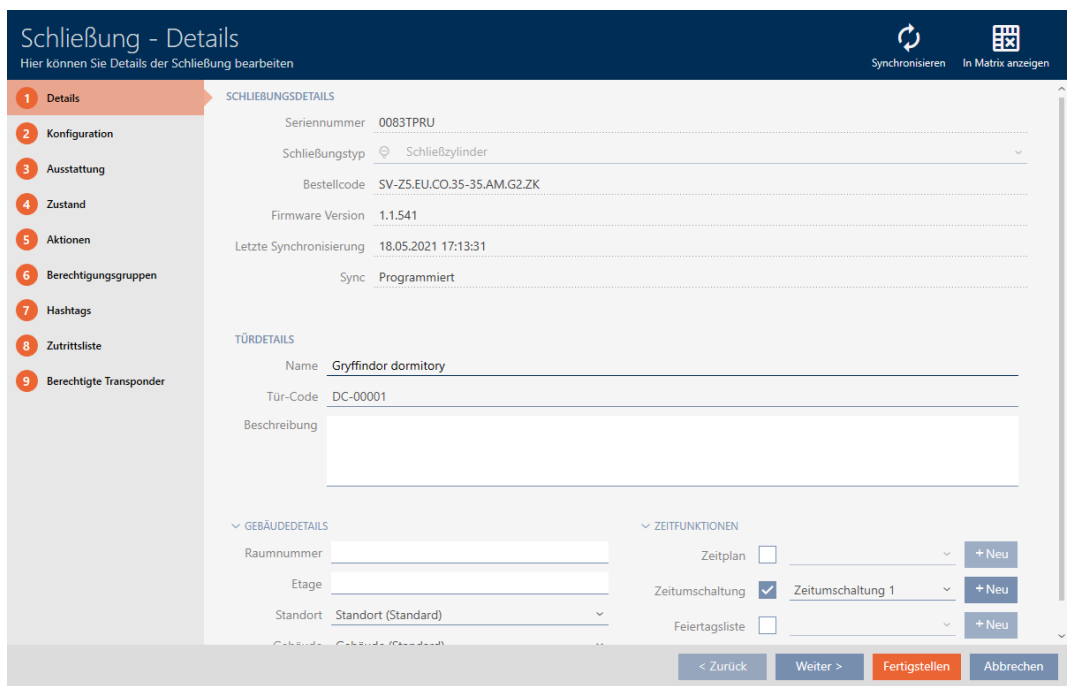

2. Klicka på fliken Utrustning.

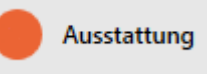

- 9 Fönstret växlar till fliken [Utrustning].
- 9 Avlästa utrustningsegenskaper visas (endast för synkroniserade lås).

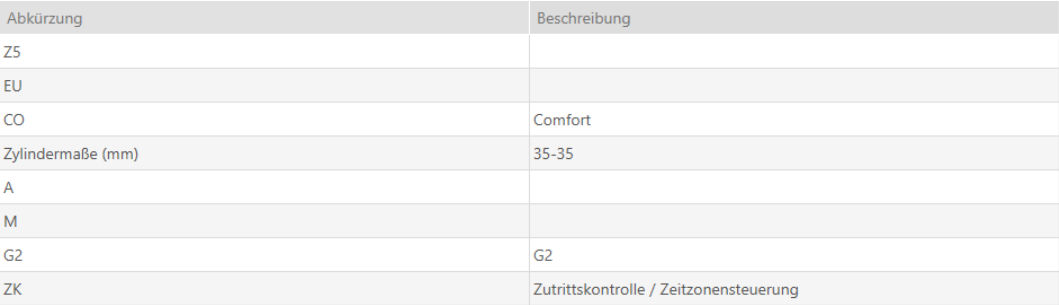

3. Klicka på fliken Stat.

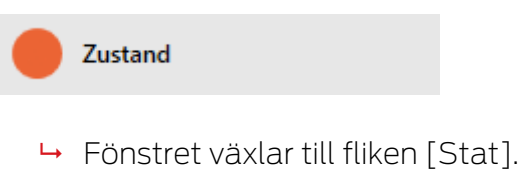

9 Avläst status visas (endast för synkroniserade lås).

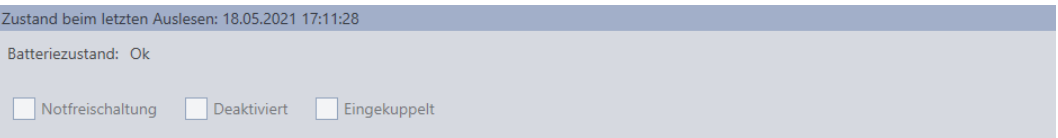

#### 19.1.2 Visa och exportera passerlista för ett lås

<span id="page-249-0"></span>Med ZK-funktionen (=tillträdeskontroll) kan en logg sparas i låsen över vilka identifikationsmedier som har används (se [Logga tillträden i låset](#page-194-0) [\(passerlista\) \[](#page-194-0)[}](#page-194-0) [195\]](#page-194-0)). Sedan kan de loggade tillträdena exempelvis läsas av vid synkronisering och skrivas till databasen (se [Läsa av passerlista/](#page-273-0) [beträdelselista under synkronisering \[](#page-273-0)[}](#page-273-0) [274\]](#page-273-0) och [Synkronisera lås \(inkl. läsa](#page-244-0)  $av$  passerlista)  $\lceil r \cdot 245 \rceil$ .

Du kan visa och exportera de passerlistor som är sparade i databasen.

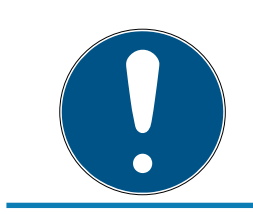

#### **INFO**

#### Visad status motsvarar senaste synkronisering.

I AXM Lite visas här den status som är sparad i databasen.

- $\checkmark$  AXM Lite öppet.
- $\checkmark$  Lås synkroniserat minst en gång.
- 1. Klicka på det lås som du vill visa passerlistan för.
	- $\mapsto$  Låsets fönster öppnas.

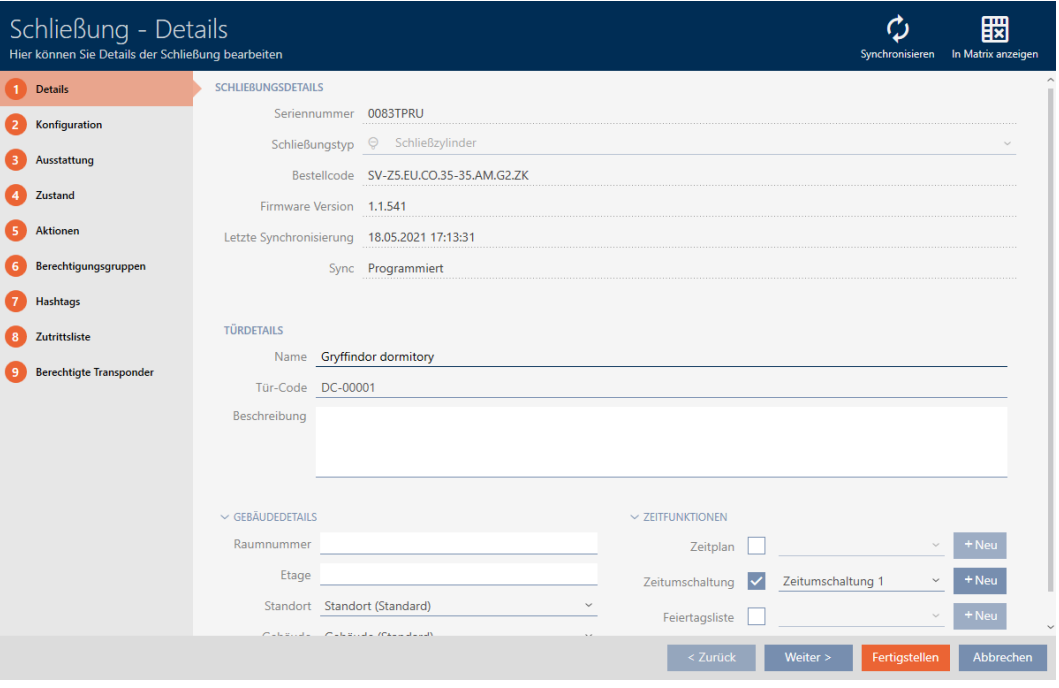

2. Klicka på fliken Åtkomstlista.

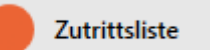

- 9 Fönstret växlar till fliken [Åtkomstlista].
- 9 Avläst passerlista visas (endast för synkroniserade lås).

## AXM Lite (Handbok)

251 / 329

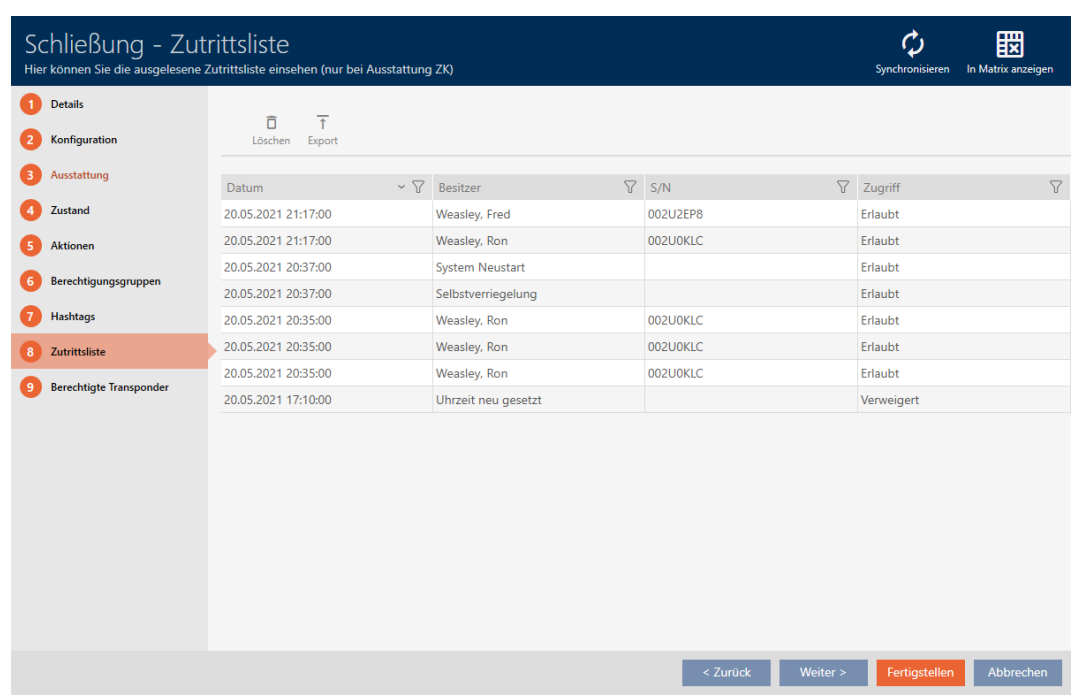

- 1. Sortera/filtrera vid behov de visade posterna med  $\nabla$  (se [Sortera och fil](#page-51-0)trera  $[$  [52\]](#page-51-0)).
- 2. Klicka på knappen Exportera  $\overline{\mathbf{f}}$ .
	- 9 Explorer-fönstret öppnas.
- 3. Spara den exporterade passerlistan i valfri filmapp.
	- 9 Explorer-fönstret stänger.
- → Tillträdeslistan exporteras.

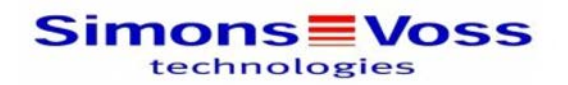

#### Zutrittsliste für die Schließung 'Gryffindor dormitory'

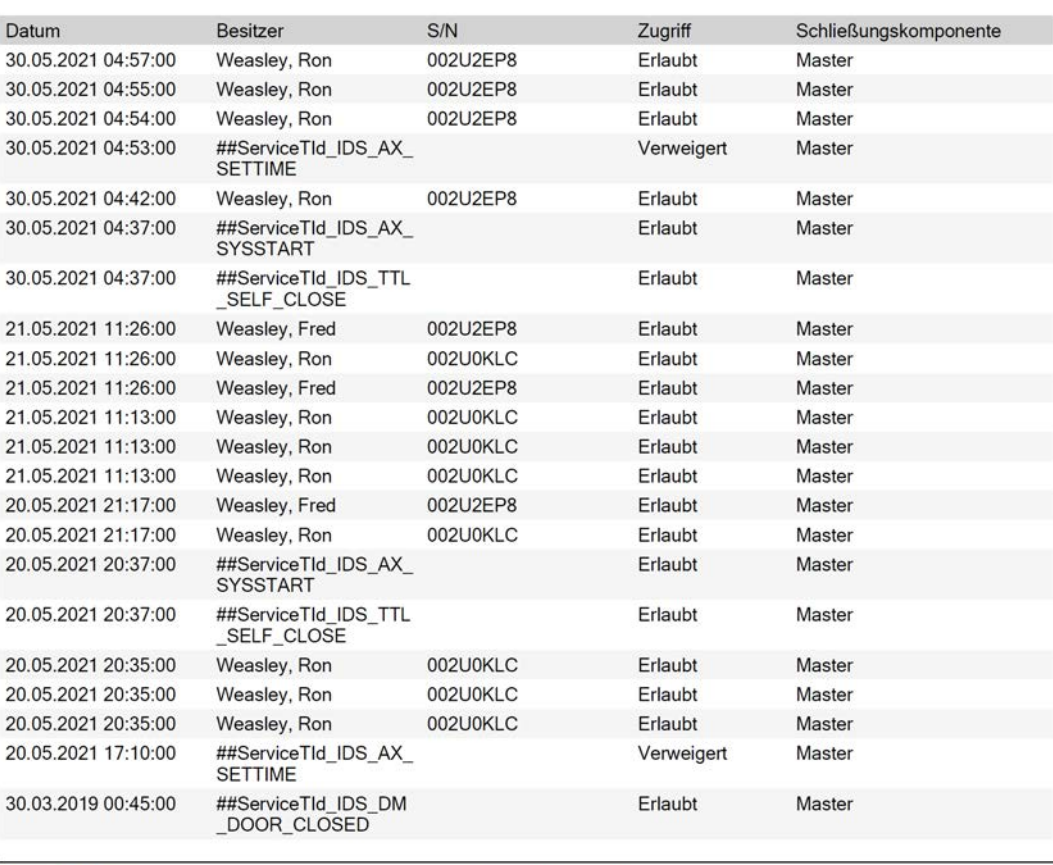

**Simons≣Voss** 

Gedruckt am: 03.12.2021

 $\mathbf{1}$ 

## 19.2 Identifiera okänt lås

Om du har ett okänt lås kan du identifiera det via synkroniseringsfönstret och i förekommande fall återställa det (se [Återställa lås \[](#page-253-0)[}](#page-253-0) [254\]](#page-253-0)).

- $\checkmark$  Lämplig programmeringsenhet ansluten.
- $\checkmark$  AXM Lite öppet.
- $\checkmark$  Låslistan eller matrisvyn öppen.
- 1. Klicka på valfritt lås.
	- 9 Låsets fönster öppnas.
253 / 329

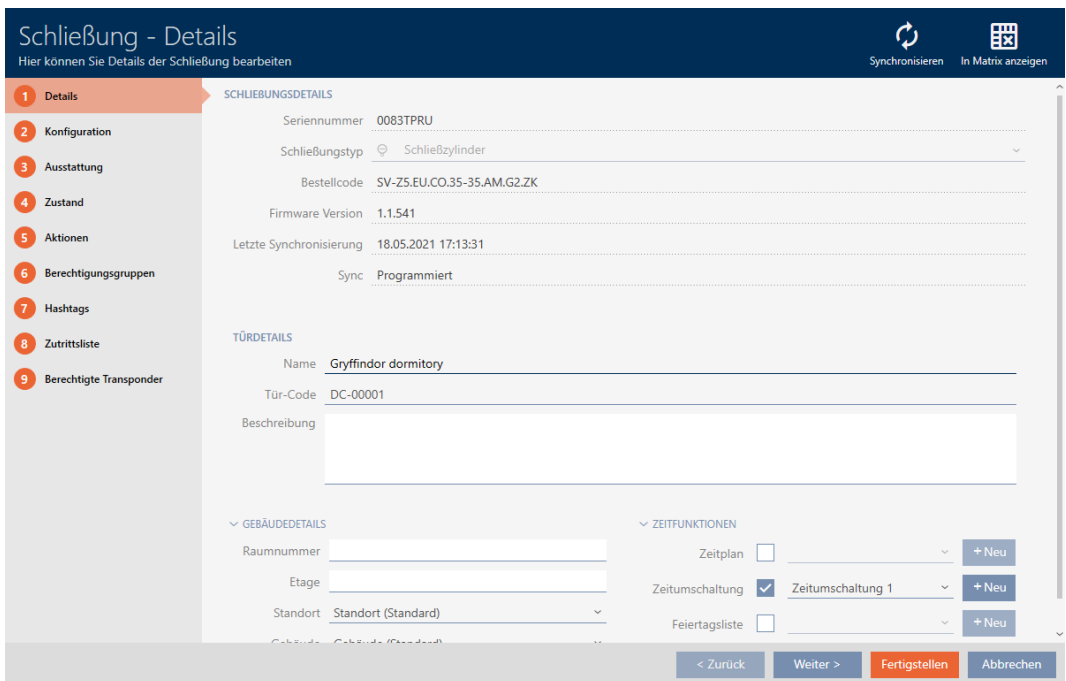

- 2. Klicka på knappen Synkronisera ...
- **CE**<br>Konfiguration Schließung synchronisieren Hier können Sie die Schließung synchronisieren Schließanlage Hogwarts  $E_{\alpha}$  $\downarrow$ Schließung Hufflepuff dormitory Schließ Programmiergerät ( SmartCD aktiv  $\check{~}$ SCHLIEBUNGSDATEN  $\mathcal{L}$ Letzte Synchronisierung Synchronisieren Sync Erstprogrammierung  $\frac{\Box}{\Box}$ Batteriestatus Zeitplan Zeitplan 1 显 Zeitumschaltung  $\sim$ .<br>Zurücksetzer Schließen
- 9 Synkroniseringsfönstret öppnas.

- 3. I listrutan ▼ Programmeringsenhet väljer du den programmeringsenhet som du vill identifiera låset med.
- 4. Klicka på knappen Upptäck stängning  $\mathsf{R}_{\mathsf{z}}$ 
	- $\mapsto$  Låset identifieras.

254 / 329

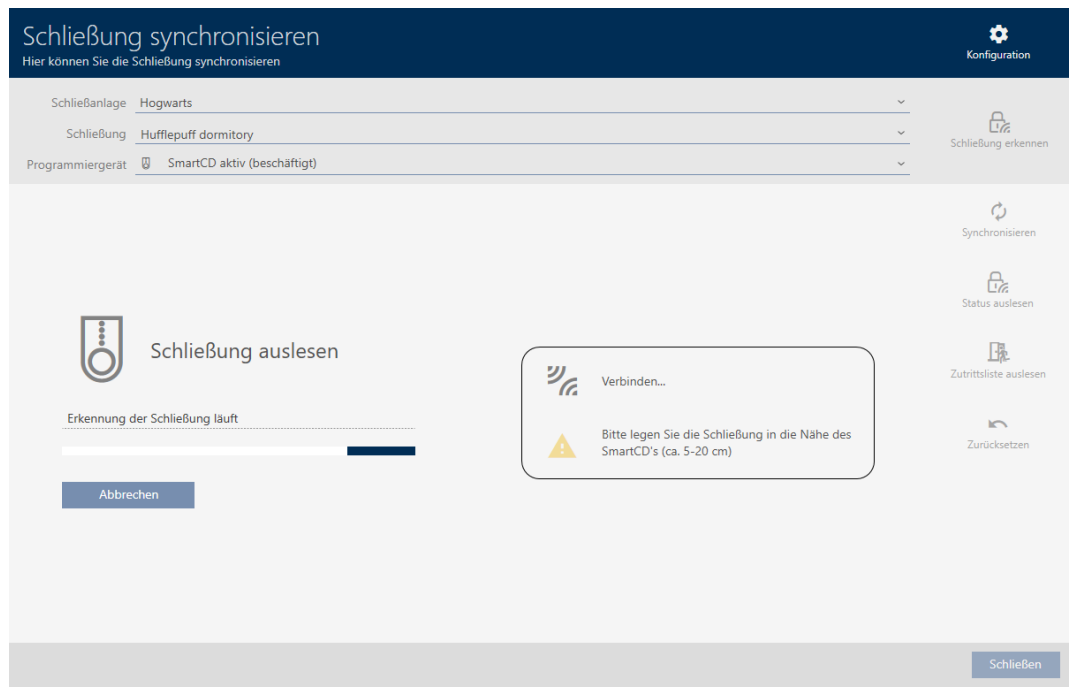

#### 9 Låsinformationen visas i låsets fönster.

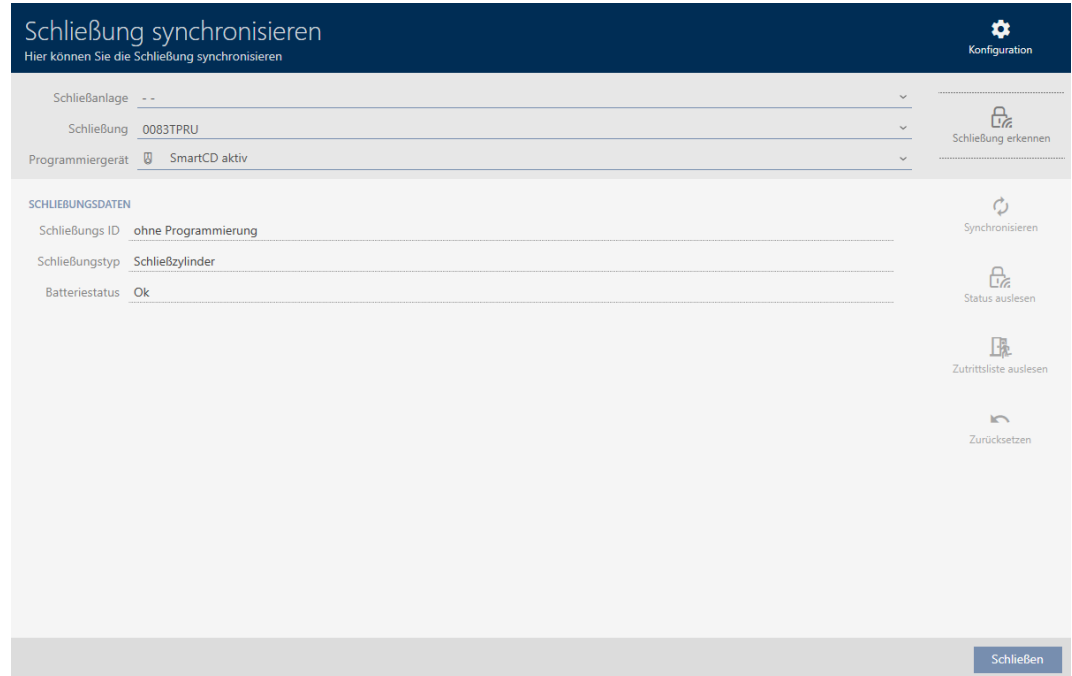

Nu kan du vid behov återställa låset (se [Återställa lås \[](#page-253-0)[}](#page-253-0) [254\]](#page-253-0)).

### 19.3 Återställa lås

<span id="page-253-0"></span>Innan du kan återanvända låscylindrar och andra komponenter för ett annat lås eller låssystem måste du återställa dem.

- ü Lämplig programmeringsenhet ansluten.
- ✔ AXM Lite öppet.
- $\checkmark$  Låslistan eller matrisvyn öppen.
- 1. Klicka på det lås som du vill återställa. Om låset inte är känt: Klicka på valfritt lås och identifiera låset (se [Iden](#page-251-0)[tifiera okänt lås \[](#page-251-0)> [252\]](#page-251-0)). Fortsätt sedan.
	- 9 Låsets fönster öppnas.

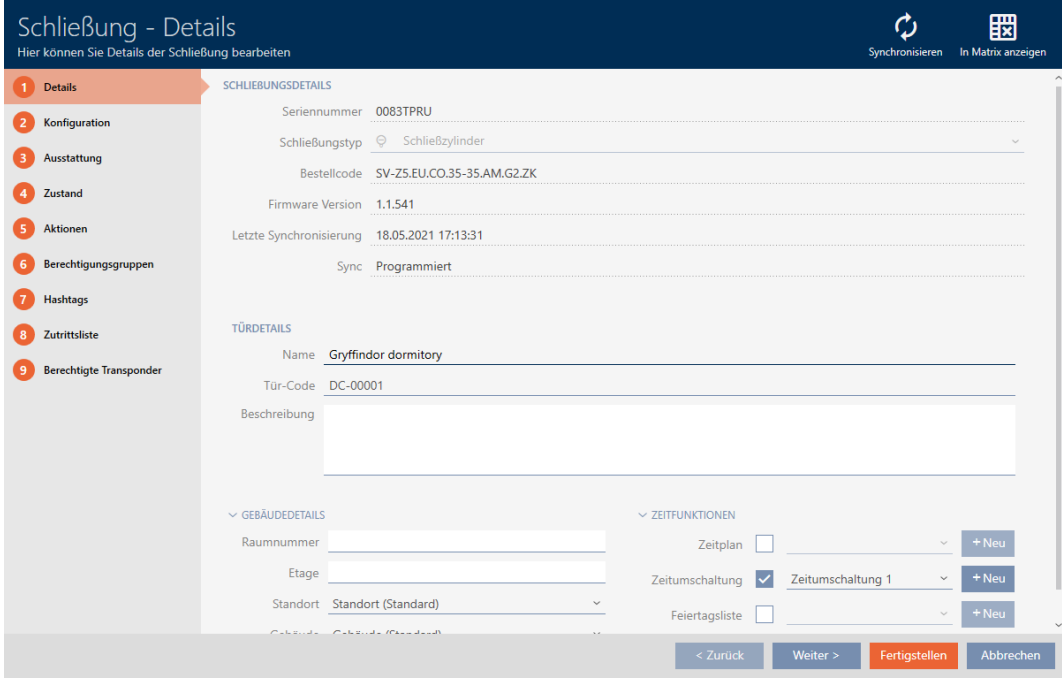

- 2. I listrutan ▼ Programmeringsenhet väljer du den programmeringsenhet som du vill återställa låset med.
- 3. Klicka på knappen Synkronisera  $\phi$ .
	- 9 Synkroniseringsfönstret öppnas.

256 / 329

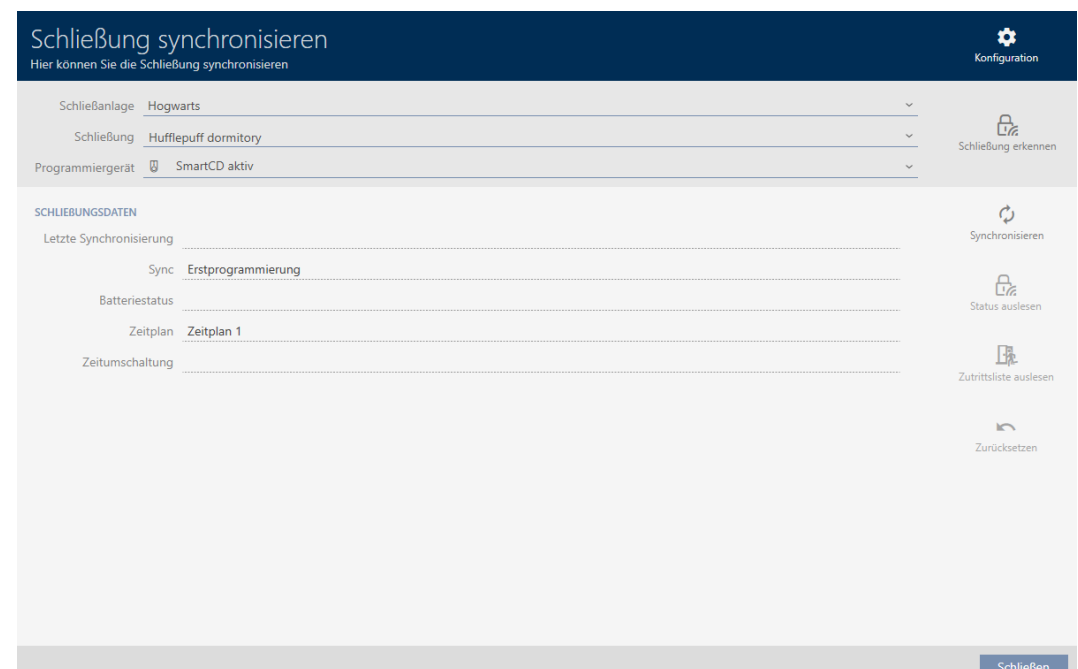

4. Klicka på knappen Återställ 9 Låset återställs.

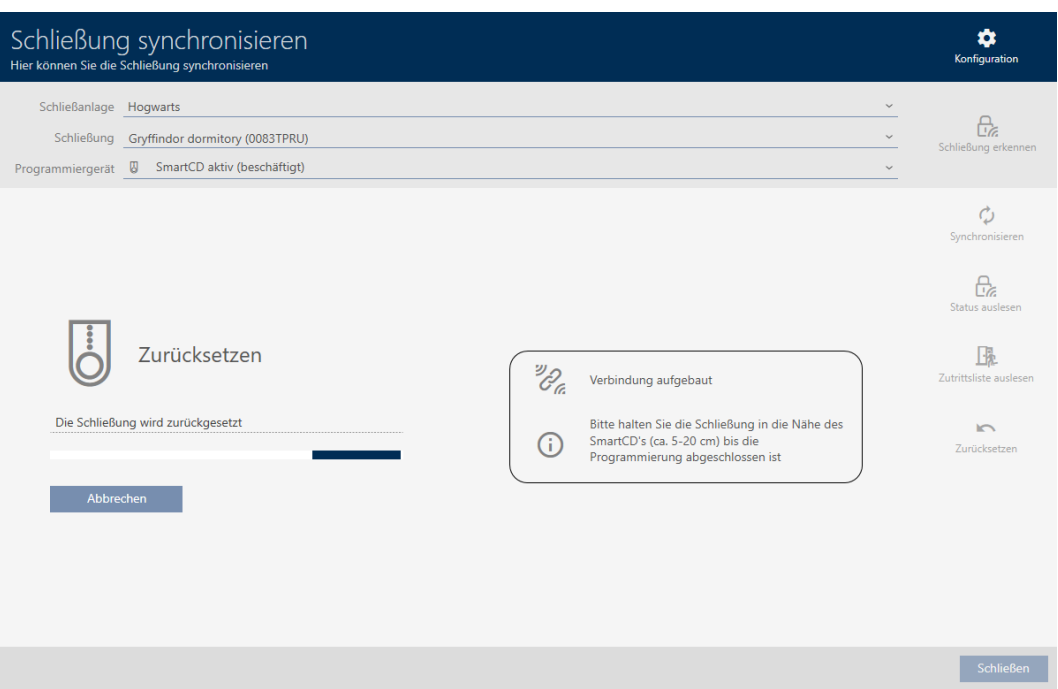

- 5. Bekräfta i förekommande fall frågan om du vill läsa av passerlistorna ännu en gång.
- 9 Låset är återställt.

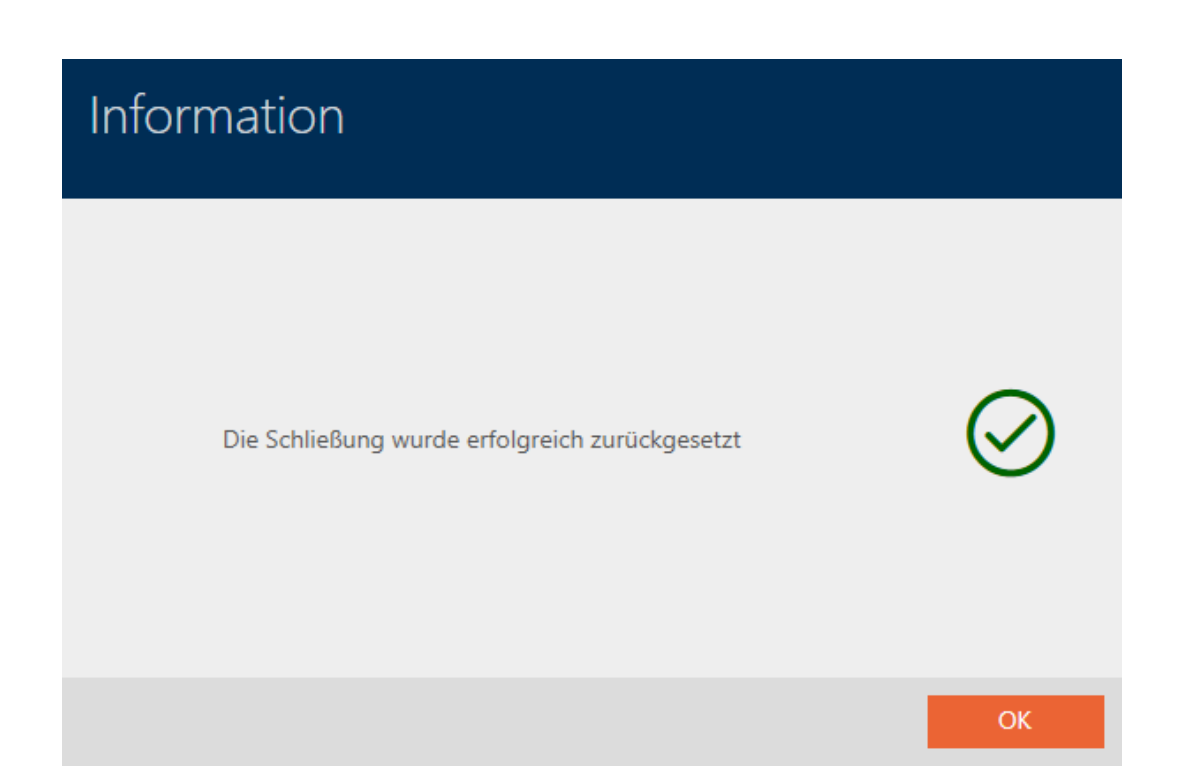

19.4 Synkronisera identifikationsmedium (inkl. läsa av beträdelselista)

<span id="page-256-0"></span>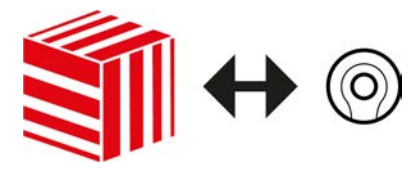

Synkroniseringen är dubbelriktad:

- Avläsning av data som är lagrad i identifikationsmediet (t.ex. batteristatus)
- Skrivning av nya data till identifikationsmediet (t.ex. behörigheter)

Beträdelselistor kan läsas av separat (knapp Läsa upp promenadlistan  $\mathbb{R}$ ). Alternativt kan beträdelselistor även läsas av i samband med synkronisering (se [Läsa av passerlista/beträdelselista under synkronisering](#page-273-0)  $[274]$  $[274]$ .

Avlästa data kan sedan visas (se exempelvis [Visa batteristatus för](#page-258-0) [transponder \[](#page-258-0)[}](#page-258-0) [259\]](#page-258-0) eller [Visa och exportera beträdelselistan för ett](#page-259-0) [identifikationsmedium. \[](#page-259-0)[}](#page-259-0) [260\]](#page-259-0)).

- ü Lämplig programmeringsenhet ansluten.
- $\checkmark$  AXM Lite öppet.
- $\checkmark$  Listan med identifikationsmedier eller matrisvyn öppen.
- 1. Klicka på det identifikationsmedium som du vill synkronisera.
	- 9 Identifikationsmediets fönster öppnas.

258 / 329

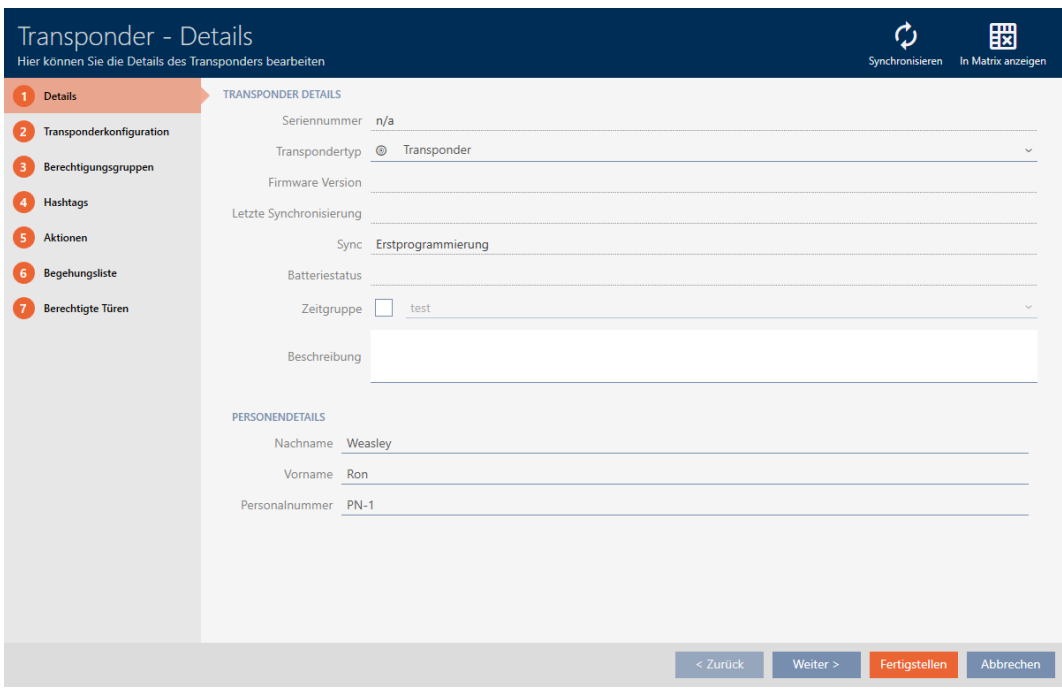

2. Klicka på knappen Synkronisera ...

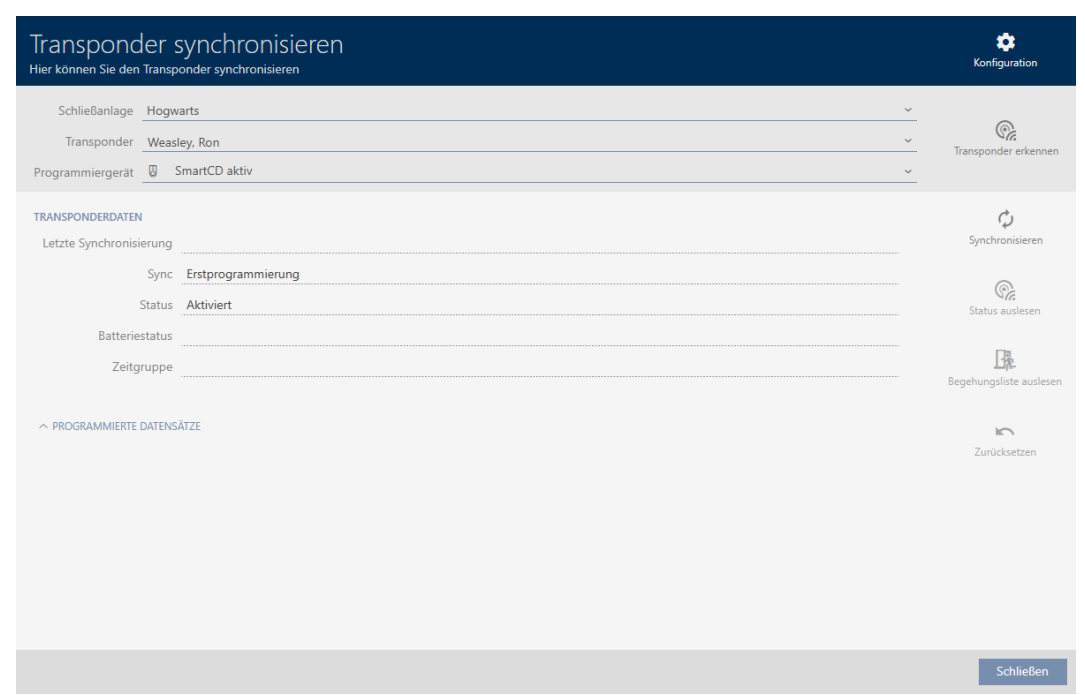

9 Synkroniseringsfönstret öppnas.

- 3. I listrutan ▼ Programmeringsenhet väljer du den programmeringsenhet som ska används vid synkroniseringen.
- 4. Klicka på knappen Synkronisera  $\ddot{\mathbf{C}}$ .
	- 9 Identifikationsmediet synkroniseras.

259 / 329

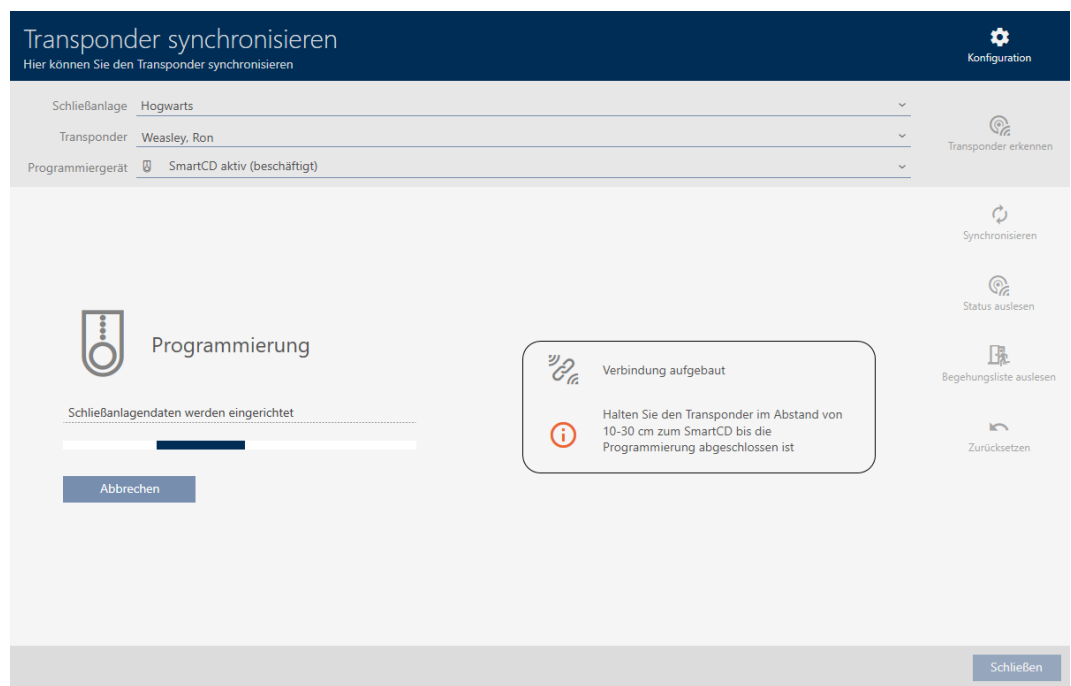

9 Identifikationsmediet är synkroniserat.

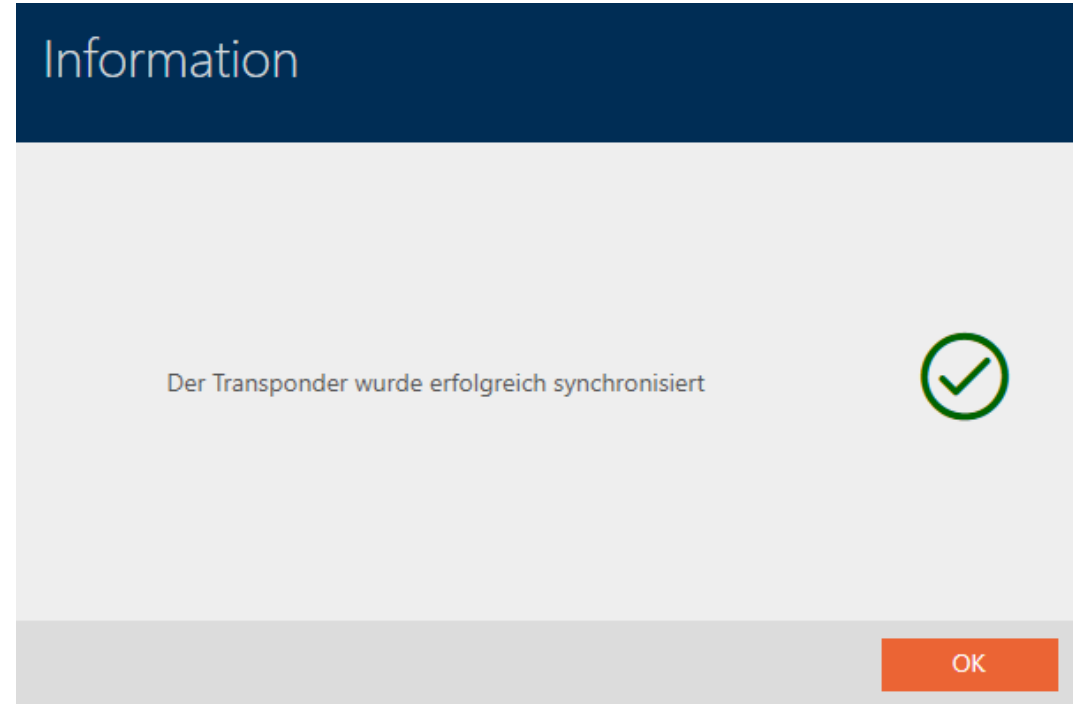

19.4.1 Visa batteristatus för transponder

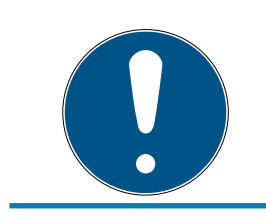

<span id="page-258-0"></span>**INFO**

Visad status motsvarar senaste synkronisering.

I AXM Lite visas här den status som är sparad i databasen.

- $\checkmark$  AXM Lite öppet.
- $\checkmark$  Transponder synkroniserad minst en gång.
- Klicka på den transponder som du vill visa status för.
	- 9 Identifikationsmediets fönster öppnas.

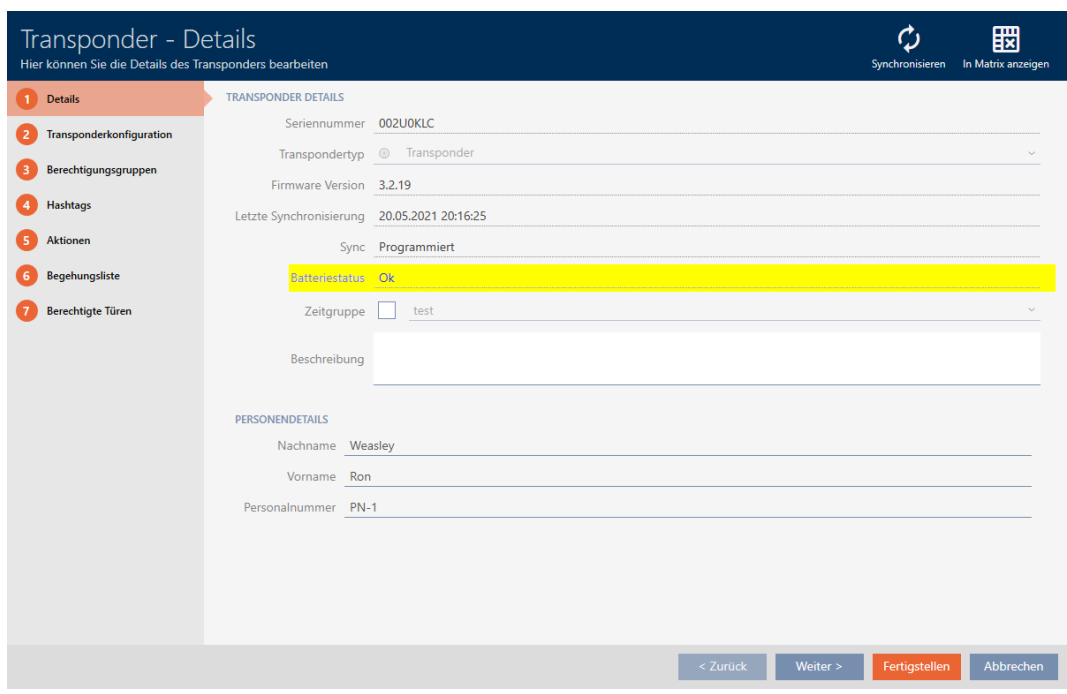

 $\rightarrow$  Batteristatus visas.

#### 19.4.2 Visa och exportera beträdelselistan för ett identifikationsmedium.

<span id="page-259-0"></span>Om du önskar kan identifikationsmedier logga med vilka lås de har använts (se [Logga passering med identifikationsmedium \(beträdelselista\) \[](#page-106-0)[}](#page-106-0) [107\]](#page-106-0)). Därefter överförs de sparade posterna i beträdelselistan till databasen till exempel i samband med en synkronisering (se [Synkronisera](#page-256-0) [identifikationsmedium \(inkl. läsa av beträdelselista\) \[](#page-256-0)[}](#page-256-0) [257\]](#page-256-0)).

Du kan visa och exportera de beträdelselistor som är sparade i databasen.

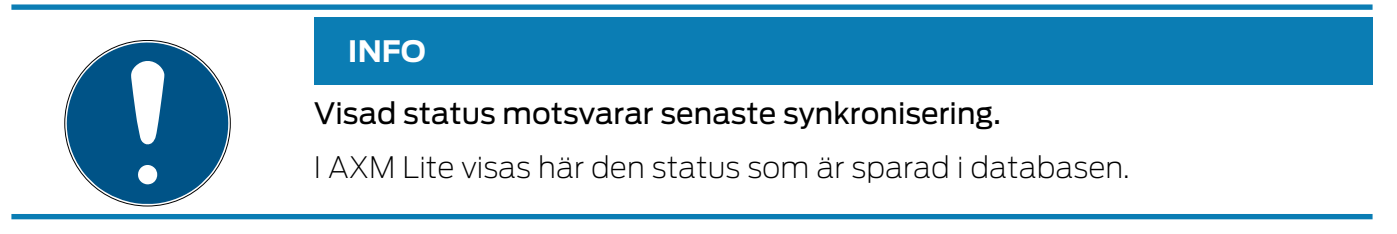

- $\checkmark$  AXM Lite öppet.
- $\checkmark$  Identifikationsmedium synkroniserat minst en gång.
- 1. Klicka på identifikationsmedium som du vill visa beträdelselistan för.
	- 9 Identifikationsmediets fönster öppnas.

261 / 329

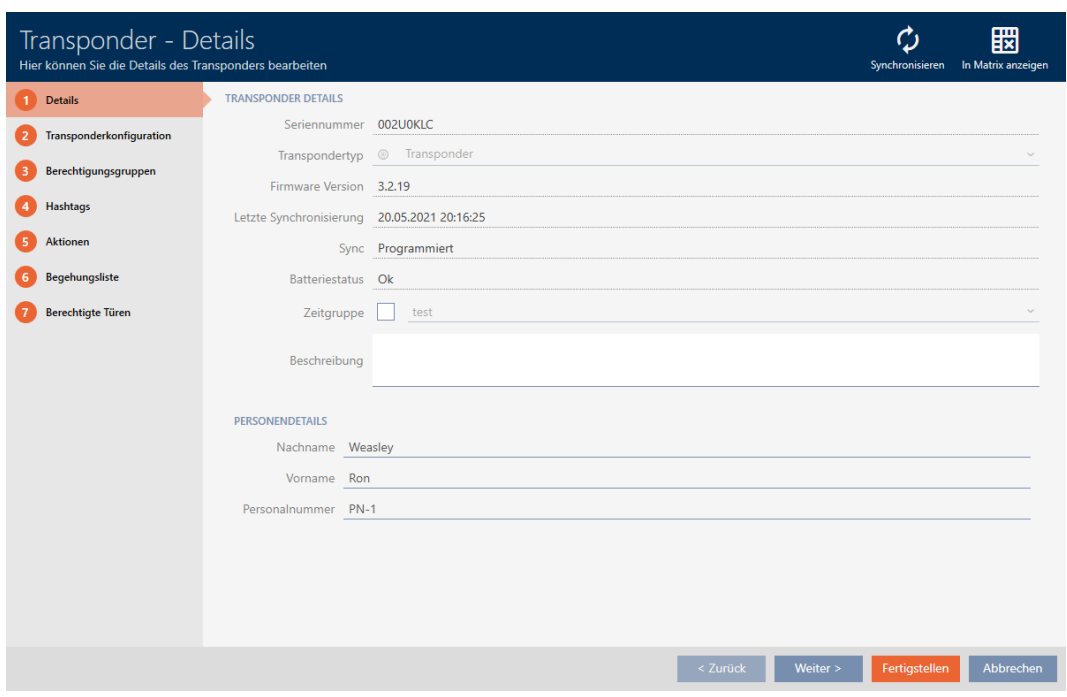

2. Klicka på fliken Förteckning över personer som kan komma in

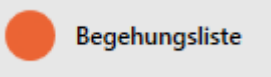

9 Fönstret växlar till fliken Förteckning över personer som kan komma in.

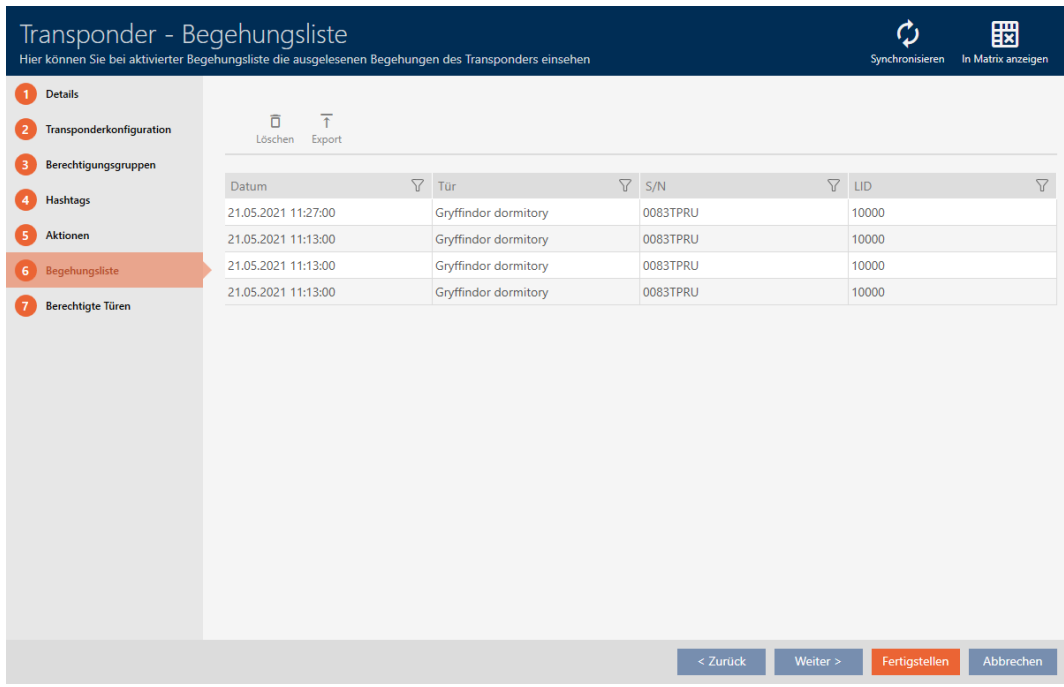

3. Sortera/filtrera vid behov de visade posterna med  $\nabla$  (se [Sortera och fil](#page-51-0)trera  $[$   $52$ ]).

- 4. Klicka på knappen Exportera  $\overline{\uparrow}$ .
	- 9 Explorer-fönstret öppnas.
- 5. Spara den exporterade beträdelselistan i valfri filmapp.
	- 9 Explorer-fönstret stänger.
- → Beträdelselistan har exporterats.

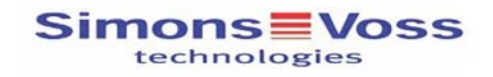

#### Begehungsliste für den Transponder '002U0KLC'

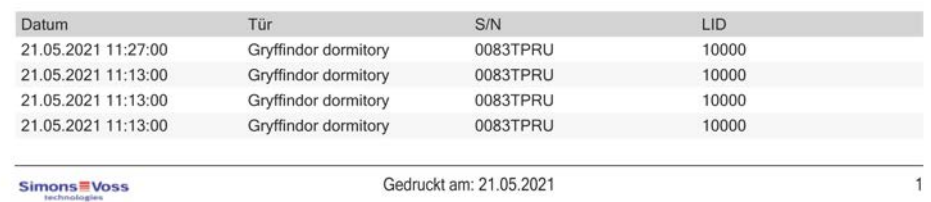

#### 19.5 Identifiera okänt identifikationsmedium

- <span id="page-261-0"></span>ü Lämplig programmeringsenhet ansluten.
- $\checkmark$  AXM Lite öppet.
- $\checkmark$  Listan med identifikationsmedier eller matrisvyn öppen.
- 1. Klicka på valfritt identifikationsmedium.
	- 9 Identifikationsmediets fönster öppnas.

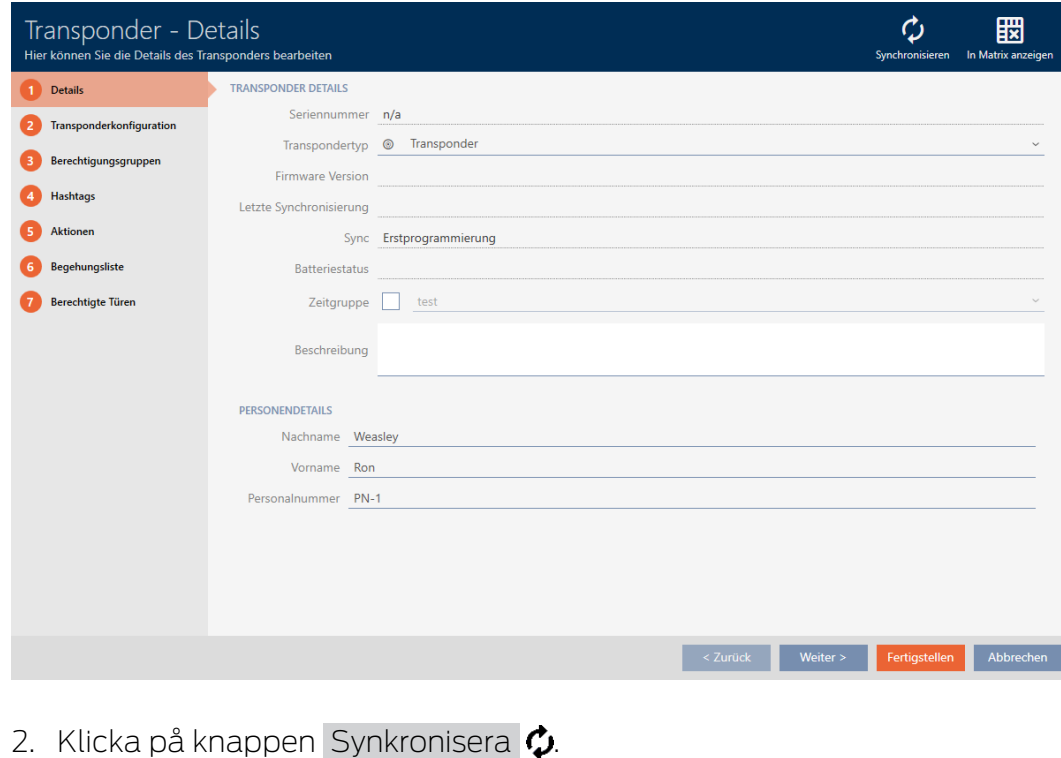

9 Synkroniseringsfönstret öppnas.

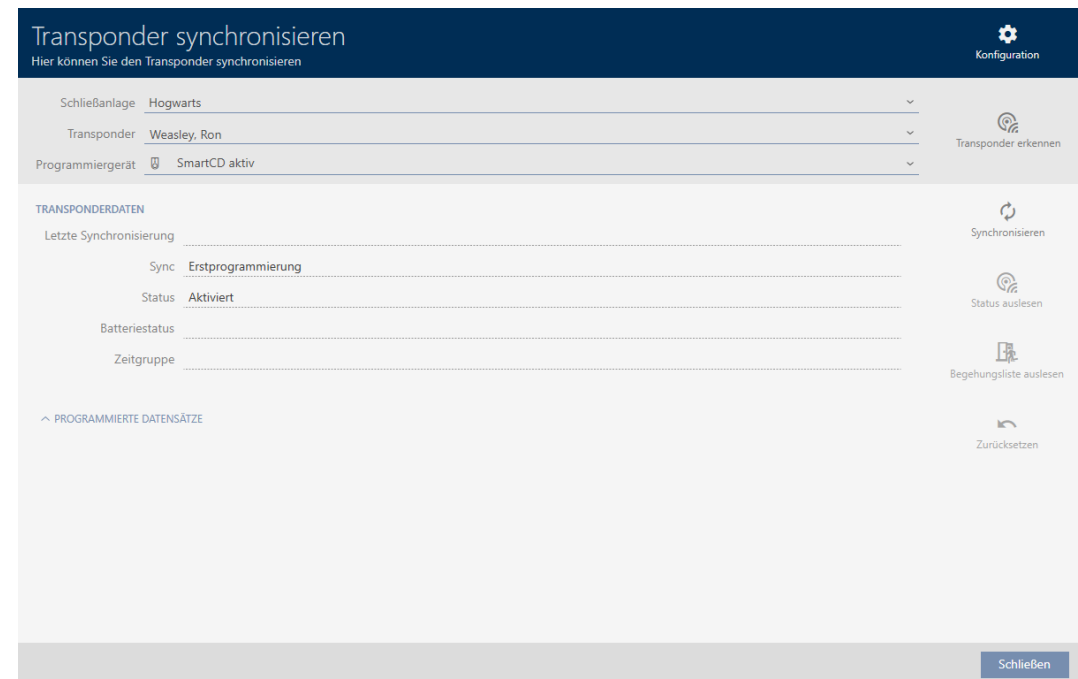

- 3. I listrutan ▼ Programmeringsenhet väljer du den programmeringsenhet som du vill identifiera identifikationsmediet med.
- 4. Klicka på knappen Känna igen transpondern @
- 5. Följ eventuella anvisningar.
	- $\rightarrow$  Identifikationsmediet identifieras.

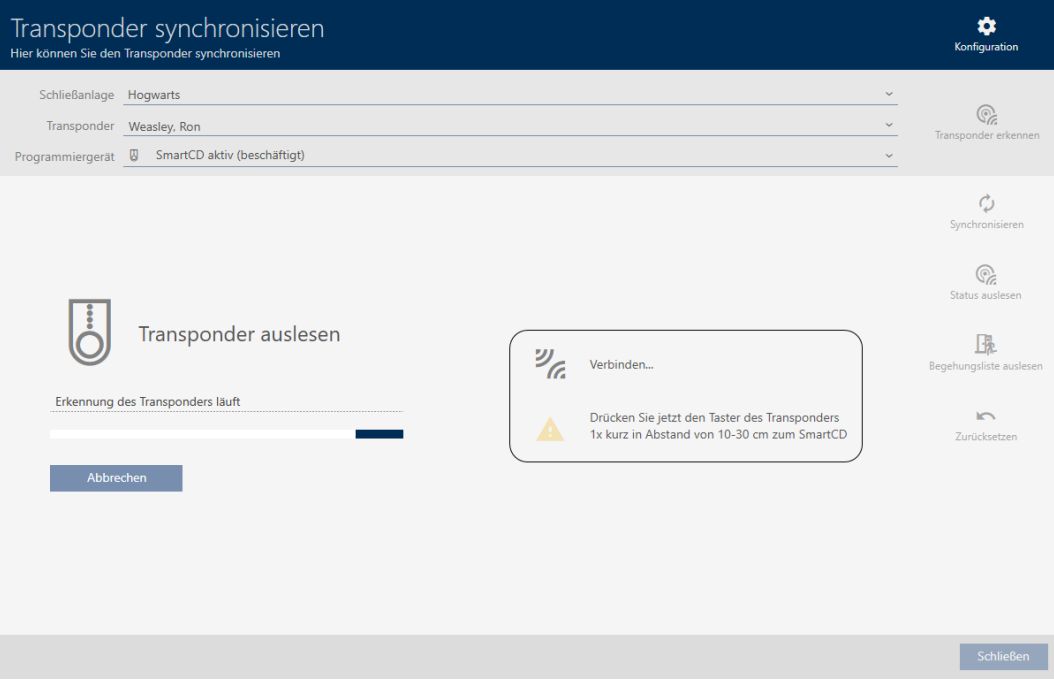

9 Information om identifikationsmediet visas i fönstret.

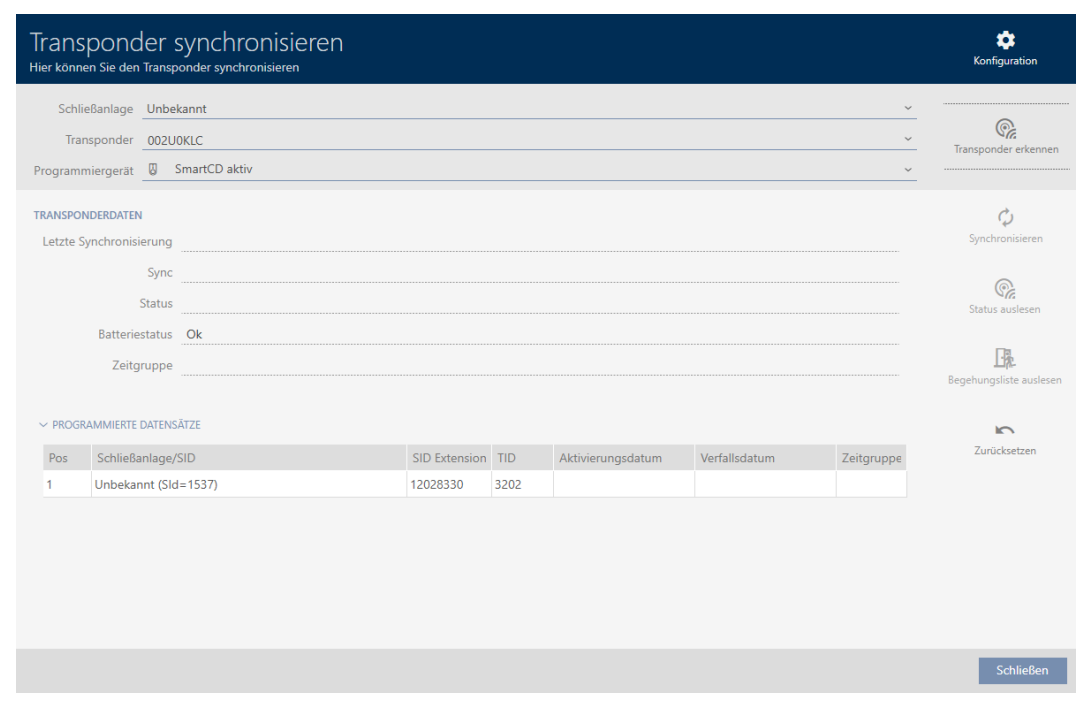

Nu kan du vid behov återställa identifikationsmediet (se [Återställa](#page-263-0) [identifikationsmedium \[](#page-263-0)> [264\]](#page-263-0)).

#### 19.6 Återställa identifikationsmedium

<span id="page-263-0"></span>Innan du kan återanvända transpondrar och andra komponenter för ett annat identifikationsmedium eller låssystem måste du återställa dem.

- ü Lämplig programmeringsenhet ansluten.
- $\checkmark$  AXM Lite öppet.
- $\checkmark$  Listan med identifikationsmedier eller matrisvyn öppen.
- 1. Klicka på det identifikationsmedium som du vill återställa. Om identifikationsmediet inte finns i ditt låssystem: Klicka på valfritt identifikationsmedium och identifiera identifikationsmediet (se [Identifi](#page-261-0)[era okänt identifikationsmedium \[](#page-261-0)[}](#page-261-0) [262\]](#page-261-0)). Fortsätt sedan.
	- 9 Identifikationsmediets fönster öppnas.

265 / 329

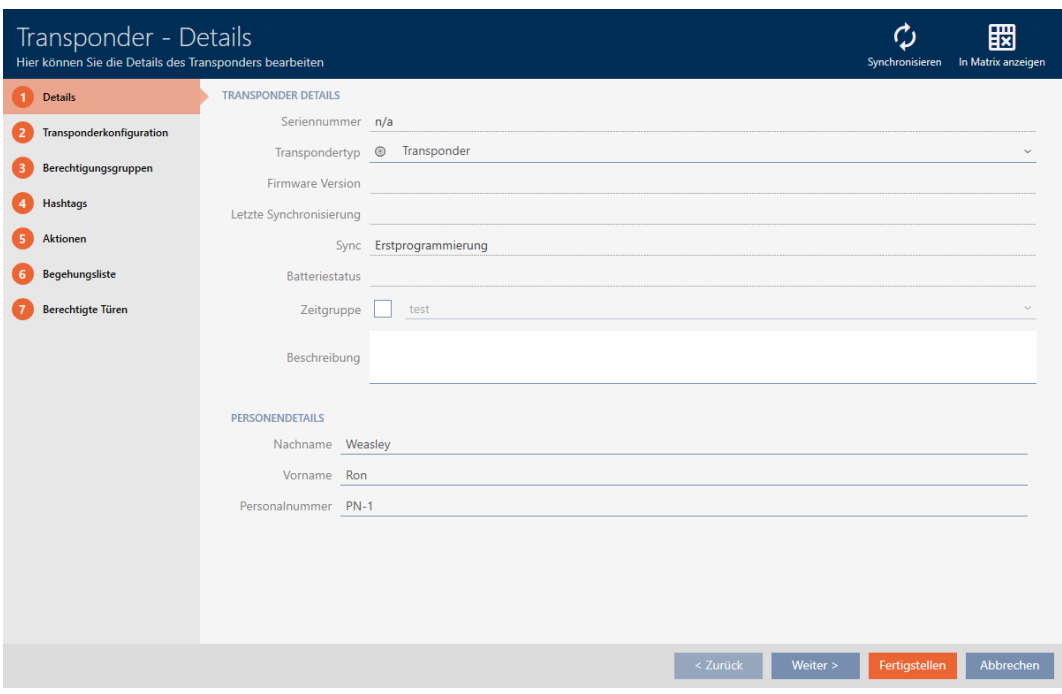

2. Klicka på knappen Synkronisera ...

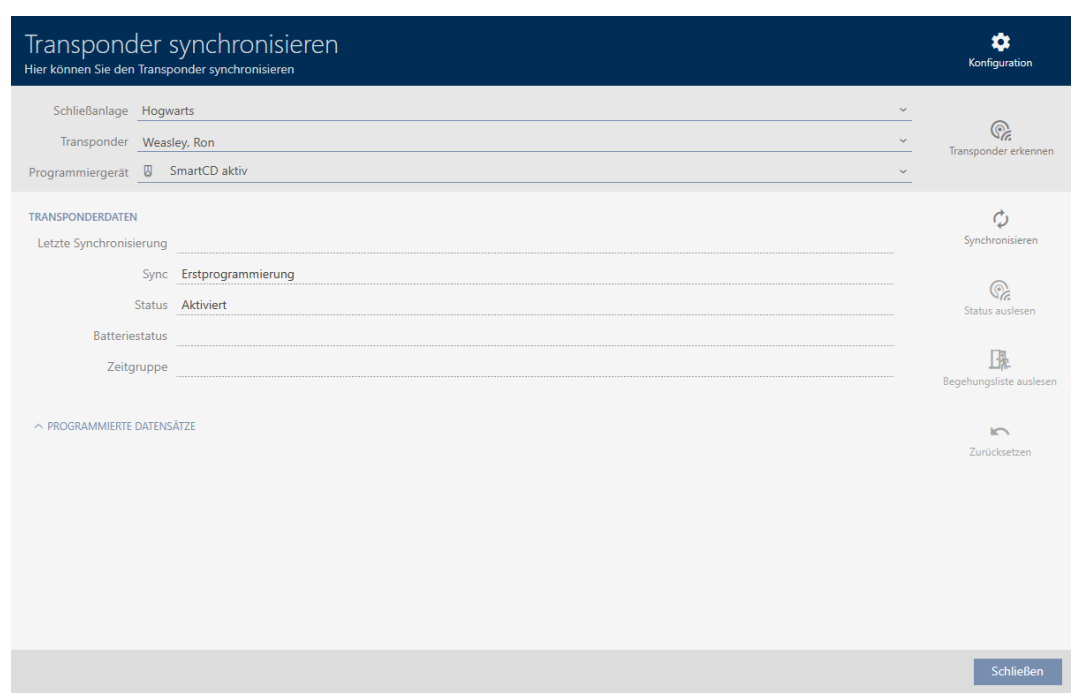

9 Synkroniseringsfönstret öppnas.

- 3. I listrutan ▼ Programmeringsenhet väljer du den programmeringsenhet som du vill återställa identifikationsmediet med.
- 4. Klicka på knappen Återställ

5. Välj vilka av de befintliga dataposterna som du vill återställa.

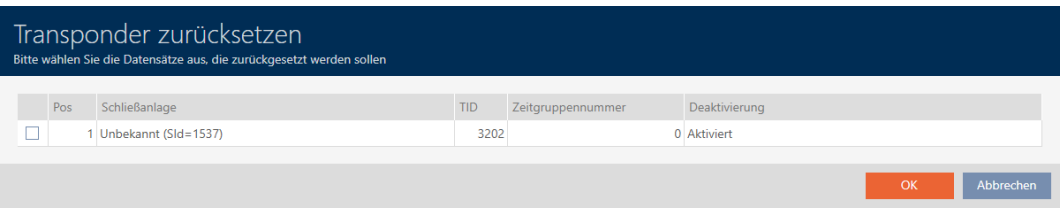

6. Ange lösenordet till det låssystem som den här dataposten tillhör.

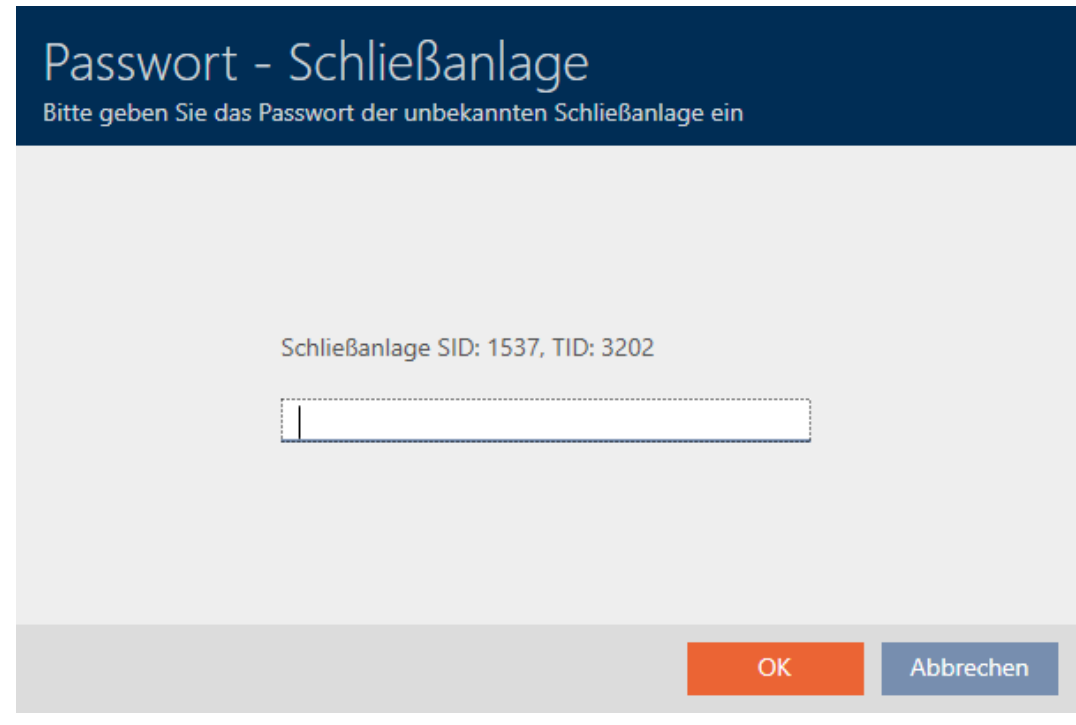

9 Kryssrutan vid den datapost som ska återställas markeras.

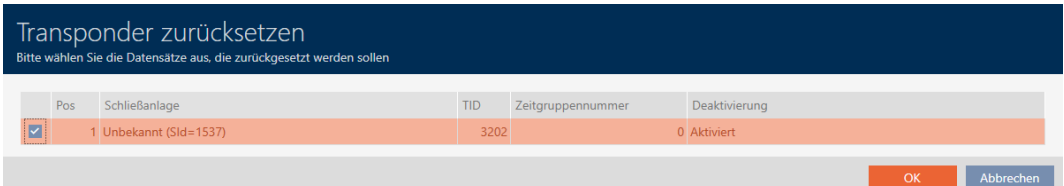

- 7. Klicka på knappen OK .
- 8. Följ eventuella ytterligare anvisningar.
	- 9 Identifikationsmediet återställs.

267 / 329

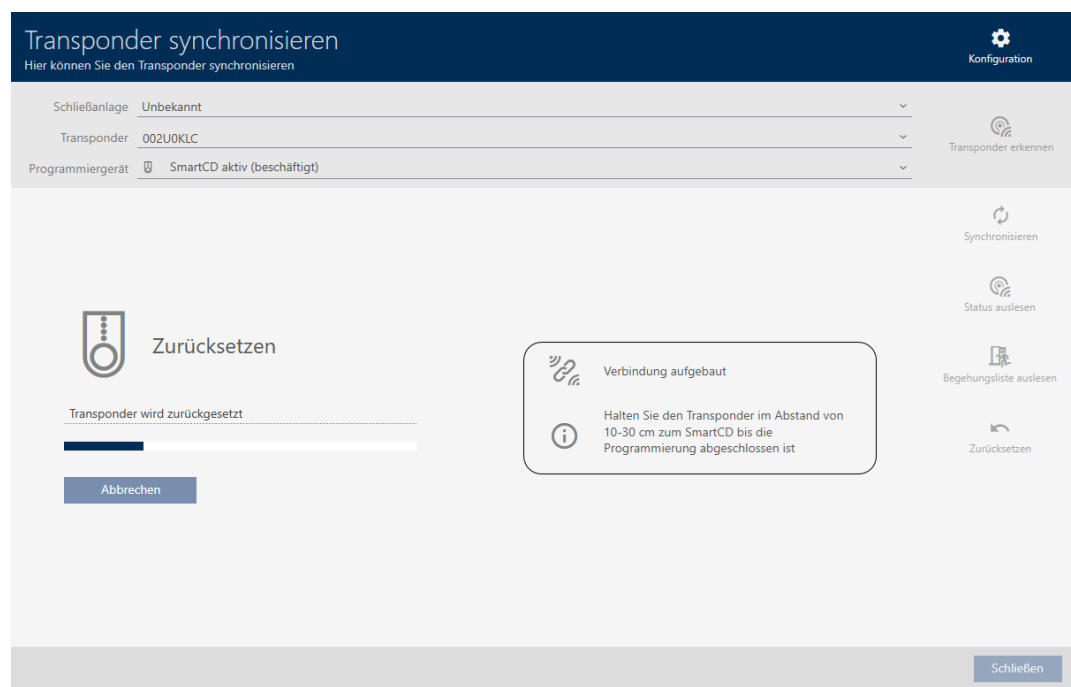

9 Identifikationsmediet har återställts.

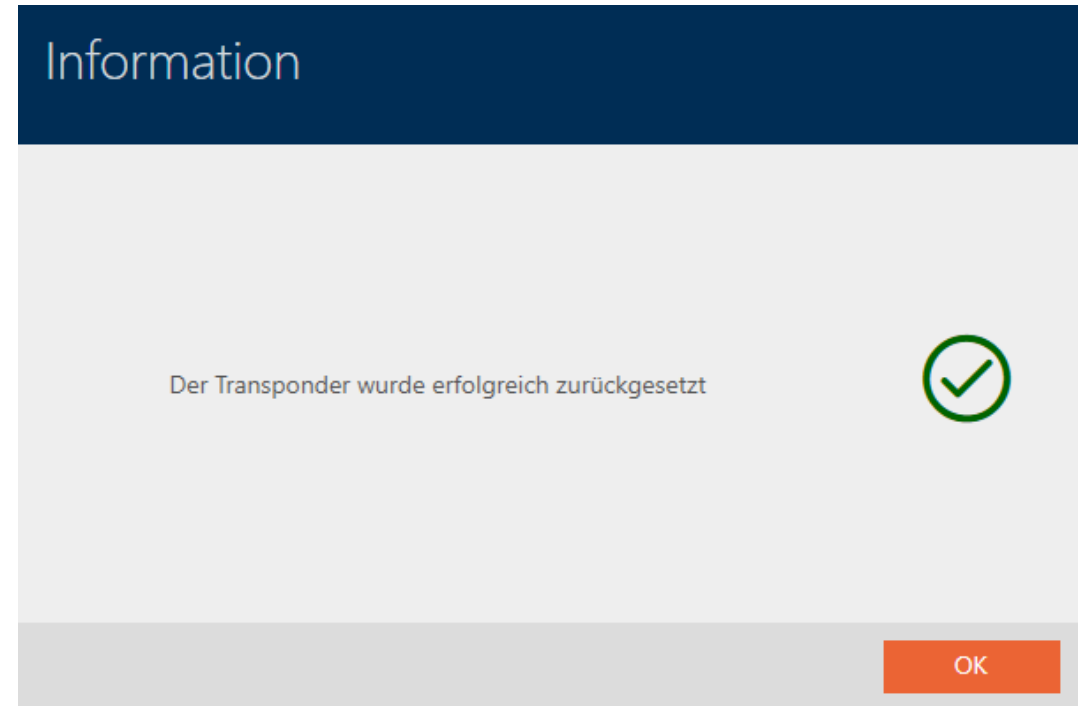

#### 19.7 Visa anslutna/kompatibla programmeringsenheter

i det här fönstret kan du kontrollera om en ansluten programmeringsenhet fungerar och känns igen.

- $\checkmark$  AXM Lite öppet.
- 1. Klicka på den orangefärgade  $AXM$ -knappen.  $\equiv$   $AXM$ .
	- 9 AXM-fältet öppnas.

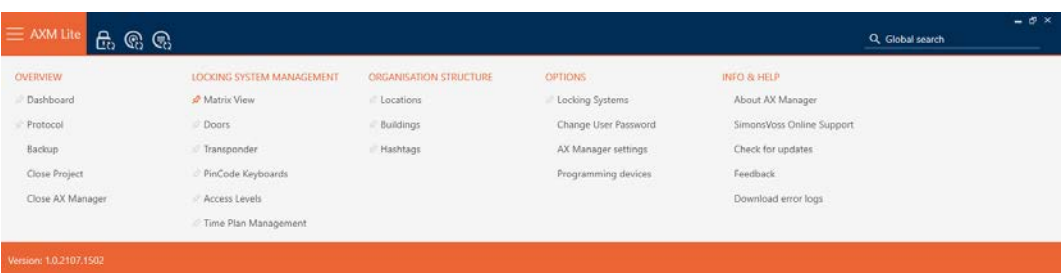

2. I gruppen | INSTÄLLNINGAR | väljer du posten Programmeringsutrustning .

#### **EINSTELLUNGEN**

Schließanlagen

Benutzerkennwort ändern

AX Manager Einstellungen

Programmiergeräte

**→** Ett fönster med programmeringsenheter öppnas.

# Programmiergeräte

Verbundene Programmiergeräte

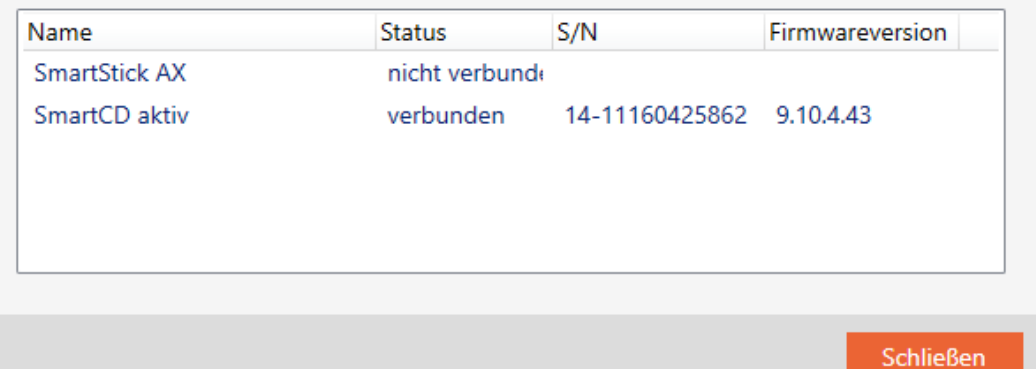

I det här fönstret visas alla kompatibla programmeringsenheter. Listan med programmeringsenheter skiljer sig åt beroende på vilken version av AXM du använder. I status fältet ser du om en programmeringsenhet är ansluten och identifierad av AXM Lite.

## 20. Ditt individuella AXM-gränssnitt

### 20.1 Byta plats på dörrar och personer i matrisen (överföra)

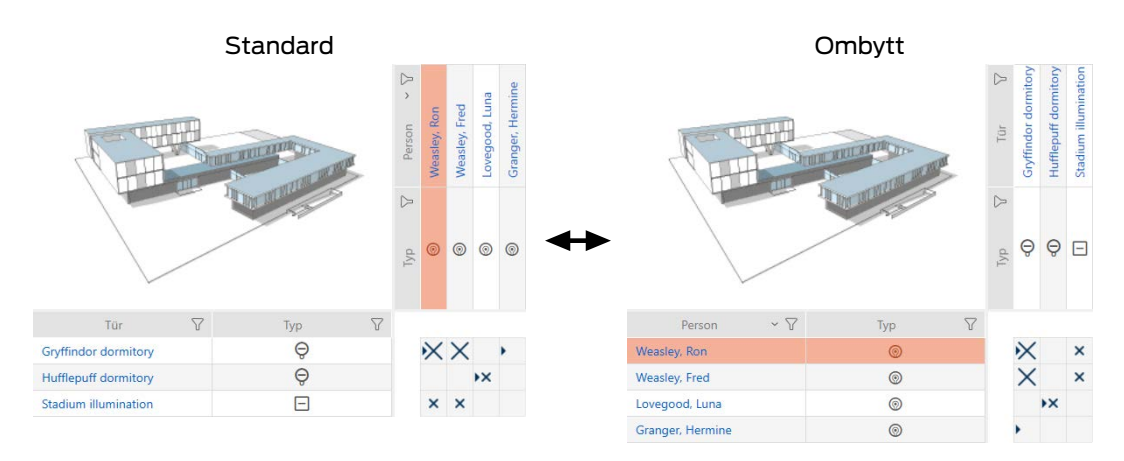

I standardvyn visas dörrarna som rader och personerna som kolumner. Det kan du ändra.

- $\checkmark$  Matrisvyn öppen.
- 1. Klicka på knappen **K** Konfiguration.
	- 9 Fönstret med matrisinställningarna i AXM Lite öppnas.

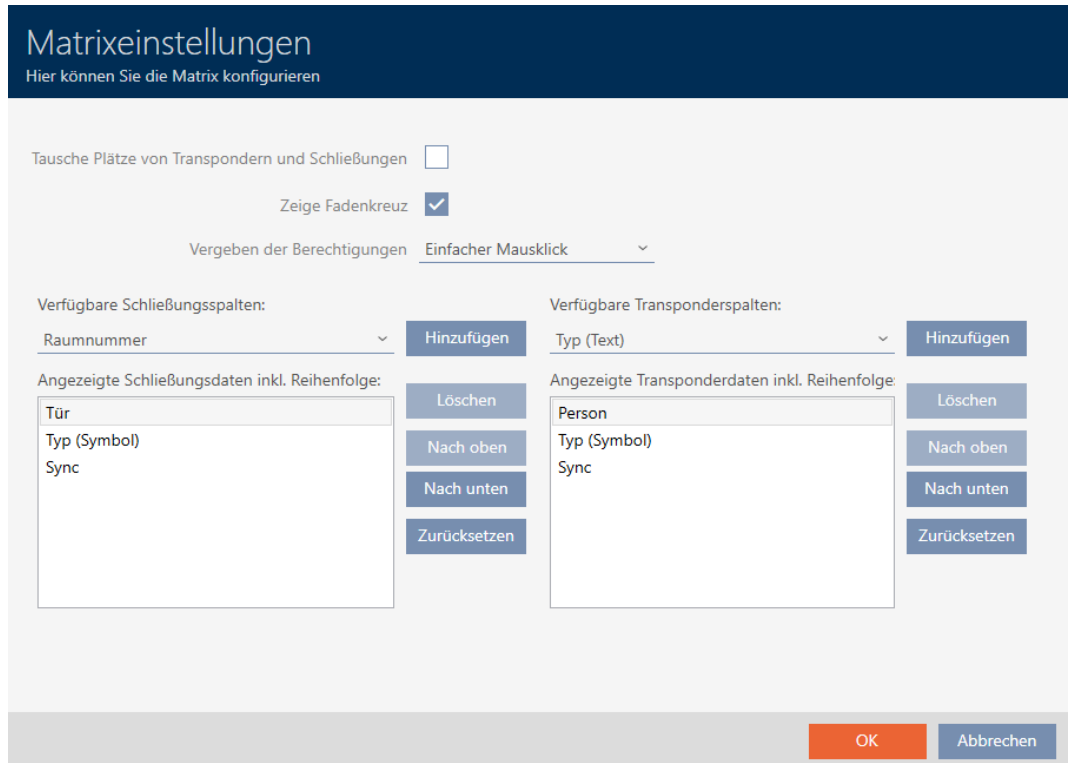

- 2. Markera kryssrutan Byt plats för transpondrar och lås.
- 3. Klicka på knappen OK .
	- 9 Fönstret med matrisinställningarna i AXM Lite stängs.
- 9 Dörrar och personer byter plats i matrisvyn.

#### 20.2 Framhäva kolumner och rader i matrisen (aktivera/avaktivera hårkors)

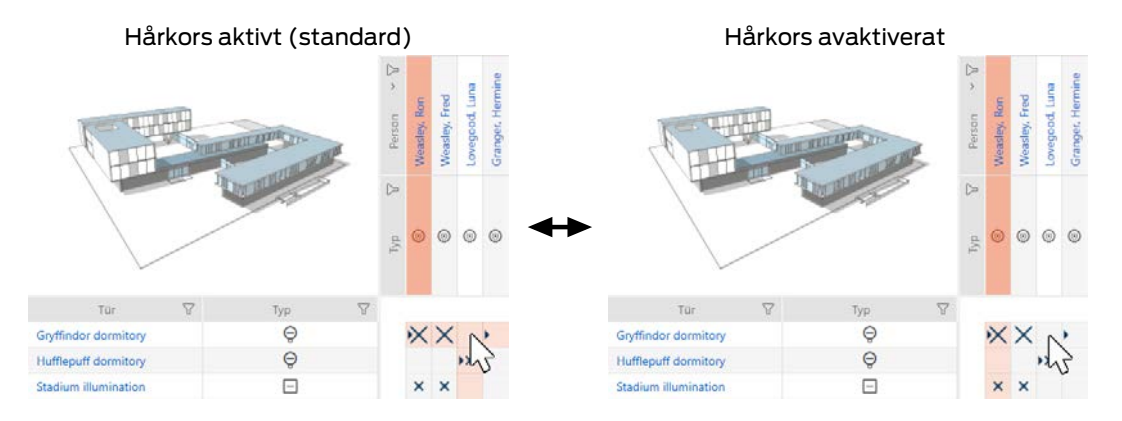

De rutor som muspekaren befinner sig över hör till ett lås resp. ett identifikationsmedium. Som standard framhävs hela raden och hela kolumnen i färg. På så sätt hittar du snabbt motsvarande lås och identifikationsmedium. Den här funktionen kallas hårkors.

Alternativt kan du avaktivera hårkorset. I detta fall framhävs kolumnen och raden som det valda låset och identifikationsmediet tillhör, oberoende av muspekaren.

- $\checkmark$  Matrisvyn öppen.
- 1. Klicka på knappen  $\bullet$  Konfiguration.
	- 9 Fönstret med matrisinställningarna i AXM Lite öppnas.

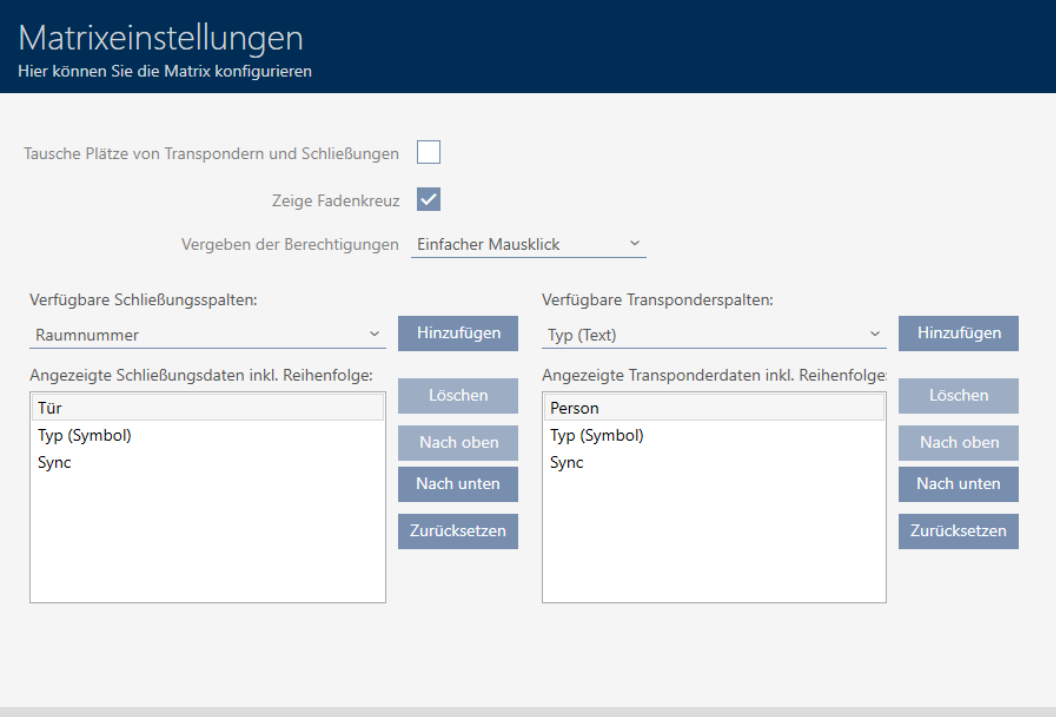

- 2. Markera eller avmarkera kryssrutan **V** Visa hårkorset.
- 3. Klicka på knappen OK .
	- 9 Fönstret med matrisinställningarna i AXM Lite stängs.
- → Hårkorset visas inte längre.

### 20.3 Klick för att ändra behörigheter

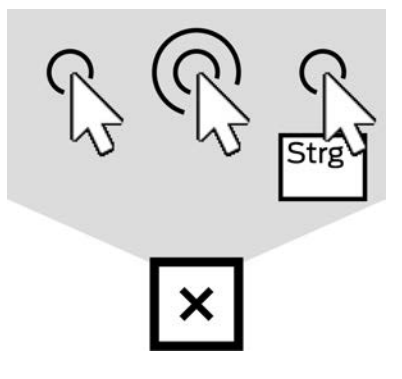

Du har tre möjligheter att ställa in enskilda behörigheter genom att klicka i matrisvyn:

- **Enkelt musklick (standard)**
- **:** Dubbelklicka på
- Ctrl + enkel musklick
- $\checkmark$  Matrisvyn öppen.
- 1. Klicka på knappen **K** Konfiguration.
	- 9 Fönstret med matrisinställningarna i AXM Lite öppnas.

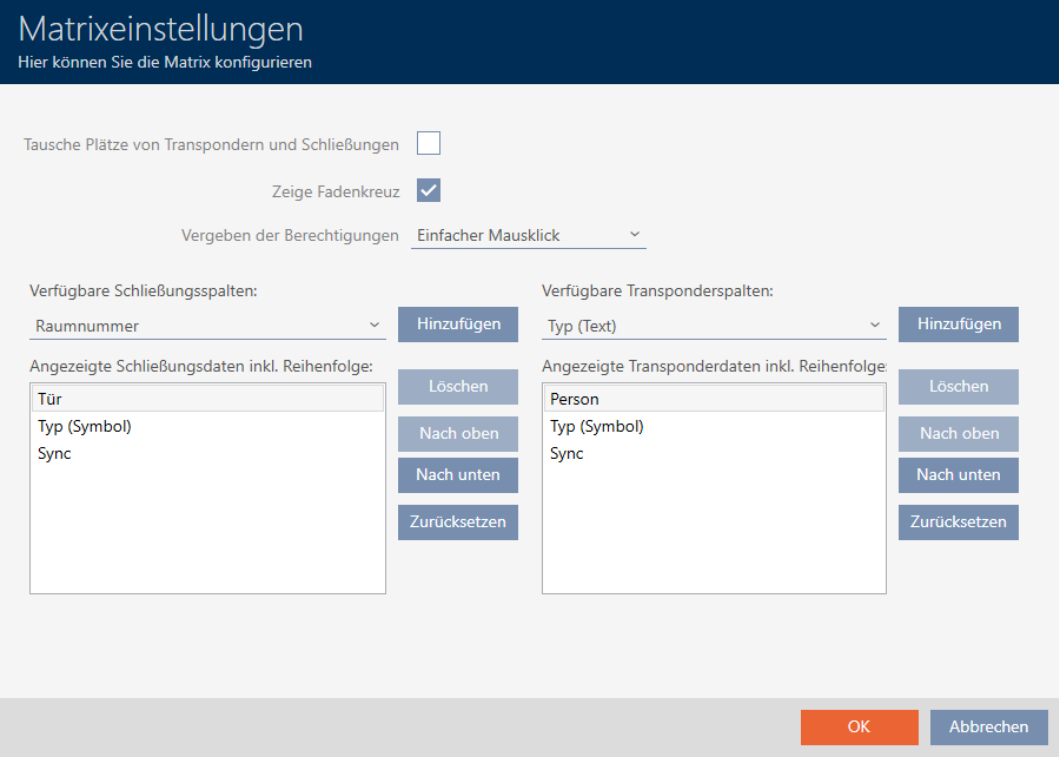

2. I listrutan ▼ Tilldelning av behörigheter väljer du posterna "Enkelt musklick", "Dubbelklicka på" eller "Ctrl + enkel musklick".

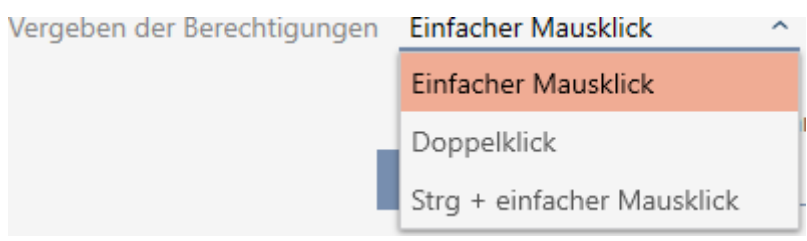

- 3. Klicka på knappen OK .
	- 9 Fönstret med matrisinställningarna i AXM Lite stängs.
- → Klick för behörigheter har ändrats.

#### 20.4 Visa eller dölja information i vyn

Följande beskrivning gäller för visade kolumner för lås. Raderna med identifikationsmer kan hanteras på motsvarande sätt.

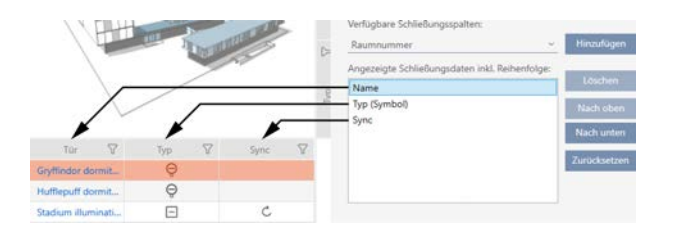

- $\checkmark$  Matrisvyn öppen.
- 1. Klicka på knappen **to** Konfiguration.
	- 9 Fönstret med matrisinställningarna i AXM Lite öppnas.

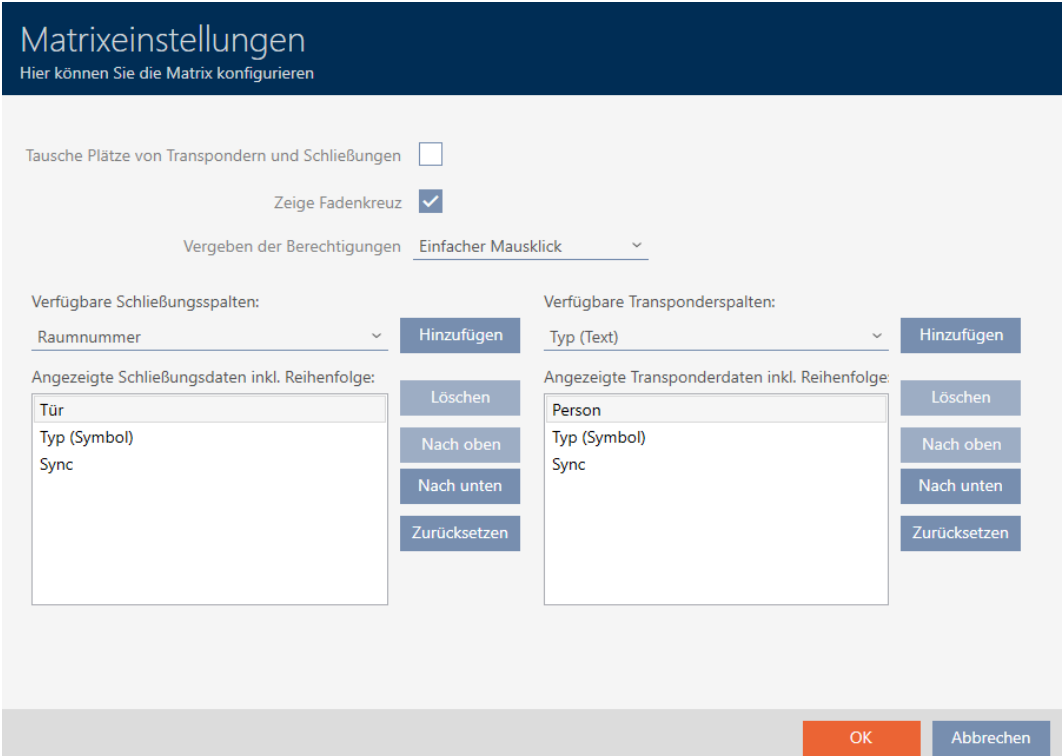

9 Aktuellt visade låskolumner visas.

Verfügbare Schließungsspalten:

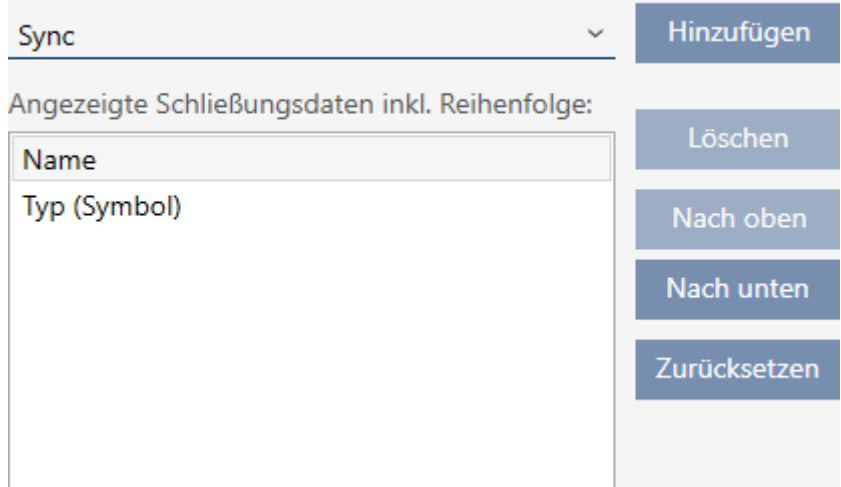

2. I listrutan ▼ Tillgängliga stängningskolumner: väljer du de kolumner som ska visas i matrisen.

Verfügbare Schließungsspalten: Hinzufügen Sync  $\lambda$ Sync Löschen Raumnummer Etage Nach oben Typ (Text) Nach unten  $S/N$ Zurücksetzen Status

3. Komplettera och ta bort kolumner med knapparna Lägg till eller Ta bort .

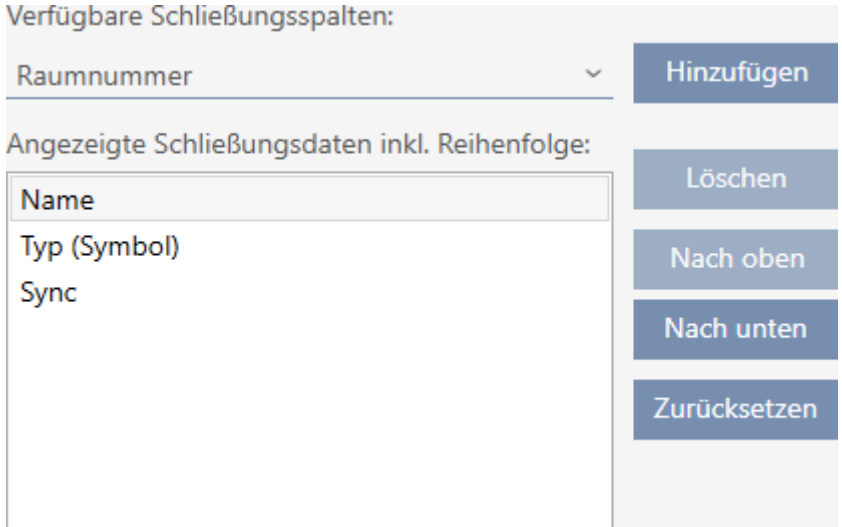

- 4. Ändra ordningsföljden med knapparna Till toppen eller Ned .
- 5. Med knappen Återställ kan du även återställa standardvyn.
- 6. Klicka på knappen OK .
	- 9 Fönstret med matrisinställningarna i AXM Lite stängs.
- 9 Kolumnerna har ändrats enligt önskemål.

#### 20.5 Läsa av passerlista/beträdelselista under synkronisering

- <span id="page-273-0"></span> $\checkmark$  AXM Lite öppet.
- 1. Klicka på den orangefärgade  $AXM$ -knappen.  $\equiv$   $AXM$ . 9 AXM-fältet öppnas.

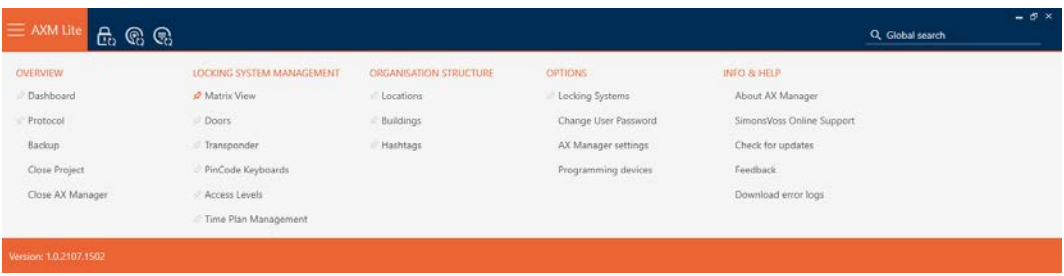

2. I gruppen | INSTÄLLNINGAR | väljer du posten Inställningar för AX Manager .

#### **EINSTELLUNGEN**

Schließanlagen

Benutzerkennwort ändern

AX Manager Einstellungen

Programmiergeräte

- → AXM-fältet stängs.
- 9 Fönster med inställningar i AXM Lite öppnas.
- 3. Växla till fliken [Synkronisering].

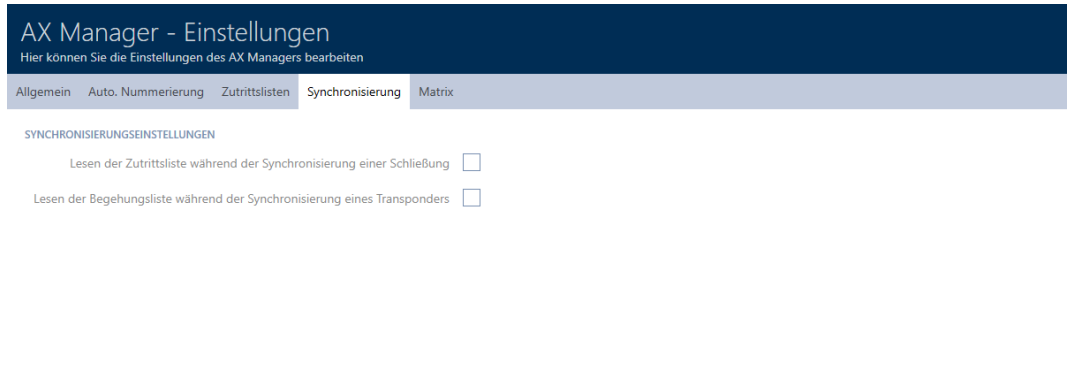

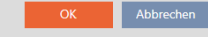

4. Markera i förekommande fall kryssrutorna  $\blacksquare$  Läsa åtkomstlistan under synkronisering av en låsning eller  $\blacktriangledown$  Läsning av promenadlistan under synkronisering av en transponder.

- 5. Klicka på knappen OK .
	- 9 Fönster med inställningar i AXM Lite stängs.
- 9 Passerlistan resp. beträdelselistan kommer nu att avläsas vid synkronisering.

#### 20.6 Begränsa antalet poster i passerlistan i databasen

- $\checkmark$  AXM Lite öppet.
- 1. Klicka på den orangefärgade  $AXM$ -knappen.  $\equiv$   $AXM$ .
	- → AXM-fältet öppnas.

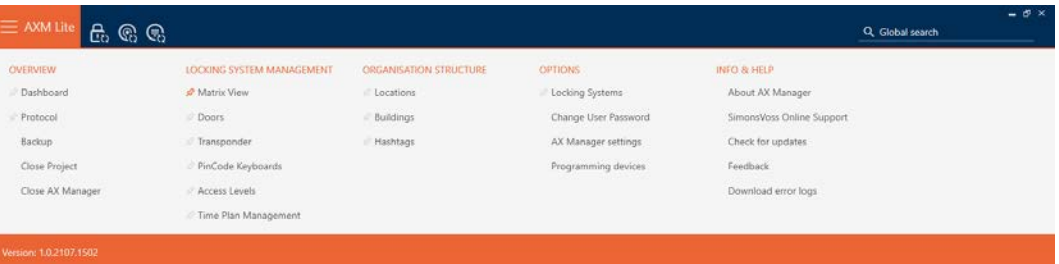

2. I gruppen | INSTÄLLNINGAR | väljer du posten Inställningar för AX Manager .

#### EINSTELLUNGEN

#### Schließanlagen

Benutzerkennwort ändern

AX Manager Einstellungen

Programmiergeräte

- → AXM-fältet stängs.
- 9 Fönster med inställningar i AXM Lite öppnas.

OK Abbrechen

3. Växla till fliken [Åtkomstlistor].

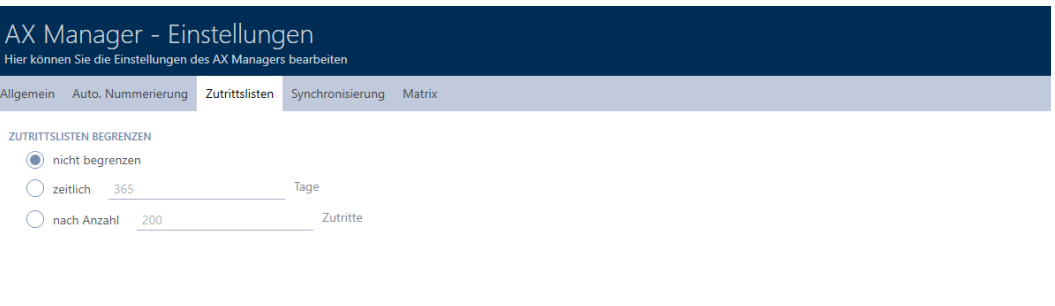

- 4. Välj något av de tre alternativen @Obegränsat, @tidsmässig (max. 2 000 dagar) eller  $\odot$  efter antal (max. 10 000 poster).
- 5. Klicka på knappen OK .
	- 9 Fönster med inställningar i AXM Lite stängs.
- 9 Begränsningen av passerlistan har ställts in.

#### 20.7 Nåla fast flikar

Med tiden kommer du att märka att du använder vissa poster i AXM-fältet oftare än andra.

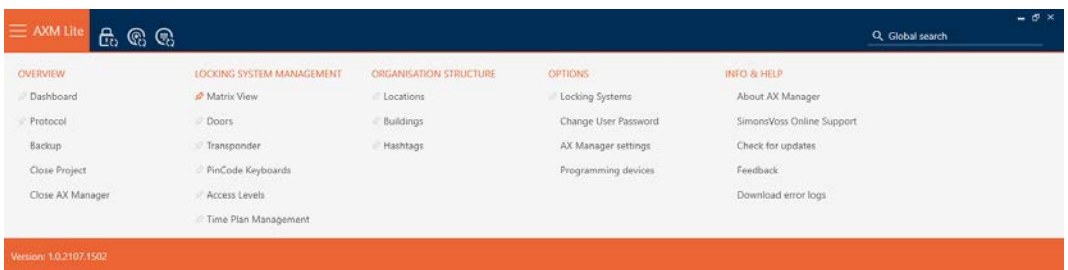

Bredvid vissa poster ser du ett grått stift. Du kan nåla fast motsvarande poster med detta stift så att de öppnas automatiskt nästa gång du startar AXM Lite.

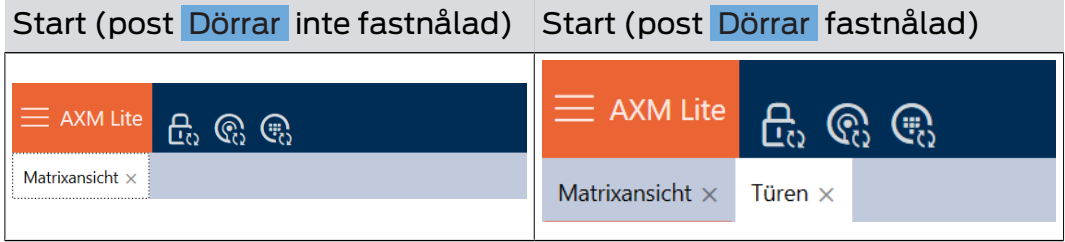

- $\checkmark$  AXM Lite öppet.
- 1. Klicka på den orangefärgade  $AXM$ -knappen.  $\equiv$  AXM. → AXM-fältet öppnas.
- 2. Klicka på det grå stiftet, bredvid den post som du vill nåla fast.

### **SCHLIESSANLAGENSTEUERUNG**

- **★** Matrixansicht
- $\mathcal{D}$  Türen
- Transponder
- PinCode Tastaturen
- $\mathcal{R}$  Berechtigungsgruppen
- i⁄ Zeitplansteuerung
	- $\rightarrow$  Stiftet blir orange.

### **SCHLIESSANLAGENSTEUERUNG**

- **★** Matrixansicht
- **√** Türen
- Transponder
- PinCode Tastaturen
- *☆* Berechtigungsgruppen
- i∕ Zeitplansteuerung
- 9 Den fastnålade posten öppnas automatiskt vid nästa start av AXM Lite.

#### 20.8 Ändra automatisk numrering

Numrering av personal och dörrar hanteras automatiskt i AXM Lite som standard.

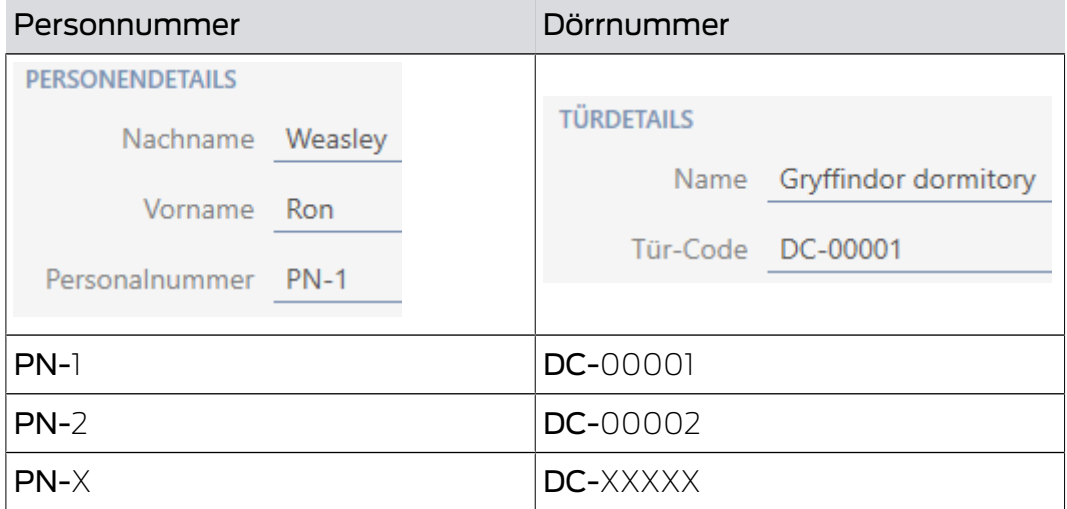

Förkortningen PN- (Personal Number) och DC- (Door Code) kan ändras i egenskaperna till AXM Lite:

- ✔ AXM Lite öppet.
- 1. Klicka på den orangefärgade  $AXM$ -knappen.  $\equiv$   $AXM$ . → AXM-fältet öppnas.

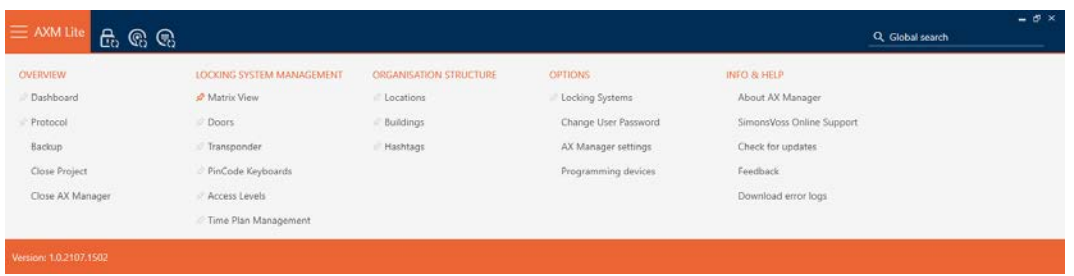

2. I gruppen | INSTÄLLNINGAR | väljer du posten Inställningar för AX Manager .

#### **EINSTELLUNGEN**

Schließanlagen

Benutzerkennwort ändern

#### AX Manager Einstellungen

Programmiergeräte

- → AXM-fältet stängs.
- 9 Fönster med inställningar i AXM Lite öppnas.

OK Abbrechen

3. Växla till fliken [Bil. Numrering].

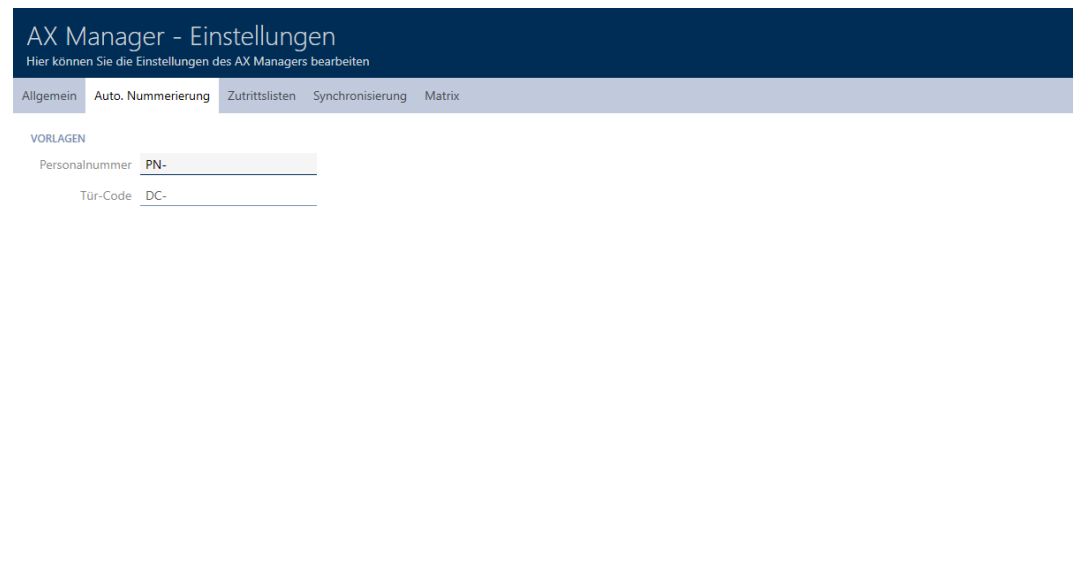

- 4. I fälten Personalenummer resp. Dörrkod anger du önskad förkortning.
- 5. Klicka på knappen OK .
	- 9 Fönster med inställningar i AXM Lite stängs.
- 9 Nya personalnummer och dörrkoder visas hädanefter med den ändrade förkortningen.
- 9 Befintliga personalnummer och dörrkoder ändras inte.

### 20.9 Ändra språk

 $........................$ 

I AXM Lite finns olika språk tillgängliga. Alla tillgängliga språk installeras automatiskt vid installation av programmet.

När du startar programmet första gången visas ett fönster där du kan skapa ditt första projekt. Därefter visas det vanliga inloggningsfönstret:

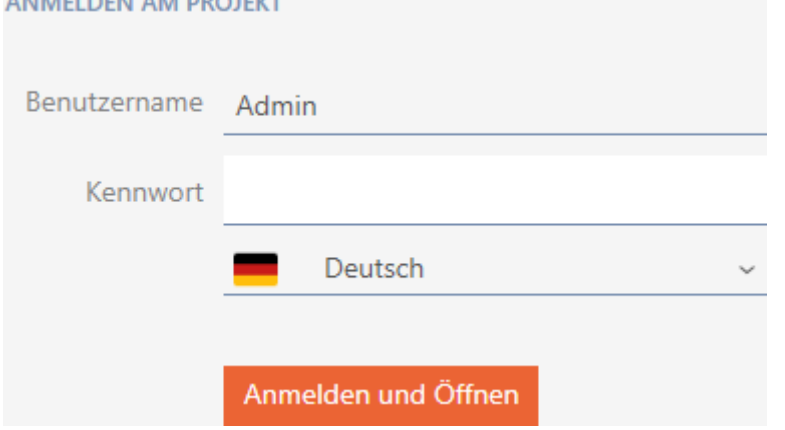

Nedanför fältet Lösenord väljer du önskat språk.

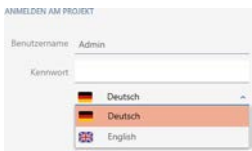

## 21. Administrativa uppgifter

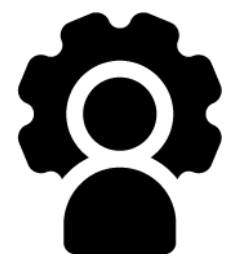

### 21.1 Skapa en säkerhetskopia

<span id="page-281-0"></span>Genom att göra regelbundna säkerhetskopior kan du enkelt återställa databasen med ett bara en liten arbetsinsats.

Du kan bekvämt själv skapa säkerhetskopian i AXM Lite:

- **II** linloggningsvyn (knapp Säkring  $\Box$ )
- I det expanderbara AXM-fältet (knapp Säkring )

I det här avsnittet beskrivs hur du skapar en säkerhetskopia av databasen via det expanderbara AXM-fältet.

- $\checkmark$  AXM Lite öppet.
- 1. Klicka på den orangefärgade  $AXM$ -symbolen.  $\equiv$   $AXM$ .
	- → AXM-fältet öppnas.

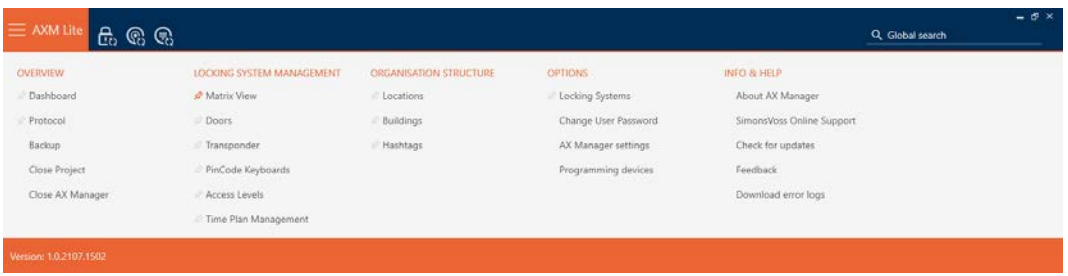

2. I gruppen | ÖVERSIKT | klickar du på posten Säkring .

#### ÜBERSICHT

- **Dashboard**
- Protokoll

#### Sicherung

- → AXM-fältet stängs.
- 9 Fönstret för att ställa in lösenord öppnas.

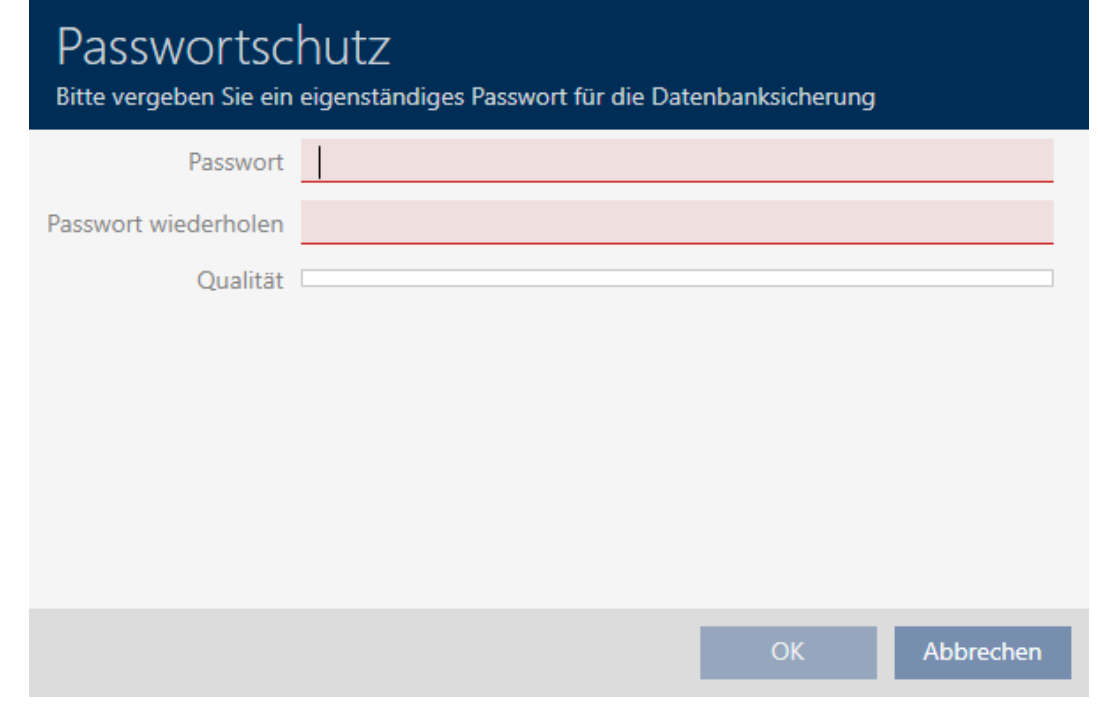

- 3. I fältet Lösenord anger du ett lösenord för att skydda den här säkerhetskopian.
	- 9 En färgad stapel visar hur säkert lösenordet är.

Quality

- 4. I fältet Upprepa lösenordet anger du det angivna lösenordet igen.
- 5. Klicka på knappen OK .
	- 9 Fönstret för att ställa in lösenord stängs.
	- 9 Säkerhetskopian skapas.

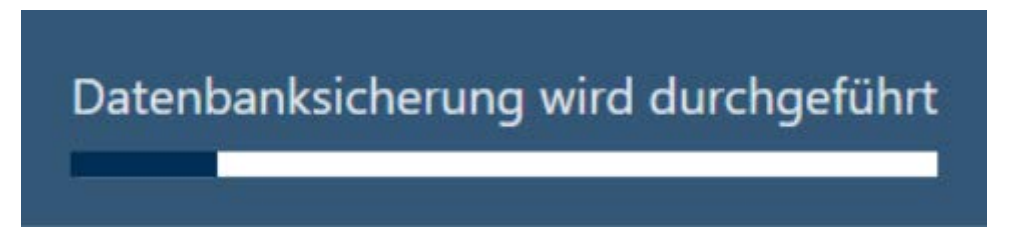

- 9 Explorer-fönstret öppnas.
- 6. Spara säkerhetskopian (filnamnstillägg: .axmbackup) i valfri filmapp.

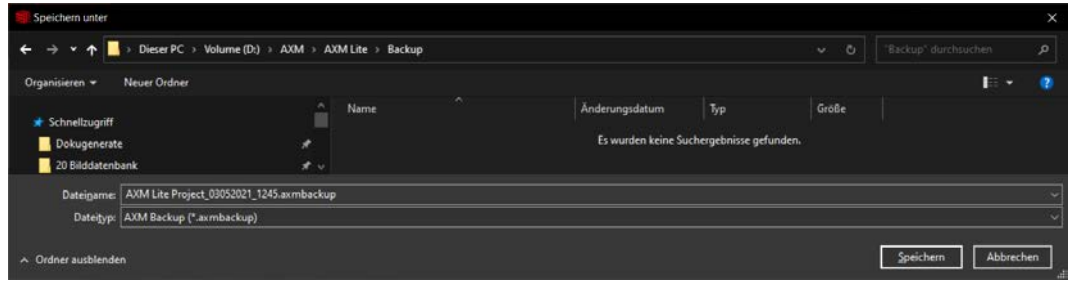

- **→** Explorer-fönstret stänger.
- 9 Säkerhetskopieringen är slutförd.

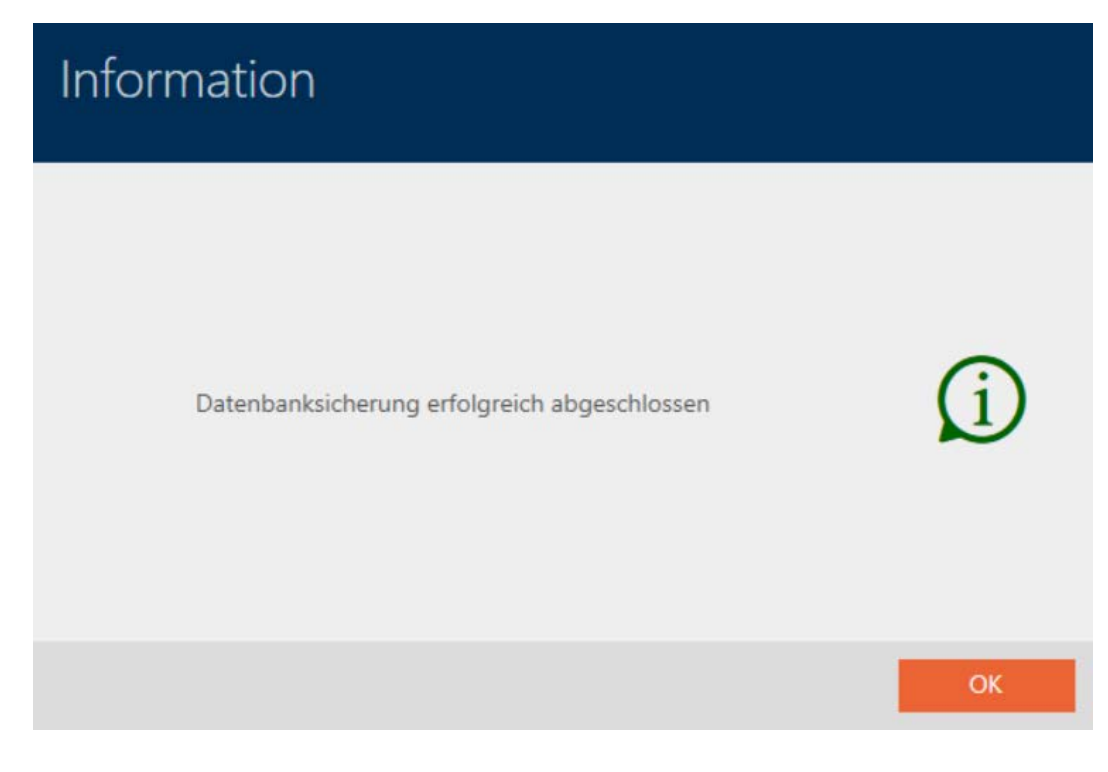

I inloggningsvyn till AXM Lite ser du när du skapade den senaste säkerhetskopian.

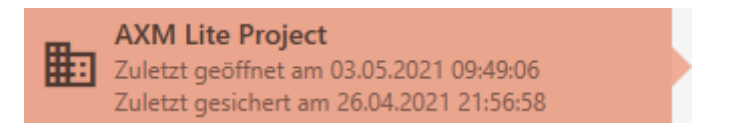

### 21.2 Återställa säkerhetskopia

När du installerar en säkerhetskopia återställer du databasen till en tidigare säkerhetskopierad version.

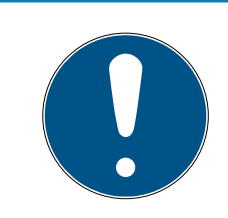

#### **INFO**

#### Säkerhetskopian påverkar inte låsen

Återställningen berör enbart databasen. Den påverkar inte befintliga identifikationsmedier och lås.

- Synkronisera vid behov identifikationsmedier och transpondrar (se [Synkronisering: Jämförelse mellan låsschema och verklighet \[](#page-244-0)[}](#page-244-0) [245\]](#page-244-0)).
- ü Säkerhetskopia finns (se [Skapa en säkerhetskopia \[](#page-281-0)[}](#page-281-0) [282\]](#page-281-0)).
- 1. I inloggningsvyn klickar du på knappen Återigen.
	- **→** Explorer-fönstret öppnas.
- 2. Navigera till säkerhetskopian.

- 3. Klicka på knappen Öppna .
	- 9 Explorer-fönstret stänger.
	- 9 Fönstret för att ange lösenord öppnas.

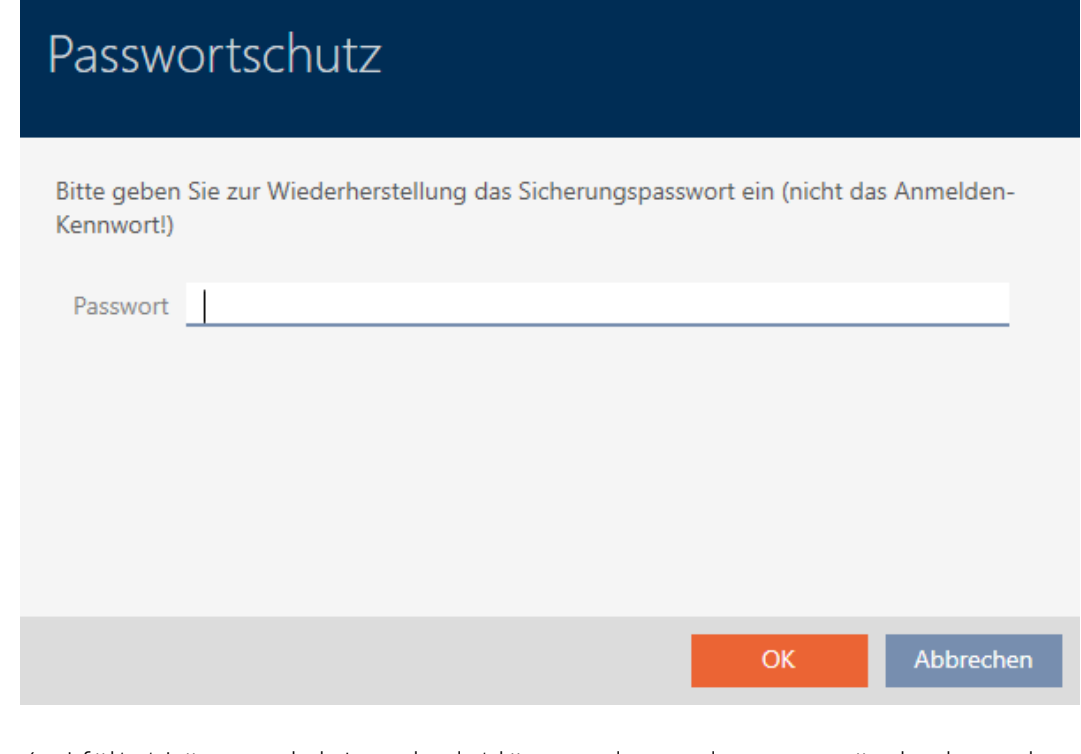

- 4. I fältet Lösenord skriver du det lösenord som du angav när du skapade säkerhetskopian.
- 5. Klicka på knappen OK .
	- 9 Fönstret för att ange lösenord stängs.
	- **→** Databasen återställs.

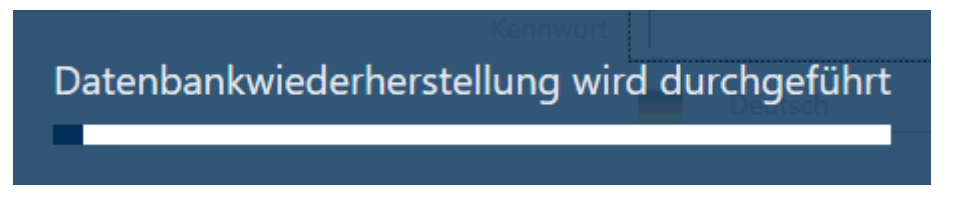

#### 21.3 Exportera felloggar

Felloggar bidrar till att det går snabbare att åtgärda supportärenden och avgränsa problem som uppstår.

ELSMLog-20210427.log TELSMLog-20210428.log ElsMLog-20210429.log ELSMLog-20210430.log ELSMLog-20210503.log ELSMLog-ProgrammingProcess-20210430\_001.log LSMLog-ProgrammingProcess-20210430\_002.log El LSMLog-ProgrammingProcess-20210430\_003.log ELSMLog-ProgrammingProcess-20210503.log ElSMLog-ProgrammingProcess-20210503\_001.log

Du kan exportera felloggar antingen i inloggningsvyn (knapp Felfiler  $\overline{\textbf{f}}$ ) eller i AXM-fältet (knapp Ladda ner felfiler ).

Följande avsnitt beskriver hur du kan exportera felloggar via AXM-fältet:

- $\checkmark$  AXM Lite öppet.
- 1. Klicka på den orangefärgade  $AXM$ -knappen.  $\equiv$   $AXM$ . → AXM-fältet öppnas.

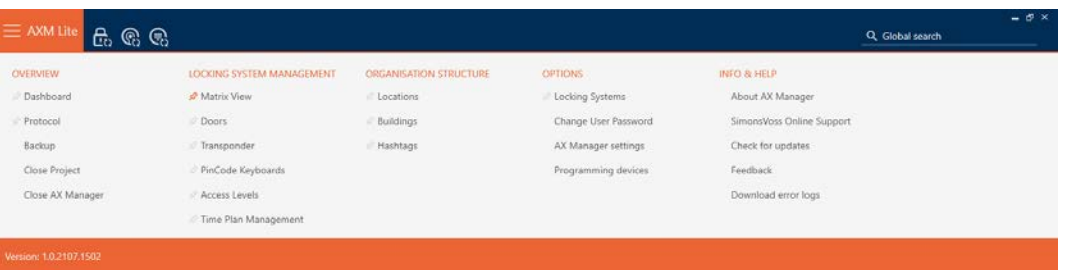

2. I gruppen | INFO & HJÄLP | väljer du posten Ladda ner felfiler .

#### **INFO & HILFE**

Über AX Manager

SimonsVoss Online Support

Auf Updates überprüfen

Feedback

Fehlerdateien herunterladen

- → Explorer-fönstret öppnas.
- 3. Spara felloggen (filnamnstillägg: .zip) i valfri filmapp.
- $\rightarrow$  Felloggen har exporterats.

#### 21.4 Visa versionsnummer och licensnyckel för AXM

- $\checkmark$  AXM Lite öppet.
- 1. Klicka på den orangefärgade  $AXM$ -knappen.  $\equiv$   $AXM$ .
	- → AXM-fältet öppnas.

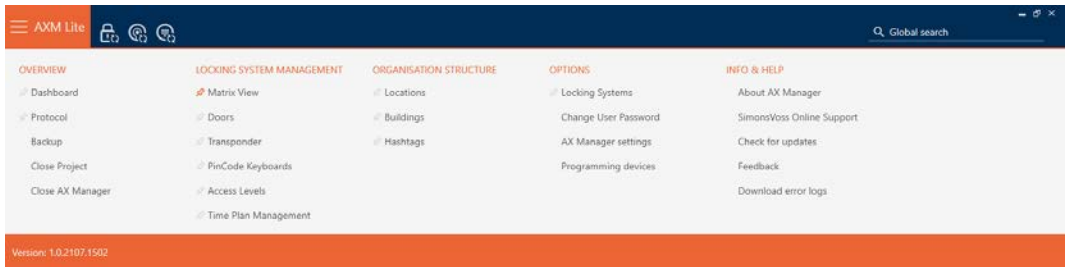

2. I gruppen | INFO & HJÄLP | väljer du posten Om AX Manager.

#### **INFO & HILFE**

#### Über AX Manager

SimonsVoss Online Support

Auf Updates überprüfen

Feedback

Fehlerdateien herunterladen

9 Informationsfönster om AXM Lite öppnas.

## Über AX Manager

# **AX Manager**

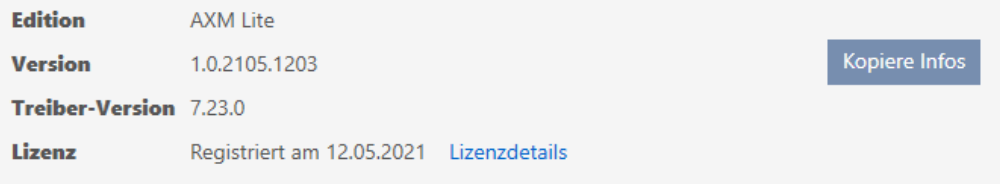

Copyright 2020 SimonsVoss Technologies GmbH / Alle Rechte vorbehalten

 $\mathsf{OK}% _{\mathsf{CL}}\times\mathsf{CK}_{\mathsf{CL}}^{\mathsf{CL}}(\mathsf{CL})$ 

- 3. Klicka på knappen Information om licensen .
	- **→** Informationsfönster om AXM Lite stängs.
	- 9 Informationsfönster om licens öppnas.

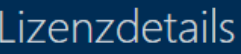

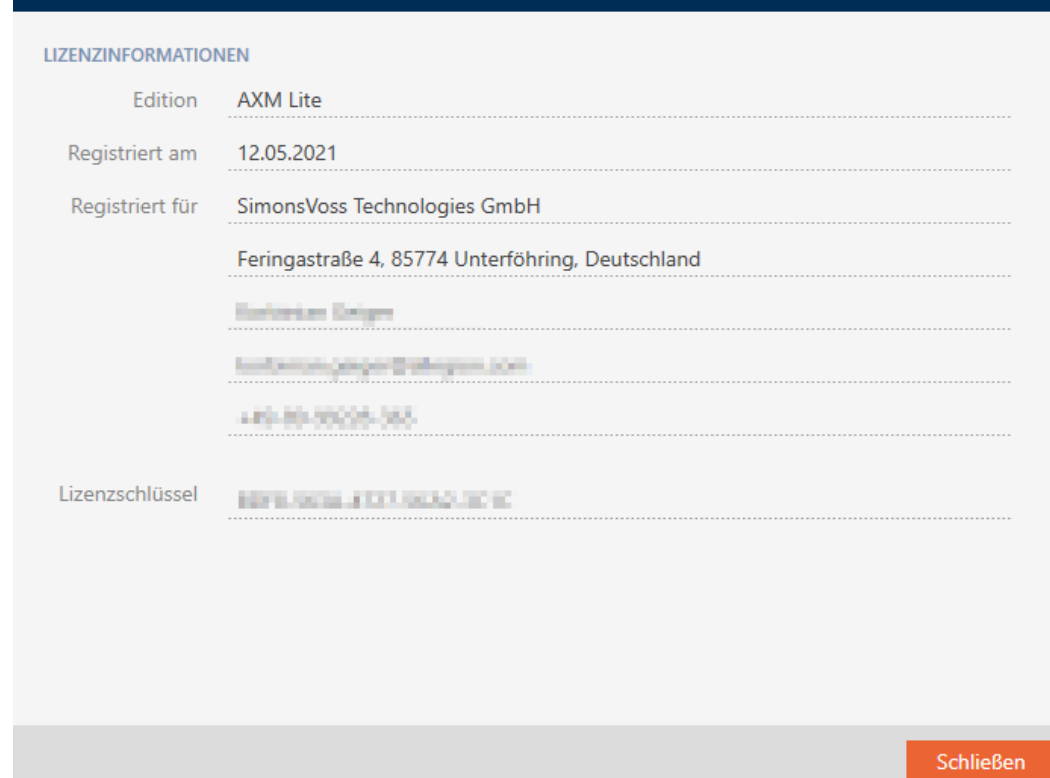

- 4. Klicka på knappen Stäng .
	- 9 Informationsfönster om licens stängs.

### 21.5 Användarhantering

#### 21.5.1 Ändra lösenord

Ditt lösenord måste uppfylla följande krav:

- Det består av minst 8 tecken
- **B** Det innehåller både versaler och gemener

Lösenordet blir ännu säkrare om du även använder siffror (1234...) och specialtecken (!\$%&?...).

- ✔ AXM Lite öppet.
- 1. Klicka på den orangefärgade  $AXM$ -knappen.  $\equiv$   $AXM$ .
	- 9 AXM-fältet öppnas.
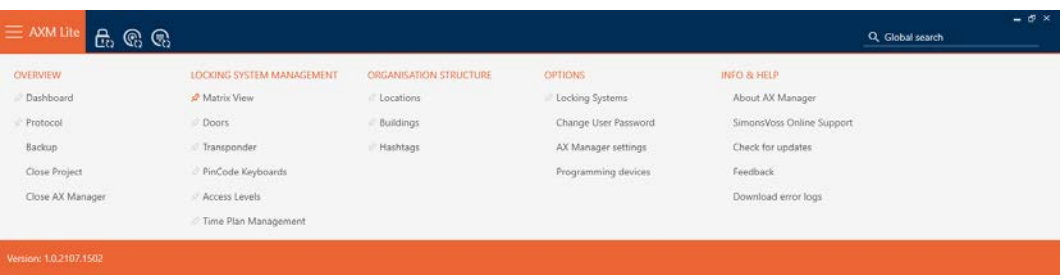

2. I gruppen | INSTÄLLNINGAR | väljer du posten Ändra användarens lösenord .

#### **EINSTELLUNGEN**

Schließanlagen

Benutzerkennwort ändern

AX Manager Einstellungen

Programmiergeräte

9 Fönster för att ändra lösenord öppnas.

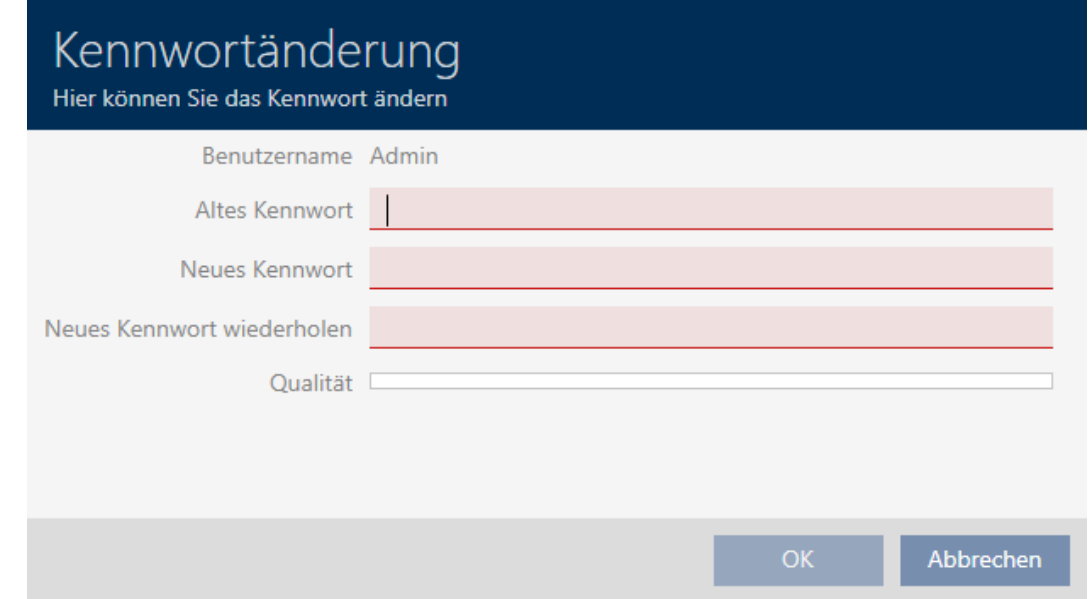

- 3. I fältet Gammalt lösenord anger du ditt nuvarande lösenord.
- 4. I fälten Nytt lösenord och Upprepa det nya lösenordet anger du det nya lösenordet.
	- 9 En färgad stapel visar hur säkert lösenordet är.

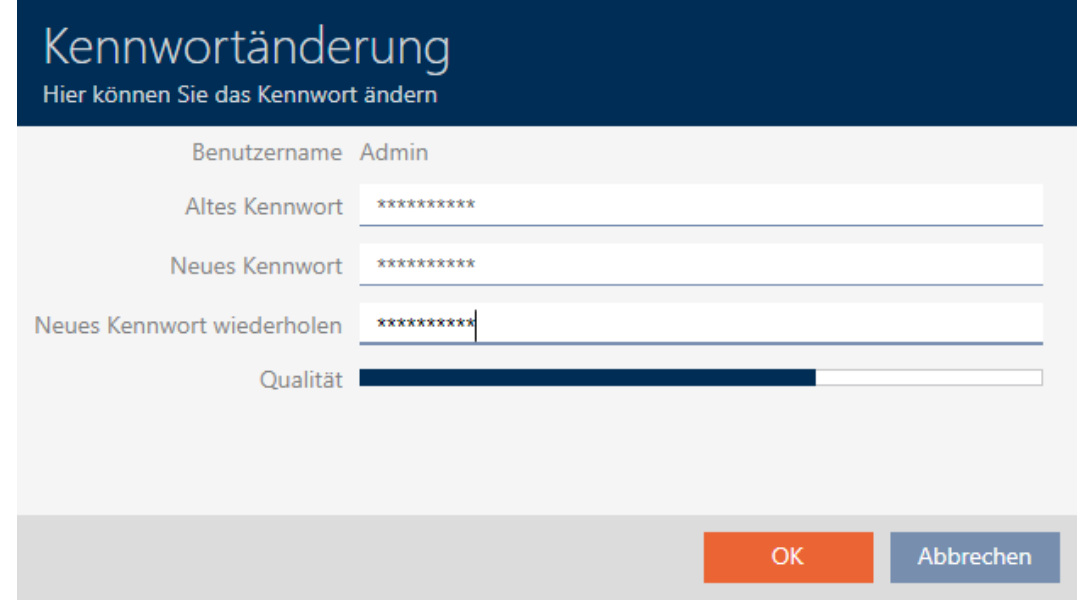

9 Användarlösenordet har ändrats.

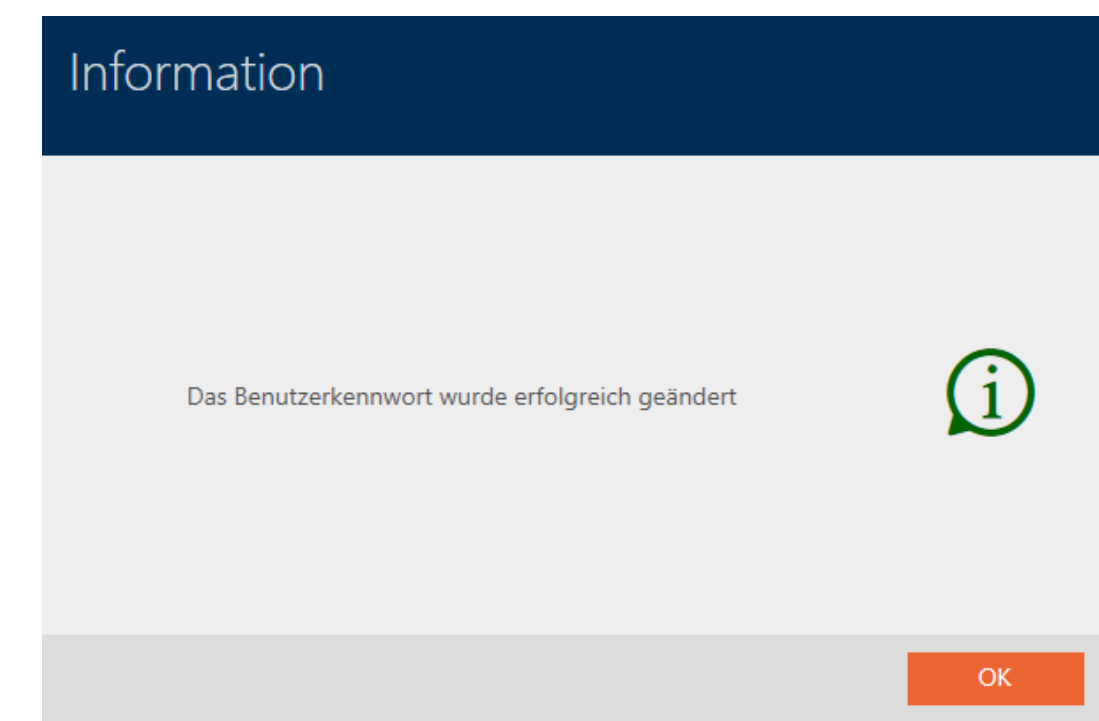

#### 21.5.2 Höja säkerheten hos lösenord

Lösenord är en viktig del av säkerhetskonceptet. Du kan höja säkerheten med olika inställningar.

Använd lösenordshistorik med de senaste 10 lösenorden

Det nya lösenordet får inte vara detsamma som något av de tio senaste lösenorden.

**■**  $\Box$  Låsa användaren efter att ha angett fel lösenord 3 gånger

 En användare som anger fel lösenord tre gånger kan inte logga in förrän spärren har tagits bort.

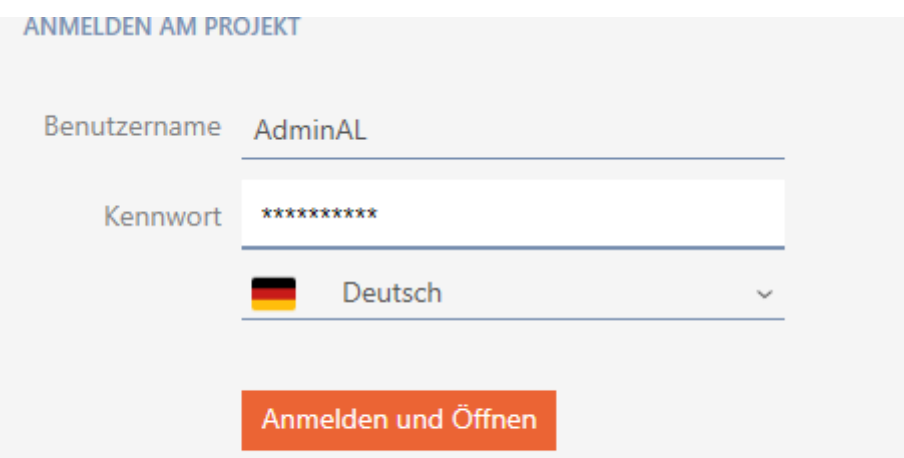

Der Benutzer wurde gesperrt. Bitte wenden sie sich an den Projekt-Administrator.

**Hög lösenordssäkerhet** 

I AXM Lite underkänns enkla lösenord som "12345678" automatiskt.

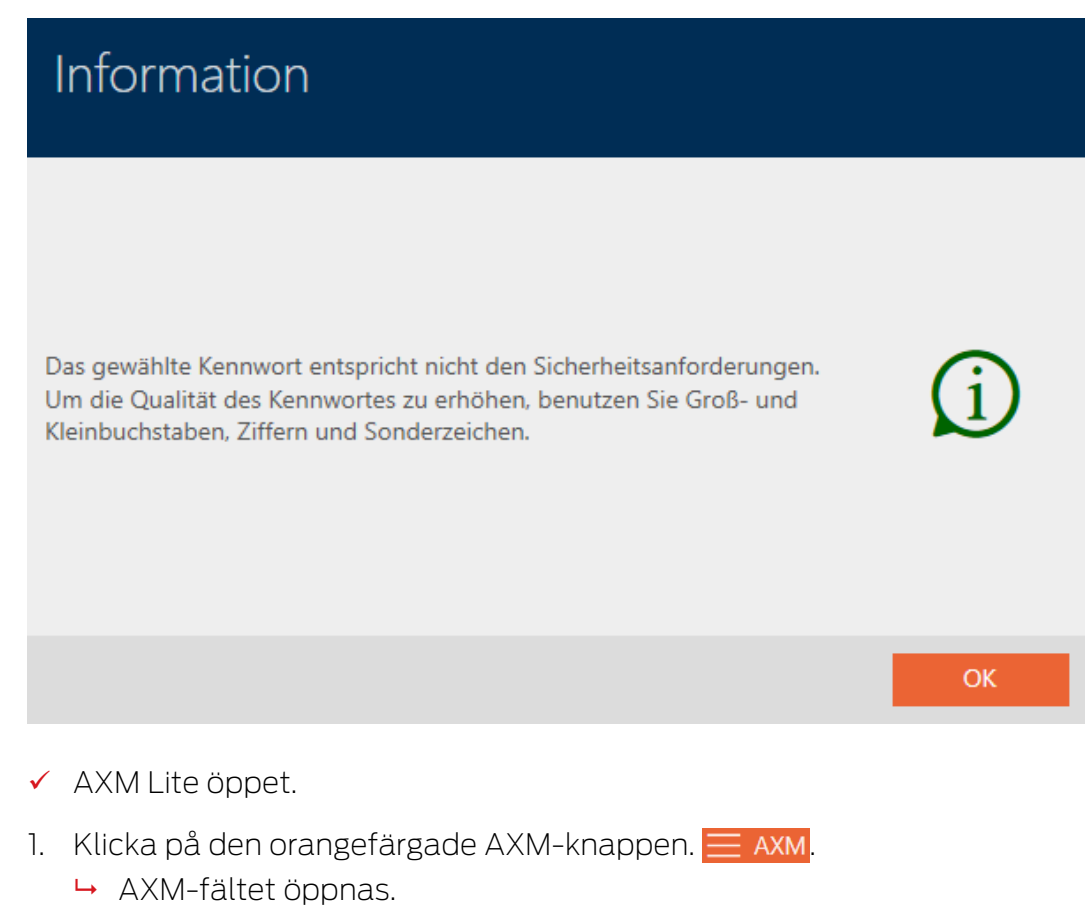

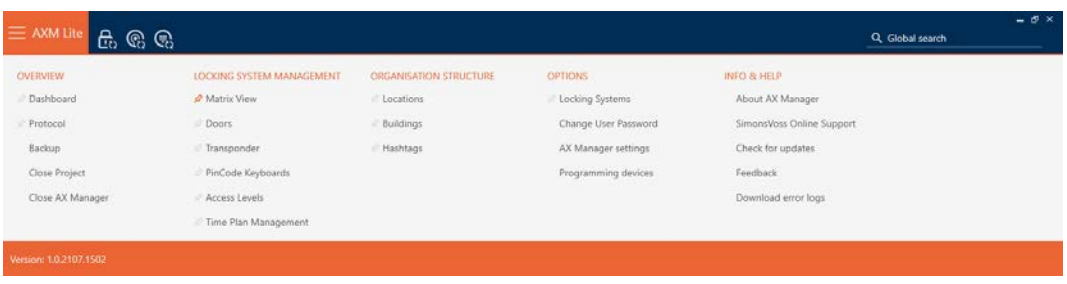

2. I gruppen | INSTÄLLNINGAR | väljer du posten Inställningar för AX Manager .

#### **EINSTELLUNGEN**

Schließanlagen

Benutzerkennwort ändern

#### AX Manager Einstellungen

#### Programmiergeräte

- → AXM-fältet stängs.
- 9 Fönstret med inställningarna till AXM Lite öppnas.
- 3. Växla till lösenordsfliken.
- 4. Markera de önskade kryssrutorna.
- 5. Klicka på knappen OK .
	- 9 Fönstret med inställningarna till AXM Lite stängs.
- → Nya krav på lösenord är aktiva.

## 22. Statistik och loggar

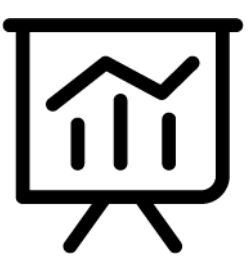

## 22.1 Visa och exportera passerlista för ett lås

Med ZK-funktionen (=tillträdeskontroll) kan en logg sparas i låsen över vilka identifikationsmedier som har används (se [Logga tillträden i låset](#page-194-0) [\(passerlista\) \[](#page-194-0)[}](#page-194-0) [195\]](#page-194-0)). Sedan kan de loggade tillträdena exempelvis läsas av vid synkronisering och skrivas till databasen (se [Läsa av passerlista/](#page-273-0) [beträdelselista under synkronisering \[](#page-273-0)[}](#page-273-0) [274\]](#page-273-0) och [Synkronisera lås \(inkl. läsa](#page-244-0)  $av$  passerlista) [ $\triangleright$  [245\]](#page-244-0)).

Du kan visa och exportera de passerlistor som är sparade i databasen.

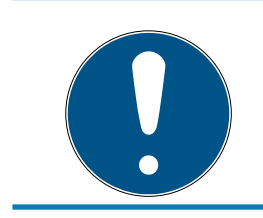

## **INFO**

### Visad status motsvarar senaste synkronisering.

I AXM Lite visas här den status som är sparad i databasen.

- $\checkmark$  AXM Lite öppet.
- $\checkmark$  Lås synkroniserat minst en gång.
- 1. Klicka på det lås som du vill visa passerlistan för.
	- → Låsets fönster öppnas.

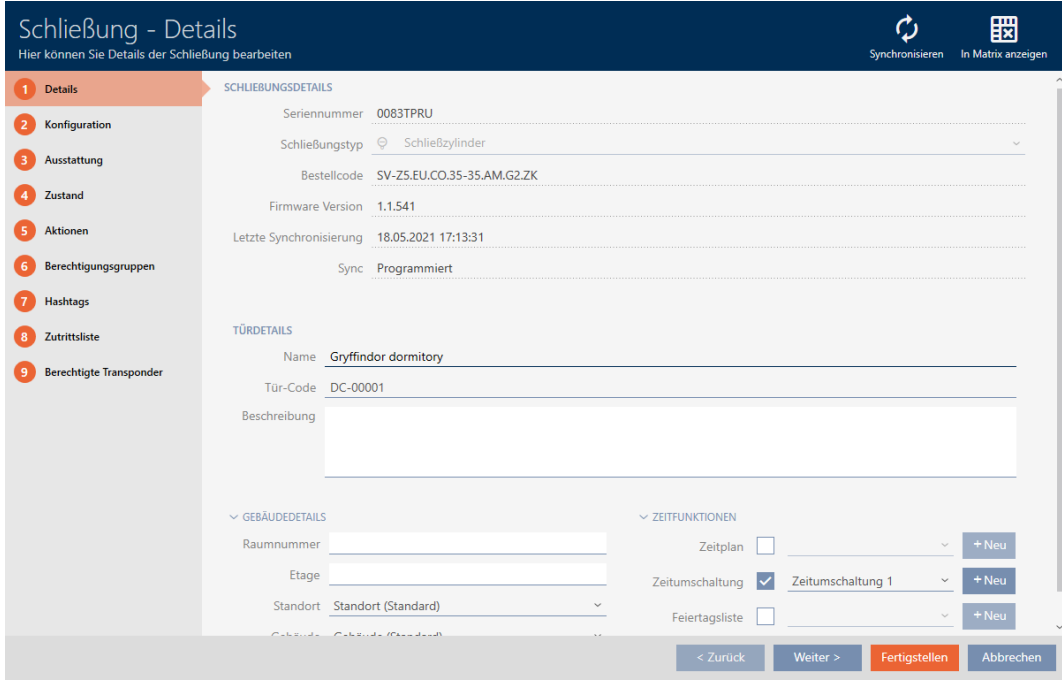

2. Klicka på fliken Åtkomstlista.

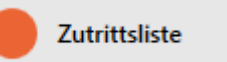

- 9 Fönstret växlar till fliken [Åtkomstlista].
- 9 Avläst passerlista visas (endast för synkroniserade lås).

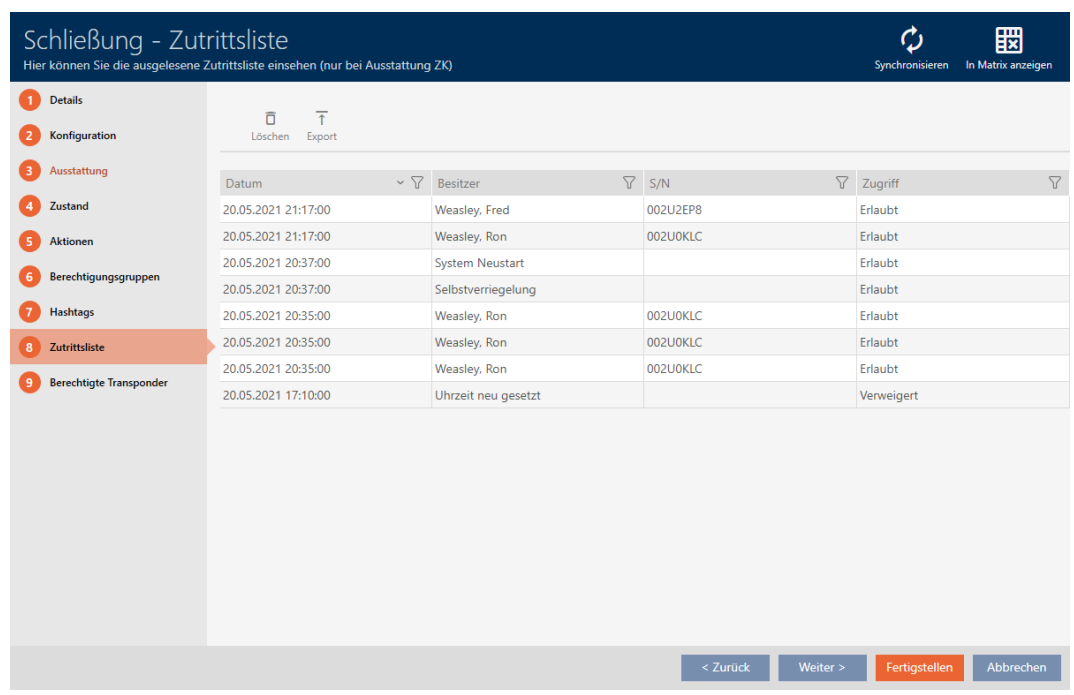

- 1. Sortera/filtrera vid behov de visade posterna med  $\nabla$  (se [Sortera och fil](#page-51-0)trera  $[$  [52\]](#page-51-0)).
- 2. Klicka på knappen Exportera  $\overline{\mathbf{f}}$ .
	- 9 Explorer-fönstret öppnas.
- 3. Spara den exporterade passerlistan i valfri filmapp.
	- 9 Explorer-fönstret stänger.
- → Tillträdeslistan exporteras.

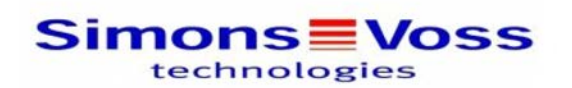

#### Zutrittsliste für die Schließung 'Gryffindor dormitory'

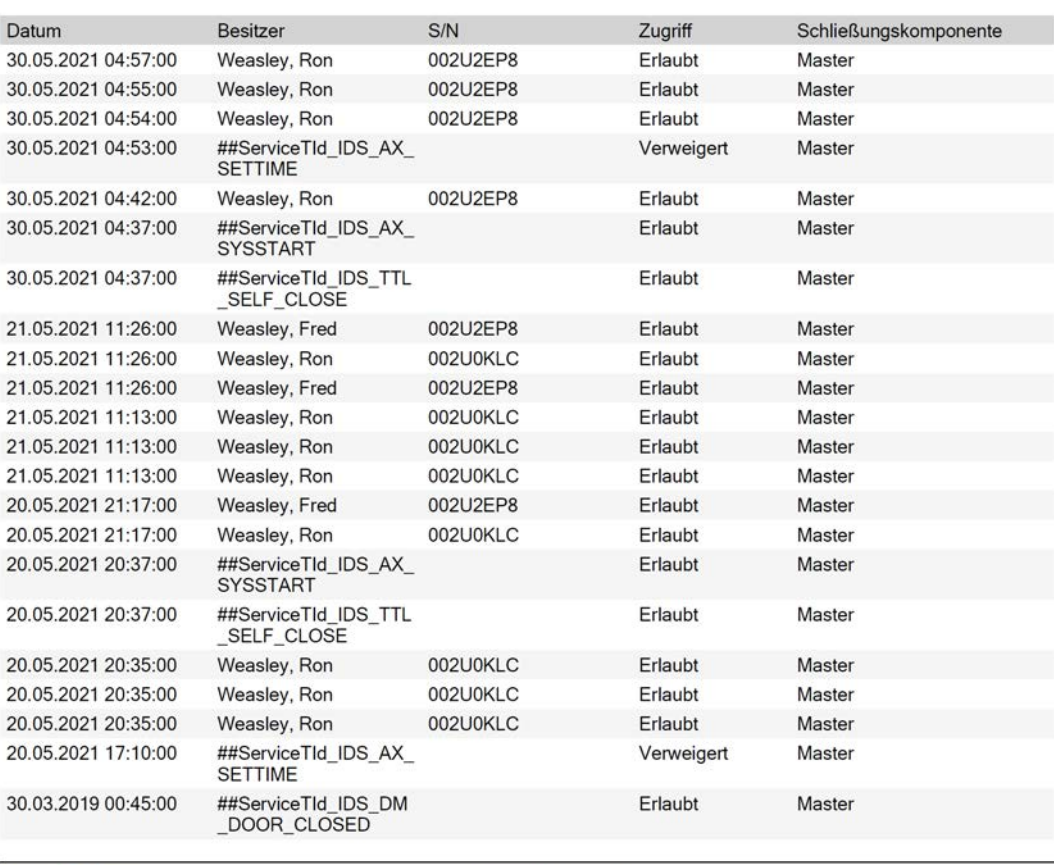

**Simons≣Voss** 

Gedruckt am: 03.12.2021

 $\mathbf{1}$ 

## 22.2 Visa och exportera beträdelselistan för ett identifikationsmedium.

<span id="page-294-0"></span>Om du önskar kan identifikationsmedier logga med vilka lås de har använts (se [Logga passering med identifikationsmedium \(beträdelselista\) \[](#page-106-0)[}](#page-106-0) [107\]](#page-106-0)). Därefter överförs de sparade posterna i beträdelselistan till databasen till exempel i samband med en synkronisering (se [Synkronisera](#page-256-0) [identifikationsmedium \(inkl. läsa av beträdelselista\) \[](#page-256-0)[}](#page-256-0) [257\]](#page-256-0)).

Du kan visa och exportera de beträdelselistor som är sparade i databasen.

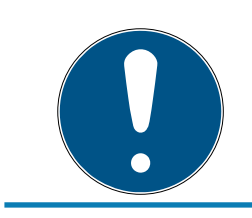

#### **INFO**

Visad status motsvarar senaste synkronisering.

I AXM Lite visas här den status som är sparad i databasen.

- ✔ AXM Lite öppet.
- $\checkmark$  Identifikationsmedium synkroniserat minst en gång.
- 1. Klicka på identifikationsmedium som du vill visa beträdelselistan för. 9 Identifikationsmediets fönster öppnas.

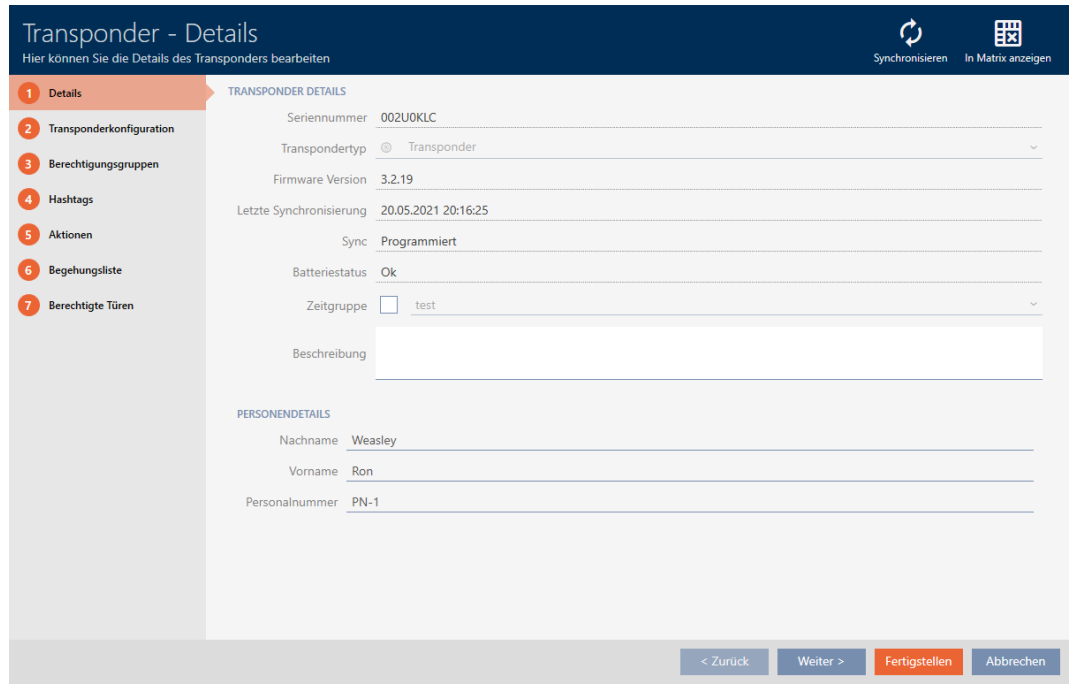

2. Klicka på fliken Förteckning över personer som kan komma in

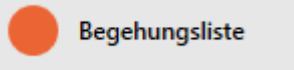

9 Fönstret växlar till fliken Förteckning över personer som kan komma in.

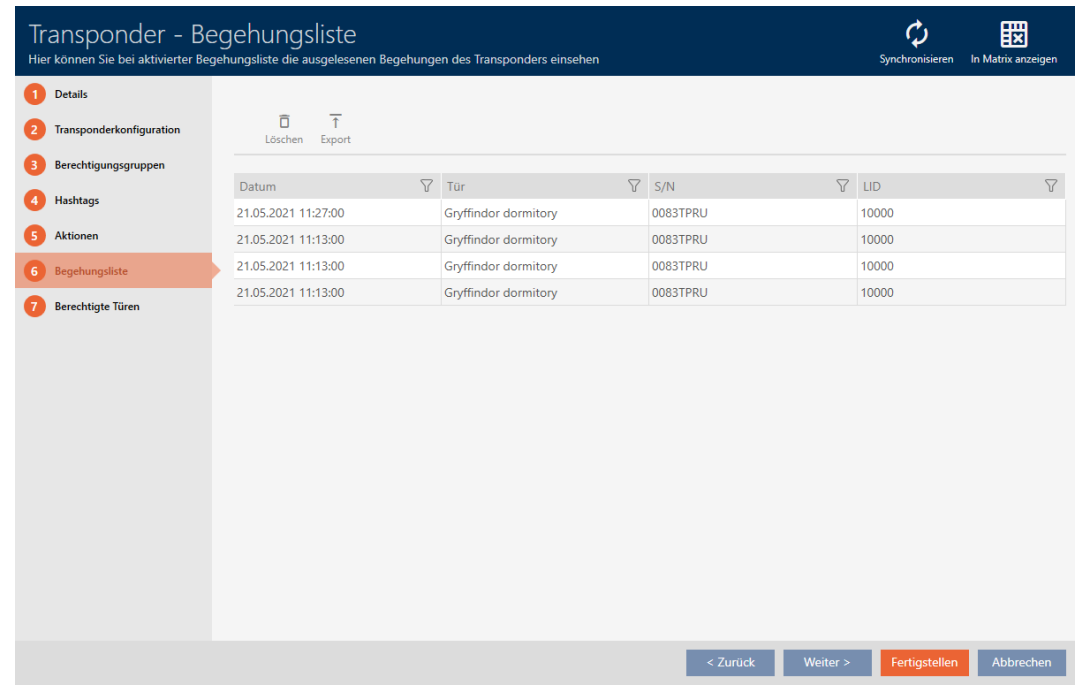

- 3. Sortera/filtrera vid behov de visade posterna med  $\nabla$  (se [Sortera och fil](#page-51-0)trera  $[$  52 $]$ ).
- 4. Klicka på knappen Exportera  $\overline{\uparrow}$ .
	- 9 Explorer-fönstret öppnas.
- 5. Spara den exporterade beträdelselistan i valfri filmapp.
	- **→** Explorer-fönstret stänger.
- → Beträdelselistan har exporterats.

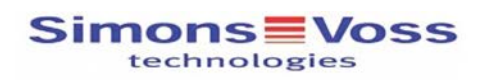

#### Begehungsliste für den Transponder '002U0KLC'

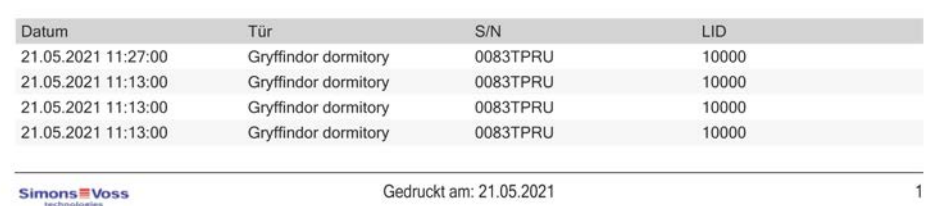

## 22.3 Visa dörrar som ett bestämt identifikationsmedium är behörigt till

<span id="page-296-0"></span>Alternativt kan du även visa de identifikationsmedier som är behöriga till en dörr: [Visa identifikationsmedier som är behöriga till en dörr \[](#page-297-0)[}](#page-297-0) [298\]](#page-297-0)

- $\checkmark$  AXM Lite öppet.
- $\checkmark$  Identifikationsmedium finns.
- $\checkmark$  Lås finns.
- $\checkmark$  Lista med identifikationsmedier eller matris öppnad.
- 1. Sortera/filtrera vid behov de visade posterna med  $\nabla$  (se [Sortera och fil](#page-51-0)trera  $[ \triangleright 52 ]$ .
- 2. Klicka på ett identifikationsmedium för att visa vilka dörrar det är behörigt till.
	- 9 Identifikationsmediets fönster öppnas.
- 3. Klicka på fliken Godkända dörrar.

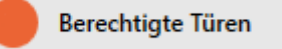

9 Fönstret växlar till fliken Godkända dörrar.

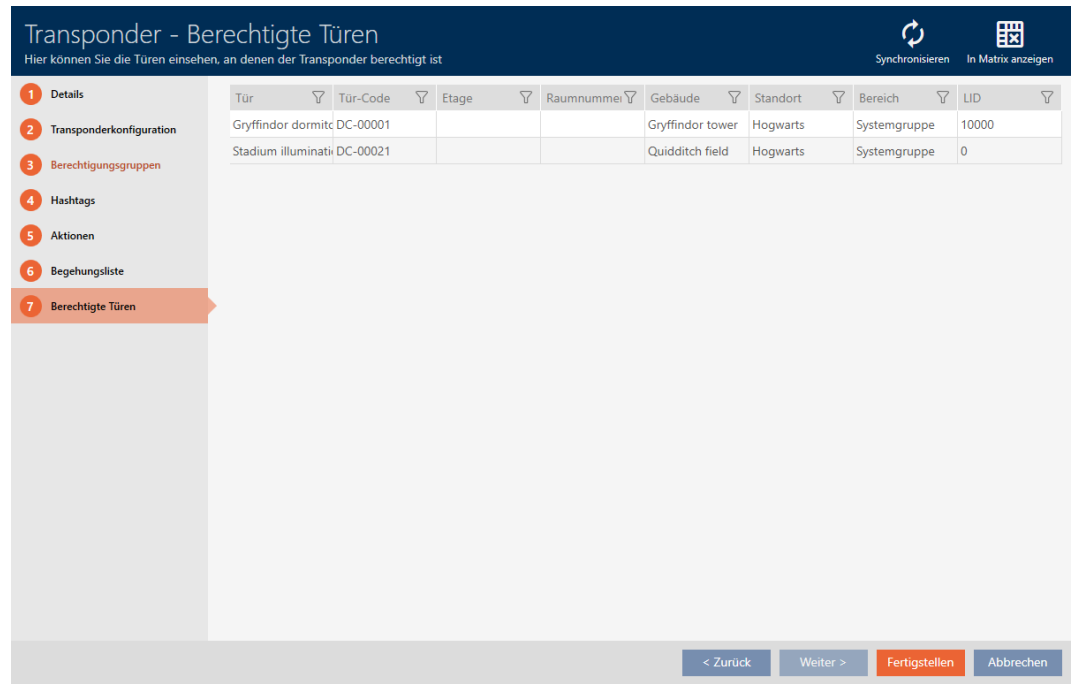

9 Dörrar som identifikationsmediet är behörigt till visas.

#### 22.4 Visa identifikationsmedier som är behöriga till en dörr

<span id="page-297-0"></span>Alternativt kan du även visa dörrar som ett bestämt identifikationsmedium är behörigt till: [Visa dörrar som ett bestämt identifikationsmedium är](#page-296-0) [behörigt till \[](#page-296-0)[}](#page-296-0) [297\]](#page-296-0)

- $\checkmark$  AXM Lite öppet.
- $\checkmark$  Identifikationsmedium finns.
- $\checkmark$  Lås finns.
- $\checkmark$  Låslistan eller matrisvyn öppen.
- 1. Sortera/filtrera vid behov de visade posterna med  $\nabla$  (se [Sortera och fil](#page-51-0)trera  $[ \triangleright 52 ]$ .
- 2. Klicka på det lås som du vill visa behöriga identifikationsmedier för.
	- → Låsets fönster öppnas.
- 3. Klicka på fliken Godkända transpondrar.

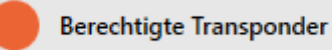

9 Fönstret växlar till fliken Godkända transpondrar.

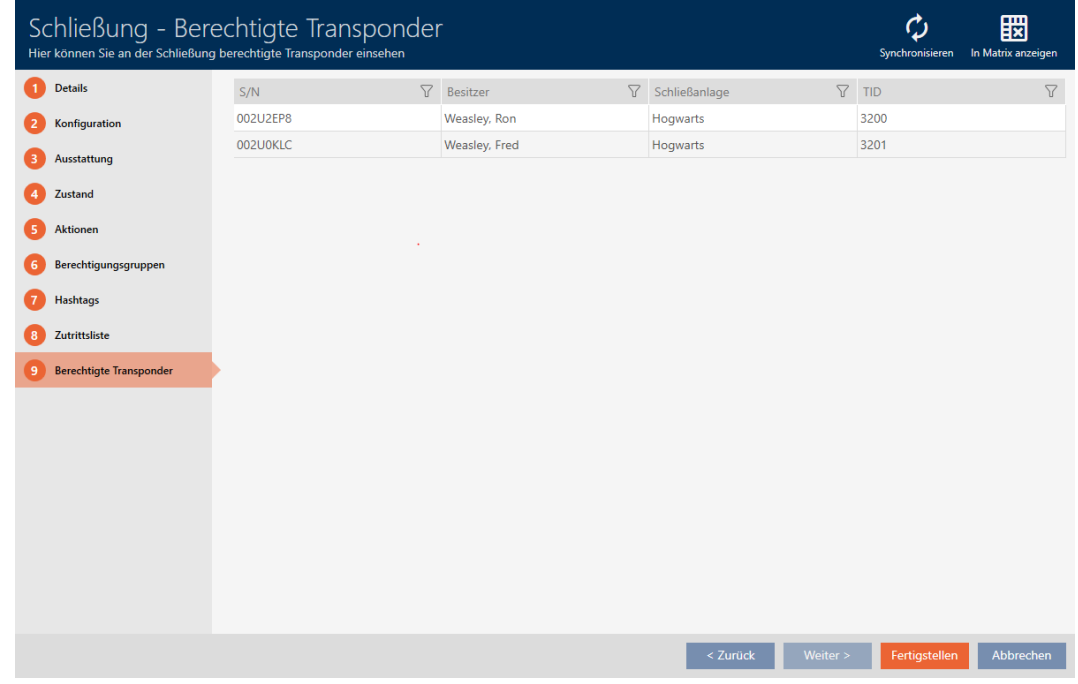

9 Identifikationsmedier som är behöriga till dörren visas.

## 22.5 Visa utrustningsegenskaper för ett lås

Under synkronisering avläses även utrustningsegenskaperna hos ett lås. På så sätt kan AXM Lite kontrollera om låset är kompatibelt med de önskade inställningarna (t.ex. om en ZK-funktion finns).

Du kan visa de avlästa utrustningsegenskaperna i AXM Lite:

- $\checkmark$  AXM Lite öppet.
- $\checkmark$  Lås finns.
- $\checkmark$  Låslistan eller matrisvyn öppen.
- $\checkmark$  Låset synkroniserat.
- 1. Sortera/filtrera vid behov de visade posterna med  $\nabla$  (se [Sortera och fil](#page-51-0)trera  $[ \triangleright 52 ]$ .
- 2. Klicka på det lås som du vill visa utrustningsegenskaper för.
	- → Låsets fönster öppnas.
- 3. Klicka på fliken Utrustning.

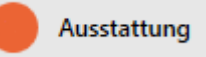

9 Fönstret växlar till fliken Utrustning.

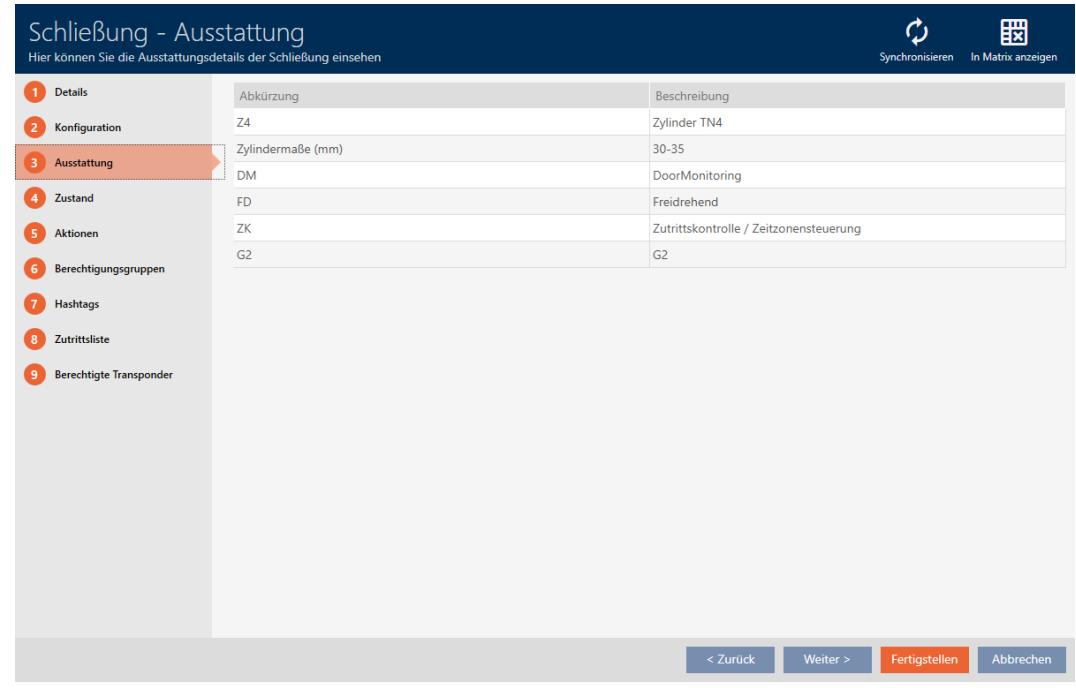

 $\rightarrow$  Utrustningsegenskaper visas

## 22.6 Visa statistik och varningar (dashboard)

I AXM Lite finns en ny dashboard som ger dig överskådlig statistik om databasen.

- $\checkmark$  AXM Lite öppet.
- 1. Klicka på den orangefärgade  $AXM$ -knappen.  $\equiv$  AXM.
	- → AXM-fältet öppnas.

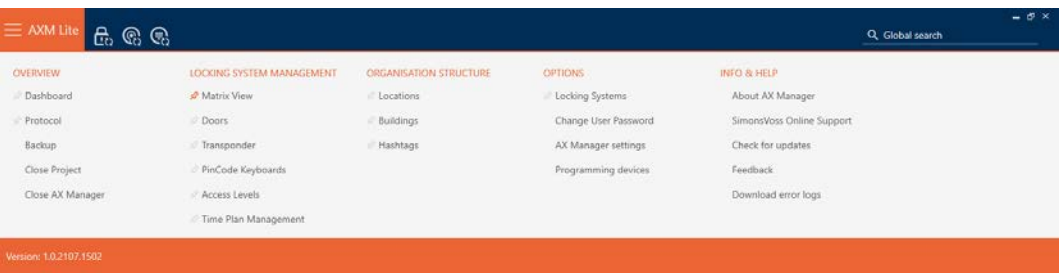

2. I gruppen | ÖVERSIKT | väljer du posten Instrumentpanel.

#### **ÜBERSICHT**

R Dashboard

Protokoll

Sicherung

Projekt schließen

AX Manager beenden

- → AXM-fältet stängs.
- → Fliken [Instrumentpanel] öppnas.

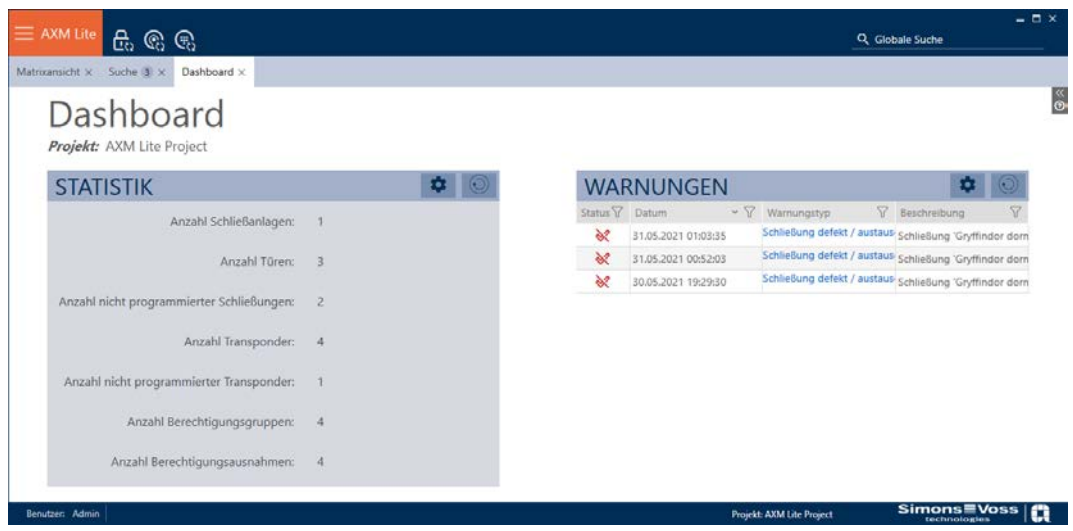

#### $\rightarrow$  Dashboard visas.

Till höger ser du statistik om databasen och till vänster visas varningar:

- 1. Sortera/filtrera vid behov de visade posterna med  $\nabla$  (se [Sortera och fil](#page-51-0)trera  $[$  [52\]](#page-51-0)).
- 2. I kolumnen Varning klickar du på en varning.
	- → Varningen öppnas.

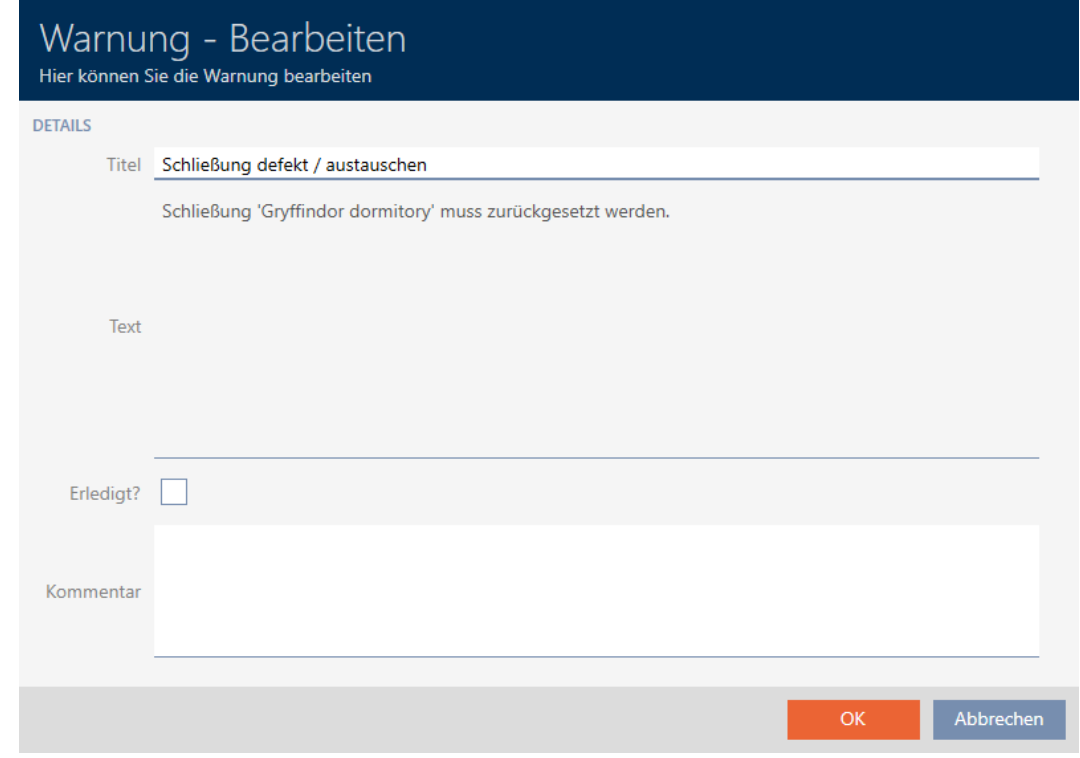

- 3. Ändra fälten Titel och Text vid behov.
- 4. Åtgärda eventuellt varningen. Återgå sedan till varningen och markera kryssrutan ØÄr du klar?.
- 5. I fältet Kommentar skriver du en kommentar.
- 6. Klicka på knappen OK .
	- $\rightarrow$  Varningen stängs.
- 9 Varningen visas i dashboard och är markerad som åtgärdad med en bock.

## 22.7 Följa upp aktiviteter i databasen (logg)

I AXM Lite loggas alla ändringar och inställningar i databasen. På så sätt kan du alltid kontrollera i efterhand vad som har ändrats i databasen.

Du kan ställa in hur länge loggen ska arkiveras (se [Ställa in arkiveringstid för](#page-303-0) [logg \[](#page-303-0)[}](#page-303-0) [304\]](#page-303-0)).

- $\checkmark$  AXM Lite öppet.
- 1. Klicka på den orangefärgade  $AXM$ -knappen.  $\equiv$   $AXM$ .
	- → AXM-fältet öppnas.

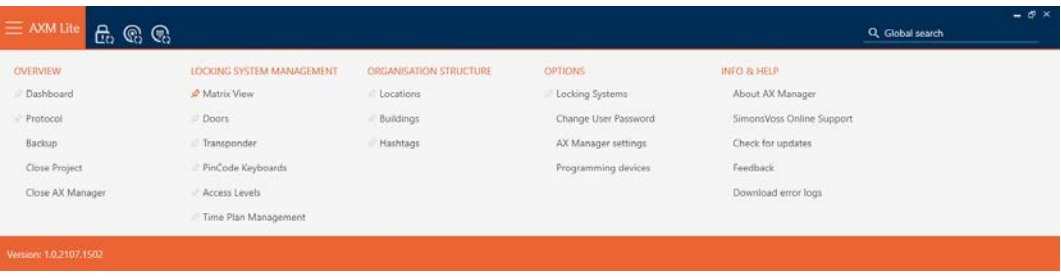

2. I gruppen | ÖVERSIKT | väljer du posten Protokoll .

#### **ÜBERSICHT**

Dashboard

#### Rrotokoll

Sicherung

Projekt schließen

AX Manager beenden

- → AXM-fältet stängs.
- → Fliken [Protokoll] öppnas.

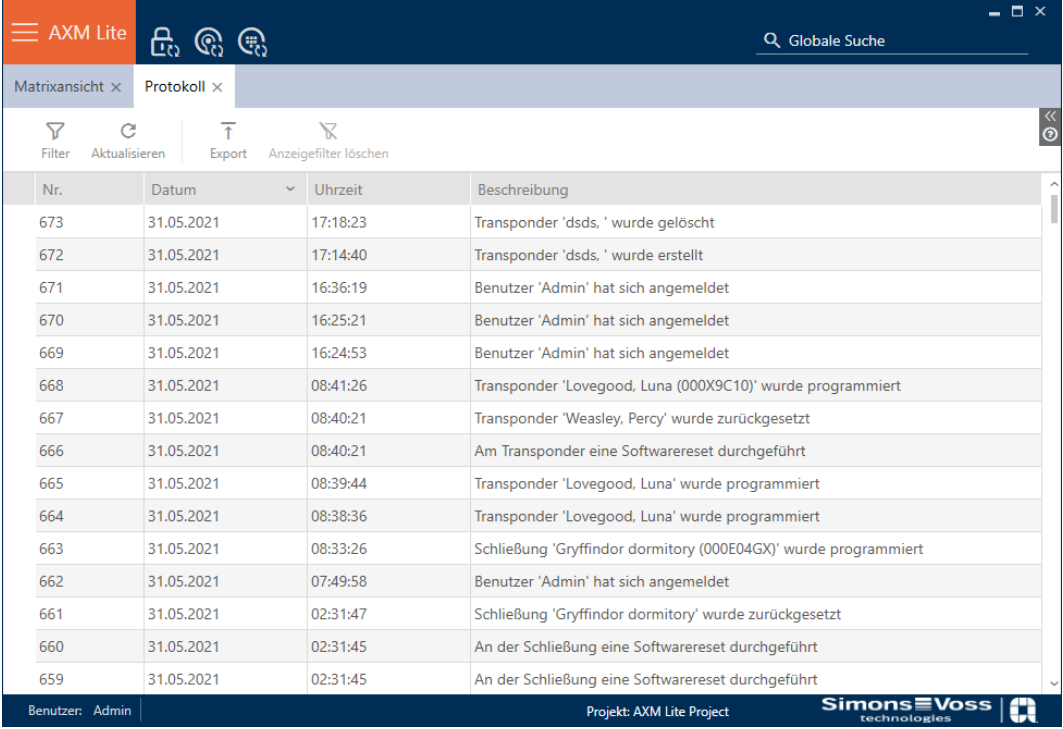

- 3. Sortera/filtrera vid behov de visade posterna med  $\nabla$  (se [Sortera och fil](#page-51-0)trera  $[$   $52$ ]).
- $\mapsto$  Loggen visas.

Med knappen Exportera  $\bar{\uparrow}$  har du möjlighet att exportera loggen och därmed spara en varaktig kopia av den.

#### 22.7.1 Ställa in arkiveringstid för logg

- <span id="page-303-0"></span>✔ AXM Lite öppet.
- 1. Klicka på den orangefärgade  $AXM$ -knappen.  $\equiv$   $AXM$ .
	- 9 AXM-fältet öppnas.

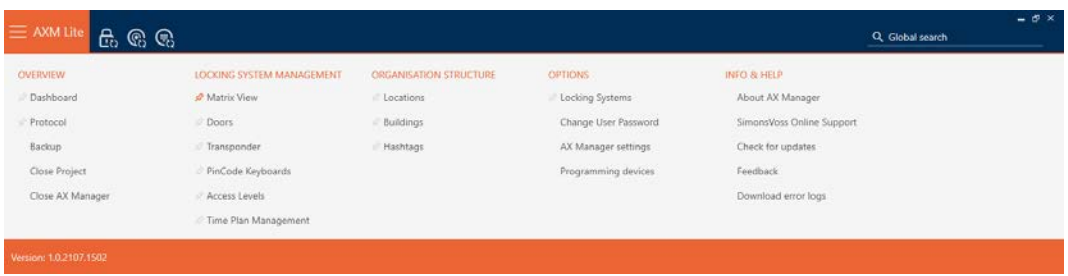

2. I gruppen | INSTÄLLNINGAR | väljer du posten Inställningar för AX Manager .

#### **EINSTELLUNGEN**

Schließanlagen

Benutzerkennwort ändern

AX Manager Einstellungen

Programmiergeräte

- → AXM-fältet stängs.
- 9 Fönster med inställningar i AXM Lite öppnas.

3. Växla till fliken [Allmänt].

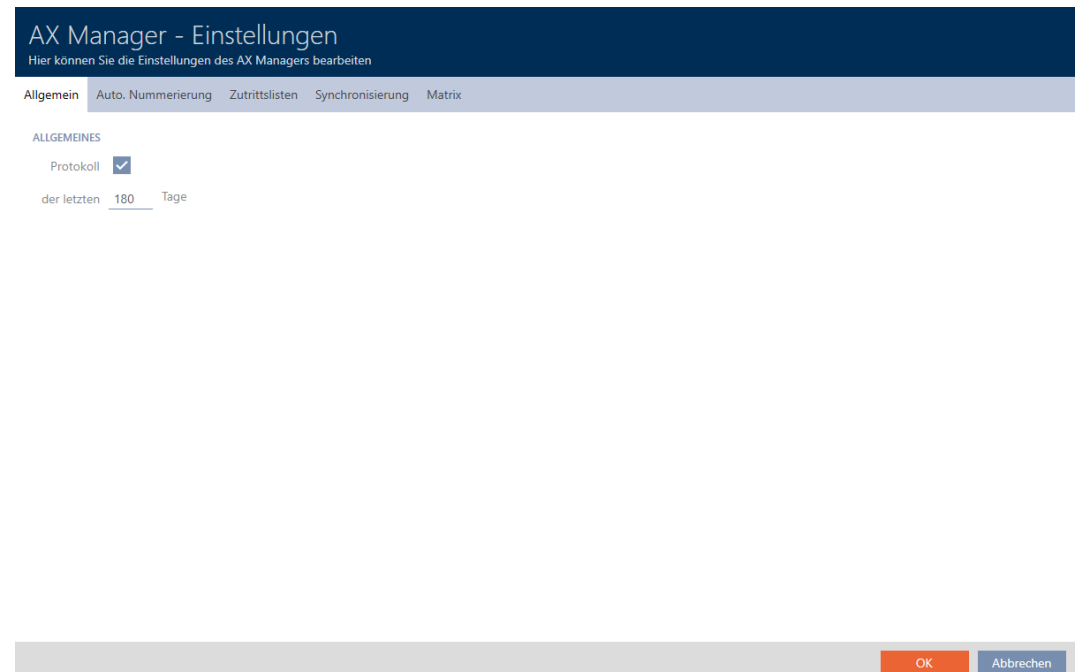

- 4. Om du inte alls vill logga några ändringar i databasen: Avmarkera kryssrutan  $\Box$  Protokoll.
- 5. Ange önskad arkiveringstid (max. 670 dagar).
- 6. Klicka på knappen OK .
	- 9 Fönster med inställningar i AXM Lite stängs.
- 9 Loggen begränsas till den angivna varaktigheten.

## 23. Bakgrundsinformation och förklaringar

## 23.1 Identifikationsmedier, lås och låsschema

## Om identifikationsmedier

Under samlingsbegreppet identifikationsmedier förstår man alla komponenter som en person kan använda för att identifiera sig vid ett lås. Dit hör framför allt:

- **:** Transponder
- **II** Kort (SmartCard)
- **:** Tagg (SmartTag)
- **:** Pinkodsknappsatser

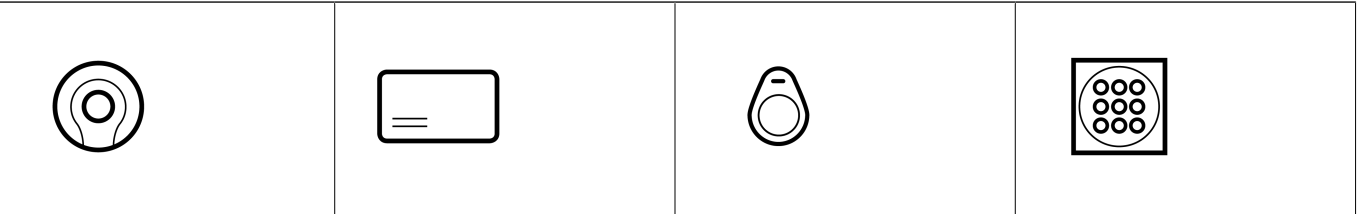

Identifikationsmedier kan kommunicera med aktiv teknik (25 kHz) och/eller passiv teknik (RFID, 13,56 MHz).

- Aktiva identifikationsmedier (= transpondrar) har ett batteri och kan själva (aktivt) börja kommunicera med ett lås.
- Passiva identifikationsmedier (= kort, taggar) har inga batterier och måste förses med ström via ett induktionsfält i låset. Först då kan det kommunicera med låset.

Beroende på användning erbjuder båda teknikerna fördelar.

Dina identifikationsmedier har två nummer som är viktiga:

- Serienummer (sparat på identifikationsmediet och läses av under synkroniseringen)
- **TID** (delas ut flexibelt via AXM Lite och skrivs till identifikationsmediet under synkroniseringen.

Serienumret är ett unikt nummer för varje identifikationsmedium medan TID bara är unikt i ditt låssystem.

Under synkronisering upprättas en koppling mellan det avlästa serienumret och TID (transponder-ID) i databasen. I AXM Lite finns alltså information om vilket serienummer och vilket TID-nummer som hör ihop.

Den här kopplingen finns dock bara i AXM Lite och skrivs inte till identifikationsmedier eller lås. Ett lås använder TID-numret (och inte serienumret) för att kontrollera om ett identifikationsmedium är behörigt eller inte.

## Om lås

Under samlingsbegreppet lås förstår man alla komponenter som aktiveras med ett identifikationsmedium. Lås är normalt monterade i dörrar (förutom Smartreläer). Till lås räknas i första hand:

- **H** Låscylinder
- **::** SmartHandle
- **H** Smartrelä
- **::** SmartLocker

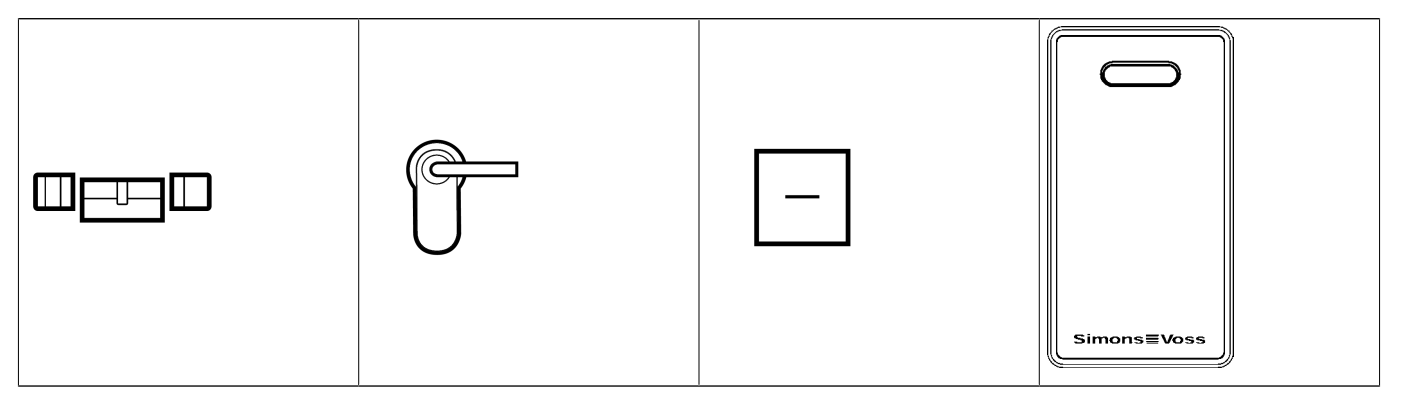

Även lås kan använda olika tekniker för att kommunicera med identifikationsmedier:

- $\blacksquare$   $\Delta$ ktiv
- **II** Passiv
- $B$

Det är viktigt att de tekniker som används passar ihop. Ett passivt lås kan normalt inte öppnas med ett aktivt identifikationsmedium, utan enbart med ett passivt.

Varje lås har liksom ett identifikationsmedium två viktiga nummer.

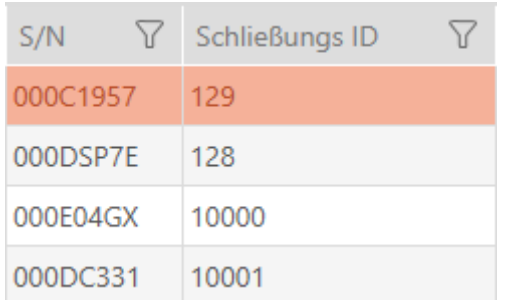

Serienummer (sparat i låset och läses av under synkroniseringen)

 SID (delas ut flexibelt via AXM Lite och skrivs till låset under synkroniseringen)

Under synkronisering upprättas en koppling mellan det avlästa serienumret och SID-numret i databasen. I AXM Lite finns alltså information om vilket serienummer och vilket TID-nummer som hör ihop. Den här kopplingen finns dock bara i AXM Lite och skrivs inte till identifikationsmedier eller lås. Ett lås använder TID-numret (och inte serienumret) för att kontrollera om ett identifikationsmedium är behörigt eller inte.

Normalt behöver du inte bry dig om TID och SID eftersom de hanteras av AXM Lite och sker i bakgrunden. Ett specialfall är om ett identifikationsmedium förkommer (se [Varaktigt spärra och byta ut förlorat/](#page-130-0) [stulet identifikationsmedium \[](#page-130-0)> [131\]](#page-130-0)).

### Om låsschemat

I låsschemat avbildas och sparas matrisen kan man säga kraftigt förenklat. Det innehåller bland annat behörigheterna. I låsschemat framgår vilka lås och identifikationsmedier som har ömsesidig behörighet.

## 23.2 Koppla in, öppna, låsa osv.

Olika låstyper reagerar olika på ett behörigt identifikationsmedium:

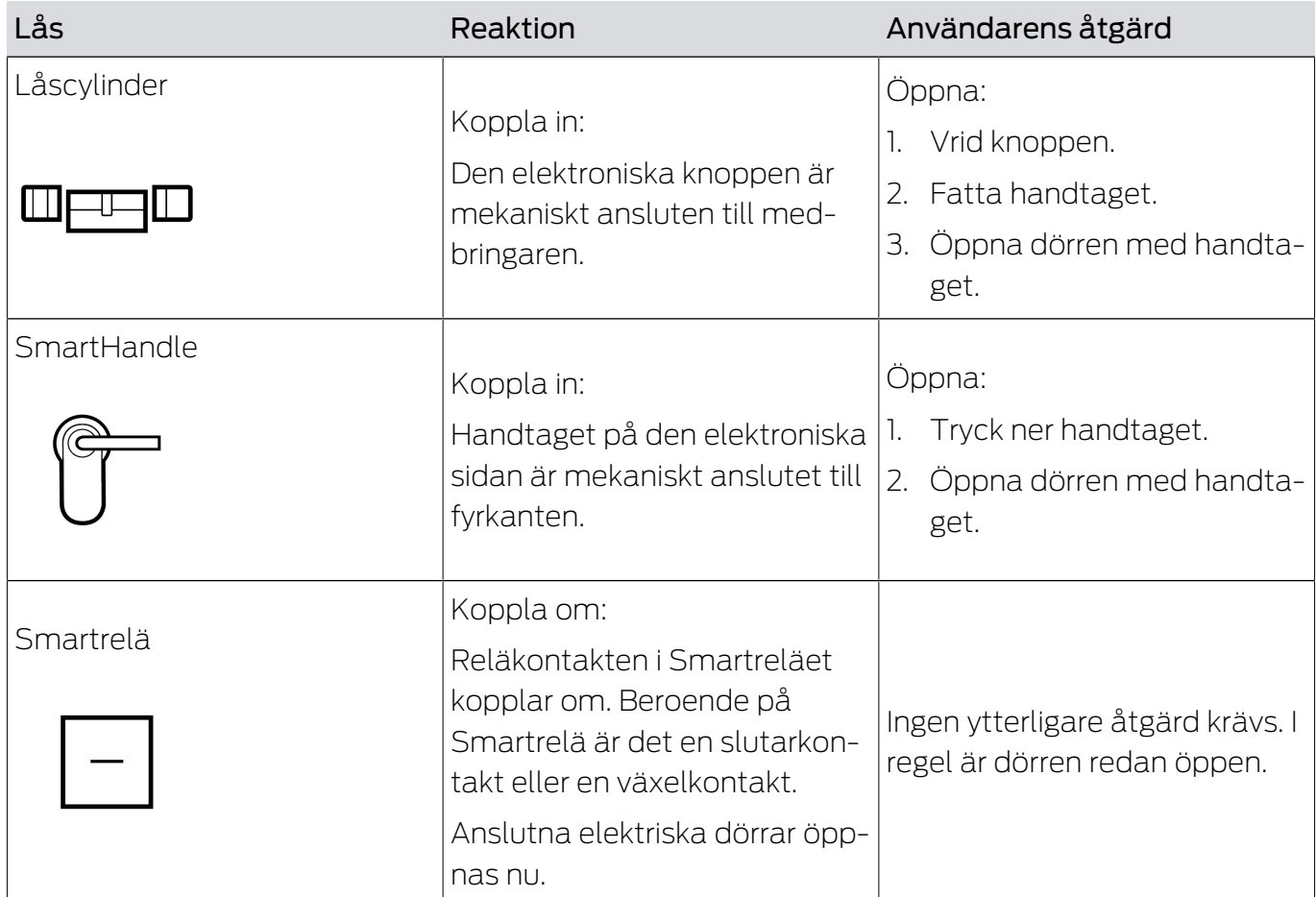

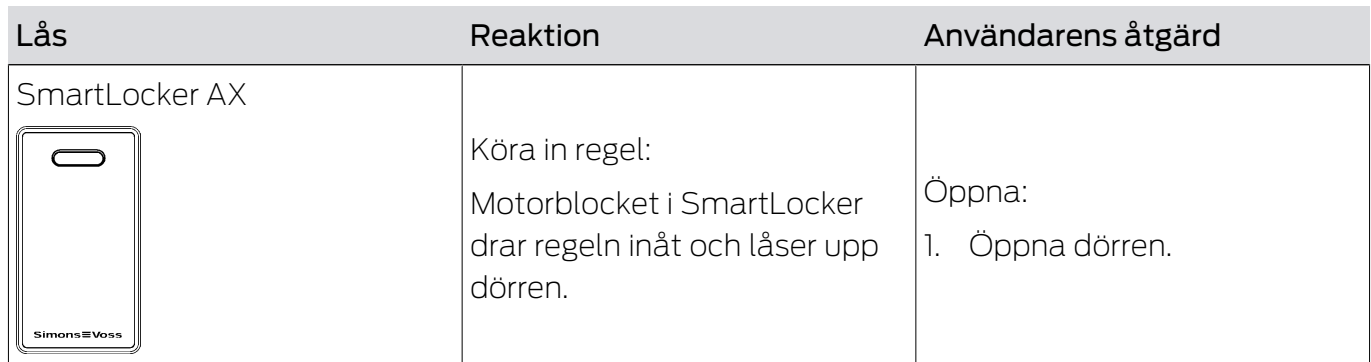

I grunden gäller: Förutom Smartreläet är inget lås i stånd att öppna, stänga eller låsa en dörr. Det krävs alltid en åtgärd från användaren (till exempel vrida på knoppen och öppna dörren). Även Smartreläet behöver en ansluten dörrstyrning, en ansluten motor eller liknande.

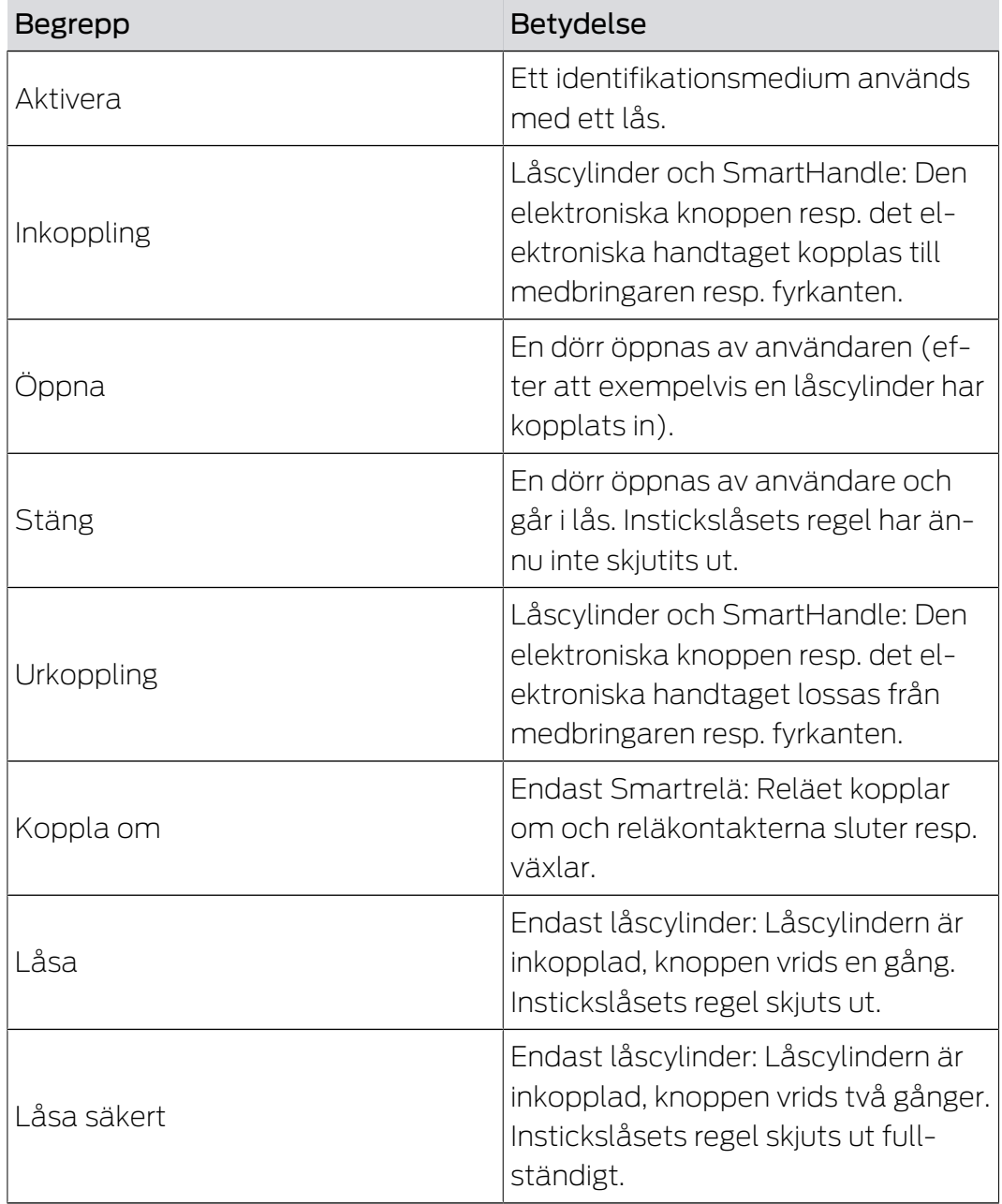

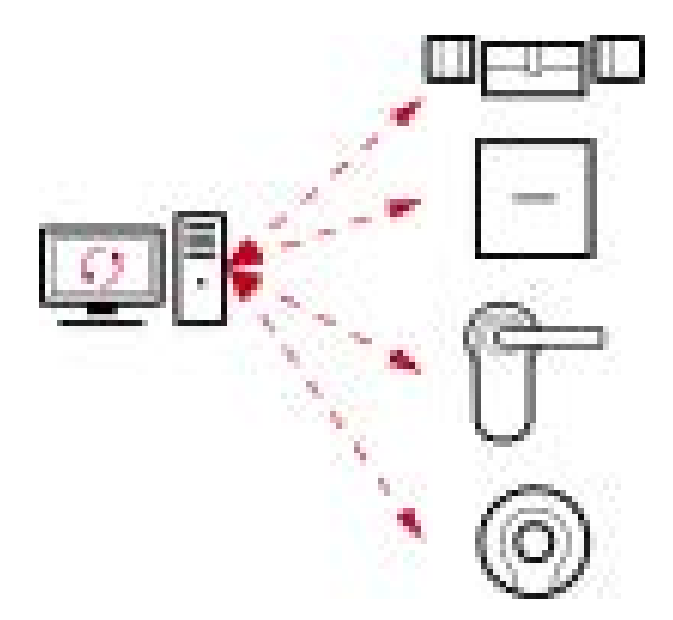

## 23.3 Synkronisering av databas och verklighet

Allt som du ändrar i AXM Lite sparas första bara i databasen. Det föreligger inge automatisk förbindelse mellan databasen och låsen respektive identifikationsmedierna.

Först i samband med synkroniseringen (se [Synkronisering: Jämförelse](#page-244-1) [mellan låsschema och verklighet \[](#page-244-1)[}](#page-244-1) [245\]](#page-244-1)) får ändringarna effekt. I matrisen visar symbolen  $\mathcal O$ att något har ändrats sedan den senaste synkroniseringen och att ett lås resp. ett identifikationsmedium måste synkroniseras.

Under synkroniseringen överförs data i båda riktningar:

- Från databas till lås/identifikationsmedium skickas exempelvis behörighetsändringar
- Från lås/identifikationsmedium till databas skickas exempelvis batteristatus

#### **OBS**

#### Ändringar i låssystemet får effekt först efter synkronisering

Om du bearbetar låssystemet med AXM Lite sparas ändringarna först bara i databasen.

Ändringar i de faktiska komponenterna sker först efter en synkronisering.

- 1. Kontrollera regelbundet i matrisen om komponenterna behöver synkroniseras (se [AXM-programmets uppbyggnad \[](#page-49-0) $\blacktriangleright$  [50\]](#page-49-0)).
- 2. Särskilt i kritiska situationer (t.ex. om ett identifikationsmedium går förlorat) bör du omedelbart genomföra en synkronisering (se [Synkronisering: Jämförelse mellan låsschema och verklighet \[](#page-244-1)[}](#page-244-1) [245\]](#page-244-1)).

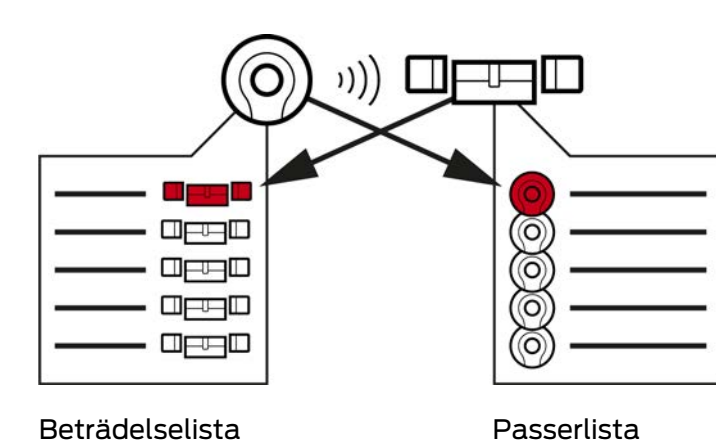

## 23.4 Beträdelse- och passerlistor

Om ett identifikationsmedium kommunicerar med ett lås kan detta loggas av båda enheterna (förutsättning för låset är att ZK-funktionen finns).

För kort är en kortkonfiguration med AV-mall en förutsättning.

- I identifikationsmediet sparas det berörda låset i en beträdelselista.
- I låset sparas det berörda identifikationsmediet i en passerlista.

Båda listorna kan avläsas vid en synkronisering och importeras till databasen:

- [Synkronisera lås \(inkl. läsa av passerlista\) \[](#page-244-0)[}](#page-244-0) [245\]](#page-244-0)
- [Synkronisera identifikationsmedium \(inkl. läsa av beträdelselista\)](#page-256-0) [\[](#page-256-0)[}](#page-256-0) [257\]](#page-256-0)

Därefter kan du visa båda listorna:

- [Visa och exportera passerlista för ett lås \[](#page-249-0)[}](#page-249-0) [250\]](#page-249-0)
- [Visa och exportera beträdelselistan för ett identifikationsmedium.](#page-294-0)  $[295]$  $[295]$

## 23.5 Tidhantering

Tidshanteringen i System 3060 är mycket omfattande och erbjuder många inställningsmöjligheter. I grunden finns det två av varandra oberoende tidsfunktioner:

- Begränsa behörigheter till bestämda tider ([Tidsgrupper och tidscheman](#page-311-0) [\[](#page-311-0)[}](#page-311-0) [312\]](#page-311-0))
- Koppla in lås automatiskt ([Tidsomkopplingar \[](#page-315-0)[}](#page-315-0) [316\]](#page-315-0))

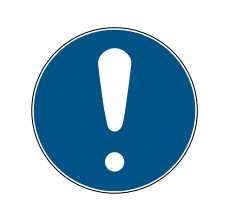

## **INFO**

#### Sommartid och vintertid

För alla tidsstyrda funktioner används och spara tid och omkopplingstidpunkter i den enhet som synkroniseringen utgår ifrån.

**H** Kontrollera före synkroniseringen att datum och tid är korrekt inställda.

## 23.5.1 Tidsgrupper och tidscheman

<span id="page-311-0"></span>Här följer ett exempel på hur tidsschema och tidsgrupp samspelar:

## Utgångsläge

För enkelhetens skull består exempelföretaget av tre personer:

- 1. Medarbetare
- 2. Praktikant
- 3. Städare

Dessutom har exempelföretaget två dörrar:

- 1. Huvudingång
- $2.$  Labb

Dessutom används följande viktiga tidsspann i exempelföretaget:

- **Flextid mellan kl. 7.00 och 22.00**
- **Fill** Fixtid mellan kl. 9.00 och 16.00
- Städtid på tisdagar och torsdagar mellan 17.00 och 19.00

## Överväganden vad gäller tidsmässiga begränsningar och behörigheter

Som ansvarsfull företagare resonerar du enligt följande:

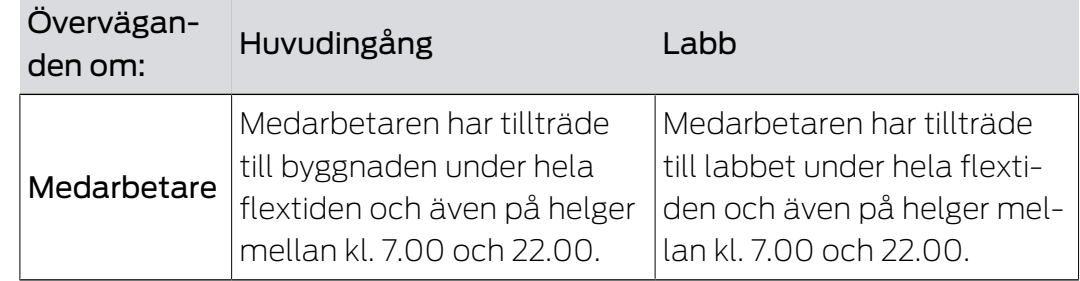

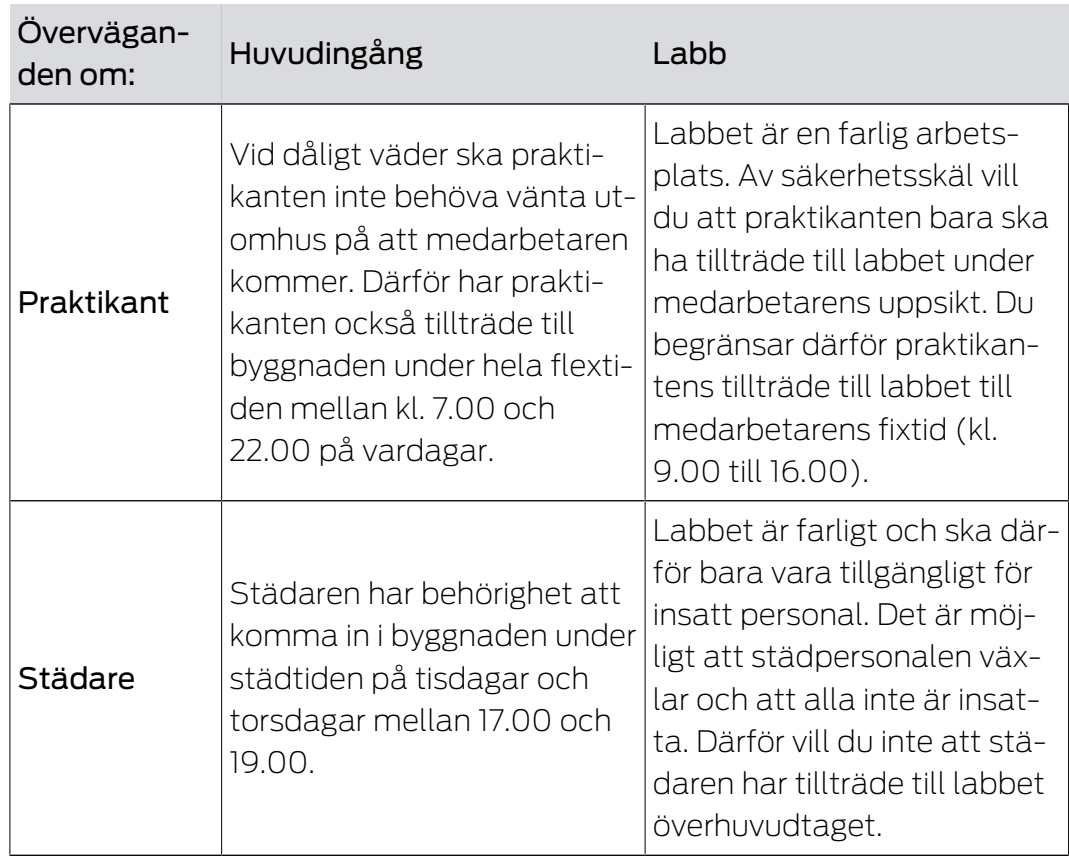

Du noterar att det finns två dörrar där behörigheter ska styras med tre olika tider. Därför behöver du:

- Två tidsscheman för dörrarna och låsen:
	- **Tidsschema "huvudentré"**
	- **II** Tidsschema "labb"
- Tre tidsgrupper för personerna i företaget:
	- **Tidsgrupp** "medarbetare"
	- **Tidsgrupp** "praktikant"
	- **Tidsgrupp** "städare"

## Nytt tidschema eller ny tidsgrupp?

 Ett tidsschema per lås, men valfritt antal lås per tidsschema kan tilldelas.

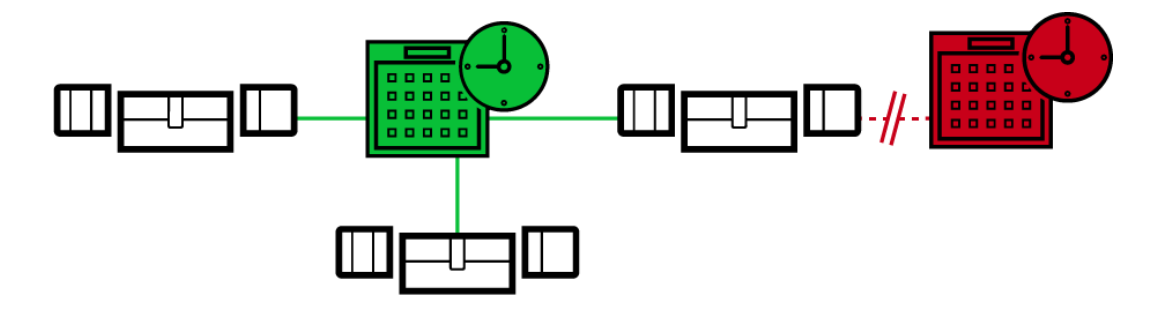

 En tidsgrupp per identifikationsmedium, men valfritt antal identifikationsmedier per tidsgrupp kan tilldelas.

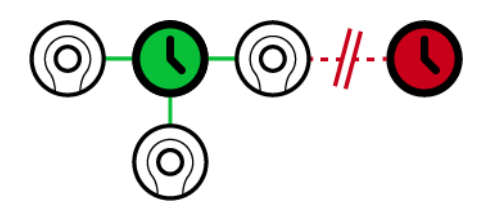

 Alla tidsgrupper kan visas/väljas i alla tidsscheman men ställs in individuellt för varje tidsschema. Om du skapar och ställer in en tidsgrupp i ett tidsschema visas tidsgruppen även i alla andra tidsscheman. Den visas dock bara där och är av säkerhetsskäl inställd till "inte behörig" som standard.

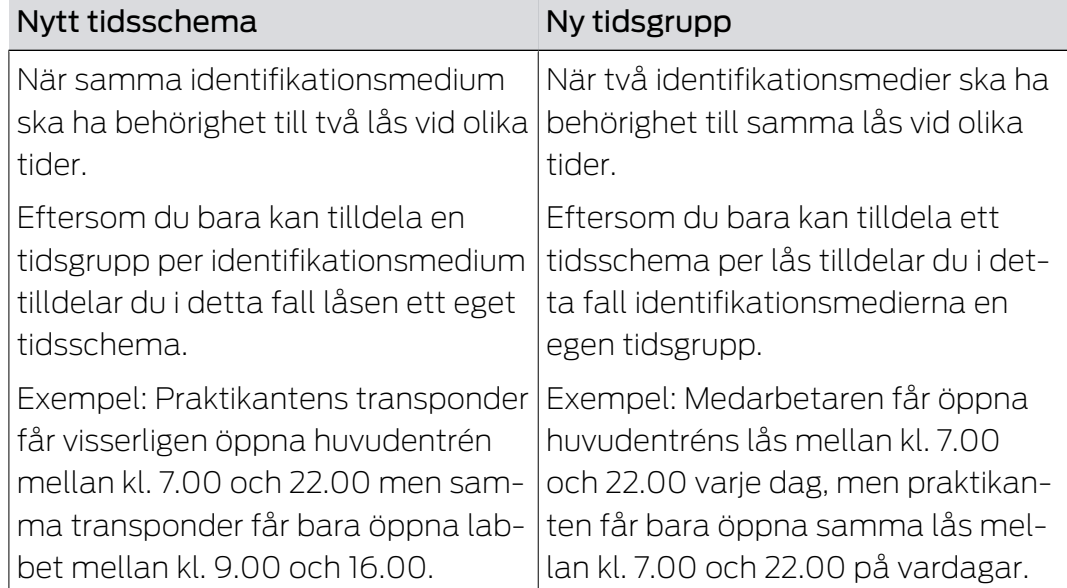

## Schematisk bild

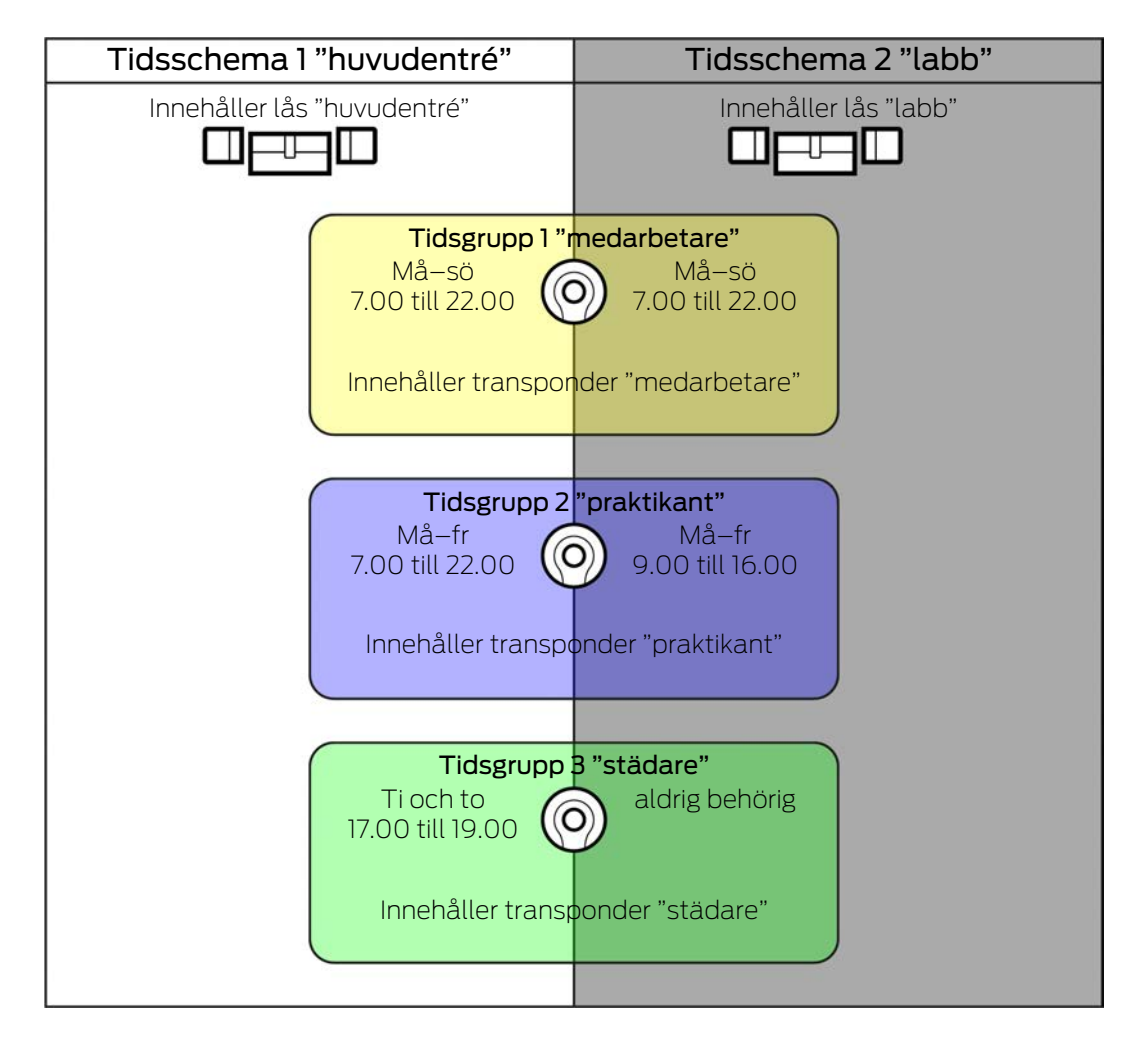

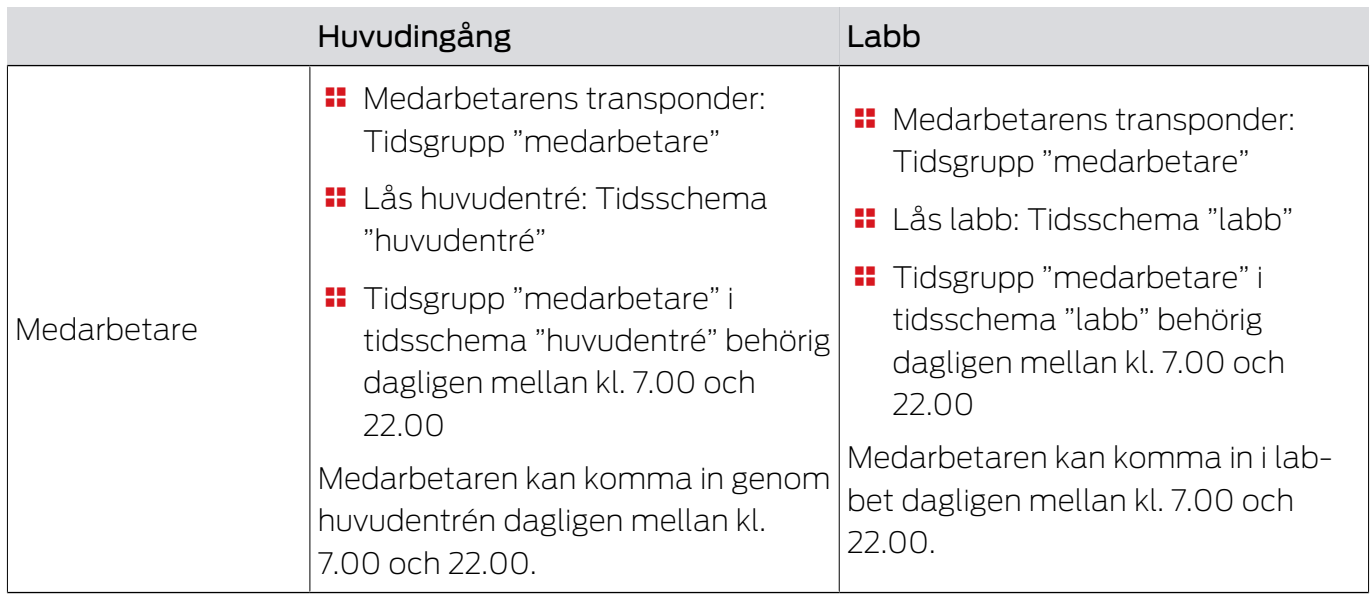

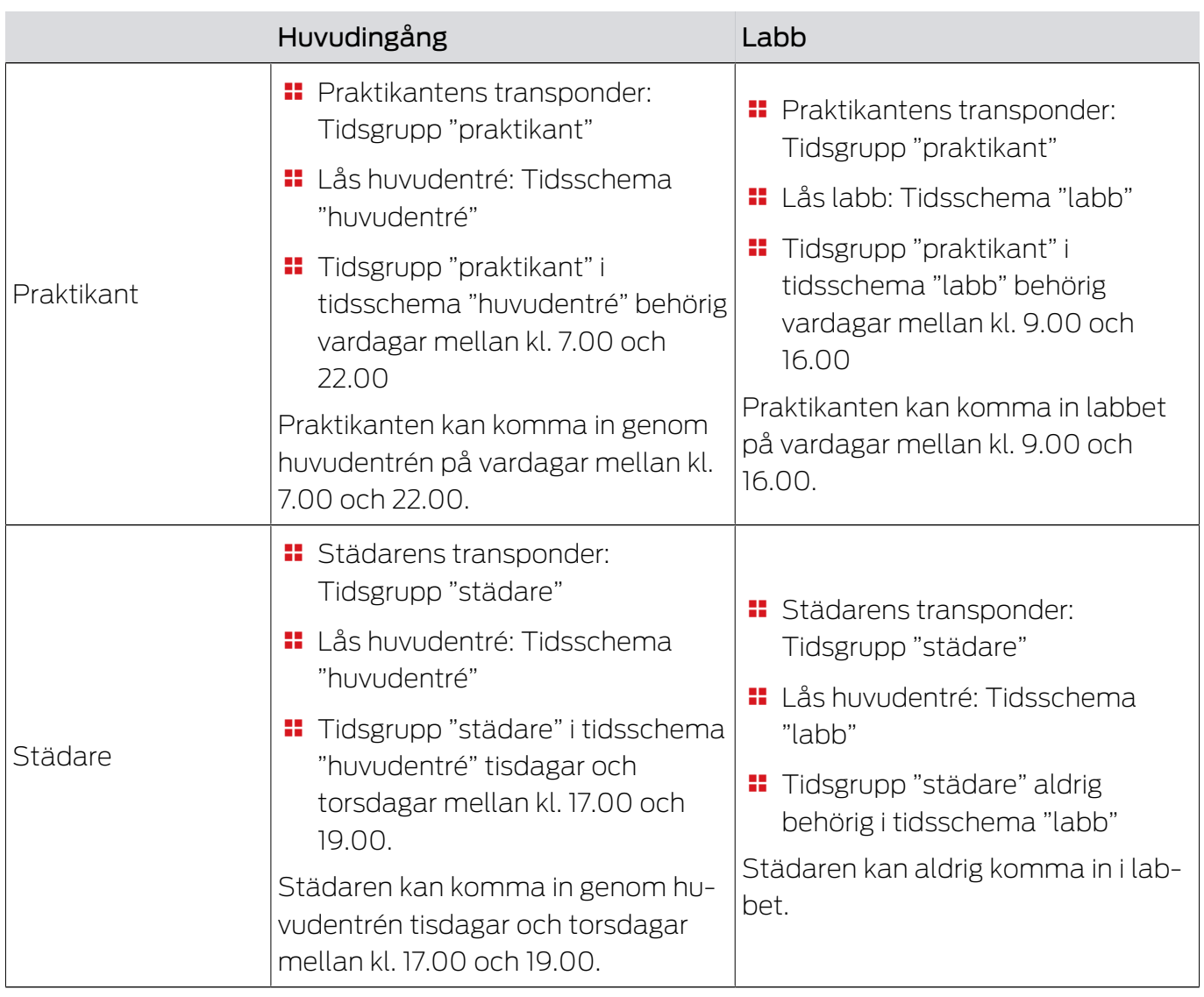

## 23.5.2 Tidsomkopplingar

<span id="page-315-0"></span>Med tidsomkopplingar kan du koppla in och ur låsen automatiskt.

- 1. Lägg fast dagar och tidsintervall i en tidsomkoppling (se [Skapa tidsom](#page-72-0)koppling  $[$  [73\]](#page-72-0)).
- 2. Lägg sedan till önskade lås till denna tidsomkoppling (se [Koppla in och](#page-189-0) [koppla ur lås med tidsomkoppling automatiskt \[](#page-189-0)[}](#page-189-0) [190\]](#page-189-0)).
- 3. Bestäm till sist önskad åtgärd för respektive lås (se [Koppla in och kopp](#page-189-0)[la ur lås med tidsomkoppling automatiskt \[](#page-189-0) $\blacktriangleright$  [190\]](#page-189-0)).

I princip gäller:

- Inom ett tidsintervall beter sig låsen som i varaktigt öppningsläge.
- Utanför ett tidsintervall beter sig låsen som i impulsöppningsläge.

Åtgärden kan regleras mer exakt med dessa alternativ:

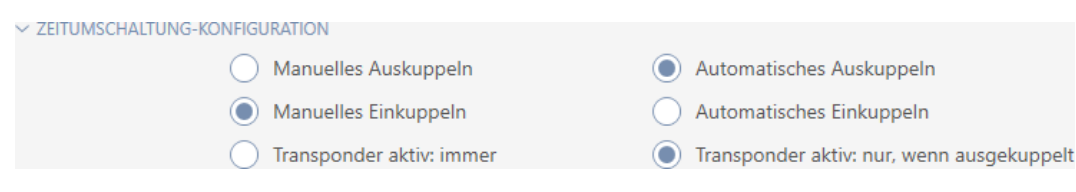

#### Schließungseigenschaften - Zeitumschaltung Konfiguration: Manuelles Auskuppeln [offen]

Låset kopplas ur:

- $\blacksquare$  Utanför tidsintervallet och
- **Behörigt identifikationsmedium aktiveras**

Förblir urkopplat. Med ett behörigt identifikationsmedium kan du koppla in låset även utanför tidsintervallet för den inställda impulsvaraktigheten (Ställa in impulsvaraktighet, se [Låta lås vara öppna längre, kortare eller](#page-195-0) varaktigt  $\lceil \cdot \rceil$  [196\]](#page-195-0).

#### Schließungseigenschaften - Zeitumschaltung Konfiguration: Automatisches Auskuppeln [offen]

Låset kopplas ur:

 $\blacksquare$  Tidsintervallet avslutas

Förblir urkopplat. Med ett behörigt identifikationsmedium kan du koppla in låset även utanför tidsintervallet för den inställda impulsvaraktigheten (Ställa in impulsvaraktighet, se [Låta lås vara öppna längre, kortare eller](#page-195-0) varaktigt  $\lceil \cdot \rceil$  [196\]](#page-195-0).

#### Schließungseigenschaften - Zeitumschaltung Konfiguration: Manuelles Einkuppeln [offen]

Låset kopplas in:

- **II** Inom tidsintervallet och
- **Behörigt identifikationsmedium aktiveras**

Exempel: Butik i ett inköpscentrum vars skjutdörr inte ska öppnas automatisk när inköpscentret öppnar. Butiksinnehavaren kan vara försenad på grund av köp och vill inte att butiken ska öppnas utan kontroll.

Låset förblir inkopplat under tidsintervallet.

Med ett behörigt identifikationsmedium kan du koppla ur låset även under tidsintervallet (undantag: Alternativ @ Schließungseigenschaften -Zeitumschaltung Konfiguration: Transponder aktiv: nur, wenn ausgekuppelt [offen] aktiverad).

Låset förblir urkopplat tills:

 Du aktiverar ett identifikationsmedium på nytt under samma tidsintervall: Låset kopplas in igen, tidsomkopplingen fortsätter som vanligt.

- **För alternativ © Schließungseigenschaften Zeitumschaltung** Konfiguration: Manuelles Einkuppeln [offen]: Ett nytt tidsintervall börjar och ett identifikationsmedium aktiveras.
- **För alternativ © Schließungseigenschaften Zeitumschaltung** Konfiguration: Automatisches Einkuppeln [offen]: Ett nytt tidsintervall börjar.

#### Schließungseigenschaften - Zeitumschaltung Konfiguration: Automatisches Einkuppeln [offen]

Låset kopplas in:

 $\blacksquare$  Tidsintervall börjar

Låset förblir inkopplat under tidsintervallet.

Med ett behörigt identifikationsmedium kan du koppla ur låset även under tidsintervallet (undantag: Alternativ @ Schließungseigenschaften -Zeitumschaltung Konfiguration: Transponder aktiv: nur, wenn ausgekuppelt [offen] aktiverad).

Låset förblir urkopplat tills:

- Du aktiverar ett identifikationsmedium på nytt under samma tidsintervall: Låset kopplas in igen, tidsomkopplingen fortsätter som vanligt.
- För alternativ Schließungseigenschaften Zeitumschaltung Konfiguration: Manuelles Einkuppeln [offen]: Ett nytt tidsintervall börjar och ett identifikationsmedium aktiveras.
- **F** För alternativ @ Schließungseigenschaften Zeitumschaltung Konfiguration: Automatisches Einkuppeln [offen]: Ett nytt tidsintervall börjar.

#### 23.5.2.1 Exempel

Schließungseigenschaften - Zeitumschaltung Konfiguration: Automatisches Einkuppeln [offen], Schließungseigenschaften - Zeitumschaltung Konfiguration: Automatisches Auskuppeln [offen]

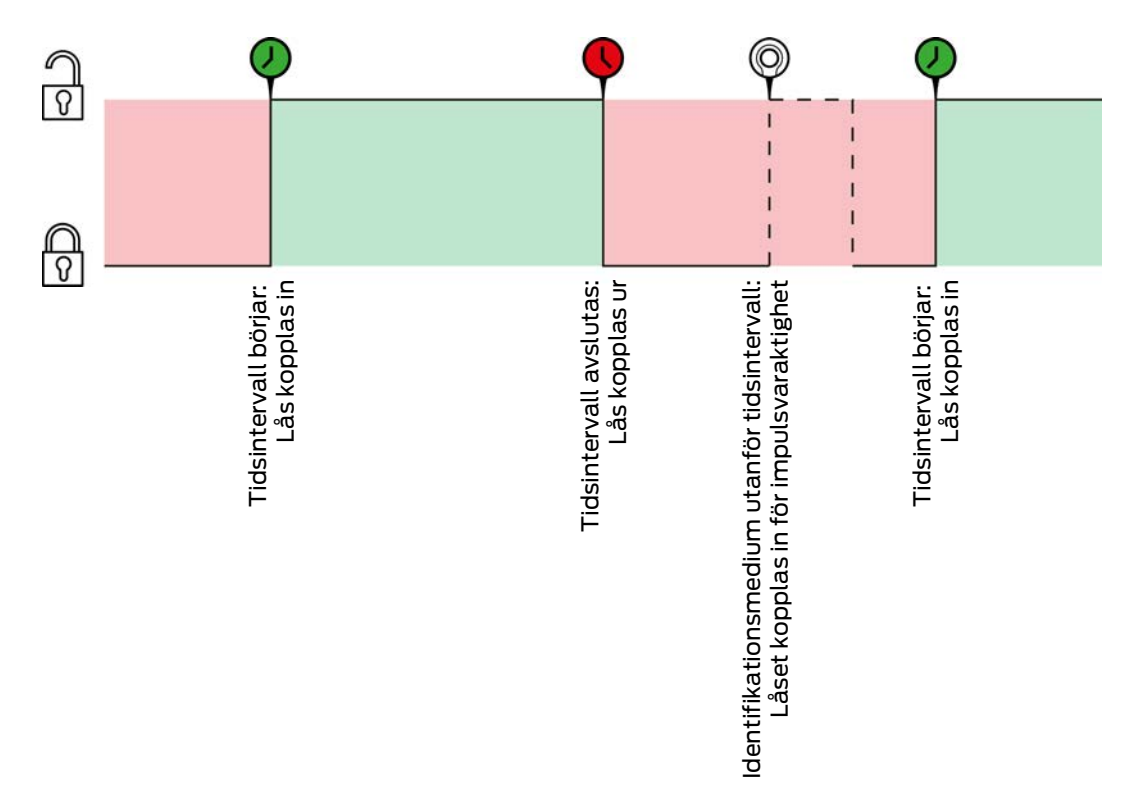

För båda följande exempel måste alternativet

Schließungseigenschaften - Zeitumschaltung Konfiguration: Transponder aktiv: immer [offen] vara valt eftersom identifikationsmediet i annat fall inte kan aktiveras inom tidsintervallet.

23. Bakgrundsinformation och förklaringar 320 / 329

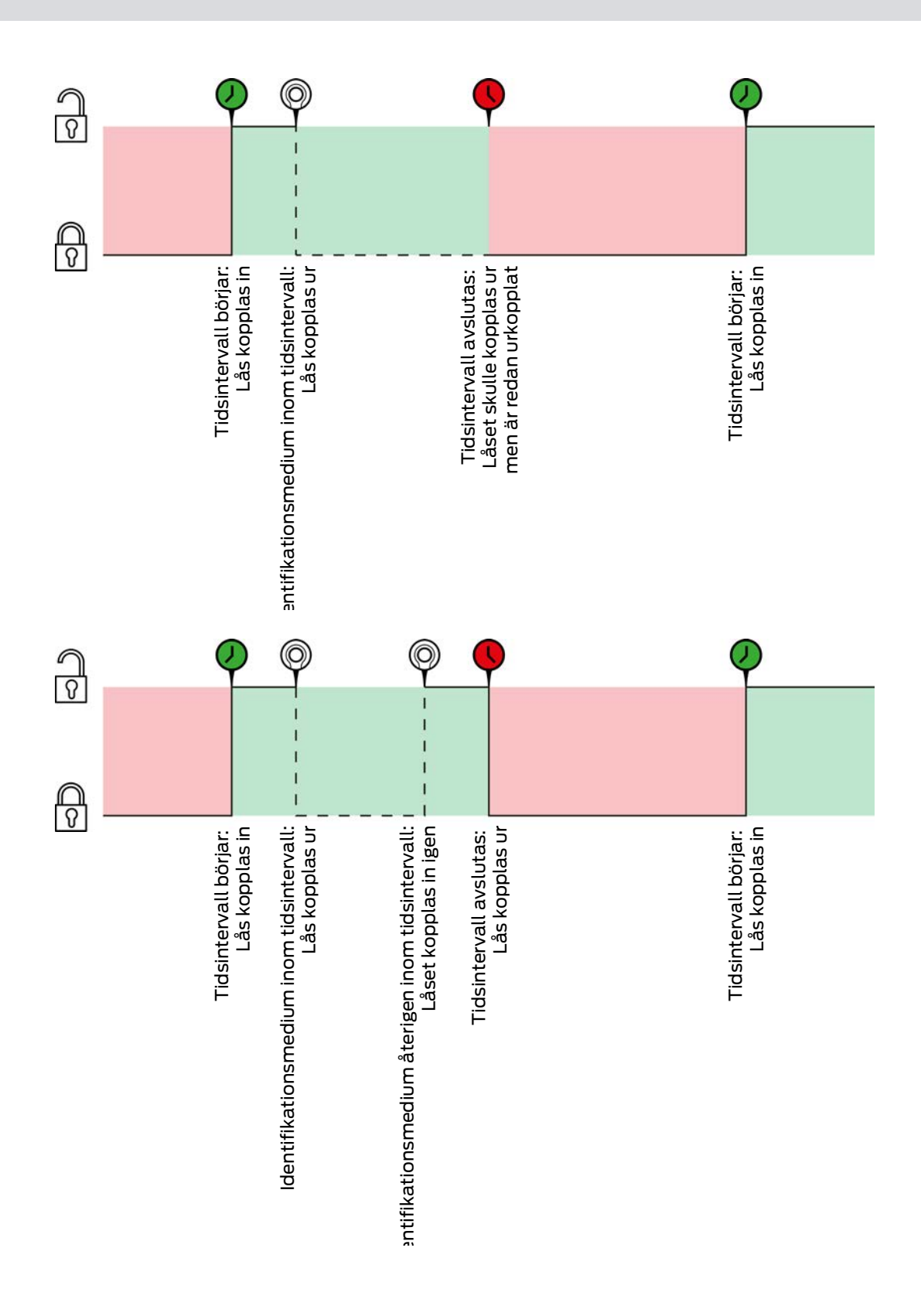

Schließungseigenschaften - Zeitumschaltung Konfiguration: Automatisches Einkuppeln [offen], Schließungseigenschaften - Zeitumschaltung Konfiguration: Manuelles Auskuppeln [offen]

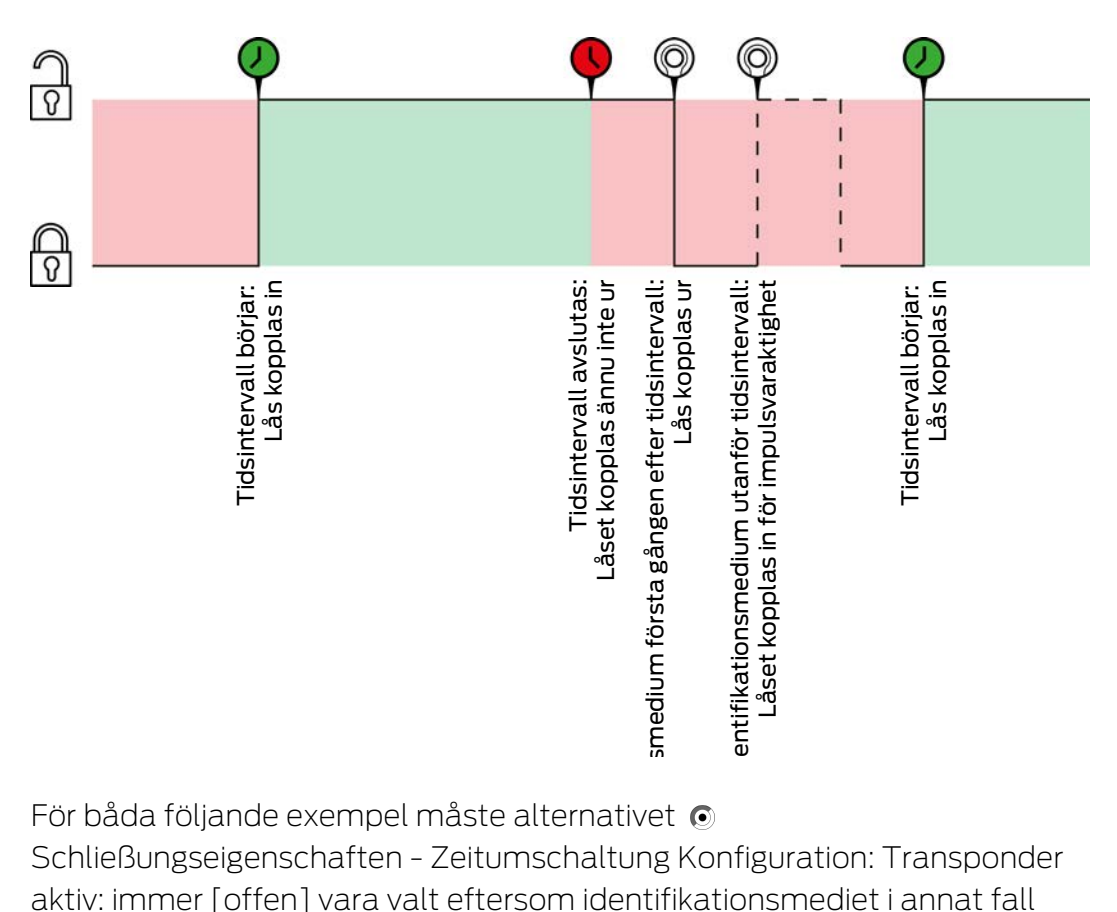

För båda följande exempel måste alternativet

Schließungseigenschaften - Zeitumschaltung Konfiguration: Transponder aktiv: immer [offen] vara valt eftersom identifikationsmediet i annat fall inte kan aktiveras inom tidsintervallet.

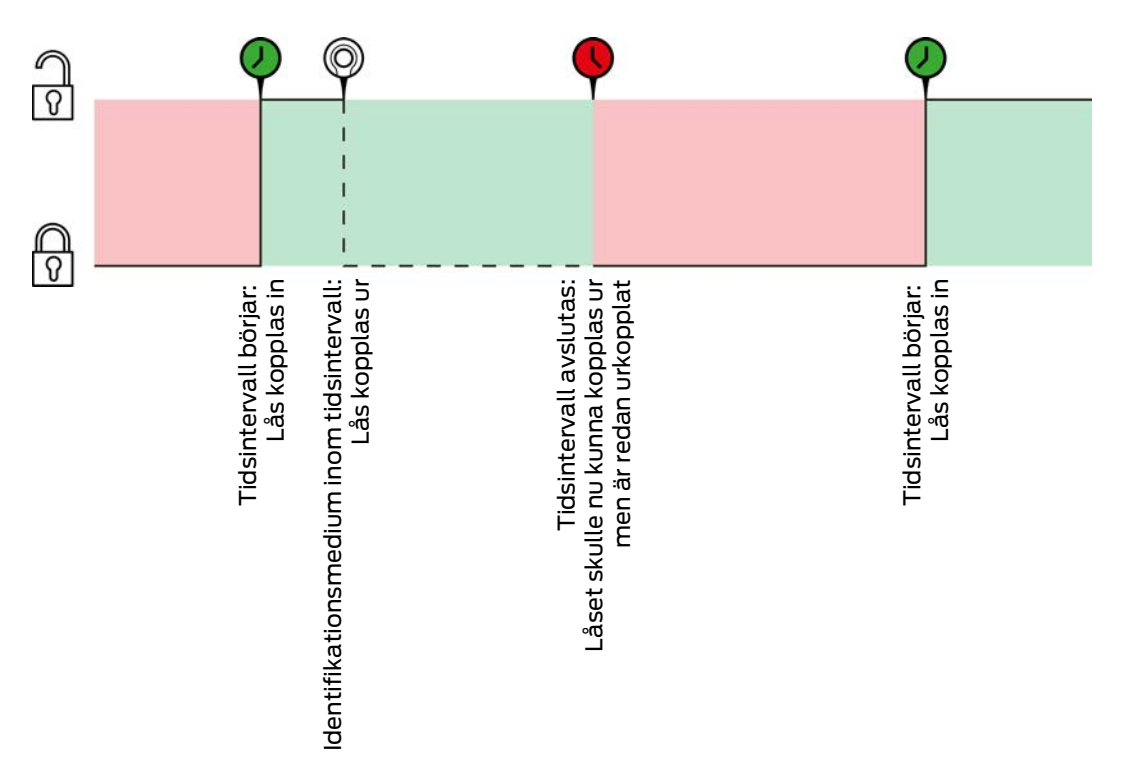

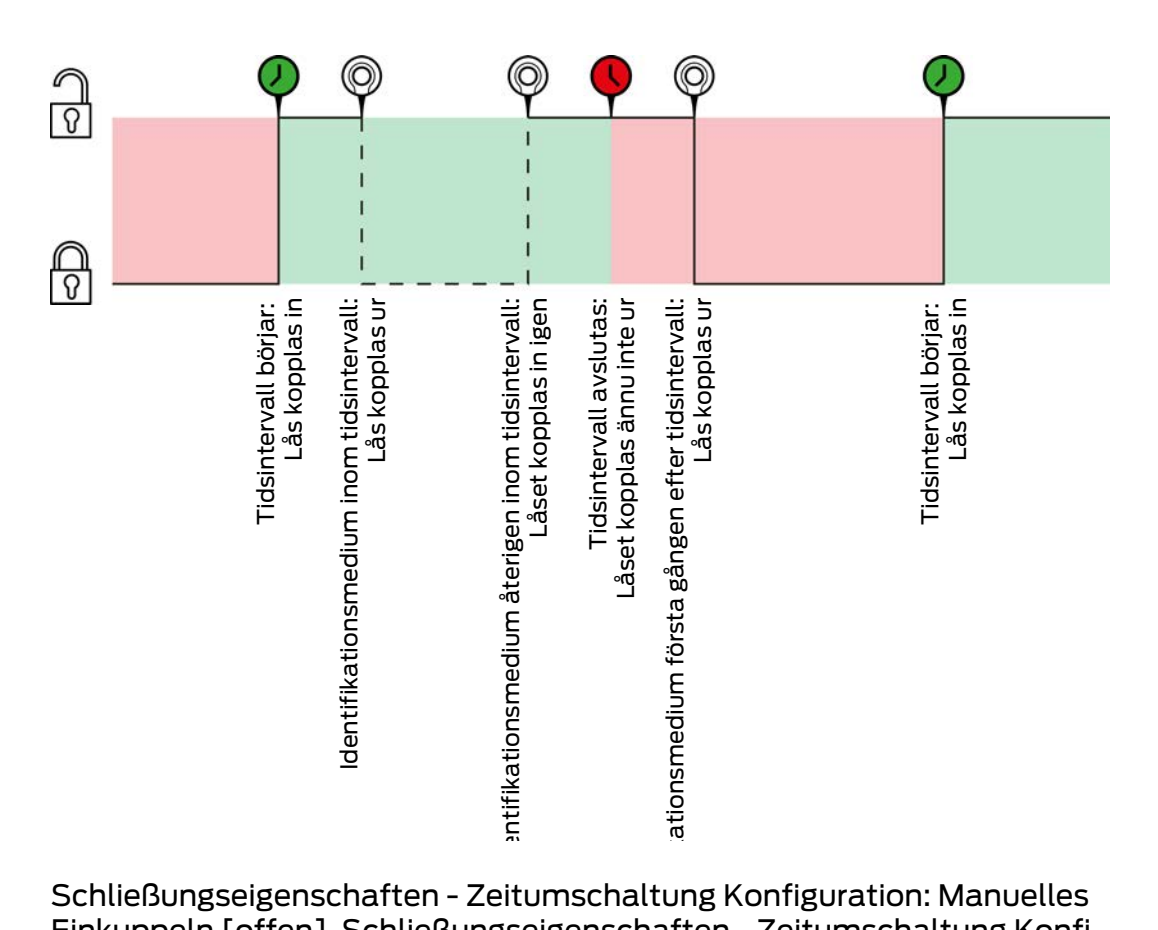

Schließungseigenschaften - Zeitumschaltung Konfiguration: Manuelles Einkuppeln [offen], Schließungseigenschaften - Zeitumschaltung Konfiguration: Automatisches Auskuppeln [offen]

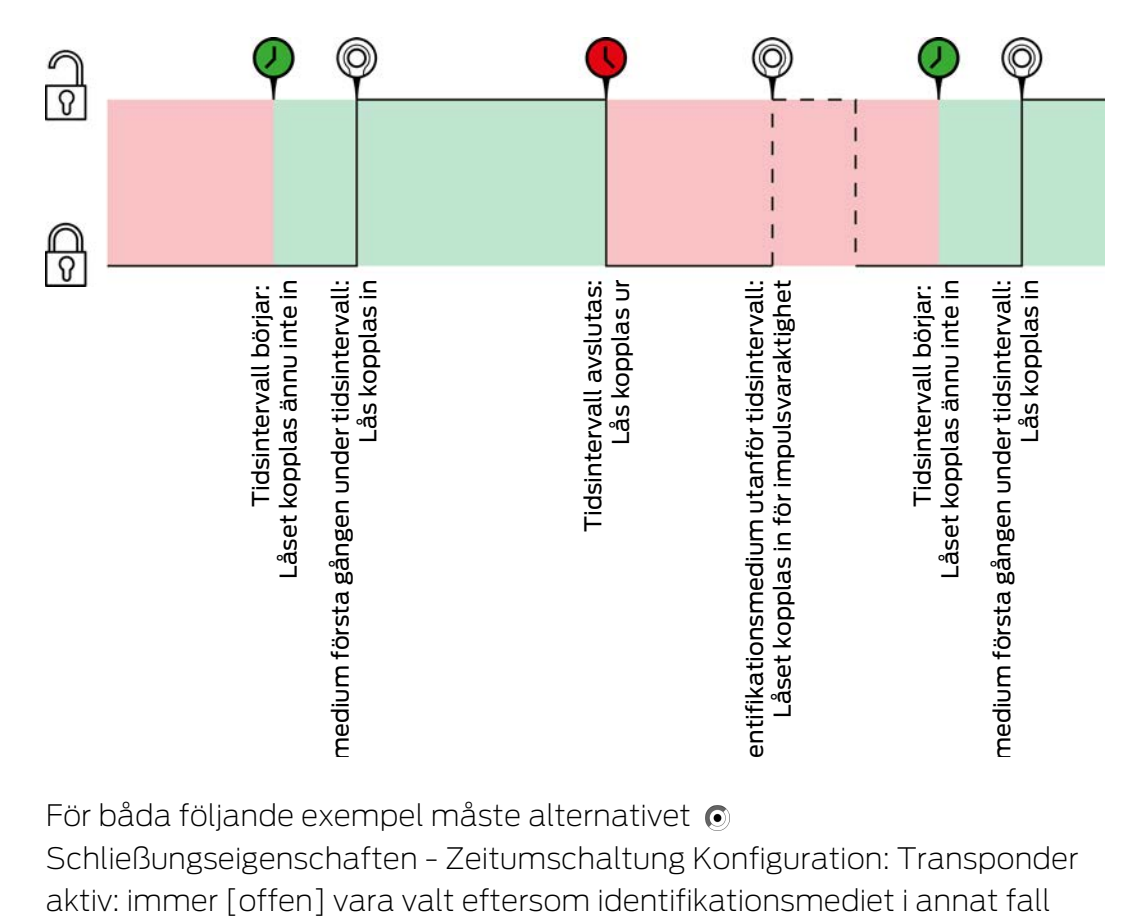

För båda följande exempel måste alternativet

Schließungseigenschaften - Zeitumschaltung Konfiguration: Transponder aktiv: immer [offen] vara valt eftersom identifikationsmediet i annat fall inte kan aktiveras inom tidsintervallet.

23. Bakgrundsinformation och förklaringar 323 / 329

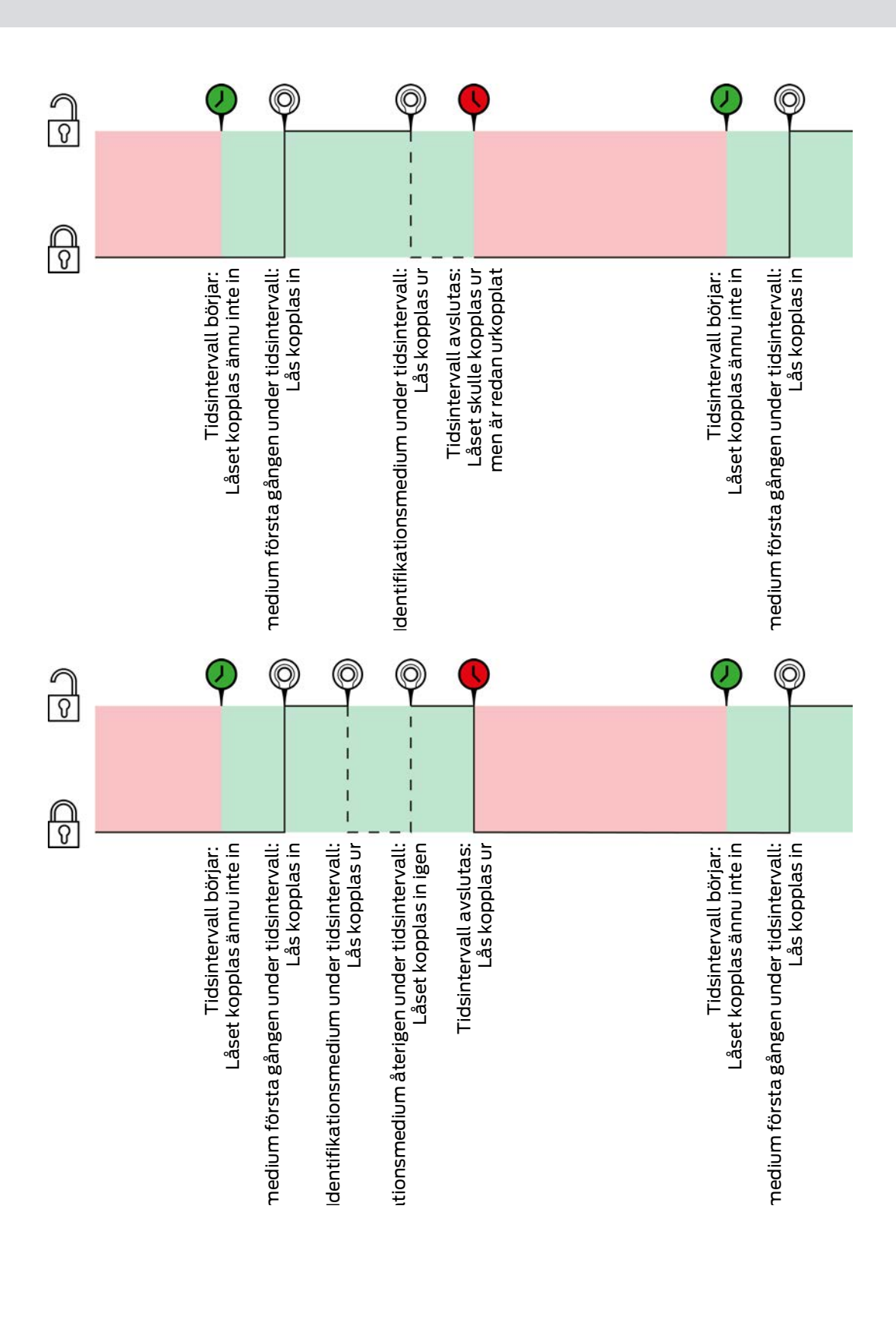

Schließungseigenschaften - Zeitumschaltung Konfiguration: Manuelles Einkuppeln [offen], Schließungseigenschaften - Zeitumschaltung Konfiguration: Manuelles Auskuppeln [offen]

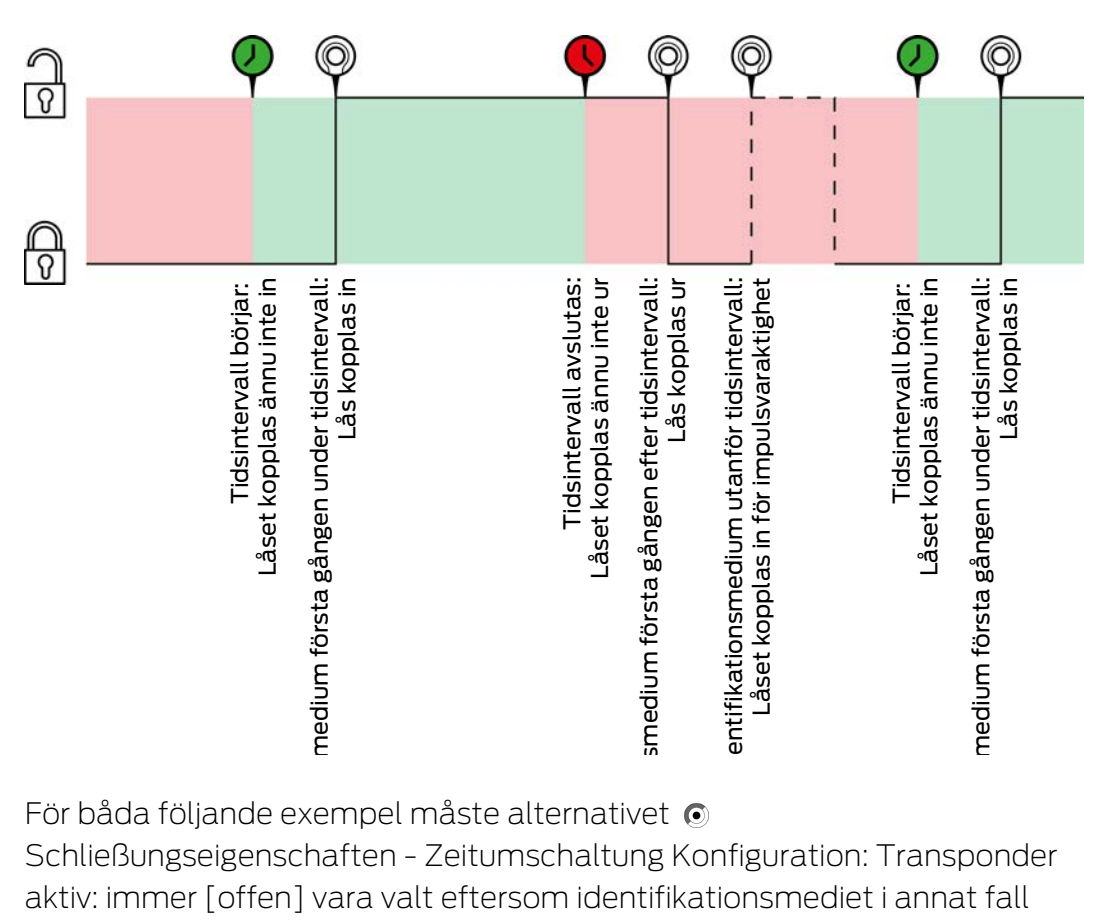

För båda följande exempel måste alternativet

Schließungseigenschaften - Zeitumschaltung Konfiguration: Transponder aktiv: immer [offen] vara valt eftersom identifikationsmediet i annat fall inte kan aktiveras inom tidsintervallet.

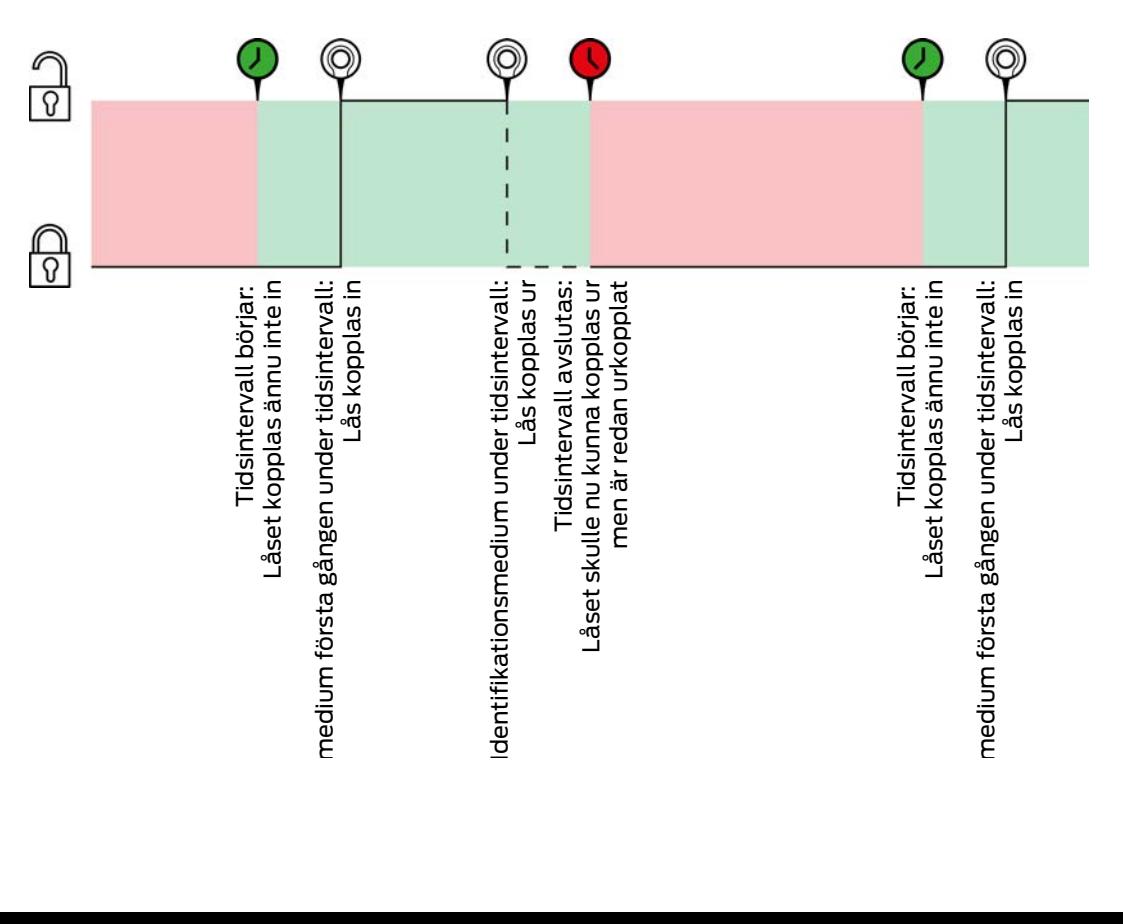
# AXM Lite (Handbok)

23. Bakgrundsinformation och förklaringar 325 / 329

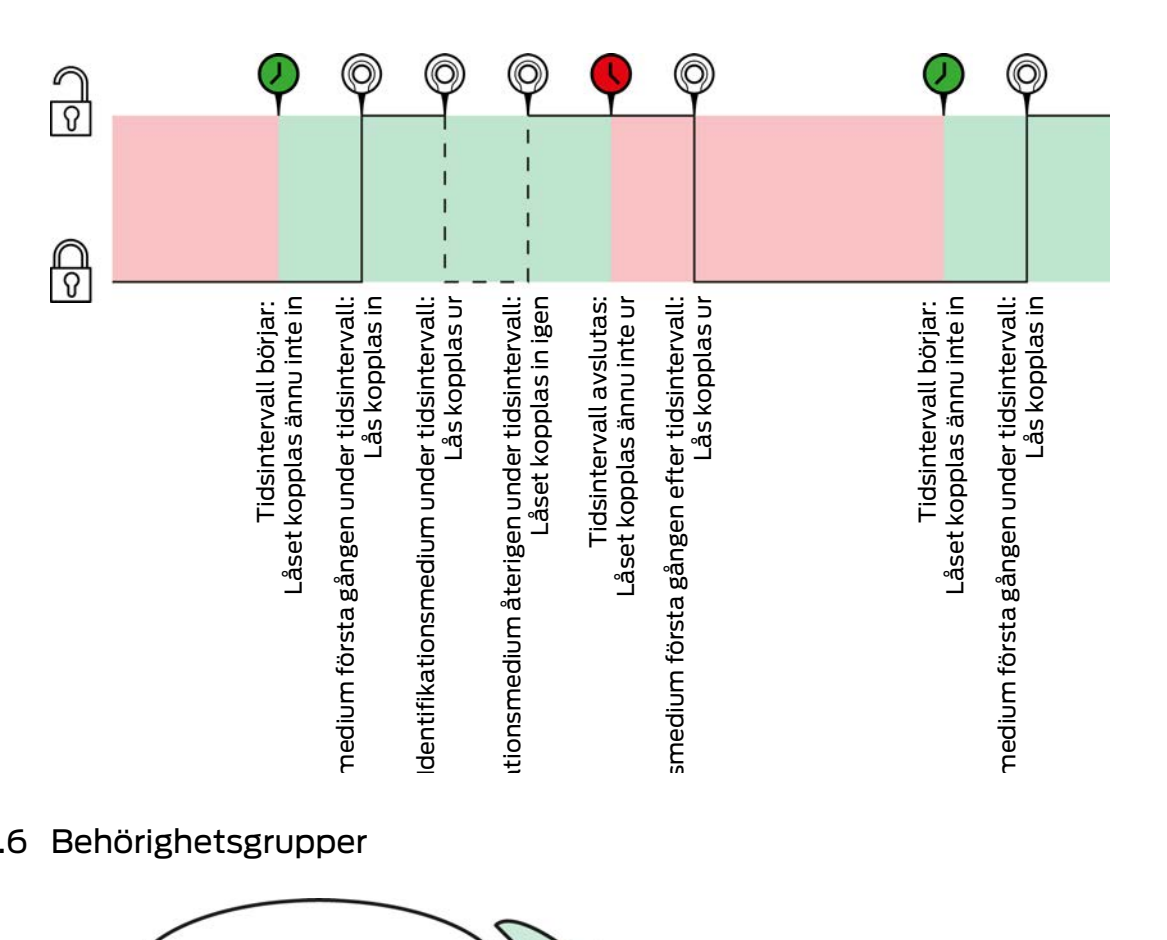

#### 23.6 Behörighetsgrupper

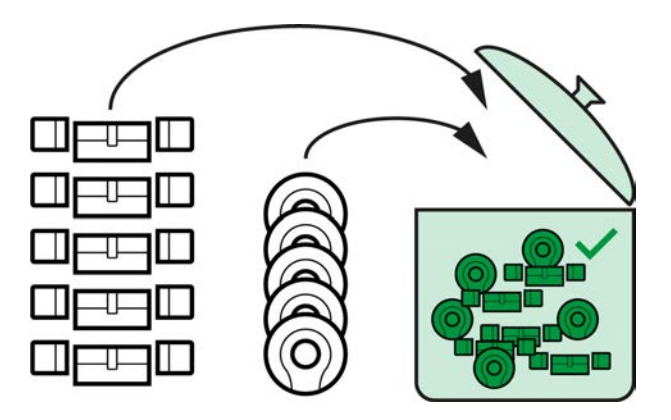

I och med introduktionen av AXM Lite är nu behörighetsgrupper för första gången tillgängliga.

Principen för en behörighetsgrupp är ganska enkel, den påminner om en smältdegel (melting pot). Inom en behörighetsgrupp är normalt alla lås och alla identifikationsmedier behöriga.

Normalt eftersom du har möjlighet att återkalla behörigheter manuellt för enskilda identifikationsmedier. Där med styr du fullständigt över behörigheterna men kan hantera det huvudsakliga arbetet med hjälp av en behörighetsgrupp.

Identifikationsmedier och lås kan tillhöra flera behörighetsgrupper.

Behörighetsgrupper är en organisatorisk enhet. Det bästa är att skapa behörighetsgrupperna före låsen och identifikationsmedierna (se [Bästa](#page-28-0) [praxis: Bygga upp ett låssystem \[](#page-28-0)[}](#page-28-0) [29\]](#page-28-0) och [Skapa behörighetsgrupper](#page-58-0)  $[ \triangleright 59 ]$  $[ \triangleright 59 ]$ .

# 23.7 Lösenord som används

- Användarlösenord: Skyddar AXM Lite mot att obehöriga loggar in och gör ändringar i låssystemet.
- Lösenord till låssystemet: Skyddar kommunikationen mellan de olika komponenterna i låssystemet (t.ex. mellan transpondrar och låscylindrar).
- Lösenord till säkerhetskopia: Skyddar AXM Lite mot att gammal status i låssystemet återställs.

## 23.8 Byggnader och platser

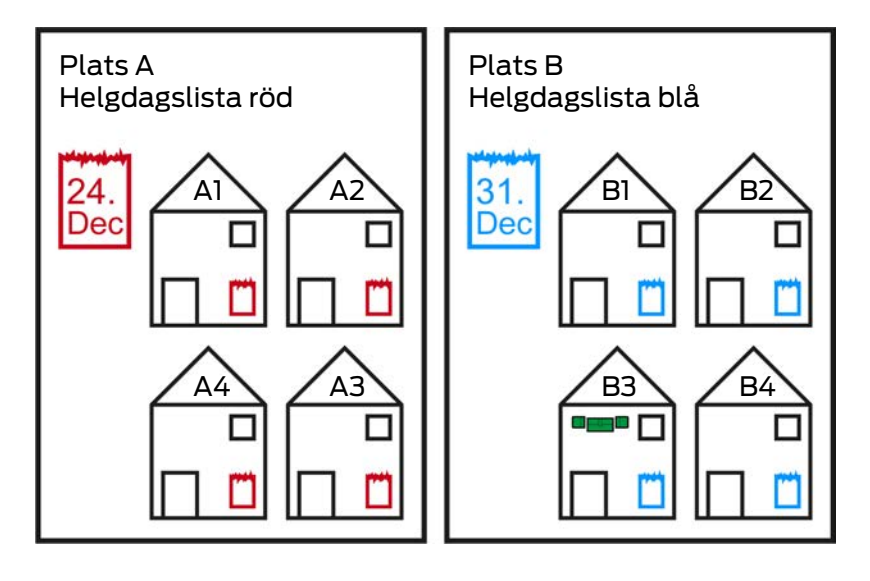

En plats innehåller byggnader och eventuellt en helgdagslista.

En byggnad hör alltid till en plats. Därför måste det alltså finnas minst en plats i databasen. I ett nytt projekt lägger därför AXM Lite till en standardplats. Du kan ta bort den så snart du har lagt till egna platser.

Platser och byggnader är särskilt användbara för organisationen. Där för bör de inom ramen för bästa praxis (se [Bästa praxis: Bygga upp ett](#page-28-0) [låssystem \[](#page-28-0) $\geq$ 9]) skapas före låsen (se [Skapa plats \[](#page-83-0) $\geq$  [84\]](#page-83-0) och [Skapa en](#page-86-0) [byggnad och allokera till en plats \[](#page-86-0) $\triangleright$  [87\]](#page-86-0)).

### Helgdagslistor och platser

I regel lägger du bara till byggnader till en plats om de faktiskt finns på platsen. Det är alltså mycket troligt att dessa byggnader omfattas av samma lagstadgade helgdagar (till exempel alla byggnader i München: För alla byggnader gäller Bayerns helgdagar).

Helgdagslistan är särskilt intressant för alla tidsstyrda lås. Av praktiska skäl är lås alltid allokerade till en byggnad som i sin tur är allokerad till en plats (obligatoriska uppgifter). Det är mödosamt att lägga till en helgdagslista i varje individuellt lås. I stället kan du allokera samma helgdagslista till alla lås i byggnader på samma plats genom att helt enkelt allokera helgdagslistan till platsen.

Helgdagslistor som är tillagda på detta sätt gäller för alla lås på platsen. I exemplet allokerades den röda helgdagslistan till plats A och den blå helgdagslistan till plats B.

Om andra helgdagar trots allt gäller för enskilda lås (oavsett orsak) kan du skriva över platsens helgdagslista i låsets egenskaper (se [Begränsa](#page-187-0) [låsbehörigheter till bestämda tider \(tidsschema\) \[](#page-187-0)> [188\]](#page-187-0). I exemplet allokerades en grön helgdagslista till ett lås i byggnad B3. För alla övriga lås i byggnad B3 och i övriga byggnader på plats B gäller fortsatt den blå helgdagslistan.

# 23.9 Hashtaggar

Hashtaggar är en ytterligare möjlighet att organisera låssystemet. Ange valfria nyckelord för lås och identifikationsmedier.

Ett exempel är monteringsläget: #glasdörr

# 24. Hjälp och ytterligare information

#### Infomaterial/dokument

Detaljerad information om drift och konfiguration samt andra dokument finns på webbplats:

<https://www.simons-voss.com/se/dokument.html>

#### Programvara och drivrutiner

Programvara och drivrutiner finns på hemsida:

[https://www.simons-voss.com/se/support/nerladdning-av](https://www.simons-voss.com/se/support/nerladdning-av-programvara.html)[programvara.html](https://www.simons-voss.com/se/support/nerladdning-av-programvara.html)

#### Försäkringar om överensstämmelse

Förklaringar om överensstämmelse och andra certifikat för denna produkt finns på webbplats:

<https://www.simons-voss.com/se/certifikat.html>

#### Teknisk support

Vår tekniska support hjälper dig gärna (fast telefon, kostnaden beror på leverantör):

+49 (0) 89 / 99 228 333

Vill du hellre skriva ett e-postmeddelande?

[support-simonsvoss@allegion.com](mailto:support-simonsvoss@allegion.com)

# FAQ

Information och hjälp finns på rubriken Vanliga frågor:

<https://faq.simons-voss.com/otrs/public.pl>

#### Adress

SimonsVoss Technologies GmbH Feringastr. 4 D-85774 Unterföhring Tyskland

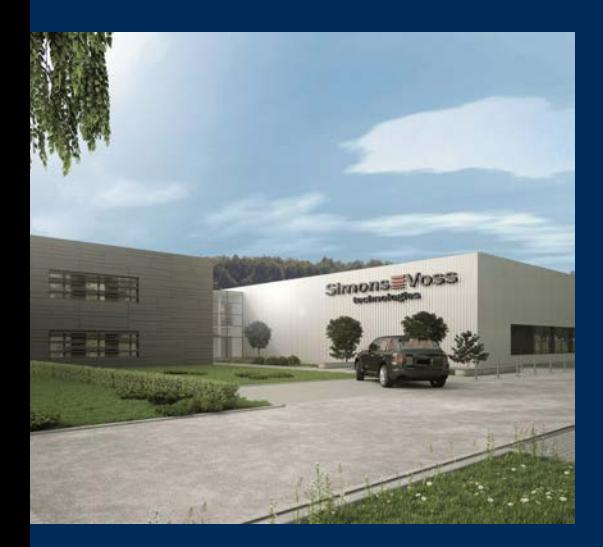

# Om SimonsVoss

SimonsVoss, pionjären inom fjärrstyrd, kabellös låsteknik, erbjuder systemlösningar med ett brett produktutbud för områdena SOHO, små och stora företag samt offentliga inrättningar. Låssystemen från SimonsVoss kombinerar intelligent funktionalitet, hög kvalitet och prisbelönt tysk design Made in Germany.

SimonsVoss är en innovativ systemleverantör som sätter värde på skalbara system, hög säkerhet, tillförlitliga komponenter, effektiv programvara och enkel användning.

SimonsVoss är teknikledande inom digitala låssyetm och

vår fokus på innovation, hållbart tänkande och handlande samt uppskattning av våra medarbetare och samarbetspartner är nyckeln till vår framgång.

SimonsVoss är ett företag i ALLEGION Group – ett globalt nätverk inom området säkerhet. Allegion är representerat i cirka 130 länder runt om i världen [\(www.allegion.com\)](https://www.allegion.com).

## Tysk Kvalitet

För SimonsVoss är "Made in Germany" inte en slogan utan en garanti. Alla våra produkter och system utvecklas och tillverkas i vårt eget produktionscenter i Osterfeld, Tyskland.

© 2024, SimonsVoss Technologies GmbH, Unterföhring

Med ensamrätt. Texter, bilder och grafiker är upphovsrättsskyddade.

Innehållet i detta dokument får varken kopieras, distribueras eller ändras. För mer information, besök SimonsVoss hemsida. Reservation för tekniska ändringar.

SimonsVoss och MobileKey är registrerade varumärken som tillhör SimonsVoss Technologies GmbH.

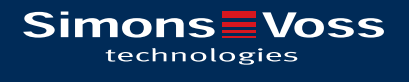

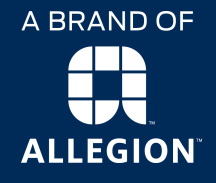

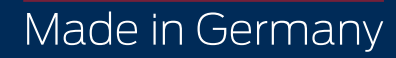